Subdirección Cómputos

## **CAPITULO III**

# IMPUTACIONES PRESUPUESTO GASTO

Versión 17/08/2012

Impreso: 17/08/2012

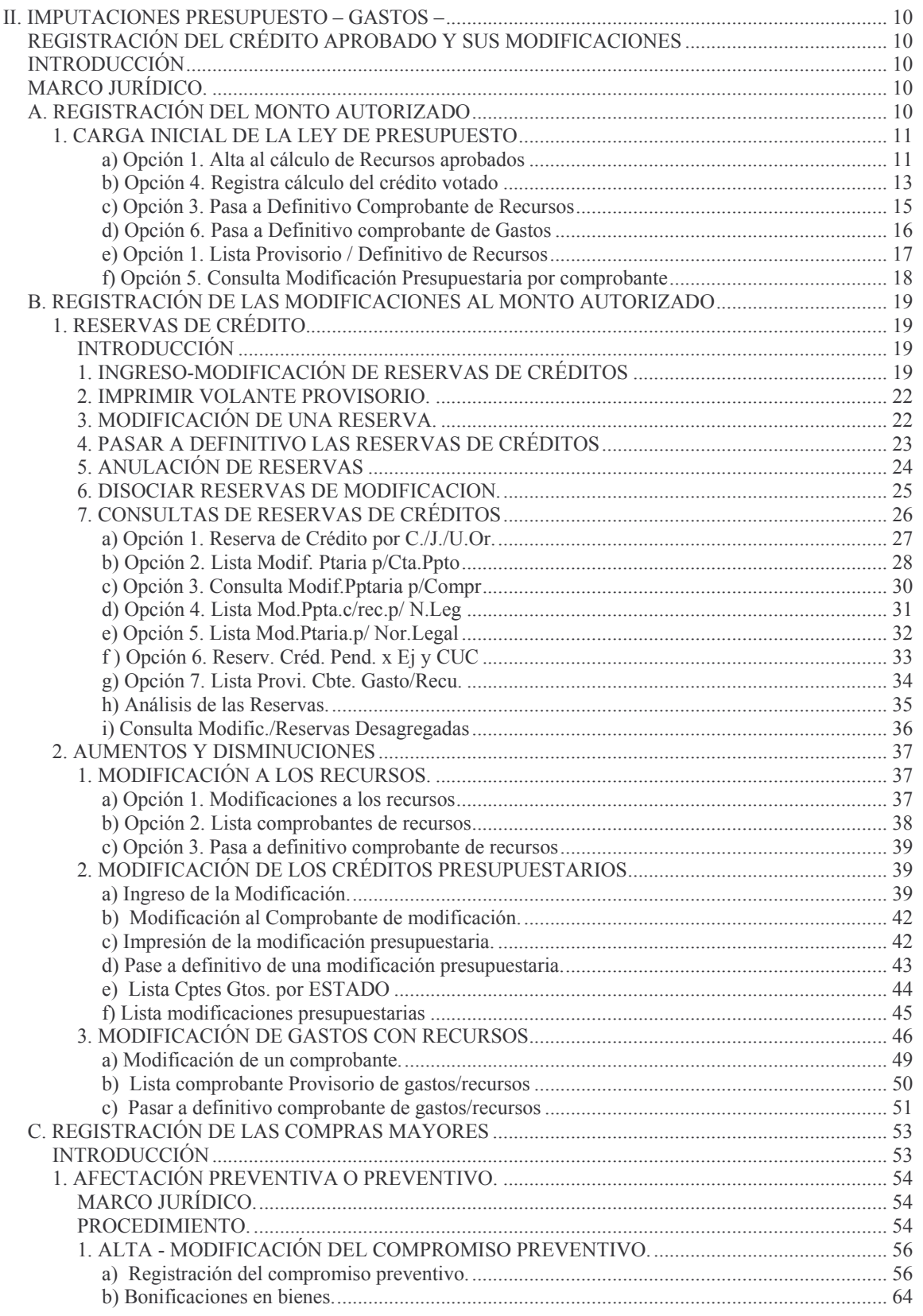

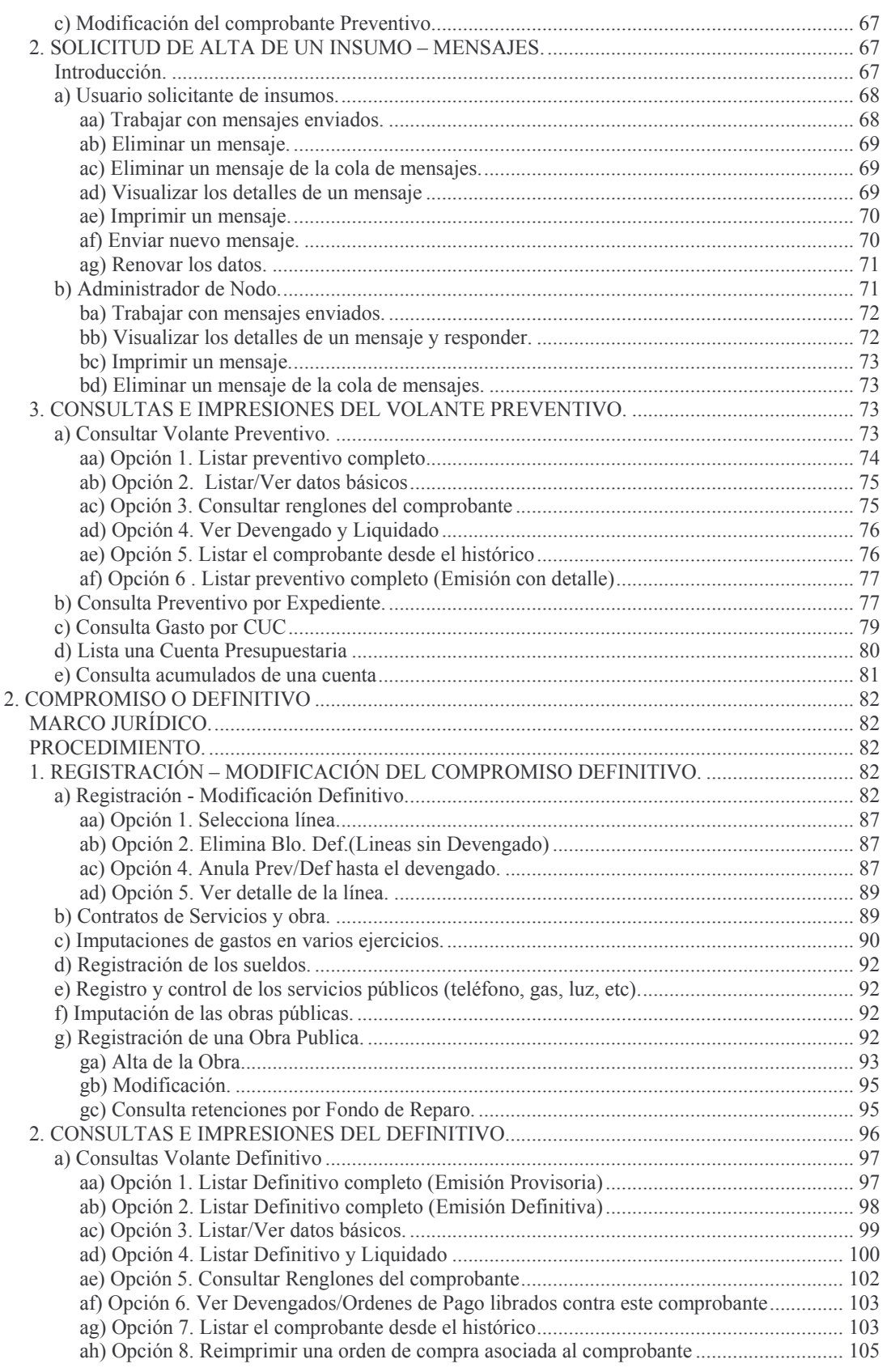

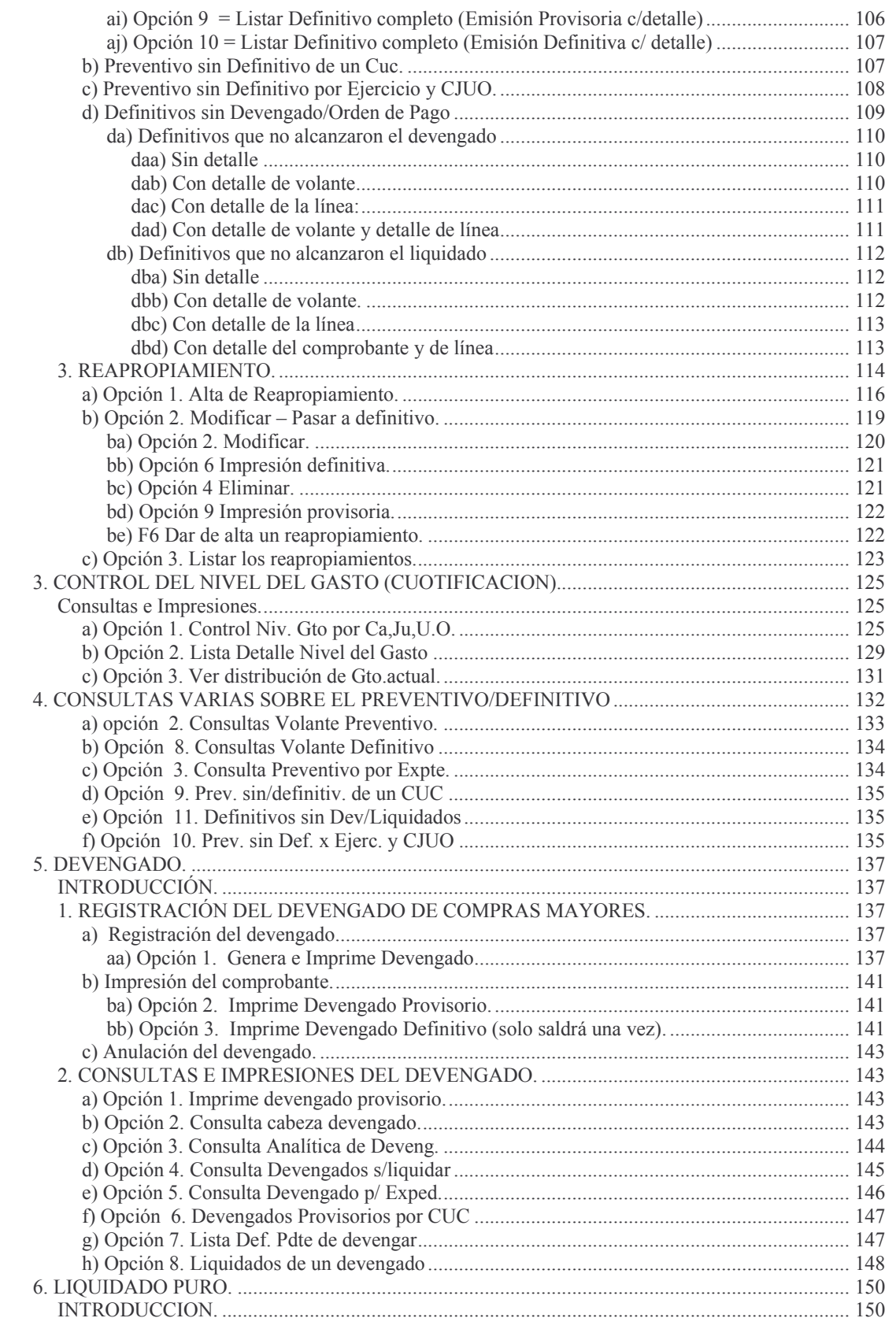

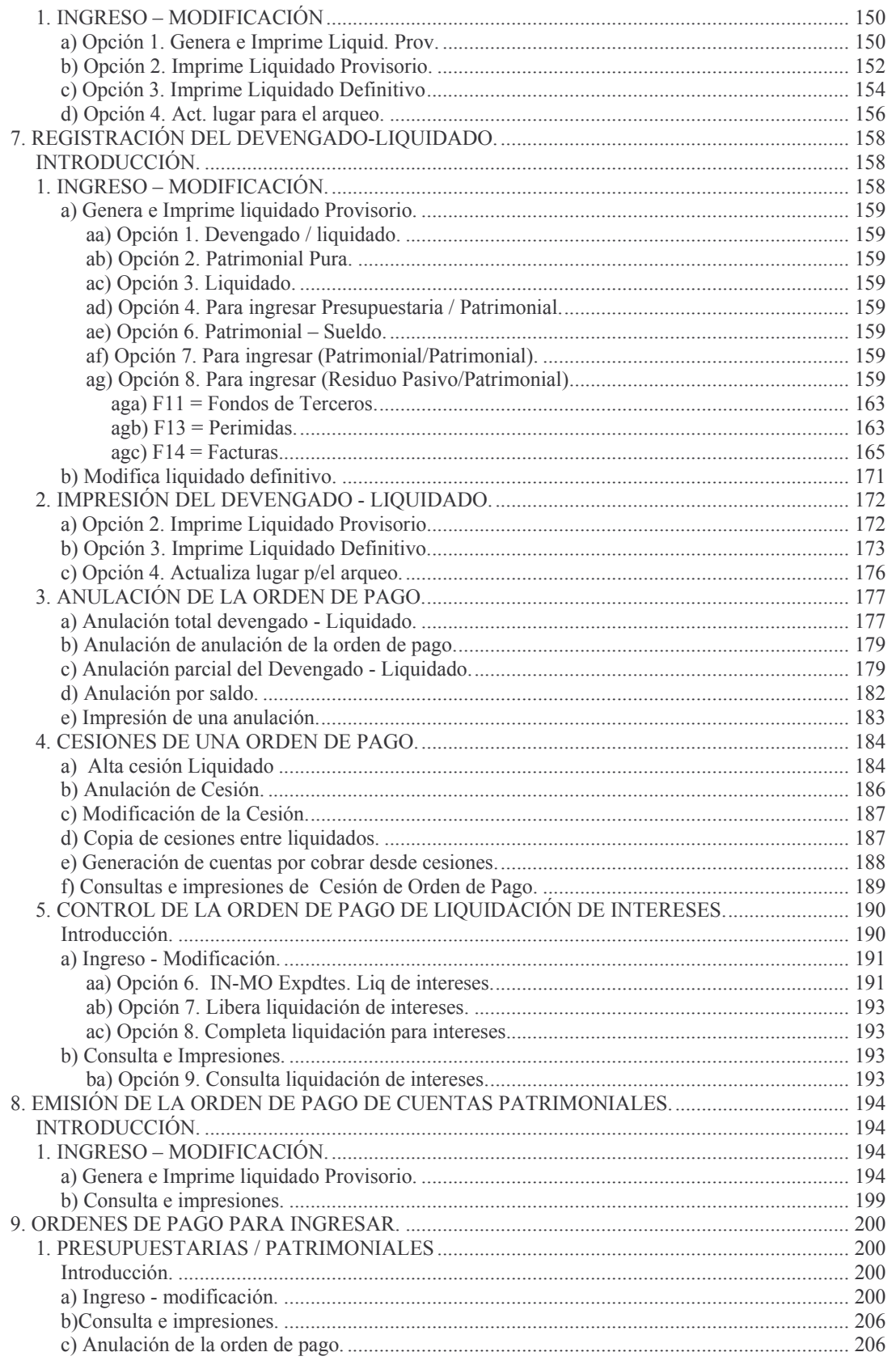

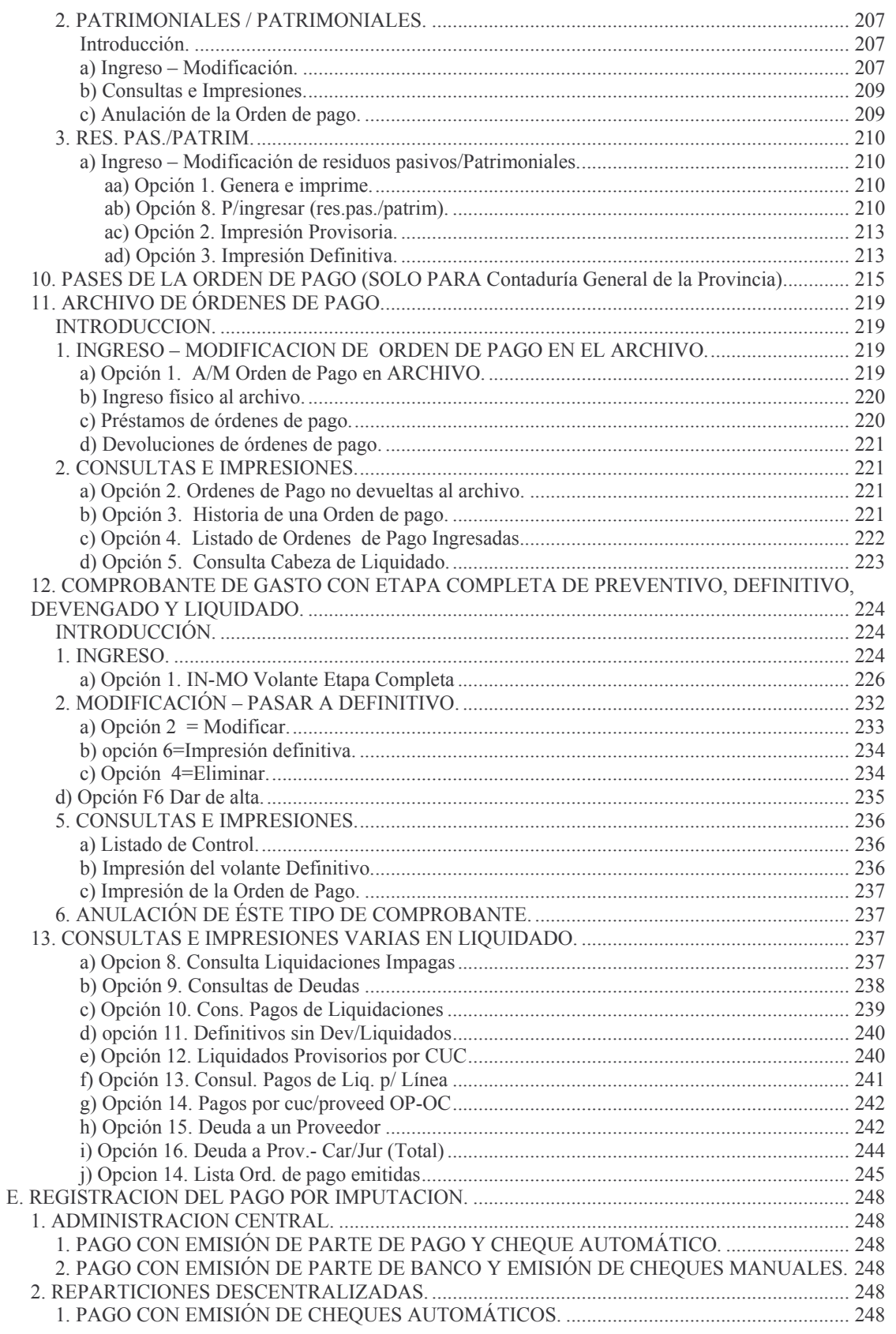

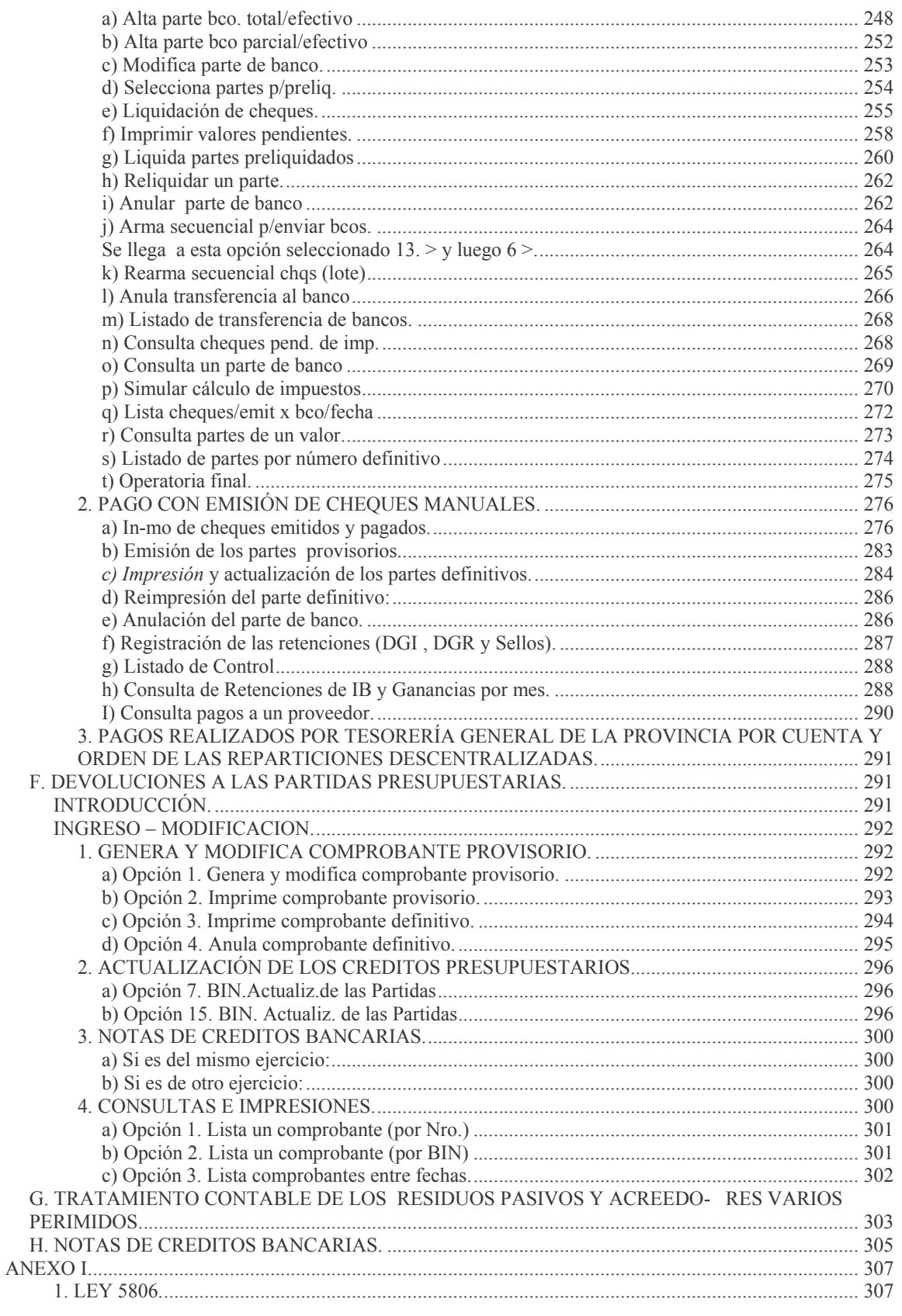

Versión 17/08/2012

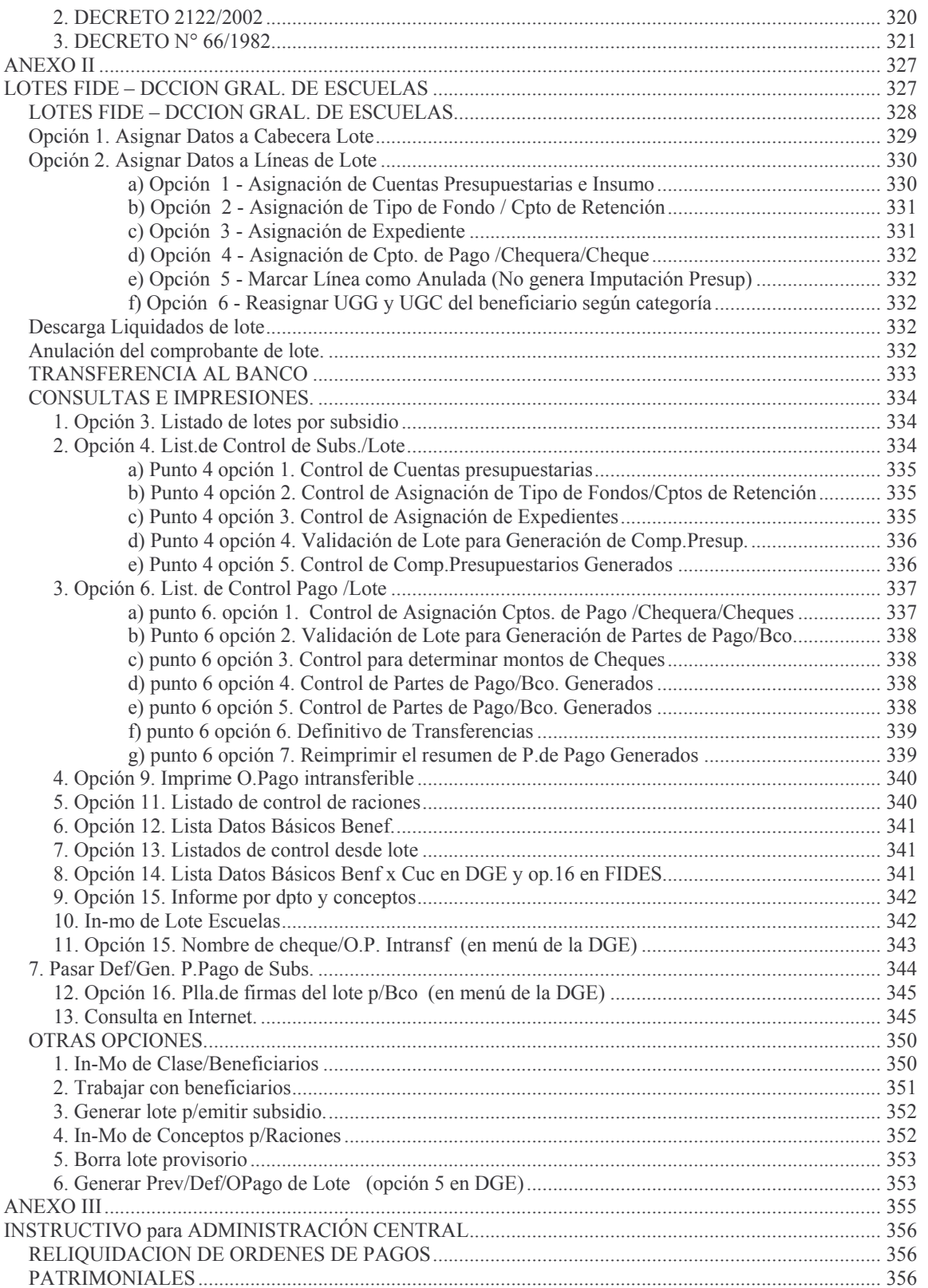

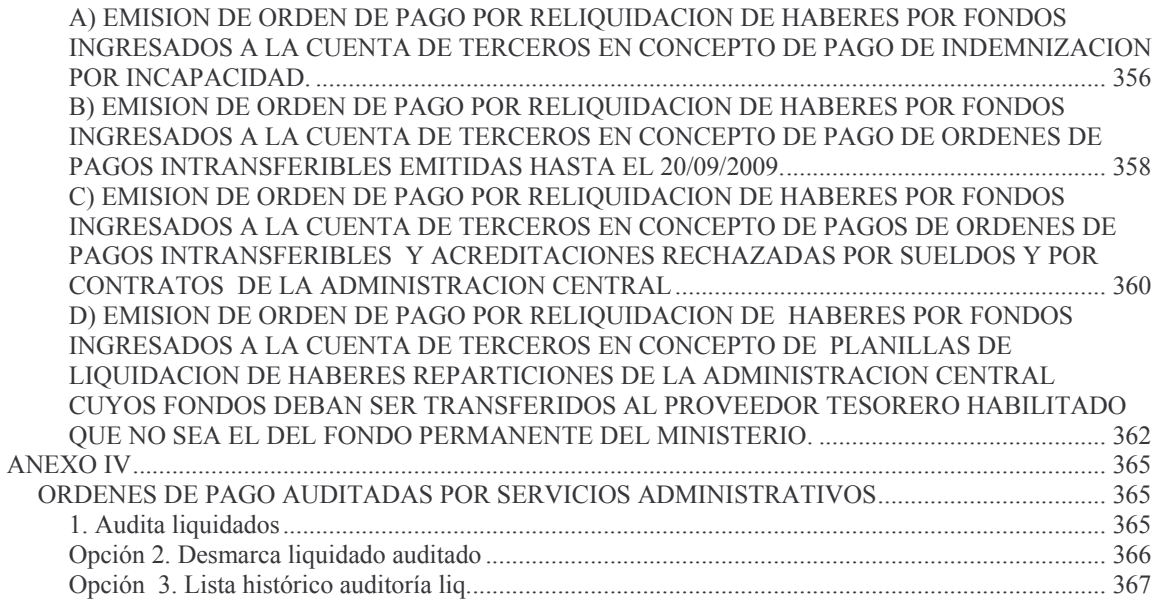

## **II. IMPUTACIONES PRESUPUESTO – GASTOS – REGISTRACIÓN DEL CRÉDITO APROBADO Y SUS MODIFICACIONES**

## **INTRODUCCIÓN**

La carga inicial del presupuesto, como así también las modificaciones presupuestarias son realizadas en la Subdirección de Cómputos, de la Contaduría General de la Provincia a partir de las correspondientes Normas Legales.

## **MARCO JURÍDICO.**

El Art. 39 de la Ley 3799 establece que el registro de las operaciones se integrarán con los siguientes sistemas:

- 1) Financiero que comprenderá:
	- a) Presupuesto
		- b) .............

El Art. 40°establece las operaciones que integran este sistema.

El inciso 2°define las operaciones que se incluyen para los gastos y dice:

- a) El monto autorizado y sus modificaciones
- b) Los compromisos contraídos
- c) Lo incluido en Ordenes de Pago.

La Ley 5806 en su artículo 12º modifica el artículo anterior y agrega un inciso por lo que queda:

- a) El monto autorizado y sus modificaciones;
- b) Los compromisos contraídos;
- c) Lo devengado;
- d) Lo incluido en Orden de Pago (mandado a pagar).

## **A. REGISTRACIÓN DEL MONTO AUTORIZADO**

La registración del crédito aprobado (Gastos y Recursos) se realiza a partir de la Base de Datos de la Dirección de Finanzas (Presupuesto), que es elaborado en una servidor separado. SI.D.I.CO no tiene un módulo para la elaboración del presupuesto.

Tomando la base de datos de la Dirección de Finanzas, se toman los datos del número de cuenta e importe, lo que es cargado en SI.D.I.CO.

Posteriormente se verifica que los totales cuadren.

El menú para la carga inicial del presupuesto se muestra a continuación:

Modificaciones Presupuestarias

Seleccione una de las siguientes opciones. Luego presione Intro.

1. In - Mo al Cálculo de Ppto

F3= Salir F5= Renovar F12= Cancela

Ingresando por la opción 1 de este menú, se presenta el siguiente panel:

In - Mo al Cálculo de Ppto

Seleccione una de las siguientes opciones. Luego presione Intro.

1. Carga Inic. Ley de Presupuesto

- 2. Modif. a la Ley de Presupuesto
- 3. Consu. a la Ley de Presupuesto

F3= Salir F5= Renovar F12= Cancela

El menú correspondiente para la carga manual es el siguiente:

## **1. CARGA INICIAL DE LA LEY DE PRESUPUESTO**

Seleccionando la opción 1 del menú, trae un nuevo menú que contiene las opciones necesarias.

Carga Inicial Cpbte. Ley Ppto.

Seleccione una de las siguientes opciones. Luego presione Intro.

1. Alta al Cálculo Recurso Aprob.

- 2. Lista Prov/Def Recursos
- 3. Pasa Definit. Cpte. de Recurso
- 4. Registra cálculo cred. votado
- 5. Consulta Modif. Pptaria p/Compr
- 6. Pasa Definitiv. Cpbte. Gastos

F3= Salir F5= Renovar F12= Cancela

#### **a) Opción 1. Alta al cálculo de Recursos aprobados**

Ingresando por la opción 1 del menú anterior se presenta la siguiente pantalla:

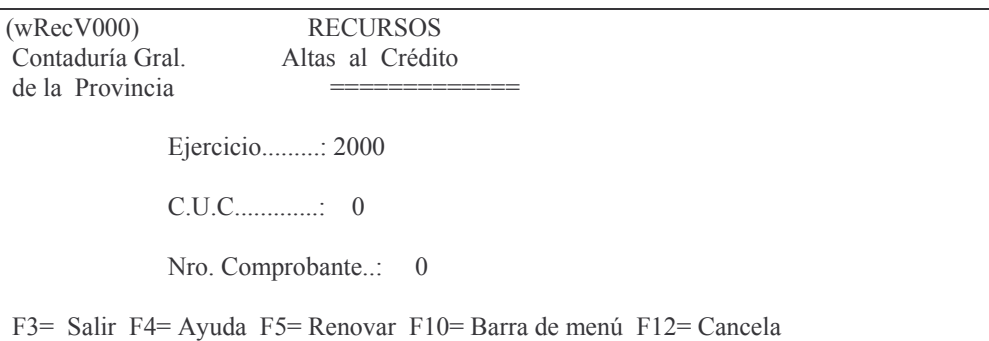

Para ingresar los recursos provenientes de la ley de presupuesto, se solicita el ejercicio, el CUC (906) y el número de comprobante se genera automáticamente al presionar Intro. Luego en el panel siguiente se debe ingresar el tipo (1-Resolución, 2-Decreto/Acordada, 3-Ley), número y fecha de la norma legal. A continuación se presentan datos a modo de ejemplo:

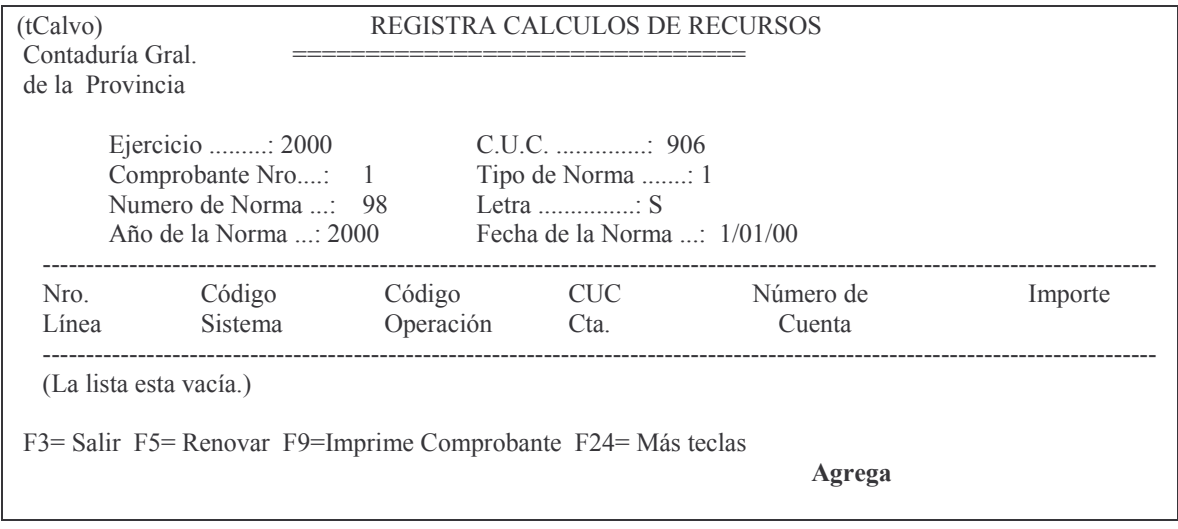

En la parte inferior derecha del panel de ejemplo se visualiza el modo de operación, en este caso Agrega. Cuando se han completado los datos se deberá presionar Intro. El sistema presentará entonces un mensaje pidiendo al usuario que presione Intro para confirmar o F12 para cancelar.

Confirmada la sección cabecera se deberán completar las líneas. Para cada línea se inserta automáticamente el correspondiente código de sistema (R) y código de operación (0). Luego el usuario deberá registrar el CUC al que pertenece la cuenta, número de cuenta e importe. Presionando F4 se despliega la ayuda. Una vez que el usuario ha ingresado todos los datos deberá presionar Intro. Luego el sistema presenta un mensaje en el cual informa si el comprobante de recursos acumulado existe o no. En este último caso le ofrece la posibilidad de crearlo. Si no se desea crear el comprobante se debe presionar F3. Luego el sistema mostrará un mensaje informando que los datos serán agregados previa confirmación (Intro) del usuario. Siguiendo con el ejemplo anterior:

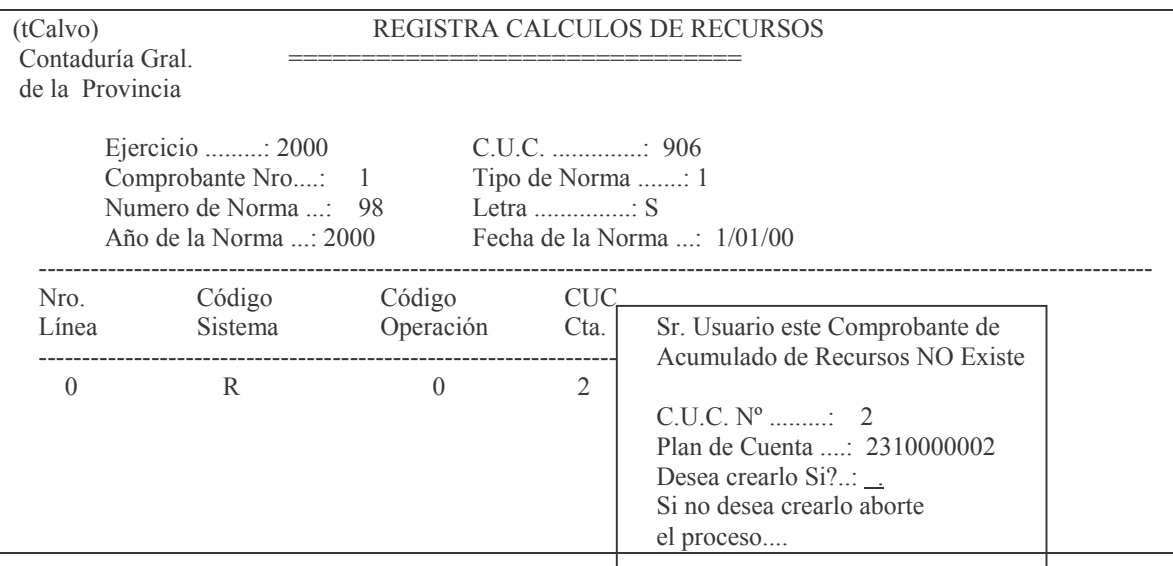

F3= Salir F24= Más teclas F3= Salir F4= Solicitud F5= Renovar F6= Agrega F24= Más teclas Agrega

En caso de que el usuario haya decidido no crear el comprobante de Acumulado de Recursos en el paso anterior, al confirmar los datos el sistema presentará nuevamente esta opción.

Una vez completados los datos de una línea, se habilita la siguiente. Como se muestra a continuación:

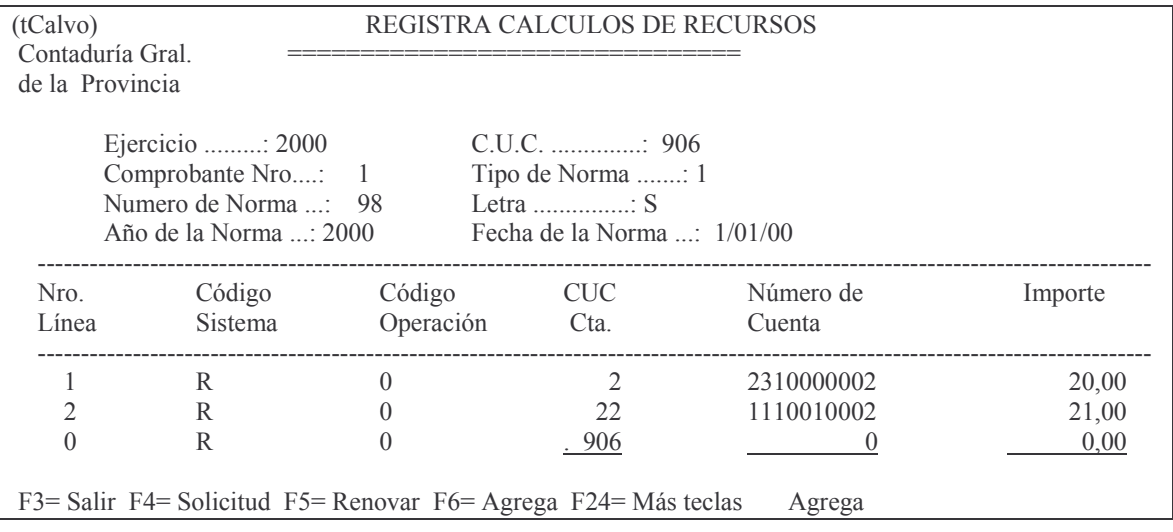

Para salir se debe presionar F3.

## b) Opción 4. Registra cálculo del crédito votado

Ingresando por la opción 4 del menú Carga Inicial Comprobante Ley Presupuesto. se muestra el siguiente panel:

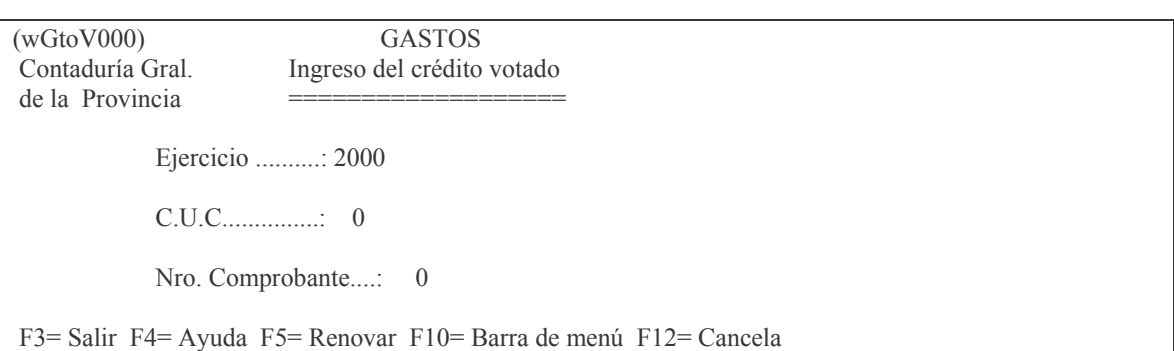

Para cargar el crédito votado proveniente de la ley de presupuesto se ingresan los datos del ejercicio, CUC (906) y número de comprobante (F4 Ayuda). Al presionar Intro se muestra un mensaje al usuario en el que se le informa sobre la existencia del Registro de Crédito, y en caso de no existir se le pregunta si desea agregarlo. A continuación se presenta un ejemplo de lo mencionado hasta el momento:

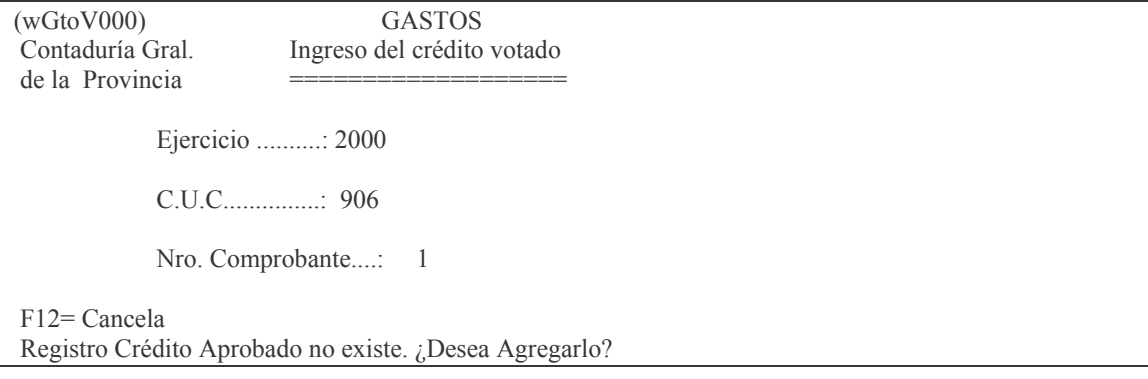

Presionando Intro se confirma y se pasa al siguiente panel en el que deberán ingresarse los datos de la norma legal:

Tipo: 1-Resolución, 2-Decreto / Acordada, 3-Ley Número: es el número de la norma legal Fecha: es la fecha de la norma legal.

Para confirmar se presiona Intro. Acto seguido, el sistema habilita las líneas, como se muestra en el siguiente panel de ejemplo:

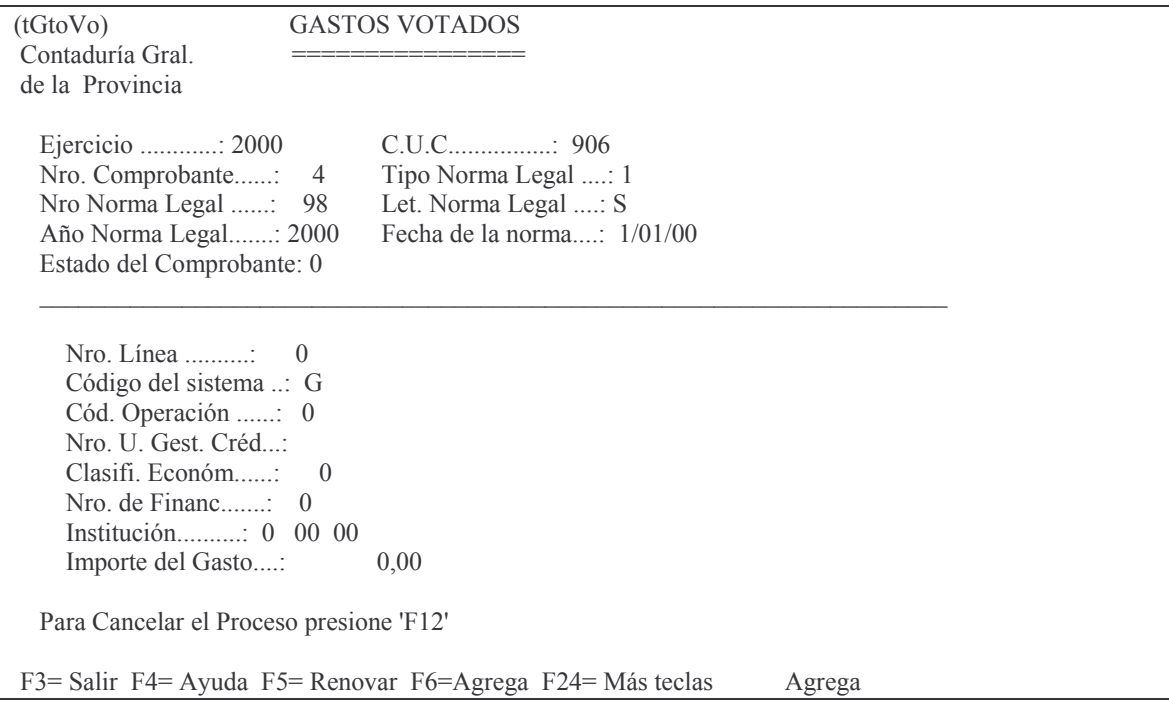

En la línea se carga automáticamente el código de sistema (G) y código de operación (0). El usuario deberá colocar el número de unidad de gestión de crédito (F4 Ayuda), la clasificación económica, el código de financiamiento y el importe del gasto. El siguiente panel muestra datos a modo de ejemplo:

(tGtoVo) GASTOS VOTADOS

Versión 17/08/2012 Con

taduría General de la Provin Mendoza

Impreso: 17/08/2012

Subdirección Cómpu

tos GASTOS Pág.:15

 - ( IIIIIIIIIIIIIIII de la Provincia +B (((((((((((( ()((((((((((((((((( ?> Nro. Comprobante......: 4 Tipo Norma Legal ....: 1 Nro Norma Legal ......: 98 Let. Norma Legal ....: S Año Norma Legal.......: 2000 Fecha de la norma....: 1/01/00 Estado del Comprobante: 0 VVVVVVVVVVVVVVVVVVVVVVVVVVVVVVVVVVVVVVVVVVVVVVVVVVVVVVVVVVVVVVVVVVVVVV Nro. Línea ...........: 1 Código del sistema ..: G Cód. Operación ......: 0 Nro. U. Gest. Créd...: B20407 Clasifi. Económ......: 43104 Nro. de Financ.......: 103 Institución..........: 0 00 00 Importe del Gasto....: 1.568,00 Para Cancelar el Proceso presione 'F12' F3= Salir F4= Ayuda F5= Renovar F6=Agrega F24= Más teclas **Agrega** 

Con la tecla Intro se confirman los datos y con la tecla F12 se cancela la operación. Cuando se confirma una línea se habilita la siguiente. Si el usuario ha concluido el ingreso de líneas, debe presionar F3 para salir.

Los comprobantes generados en los puntos a) y b) son comprobantes en estado provisorio. Para que queden registrados en forma definitiva se deben pasar a comprobante definitivo, tanto el de Recursos como el de Gastos. Para ello se debe ingresar por la siguientes opciones del menú Carga Inicial Cpbte. Ley Ppto.

#### **c) Opción 3. Pasa a Definitivo Comprobante de Recursos**

Mediante este punto se procede a pasar en forma definitiva el comprobante, quedando registrado contablemente en este momento. Ingresando por la opción 3 del menú Carga Inicial Comprobante Ley Presupuesto, se muestra el siguiente panel:

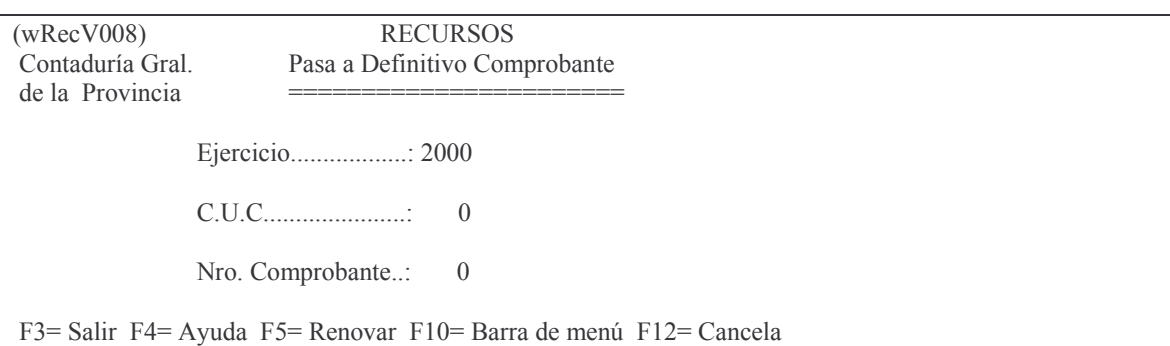

Los datos que el usuario debe ingresar son los siguientes: Ejercicio

CUC (F4 Ayuda)

Número de comprobante (F4 Ayuda)

Cuando el usuario ha completado todos los datos deberá presionar Intro. El sistema presentará entonces un mensaje consultando al usuario si desea generar el listado definitivo. Para confirmar se debe presionar Intro. En caso de que se desee cancelar se presiona F12.

El sistema informará al usuario cuando haya terminado la generación del listado definitivo. El usuario deberá oprimir la tecla Intro para continuar. En este caso quedarán habilitados los campos del panel para pasar a definitivo otros comprobantes.

Para salir de esta pantalla se deberá presionar F3.

Cada comprobante que es pasado a definitivo será enviado a la cola de la impresora. A continuación se presenta una salida a modo de ejemplo:

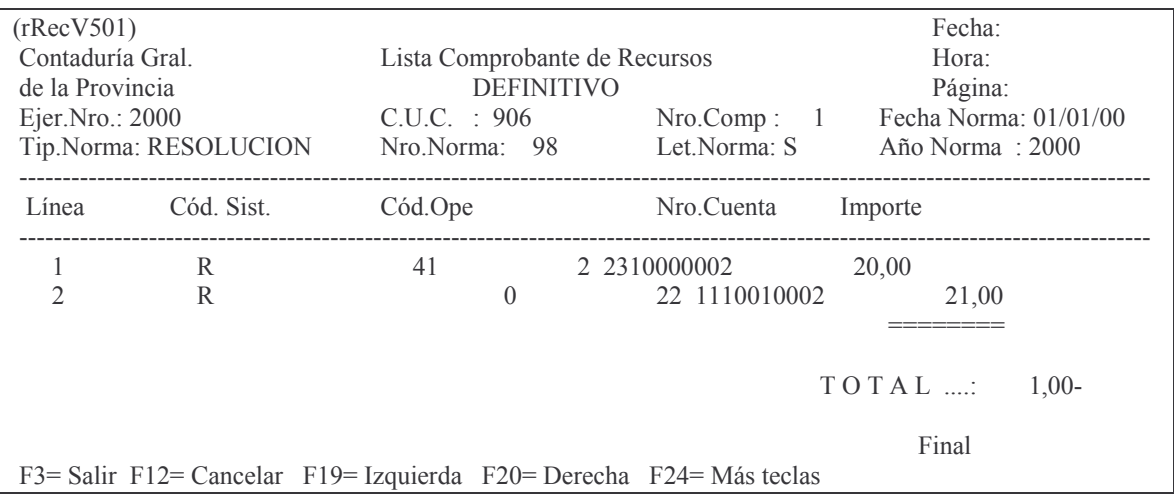

#### d) Opción 6. Pasa a Definitivo comprobante de Gastos

Ingresando por la opción 6 del menú Carga Inicial Comprobante Ley Presupuesto, se muestra el siguiente panel:

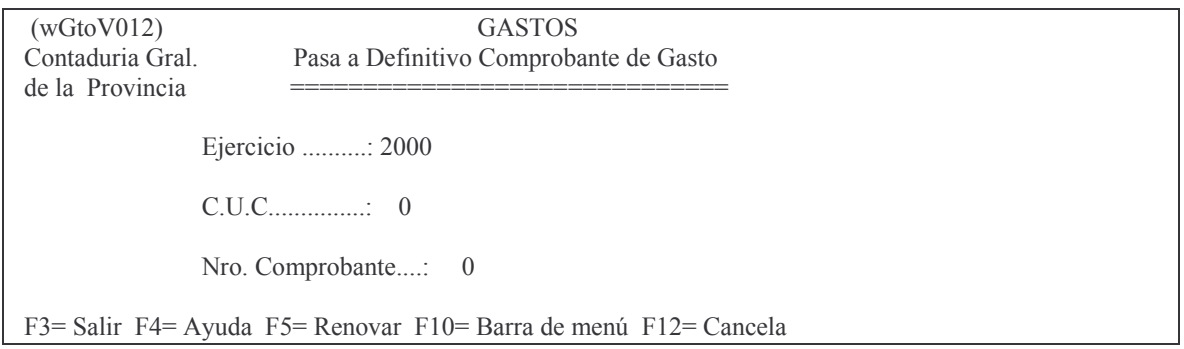

Los datos que el usuario debe ingresar en este panel son los siguientes:

Ejercicio CUC (F4 Ayuda) Número de comprobante (F4 Ayuda)

Cuando el usuario ha completado todos los datos deberá presionar Intro. El sistema presentará entonces un mensaje consultando al usuario si desea generar el listado definitivo. Para confirmar se debe presionar Intro. En caso de que se desee cancelar se presiona F12.

El sistema informará al usuario cuando haya terminado la generación del listado definitivo. El mismo será enviado a la cola de la impresora. A continuación se muestra una salida a modo de ejemplo:

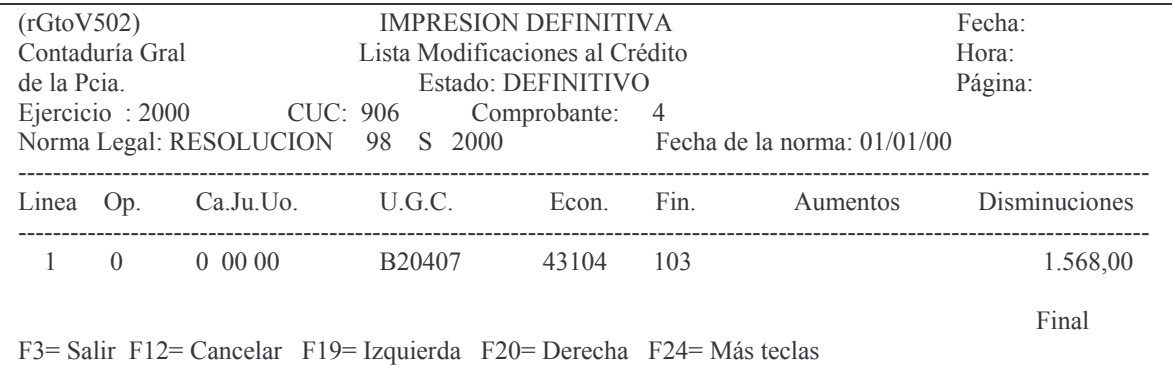

#### e) Opción 1. Lista Provisorio / Definitivo de Recursos

Ingresando por la opción 2 del menú Carga Inicial Comprobante Ley Presupuesto. se muestra el siguiente panel:

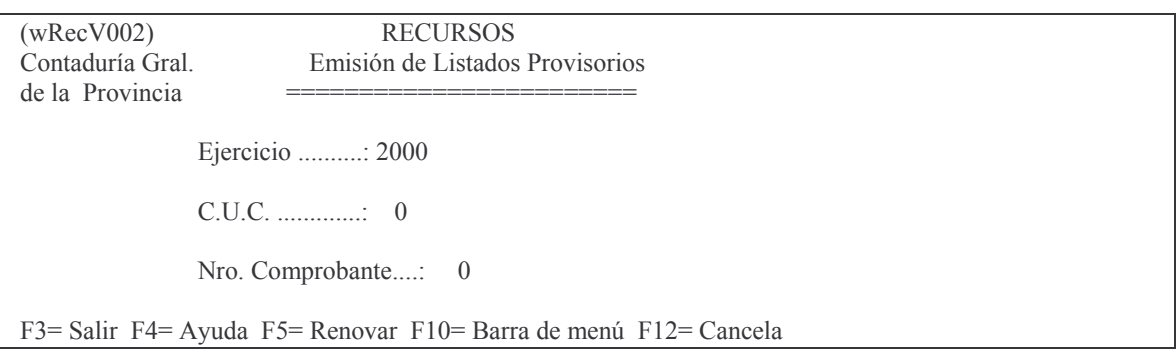

Los datos que el usuario debe ingresar en este panel son los siguientes:

Ejercicio

CUC (F4 Ayuda)

Número de comprobante (F4 Ayuda)

Cuando el usuario ha completado todos los datos deberá presionar Intro. El listado generado será enviado a la cola de la impresora. A continuación se muestra una salida a modo de ejemplo:

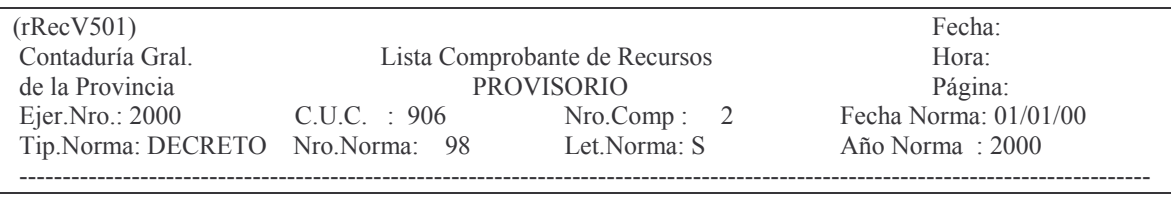

Subdirección Cómputos

**GASTOS** 

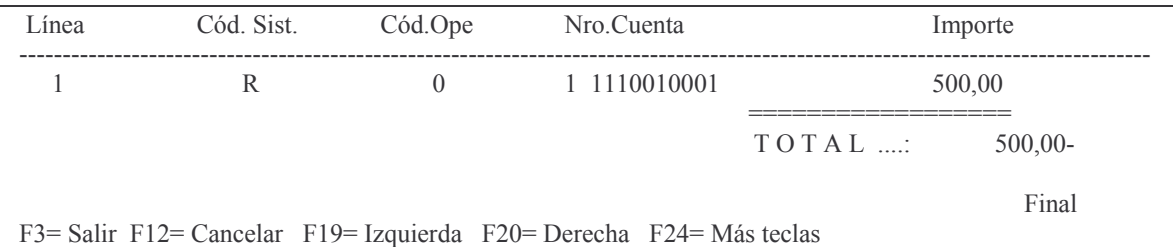

#### f) Opción 5. Consulta Modificación Presupuestaria por comprobante

Ingresando por la opción 5 del menú Carga Inicial Comprobante Ley Presupuesto, se muestra el siguiente panel:

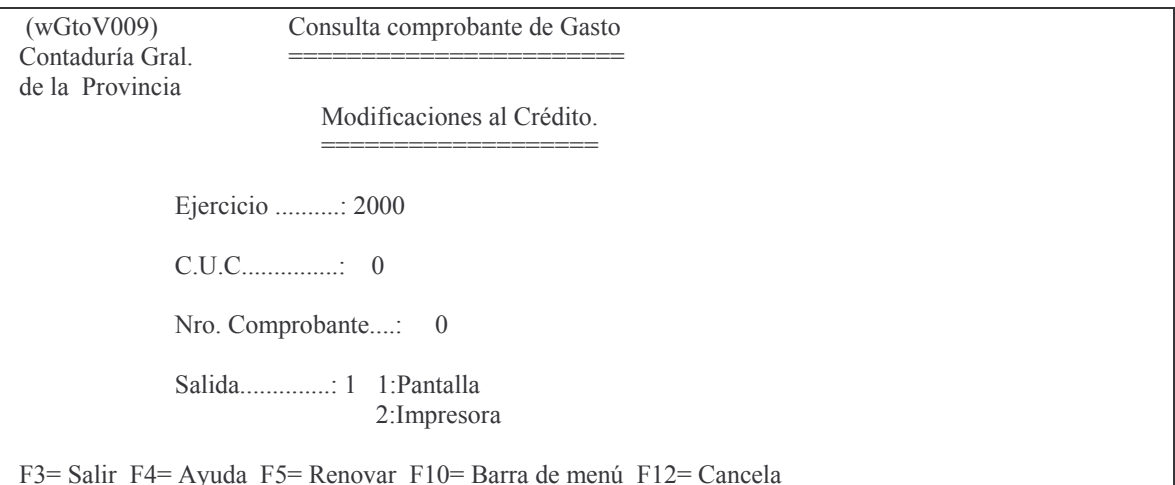

Se debe ingresar Ejercicio, CUC (F4 Ayuda), número de comprobante (F4 Ayuda) y tipo de salida que se prefiere (1 – Pantalla; 2 – Impresora). La siguiente es una salida que se presenta a modo de ejemplo:

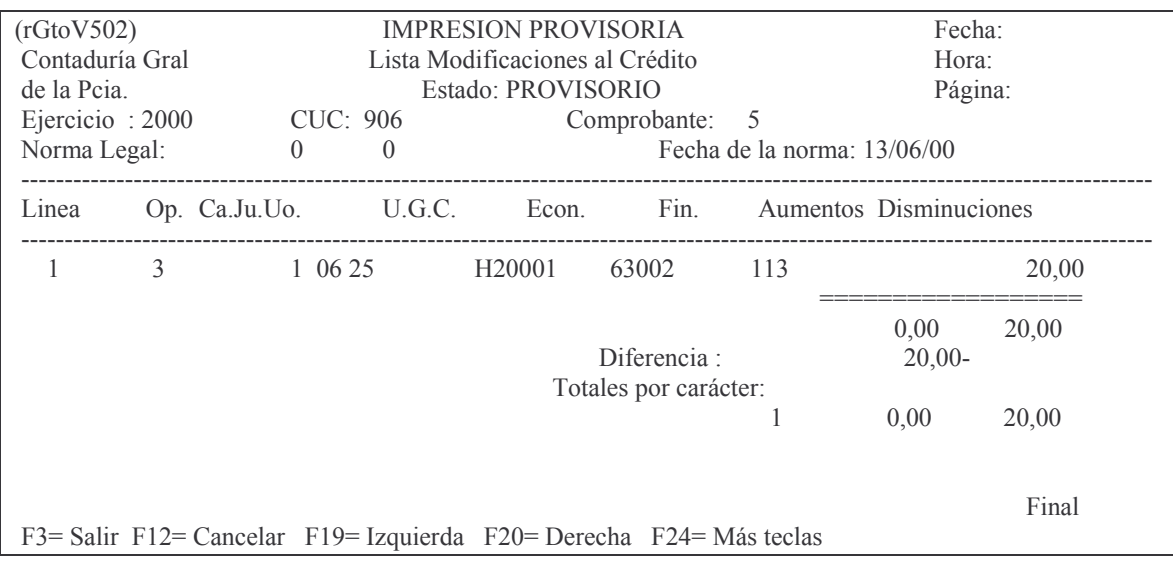

## **B. REGISTRACIÓN DE LAS MODIFICACIONES AL MONTO AUTORIZADO**

## **1. RESERVAS DE CRÉDITO**

#### **INTRODUCCIÓN**

Las reservas de créditos se realizan para efectuar la afectación provisoria de crédito presupuestario, mientras se efectúa la emisión de la Norma Legal que establece la Modificación Presupuestaria pertinente.

## **MODIFICACIONES DE CRÉDITOS CON INSUMOS A LAS PARTIDAS DE GASTOS.**

Los pasos que se deben realizar son los siguientes:

- 1. Registrar la reserva al crédito votado. Esta operación es realizada por la repartición interesada. Este ingreso queda en estado PROVISORIO.
- 2. Posteriormente la repartición debe pasar la reserva de estado Provisorio a Estado DEFINITIVO.
- 3. La repartición registrará la modificación Presupuestaria al crédito. En este ingreso de datos se solicita el nro de comprobante de Reserva, de donde SI.D.I.CO. recuperará lo necesario para la disminución del crédito. Solo podrá ingresarse una modificación presupuestaria sin reserva cuando se trate de un aumento de recursos. Este comprobante queda en estado Provisorio.
- 4. Sacar el impreso el cual se adjuntará al expediente para la obtención de la norma legal.
- 5. La norma legal, una vez firmada es autorizada por la Dirección de Finanzas y la Subdirección de Cómputos pasa la modificación presupuestaria en forma DEFINITIVA. En este momento la reserva queda desafectada AUTOMÁTICAMENTE por el sistema.

## **1. INGRESO-MODIFICACIÓN DE RESERVAS DE CRÉDITOS**

#### Ingresando por el menú:

Reservas/Modific. del Crédito Seleccione una de las siguientes opciones. Luego presione Intro.

1. In-Mo de Reservas de Crédito 2. Pasa a Definit Reserva Crédito

- 3. Disociar Reservas de Modific.
- 5. Alta/Modif./Res. Gasto Votado
- 6. Consulta Modif.Pptaria p/Compr

7. Pasa a Definitivo Cbte. Gastos

- 8. Modif. Pptaria c/Recursos 9. Lista Provisorio Gasto/Recurs.
- 10. Pasa Defini. Cbte. Gasto/Recur

12. Lista Cptes Gtos. por estado 13. Lista Modificac. Presupuestar.

14. Análisis Reservas de Crédito

F3=Salir F5=Renovar F12=Cancela

Seleccionado la opción: "5. Alta/Modif./Res. Gasto Votado", surge la siguiente pantalla:

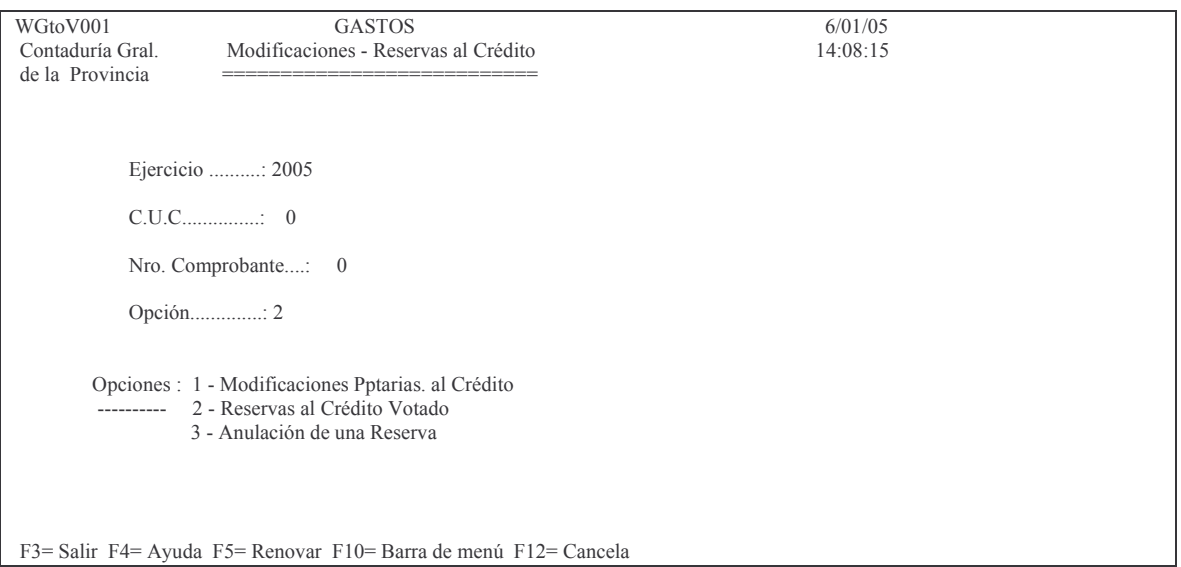

OPCIÓN 2. Reservas al Crédito Votado

En donde se deberá ingresar:

Ejercicio: el que corresponda. El sistema asume el del año en curso.

C.U.C: el que identifica a la repartición. F4 ayuda

Nro. Comprobante: dejar cero para que asigne un nuevo número de comprobante o ingresar el que corresponda si se necesita modificar.

Opción: Las opciones posibles son:

- 1 Modificaciones Pptarias. al Crédito
- 2 Reservas al Crédito Votado
- 3 Anulación de una Reserva

Luego de ingresar los datos solicitados colocando en opción el valor 2, surge la siguiente pantalla:

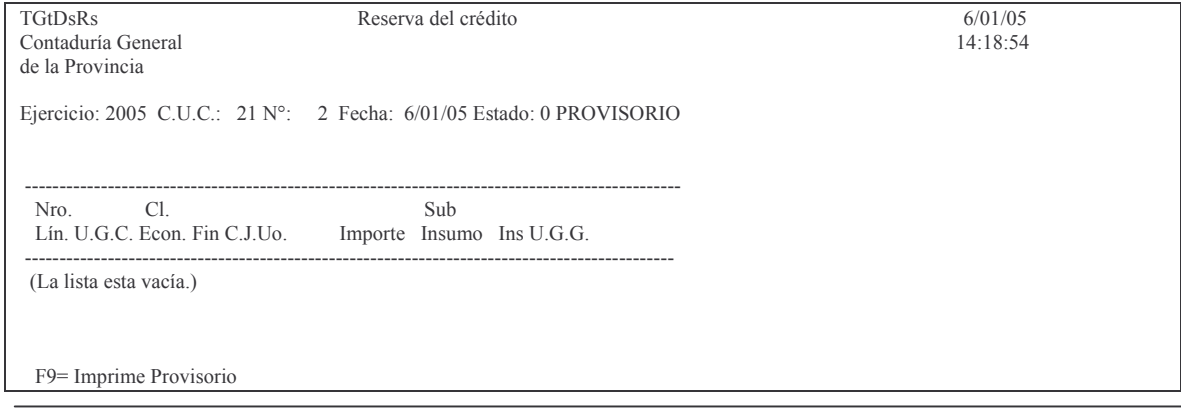

Versión 17/08/2012 Con

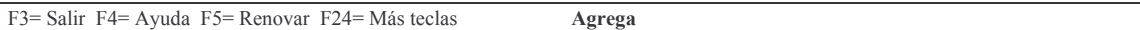

En donde se deberá ingresar:

U.G.C: unidad de gestión de crédito. Econ.: es la clasificación económica Fin: es el financiamiento Importe: es el valor de la modificación Insumo: el que corresponda para la modificación. Sub Ins: el que corresponda para la modificación

U.G.G.: unidad de gestión de gasto (este dato, por ahora, no se debe ingresar).

Luego del ingreso de los datos dar INTRO y el sistema solicitará confirmación. Eiemplo:

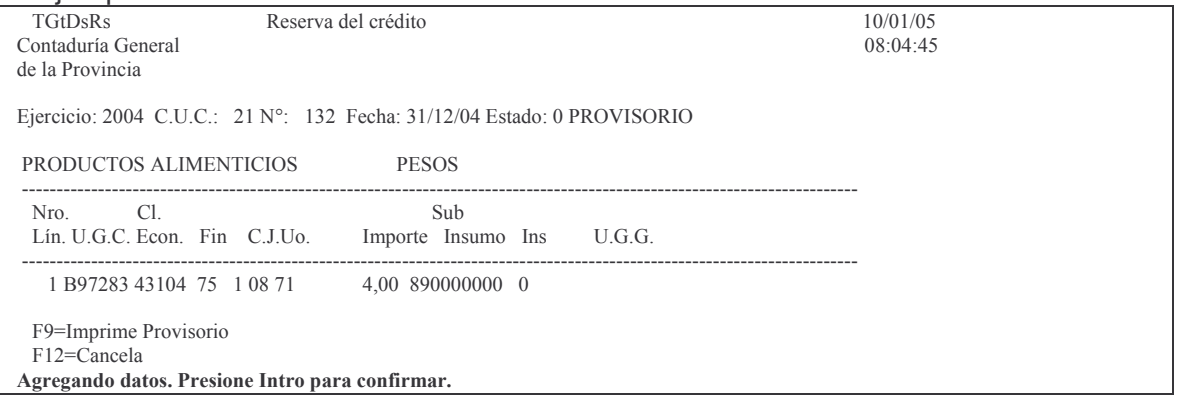

Al efectuar la confirmación se efectúa las siguientes verificaciones:

a) si hay saldo disponible, caso contrario se muestra el siguiente mensaje:

F3=Salir F4=Ayuda F5=Renovar F6=Agrega F24=Más teclas Agrega Error: Importe de la reserva mayor al Crédito Disponible de la cuenta

b) El importe NO puede ser negativo, en cuyo caso arroja el siguiente mensaje:

F3=Salir F4=Ayuda F5=Renovar F6=Agrega F24=Más teclas Agrega ERROR, El importe debe ser positivo

c) La cuenta presupuestaria debe estar desagregada caso contrario muestra el siquiente mensaje:

F3=Salir F4=Ayuda F5=Renovar F6=Agrega F24=Más teclas Agrega No existe la cuenta presupuestaria desagregada

Si todo esta bien da el mensaje:

F3=Salir F4=Ayuda F5=Renovar F6=Agrega F24=Más teclas Agrega Los datos fueron agregados.

A continuación surge una nueva línea para agregar más datos. Los campos subravados son los que se deben ingresar. Ejemplo:

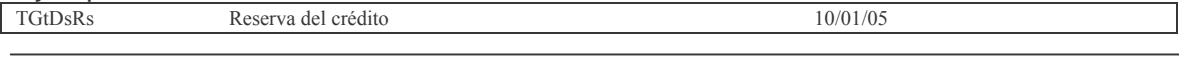

Versión 17/08/2012

Subdirección Cómputos

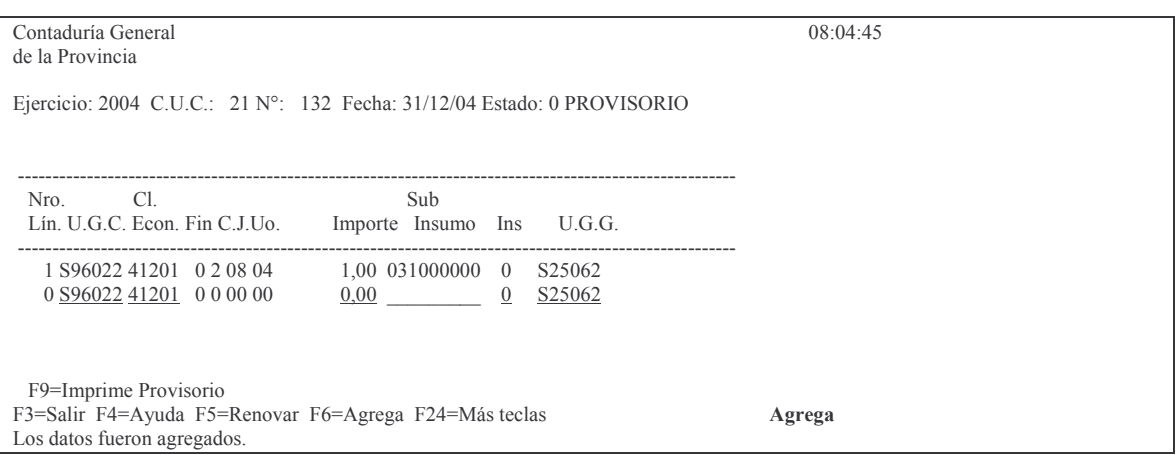

#### 2. IMPRIMIR VOLANTE PROVISORIO.

Una vez terminado el ingreso de los datos, con F9 se obtiene la impresión provisoria del comprobante. El sistema da el siguiente mensaje:

F9=Imprime Provisorio Oprima la tecla Enter para continuar ... Comprobante Impreso. Luego INTRO para salir del mismo Ejemplo del listado

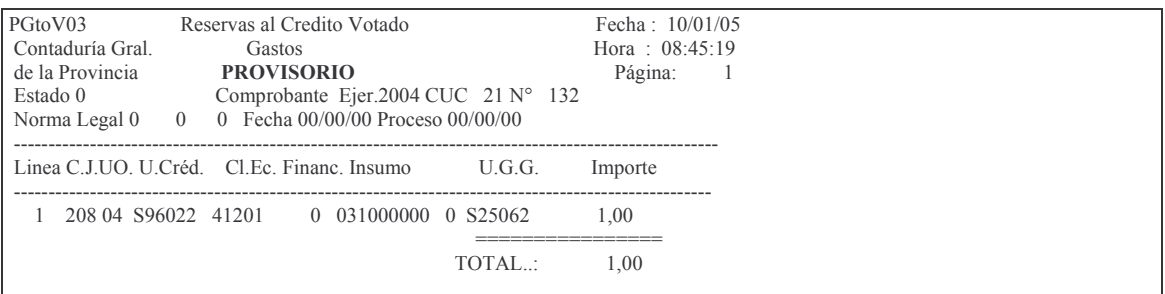

## 3. MODIFICACIÓN DE UNA RESERVA.

Se debe ingresar del mismo modo que para realizar un ingreso (ver punto anterior) solo que se debe digitar el número de comprobante y posteriormente INTRO. La reserva debe encontrarse en estado PROVISORIO. A continuación surge la siguiente pantalla ejemplo:

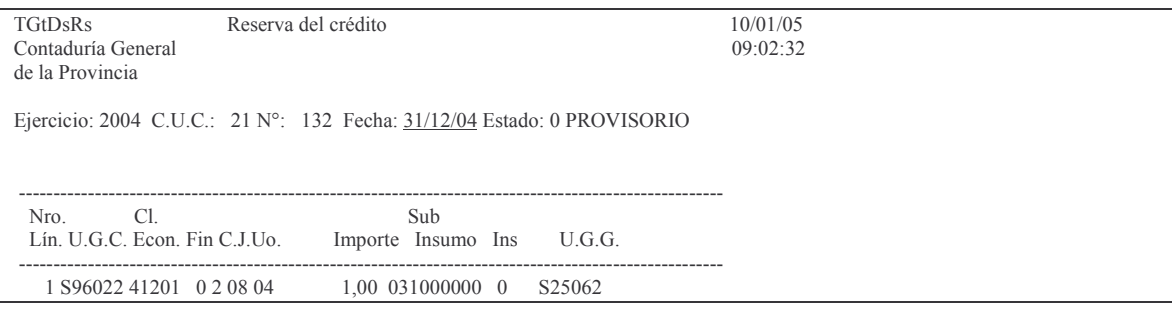

Versión 17/08/2012

Contaduría General de la Provincia Mendoza

F9=Imprime Provisorio F3=Salir F4=Ayuda F5=Renovar F24=Más teclas **Modifi** fica

En donde se puede cambiar la fecha (observar que aparece subrayada). Dando INTRO e INTRO para confirmar, permite cambiar los datos de la línea que se encuentren subrayados.

Una vez cambiados y dando INTRO e INTRO surge el siguiente mensaje:

*F9=Imprime Provisorio* F3=Salir F4=Ayuda F5=Renovar F6=Agrega F24=Más teclas **Modifica** *Los datos fueron modificados*.

Posteriormente F3.

## **4. PASAR A DEFINITIVO LAS RESERVAS DE CRÉDITOS**

Se debe ingresar por el punto:

7. Pasa a Definitivo Cbte. Gasto ↵ Surge el siguiente panel:

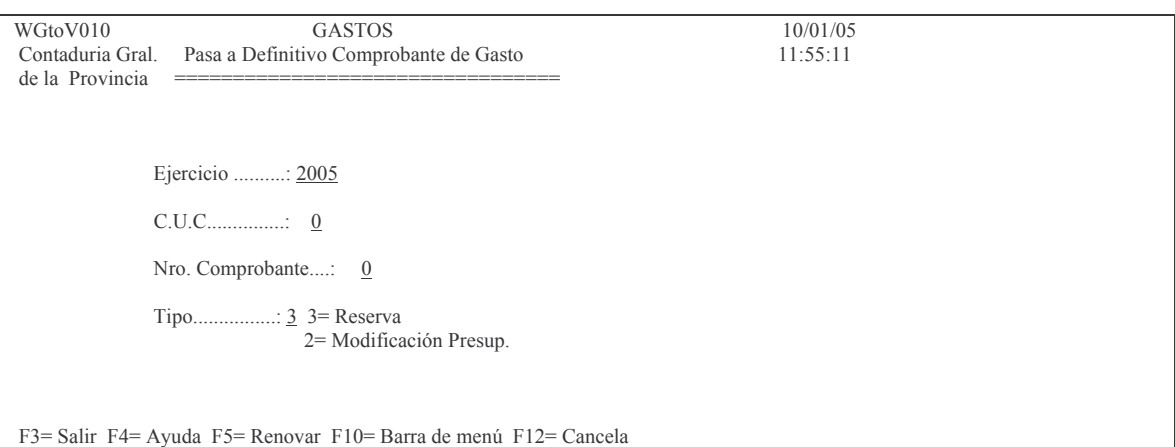

En donde se deberá ingresar:

Ejercicio: el que corresponda C.U.C.: el que corresponda Nro.Comprobante: el de la reserva que se quiere pasar a definitivo Tipo: ingresar el valor 3 que significa reserva. Luego INTRO y el sistema da el mensaje:

F12=Cancela *ENTER=Generar Listado Definitivo. F12=Salir*.

En donde dando INTRO da el siguiente resultado:

*Oprima la tecla Enter para continuar ...*

Versión 17/08/2012 Con

## Actualización Procesada

Además se obtiene por impresora el siguiente listado ejemplo:

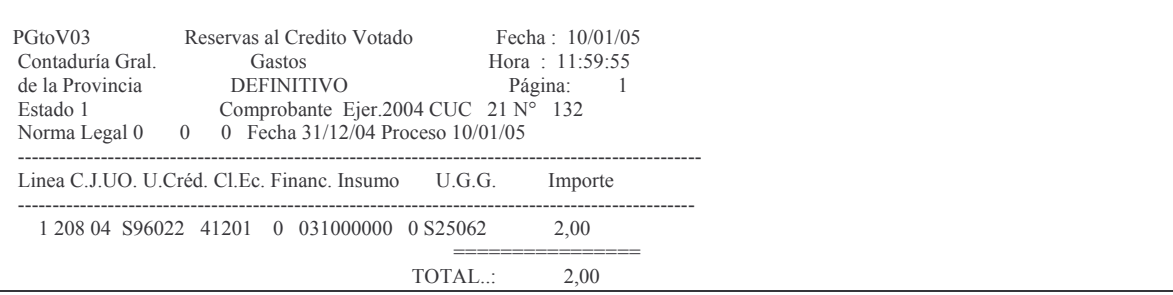

## **5. ANULACIÓN DE RESERVAS**

Para poder anular una reserva, ésta se debe encontrar en estado DEFINITVO y no haber sido utilizada (Disminuida).

Para realizar la anulación se debe ingresar por el punto:

5. Alta/Modif./Res. Gasto Votado J

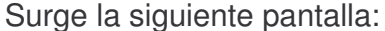

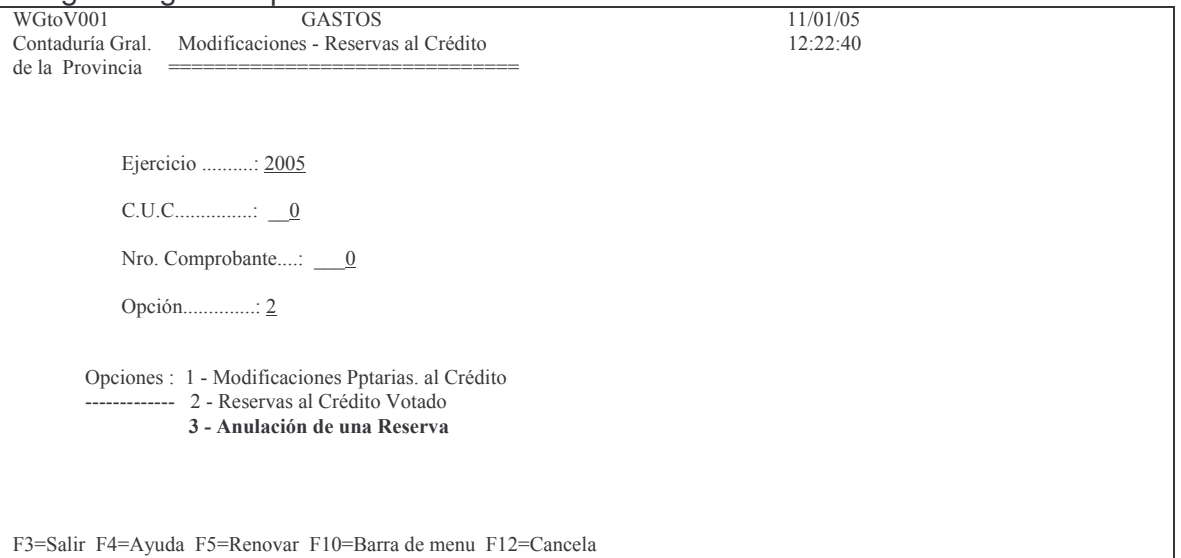

En donde se deberán ingresar los datos solicitados y en opción digitar el valor 3. Luego INTRO y surge la siguiente pantalla ejemplo:

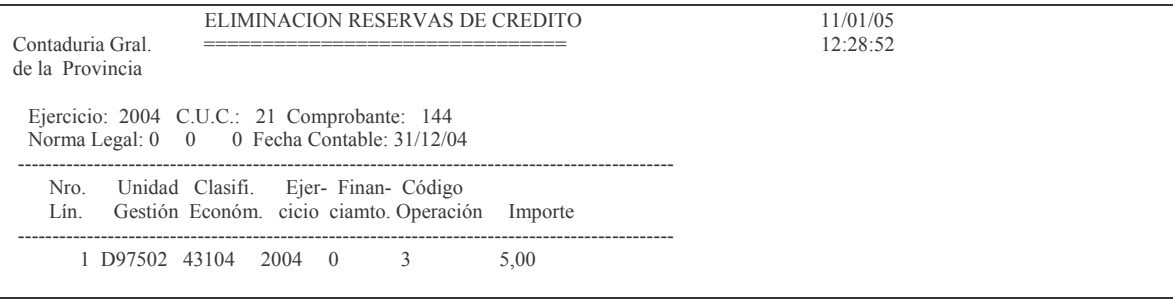

Versión 17/08/2012

F3=Salir F5=Renovar F10=Barra de menu F12=Cancela

Dando INTRO surge el siguiente mensaje:

*F12=Cancela ENTER=Elimina la reserva. F12=Salir.*

Dando INTRO se concreta la anulación.

## **6. DISOCIAR RESERVAS DE MODIFICACION.**

El comprobante de modificación presupuestaria debe estar en estado PROVISORIO, caso contrario el sistema arroja el siguiente mensaje:

*Oprima la tecla Enter para continuar ...* El comprobante DEBE estar provisorio para esta acción

(

Ingresando por el punto "3. Disociar Reservas de Modific." surge la siguiente pantalla:

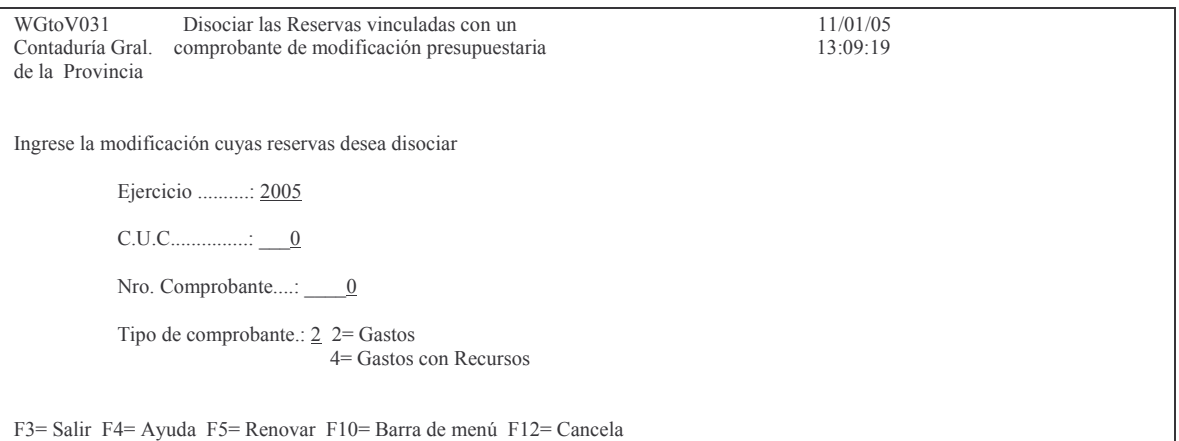

Ingresando los datos solicitados y dando INTRO surge el siguiente mensaje:

*F12=Cancela Enter=Disociar la reserva de la modificación. F12=Salir.*

Dando INTRO se efectúa la disociación y muestra el siguiente mensaje:

*Oprima la tecla Enter para continuar ... Se han disociado las reservas de este comprobante*

Si se consulta el comprobante de modificación presupuestaria se observa que en la columna Reserva y Línea hay ceros, lo cual significa que la reserva sigue latente para usarse en otro comprobante de modificación. Además tomó para la disminución todos los datos de la reserva disociada.

Ejemplo de listado obtenido con posterioridad a la disociación de la reserva:

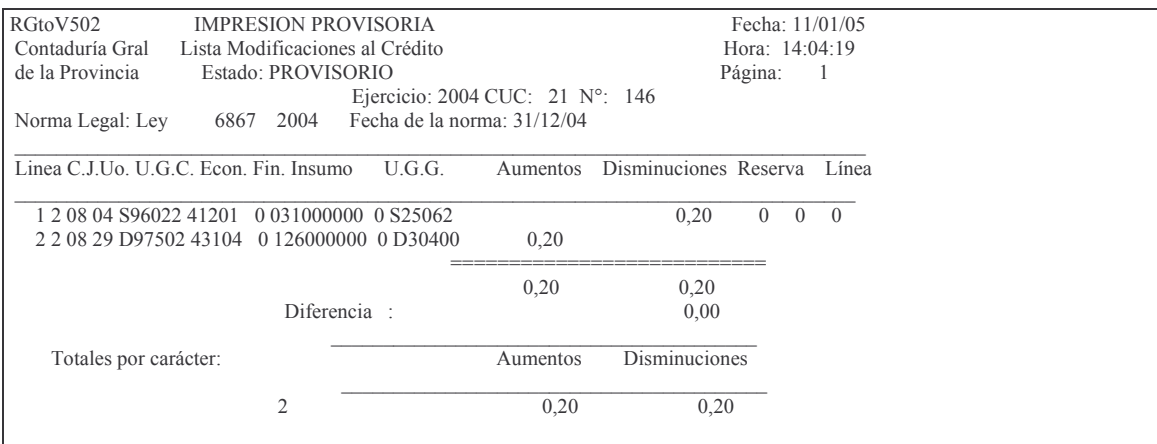

## **7. CONSULTAS DE RESERVAS DE CRÉDITOS**

Para efectuar las consultas de las Reservas de Crédito deberá acceder de la siguiente forma:

En el panel de Contabilidad de Ppto – Gasto, seleccionando como opción el nro. 6 y pulsando Intro.

Contabilidad de Ppto. - Gasto

Seleccione una de las siguientes opciones. Luego presione Intro.

- 1. Fondos Permanentes
- 2. Preventivo/Definitivo
- 3. Liquidado
- 4. Pagos Org. Descentralizados
- 5. Consulta Cuentas presupuestar.
- 6. Consulta de Aum./Dism./Reserva
- 7. Reservas de Crédito
- 8. Devolución de Partidas de Ppto
- 9. Devengado
- 10. Cierre de Ejercicio
- 11. Consultas de Servicios Públic.

F3= Salir F5= Renovar F12= Cancela

Aparecerá el siguiente panel dónde podrá seleccionar las distintas consultas.

Consulta de Aum./Dism./Reserva

Seleccione una de las siguientes opciones. Luego presione Intro.

- 1. Reservas de Crédito C./J./U.Or
- 2. Lista Modif. Ptaria p/Cta.Ppto
- 3. Consulta Modif.Pptaria p/Compr
- 4. Lista Mod.Ppta.c/rec.p/ N.Leg

5. Lista Mod.Ptaria.p/ Nor.Legal 6. Reserv. Créd. Pend. x Ej y CUC

7. Lista Provi. Cbte. Gasto/Recu.

8. Lista Saldo/Compos.Ctas Ptaria

F3= Salir F5= Renovar F12= Cancela

#### **a) Opción 1. Reserva de Crédito por C./J./U.Or.**

Ingresando por la opción 1 del panel de Consulta de Aum./Dism./Reserva accederá al siguiente panel:

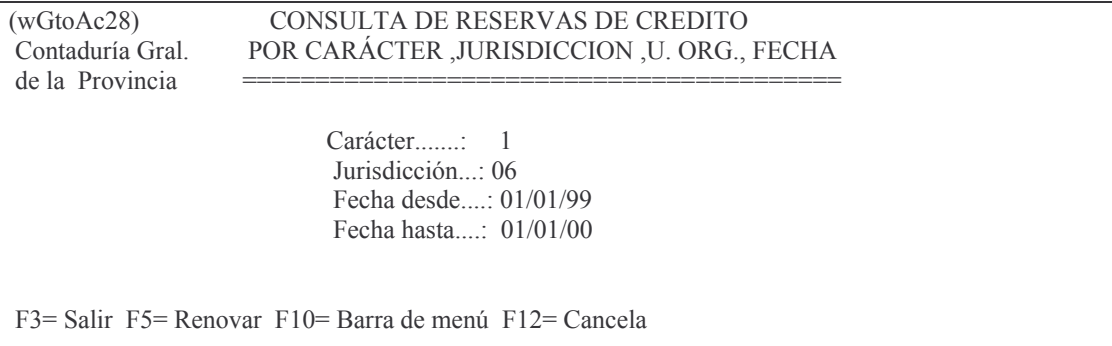

En éste panel deberá ingresar el carácter, jurisdicción, y las fechas (desde y hasta ) que desea consultar. Una vez que haya completado todo esto datos presione Intro. Luego aparecerá el panel

Consulta Reservas/ Crédito C. J. y fecha

Teclee información, pulse Intro.

Listar por impresora  $(S/N)$ ? N

F3= Salir F5= Renovar F12= Cancela

En donde dependiendo de que si desea obtener la consulta por pantalla deberá ingresar (N) o si desea que la consulta salga por impresora (S). Una vez que haya contestado la pregunta se generará la consulta. Aquí se muestra una consulta a modo ejemplo:

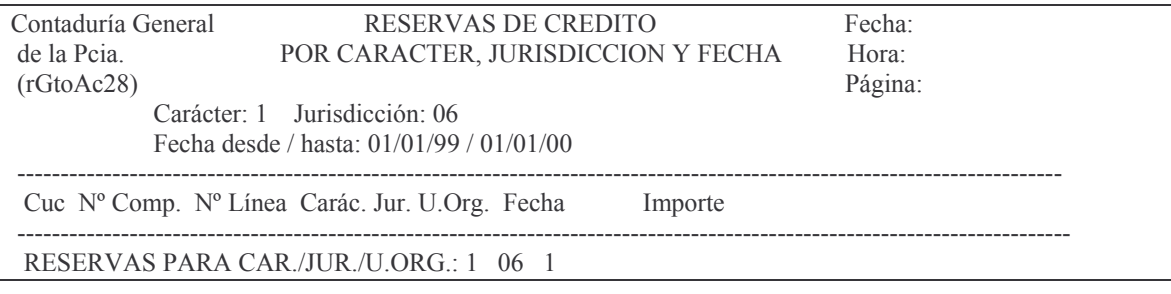

Versión 17/08/2012 Con

#### taduría General de la Provin Mendoza

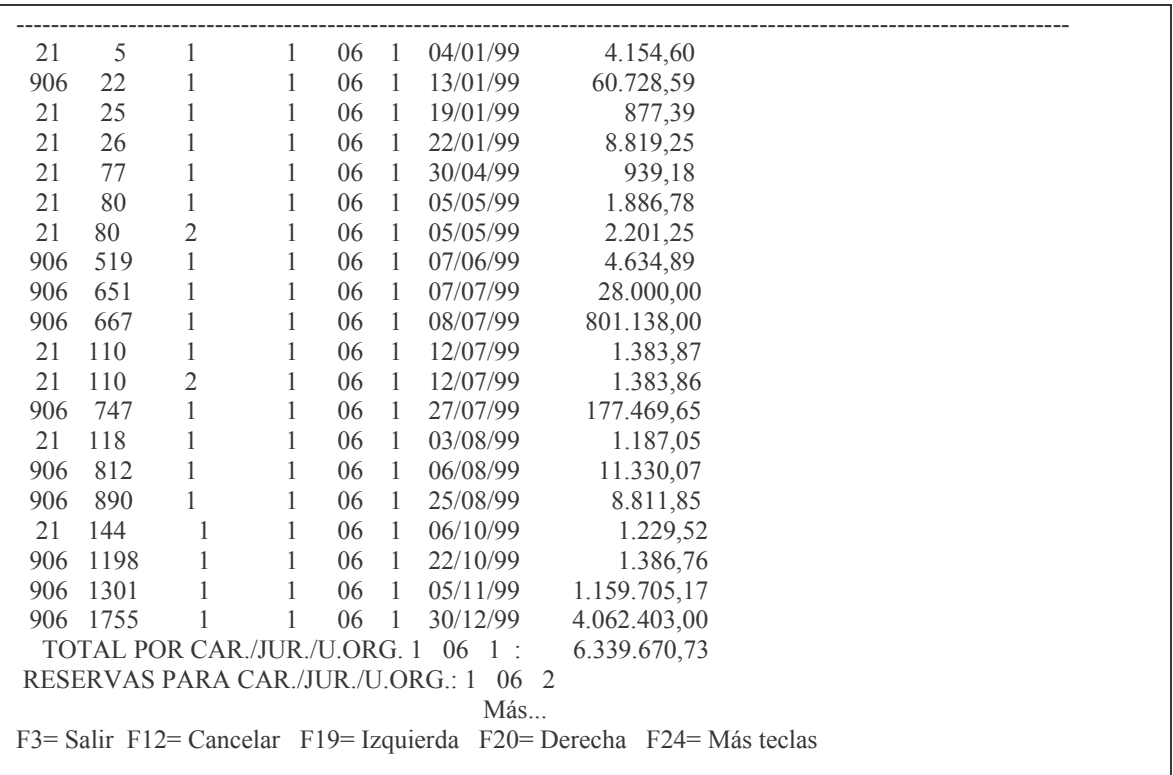

La consulta muestra el CUC, nro. de comprobante de reserva, número de las líneas, carácter, jurisdicción, unidad organizativa, fecha, importe y el total de reservas por carácter , jurisdicción y unidad organizativa, y total general por carácter y jurisdicción.

#### **b) Opción 2. Lista Modif. Ptaria p/Cta.Ppto**

Ingresando por la opción 2 del panel de Consulta de Aum./Dism./Reserva accederá al siguiente panel:

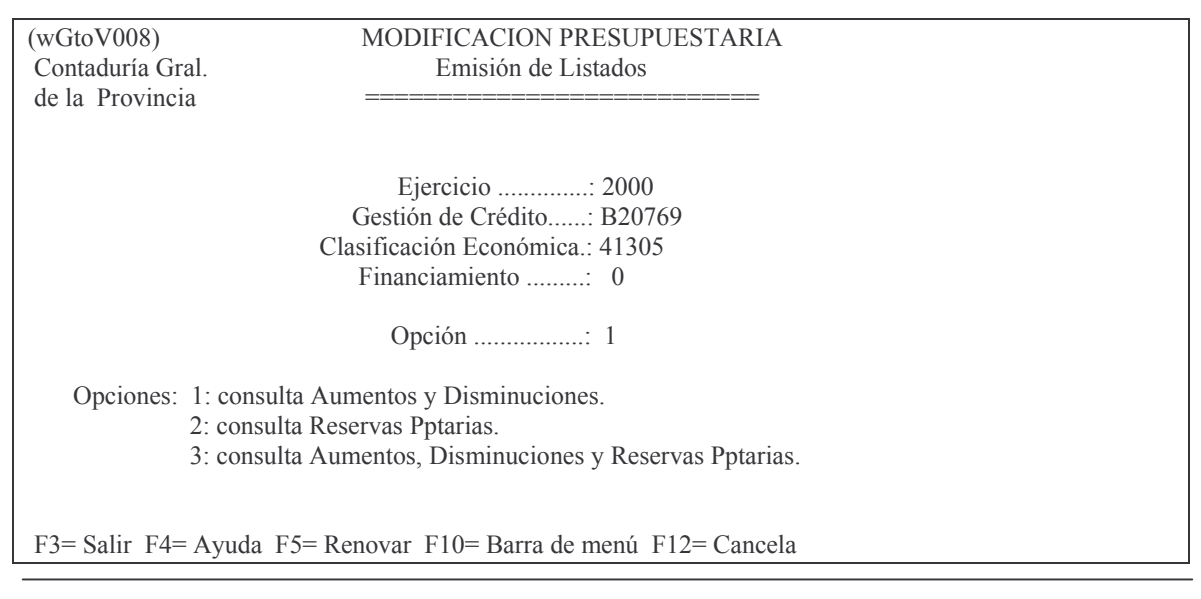

En éste panel deberá ingresar el ejercicio, unidad de gestión de crédito, clasificación económica y financiamiento. En caso que desconozca alguno de éstos datos pulsando F4 obtendrá una ayuda que le permitirá seleccionar la combinación que desee.

Además existen posibilidades de consultas como son:

Opción 1: Consulta Aumentos y disminuciones.

Opción 2: Consulta Reservas Presupuestarias.

Opción 3: Consulta Aumentos, Disminuciones y Reservas Presupuestarias. A continuación se muestra un ejemplo de cada opción. Opción 1:

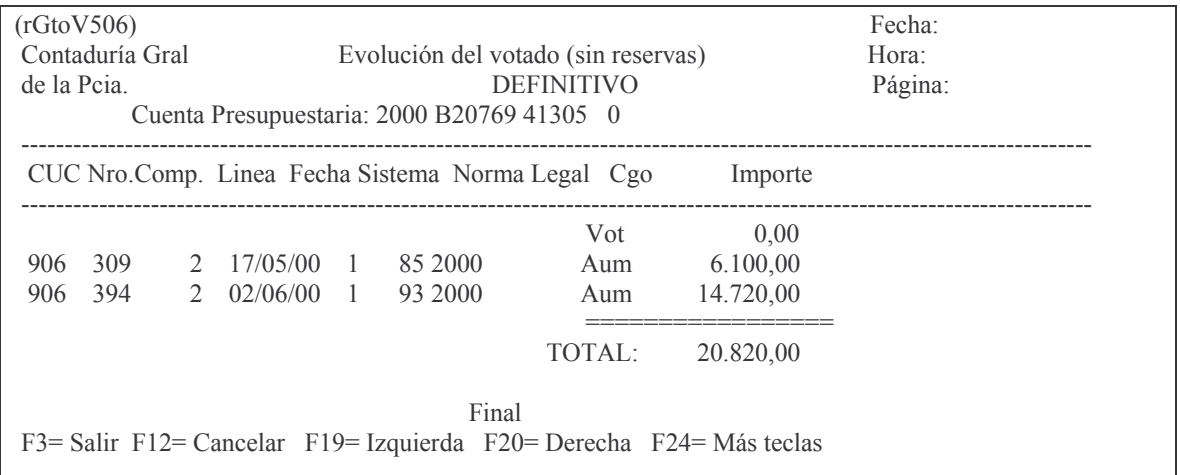

#### Opción 2:

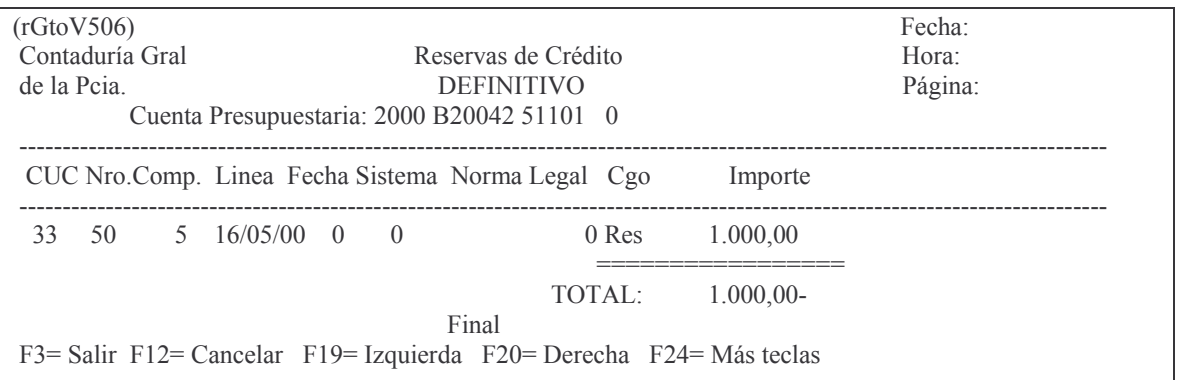

#### Opción 3:

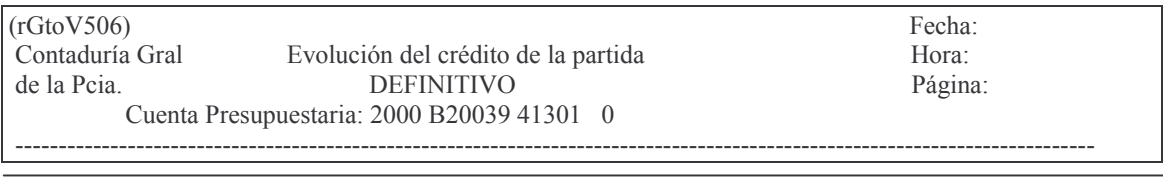

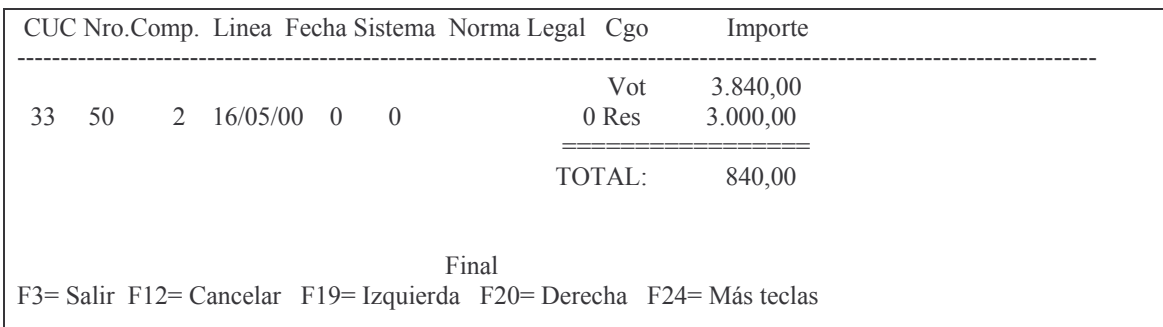

#### c) Opción 3. Consulta Modif. Pptaria p/Compr

Ingresando por la opción 3 del panel de Consulta de Aum./Dism./Reserva accederá al siguiente panel:

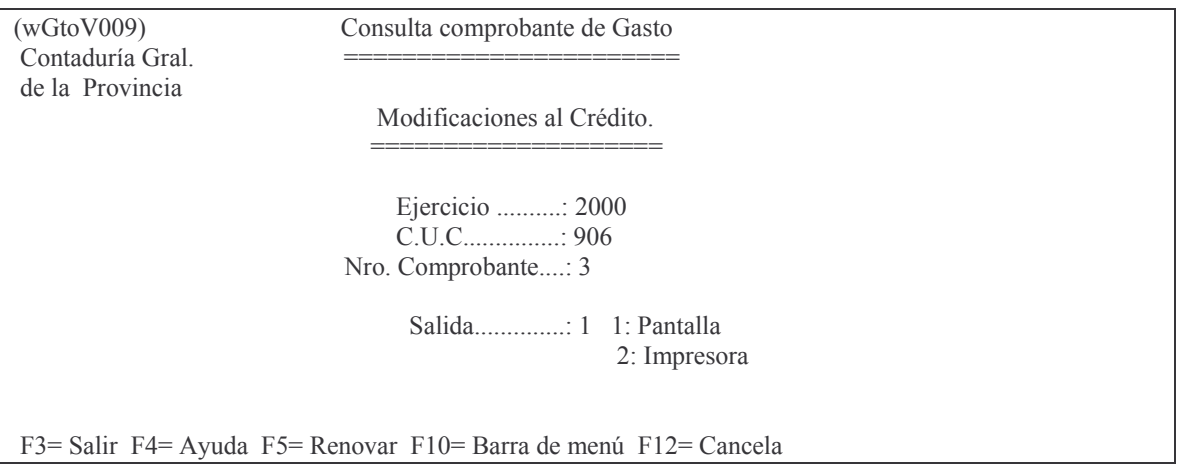

En éste panel deberá ingresar el ejercicio, C.U.C., nro. comprobante y por último en salida 1 si desea que la consulta se visualiza por pantalla o en salida 2 si quiere la consulta por impresora.

Tenga en cuenta pulsar la tecla F4 si no recuerda el nro. de C.U.C., ya que se desplegará una lista donde podrá buscar y seleccionar el C.U.C. adecuado. Una vez que haya completado todos los datos presione Intro para que se ejecute la consulta. A continuación se muestra un ejemplo.

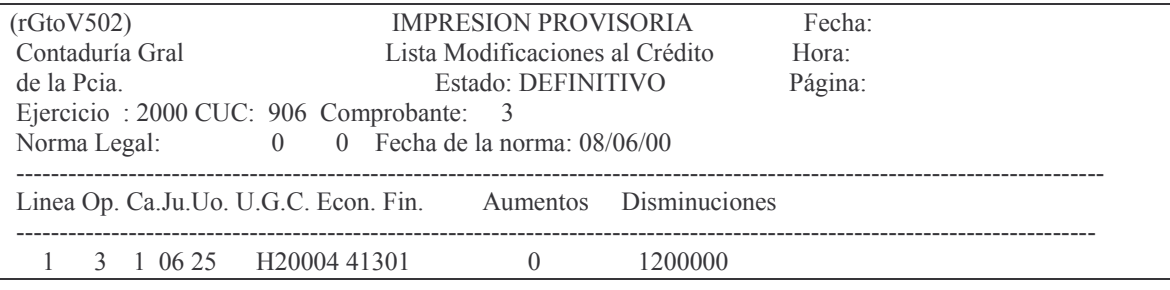

Versión 17/08/2012

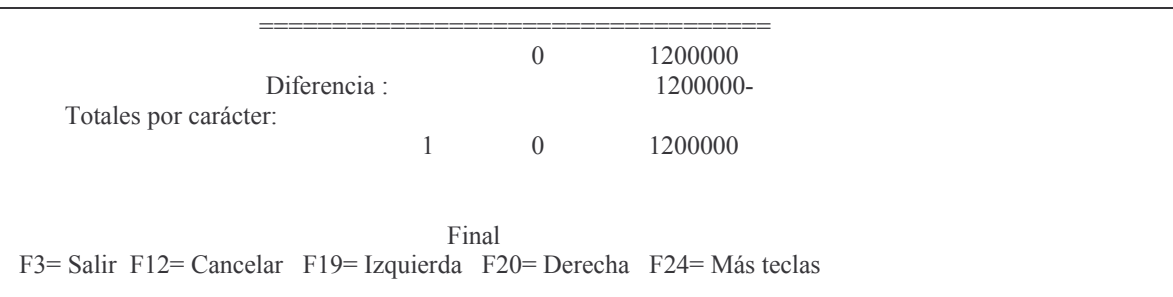

## d) Opción 4. Lista Mod.Ppta.c/rec.p/ N.Leg

Ingresando por la opción 4 del panel de Consulta de Aum./Dism./Reserva accederá al siguiente panel:

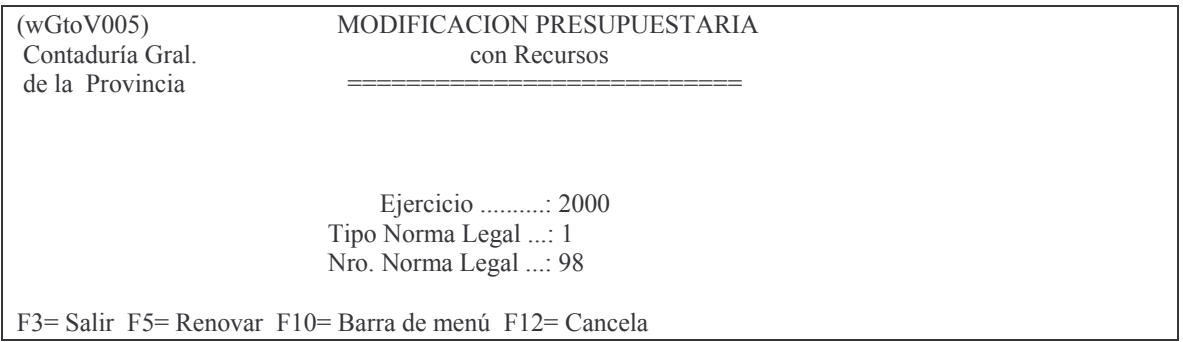

Una vez ya en éste panel deberá ingresar el ejercicio, el tipo de norma legal y el nro. de la misma. Cuando haya completado todos los datos presione Intro para que se ejecute la consulta. Luego aparecerá el siguiente panel:

#### List.Modif.Ptria c/rec.p/N.leg

Teclee información, pulse Intro.

Listar por impresora (S/N)? N

F3= Salir F5= Renovar F12= Cancela

En donde dependiendo de que si desea obtener la consulta por pantalla deberá ingresar (N) o si desea que la consulta salga por impresora (S). Una vez que haya contestado la pregunta se generará la consulta. Ejemplo:

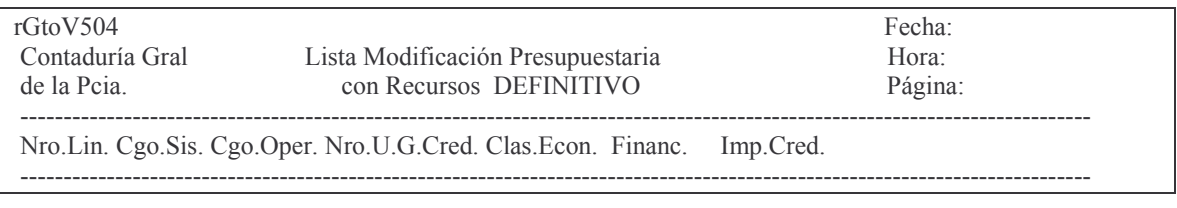

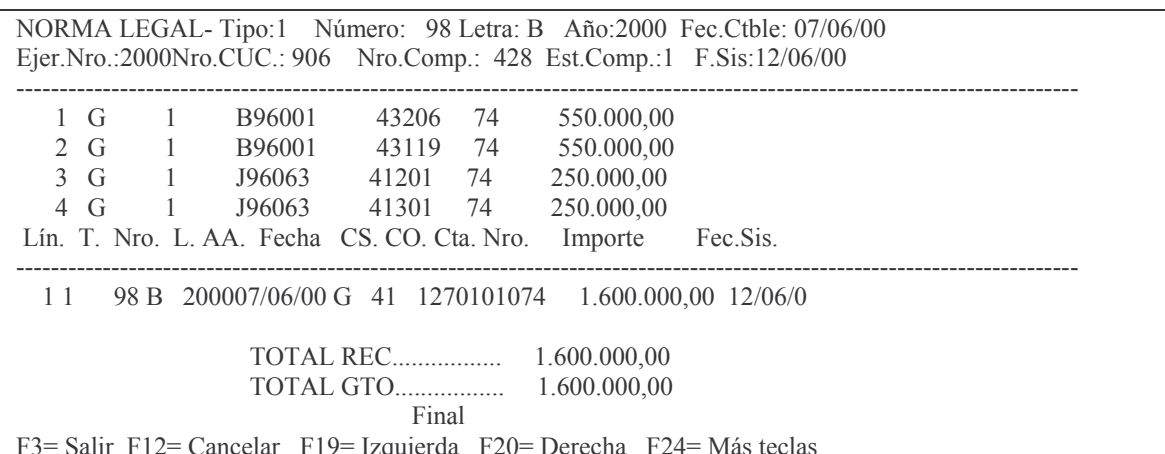

## e) Opción 5. Lista Mod.Ptaria.p/ Nor.Legal

Ingresando por la opción 5 del panel de Consulta de Aum./Dism./Reserva accederá al siguiente panel:

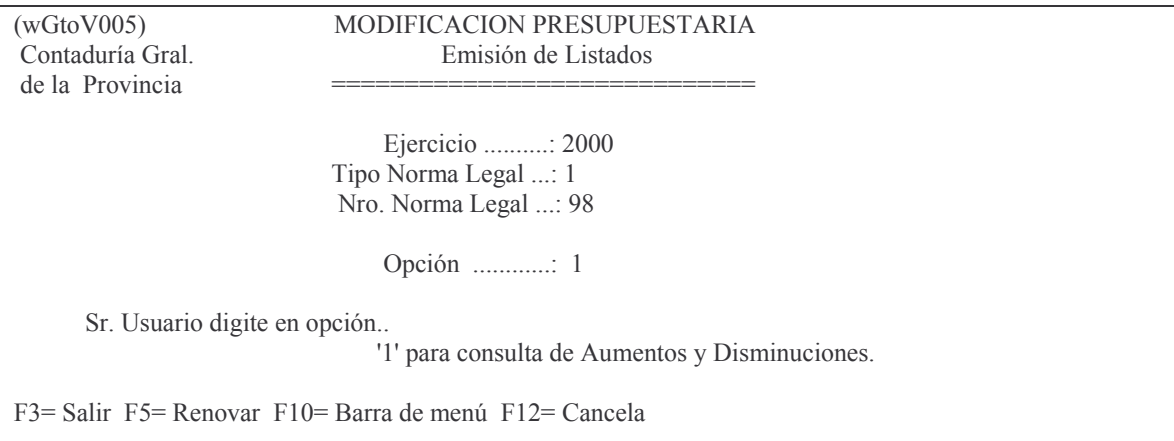

En éste panel deberá ingresar el ejercicio, tipo de norma legal y nro.; como opción el nro 1. Una vez que haya completado todos los datos presione Intro para que se ejecute la consulta. Luego aparecerá el siguiente panel:

List. Mod. Ptria x Norma Legal

Teclee información, pulse Intro.

Listar por impresora  $(S/N)$ ?  $\overline{N}$ 

F3= Salir F5= Renovar F12= Cancela

En donde dependiendo de que si desea obtener la consulta por pantalla deberá ingresar (N) o si desea que la consulta salga por impresora (S). Una vez que haya contestado la pregunta se generará la consulta. Aquí se muestra una consulta a modo ejemplo:

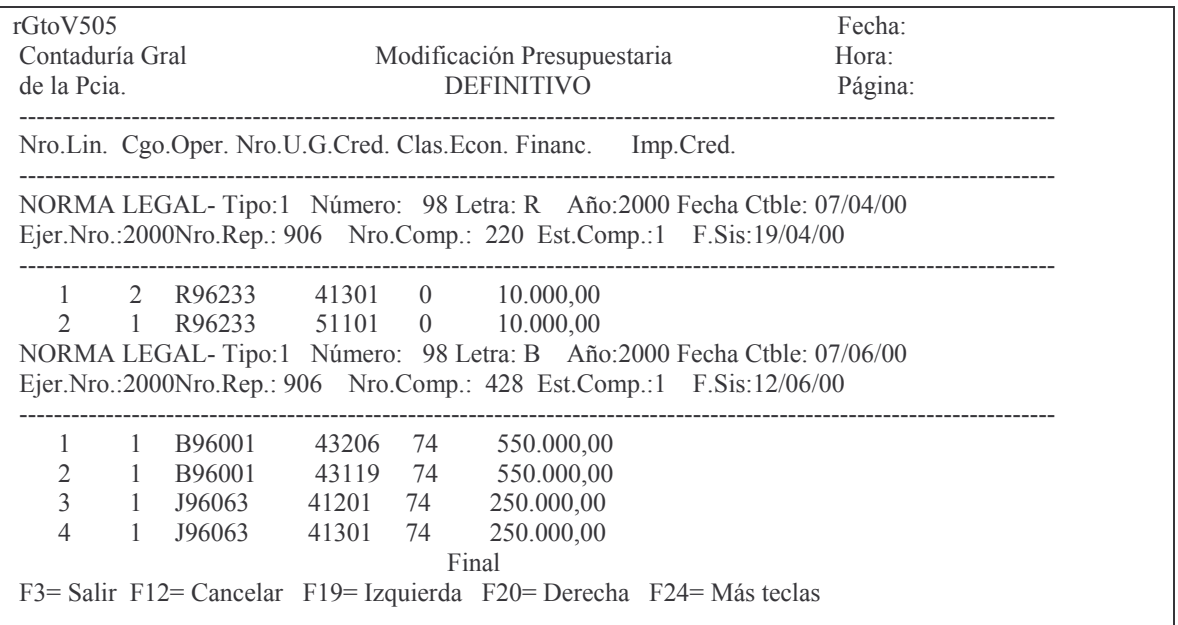

#### f) Opción 6. Reserv. Créd. Pend. x Ej y CUC

Ingresando por la opción 6 del panel de Consulta de Aum./Dism./Reserva accederá al siguiente panel:

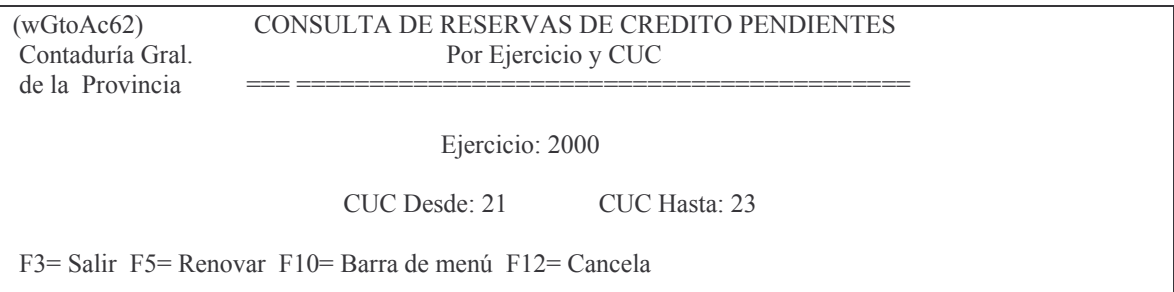

En éste panel deberá ingresar el ejercicio, y un rango para el CUC en desde y hasta. Una vez que haya completado todos los datos presione Intro para que se ejecute la consulta. Luego aparecerá el panel siguiente.

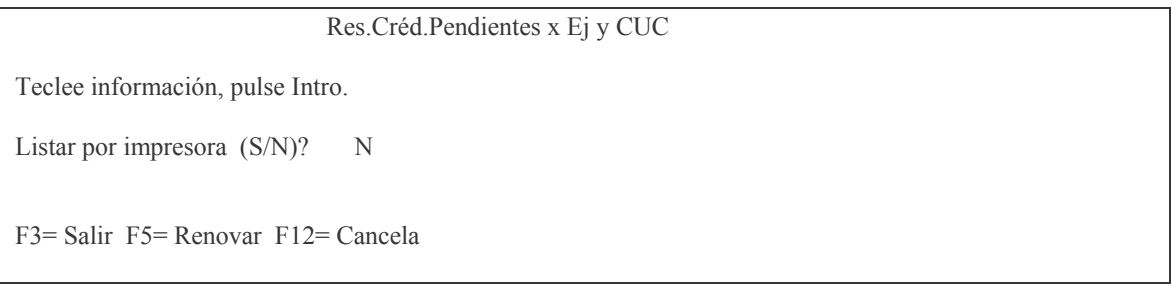

En donde dependiendo de que si desea obtener la consulta por pantalla deberá ingresar (N) o si desea que la consulta salga por impresora (S). Una vez que haya contestado la pregunta se generará la consulta. Aquí se muestra una consulta a modo ejemplo:

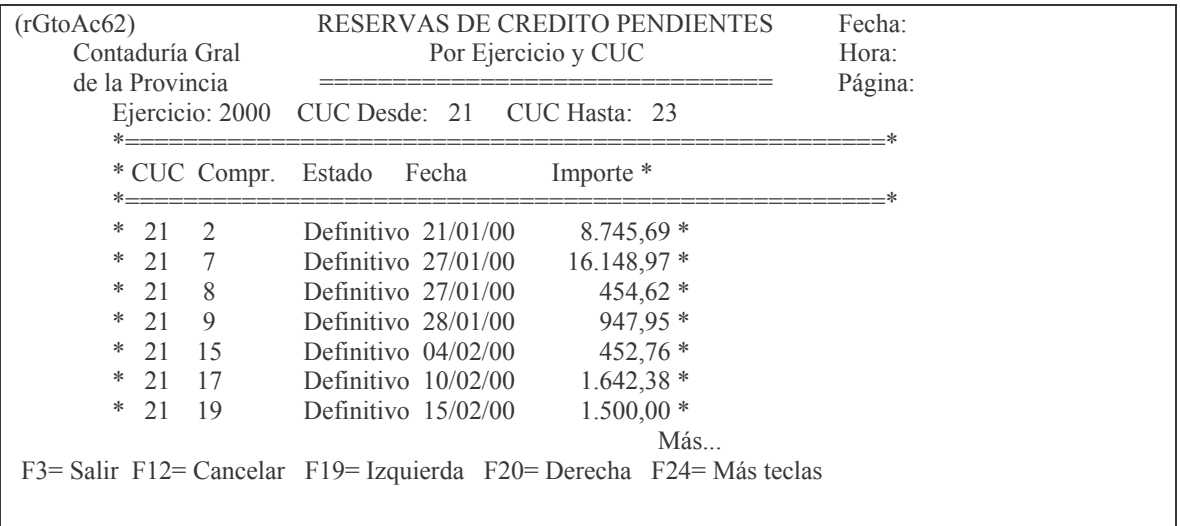

## **g) Opción 7. Lista Provi. Cbte. Gasto/Recu.**

Ingresando por la opción 7 del panel de Consulta de Aum./Dism./Reserva accederá al siguiente panel:

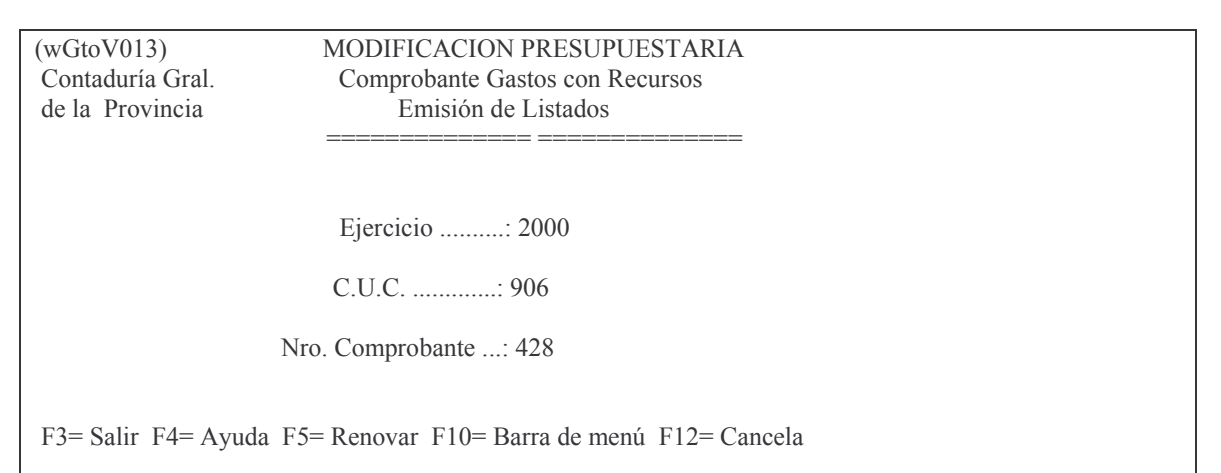

En éste panel deberá ingresar el ejercicio, CUC y nro. de comprobante y una vez que haya completado todos los datos presione Intro para que se ejecute la consulta.

Luego deberá para poder visualizar la consulta deberá oprimir ESC y una vez ahí deberá trabajar con la salida de impresora.

A continuación mostramos la siguiente consulta a modo ejemplo:

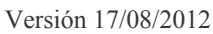

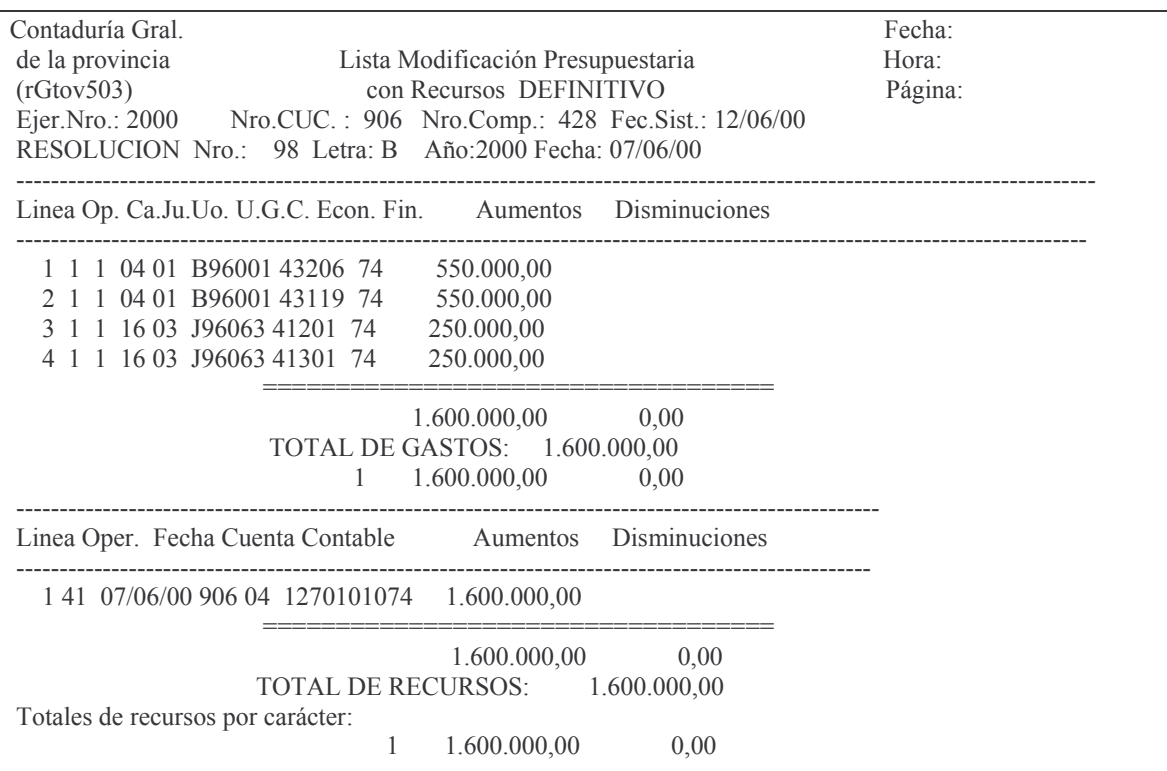

#### h) Análisis de las Reservas.

Para analizar las reservas de crédito ingresar por el punto:

14. Análisis Reservas de Crédito J Surge el siguiente panel:

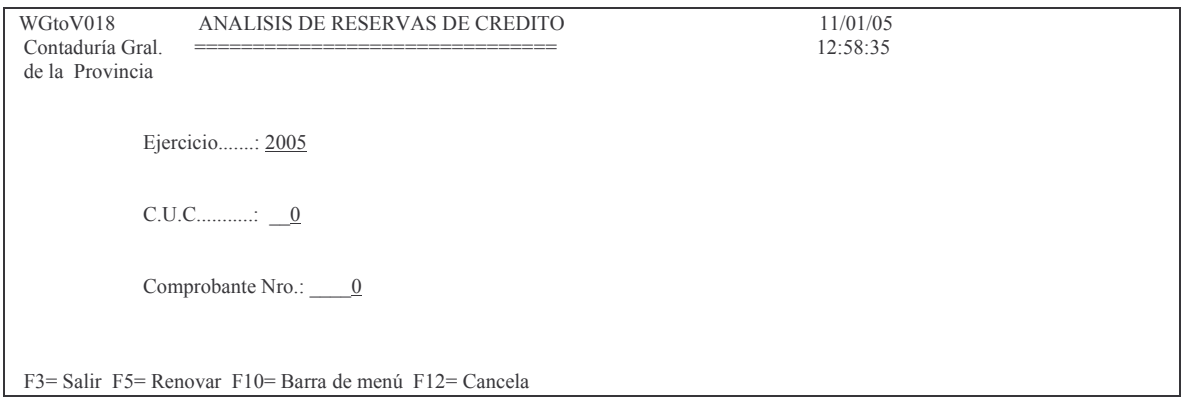

En donde luego de ingresar los datos solicitados se obtiene por pantalla o impresora un listado.

Ejemplo:

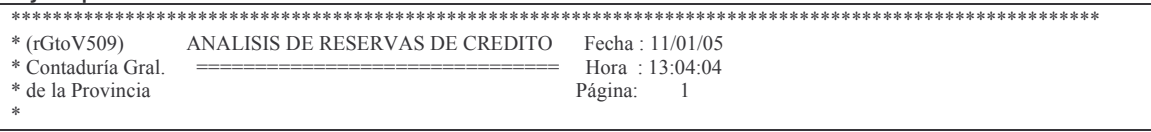

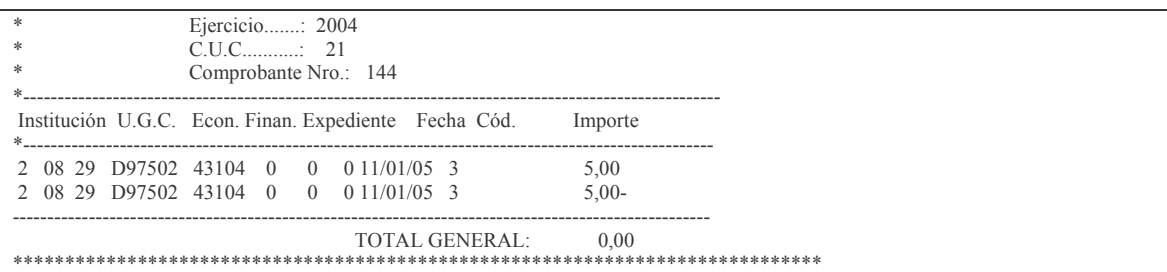

En este listado se observa que la reserva ha sido anulada. i) Consulta Modific./Reservas Desagregadas Ingresando por: Consulta de Aum./Dism./Reserva J

8. Lista Saldo/Compos. Ctas Ptaria J

Surge el siguiente panel:

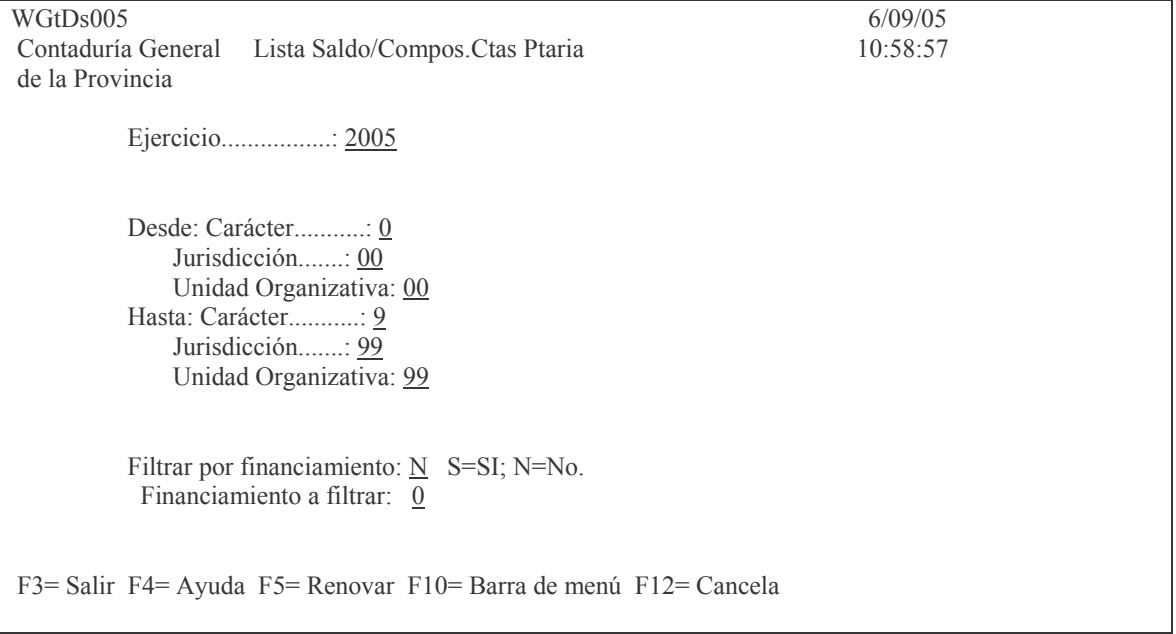

En donde completando los datos solicitados, se obtiene por pantalla o impresora, un listado que contiene las cuentas presupuestarias con la desagregación en insumos y subinsumos para las modificaciones presupuestarias. En la última columna D significa disponible, V significa vigente. Ejemplo:

RGtDs008 SALDO DE LAS CUENTAS PRESUPUESTARIAS Fecha: 20/09/05 Contaduría Gral. y su composición para modificaciones Hora: 07:13:34 de la Provincia Ejercicio: 2005 Financiamiento: Todos Página:  $\overline{1}$ --------------------U.G.C. Cl.Econ. Fin. Votado Aumentos Disminuciones Reservas Vigente o Disponib Insumo SubI. U.G.G. si es cta.de ppto. C.J.UO.: 1 06 03 Contaduría Gral. de la Provincia
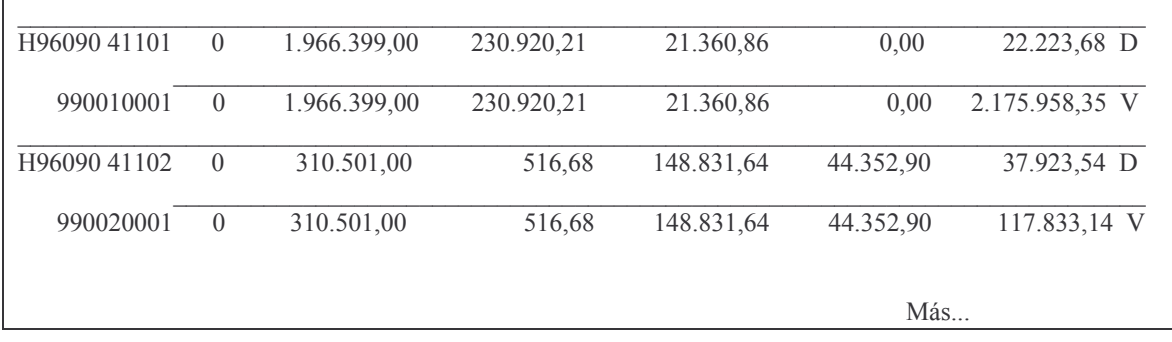

### **2. AUMENTOS Y DISMINUCIONES**

Las modificaciones presupuestarias pueden ser:

- Aumento y Disminución de Gastos
- Aumento y Disminución de Recursos
- Aumento y Disminución mixtos (Gastos y Recursos)

La base fundamental de las modificaciones presupuestarias es que deben dar sumas iguales, los aumentos y disminuciones.

### **1. MODIFICACIÓN A LOS RECURSOS.**

Para acceder a este punto se deberá ingresar por la opción 2 del menú In – Mo al cálculo de Presupuesto en donde se presenta el siguiente menú:

Aumentos /Disminuc. Pptarias.

Seleccione una de las siguientes opciones. Luego presione Intro.

1. Modificación a los Recursos

- 2. Lista Comprobantes de Recursos
- 3. Pasa a Definitivo Cbte.Recurso
- 5. Modificacion a los Gastos
- 6. Lista Comprobantes de Gastos
- 7. Pasa a Definitivo Cbte. Gasto
- 8. Pasa a Definit Reserva Crédito
- 9. Modific. a Gastos c/ Recursos
- 10. Lista Comprob. Gastos/Recursos
- 11. Pasa Defini. Cbte. Gasto/Recur
- 13. Lista Rec. Vota. C/Est. Provis.
- 14. Lista Cptes Gtos. c/est. Prov.
- 15. Lis. Modif.-Gtos- p/norma legal
- 16. Análisis Reservas de Crédito

F3= Salir F5= Renovar F12= Cancela

### **a) Opción 1. Modificaciones a los recursos**

La opción 1 del menú Aumento/Disminuc. Presupuestarias presenta el siguiente panel:

Subdirección Cómputos

**GASTOS** 

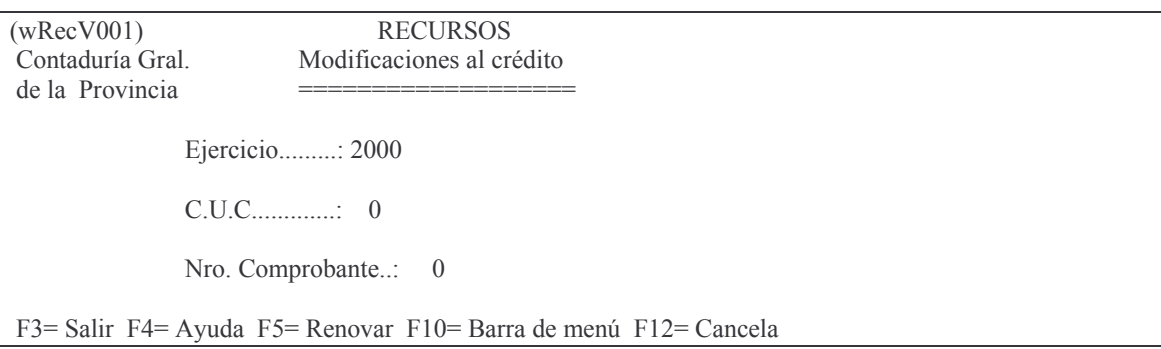

En dicho panel se solicitan los mismos datos que para dar de alta a los recursos. Si se ingresa un número de comprobante no existente el sistema ofrece la opción de crearlo. Para consultar los comprobantes existentes se presiona F4. Una vez seleccionado el número de comprobante se presiona Intro y se accede al siguiente panel:

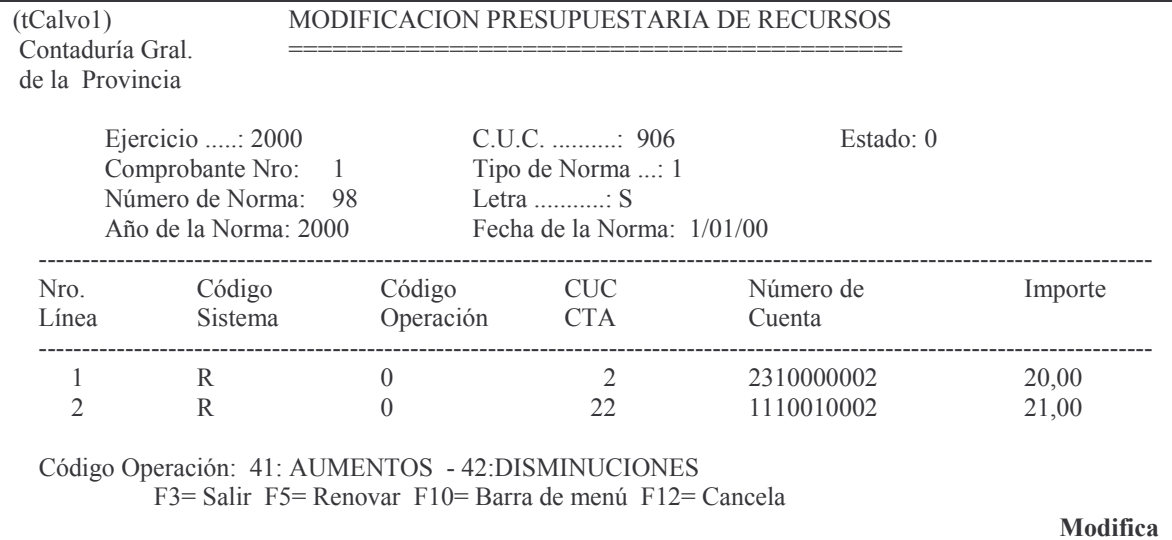

En este panel se pueden modificar los datos de la cabeza del comprobante y/o los del cuerpo.

Para modificar datos de la cabeza del comprobante (datos de la norma legal) se actualizan los campos necesarios y se presiona Intro.

Para modificar datos del cuerpo del comprobante, se deberá presionar 2 veces la tecla Intro para que se habiliten las líneas. En este punto se podrá actualizar el código de operación según la referencia mostrada en el pie de la pantalla; o bien agregar una nueva línea al comprobante presionando la tecla F6. Concluida la actualización se presiona F3 para salir.

### b) Opción 2. Lista comprobantes de recursos

Remitirse al punto B.2.1.b).

**c) Opción 3. Pasa a definitivo comprobante de recursos** Remitirse al punto B.2.1.c).

### **2. MODIFICACIÓN DE LOS CRÉDITOS PRESUPUESTARIOS**

#### **a) Ingreso de la Modificación.**

Se debe ingresar por:

5. Alta/modif../Res.Gasto Votado. Es igual a lo indicado en el punto 1. IN-MO DE RESERVAS AL CRÉDITO VOTADO solo que en opción digitar el valor 1. Ejemplo:

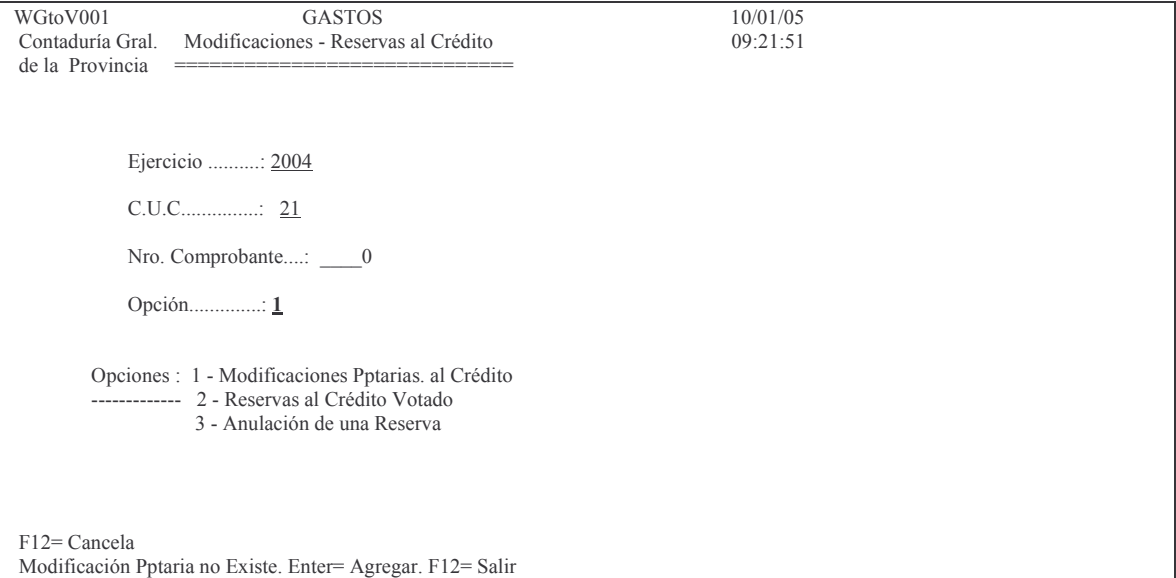

En número de comprobante dejar cero (0) para genere uno nuevo y correlativo con el último creado.

La pantalla que surge es la siguiente:

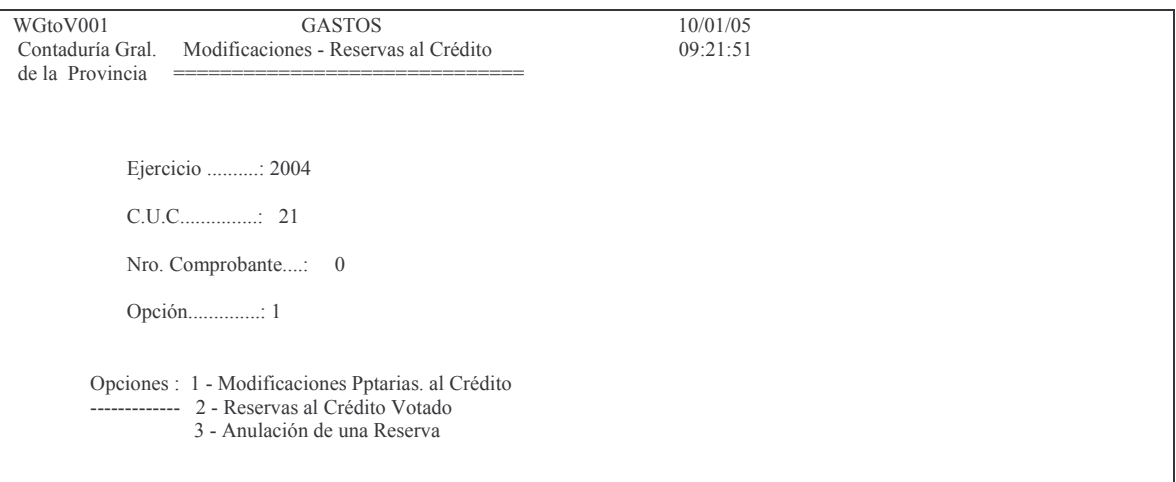

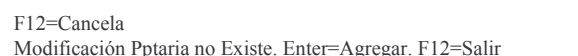

### Dando INTRO surge la siguiente pantalla:

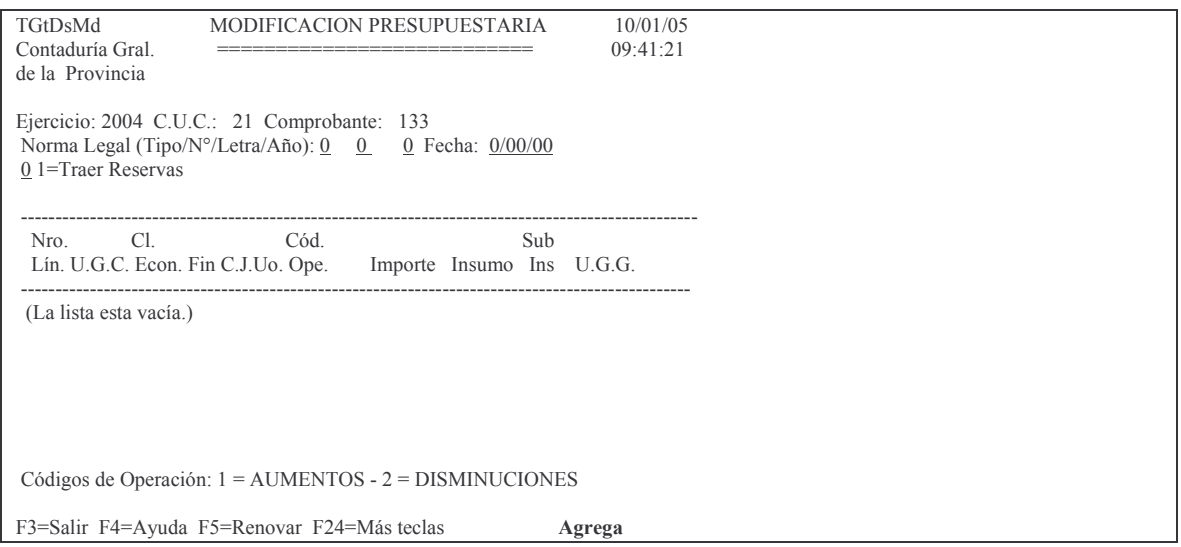

En donde:

Norma legal y Fecha no se ingresa en esta etapa dado que serán obligatorias antes de pasar la modificación a estado Definitivo.

Traer Reservas: este campo surge con valor cero. Si no existe reserva previa, se dará INTRO e INTRO para registrar los datos correspondientes a la línea. Si existe una reserva previa deberá ingresarse el valor 1 en cuyo caso surgirá la siquiente pantalla:

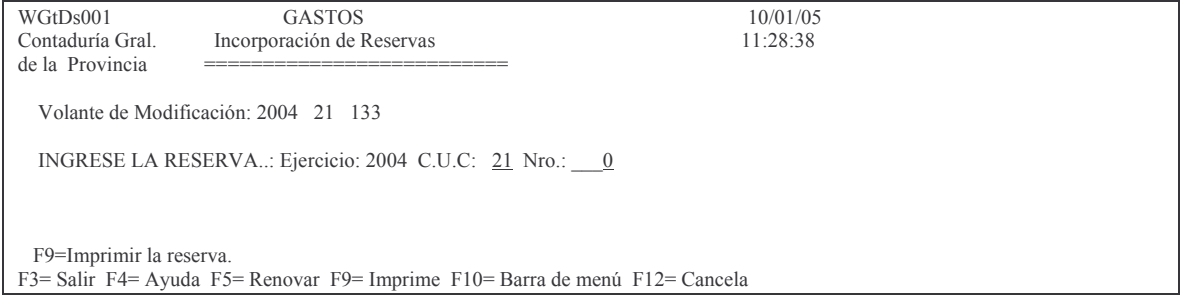

Para que el sistema recupere la reserva, la misma debe encontrarse en estado DEFINITIVO caso contrario arrojará el siguiente mensaje:

F9=Imprimir la reserva. Oprima la tecla Enter para continuar ... Reserva de Crédito no está definitiva.

Ingresando el numero de reserva y dando INTRO, la recupera automáticamente. Ejemplo:

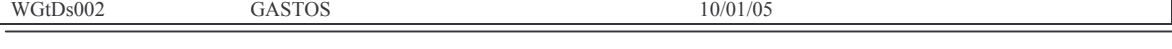

Subdirección Cómputos

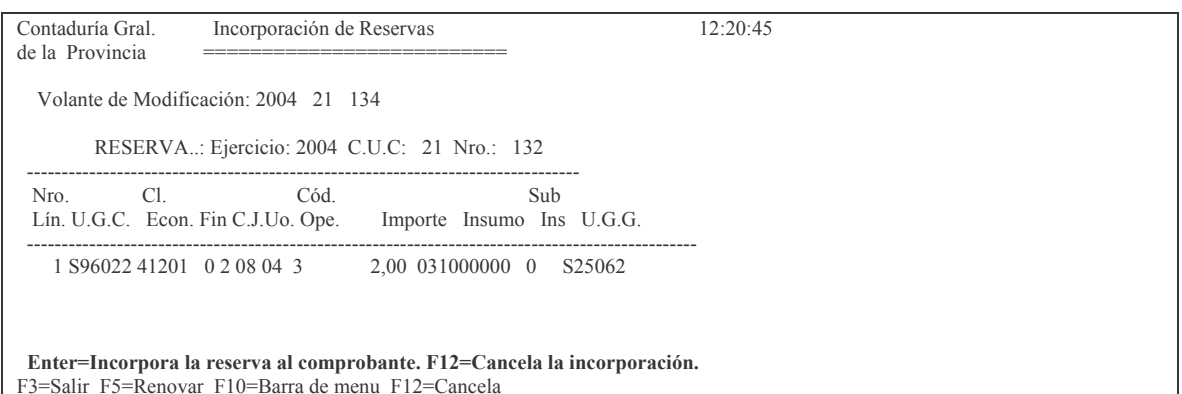

Al dar INTRO incorpora la reserva y surge otra línea para continuar con la modificación presupuestaria.. Con F12 se deja sin efecto la incorporación de la reserva.. Para el ingreso de una nueva la línea surge la siguiente pantalla:

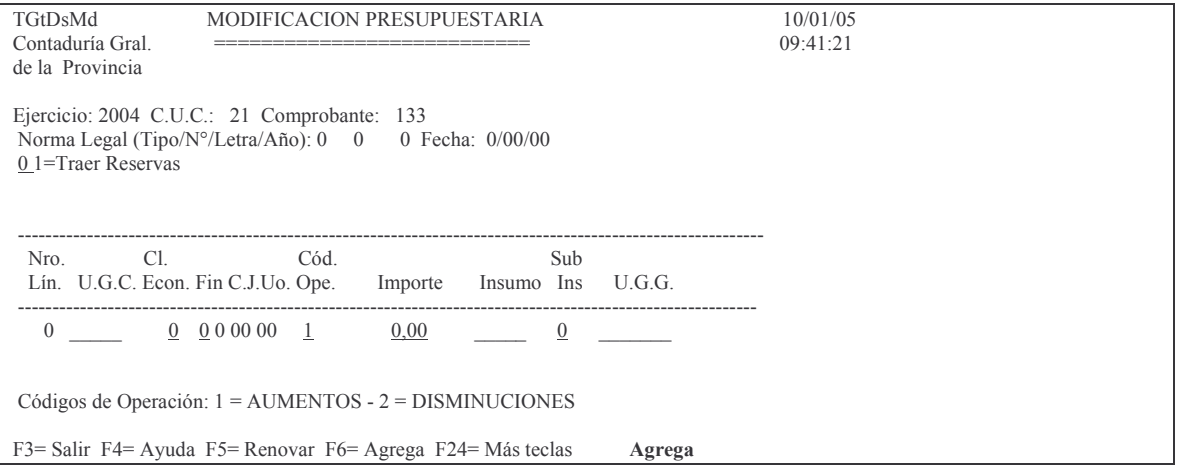

En donde se deberá ingresar los campos subrayados:

U.G.C: unidad de gestión de crédito.

Econ.: es la clasificación económica

Fin: es el financiamiento

Cod.Ope: es el código de operación. Debe digitarse 1 para registrar un aumento y un 2 para una disminución.

Importe: es el valor de la modificación

Insumo: el que corresponda para la modificación.

Sub Ins: el que corresponda para la modificación

U.G.G. es la unidad de gestión de gasto (este dato, por ahora, no se debe ingresar)

Luego INTRO e INTRO para confirmar.

Ejemplo con ingreso de 2 líneas, la primera refleja un aumento y la segunda de disminución:

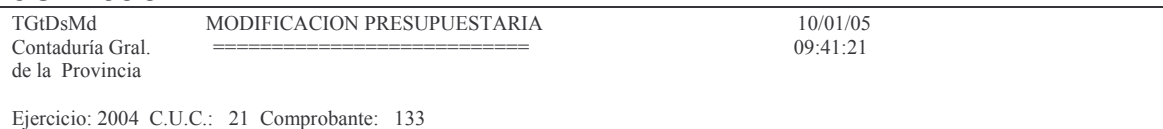

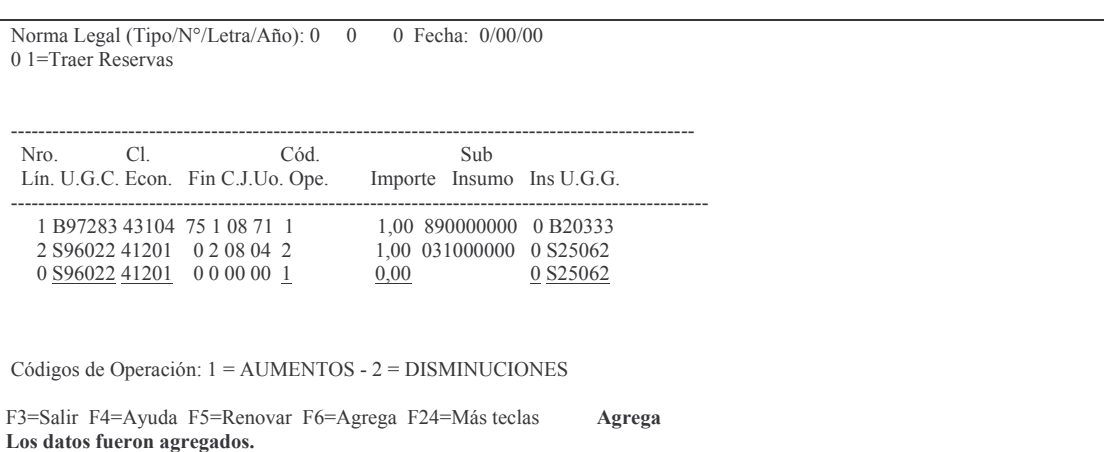

### b) Modificación al Comprobante de modificación.

El procedimiento es igual que para el ingreso solo que debe en el primer panel colocarse el nro. de comprobante.

### c) Impresión de la modificación presupuestaria.

Ingresar por el punto:

6. Consulta Modif. Pptaria p/Compr J Surge el siguiente panel:

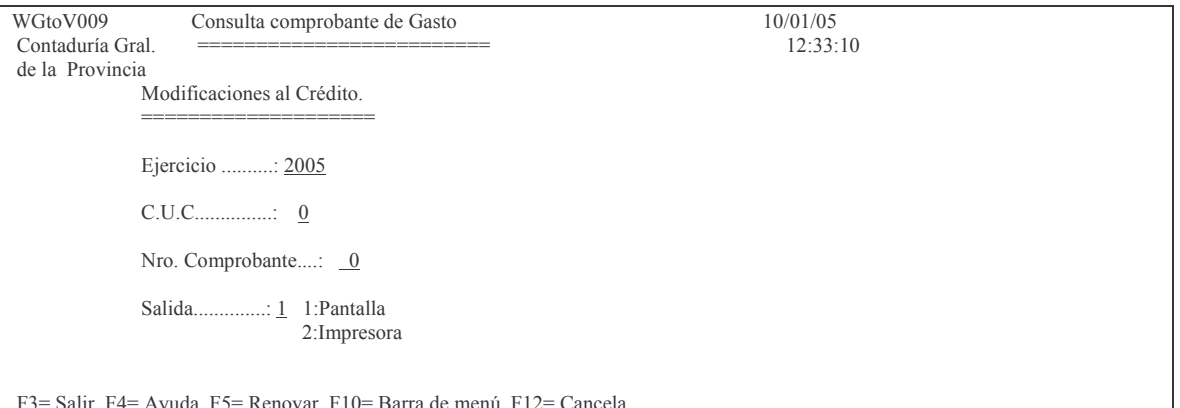

Completando los datos se obtiene por pantalla o impresora el listado. Ejemplo:

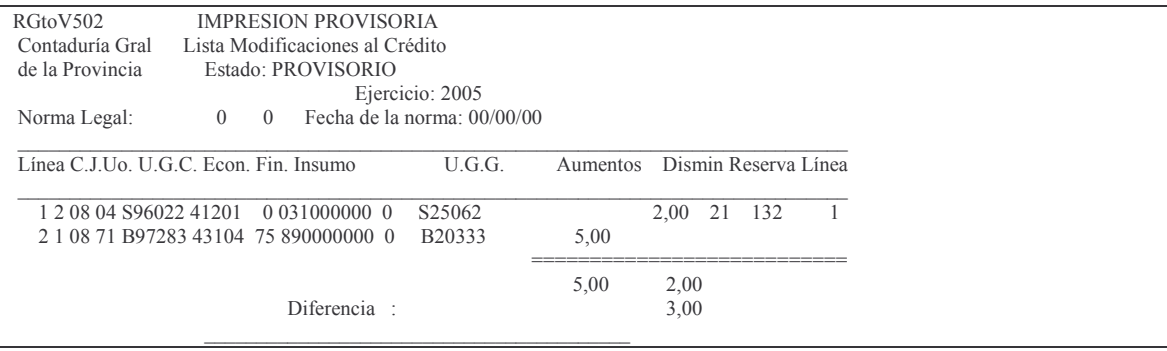

Subdirección Cómpu

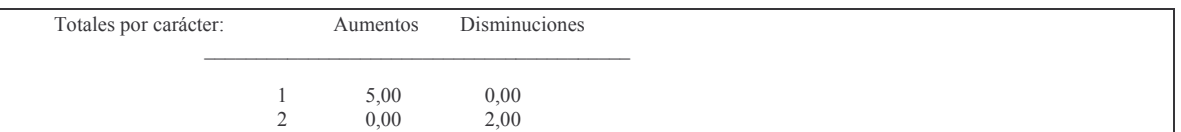

El ejemplo muestra una DIFERENCIA lo cual indica que el total aumentos NO es igual al total disminuciones y que por lo tanto NO podrá ser pasado a Definitivo.

### **d) Pase a definitivo de una modificación presupuestaria.**

Para poder obtener la modificación en estado DEFINITO, previamente debe haberse cargado la norma legal que la avala y presentarla en Dirección de Finanzas, la que pasa a Definitivo la modificación.

Se debe ingresar por el punto:

7. Pasa a Definitivo Cbte. Gasto J Surge el siguiente panel:

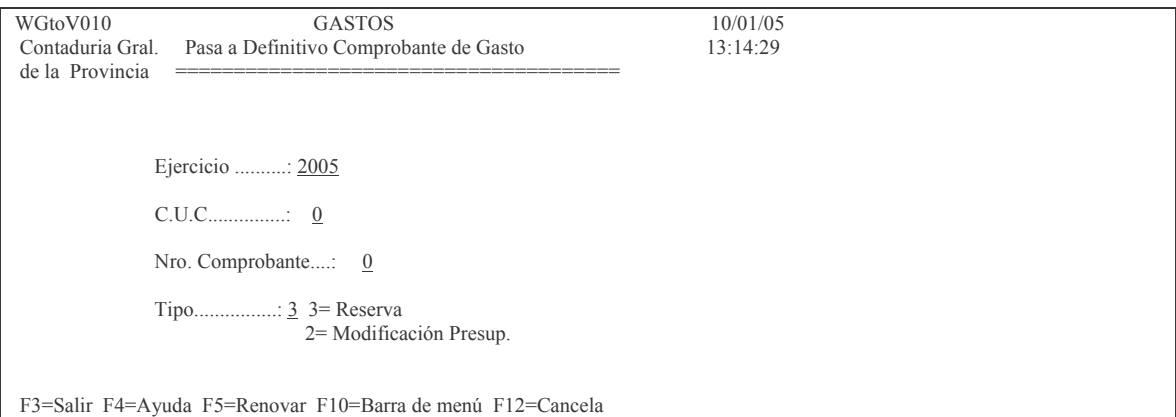

En donde se deberán introducir los datos solicitados anotando en tipo el valor 2 y luego INTRO.

El sistema arroja el siguiente mensaje:

F12=Cancela *ENTER=Generar Listado Definitivo. F12=Salir*.

Dando INTRO (Enter)

Si no se hubiese ingresado la norma legal arrojará el siguiente mensaje:

*Oprima la tecla Enter para continuar ... Debe completar la norma legal*

Además el sistema, antes de pasarlo al nuevo estado, verifica que el comprobante cuadre caso contrario arroja el siguiente mensaje:

*Oprima la tecla Enter para continuar ... No cuadran Aumentos y Disminuciones para el carácter: \_\_*

Versión 17/08/2012 Con

Nota: Dentro de un carácter el total aumento debe ser igual al total disminuciones, salvo que se altere los recursos. Cuando una disposición legal afecte a más de un carácter, deberán existir 3 planillas que son las siguientes:

- @ una planilla con los aumentos y disminuciones de las distintas partidas con su clasificación económica (con sumas iguales para total aumentos y total disminuciones).
- una planilla con los aumentos que correspondan a la Subvención.
- una planilla con los aumentos que correspondan a los Recursos Figurativos.

Si todo está correcto Dirección de Finanzas lo pasa a DEFINITIVO obteniéndose un listado por impresora y arrojando el siguiente mensaje por pantalla:

*Oprima la tecla Enter para continuar ... Actualización Procesada OK*

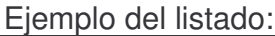

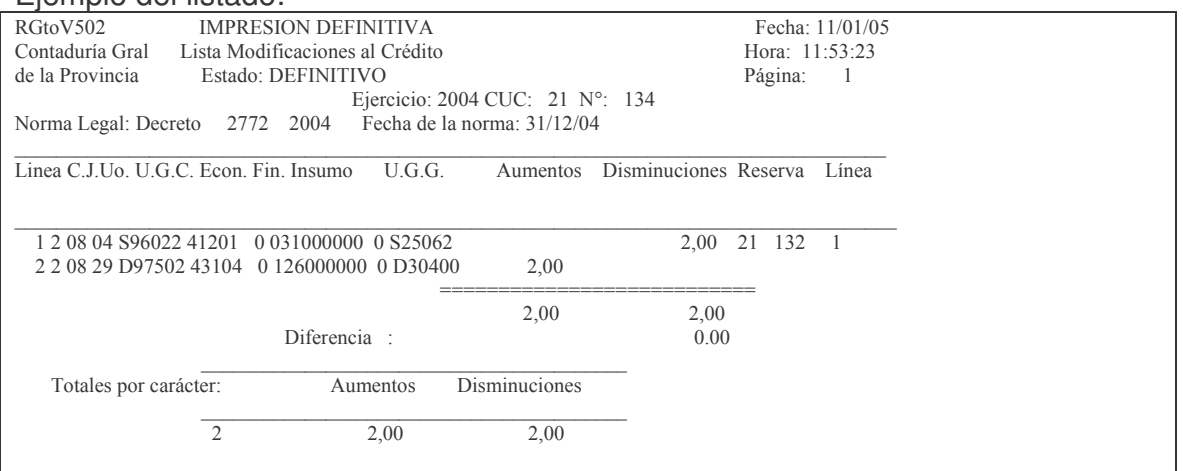

#### **e) Lista Cptes Gtos. por ESTADO**

Ingresando por el punto 12. Lista Cptes Gtos. por estado surge el siguiente panel:

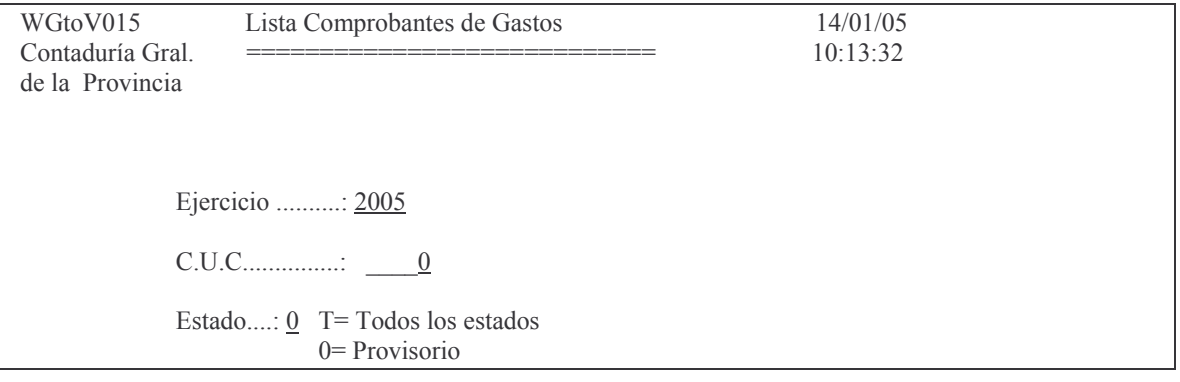

**GASTOS** 

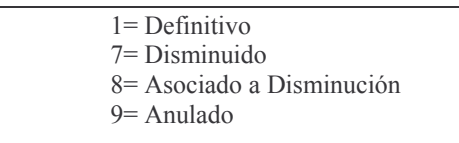

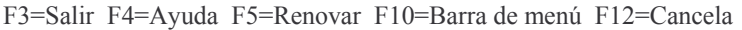

Ingresando Ejercicio, cuc y Estado se obtiene un listado por pantalla o impresora. Ejemplo de listado que incluye comprobantes en todos los estados:

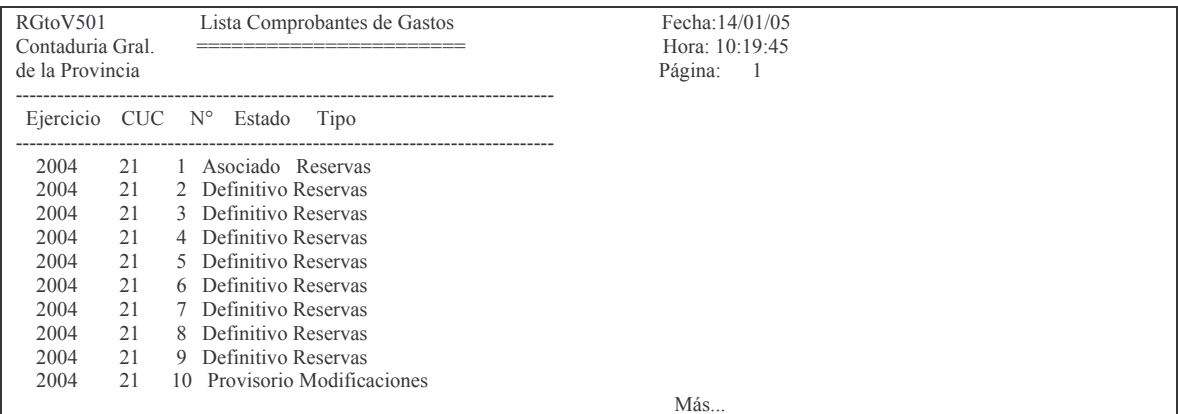

### f) Lista modificaciones presupuestarias

Este listado permite visualizar las modificaciones presupuestarias realizadas en las cuentas de gastos por ejercicio y norma legal.

Ingresando por el punto 13. Lista Modificac. Presupuestar. Surge el siguiente panel:

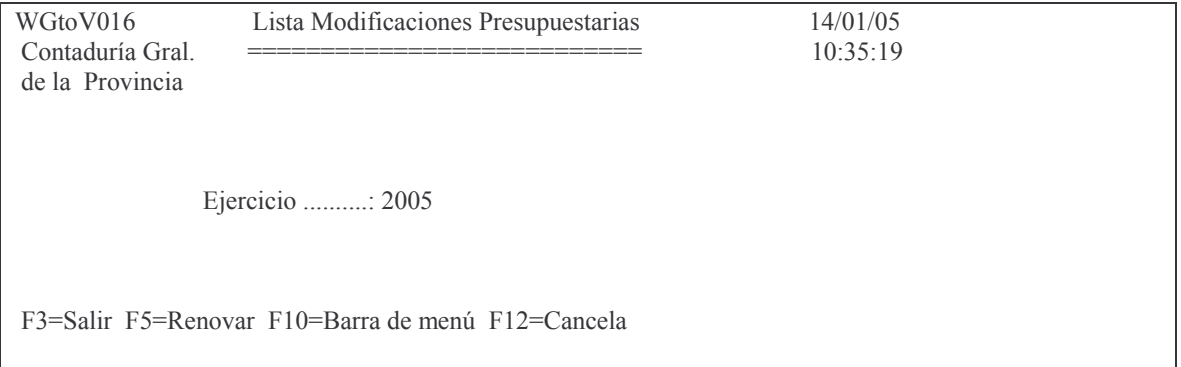

En donde se deberá ingresar el ejercicio e INTRO. Se obtendrá un listado por pantalla o impresora. Ejemplo:

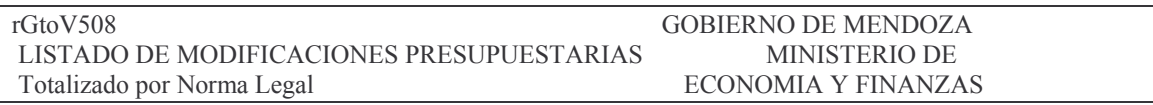

**GASTOS** 

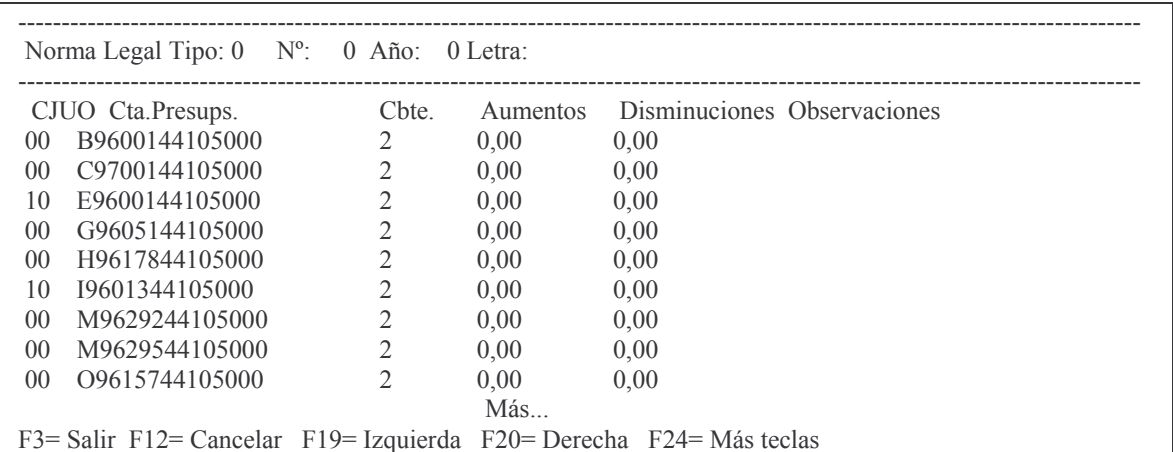

### **3. MODIFICACIÓN DE GASTOS CON RECURSOS**

La parte de gastos se registra igual que lo explicado en el punto B.2.2.a) Posteriormente se cargan los datos de la modificación de recursos. Ingresando por la opción 8. Modif. Pptaria c/Recursos surge el siguiente panel:

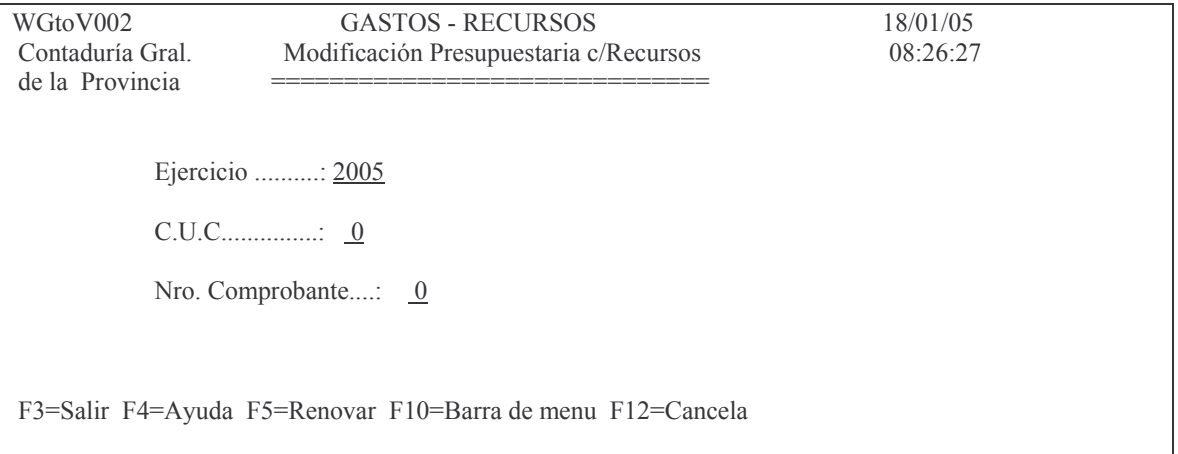

En éste panel deberá ingresar el ejercicio, el C.U.C. y si lo que desea realizar es un alta deberá dejar el campo Nro. de comprobante en cero, pues este número se generará automáticamente.

Luego INTRO y aparecerá en parte inferior de la pantalla el mensaje

#### F12=Cancela

Modificación Pptaria c/Recursos no Existe. Enter=Agregar. F12=Salir.

Si esta dando un alta presione nuevamente INTRO para agregar, caso contrario presione F12 para cancelar.

Una vez que haya completado los pasos anteriores aparecerá el panel siguiente:

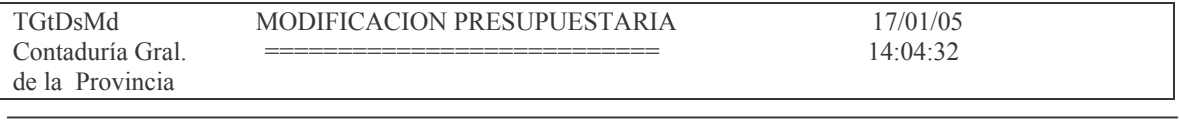

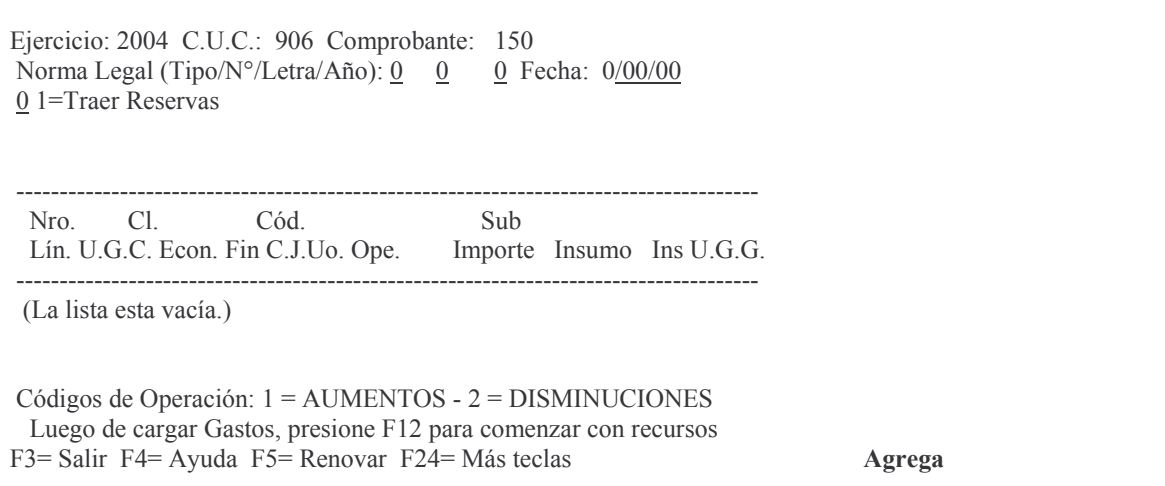

En donde se deberá ingresar:

Norma legal: este dato debe digitarse antes del pase a Definitivo. El tipo de norma legal puede ser:

1 : Resolución;

- 2 : Decreto:
- $3:$  Ley.

Fecha: Es la fecha de la norma legal (se ingresa antes del pase a definiti- $VO)$ 

01=Traer Reservas: en este campo debe digitarse el valor 1 para que tome una reserva previamente cargada o dejar el valor 0 cuando no existe reserva. Posteriormente INTRO e INTRO para confirmar y surge la siguiente pantalla:

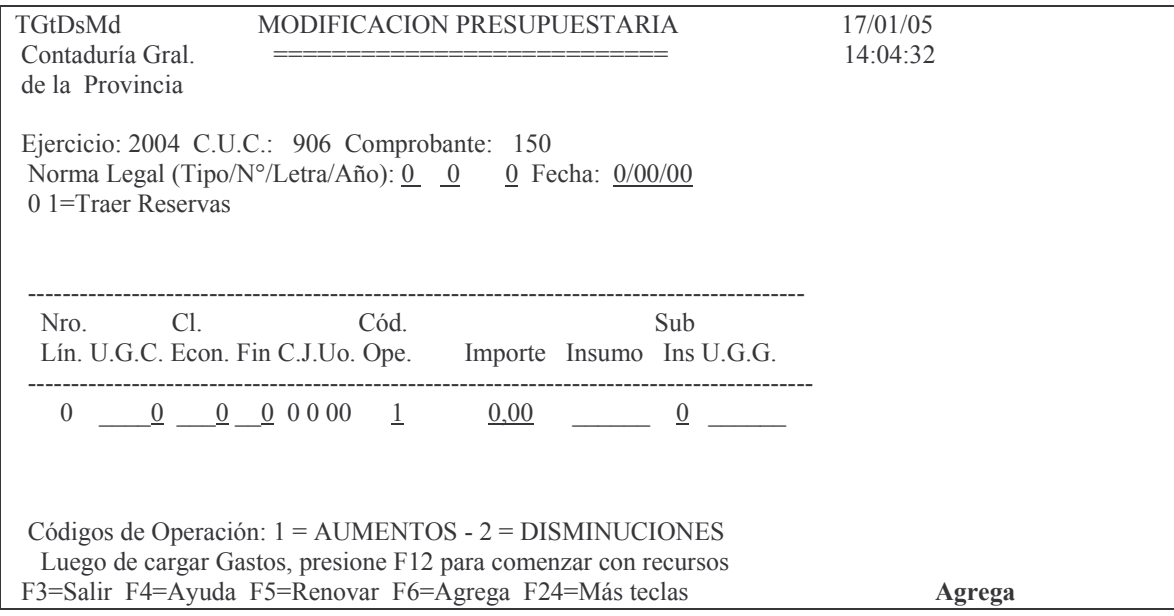

En donde se deberá ingresar:

Unidad de Gestión, Clasificación Económica, Financiamiento, cgo. de operación (Considerar que 1 corresponde a Aumentos y 2 a Disminuciones), importe, Subinsumo e Unidad de gestión de gasto.

Luego INTRO e INTRO para confirmar la línea.

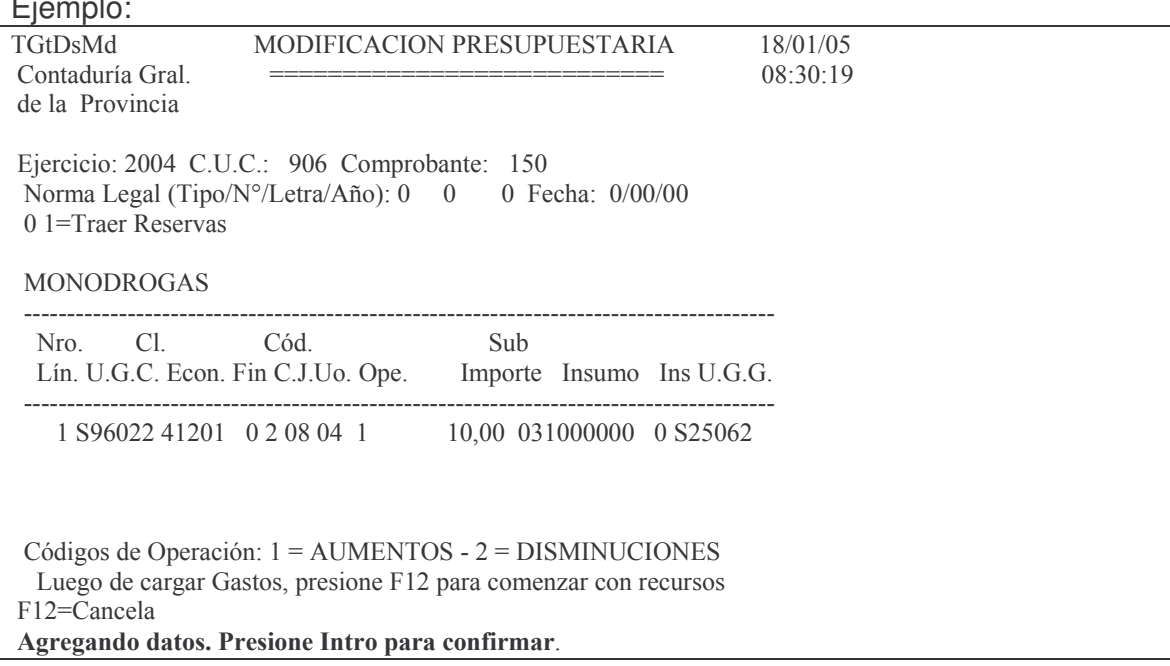

Confirmando los datos surge el siguiente mensaje:

F3= Salir F4= Ayuda F5= Renovar F6= Agrega F24= Más teclas Los datos fueron agregados.

Para ingresar la modificación correspondiente a Recursos, se debe oprimir F12 y surge la siguiente pantalla:

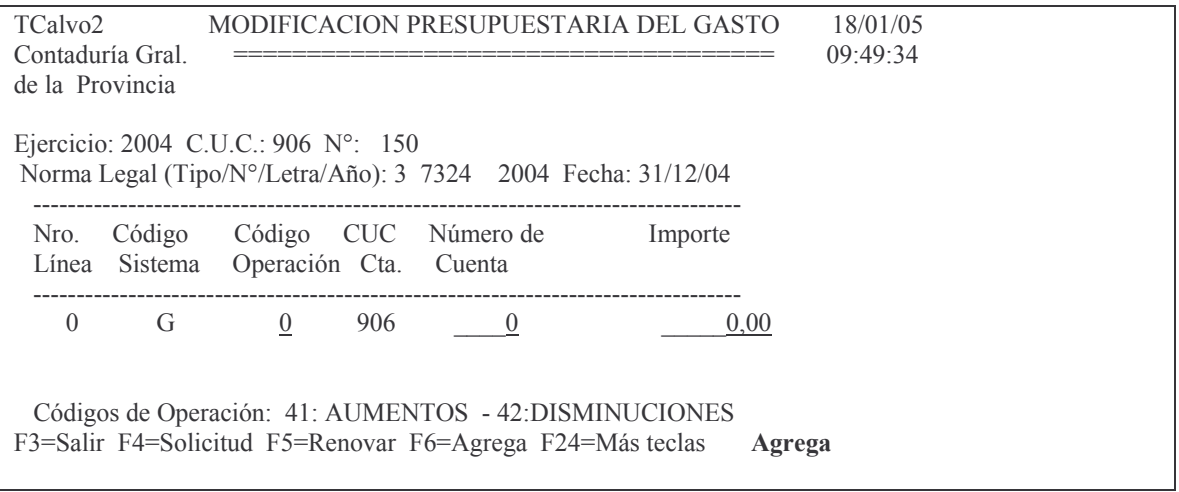

En donde se deberá Ingresar:

Código operación: es el código de operación. Los valores posibles son 41 y 42.

CUC Cta: es el C.U.C de la cuenta (supercuc) En el caso de administración central es 906. F4 ayuda.

Número de Cuenta: es el número de la cuenta de recursos. F4 ayuda.

Importe: ingresar el que figurará en la norma legal para dicha cuenta. Luego del ingreso de los datos dar INTRO e INTRO para confirmar.

Fiemplo:

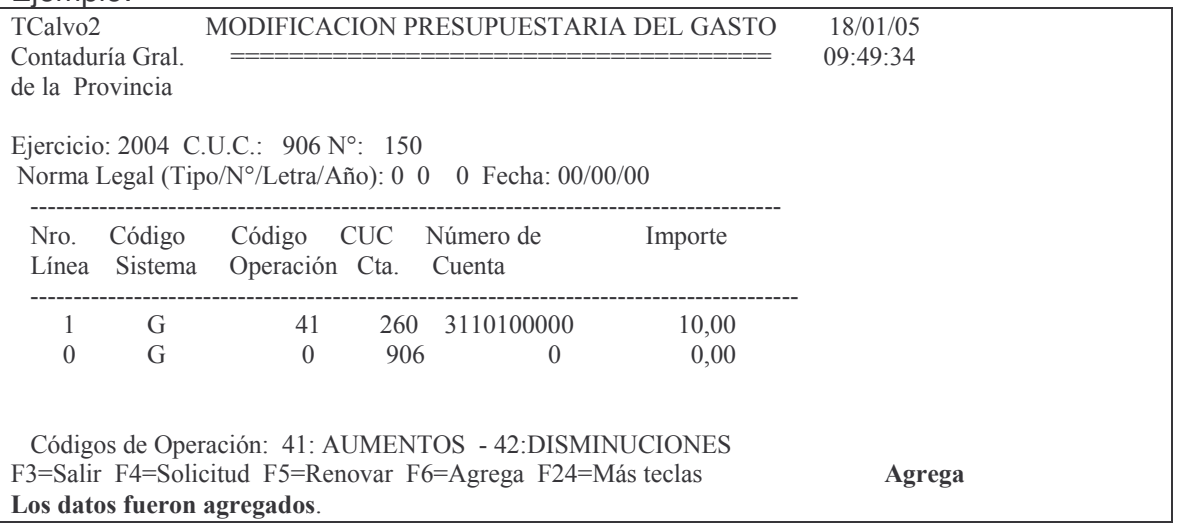

### a) Modificación de un comprobante.

Si desea modificar un comprobante ingresando anteriormente, deberá comenzar por el punto para la carga solo que en Nro de comprobante deberá digitarse el que se quiere cambiar.

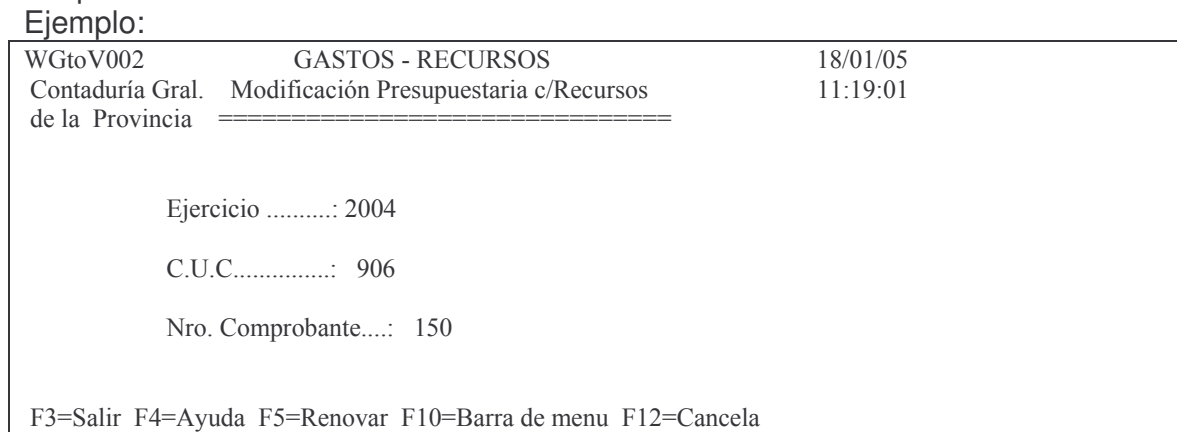

Para poder modificar un comprobante, debe encontrarse en estado PROVISORIO, caso contrario el sistema arroja el siguiente mensaje:

Oprima la tecla Enter para continuar ... ERROR: El comprobante tiene estado definitivo

Dando INTRO (si está en provisorio) surge la siguiente pantalla ejemplo:

Versión 17/08/2012

Contaduría General de la Provincia Mendoza

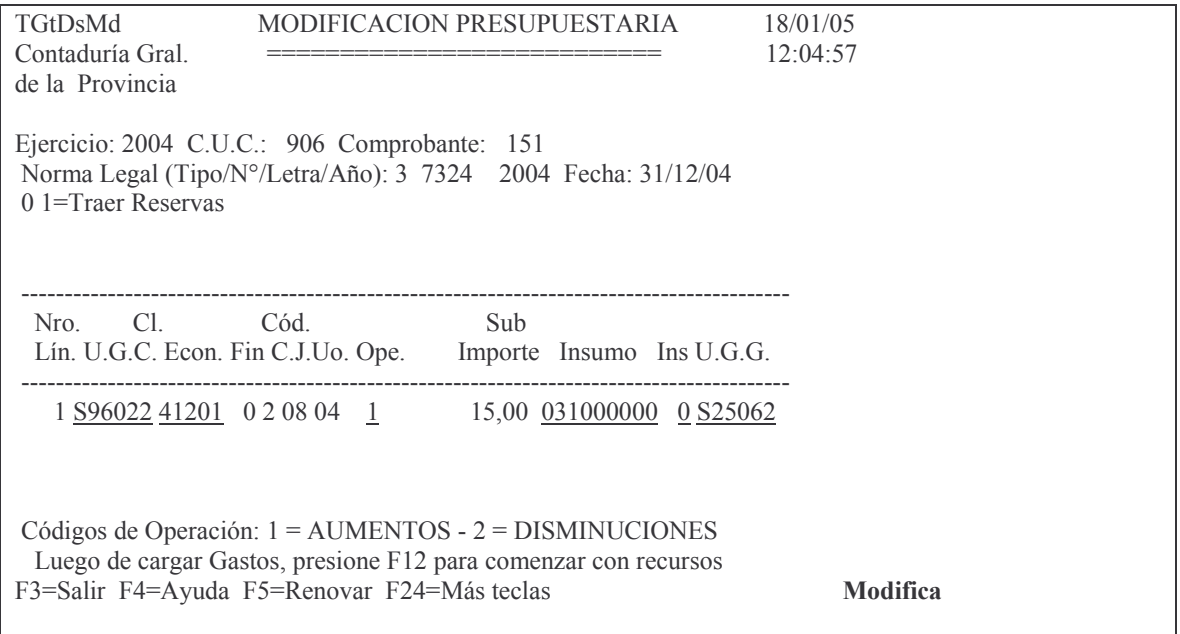

Posteriormente INTRO y se podrá seguir modificando datos de la / las líneas de gastos.

Para modificar las líneas de recursos oprimir F12. Digitar los datos que se deseen modificar y posteriormente INTRO e INTRO para confirmar.

### b) Lista comprobante Provisorio de gastos/recursos

Permite listar los comprobantes generados en la opción anterior y siguiendo la misma metodología que el punto 2.d)

Ingresando por la opción 9. Lista Provisorio Gasto/Recurs. Surge el siguiente pa $ne!$ :

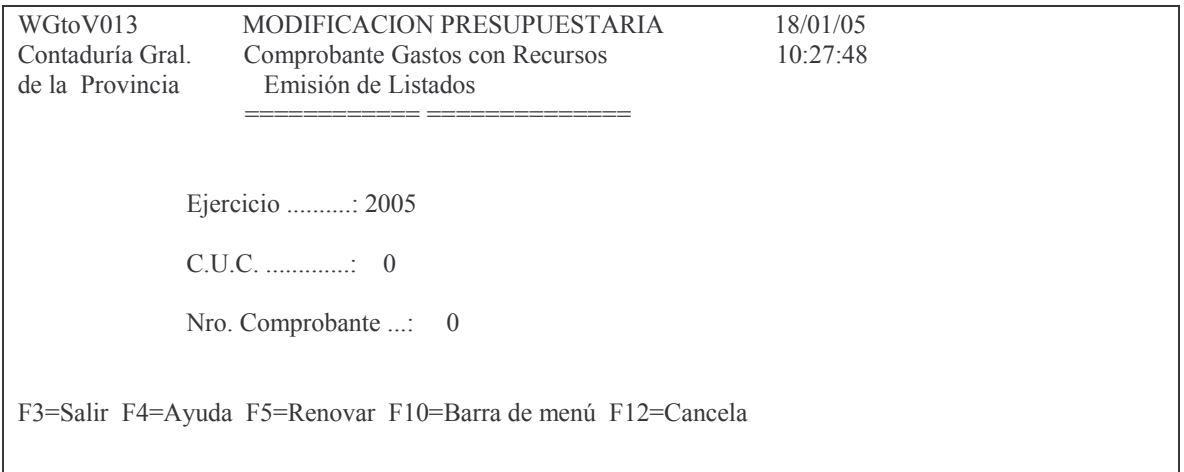

### Ingresando los datos solicitados y dando INTRO se obtiene un listado impreso.

### Eiemplo:

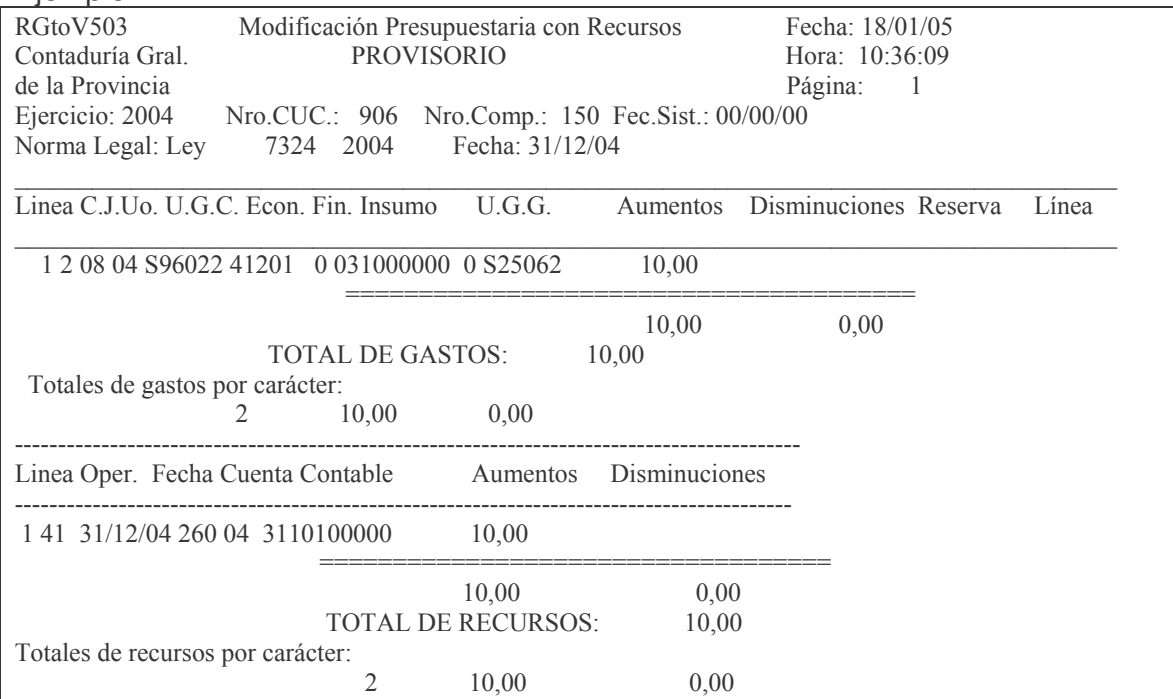

#### c) Pasar a definitivo comprobante de gastos/recursos

Permite pasar a estado definitivo una modificación de gastos con recursos. Para que el pase se realice correctamente el total gastos debe ser igual al total recursos, caso contrario el sistema arrojara el mensaje "no cuadra ......".

Ingresando por la opción 10. Pasa Defini. Cbte. Gasto/Recur se accede al siguiente panel:

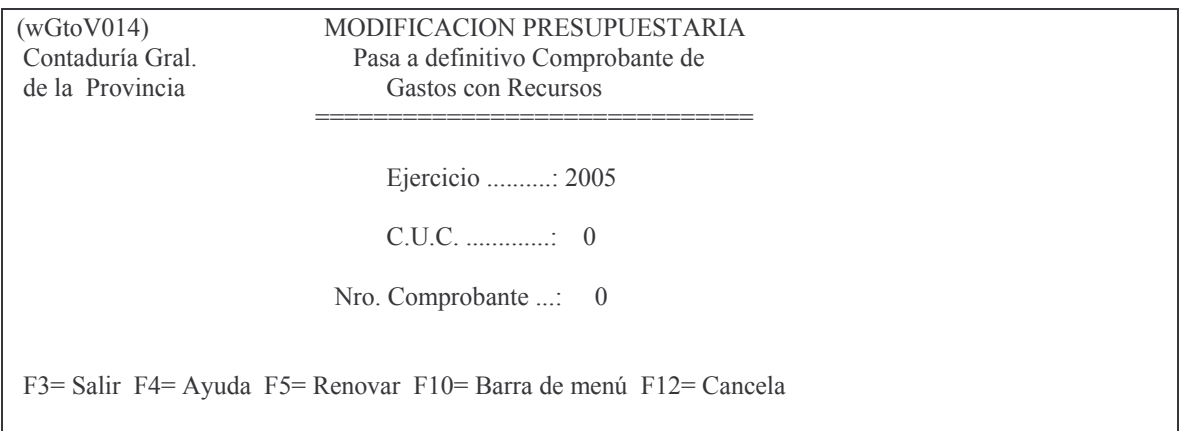

Ingresando los datos solicitados y dando INTRO surge el siguiente mensaje:

F<sub>12</sub>=Cancela Enter= Generar Definitivo. F12= Salir

# Dando INTRO se obtiene el listado y en pantalla arroja el siguiente mensaje:

## *Oprima la tecla Enter para continuar ... Actualización Procesada OK* .

### Ejemplo del listado:

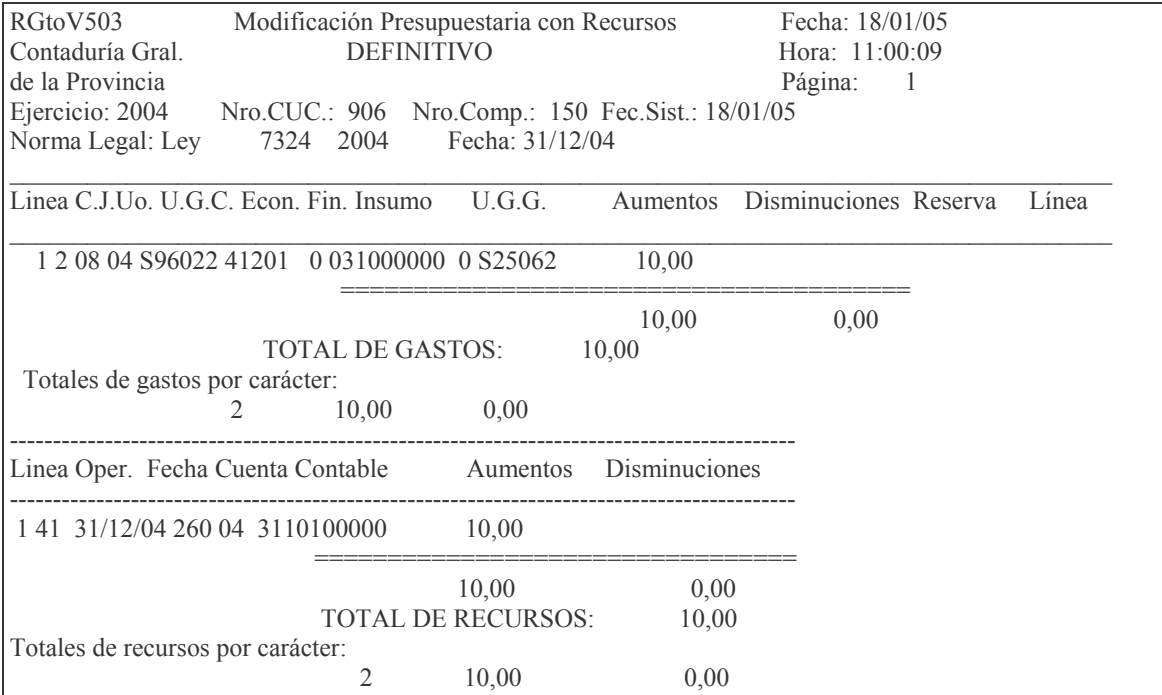

# **C. REGISTRACIÓN DE LAS COMPRAS MAYORES**

### **INTRODUCCIÓN**

Es conveniente dejar establecido que es imprescindible para realizar un gasto, contar con la correspondiente asignación presupuestaria y con las cuotas respectivas para el preventivo y el devengado, que se fijan en virtud de las disposiciones vigentes, las cuales, en cumplimiento de la programación de la ejecución presupuestaria, fija el Ministerio de Hacienda.

Existen distintos momentos en la ejecución de gastos que es menester registrar y que son los siguientes:

- 1. Crédito Votado.
- 2. Modificaciones al crédito votado.

Aumentos / Disminuciones / Reservas

3. Gastos.

Afectación preventiva o Preventivo Compromiso o Definitivo Devengado Obligaciones a pagar u Orden de Pago Pagado

En todos los casos deberán darse cumplimiento a las disposiciones vigentes a cerca de la forma de efectuar las adquisiciones, tanto las autorizaciones como las aprobaciones que deberán ser realizadas por los funcionarios que tengan competencia para ello.

Para la imputación de los gastos, los conceptos comprendidos, sus momentos de imputación y los comprobantes fuentes están definidos en el anexo de la ley 5806, que se encuentra en el Anexo I del presente capítulo.

Los gastos pueden ser realizados direccionándolos a que se paguen a través de Tesorería General o Fondo Permanente.

En este punto se tratará la metodología de los gastos orientados al pago a través de las tesorerías generales. El fondo permanente y la imputación de los sueldos serán tratados en capítulos separados.

El resultado financiero del ejercicio, es la diferencia entre el monto de los gastos devengados (que han generado pasivo) y los ingresos que han generado capacidad para cubrir dichos pasivos.

Esto es así, dado que el Devengado es la etapa que significa deuda efectiva y concreta.

El Compromiso o Definitivo representa deuda potencial.

Se analizará a continuación la metodología para la registración de las diferentes etapas a partir del preventivo, ya que las etapas anteriores (crédito votado, aumentos, disminuciones y reservas) han sido explicadas en los puntos A y B.

Antes de empezar, con el análisis de cada una de las etapas, debemos recordar que:

En la etapa de preventivo se toma cuota de gasto (tema que se analizará oportunamente, ver punto C.3.) fijando el monto a gastar y el mes en donde se desee devengar (recibir) el bien o servicio. En la etapa de devengado, no se podrá seguir con la operación, abortando, si no se tiene la cuota (monto y mes) de preventivo correspondiente.

# **1. AFECTACIÓN PREVENTIVA O PREVENTIVO.**

### **MARCO JURÍDICO.**

Esta etapa está definida en el artículo 12 de la Ley 5806.

Consiste en la simple reserva de un crédito del presupuesto, cuando se documenta la decisión de la autoridad competente, de iniciar la gestión para realizar un gasto.

Refleja una decisión unilateral de la Administración, de carácter interna. Su registración evita la iniciación de gestiones para realizar gastos que luego no se pueden concretar, por carecerse de crédito legal suficiente. Es una etapa de orden.

### **PROCEDIMIENTO.**

Para efectuar la imputación del preventivo se debe ingresar por el menú: 1. Imputaciones Presupuesto ↵

Surgiendo el siguiente panel:

Imputaciones Presupuesto

Seleccione una de las siguientes opciones. Luego presione Intro.

1. Contabilidad de Ppto. - Gasto

3. Contabilidad de Ppto.- Sueldos

F3= Salir F5= Renovar F12= Cancela

Seleccionando la opción 1 surge el siguiente menú:

Contabilidad de Ppto. - Gasto

Seleccione una de las siguientes opciones. Luego presione Intro.

Versión 17/08/2012 Con

### 1. Fondos Permanentes

- 2. Compras Mayores
- 5. Consulta Cuentas presupuestar.
- 6. Consulta de Aum./Dism./Reserva
- 7. Reservas de Crédito
- 8. Devolución de Partidas de Ppto
- 10. Cierre de Ejercicio
- 11. Consultas de Servicios Públic.
- 12. Liquidación de contratos

F3= Salir F5= Renovar F12= Cancela

#### Seleccionado la opción 2 surge el siguiente menú:

#### Compras Mayores

Seleccione una de las siguientes opciones. Luego presione Intro.

#### 1. Preventivo/Definitivo

- 2. Devengado
- 3. Liquidado
- 4. Pagos Org. Descentralizados
- 6. Etapa completa (Pr/Def/Dev/Lq)
- F3= Salir F5= Renovar F12= Cancela

Seleccionando el punto 1 surge el siguiente menú:

#### Preventivo/Definitivo

Seleccione una de las siguientes opciones. Luego presione Intro.

- 1. Alta/Modificación Preventivo
- 2. Consultar Volante Preventivo
- 3. Consulta Preventivo por Expte.
- 4. Consulta Gasto por CUC
- 5. Lista una Cta. Presupuestaria
- 6. Consulta Acum. de una Cuenta
- 7. Alta/Modificación Definitivo
- 8. Consultas Volante Definitivo
- 9. Prev. sin/definitiv. de un CUC
- 10. Prev. sin Def. x Ejerc. y CJUO
- 11. Definitivos sin Dev/Liquidados 12. Reapropiamiento

# **1. ALTA - MODIFICACIÓN DEL COMPROMISO PREVENTIVO.**

**a) Registración del compromiso preventivo.**

Ingresando la opción 1 del menú anterior surge el siguiente panel:

 $(wCpMy001)$   $COMPRASMAYORES$ Contadu ría Gral. PREVENTIVO: Ingreso y validación. de la Provincia cia <del>===========================</del> Ejercicio............: 2000 Institución..........: <u>0 00 00</u> CUC: 10 Número de comprobante: 0 F3 = Salir F4 = Ayuda F5 = Renovar F10 = Barra de menú F12 = Cancela

En donde se deben ingresar los siguientes datos:

Ejercicio: 9999 (el que corresponda)

Institución: X XX XX – Carácter, Jurisdicción y Unidad Organizativa. (F4 ayuda)

CUC: Si la Institución ingresada posee más de un número de CUC, se deberá seleccionar uno entre los que lista el sistema, caso contrario el número correspondiente será asignado automáticamente.

Número de comprobante: en el caso de un volante nuevo el número lo define el sistema, se deja cero y luego INTRO. Luego surge la siguiente pantalla:

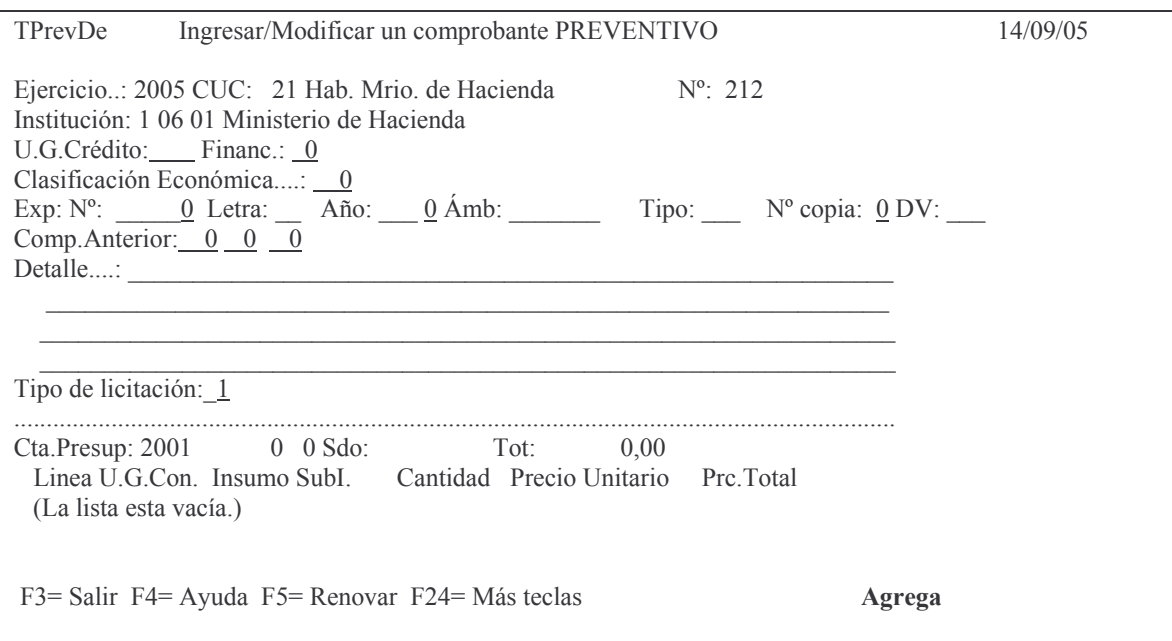

En donde se debe ingresar:

Financiamiento: el que corresponda. F4 ayuda.

Clasificación Económica: la que corresponda. F4 ayuda

En este momento se podría oprimir F7 para ver el saldo y acumulados que posee la cuenta presupuestaria, si fuera necesario. Ejemplo:

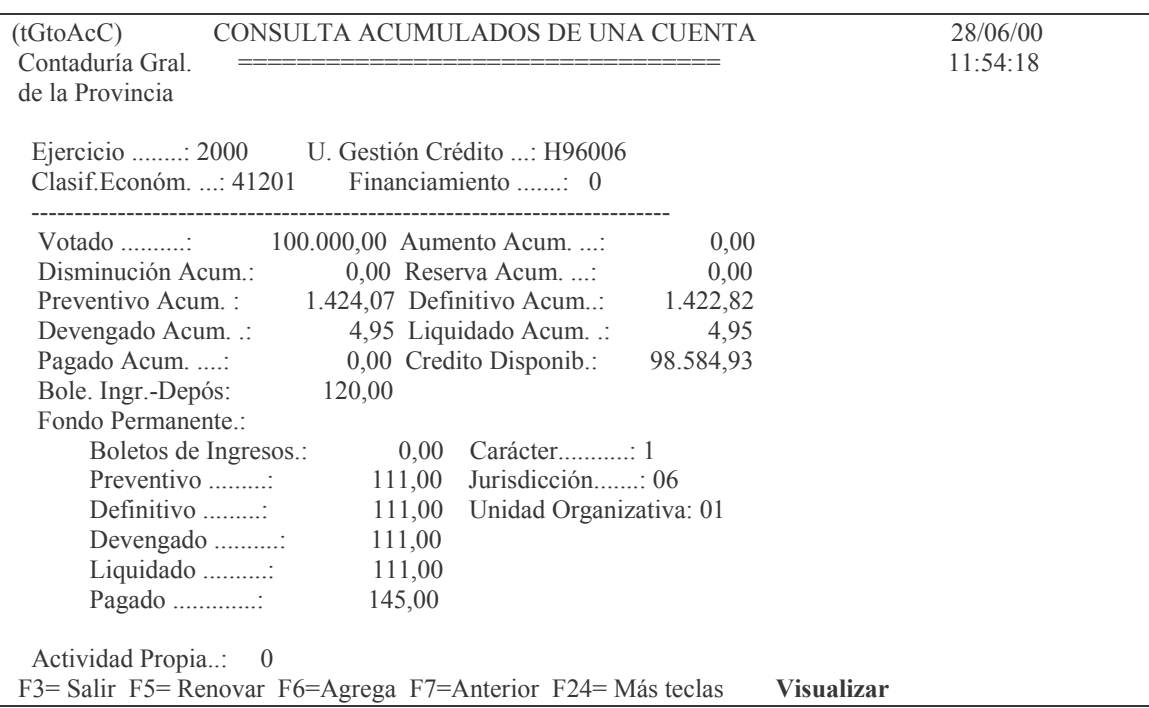

EXPEDIENTE: es en el que se tramita la compra del bien o servicio. El sistema verificará que el mismo se encuentre ingresado en el sistema MeSAS para todas aquellas reparticiones que lo hayan adoptado, en el resto de los casos solo mencionará una advertencia y dejará continuar con el ingreso de los datos.

Los datos a ingresar son:

Exp: Nº: es el dado por el sistema MeSas en el momento de generarse el expediente.

Letra: es la que contiene el expediente y que es la que corresponde a la repartición o iniciador del documento y que en el caso de una persona física es la letra con la cual comienza su CUIT o CUIL.

Año: lo genera el sistema MeSas

Ámb: es el ámbito que identifica a la repartición por ejemplo: Contaduría 01071, Hacienda 01027, Informática 01041

Tipo: los valores que se pueden utilizar son:

- $E =$ expediente
- $O = Oficio$

 $N = Nota$ 

Nº copia: ingresar 0 (cero) cuando es el expediente original. Indica la cantidad de expedientes con el mismo número.

DV: es el dígito verificador que genera el sistema al ingresar el expediente en el sistema MeSas.

Si lo ingresado es incorrecto arroja el siguiente mensaje:

ERROR: El expediente no existe. F4= Buscar expedientes.

Si no está obligado al sistema MeSAS, a pesar de mostrar el error, dando INTRO, se podrá continuar (habiendo ingresado el nro, letra, año y ámbito).

Al dar F4 para buscar expedientes surge la siguiente pantalla de ayuda:

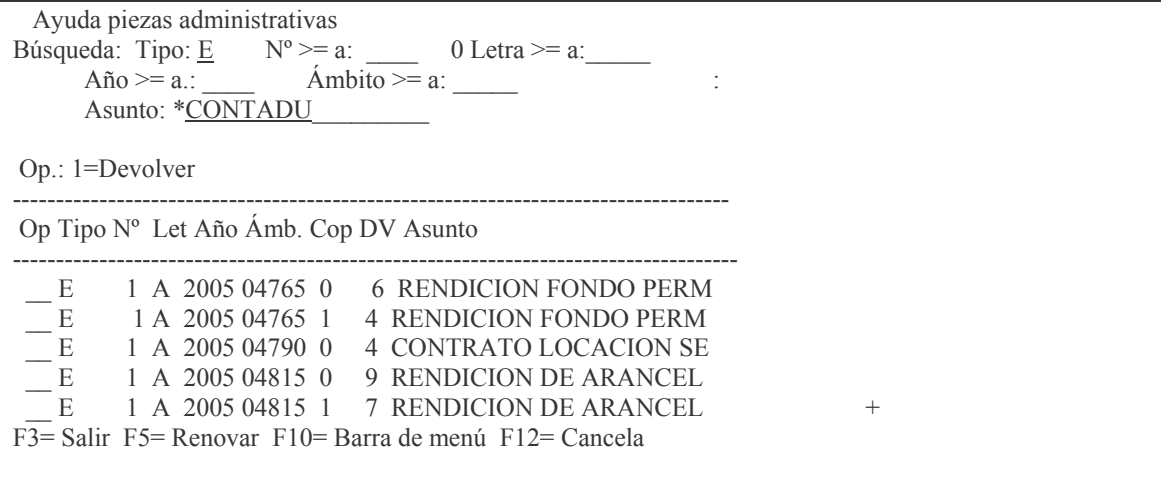

Donde se puede ingresar valores conocidos para facilitar la búsqueda. A continuación se muestra ejemplos de búsquedas:

1) En Asunto colocar parte de la descripción que contiene el expediente precedida de \* ejemplo: \*CONTADU y dando Intro buscará todos aquellos expedientes que en algún lugar del asunto contenga CONTADU.

Fiemplo:

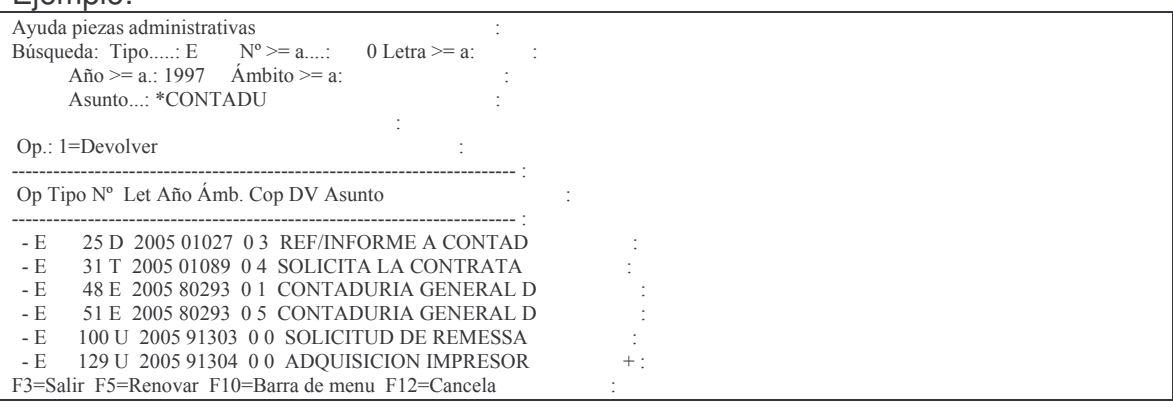

Ingresando el valor 1 a la izquierda de la línea que posee lo buscado, lo recupera en el comprobante.

- 2) Se puede buscar por año del expediente igual o mayor. Ejemplo colocando en el campo **Año >= a.:** *2005* de la pantalla de ayuda, solo mostrará los que encuentre del 2005 u otro año mayor.
- 3) Se puede buscar por **Nº >= a....:** *4800* de la pantalla de ayuda solo mostrará los que tengan un número mayor o igual a 4800.

Comprobante anterior: cuando se relacione con un comprobante del ejercicio anterior, deberá ingresarse el año, C.U.C y nro de comprobante. Estos datos no son validados por el sistema.

Detalle: permite ingresar un comentario sobre el motivo del comprobante. Hay cuatro líneas para el mismo. El pase al próximo renglón se realiza con la tecla TAB (no es automático).

Tipo de Licitación: debe ingresarse el tipo que corresponda (F1 ayuda). El sistema asume 1 (Compra directa). Los valores posibles son:

1=Compra Directa

2=Concurso de precios

3=Licitación privada

4=Licitación pública (Mayores y F.Permanente)

5=Licitación pública (Lic.Masivas (Multi CJUo)

6=Licitación pública internacional

7=Otros

Luego INTRO y si los datos ingresados no poseen errores detectados por el sistema, solicitará confirmación de los mismos lo que se logra con INTRO nuevamente.

El comprobante puede tener varias líneas.

Posteriormente surge otro subpanel:

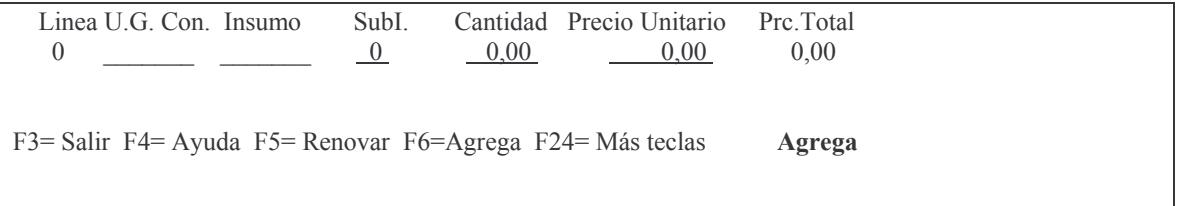

En donde se debe ingresar:

Unidad de gestión de consumo: la que corresponda. F4 ayuda; muestra solo las salidas para la unidad de gestión de créditos ya registrada. Insumo: el que corresponda. F4 ayuda con lo cual se abre un panel para ingresar el nombre (o parte del nombre del que se necesita) y poder rescatar el que se quiere. Ejemplo:

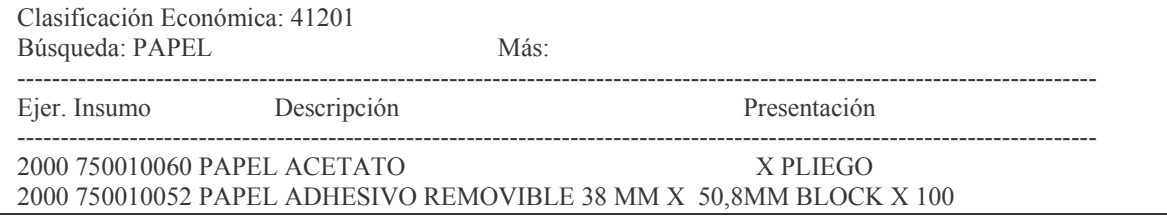

Versión 17/08/2012 Con

taduría General de la Provin Mendoza

2000 750010053 PAPEL ADHESIVO REMOVIBLE 78 MM X 101 MM BLOCK X 100 2000 750010054 PAPEL ADHESIVO TIPO CONTACT X MT 2000 750010057 PAPEL ADHESIVO TIPO CONTACT TRANSPARENTE X ROLLO 2000 750010058 PAPEL ADHESIVO TIPO CONTACT TRANSPARENTE X MT F4 = Vista Completa del Insumo F3= Salir F4=Vista ampliada de Insumo F5= Renovar F24= Más teclas

### Si se desea ver con detalle a un determinado insumo de la lista surgida, dar F4 estando posicionado sobre el mismo. Ejemplo:

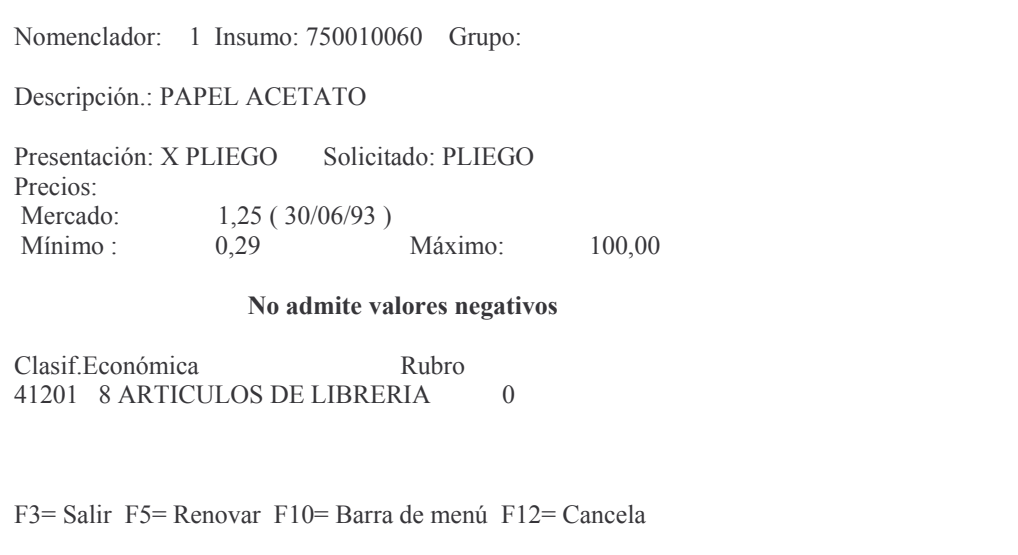

En donde se ve, entre otros datos, el precio de mercado (que tendrá importancia en el precio unitario si no existe subinsumo).

En el caso de un bien inventariable no se admite cantidad con decimales. Ejemplo:

Nomenclador: 1 Insumo: 650050425 Grupo: Descripción.: PINZA ABDON - DISTINTAS MEDIDAS -Presentación: UNIDAD Solicitado: UNIDAD Precios: Mercado<sup>.</sup> 24.12 (24/03/97)  $Mínimo$ 24 12 Máximo 24 12 NO Admite cantidad con decimales No admite valores negativos Clasif. Económica Rubro 51101 3 APARATOS E INSTRUMENTO 457 USO MEDICO F3= Salir F5= Renovar F10= Barra de menú F12= Cancela

Si se ingresa una cantidad NO entera, al dar INTRO luego del ingreso de todos los datos, el sistema arroja el siguiente mensaje:

*La cantidad del insumo no admite decimales*

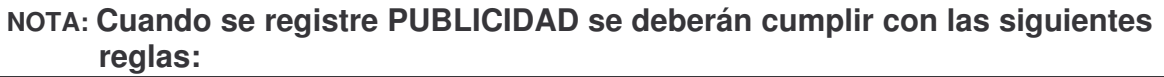

- **1. no se puede usar el proveedor 99999.**
- **2. no se puede usar el proveedor que identifica a la Repartición en si misma; siempre deberá ser el proveedor real.**
- 3. **Solo se debe usar el grupo de insumo 131. En caso de que no exista el adecuado se deberá solicitar su apertura.**

Sub. I.: debe ingresarse el subinsumo. F4 ayuda para ver y seleccionar el subinsumo del insumo registrada anteriormente. Si la lista aparece vacía significa que NO hay subinsumo para el insumo ingresado. Si existe el mismo y oprimiendo F4 se obtiene la vista ampliada de ese subinsumo.

Ejemplo:

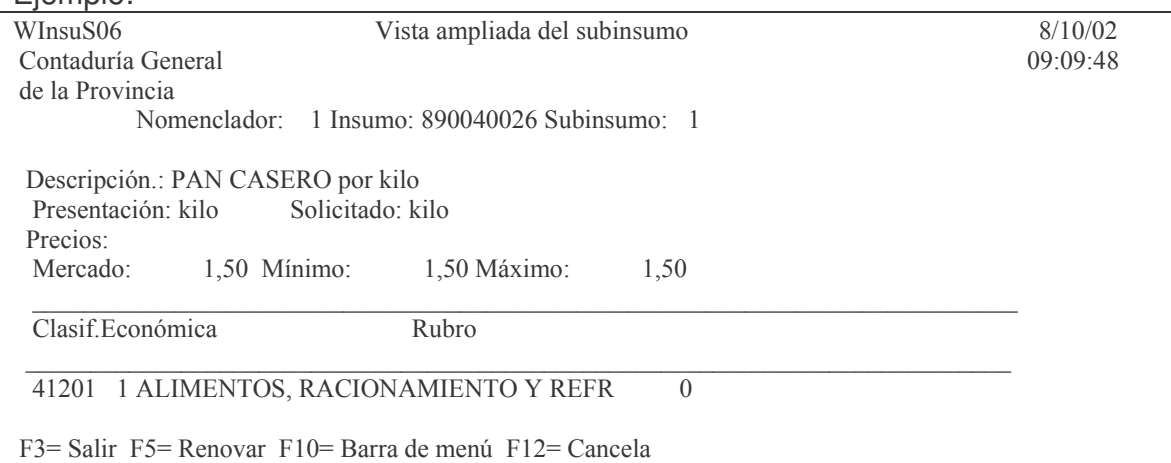

Cuando se ingresa a modificar una línea, dando F4 en el subinsumo, se podrá ampliar la descripción del mismo en la medida de la necesidad. Dado que la fuente para el llamado a licitación o emisión de la Orden de Compra, es el volante de imputación preventiva, es muy importante dejar en forma precisa todos los detalles del bien o servicio que deberá entregar el proveedor.

Ejemplo de la pantalla que surge para la descripción ampliada:

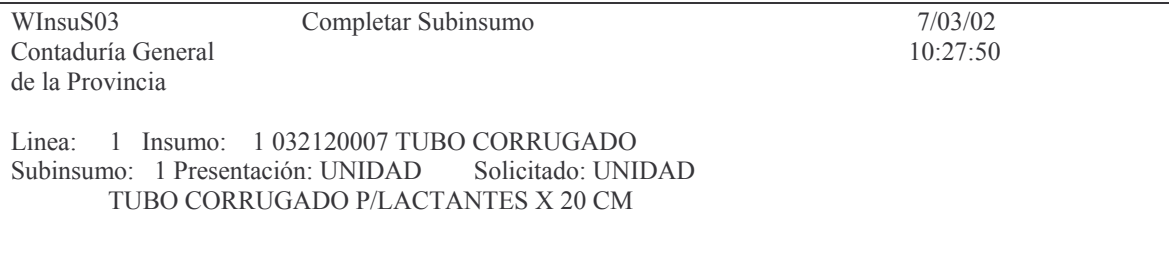

VVVVVVVVVVVVVVVVVVVVVVVVVVVVVVVVVVVVVVVVVVVVVVVVVVVVVVVVVVVVVVVVVVVVVVVVVVVVVVVVVVV VVVVVVVVVVVVVVVVVVVVVVVVVVVVVVVVVVVVVVVVVVVVVVVVVVVVVVVVVVVVVVVVVVVVVVVVVVVVVVVV

#### Descripción amplia VVVVVVVVVVVVVVVVVVVVVVVVVVVVVVVVVVVVVVVVVVVVVVVVVVVVVVVVVVVVVVVV

Nota: Para que la descripción ampliada tome la del subinsumo, la primera debe estar en blanco. F3 = Salir F4 = Ayuda F5 = Renovar F10 = Barra de menú F12 = Cancela

> Cantidad: es la cantidad física. Es un número de 9 enteros y 2 decimales. Precio unitario: el que corresponda y que NO puede ser menor al precio de mercado del insumo. Si realmente fuese más bajo se deberá concurrir a la Dirección de Finanzas del Ministerio de Hacienda para la actualización del valor para poder efectuar la registración. Para poder hacer el cambio se debe acompañar un presupuesto oficial o una factura (NO proforma) en donde conste el precio. Si el precio NO se ingresa, el sistema toma el que posee el insumo.

Precio total: no se ingresa, lo calcula el sistema (cantidad por precio). Luego INTRO.

- En este momento el sistema realiza validaciones, entre las que verifica que existe saldo disponible para ese gasto.
- De resultar insuficiente arroja el siguiente mensaje:

### *No hay saldo disponible.*

- En este caso se deberá cambiar la cantidad para eliminar el mensaje. En el caso extremo de que no exista saldo, podrá ponerse 0 (cero) en cantidad con lo cual el total de la línea dará ese valor y se podrá salir del mismo (el comprobante no se borra) hasta tanto exista saldo.
- Luego INTRO para confirmar (con F12 se puede dejar sin efecto el ingreso de los datos).
- Luego de ingresar las que correspondan oprimir F8 para realizar la distribución del gasto, en función de cuando va a ser devengado el gasto y las posibilidades del saldo de la cuota de gasto.
- Si se da F3 (salir) sin haber pasado por la distribución del gasto, surgirá el siguiente mensaje:

#### *Distribución del gasto incorrecta. F8= Corregir.*

Dando F8 como se indica, surge el siguiente panel:

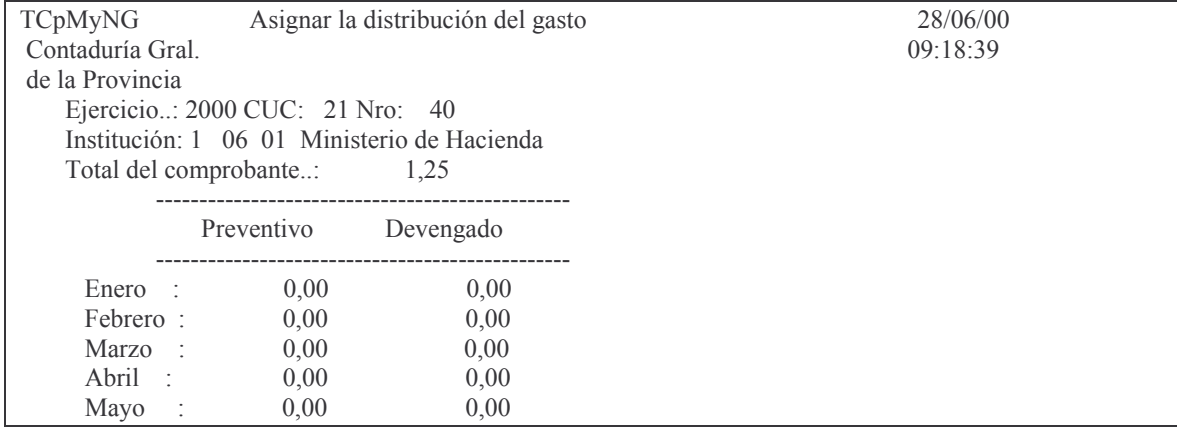

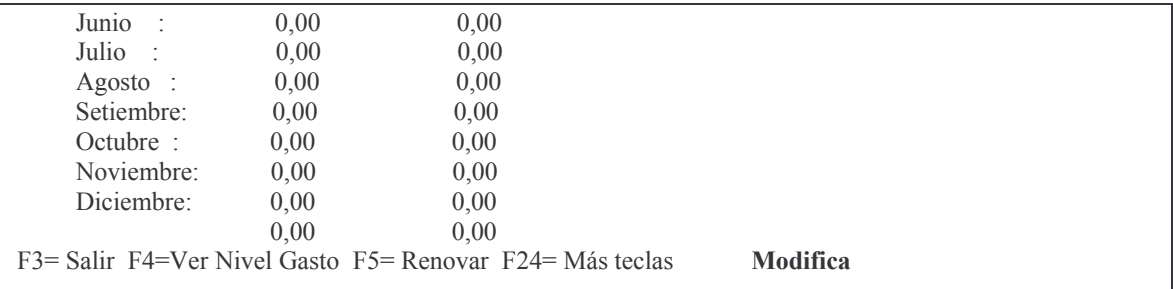

En esta pantalla deberán ingresarse los valores en los diferentes meses que se devengará el gasto. No podrá colocarse importe en los meses ya transcurridos totalmente en el ejercicio.

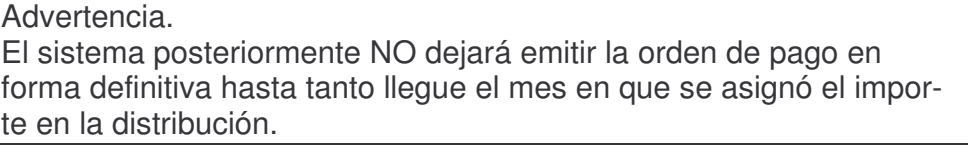

Luego INTRO y el sistema verificará si hay crédito para distribuir en el /los meses incluidos. Si NO hay cuota suficiente deberá modificarse el comprobante. En caso de no coincidir la suma del volante preventivo con la suma de la distribución del volante dará el mensaje:

### Error. La suma no coincide con el total del comprobante

Ver Nivel del Gasto.

Frente a algún tipo de problema en la distribución del gasto, el operador cuenta con una avuda.

Estando en la pantalla de distribución del gasto, oprimiendo F4 se obtiene el siguiente panel:

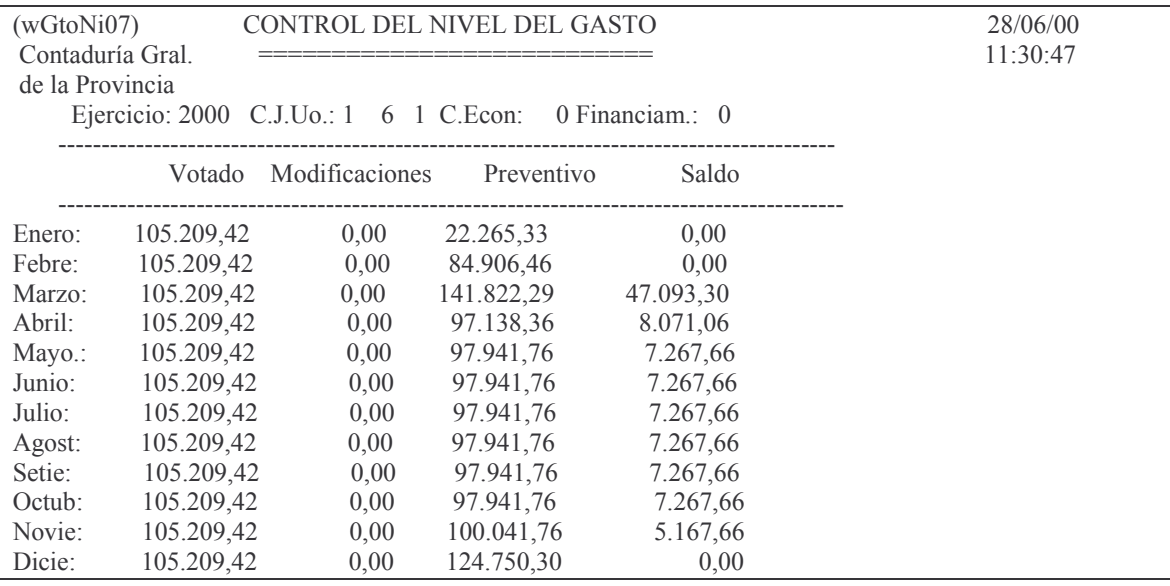

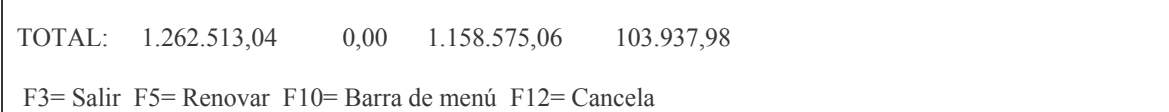

### En donde se puede observar el saldo de cuota que posee en cada mes.

### F9 permite ver el saldo y acumulados de la cuenta. Ejemplo:

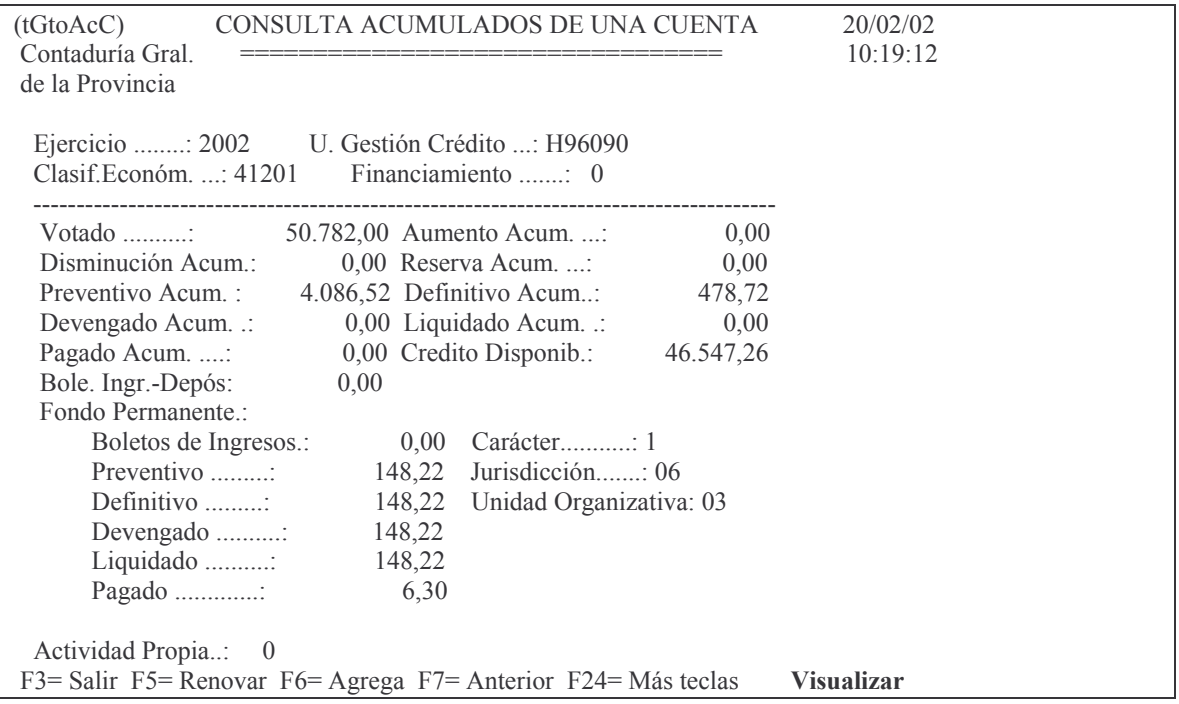

### **b) Bonificaciones en bienes.**

En algunas ocasiones ocurre que la empresa que se ha adjudicado una licitación, realiza una bonificación en bienes, es decir que en vez de efectuar un descuento en pesos, entrega más bienes.

Para estos casos se debe aplicar lo siguiente:

- 1. En el volante preventivo se debe agregar una línea con el insumo y precio del bien pero colocando en cantidad cero (0), con lo cual no se altera el total del comprobante.
- 2. En el pase a definitivo, a esa línea se le colocará en precio cero (0) y en cantidad la que corresponda a la bonificación. Además en el campo Bonificación, que aparece en la parte final del panel se deberá ingresar **B** que significa bonificación.
- 3. En la pantalla donde se muestras las líneas del comprobante (ingresando por "pase de un volante a definitivo") se podrá observar el renglón correspondiente a la bonificación que tendrá un \* bajo la columna Bon (bonificación).

# Ejemplos:

a) Ingresando en la etapa del preventivo, una línea con la bonificación en bienes<br>(cantidad = 0 y precio el que corresponda lo cual no produce modificación en el total del comprobante):

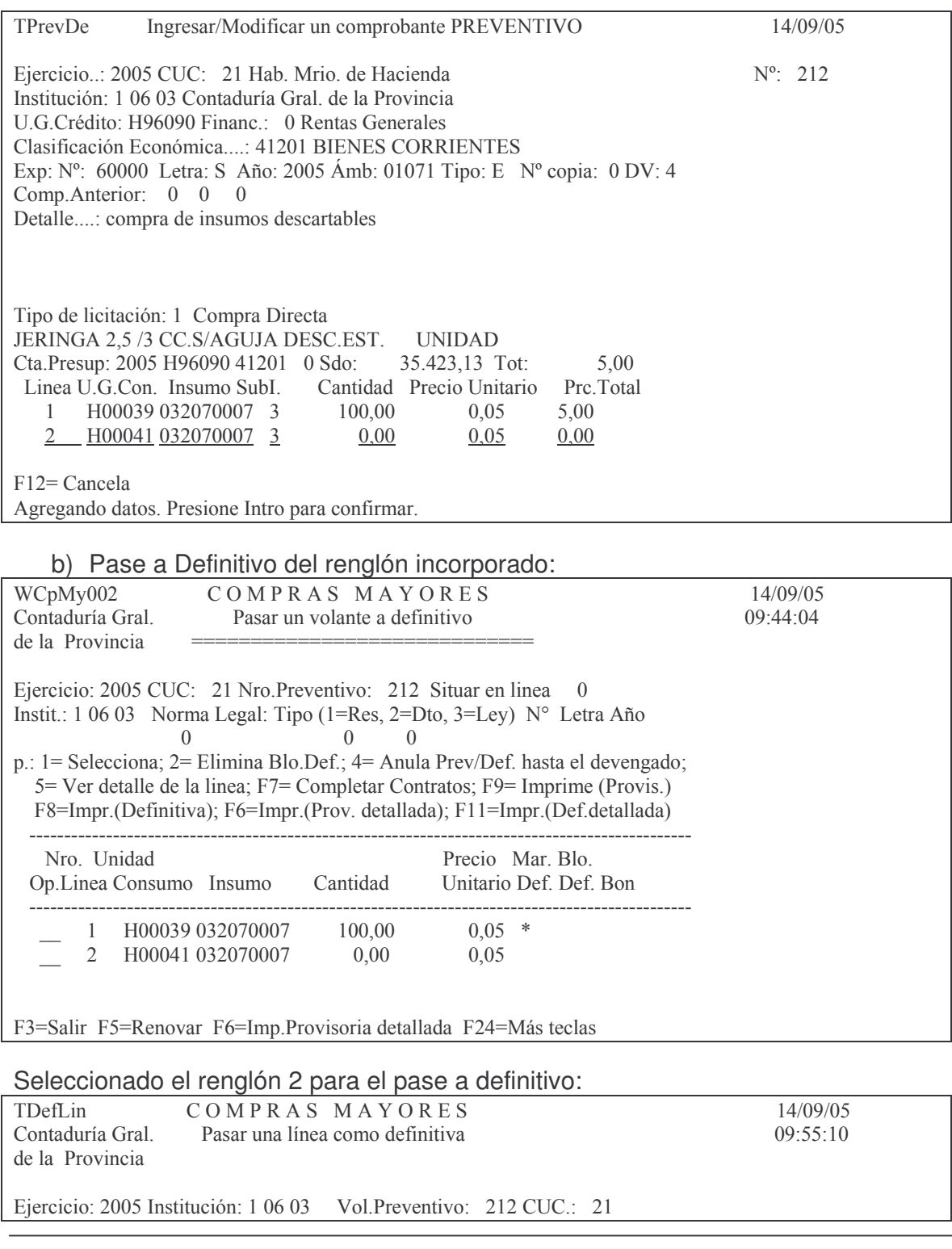

Nro.de linea...:  $\overline{2}$ 

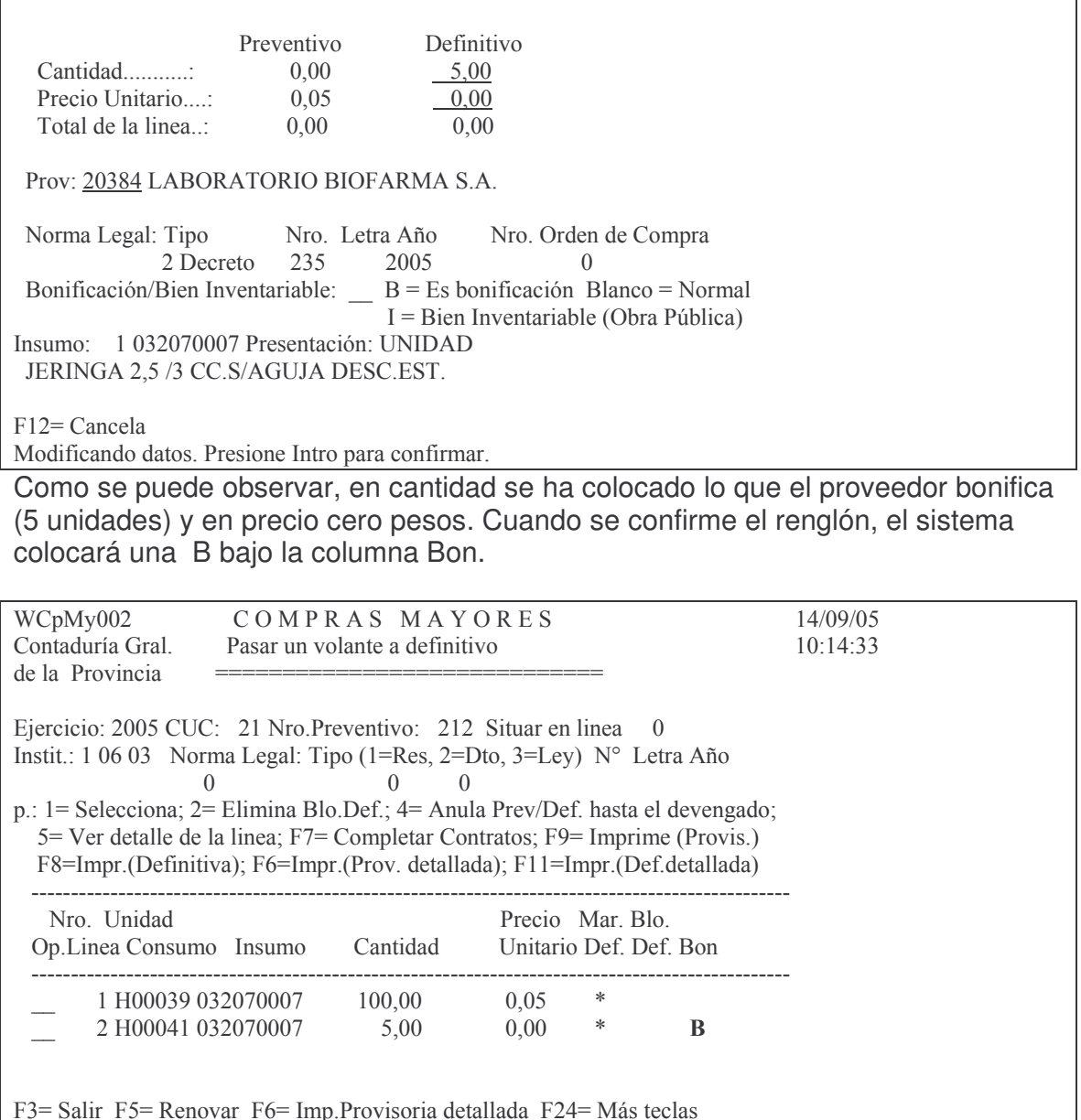

# Ejemplo de la impresión del comprobante:

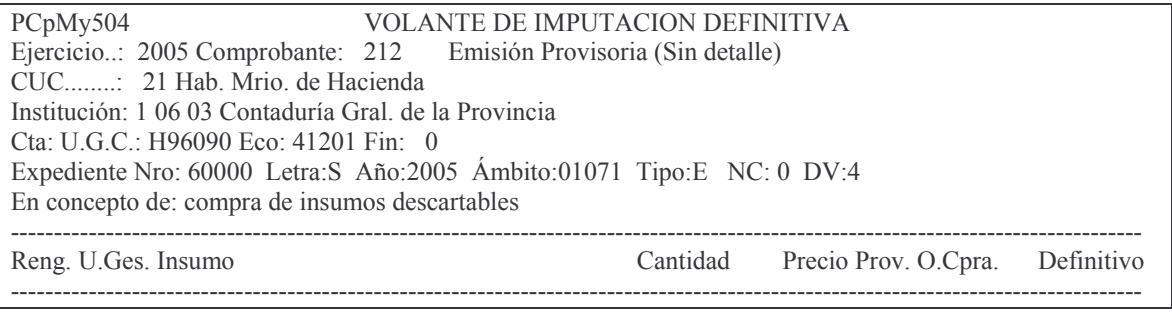

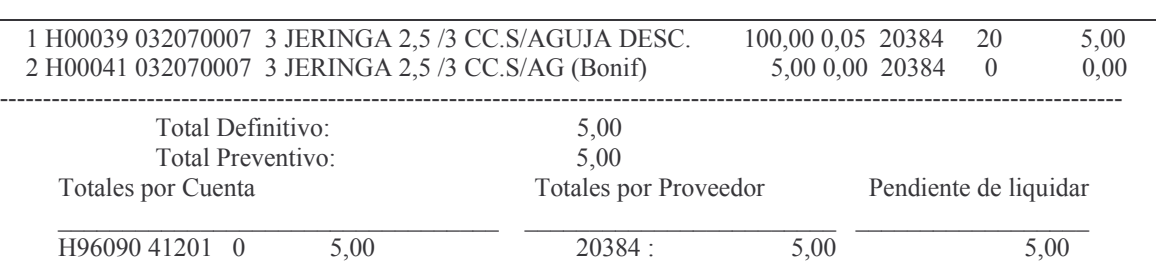

### **c) Modificación del comprobante Preventivo.**

Para cambiar el/los datos a un comprobante preventivo, se ingresa por el mismo menú del punto 1. Seleccionado la opción 1 trae la misma pantalla en donde se debe ingresar:

### **Al modificar o reimprimir un comprobante, NO se cambia la fecha original del mismo.**

Ejercicio, Cuc y nro. de comprobante que se desea modificar. Luego INTRO. Surge la pantalla igual a la de alta del comprobante en donde los datos que se pueden alterar aparecen subrayados.

Luego de efectuar los cambios correspondientes a la parte superior del mismo, dar INTRO e INTRO para confirmar.

Posteriormente se pasará al sector de la/las líneas del mismo.

Igual que en el caso anterior, se pueden modificar los datos subrayados y luego INTRO. Observe que la modalidad que se encuentra en el margen inferior derecho es *MODIFICA.*

También se pueden agregar líneas para lo cual deberá oprimirse F6 (como lo indica la pantalla). En este caso la modalidad es *AGREGA*.

Para pasar de la modalidad AGREGA a MODIFICA, DEBE OPRIMIR F11.

# **2. SOLICITUD DE ALTA DE UN INSUMO – MENSAJES.**

### **Introducción.**

La finalidad de los mensajes es mantener la comunicación entre los usuarios que trabajan con insumos y aquellos responsables de dar de alta a los mismos.

Cuando un usuario que está trabajando en un Volante Preventivo necesita consultar cuál es el código de insumo correspondiente para el elemento con el que está trabajando, o requiere que se le de el alta a un insumo, podrá hacerlo enviando un mensaje al Nodo correspondiente (Ver capítulo: Administración de Nodos), accediendo a su bandeja de solicitud de insumos, y a la opción Enviar nuevo mensaje. Todos los Administradores de Nodo, recibirán una interrupción de su trabajo mostrando el mensaje con el requerimiento. El mismo será guardado en su bandeja de mensajes e insumos y en su cola de mensajes.

Cuando un Administrador de Nodo responde el mensaje, el mismo desaparece de su Bandeja de mensajes e insumos y de la Bandeja de mensajes e insumos de todos los administradores del Nodo. Pero quedará guardado en su cola de mensajes.

### a) Usuario solicitante de insumos.

El acceso a la solicitud de insumos se encuentra en la pantalla de consulta alfabética de insumos donde se encuentra la posibilidad de oprimir F9 para iniciar el pedido

La pantalla es la siguiente:

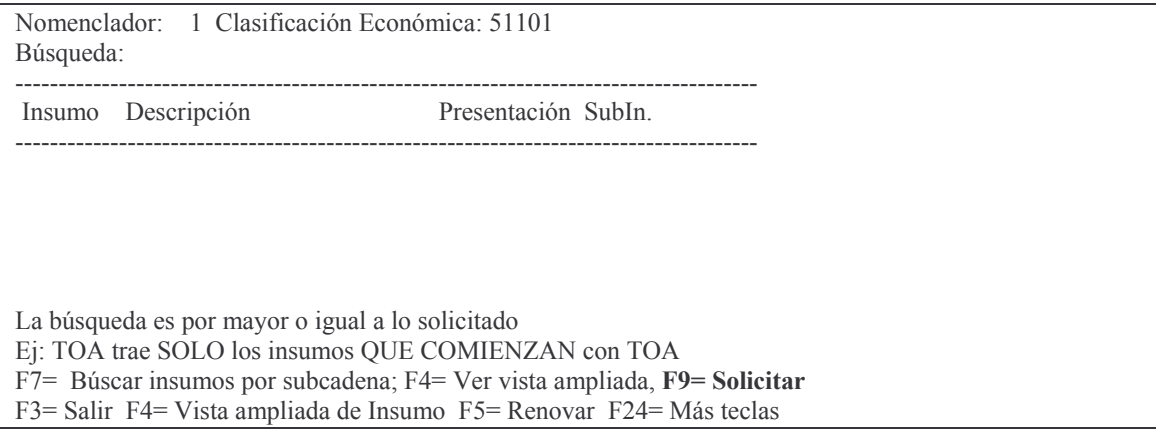

Oprimiendo F9 surge el siguiente panel:

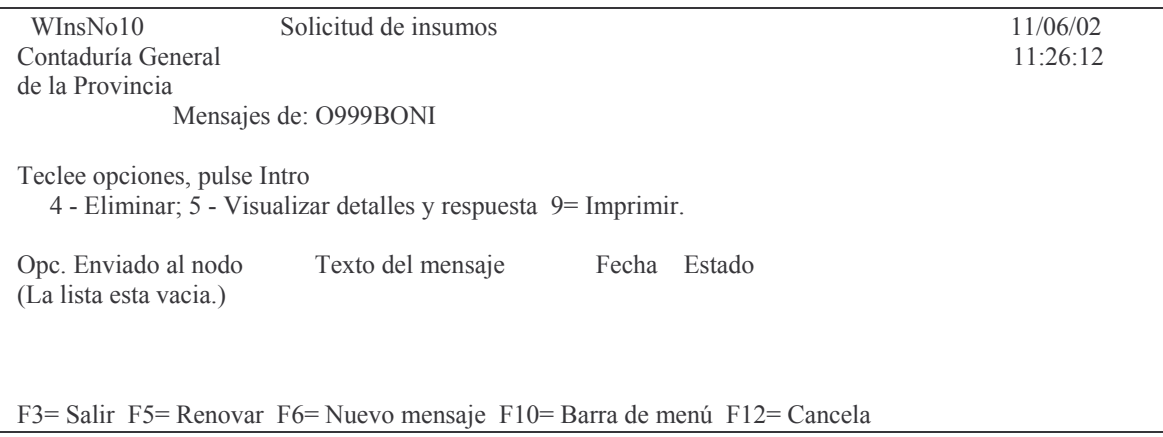

### aa) Trabajar con mensajes enviados.

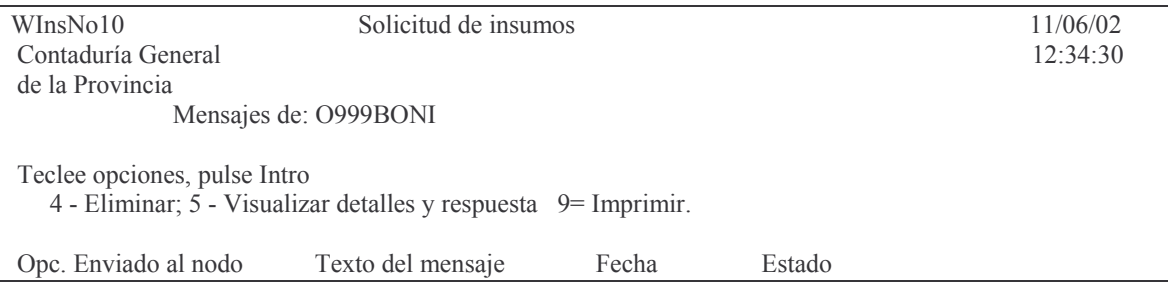

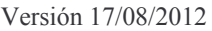

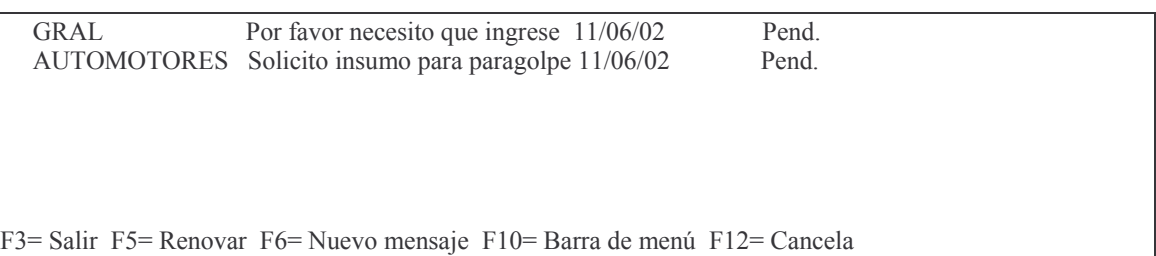

Esta pantalla funciona como bandeja de mensajes. En la misma se muestra el perfil del Usuario y los siguientes datos de los mensajes enviados:

- Nodo al que se envió el mensaje,
- Texto del mensaje enviado,
- Fecha en la que se envió.
- Estado del mensaje pendiente (Pend.) o respondido (Resp.).

### *ab) Eliminar un mensaje.*

Para eliminar un mensaje se debe ingresar el número 4 en el campo Opc.(opción) y luego presionar INTRO. El sistema mostrará al usuario los detalles del mensaje a borrar; presionar INTRO para confirmar o F12 para cancelar. Esta opción permite eliminar de la bandeja de Solicitud de insumos un mensaje que ha sido respondido. Pero no lo elimina de la cola de mensajes. Los mensajes pendientes de respuesta no pueden eliminarse. Ejemplo:

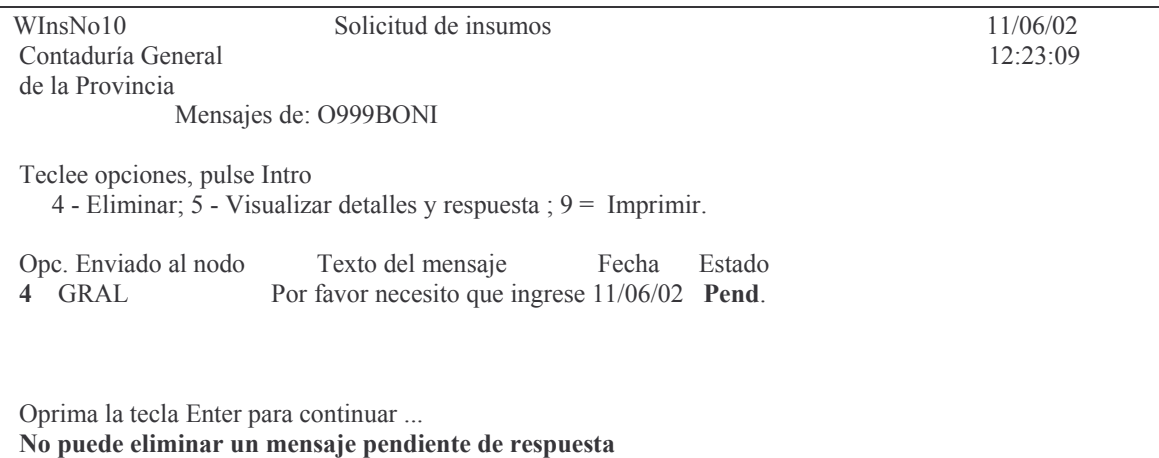

### *ac) Eliminar un mensaje de la cola de mensajes.*

Para eliminar un mensaje se debe acceder a la cola de mensajes. Una vez allí ingresar el valor 4 en el campo Opc.(opción) correspondiente al mensaje que se desea eliminar y luego presionar INTRO. El sistema mostrará al usuario los detalles del mensaje a borrar; presionar INTRO para confirmar o F12 para cancelar.

### *ad) Visualizar los detalles de un mensaje*

Para ver los detalles de un mensaje se debe ingresar el valor 5 en el campo Opc.(opción) y luego presionar INTRO. Esta opción permite visualizar los detalles del mensaje y la respuesta en caso de que la misma exista.

Г

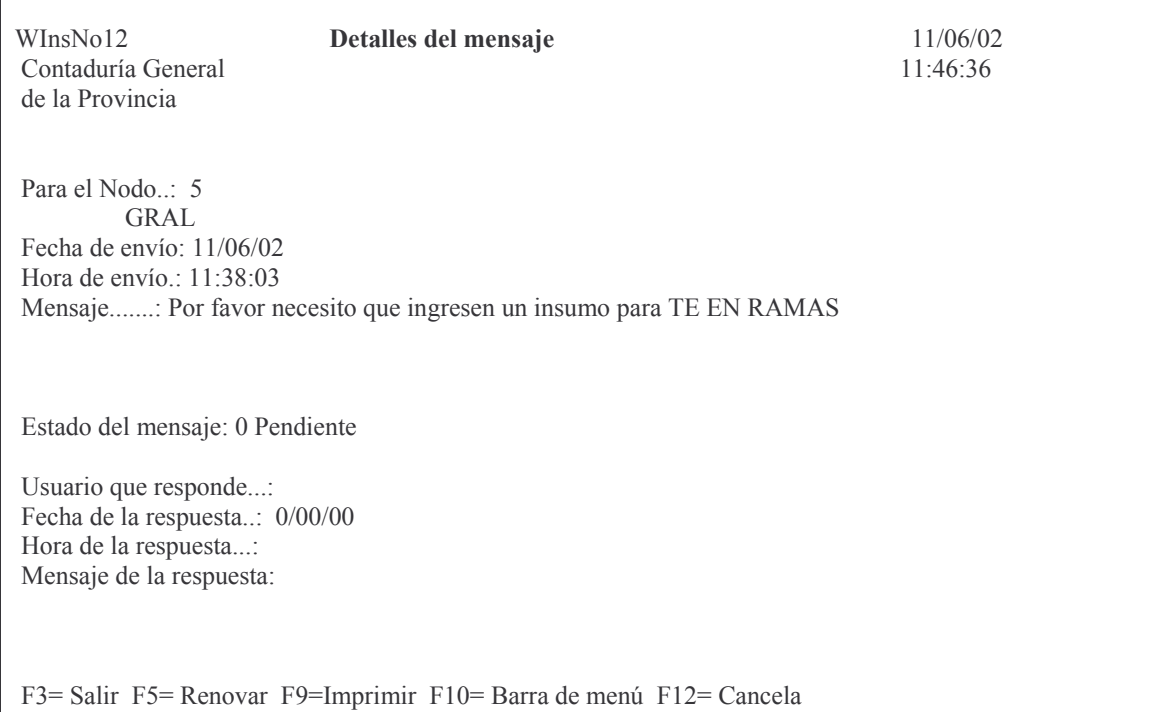

### *ae) Imprimir un mensaje.*

Para imprimir un mensaje existen dos posibilidades a saber:

a) Ingresar el valor 9 en el campo Opc (opción) de la Bandeja de mensajes e INTRO. Ejemplo:

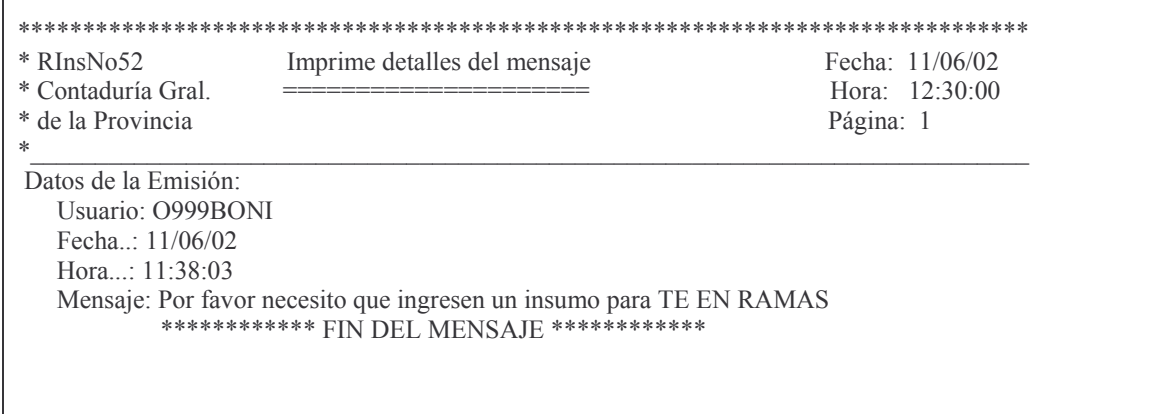

b) Estando ubicado en la ventana que muestra los detalles del mensaje (WinsNo12) presionar la tecla F9.

#### *af) Enviar nuevo mensaje.*

Para enviar un nuevo mensaje se debe presionar la tecla F6 y surge la siguiente pantalla:

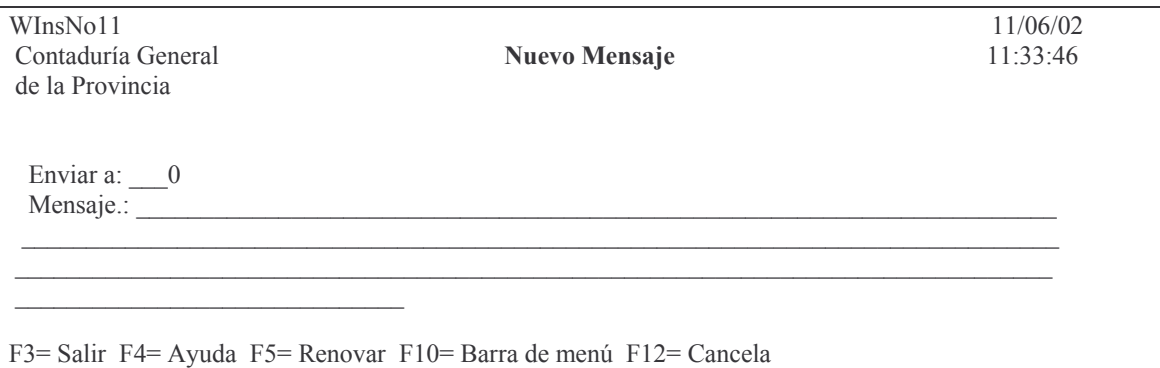

En la misma se debe ingresar el código del Nodo al que se desea enviar el mensaje y el texto del mensaje. Presionado F4 exite ayuda de Nodos. Ejemplo.

Buscar nodo mayor o igual a: 0

Prompt de Nodos

N Descripción

@@@@@@@@@@@@@@@@@@@@@@@@@@@@@@@@@@@@@@@@@@@@@@@@@@@@@@@@ 1 ARMAMENTOS POLICIA 2 MEDICAMENTOS 3 AUTOMOTORES 4 INDUMENTARIA 5 GRAL

F3 = Salir F5 = Renovar F10 = Barra de menú F12 = Cancela

Cuando se ha terminado de escribir el texto del mensaje se presiona INTRO. Esta acción graba los datos del mensaje, lo envía al nodo correspondiente y vuelve a situar al usuario en su bandeja de mensajes.

### *ag) Renovar los datos.*

Para conocer si el estado de un mensaje ha cambiado durante el tiempo en que el usuario permanece conectado al sistema, se debe presionar F5.

### **b) Administrador de Nodo.**

Ingresando por:

Insumos

- 1. Ingreso Modificación
	- 1. Bandeja de mensajes e insumos

Surge la siguiente pantalla:

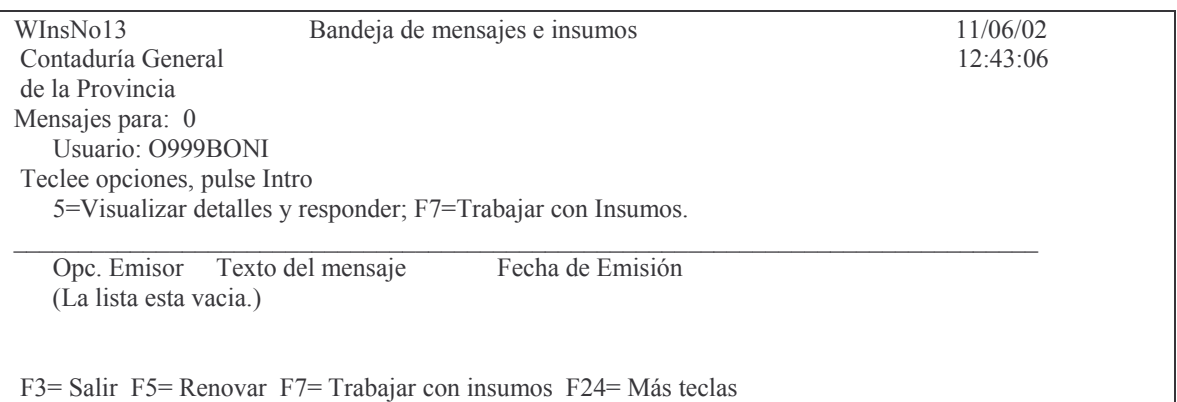

### *ba) Trabajar con mensajes enviados.*

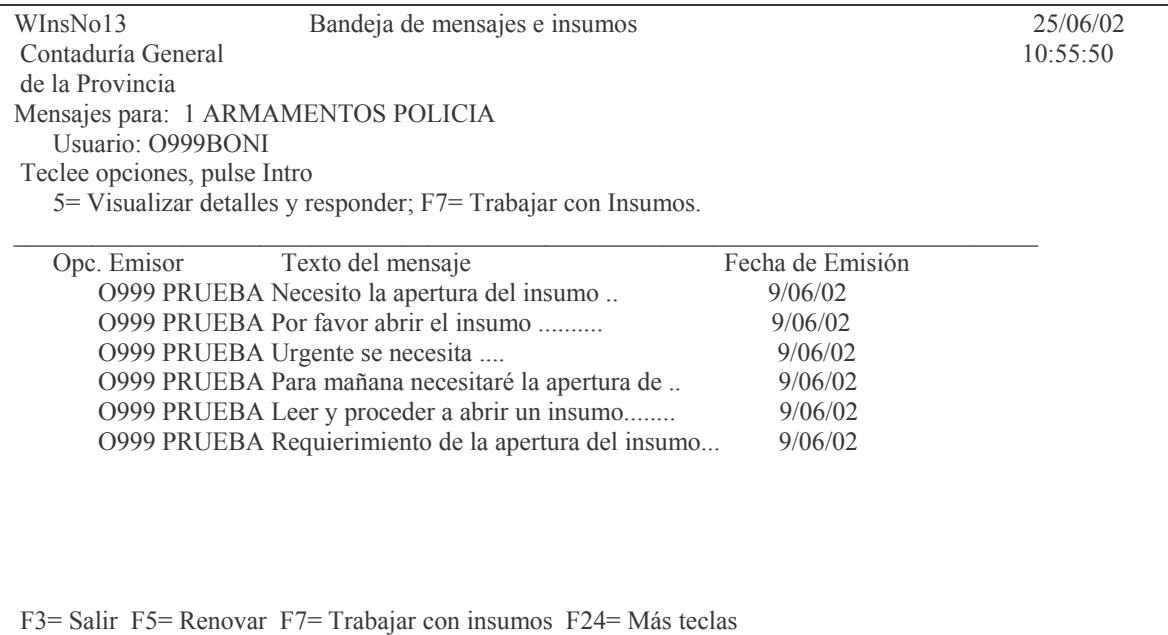

Esta pantalla funciona como bandeja de entrada de mensajes. En la misma se muestra el Nodo al que pertenece el usuario, el Perfil de usuario y los siguientes datos de los mensajes recibidos:

- Usuario que envió el mensaje
- Texto del mensaje recibido
- Fecha en la que se envió el mensaje

Para trabajar con el nomenclador de insumos se debe presionar la tecla F7.

### *bb) Visualizar los detalles de un mensaje y responder.*
Para ver los detalles de un mensaje o responder al mismo se debe ingresar el valor 5 en el campo Opc.(opción) y luego presionar INTRO. Ejemplo:

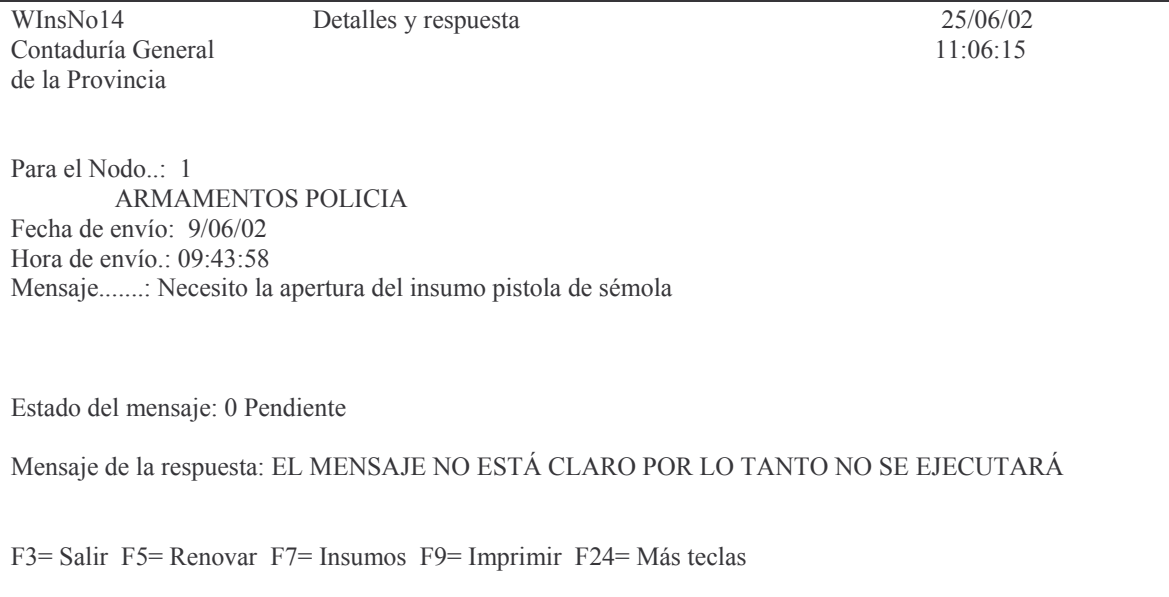

En el caso de que el usuario necesite dar de alta a un insumo o consultar algún código de insumo para poder responder al mensaje debe presionar la tecla F6, lo cual le permite visualizar el nomenclador de insumos.

Una vez completada la respuesta al mensaje se presiona INTRO. Automáticamente el mensaje se envía al usuario emisor, se graban los datos y el mensaje desaparece de la bandeja de entrada del usuario actual.

## *bc) Imprimir un mensaje.*

Estando ubicado en la ventana que muestra los detalles del mensaje se puede imprimir un mensaje presionando la tecla F9.

#### *bd) Eliminar un mensaje de la cola de mensajes.*

Los mensajes enviados por el usuario NO se pueden borrar, lo único que se puede hacer es contestar el mensaje.

Al contestar el mensaje se borra de la bandeja de mensajes del administrador de Nodos en forma automática.

## **3. CONSULTAS E IMPRESIONES DEL VOLANTE PREVENTIVO. a) Consultar Volante Preventivo.**

Con la **Opción 2** se permite consultar los volantes preventivos. Se muestra el siguiente panel:

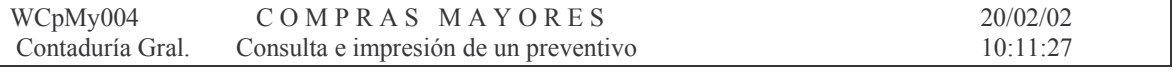

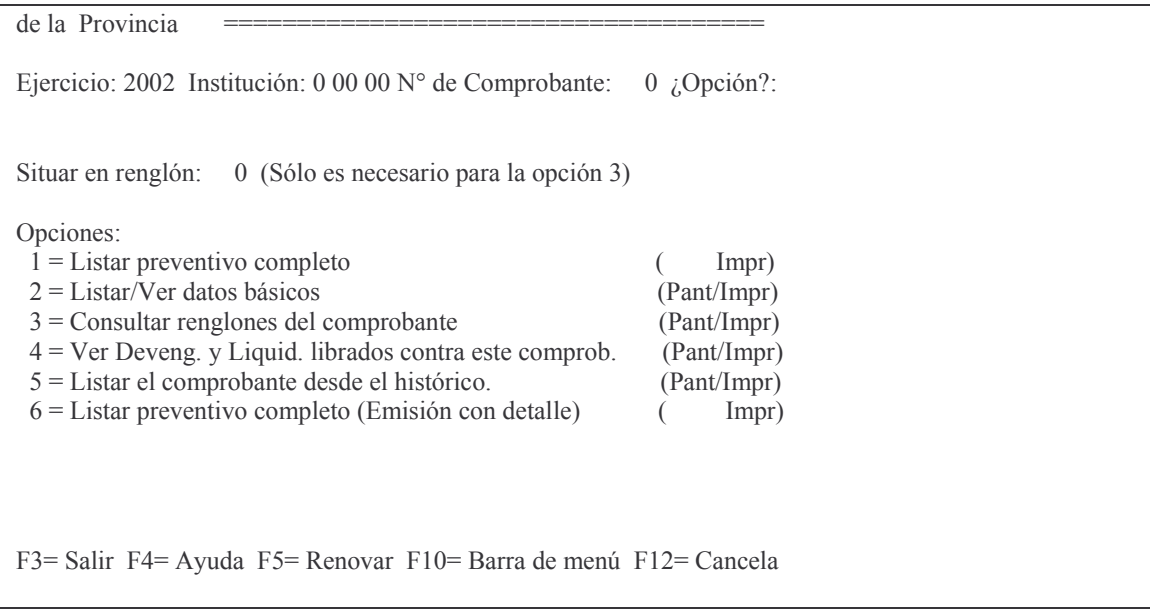

Para realizar la consulta se debe ingresar:

Ejercicio: 9999 (el que corresponda)

Institución: X XX XX - Carácter, Jurisdicción y Unidad Organizativa. (F4 ayuda) Número de comprobante.

Dentro de esta consulta existen distintas opciones:

#### aa) Opción 1. Listar preventivo completo

Imprime un comprobante preventivo (sin detalle), con los datos de cada<br>renglón (Unidad de gestión, cantidad, precio, y el importe del renglón)

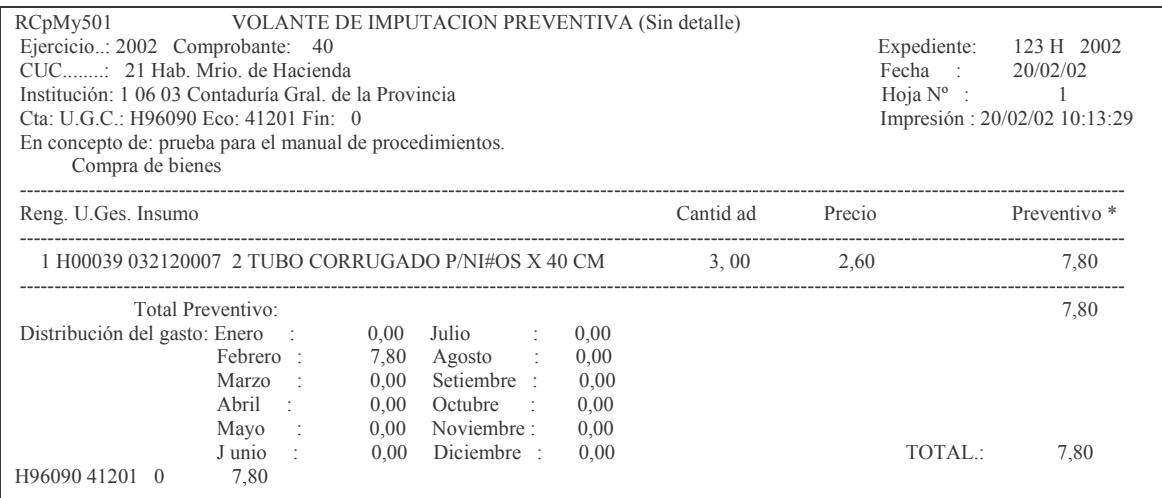

#### *ab) Opción 2. Listar/Ver datos básicos*

Brinda información por comprobante de preventivo, unidad de gestión de crédito, clasificación económica, expediente, institución (Carácter, Jurisdicción y Unidad Organizativa), acumulado preventivo, definitivo, devengado, liquidado, pagado y boletos de ingresos correspondientes al mismo.

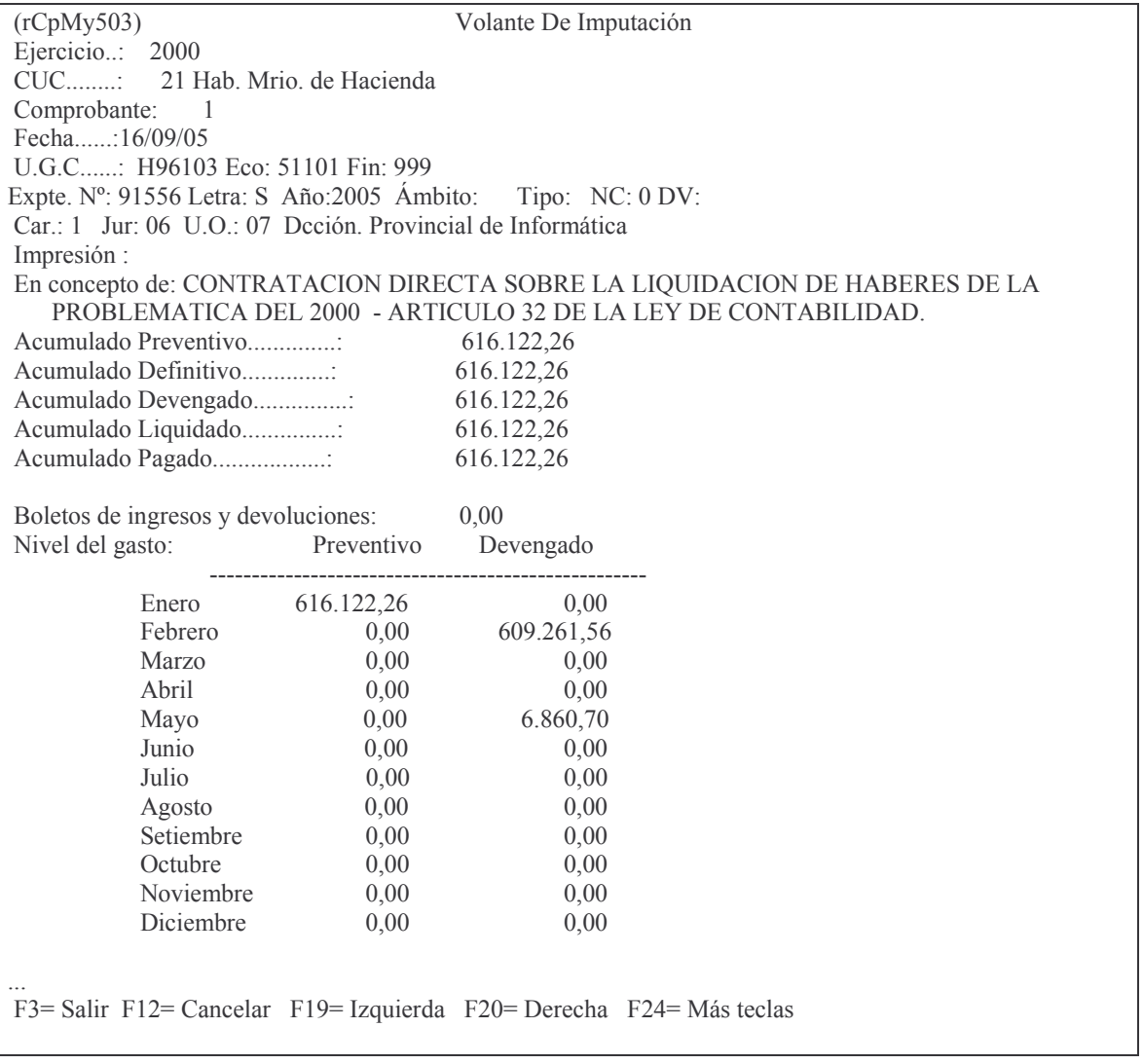

#### *ac) Opción 3. Consultar renglones del comprobante*

Permite realizar la consulta de un renglón determinado del comprobante preventivo.

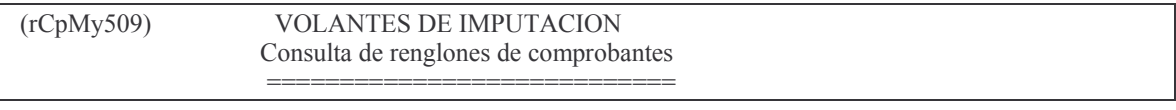

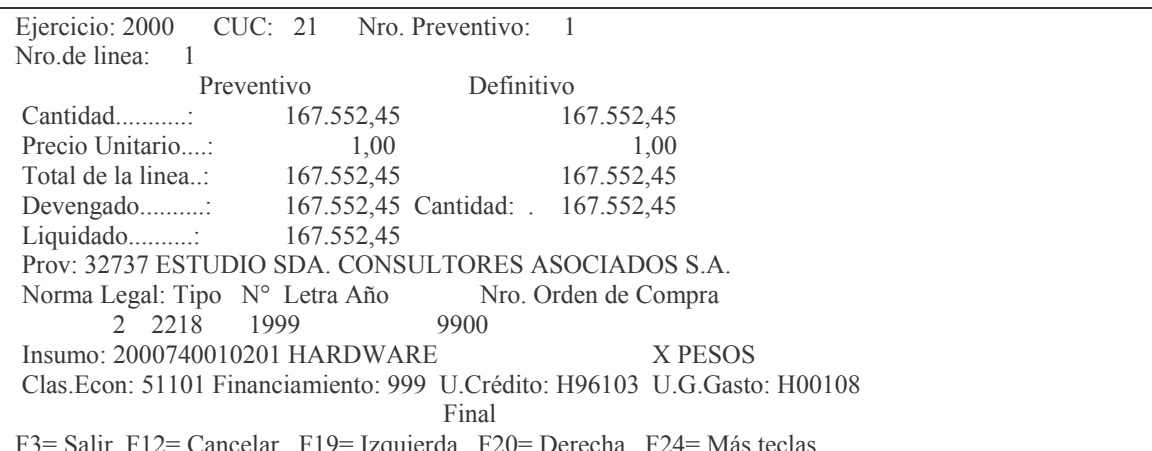

#### ad) Opción 4. Ver Devengado y Liquidado

Permite consultar el comprobante preventivo registrado al ejercicio, CUC y número de comprobante. Se puede conocer el importe liquidado y estado de los mismos.

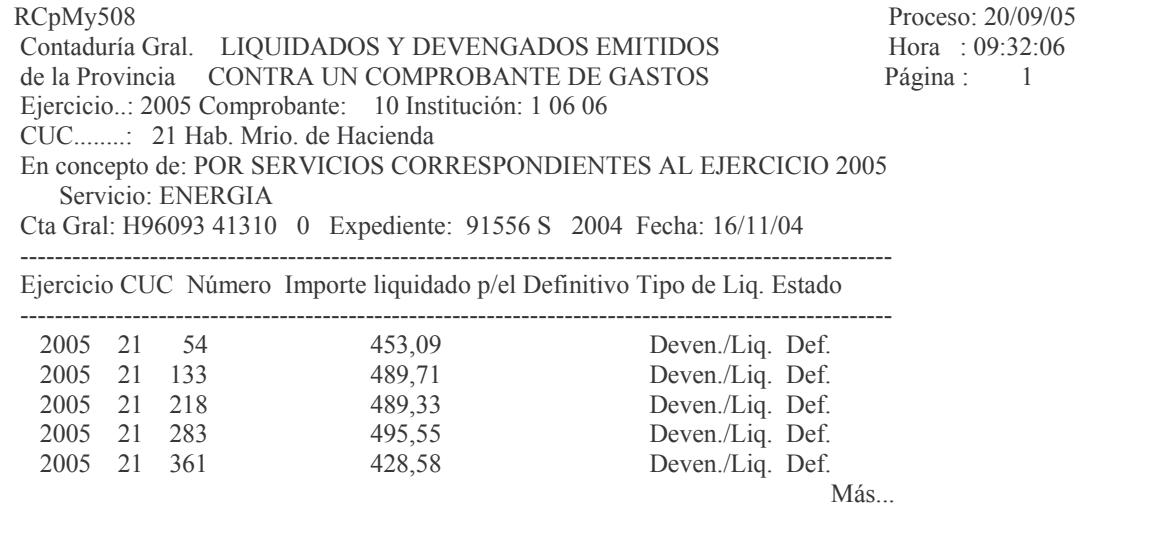

#### ae) Opción 5. Listar el comprobante desde el histórico

Contiene información sobre cada renglón del preventivo con la fecha del mismo, el insumo, el importe del preventivo por línea y el proveedor. Así mismo muestra el total preventivo y definitivo.

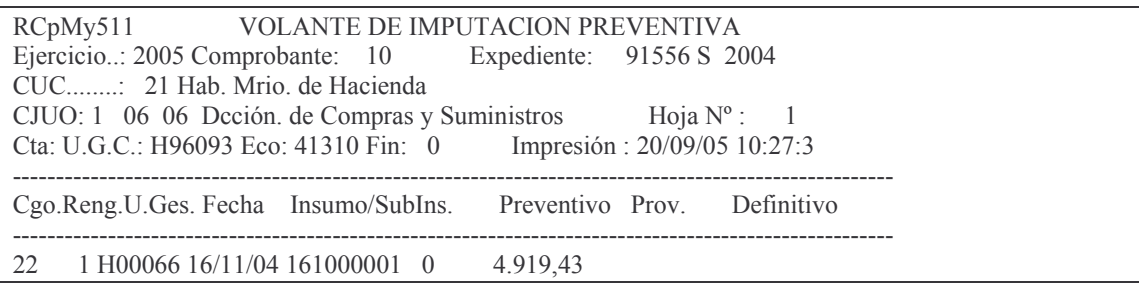

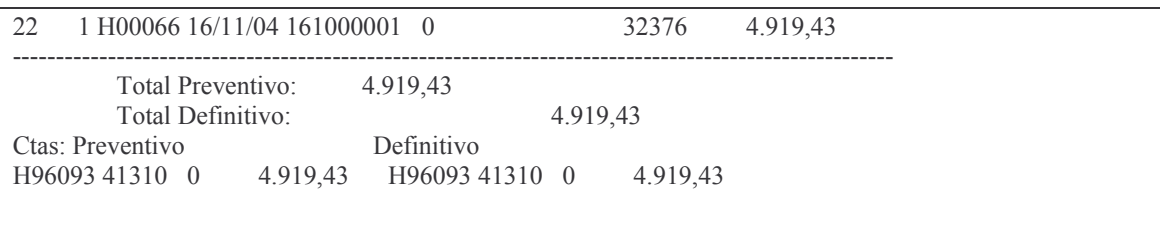

# af) Opción 6. Listar preventivo completo (Emisión con detalle)

Ingresando esta opción se obtiene un listado con el detalle del insumo. Ejemplo:

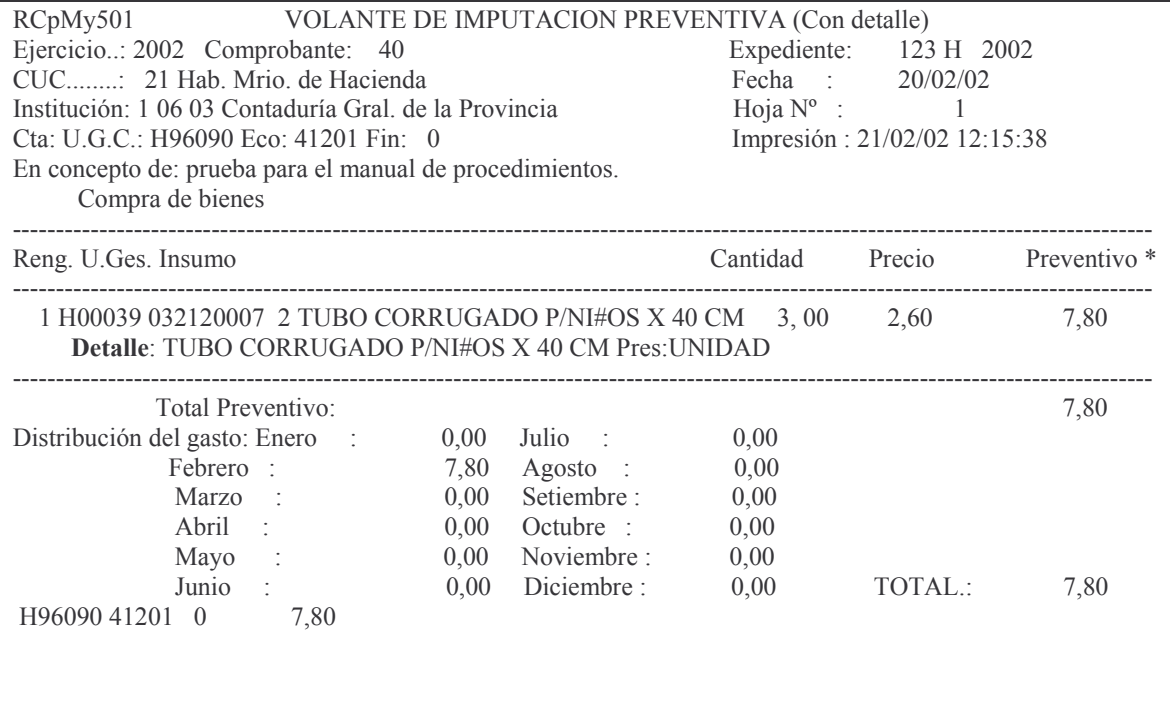

# b) Consulta Preventivo por Expediente.

Al seleccionar la Opción 3 se despliega el siguiente panel:

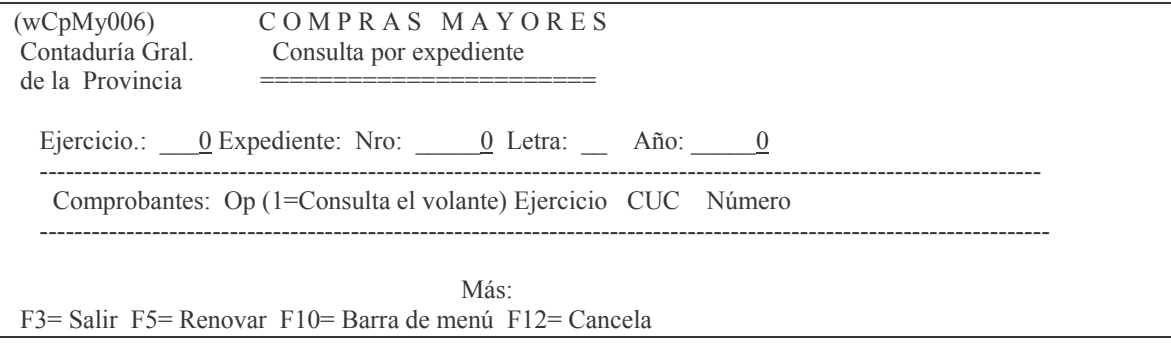

Ingresando: Ejercicio y número de expediente (número, letra y año). Muestra el número de comprobante (ejercicio, Cuc y nro.) del preventivo asociado a dicho expediente.

| Ejemplo:                                                      |                         |          |
|---------------------------------------------------------------|-------------------------|----------|
| (wCpMy006)                                                    | COMPRAS MAYORES         | 21/02/02 |
| Contaduría Gral.                                              | Consulta por expediente | 12:31:27 |
| de la Provincia                                               |                         |          |
|                                                               |                         |          |
| Ejercicio.: 2002 Expediente: Nro: 123 Letra: H Año: 2002      |                         |          |
| Comprobantes: Op (1=Consulta el volante) Ejercicio CUC Número |                         |          |
|                                                               | 2002<br>40<br>21        |          |
|                                                               | Más:                    |          |
| F3= Salir F5= Renovar F10= Barra de menú F12= Cancela         |                         |          |

Ingresando la opción 1 y dando INTRO se obtiene los datos del comprobante. Ejemplo:

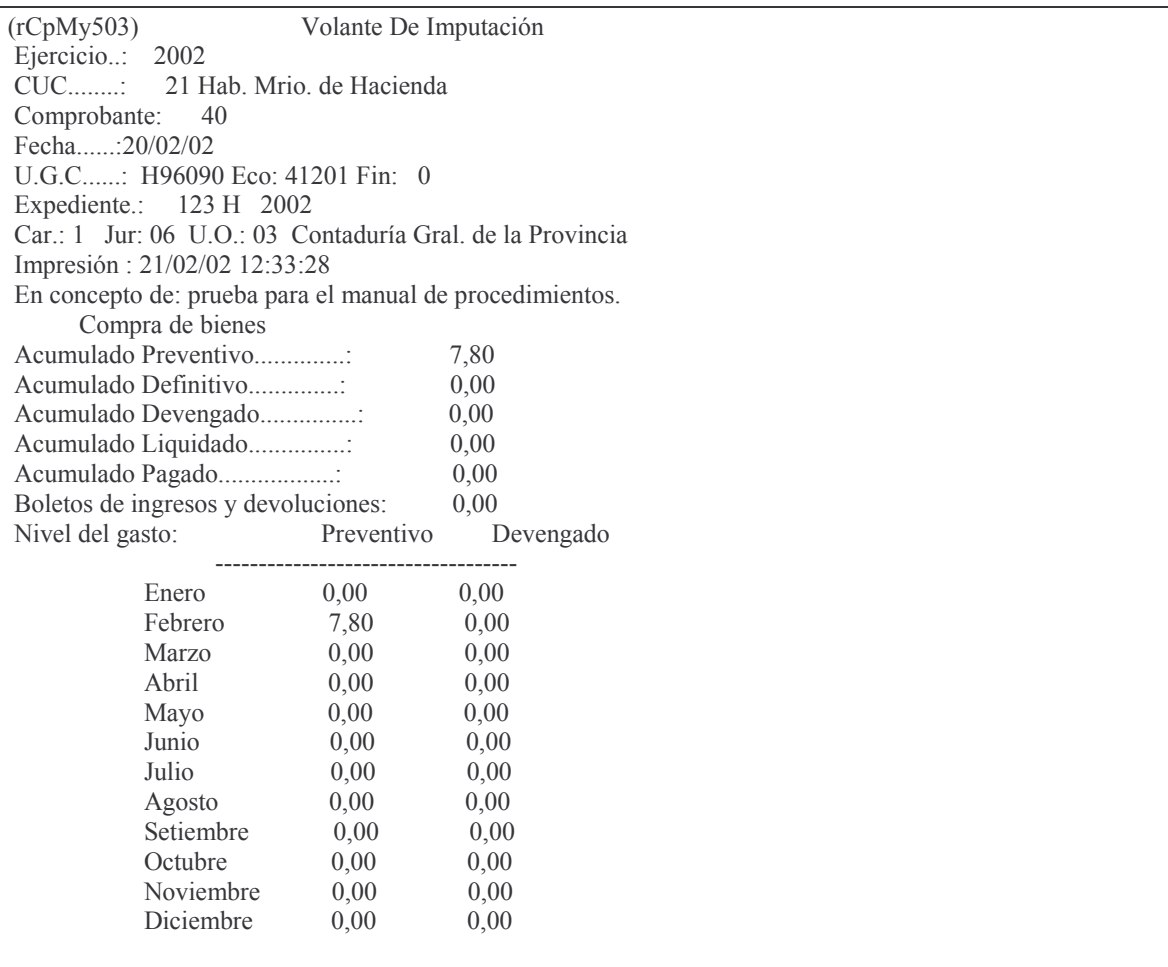

Final

#### **c) Consulta Gasto por CUC** La **Opción 4** muestra el siguiente panel:

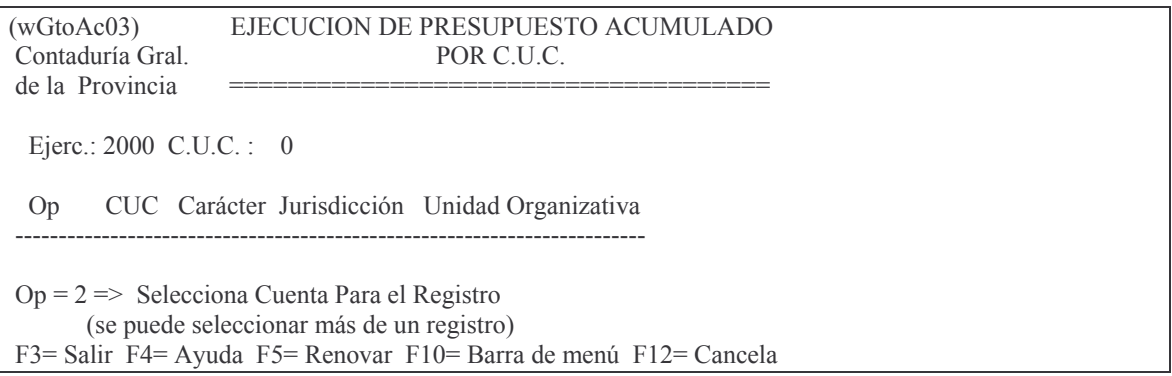

Se debe ingresar:

Ejercicio y CUC (F4 ayuda). Una vez que se han ingresado estos datos, se listan todas las instituciones (Carácter, Jurisdicción y Unidad Organizativa) correspondientes al CUC, incluyendo un campo de opciones. Surge una pantalla como la del siguiente ejemplo:

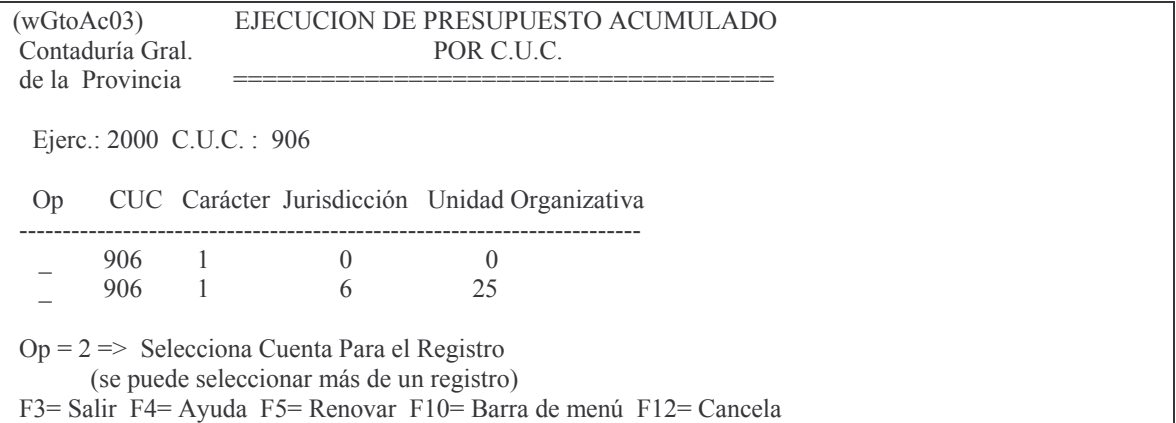

Seleccionando con un 2 se puede listar una institución o varias. La consulta permite seleccionar una o más instituciones. Se puede obtener por pantalla o impresora. Ejemplo:

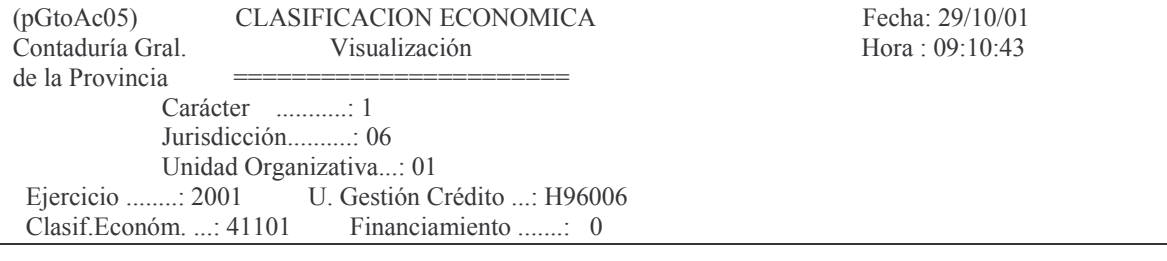

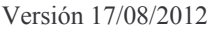

#### **GASTOS**

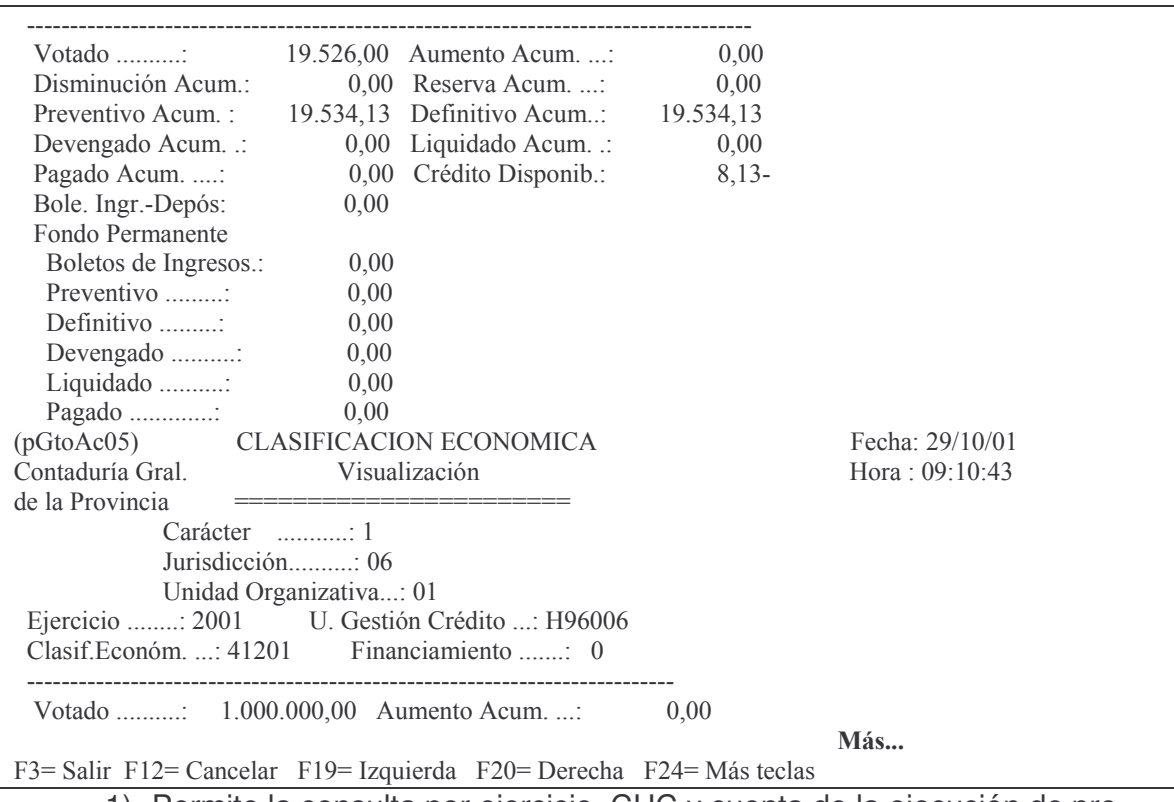

1) Permite la consulta por ejercicio, CUC y cuenta de la ejecución de presupuesto acumulado.

2) Permite la consulta por cuenta.

## d) Lista una Cuenta Presupuestaria

Ingresando por la Opción 5 surge el siguiente panel:

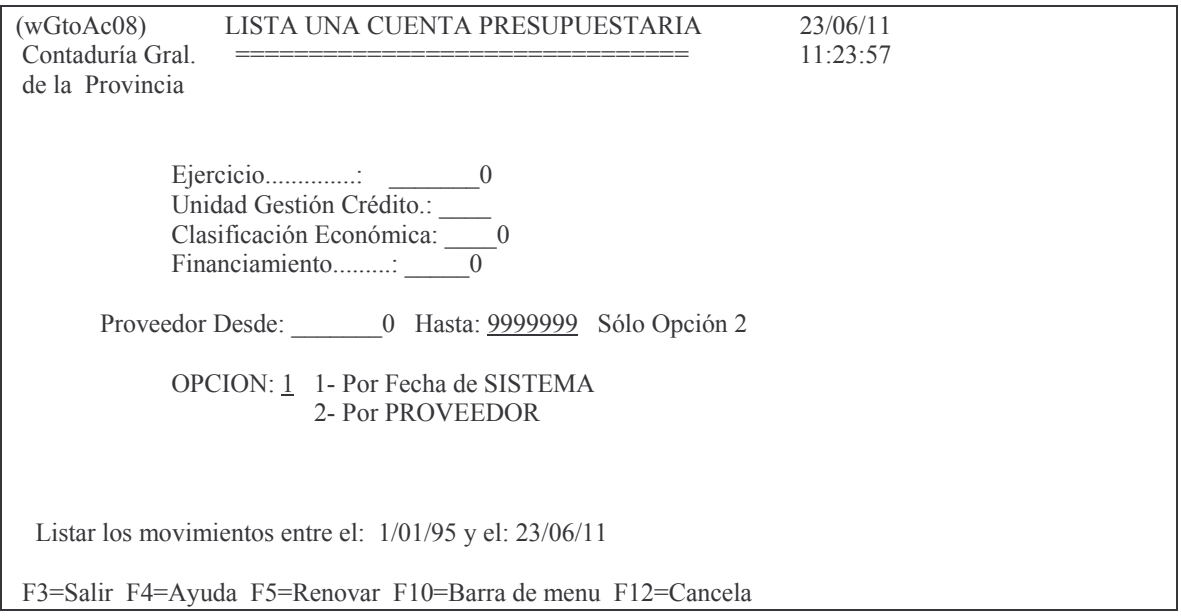

Ingresando:

Ejercicio (F4 Ayuda), Unidad de Gestión de Crédito, Clasificación Económica y Financiamiento se muestran los movimientos de la cuenta. Tiene dos opciones:

a) Por fecha de SISTEMA

Cuando se selecciona por fecha de sistema, el listado muestra información por CUC, número de comprobante, expediente, fecha, proveedor, número de orden de pago y los importes de preventivo, definitivo, devengado, liquidado, pagado y disponible ordenado por fecha de sistema.

b) Por PROVEEDOR La consulta por proveedor brinda la misma información pero ordenada por proveedor.

#### **e) Consulta acumulados de una cuenta**

Ingresando por la **Opción 6** se muestra la siguiente pantalla:

```
(wGtoAc07) CONSULTA ACUMULADOS DE UNA CUENTA

-
 ( IIIIIIIIIIIIIIIIIIIIIIIIIIIIIIIII
de la Provincia
            Ejercicio................: 0
            Unidad Gestión Crédito.:
            Clasificación Económica: 0
            Financiamiento..........: 0
               (F4-Ayuda)
F3= Salir F4= Ayuda F5= Renovar F10= Barra de menú F12= Cancela
```
Ingresando: Ejercicio, Unidad de Gestión de Crédito, Clasificación Económica y Financiamiento, muestra el acumulado de una cuenta (crédito votado, aumento, disminuciones , reservas, el acumulado del preventivo, definitivo, devengado, liquidado, pagado y boleto de ingreso. Se muestran por separado las compras mayores y fondo permanente. Se puede obtener por pantalla o impresora. Ejemplo:

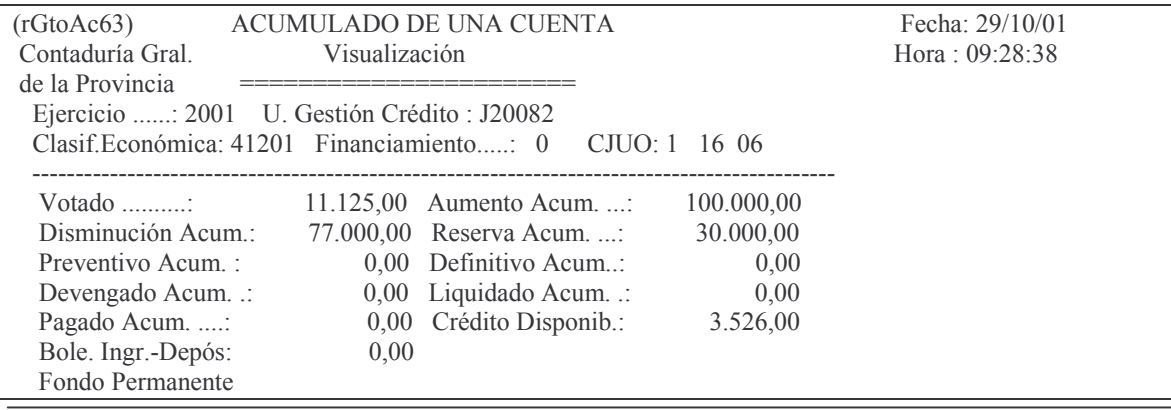

Versión 17/08/2012 Con

Impreso: 17/08/2012

Subdirección Cómpu

tos GASTOS Pág.:82

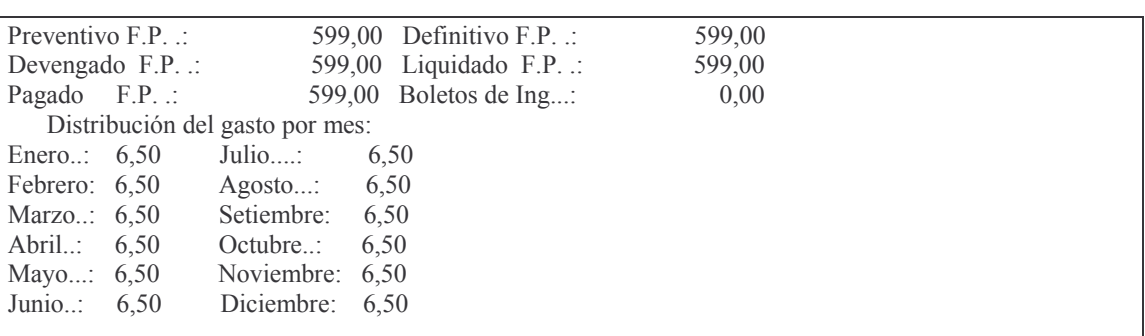

Al pie figura la distribución del nivel de gasto autorizado por mes.

# **2. COMPROMISO O DEFINITIVO**

# **MARCO JURÍDICO.**

Se produce, en términos generales, al establecerse un vínculo contractual entre un Ente del Estado, representado por autoridad competente y persona física o jurídica.

Producido el Compromiso o Definitivo, se debe ajustar la registración de la Afetación Preventiva o Preventivo, hechos originalmente sobre bases estimadas. El artículo 14 de la Ley 3799 define esta etapa y dice: "a los efectos señalados en el art. 13 constituirá compromiso el acto de autoridad competente en virtud del cual los créditos se destinan definitivamente a la realización de gastos por adquisiciones, ...."

# **PROCEDIMIENTO.**

Para efectuar la imputación definitiva se deberá ingresar por los siguiente menúes ya mostrados en el punto C.1.:

1. Imputación presupuesto. ↵

1. Contabilidad de Ppto. - Gasto J

2. Compras Mayores ↵

1. Preventivo/Definitivo

7. Alta/Modificación definitivoJ

# **1. REGISTRACIÓN – MODIFICACIÓN DEL COMPROMISO DEFINITIVO.**

Para trabajar con esta etapa, previamente **debe** existir un comprobante de preventivo.

# **a) Registración - Modificación Definitivo.**

Ingresando por:

Imputaciones presupuesto

1. Contabilidad de Ppto. – Gasto 2. Compras Mayores

Subdirección Cómpu

#### 1. Preventivo/Definitivo

#### Surge el siguiente panel:

Preventivo/Definitivo Seleccione una de las siguientes opciones. Luego presione Intro. 1. Alta/Modificación Preventivo 2. Consultar Volante Preventivo 3. Consulta Preventivo por Expte. 4. Consulta Gasto por CUC 5. Lista una Cta. Presupuestaria 6. Consulta Acum. de una Cuenta 7. Alta/Modificación Definitivo 8. Consultas Volante Definitivo 9. Prev. sin/definitiv. de un CUC 10. Prev. sin Def. x Ejerc. y CJUO 11. Definitivos sin Dev/Liquidados 12. Reapropiamiento F3=Salir F5=Renovar F12=Cancela

Seleccionado la **Opción 7** " Alta/Modificación Definitivo" surge el siguiente panel:

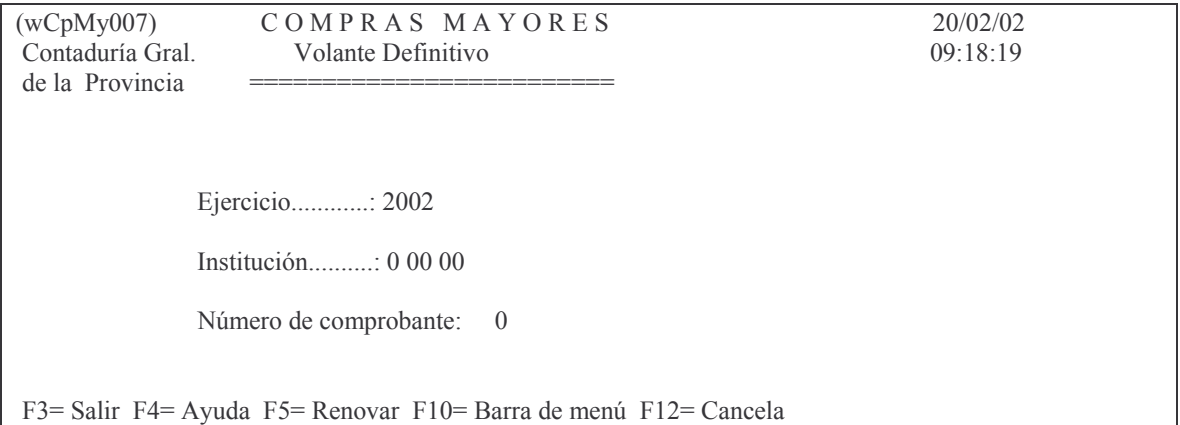

En esta opción se debe ingresar los siguientes datos:

Ejercicio: el que corresponda.

Institución: X XX XX – Carácter, Jurisdicción y Unidad Organizativa. (F4 ayuda)

Número de comprobante: es el nro. del comprobante preventivo Ingresando los datos solicitados y dando INTRO surge el siguiente panel:

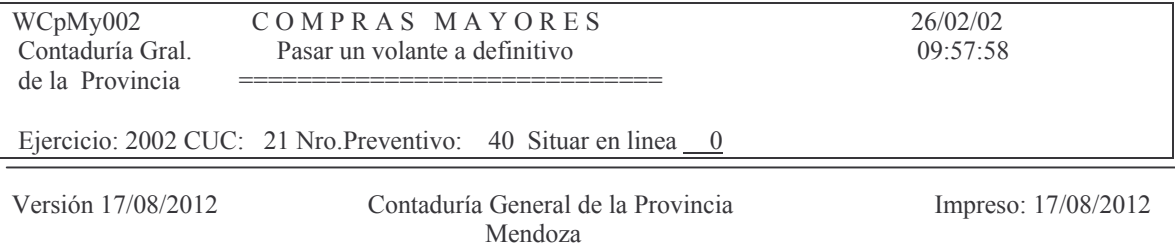

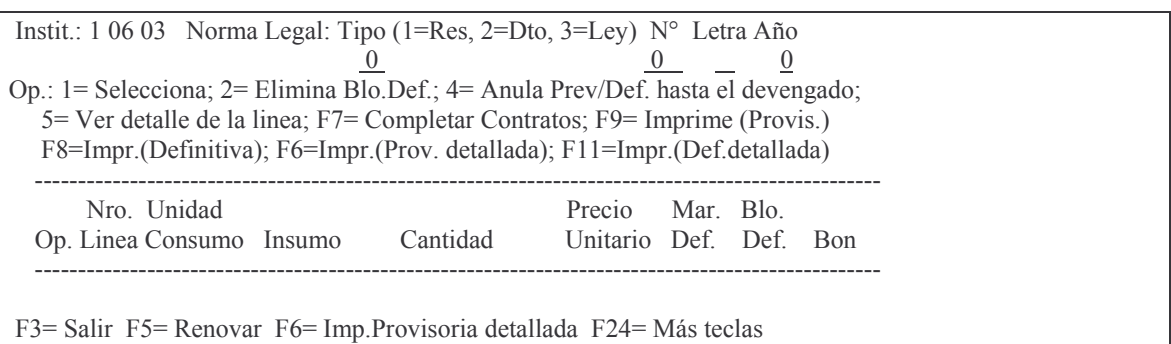

En donde se deberá ingresar:

Situar en línea: se debe anotar el nro. de línea del comprobante en el que se quiere situar, para ingresar los datos del definitivo de esa línea. Es útil para comprobantes de muchas líneas.

Si no se coloca el valor, muestra todas las líneas que posee.

Norma Legal: debe ingresarse el Tipo, nro., letra y año de la misma. Luego INTRO. Aparecerá en la pantalla la/las líneas que posee el comprobante. Ejemplo:

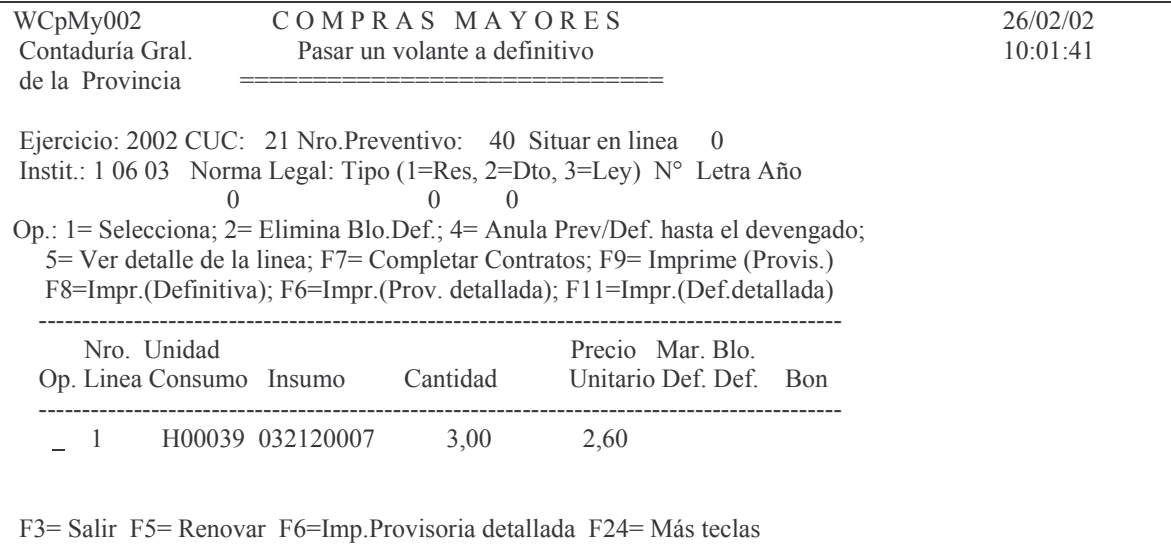

En donde deberá ingresarse el valor 1 (opción 1 = Selecciona) a la izquierda de la línea que se desea pasar a Definitivo. Posteriormente surge el siguiente panel.

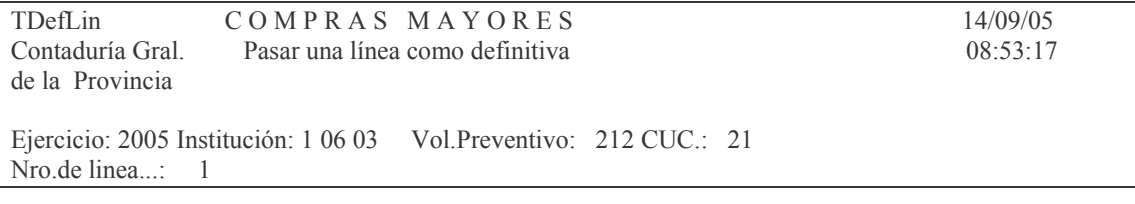

Versión 17/08/2012

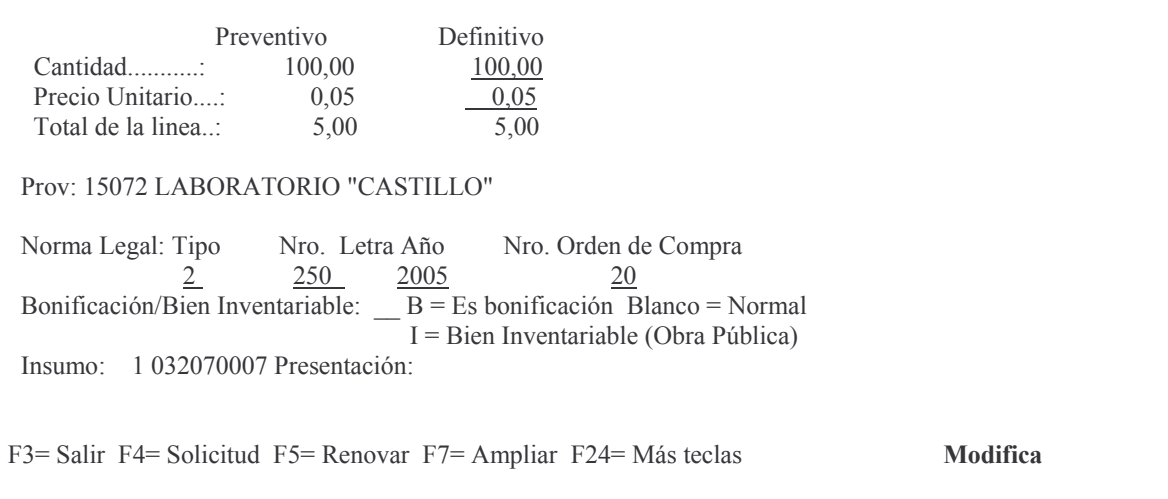

En donde se deberá ingresar:

Cantidad: es la cantidad adjudicada definitivamente. Solo se debe ingresar cuando no sea igual a la cantidad del preventivo.

Precio unitario: es el precio de la adjudicación. Solo se ingresará cuando sea distinto al cargado en el preventivo.

El total de la línea lo calcula automáticamente el sistema con los dos valores anteriores y realiza los ajustes correspondientes al volante preventivo (dejándolo igual al definitivo).

Proveedor: ingresar el nro. de proveedor, con F4 ayuda. Esta permite buscar por nombre o razón social. Ejemplo:

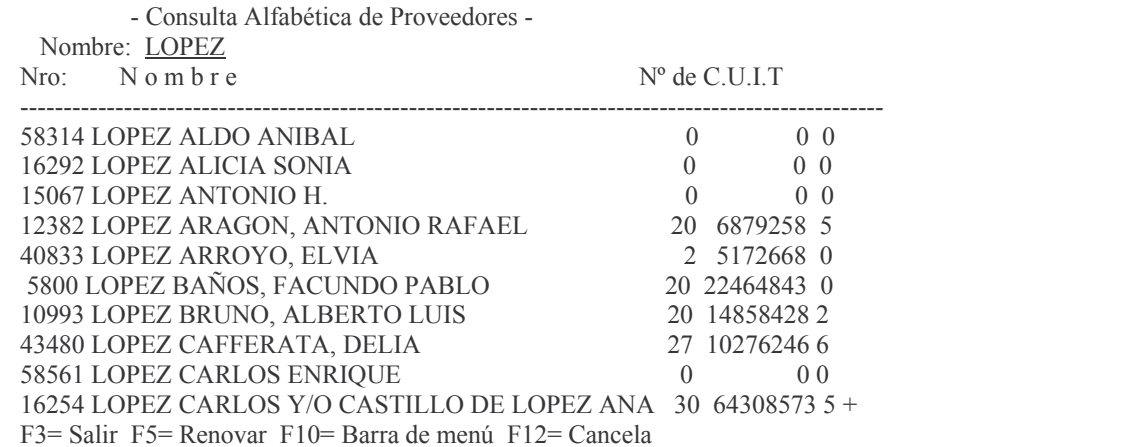

N.Legal (Tipo/Nº/Letra/Año): Solo se deberá ingresar, si difiere a la cargada en la primer pantalla. Hay cuatro campos:

- a) Tipo: debe ser uno de los siguientes números de acuerdo de lo que se trate:
	- 1= Resolución
	- $2=$  Decreto y
	- $3 = Lev$
- b) Nro: el que corresponda a la norma legal
- c) Letra: Solo las poseen las resoluciones
- d) Año: el que corresponda a la norma legal

N°O.Cpra: es el nro. de orden de compra. Este nro. se puede asignar: en forma manual: ingresandola al cargar los datos del renglón. Si no se ingresa y el volante se imprime en forma Definitiva, solo se puede agregar si no estuviese liquidado y previamente desbloqueando la línea;

en forma automática: indicándole al sistema, al obtener la impresión definitiva del comprobante, que Sí emita la orden de compra. En este caso el nro. que colocará será el primero libre que tiene el numerador.

Bonificación/ Bien inventariable: se deberá ingresar:

**B solo** cuando el renglón que se está pasando a definitivo sea de una bonificación en bienes. Ingresar en precio 0,00 y en cantidad lo que corresponda (es para el caso que entregan mas bienes y/o servicios por el mismo precio pactado).

**I: = Bien Inventariable (Obra Pública).** Se debe ingresar **I** cuando se trate de un bien inventariable que entrega el contratista de la obra. Éste será de propiedad del estado y el precio deberá ser cero, para lo cual en precio se anotara 0,00 y en cantidad la que corresponda. Posteriormente cuando se realice la etapa del Devengado, se generará un comprobante de inventario que se deberá completar. Con este procedimiento el bien queda registrado en inventario (y por valor 0,00).

**Si no corresponde ni B ni I, se dejará en blanco.**

Luego INTRO e

INTRO para confirmar. Surgirá la pantalla siguiente (ejemplo):

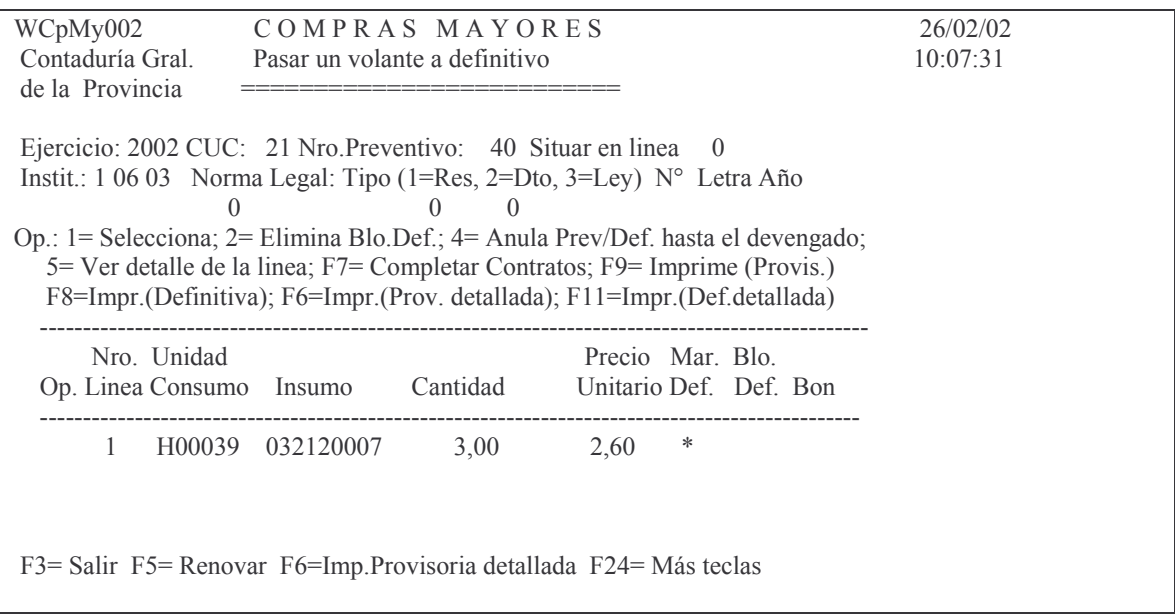

# Columna Mar.Def.:

Versión 17/08/2012 Con

#### tos GASTOS Pág.:87

El **\*** (asterisco) que se ve en la columna Mar.Def. significa que esa línea tiene pasado algo a definitivo (cantidad o precio mayor a cero) ya que lo que muestra la pantalla son los datos del preventivo. Es decir que el renglón está en definitivo. Columna Blo. Def. puede contener:

**Un ( ) (blanco)** significa que NO ha sido impreso el volante en forma definitiva, por lo que se puede modificar, pero NO se puede pedir una orden de pago.

**un 1 (uno)** cuando el volante haya sido *impreso* en forma *definitiva* y el usuario lo puede desbloquear, siempre y cuando NO tenga orden de pago.

**Un 2 (dos)** Cuando la línea está bloqueada por la Contaduría General de la Provincia y **NO** puede ser desbloqueada por los usuarios. Análisis de las opciones.

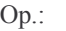

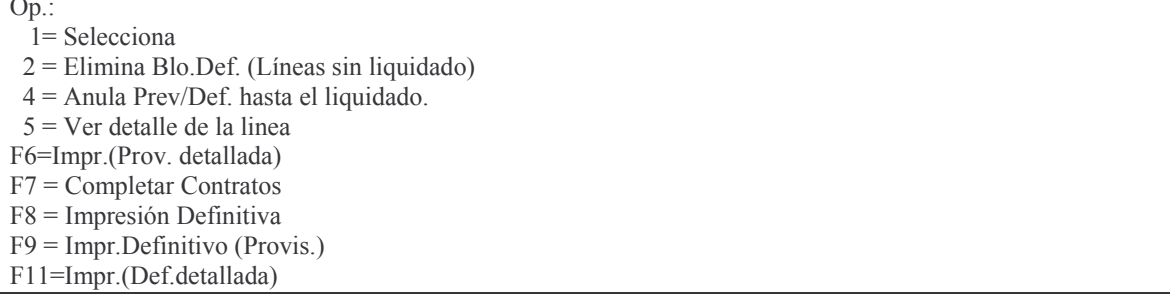

#### *aa) Opción 1. Selecciona línea.*

Se utiliza para marcar la línea que se desea pasar a definitivo con el agregado de los datos necesarios (ver lo explicado anteriormente).

#### *ab) Opción 2. Elimina Blo. Def.(Lineas sin Devengado)*

Permite eliminar el bloqueo Definitivo pero siempre y cuando no posea liquidaciones. Se utiliza cuando se necesita modificar el Definitivo. Sacando el bloqueo se puede cambiar el renglón.

## *ac) Opción 4. Anula Prev/Def hasta el devengado.*

Ingresando el valor 4 a la izquierda del renglón, se anulará toda la cantidad e importe que no se haya devengado.

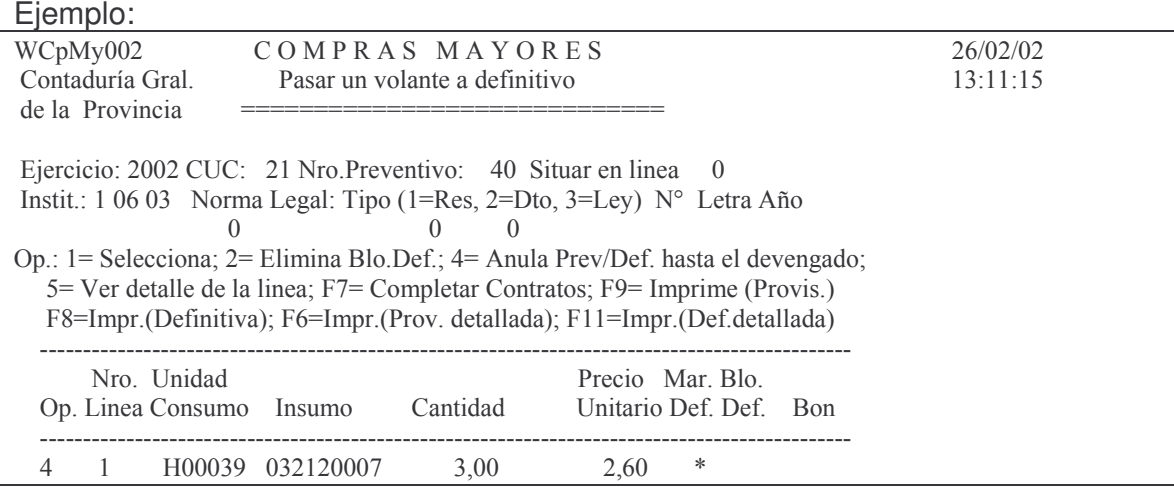

Versión 17/08/2012 Con

taduría General de la Provin Mendoza

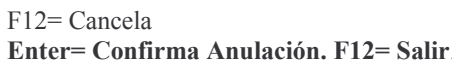

#### Dando INTRO surge el panel para ajustar la redistribución del gasto.  $F$ iemplo:

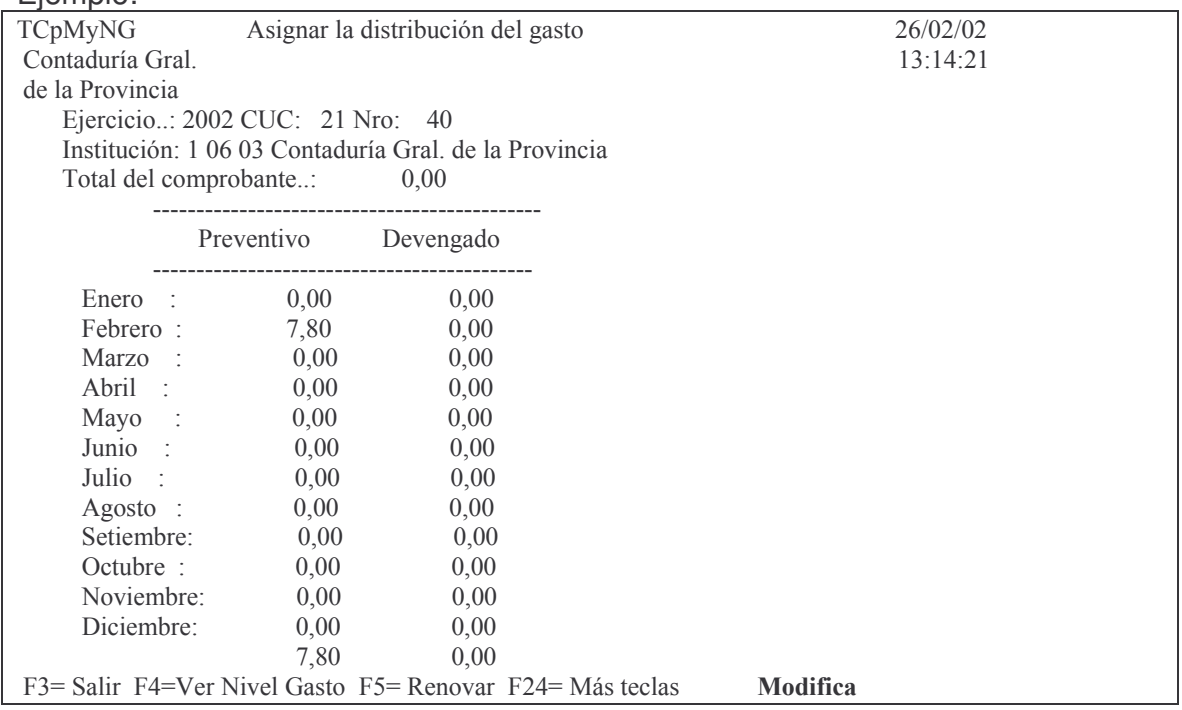

# Luego de redistribuir dar INTRO y confirmar.

Posteriormente surge la patalla en donde se observa que el comprobante posee en cantidad el valor cero (0).

# Fiemplo:

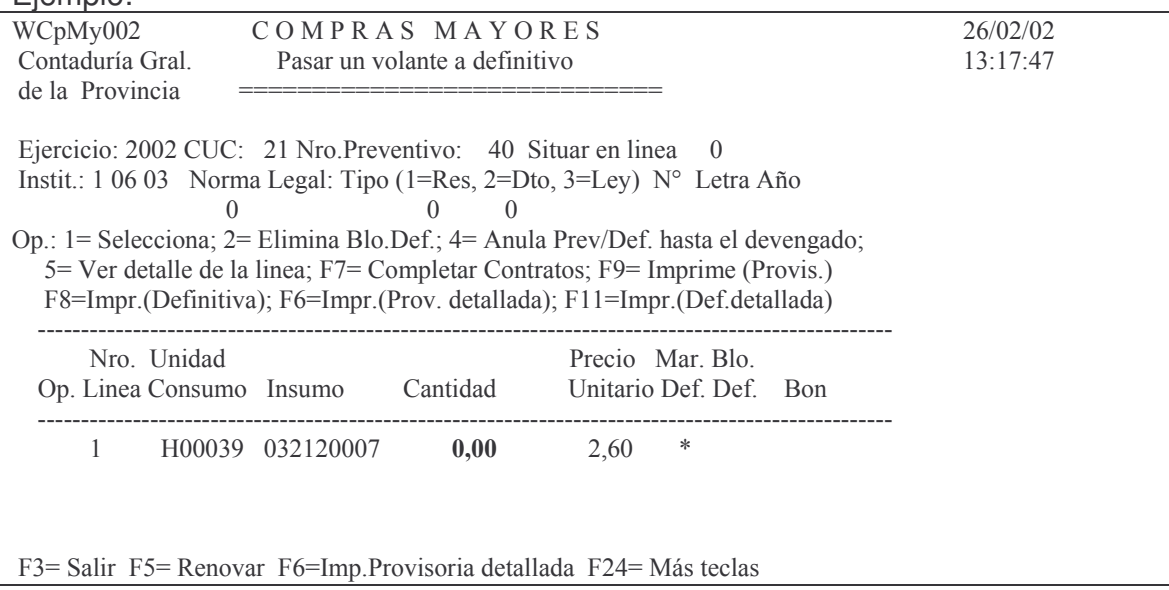

# *ad) Opción 5. Ver detalle de la línea.*

Se obtiene un listado por pantalla o impresora con el siguiente formato (ejemplo):

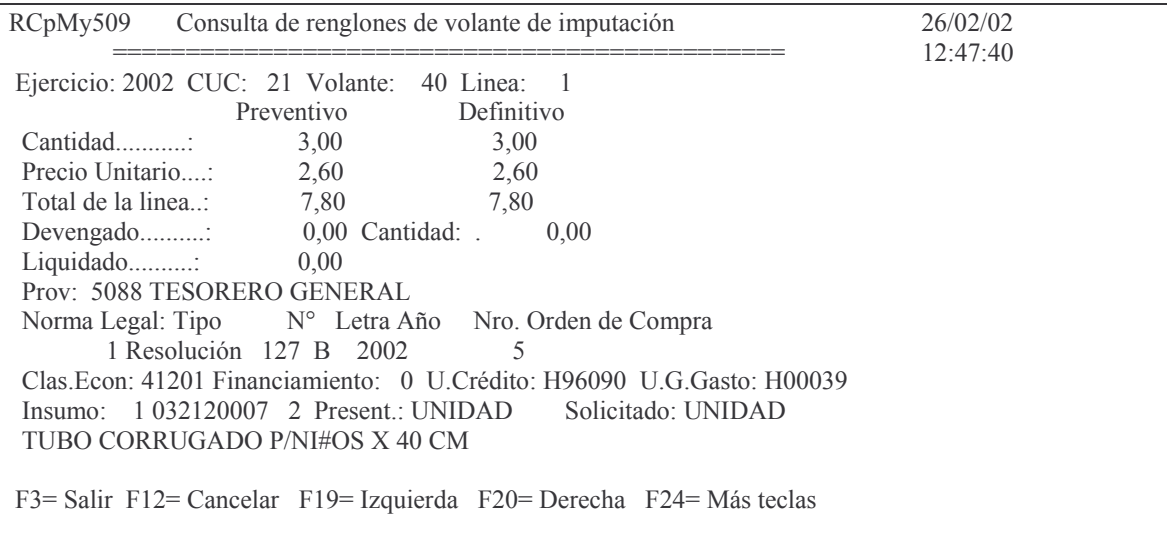

En donde figuran todos los datos del renglón. Luego F3 y F3 para volver a la pantalla de partida.

## **b) Contratos de Servicios y obra.**

Si se tratara de la clasificación económica 41303, 41305 y 51201 insumos 512000026, 144000150 y 148000027 al 148000052 se deberán ingresar datos adicionales.

Como es un tema muy específico, se trata en el capítulo XIII.

## **c) Imputaciones de gastos en varios ejercicios.**

El artículo 17 de la Ley 3799 determina "No podrán comprometerse erogaciones susceptibles de traducirse en afectaciones de créditos de presupuesto para ejercicios futuros, salvo en los siguientes casos: "........". A continuación enuncia, este mismo artículo, los pocos casos en los que se puede hacer.

El procedimiento de registración para estos casos es el siguiente.

a) Se debe hacer el comprobante de imputación del gasto (Preventivo-Definitivo) por el total de la compra (ver II.C.1 y 2).

b) La etapa del liquidado también se hace por el total pero deberá incluir dos imputaciones:

1- una por la parte que se paga en el ejercicio y con la misma del comprobante preventivo-definitivo

2- Otra por la parte que se financia: usando cuenta tipo 04 (que no significa que sea un recurso sino un financiamiento) "uso del Crédito" (Nro. 71XXXXXXXX en donde las X representan un mayor análisis de la cuenta a utilizar, ver plan de cuentas). Esta cuenta se abre una para cada deuda.

c) Posteriormente deberá realizarse un asiento patrimonial Ejemplo:

--------------------------------- ----------------------------------------------

Maquinarias (o el bien de que se trate)

a Gastos Ejecutados (cta. tipo 01 nro. 6500000000)

Por el monto que se pagará en los años siguientes.

(Este asiento lo realiza automáticamente el sistema y si es un bien de capital o económica 512, en cuyo caso utiliza la cuenta Obra en Proceso).

--------------------------------- ----------------------------------------------

Recursos Ejecutados (cta. tipo 01 nro 6400000000)

a Deuda con ......(nombre del acreedor)

Por el importe que resta pagar (por lo financiado). Este asiento lo realiza mensualmente la Subdirección de Contabilidad.

--------------------------------- ----------------------------------------------

En los años sucesivos:

Se debe hacer un comprobante preventivo -definitivo con imputación:

Amortización de la deuda (por el valor que se amortiza) Clasificación económica 721.XX.

Intereses de la deuda (por el valor de los intereses a apagar)

Clasificación económica 421.XX

Luego, hacer la Orden de pago por el valor de la amortización del capital más el importe de los intereses.

Por último hacer una asiento contable en el ejercicio del vencimiento con la siguiente estructura:

#### 

Deuda con ....(nombre del proveedor)<br>a Gastos Ejecutados

Por el importe del capital que se amortiza, sin incluir el valor de los intereses.

--------------------------------

#### **d) Registración de los sueldos.**

La imputación Preventiva – Definitiva de los sueldos tiene procedimientos especiales que son tratados en el capitulo XII con detalle.

#### **e) Registro y control de los servicios públicos (teléfono, gas, luz, etc).**

La imputación Preventiva – Definitiva de los servicios públicos tiene procedimientos e información especiales y que son tratados en el punto XI. con detalle.

## **f) Imputación de las obras públicas.**

El procedimiento para registrar las imputaciones de gasto de las obras públicas (clasificación económica 51201) es similar al descripto para el resto de los gastos. Las únicas características especiales son las siguientes:

- a) La unidad de gestión de gasto es igual a la de crédito, la cual identifica a cada obra pública.
- b) La base para el volante de imputación preventiva es el presupuesto oficial de obras.
- c) El definitivo se registra con la adjudicación de la obra.
- d) Registrar la Obra Pública (ver punto 7 que figura a continuación).
- e) El devengado /liquidado se produce con el certificado de obra
- f) El devengado (para fin de ejercicio) se produce con el cómputo métrico y la orden de pago correspondiente con el certificado de obra
- g) Con la orden de pago cuya clasificación económica es 51201 el sistema registra automáticamente en el sistema de Bienes de Uso en el rubro "Trabajos en procesos" (ver capitulo V Bienes de Uso).
- h) Con la terminación de la obra y la recepción definitiva se debe registrar el alta en el subsistema de Bienes de Usos en el rubro "Inmuebles" dándolo de baja en "trabajos en proceso".

## **g) Registración de una Obra Pública.**

Debe ingresarse antes de registrarse el pago (es aconsejable antes de la etapa devengado-liquidado para que esta etapa muestre la información correcta). Ingresando por el menú:

Imputaciones Presupuesto ↵

1. Contabilidad de Ppto. - Gasto J

2. Compras Mayores ↵

1. Preventivo/Definitivo ↵

Preventivo/Definitivo

Seleccione una de las siguientes opciones. Luego presione Intro.

- 1. Alta/Modificación Preventivo
- 2. Consultar Volante Preventivo
- 3. Consulta Preventivo por Expte.
- 4. Consulta Gasto por CUC
- 5. Lista una Cta. Presupuestaria
- 6. Consulta Acum. de una Cuenta

7. Alta/Modificación Definitivo 8. Consultas Volante Definitivo 9. Prev. sin/definitiv. de un CUC 10. Prev. sin Def. x Ejerc. y CJUO 11. Definitivos sin Dev/Liquidados 12. Reapropiamiento 13. Definitivo sin Dev/Liq x CJUOr 14. Obras Públicas 15. Listar todos los Definitivos x CUC F3=Salir F5=Renovar F12=Cancela

#### Seleccionando la opción 14 surge el siguiente panel:

Obras Públicas

Seleccione una de las siguientes opciones. Luego presione Intro.

- 1. IN-MO Obras Públicas
- 2. Retenciones Obra Pública

F3=Salir F5=Renovar F12=Cancela

#### ga) Alta de la Obra

Seleccionado la opción 1 surge el siguiente panel:

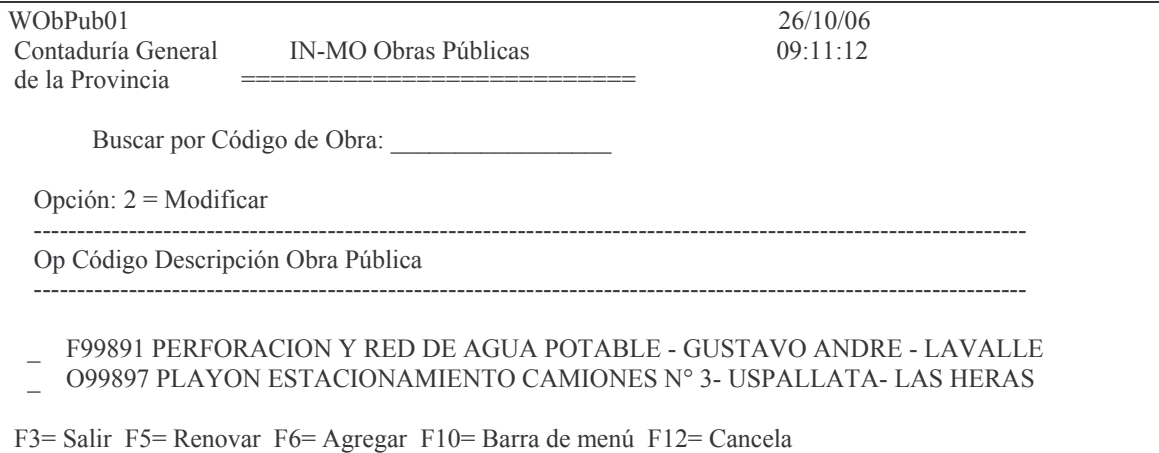

Oprimiendo F6 surge el panel que permite dar de alta la obra para posteriormente cargar los proveedores de la misma y que corresponde retenerles por Fondo de Reparo. Ejemplo:

 $TOhP<sub>11</sub>h$ Ohras Públicas 26/10/06 Contaduría General  $09:29:06$ de la Provincia Código Obra Pública: H96006 Descripción: ASFALTAR RUTA 89

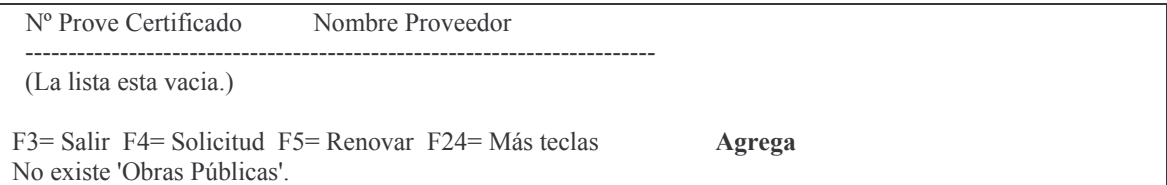

El código de la obra Pública es la Unidad de Gestión de la misma.

El sistema verifica que la unidad de gestión existe, caso contrario arroja el mensaje No existe 'Obra Pública'

Una vez completado estos datos y dando INTRO surge una pantalla para el ingreso de los proveedores.

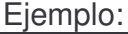

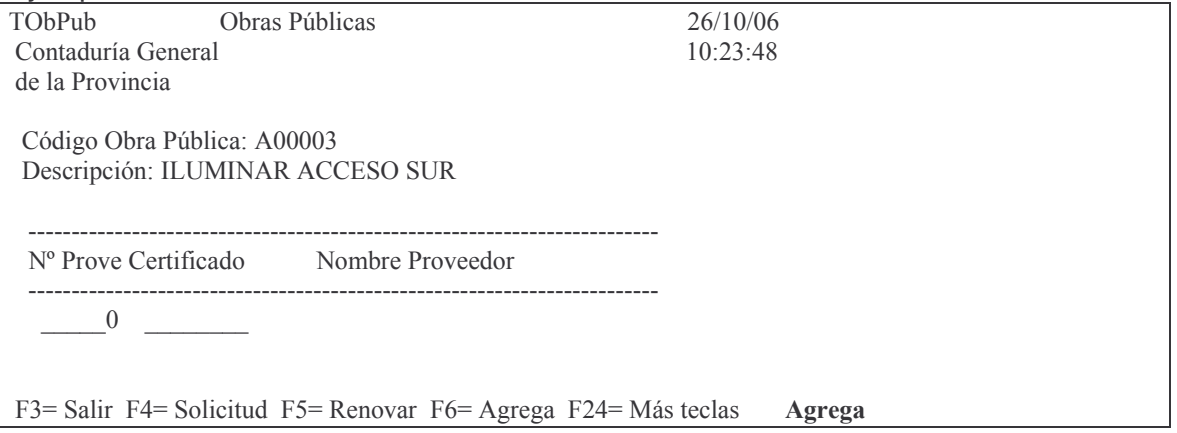

En donde se deberá ingresar:

NºProve: es el número de proveedor de la obra. F4 ayuda para buscar por nombre de proveedor y recuperar el número (una obra puede tener más de un proveedor).

Certificado: Los valores posibles a ingresar son:

S para cuando presenta certificado de caución.

N cuando NO presenta certificado (y por lo tanto se le efectuará la retención por Fondo de reparo).  $Eiamn|o$ 

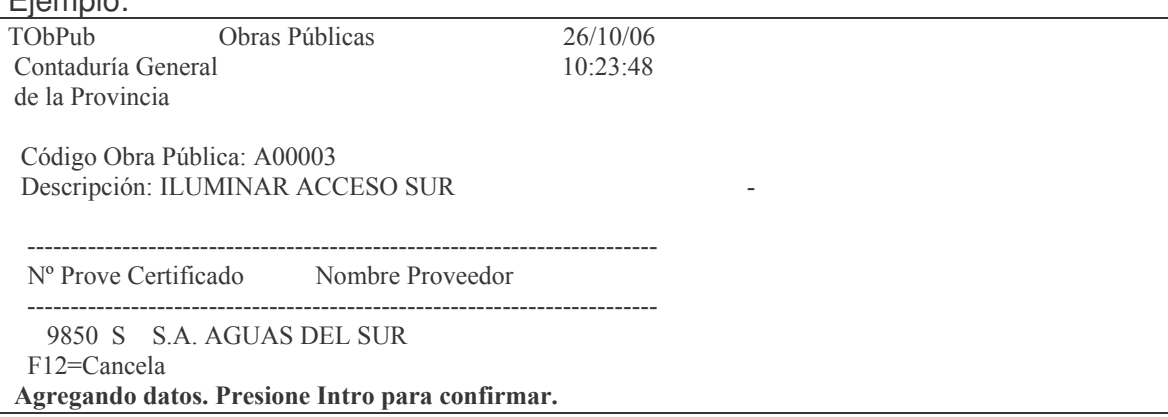

En el ejemplo anterior dando INTRO se confirma el ingreso de la línea y se habilita otra nueva para otro proveedor. Para salir F3.

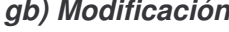

Ingresando el valor 2 a la izquierda del renglón, se podrá modificar.

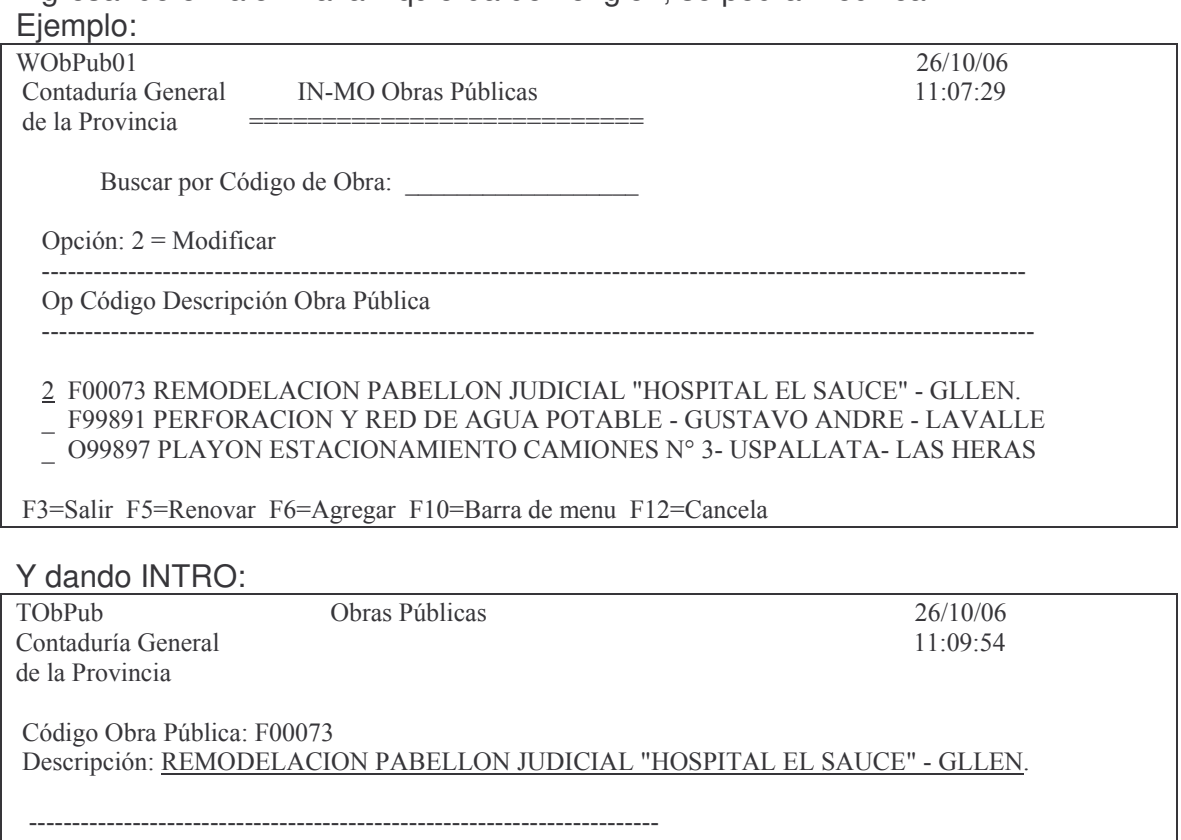

Nombre Proveedor Nº Prove Certificado

17886 S TIGNANELLI, CECILIA ADRIANA

F3=Salir F4=Solicitud F5=Renovar F24=Más teclas

Se podrá modificar la descripción de la obra y dando INTRO se podrá cambiar si presentó certificado de caución.

gc) Consulta retenciones por Fondo de Reparo. Ingresando por la opción 2 del siguiente menú surge la pantalla:

Obras Públicas

Seleccione una de las siguientes opciones. Luego presione Intro.

2 1. IN-MO Obras Públicas 2. Retenciones Obra Pública

F3=Salir F5=Renovar F12=Cancela

**Modifica** 

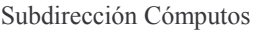

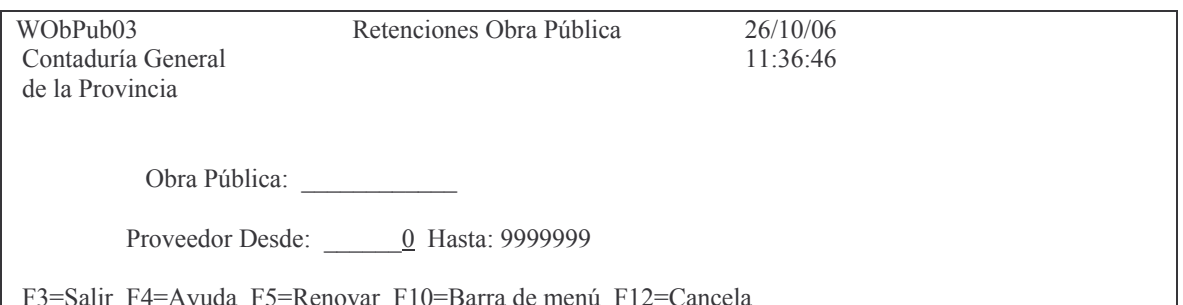

Ingresando los datos solicitados se obtiene un listado por pantalla o impresora. Fiemplo:

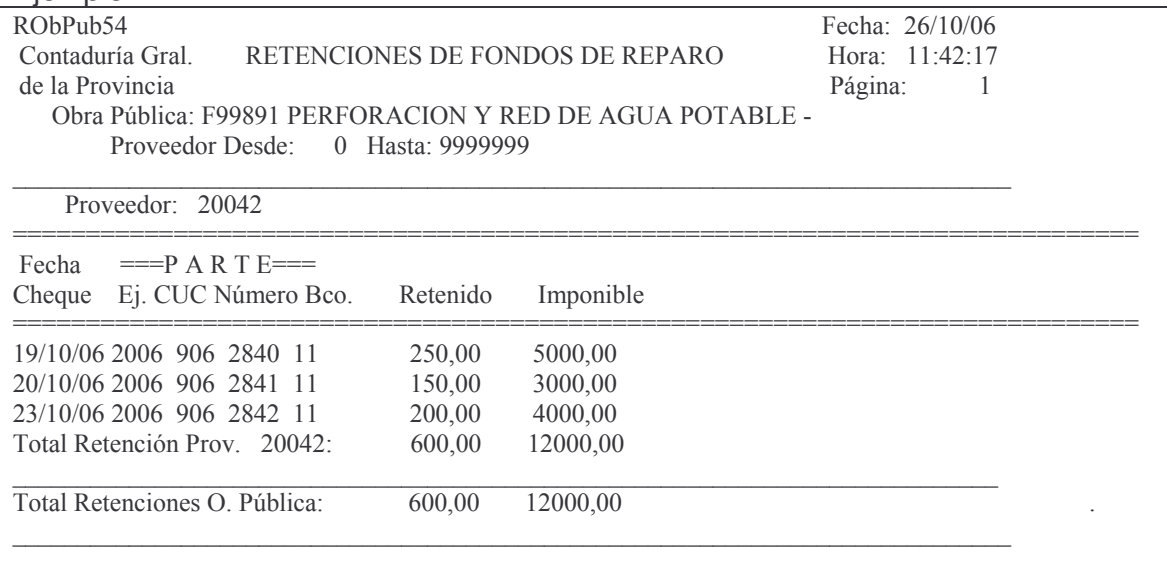

# 2. CONSULTAS E IMPRESIONES DEL DEFINITIVO.

Para las consultas e impresos del definitivo se debe ingresar por el menú: Imputaciones Presupuesto J

1. Contabilidad de Ppto. - Gasto J

2. Compras Mayores J

1. Preventivo/Definitivo J

Surge el siguiente panel:

#### Preventivo/Definitivo

Seleccione una de las siguientes opciones. Luego presione Intro.

- 1. Alta/Modificación Preventivo
- 2. Consultar Volante Preventivo
- 3. Consulta Preventivo por Expte.
- 4. Consulta Gasto por CUC
- 5. Lista una Cta. Presupuestaria
- 6. Consulta Acum. de una Cuenta
- 7. Alta/Modificación Definitivo

8. Consultas Volante Definitivo

9. Prev. sin/definitiv. de un CUC

10. Prev. sin Def. x Ejerc. y CJUO

11. Definitivos sin Dev/Liquidados 12. Reapropiamiento

# **a) Consultas Volante Definitivo**

Seleccionando la **opción 8** surge el siguiente panel:

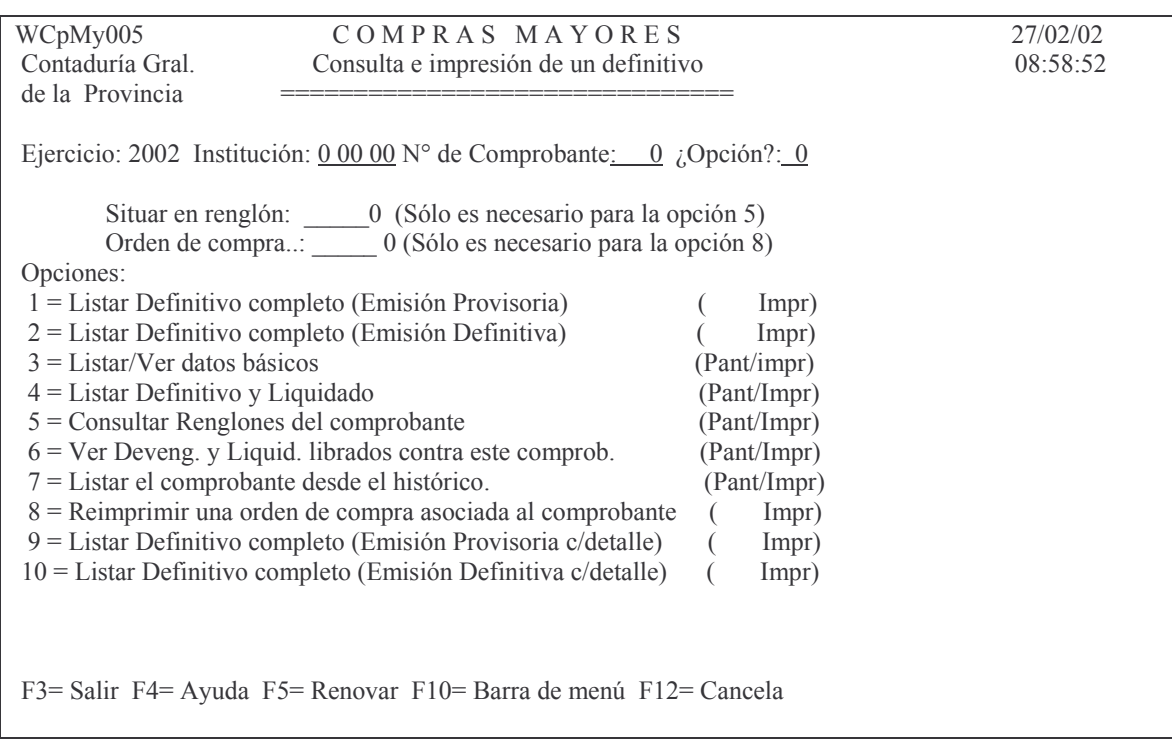

Esta consulta se realiza por Ejercicio, Carácter, Jurisdicción, Unidad Organizativa y número de comprobante. Contiene las siguientes opciones:

## *aa) Opción 1. Listar Definitivo completo (Emisión Provisoria)*

Permite listar un comprobante definitivo en forma provisoria. Muestra los datos de cada uno de los renglones, la unidad de gestión de gasto, el insumo, la cantidad, el precio, proveedor, orden de compra y el importe definitivo.

Se obtiene un listado por impresora. Ejemplo:

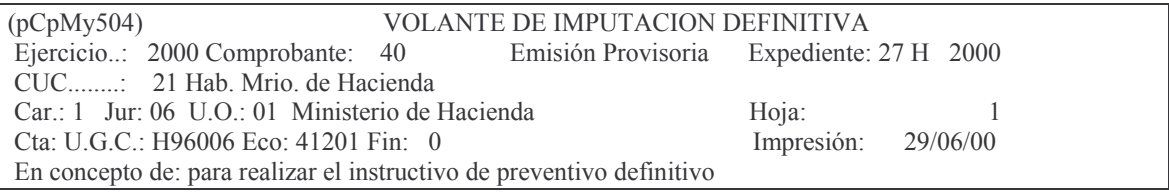

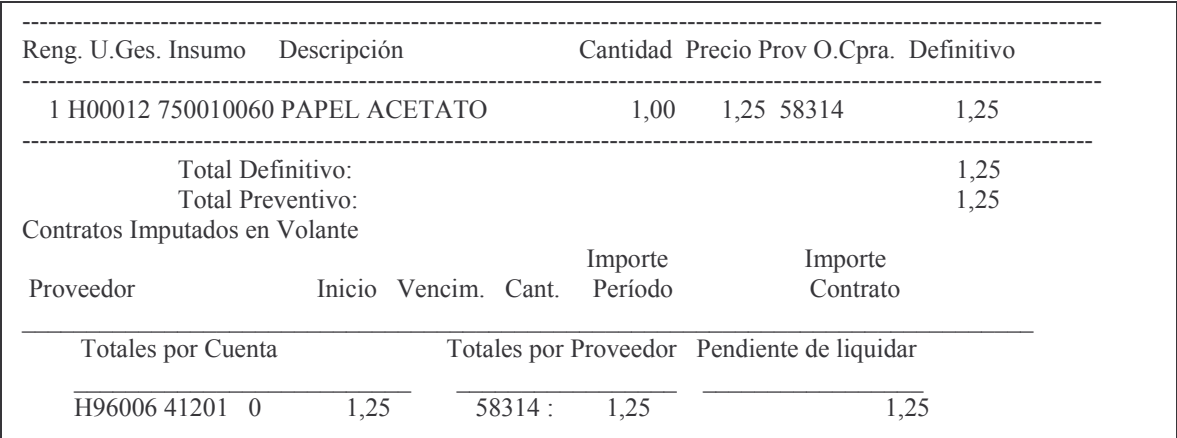

#### ab) Opción 2. Listar Definitivo completo (Emisión Definitiva)

Al ingresar por esta opción el sistema pregunta si se desea imprimir la orden de compra con la siguiente pantalla:

Emite las órdenes de compra:  $N$   $'S' = Si$  $'N' = No$ F3= Salir F5= Renovar F24= Más teclas

#### Normalmente asume NO.

Si se desea que emita la orden de compra para entregarla al proveedor se debe seleccionar "S". Ejemplo de la impresión de la orden de compra:

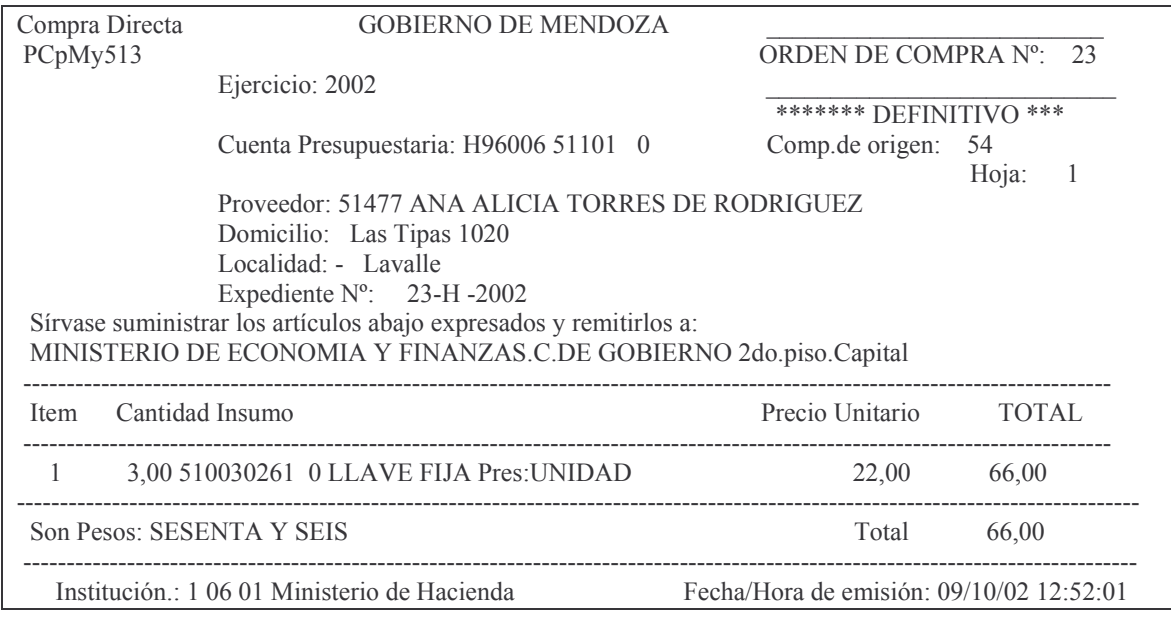

Versión 17/08/2012

Contaduría General de la Provincia Mendoza

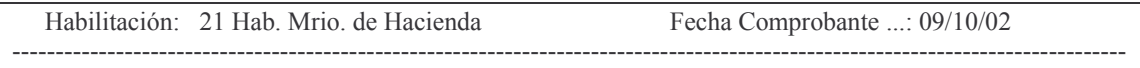

Independientemente que se haya seleccionado "S" o "N" para la emisión de la orden de compra, imprime el comprobante definitivo en forma definitiva. Ejemplo de la impresión del comprobante Definitivo emisión Definitiva:

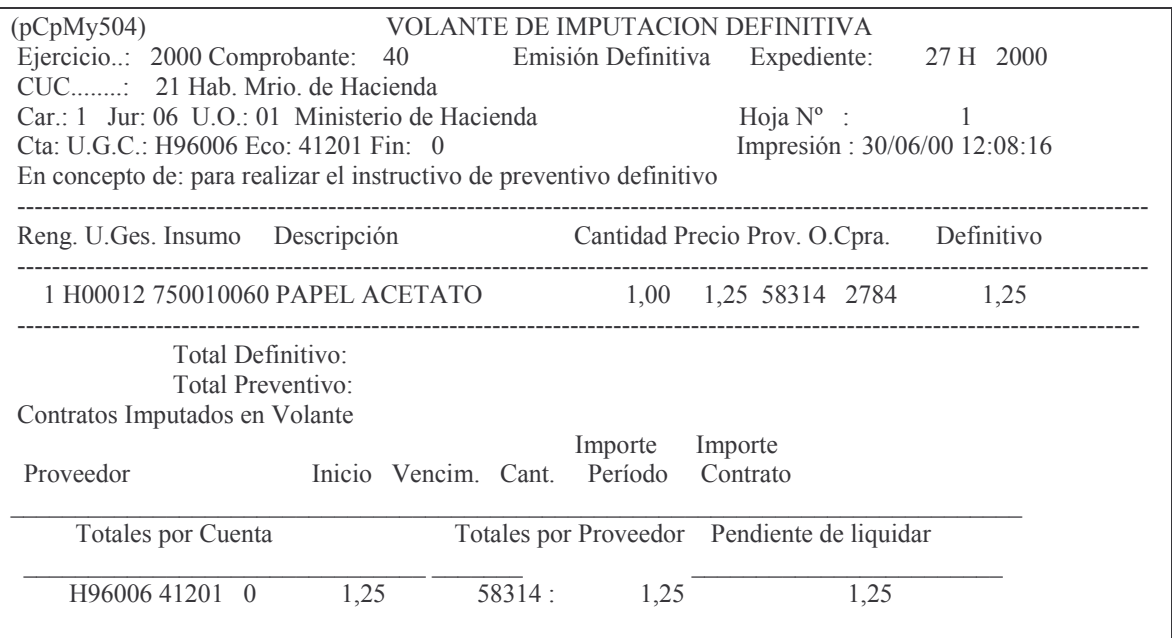

## ac) Opción 3. Listar/Ver datos básicos.

Habiéndose Ingresando los datos solicitados en la pantalla ya presentada en el punto 2 (ejercicio, institución y nro. de comprobante) y habiéndose seleccionando esta opción, da información sobre lo acumulado en preventivo, definitivo, devengado, liquidado, pagado y lo ingresado por boleto de ingreso, correspondiente a un comprobante de gasto.

Se puede obtener por pantalla o impresora. Ejemplo:

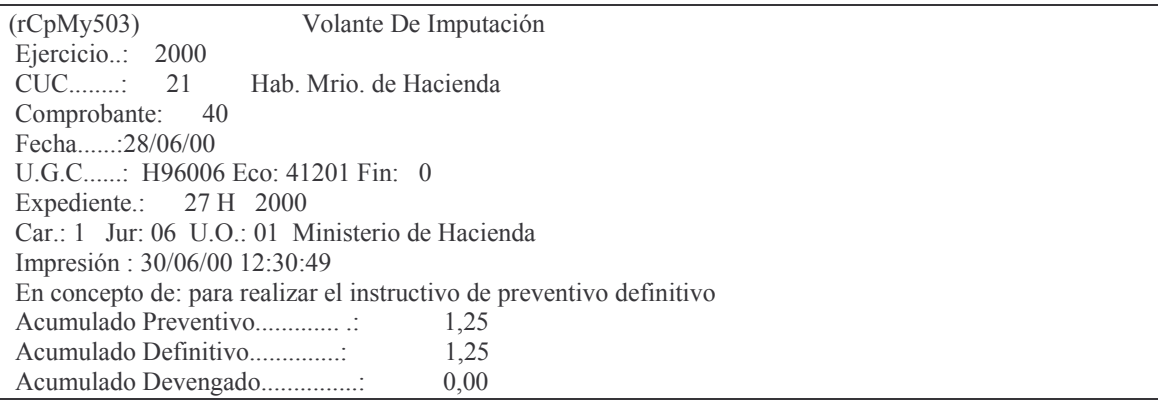

Subdirección Cómputos

#### **GASTOS**

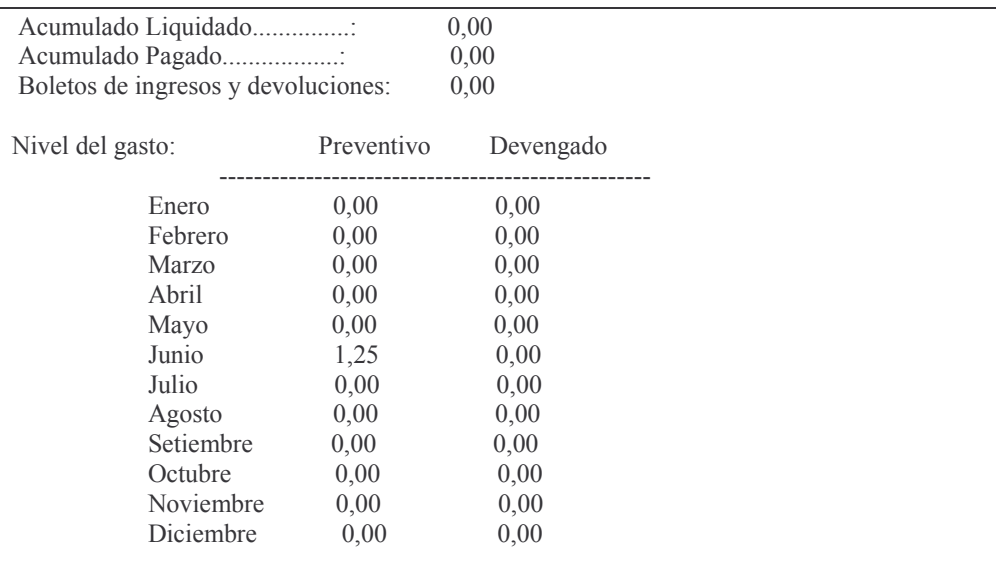

## ad) Opción 4. Listar Definitivo y Liquidado

Ingresando por el mismo menú explicado en el punto 2. "consulta e impresiones", y seleccionando la opción 8 de dicho menú, presenta la siguiente pantalla que posee varias opciones:

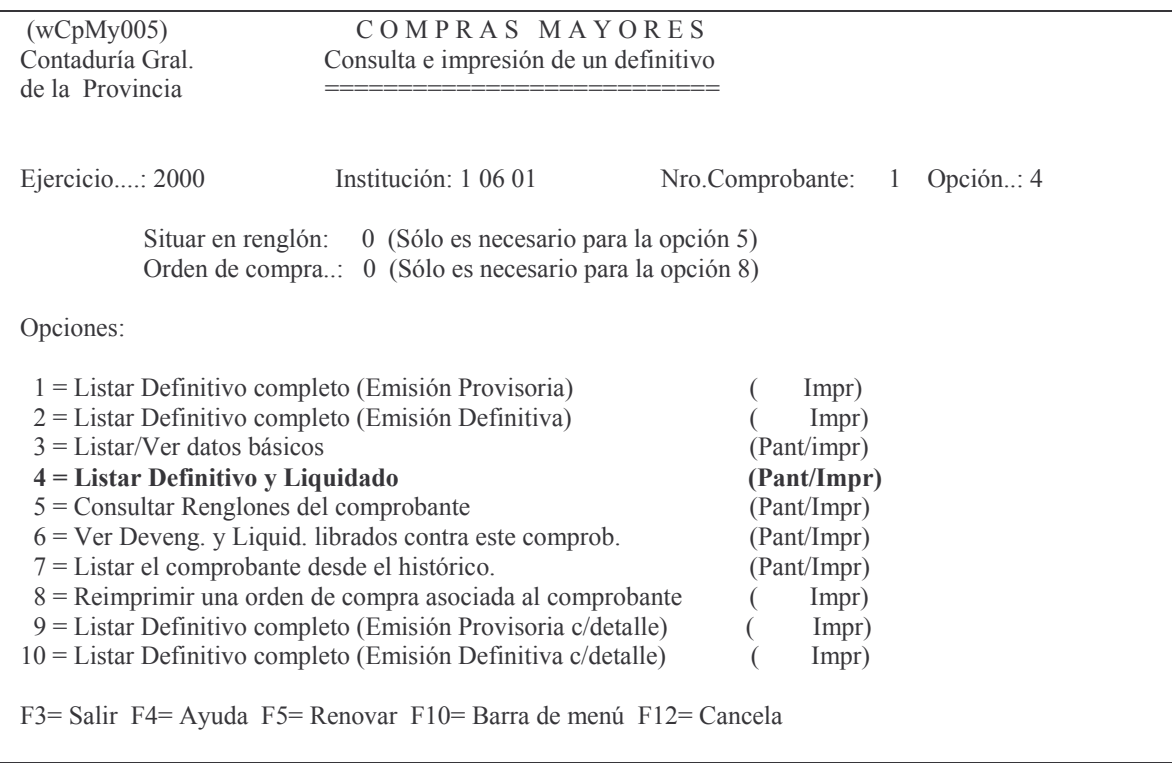

# En éste panel deberá ingresar:

Ejercicio, institución y nro. de comprobante, y como opción el 4 (cuatro).

Una vez que haya completado todos los datos presione Intro y aparecerá el panel siguiente:

#### Ver Renglones Definit/Liquidad

Teclee información, pulse Intro.

Listar por impresora (S/N)?  ${\bf N}$ 

F3= Salir F5= Renovar F12= Cancela

En donde dependiendo de que si desea obtener la consulta por pantalla deberá ingresar (N) o si desea que la consulta salga por impresora (S). Una vez que haya contestado la pregunta se generará la consulta. Ejemplo:

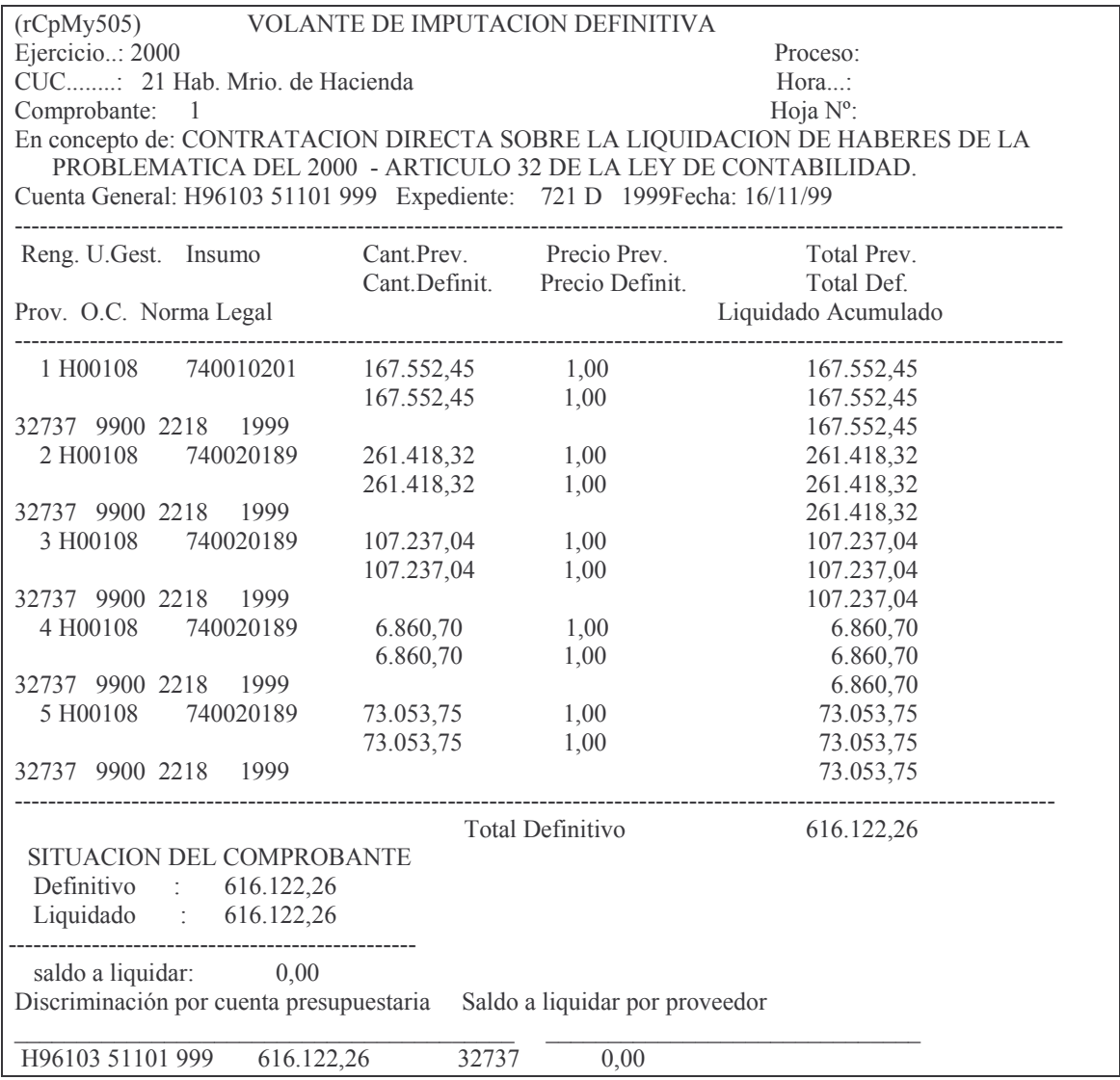

Versión 17/08/2012

Contaduría General de la Provincia Mendoza

F3= Salir F12= Cancelar F19= Izquierda F20= Derecha F24= Más teclas

#### *ae) Opción 5. Consultar Renglones del comprobante*

Como lo indica el título, muestra los renglones de un comprobante. Para esto se debe seleccionar la opción 5 de la siguiente pantalla.

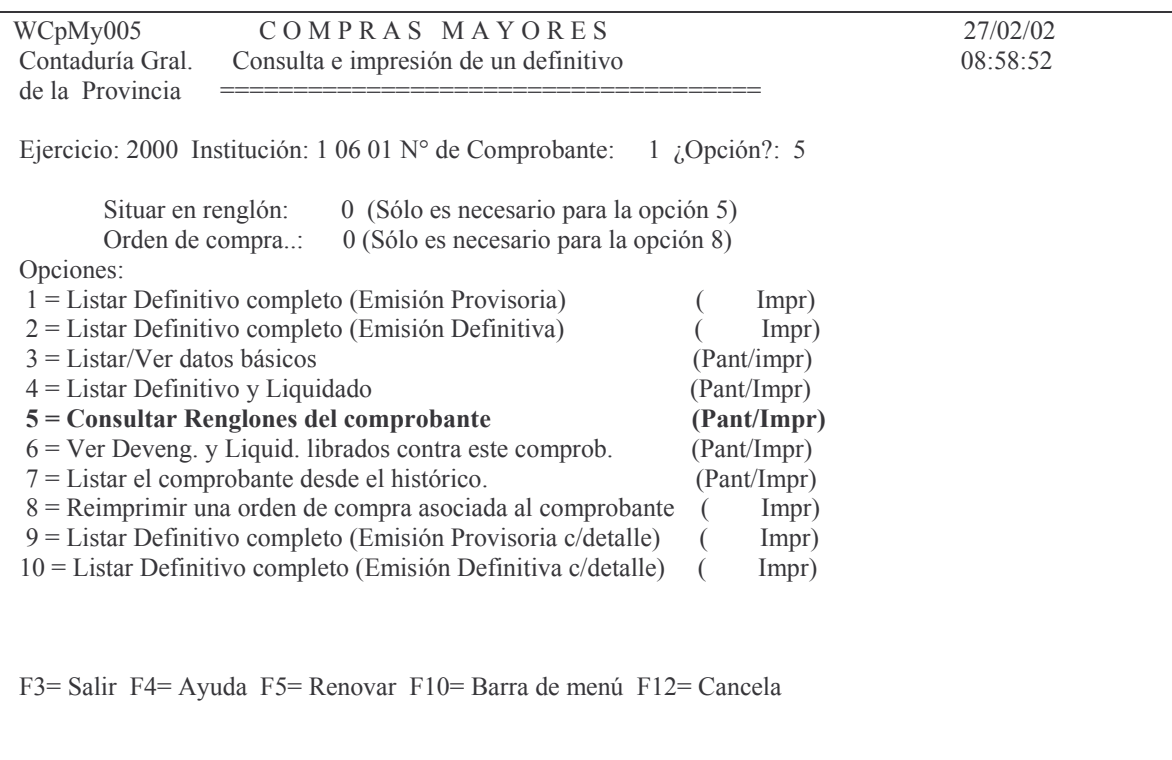

En éste panel deberá ingresar:

Ejercicio, institución, nro. de comprobante, nro. de renglón donde desea posicionarse, y por último en opción, el nro. 5 (cinco). Luego INTRO y surge le siguiente panel:

Consulta Renglones de un Renglón

Teclee información, pulse Intro.

Listar por impresora  $(S/N)$ ? N

F3= Salir F5= Renovar F12= Cancela

En donde dependiendo de que si desea obtener la consulta por pantalla deberá ingresar (N) o si desea que la consulta salga por impresora (S). Una vez que haya contestado la pregunta se generará la consulta. Ejemplo:

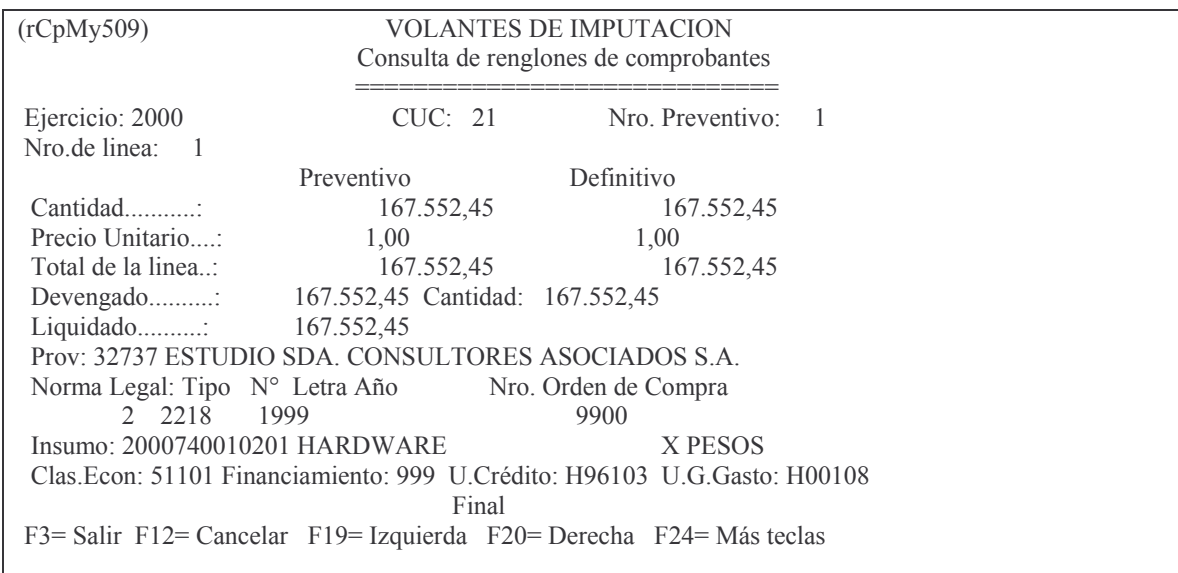

af) Opción 6. Ver Devengados/Ordenes de Pago librados contra este comprobante Permite consultar por comprobante definitivo, el importe devengado y orden de pago y el estado de dicha orden de pago. El listado se puede obtener por pantalla o impresora y tiene el siguiente formato

(ejemplo):

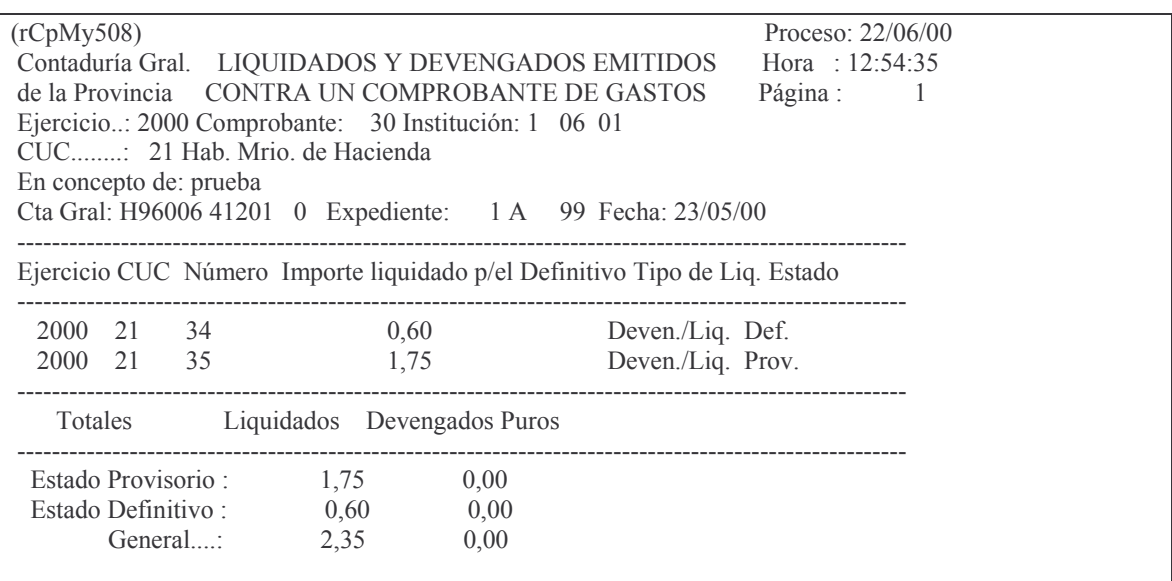

## ag) Opción 7. Listar el comprobante desde el histórico

Permite consultar todos los renglones del comprobante definitivo, proveniente del archivo histórico de dicho comprobante.

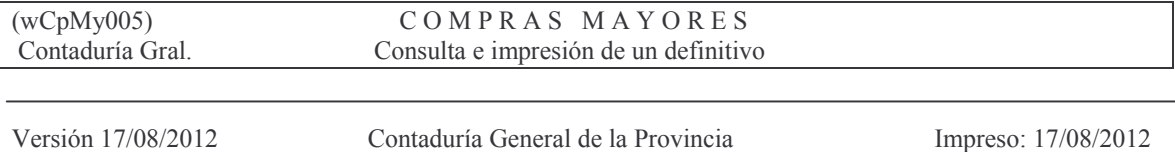

Mendoza

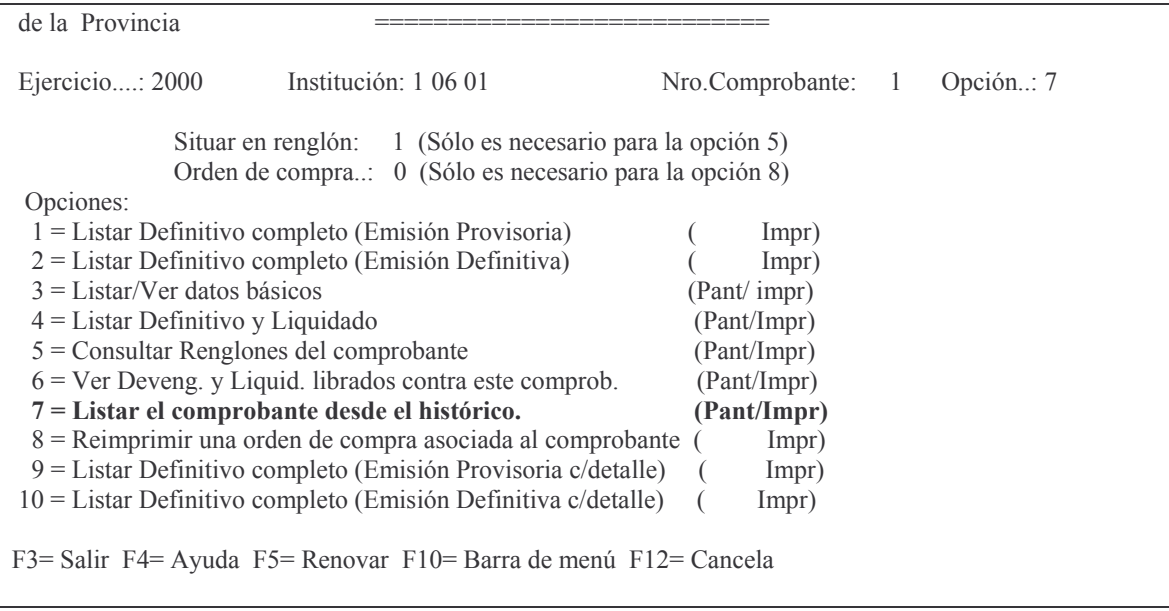

En éste panel deberá ingresar el ejercicio, institución, nro. de comprobante, y por último en opción el nro. 7 (siete).

Una vez que haya completado todos los datos presione INTRO y surgirá el panel siguiente:

Muestra un volante desde Hist

Teclee información, pulse Intro.

Listar por impresora (S/N)?  ${\bf N}$ 

F3= Salir F5= Renovar F12= Cancela

En donde dependiendo de que si desea obtener la consulta por pantalla deberá ingresar (N) o si desea que la consulta salga por impresora (S). Ejemplo:

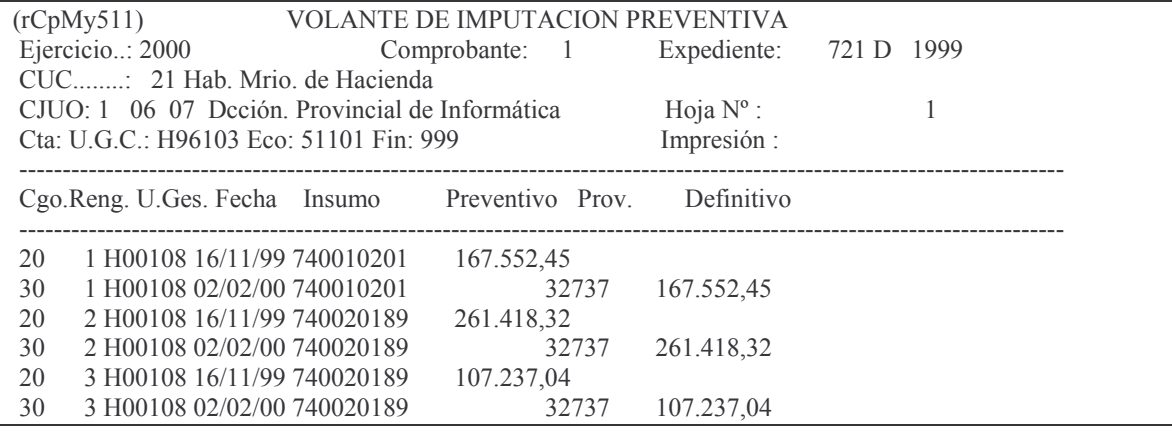

Versión 17/08/2012

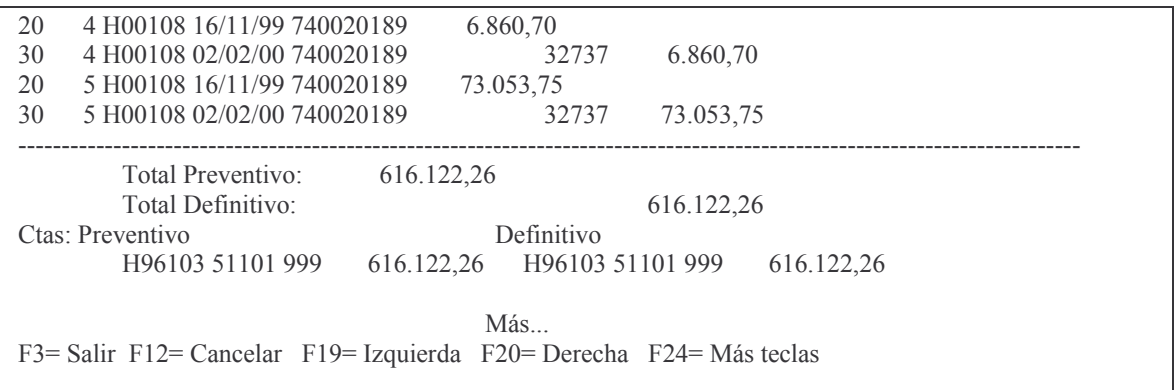

#### ah) Opción 8. Reimprimir una orden de compra asociada al comprobante

Esta opción se ha habilitado para reimprimir órdenes de compra por compras mayores.

Se emite la orden de compra con todos los datos que pose el definitivo y sólo hay que solicitar el dato adicional del número que desea reimprimir. Para saber el nro. de orden de compra se puede imprimir el comprobante definitivo.

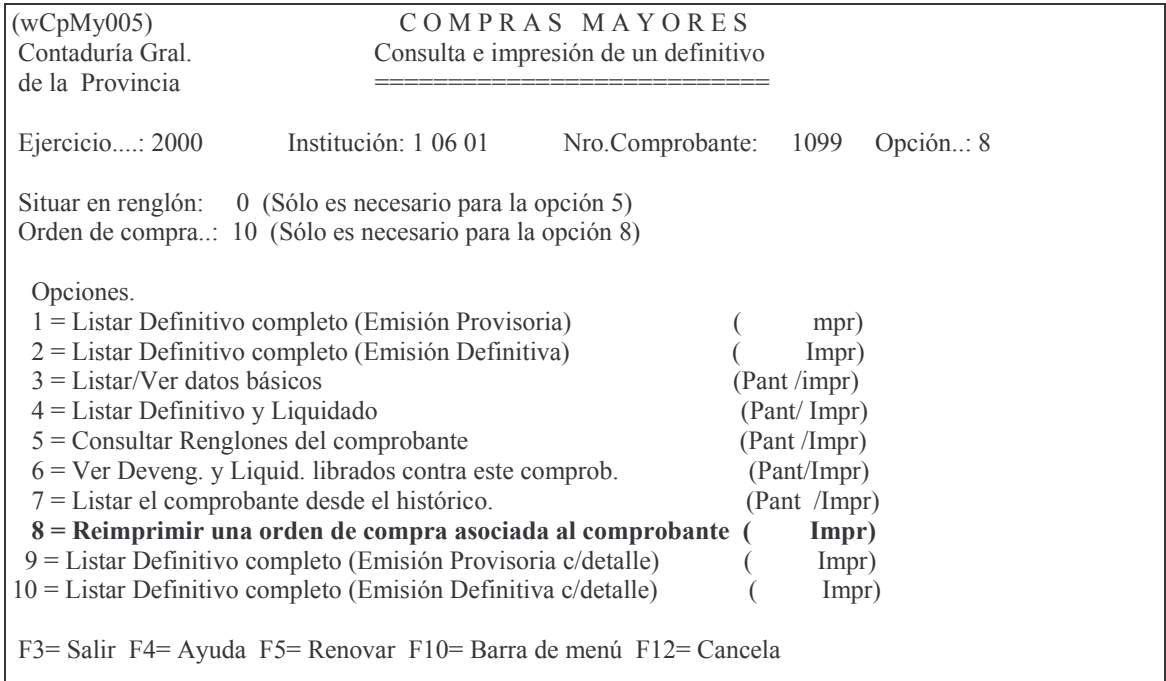

En éste panel deberá ingresar el ejercicio, institución, nro. de comprobante, nro. de orden de compra que se desea consultar, y por último en opción el nro. ocho. Una vez que ingresado los datos solicitados, dar INTRO y se obtiene el impreso. Ejemplo:

Versión 17/08/2012

Contaduría General de la Provincia Mendoza

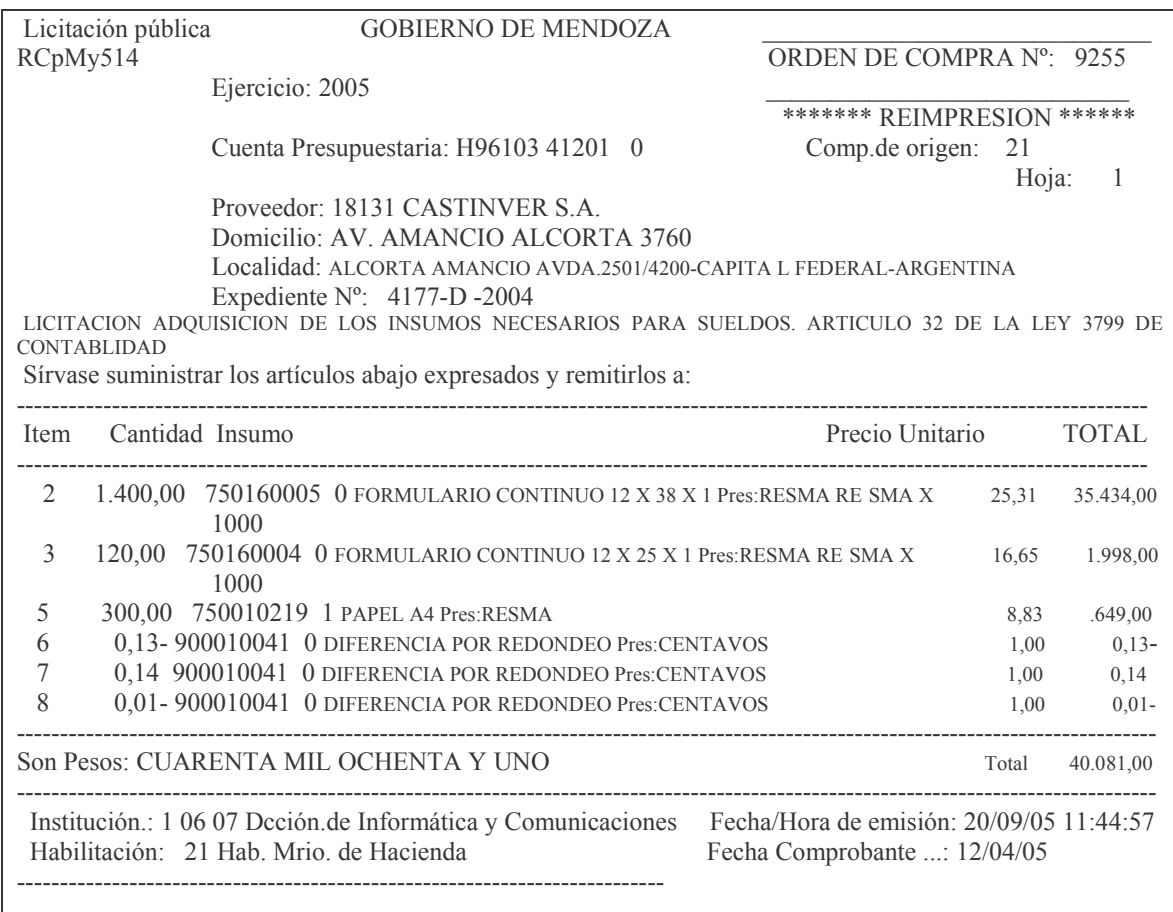

# ai) Opción 9 = Listar Definitivo completo (Emisión Provisoria c/detalle)

Ejemplo:

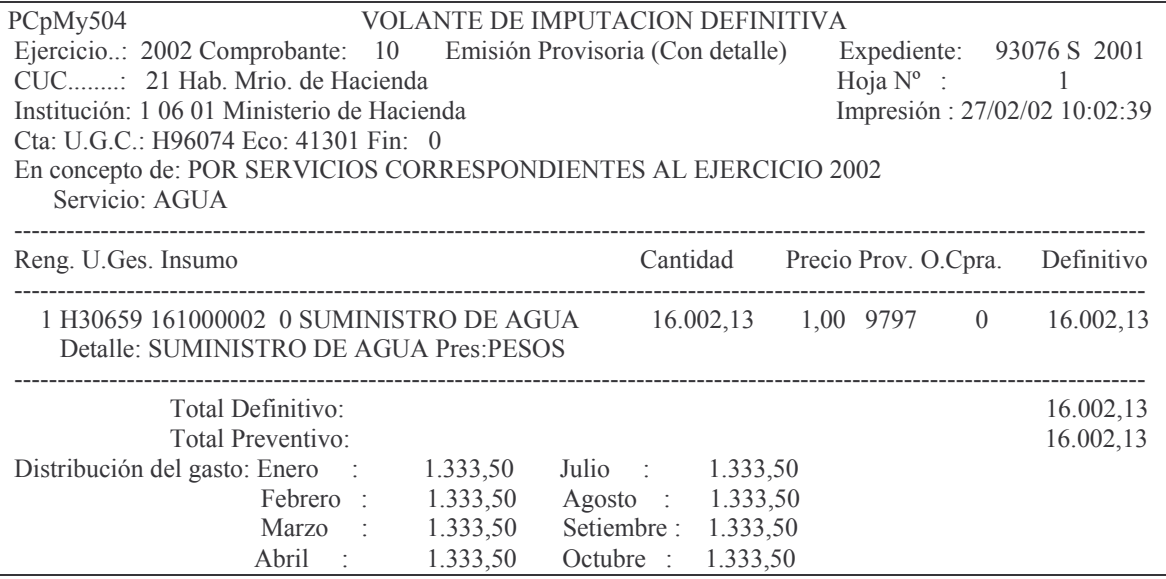

# aj) Opción 10 = Listar Definitivo completo (Emisión Definitiva c/ detalle) Ejemplo:

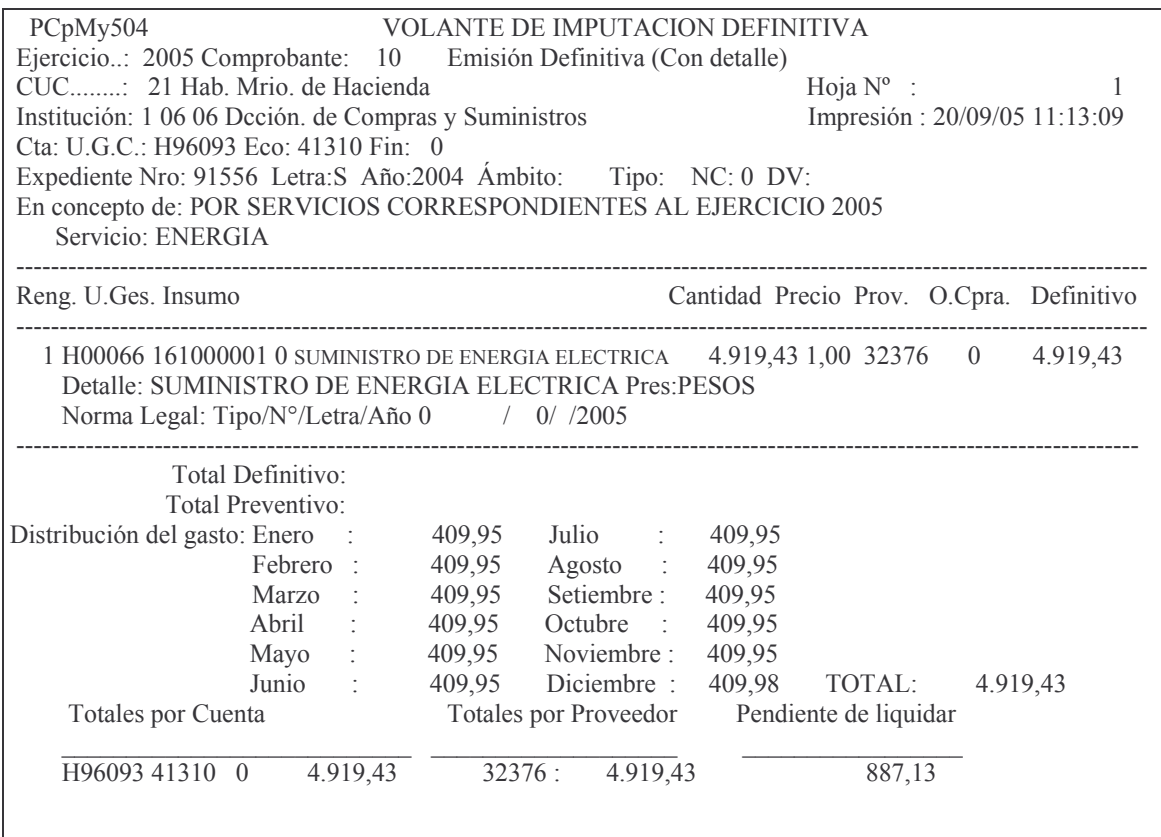

# b) Preventivo sin Definitivo de un Cuc.

La Opción 9 permite verificar todos los volantes preventivos que no han alcanzado la etapa del definitivo por Cuc. Surge el siguiente panel:

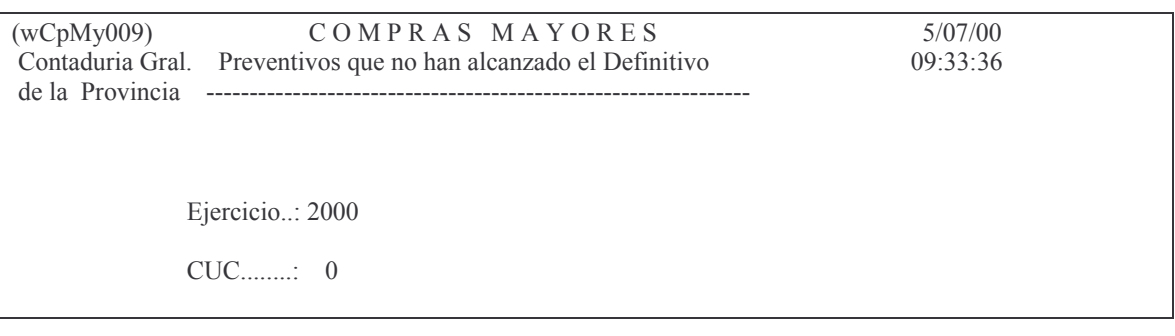

Se debe registrar el Ejercicio que se desea listar y el C.U.C de la repartición que lo está solicitando.

El listado se puede obtener por pantalla o por impresora. Ejemplo:

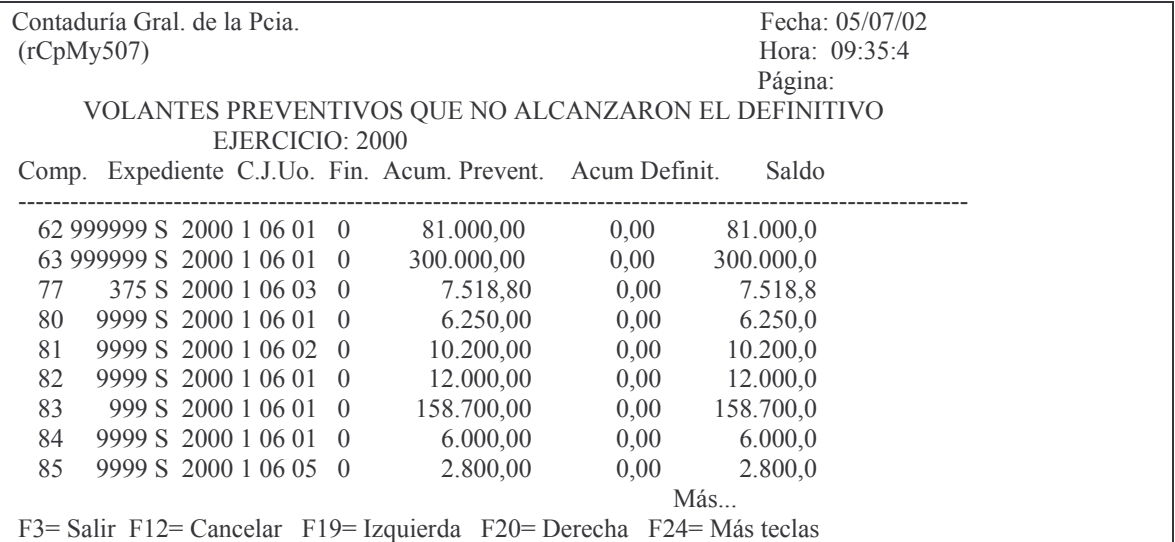

## c) Preventivo sin Definitivo por Ejercicio y CJUO.

La Opción 10 permite verificar todos los volantes preventivos que no han alcanzado la etapa del definitivo por Ejercicio y CJUO.

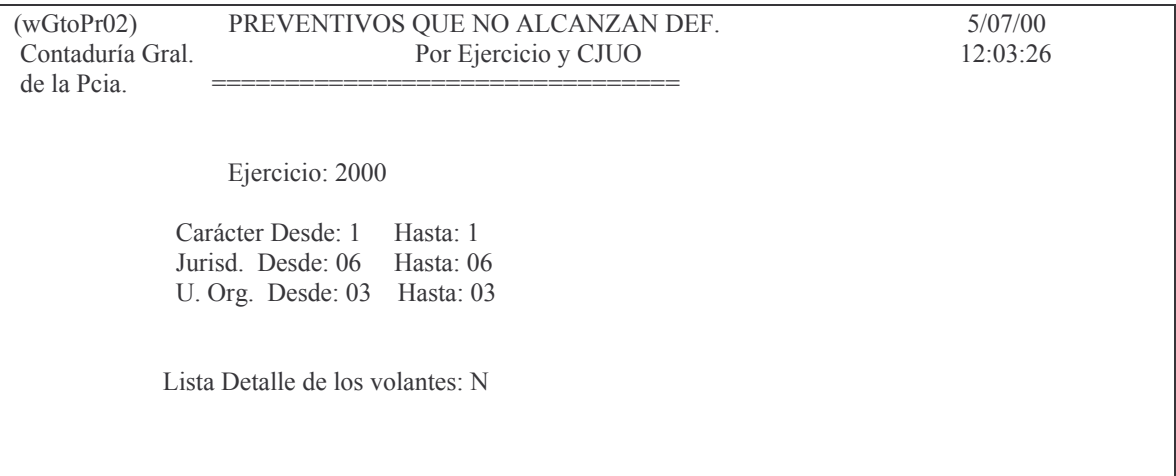

En esta pantalla se debe ingresar el carácter desde y hasta, la Jurisdicción desde y hasta y la Unidad Organizativa desde y hasta para lo cual está habilitado el operador.

En la alternativa, si lista el detalle de los volantes o no, la diferencia es que si dice N (no) solo lista los datos básicos. Si ingresa S (si) lista todo el detalle de cada
uno de los volantes, lo que lo hacen mucho más grande al listado. A continuación hay un ejemplo de la opción N (no).

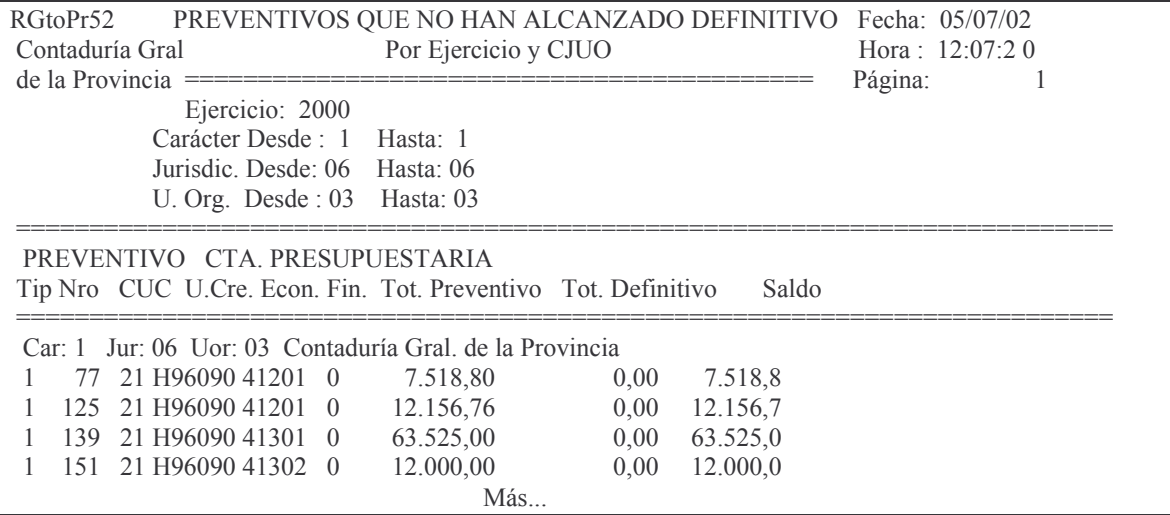

## **d) Definitivos sin Devengado/Orden de Pago**

La **Opción 11** permite consultar los definitivos que no poseen devengado ni liquidación por Ejercicio y CUC (F4 Ayuda). Esta consulta muestra el número de comprobante definitivo o el volante con su detalle, de acuerdo a la opción solicitada. Surge el siguiente panel:

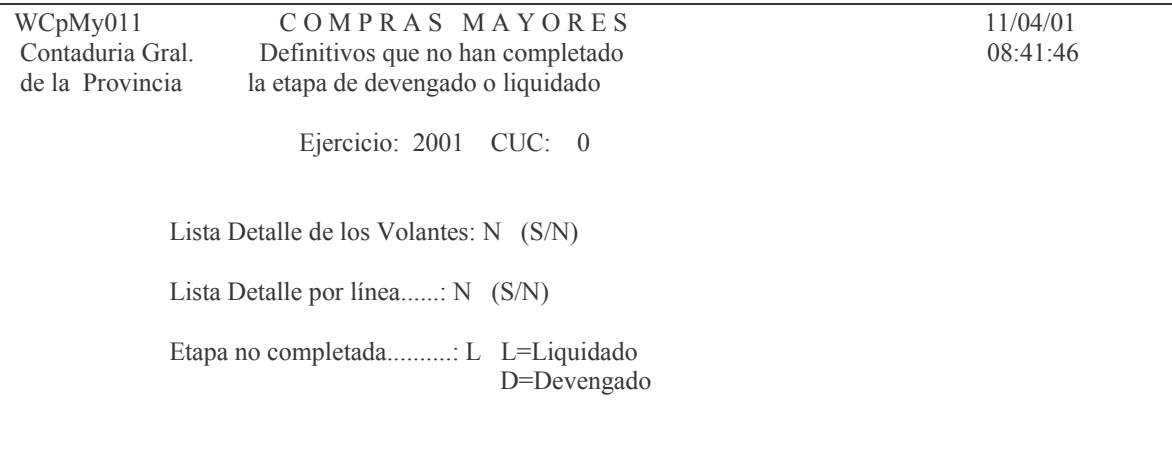

En donde se debe ingresar:

Ejercicio. El que corresponda

CUC: el de la repartición

Lista Detalle de los volantes: tiene 2 opciones. Con **N** no muestra detalle y con **S** muestra el detalle que tiene el volante definitivo.

Etapa no completada: permite elegir que tipo de etapa desea obtener. D para obtener el devengado no completado y L para obtener el liquidado no completado.

da) Definitivos que no alcanzaron el devengado daa) Sin detalle

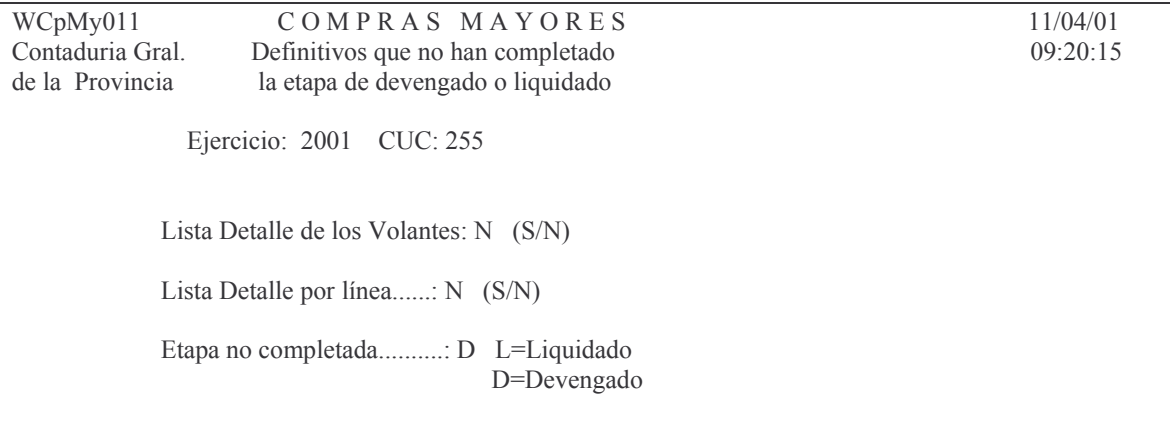

Se obtiene el siguiente listado ejemplo por pantalla o impresora:

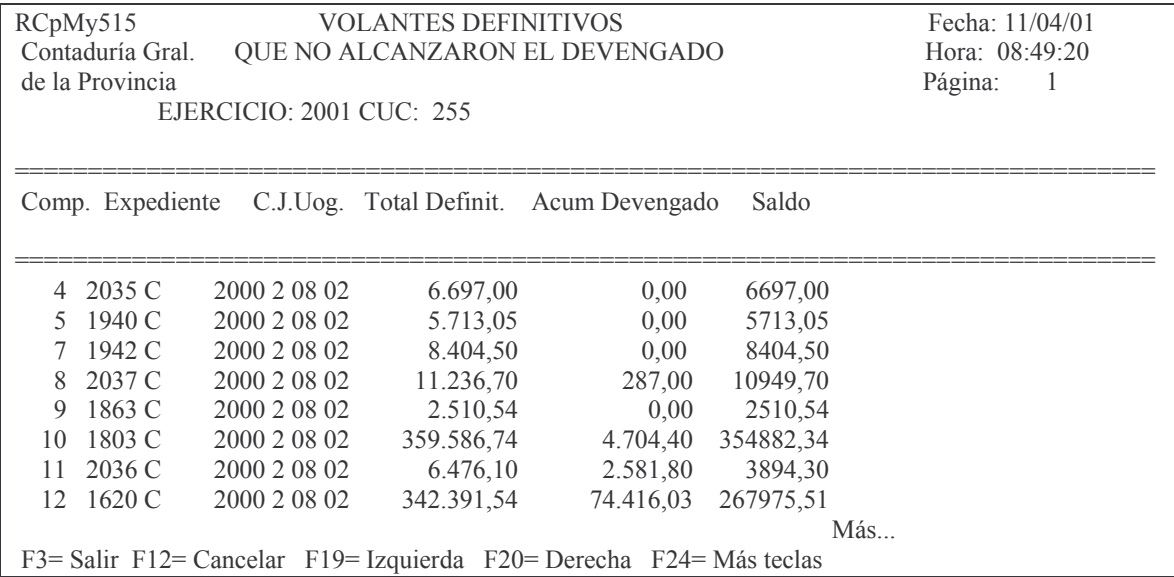

## dab) Con detalle de volante

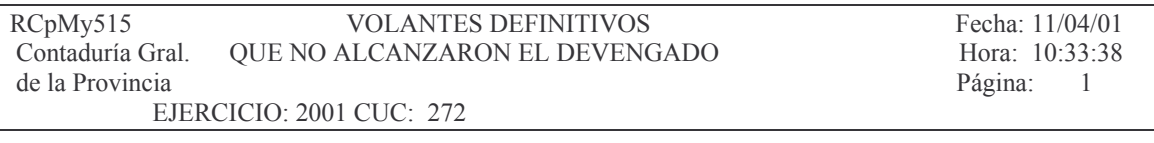

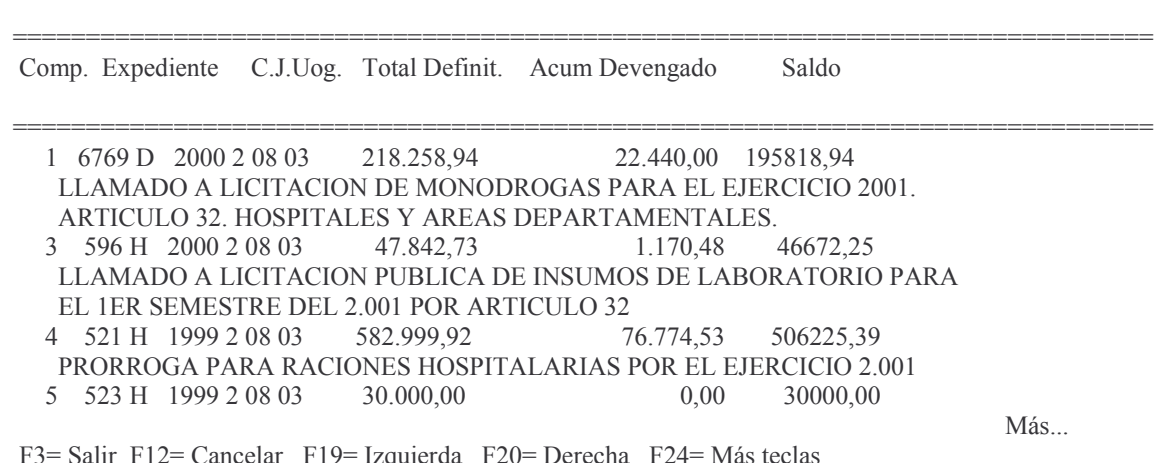

dac) Con detalle de la línea:

| RCpMy515                 |                                                                     |                 | <b>VOLANTES DEFINITIVOS</b>    |            |      |           | Fecha: 11/04/01  |  |
|--------------------------|---------------------------------------------------------------------|-----------------|--------------------------------|------------|------|-----------|------------------|--|
| Contaduría Gral.         |                                                                     |                 | QUE NO ALCANZARON EL DEVENGADO |            |      |           | Hora: $11:12:26$ |  |
| de la Provincia          |                                                                     |                 |                                |            |      |           | Página:<br>-1    |  |
| EJERCICIO: 2001 CUC: 272 |                                                                     |                 |                                |            |      |           |                  |  |
|                          |                                                                     |                 |                                |            |      |           |                  |  |
|                          | C.J.Uog. Total Definit. Acum Devengado<br>Saldo<br>Comp. Expediente |                 |                                |            |      |           |                  |  |
|                          | $6769$ D $2000$                                                     |                 | 2 08 03                        | 218.258,94 |      | 22.440,00 | 195818,94        |  |
|                          |                                                                     | Línea Proveedor |                                |            |      |           |                  |  |
|                          |                                                                     | 24580           | 1.128,00                       |            | 0.00 | 1128,00   |                  |  |
|                          | 2                                                                   | 14231           | 240.00                         |            | 0,00 | 240,00    |                  |  |
|                          | 3                                                                   | 15044           |                                | 120,00     | 0.00 | 120,00    |                  |  |
|                          | 4                                                                   | 20771           |                                | 1.440,00   | 0.00 | 1440,00   |                  |  |
|                          | 5.                                                                  | 15044           |                                | 240,00     | 0,00 | 240,00    |                  |  |
|                          |                                                                     |                 |                                |            |      |           | Más              |  |

dad) Con detalle de volante y detalle de línea

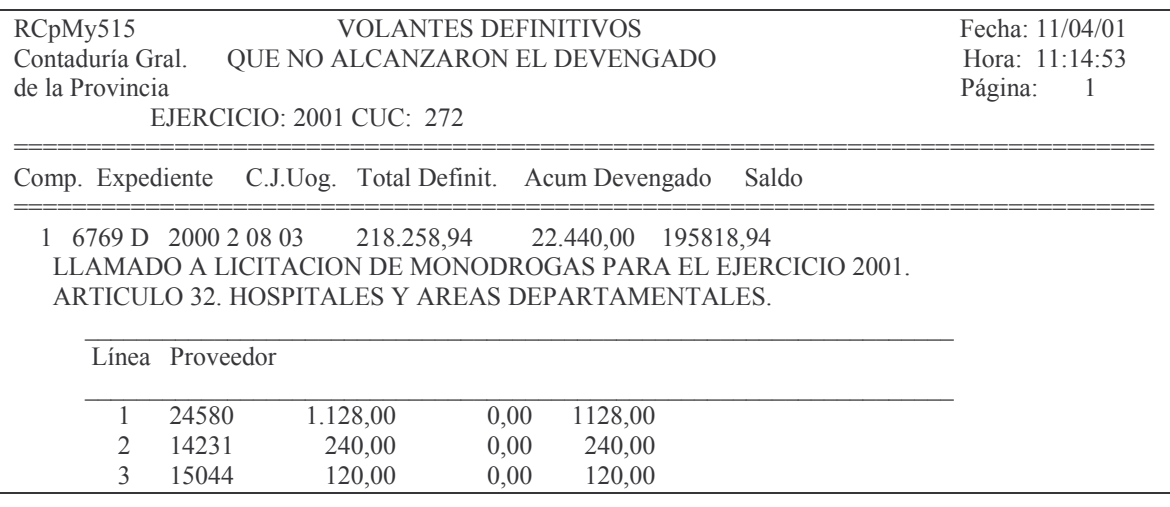

Más... F3= Salir F12= Cancelar F19= Izquierda F20= Derecha F24= Más teclas

## db) Definitivos que no alcanzaron el liquidado

## dba) Sin detalle

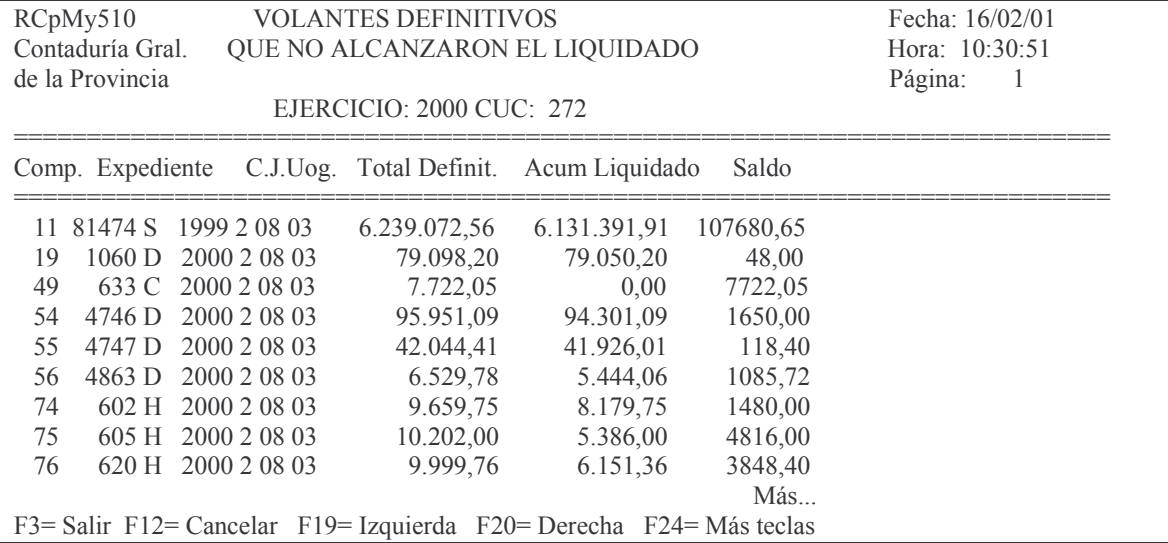

dbb) Con detalle de volante.

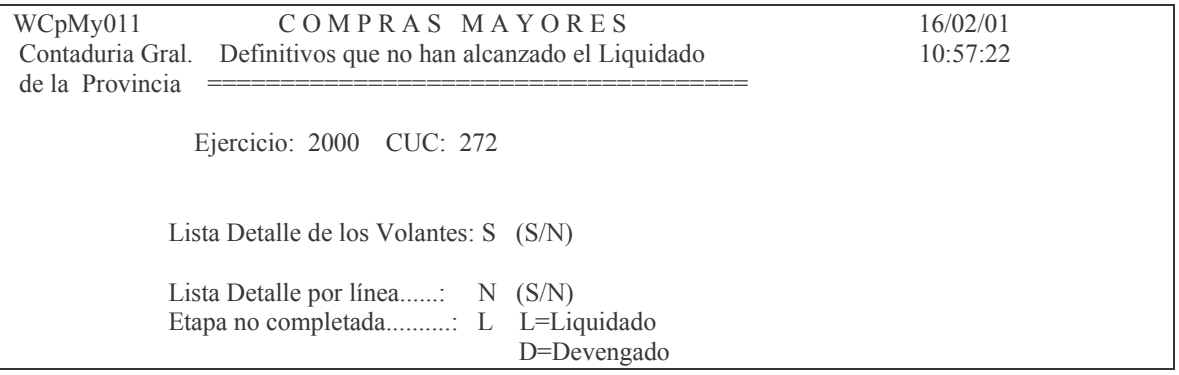

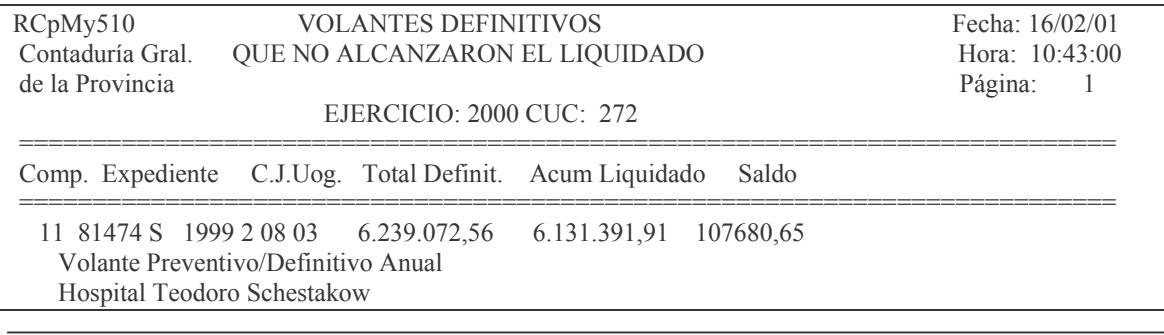

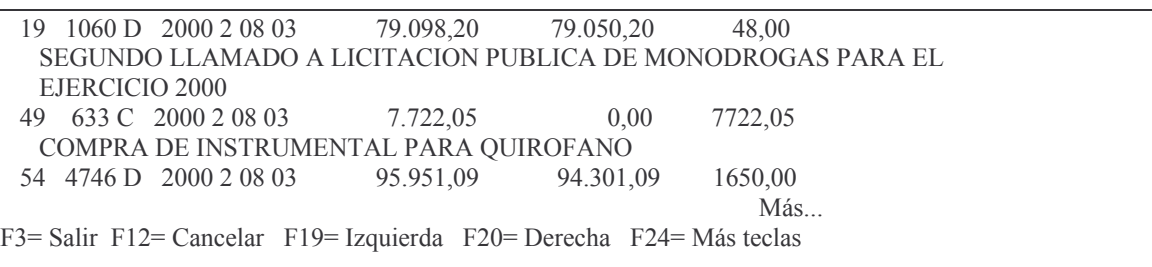

Se obtiene por pantalla o impresora.

# dbc) Con detalle de la línea

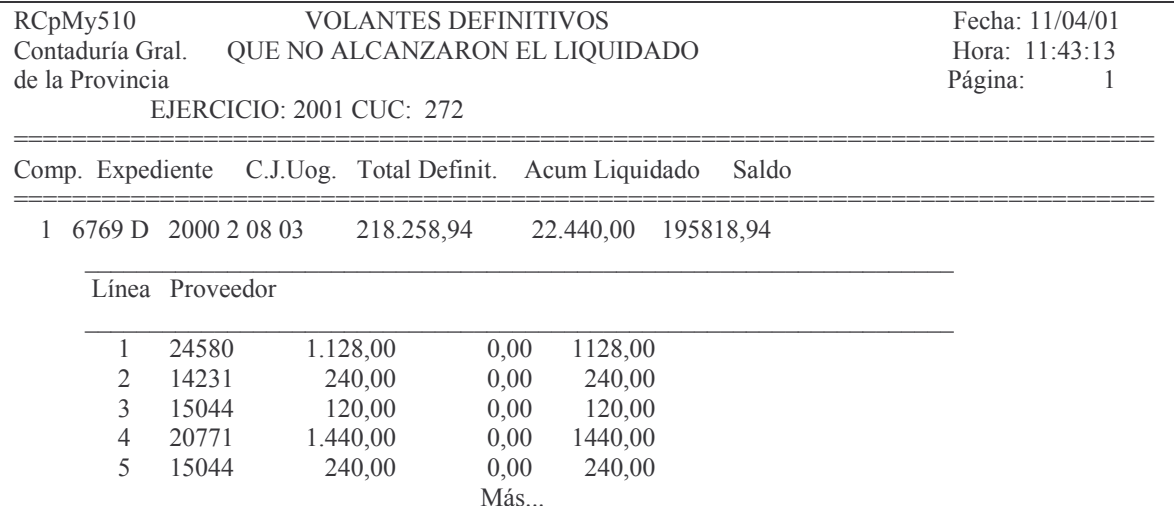

# dbd) Con detalle del comprobante y de línea

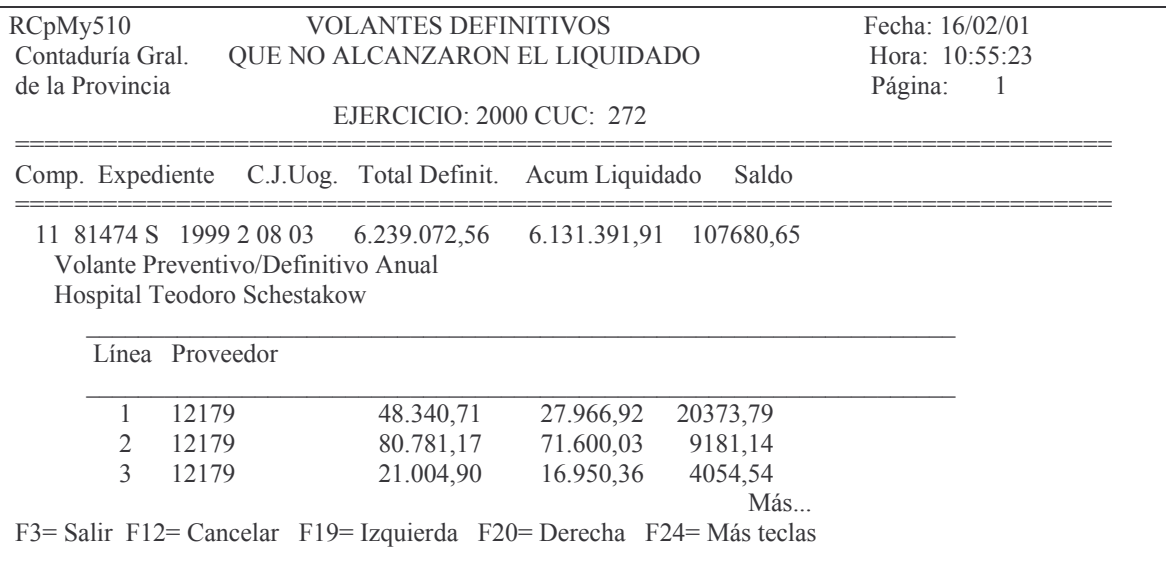

## **3. REAPROPIAMIENTO.**

Los compromisos definitivos que no han alcanzado el devengado se deben reapropiar al ejercicio siguiente, en virtud de lo dispuesto en la Ley 3799 y sus modificatorias (Ley 6109<sup>1</sup> y Ley 6372<sup>2</sup>). Esto consiste en imputar con cargo a las partidas del año siguiente el gasto que no se alcanzó a devengar en el año anterior. Este módulo permite conocer qué compras de bienes y servicios que no se originaron en el ejercicio, provienen de actos válidos administrativos del ejercicio anterior.

Esta operación genera automáticamente las etapas de Preventivo y Definitivo (código 22) con su correspondiente comprobante. A partir de esta opción el Devengado/Liquidado se realizará por los procedimientos normales. Partiendo del menú:

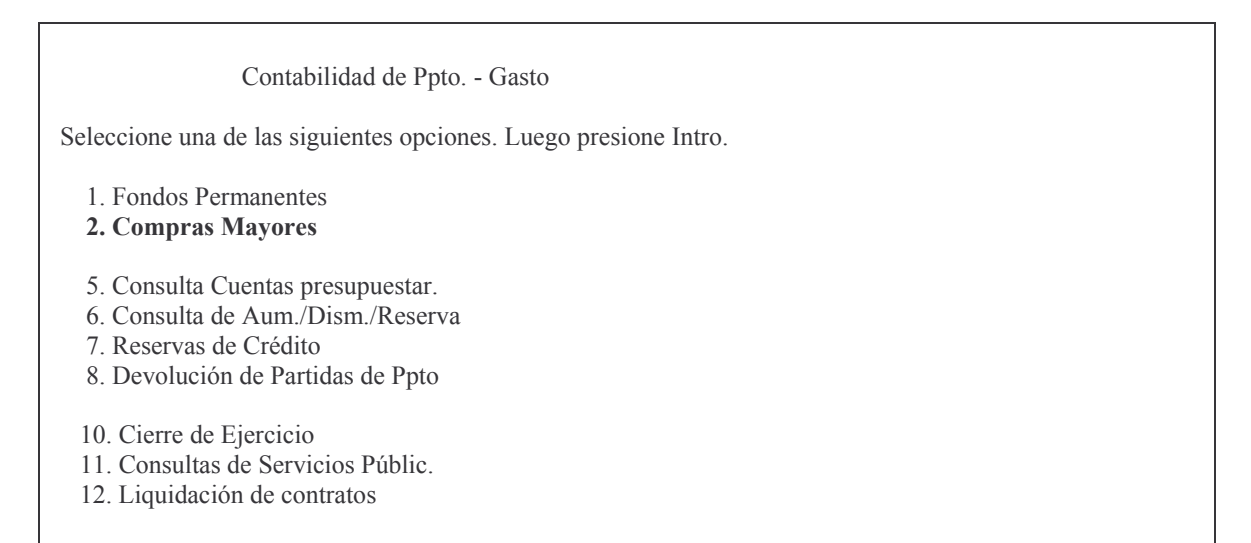

<sup>&</sup>lt;sup>1</sup> Ley 6109, art.15 segundo párrafo: "Los importes que correspondan a bienes, servicios, obras y otros gatos no devengados en el período que hubieran sido comprometidos de acuerdo a lo establecido en el artículo anterior, serán reapropiados contra los créditos aprobados por el ejercicio siguiente"...

<sup>2</sup> Ley 6372, art.53 inciso c: C) sustituyese el articulo 15 por el siguiente: "articulo 15 - en cada ejercicio financiero solo podrán comprometerse créditos por gastos que encuadren en los conceptos y limites de los créditos autorizados, salvo en los casos previstos por el articulo 8o. los importes que correspondan a bienes, servicios, obras y otros gastos no devengados en el periodo que hubieran sido comprometidos, serán reapropiados contra los créditos aprobados para el ejercicio siguiente. en los casos de servicios cuyo importe solo sea posible conocer con su liquidación, se comprometerán en el ejercicio en que se conozca la misma. las erogaciones no comprometidas oportunamente se cancelaran con cargo a los créditos de las partidas que correspondan del presupuesto del año en que se reconozcan. tales erogaciones, en el ámbito del poder ejecutivo, podrán ser reconocidas por los funcionarios que al momento del reconocimiento tengan facultad para autorizar el gasto, incluso las erogaciones en personal, estas ultimas según lo que establezca la reglamentación. el poder legislativo y el poder judicial reconocerán este tipo de erogación en sus respectivas jurisdicciones."

#### F3= Salir F5= Renovar F12= Cancela

## Seleccionado la opción 2 surge el siguiente panel:

#### **Compras Mayores**

Seleccione una de las siguientes opciones. Luego presione Intro.

- 1. Preventivo/Definitivo
- 2. Devengado
- 3. Liquidado
- 4. Pagos Org. Descentralizados
- 6. Etapa completa (Pr/Def/Dev/Lq)

F3= Salir F5= Renovar F12= Cancela

#### Seleccionado la opción 1 surge el siguiente panel:

#### Preventivo/Definitivo

Seleccione una de las siguientes opciones. Luego presione Intro.

- 1. Alta/Modificación Preventivo
- 2. Consultar Volante Preventivo
- 3. Consulta Preventivo por Expte.
- 4. Consulta Gasto por CUC
- 5. Lista una Cta. Presupuestaria
- 6. Consulta Acum. de una Cuenta
- 7. Alta/Modificación Definitivo
- 8. Consultas Volante Definitivo
- 9. Prev. sin/definitiv. de un CUC
- 10. Prev. sin Def. x Ejerc. y CJUO
- 11. Definitivos sin Dev/Liquidados
- 12. Reapropiamiento

F3= Salir F5= Renovar F12= Cancela

Seleccionando la **Opción 12** permitirá trabajar con reapropiamiento. Con la selección de esta opción, surge la siguiente pantalla:

#### Reapropiamiento

Seleccione una de las siguientes opciones. Luego presione Intro.

- 1. Alta de Reapropiamiento
- 2. Modificar Pasar a definitivo
- 3. Listar los reapropiamientos

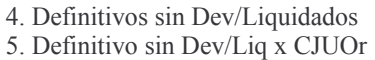

F3=Salir F5=Renovar F12=Cancela

## **a) Opción 1. Alta de Reapropiamiento.**

Ingresando por esta opción surge la siguiente pantalla:

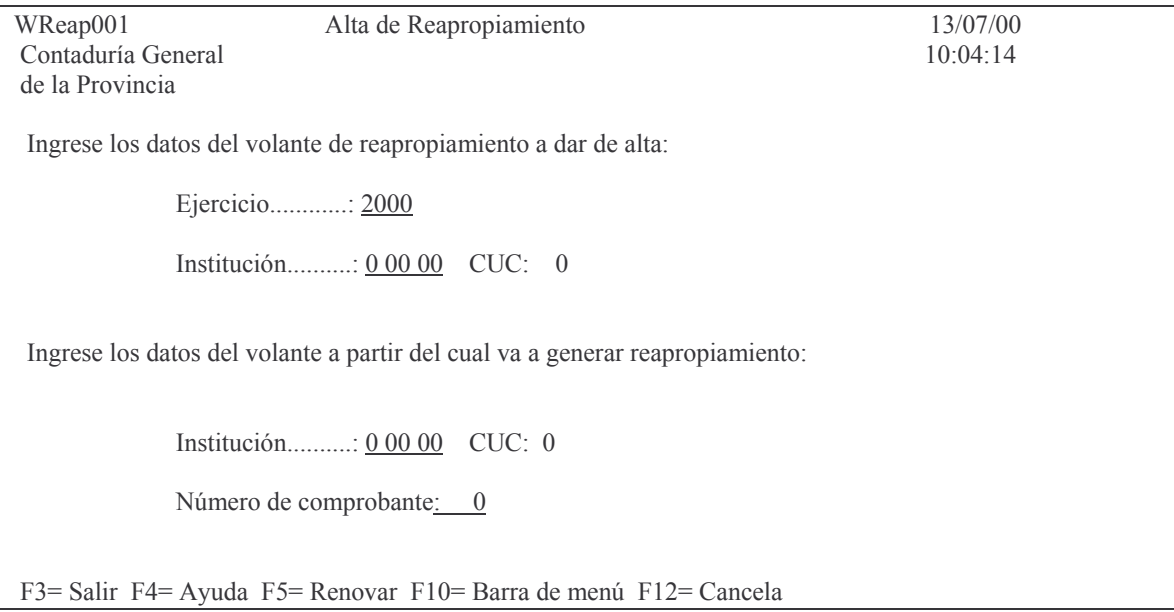

### En donde se debe ingresar:

- a) Los datos del volante de reapropiamiento a dar de alta:
	- Ejercicio: asume el actual, Es en el cual se realizará el reapropiamiento.

Institución: se debe ingresar el Carácter, Jurisdicción y Unidad Organizativa de la repartición que reapropia.

c) Los datos del volante a partir del cual va a generar reapropiamiento: Institución: se debe ingresar el Carácter, Jurisdicción y Unidad Organizativa en la que se realizará el reapropiamiento. Número de comprobante: es el número de comprobante del ejercicio anterior que sirve de antecedente para el reapropiamiento.

## Ejemplo:

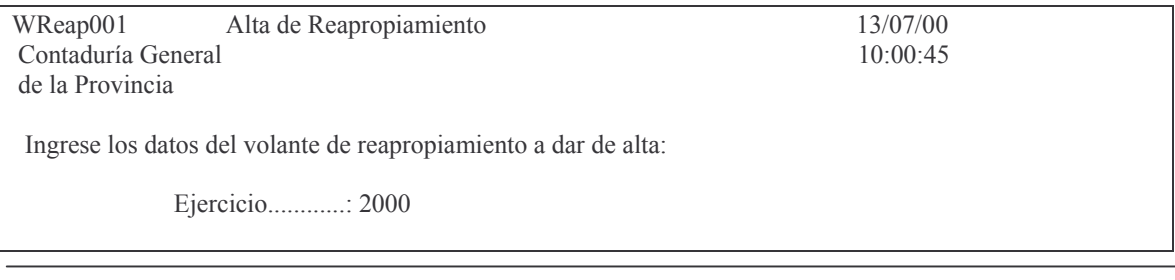

Subdirección Cómpu

Institución..........: 1 08 01 CUC: 42

Ingrese los datos del volante a partir del cual va a generar reapropiamiento:

Institución..........: 1 08 01 CUC: 42

Número de comprobante: 4

F3 = Salir F4 = Ayuda F5 = Renovar F10 = Barra de menú F12 = Cancela

Luego INTRO y surge la siguiente pantalla:

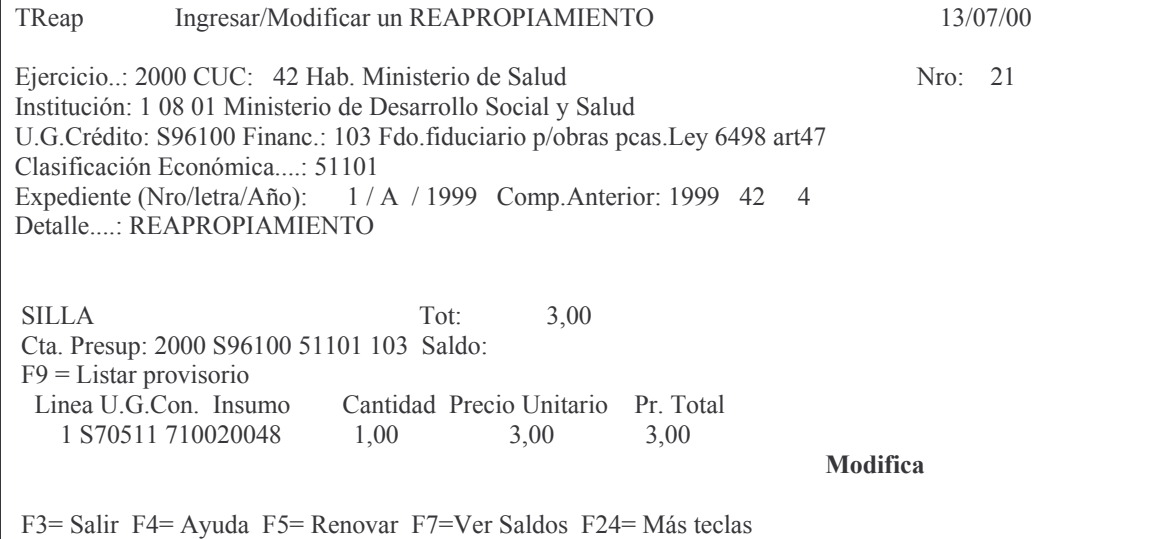

Al dar INTRO se confirma el reapropiamiento.

Ejercicio..: 2000 CUC: 42 Hab. Ministerio de Salu Nro: 21 Institución: 1 08 01 Ministerio de Desarrollo Social y Salud U.G.Crédito: S96100 Financ.: 103 Fdo.fiduciario p/obras pcas.Ley 6498 art47 Clasificación Económica....: 51101 Expediente (Nro/letra/Año): te (Nro/letra/Año): 1 / A / 1999 Comp. Anterior: 1999 42 4 Detalle....: REAPROPIAMIENTO  $SILLA$   $Tot: 3.00$ Cta. Presup: 2000 S96100 51101 103 Saldo:  $F9$  = Listar provisorio Línea U.G.Con. Insu mo Cantidad Precio Unitario Pr. Total 1 S70511 710020048 1,00 3,00 3,00 F3= Salir F4= Ayuda F5= Renovar F7= Ver Saldos F24= Más teclas

Modificando datos. Presione Intro para confirmar.

Posteriormente corresponde distribuir el gasto (con F8). Si se da F3 el sistema responde:

## F3= Salir F4= Ayuda F5= Renovar F6= Agrega F24= Más teclas Distribución del gasto incorrecta. F8= Corregir.

Al Oprimir F8 surge el panel para la distribución del gasto. Eiemplo:

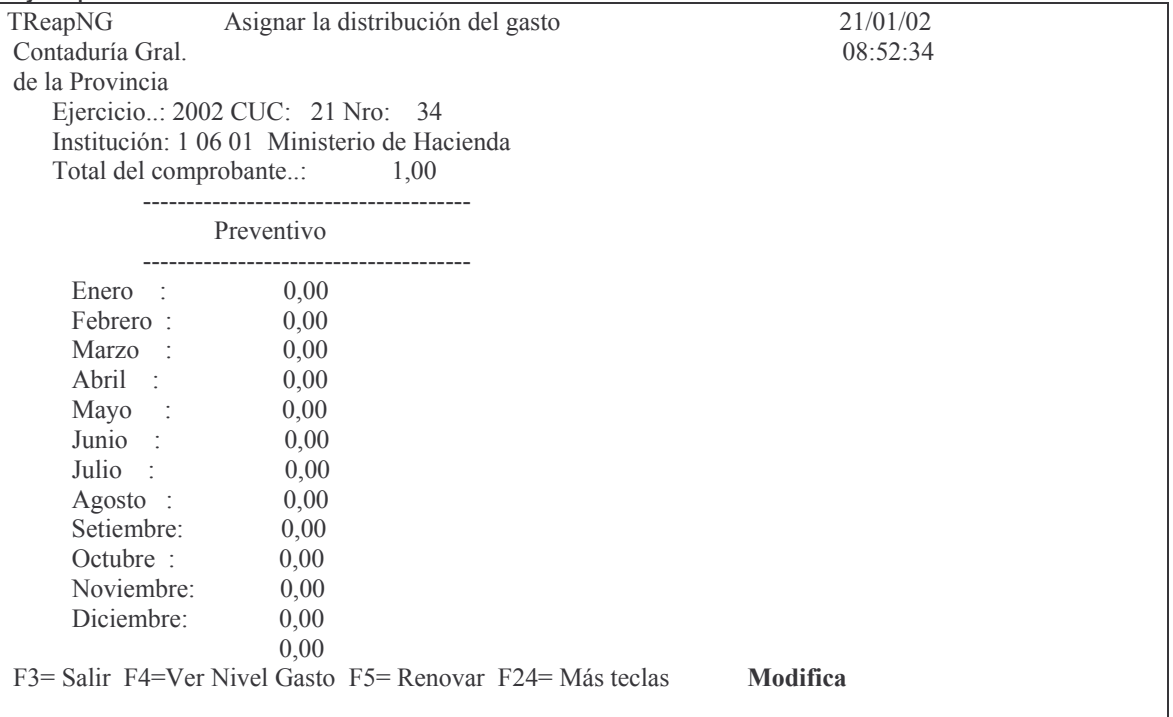

Una vez realizada la distribución y confirmación de la misma, al dar INTRO, surge el panel original.

Si se quisiera modificar el reapropiamiento surgiría el siguiente mensaje:

## El volante ya tiene el reapropiamiento provisorio nro.: 21. Modifíquelo. Ejemplo:

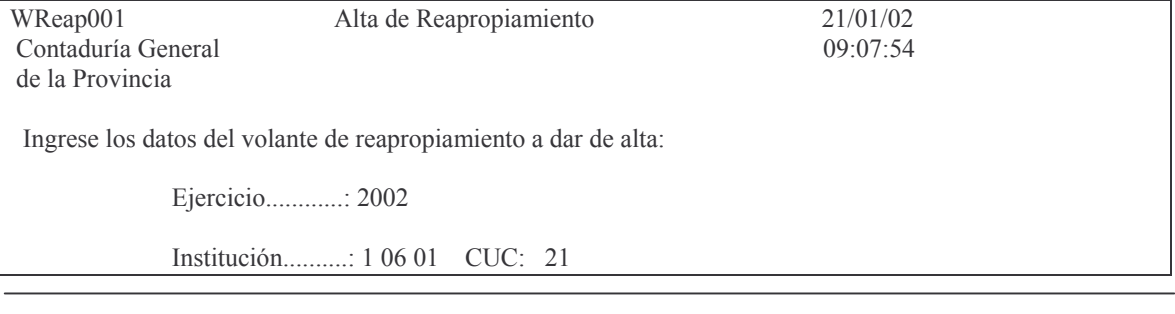

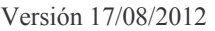

Contaduría General de la Provincia Mendoza

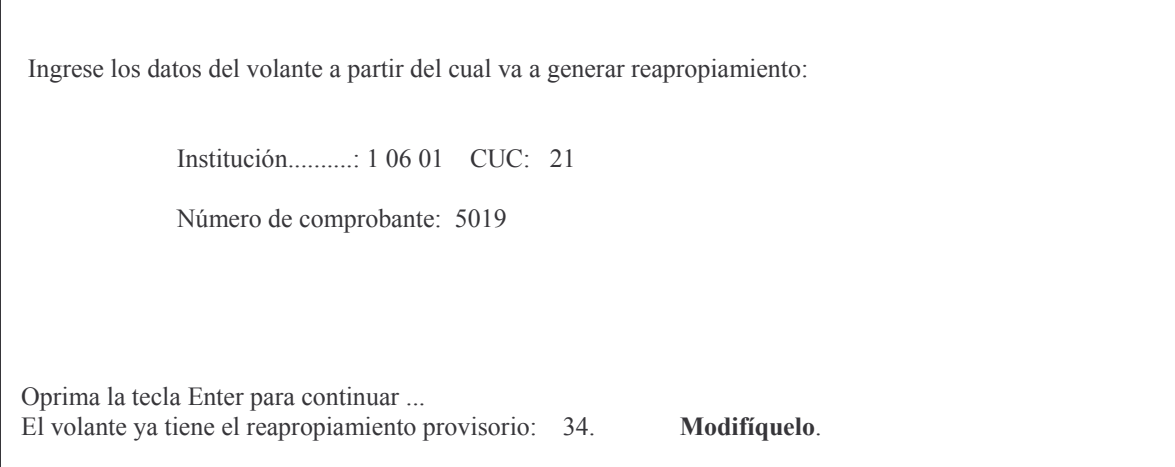

## b) Opción 2. Modificar - Pasar a definitivo.

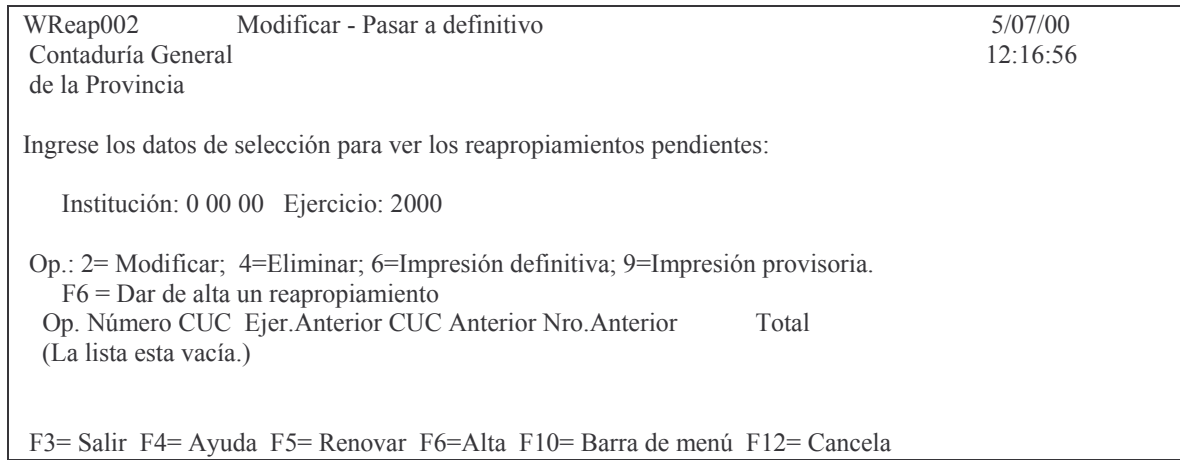

Ingresando la institución y el ejercicio surge la siguiente pantalla (ejemplo):

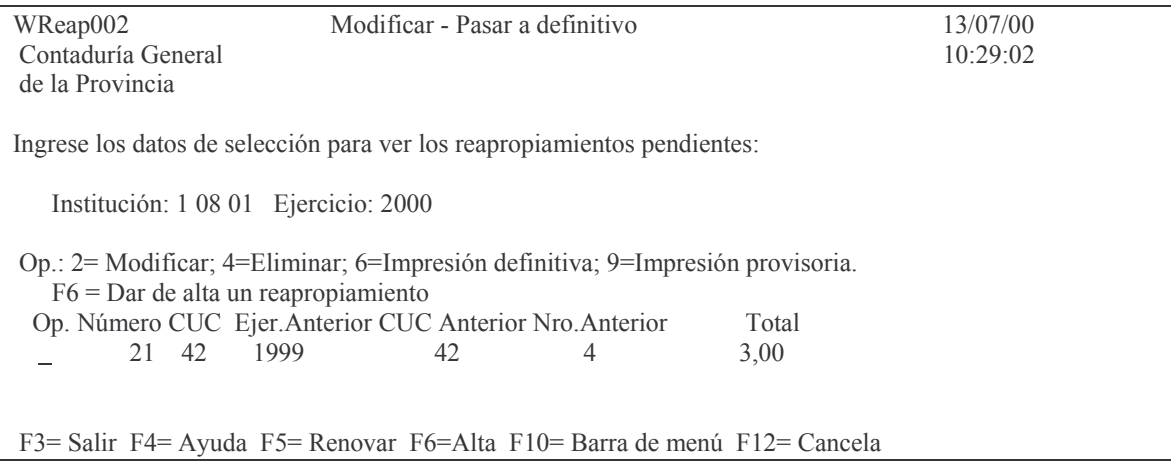

Esta pantalla contiene las siguientes opciones:

Versión 17/08/2012

Contaduría General de la Provincia Mendoza

- 2 Modificar
- 4 Eliminar
- 6 Impresión definitiva
- 9 Impresión provisoria
- F6 Dar de alta un reapropiamiento.

## *ba) Opción 2. Modificar.*

Ingresando el valor 2 en Op (opción), surge la siguiente pantalla:

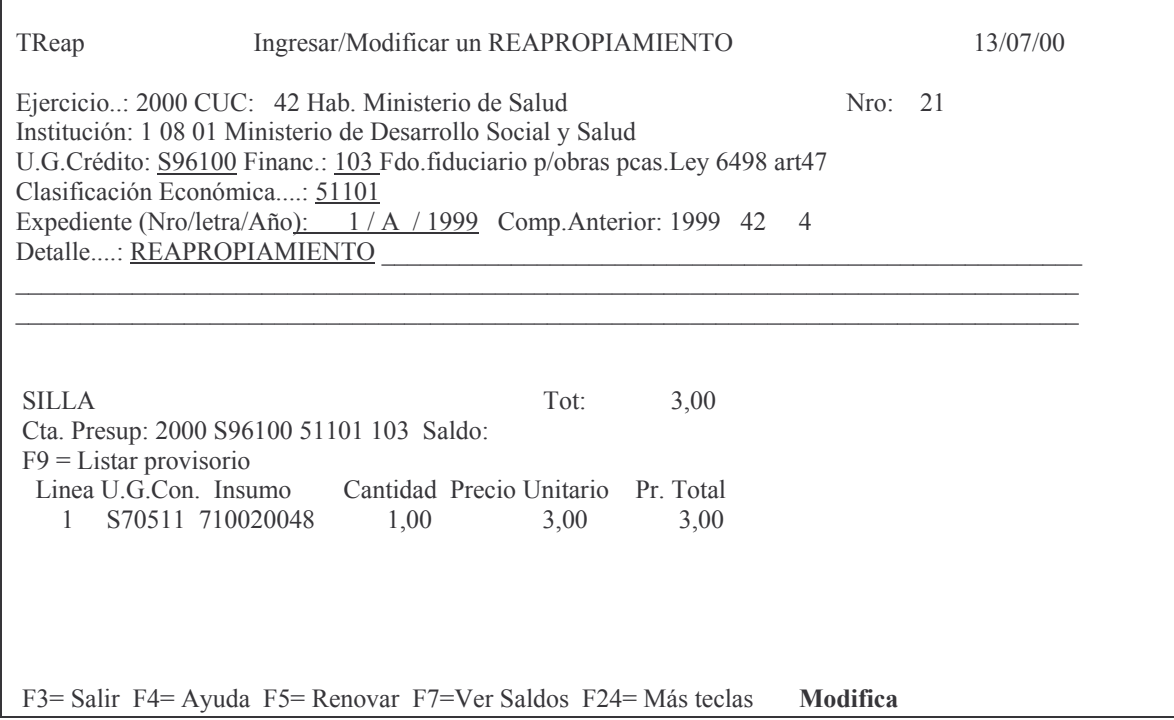

En donde se podrán efectuar las modificaciones de los datos básicos (los que aparecen subrayados) necesarios.

Luego INTRO e INTRO para confirmar.

Posteriomente se permite modificar la/las líneas.

INTRO e INTRO para confirmar

Posteriormente deberá oprimirse F8 para la distribución del gasto.

Efectuar la distribución e INTRO.

F9 permite desde la pantalla anterior obtener un listado sobre la generación del comprobante, como el que sigue:

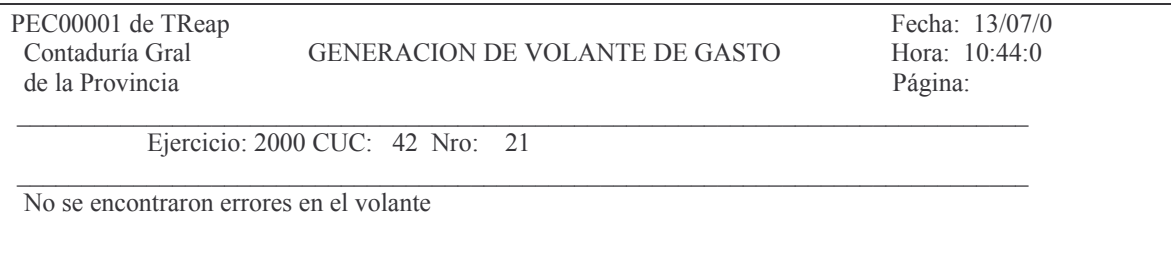

#### bb) Opción 6 Impresión definitiva.

Esta opción pasa a definitivo (no etapa definitivo) el volante de reapropiamiento que estaba en provisorio (en nuestro ejemplo el número 21).

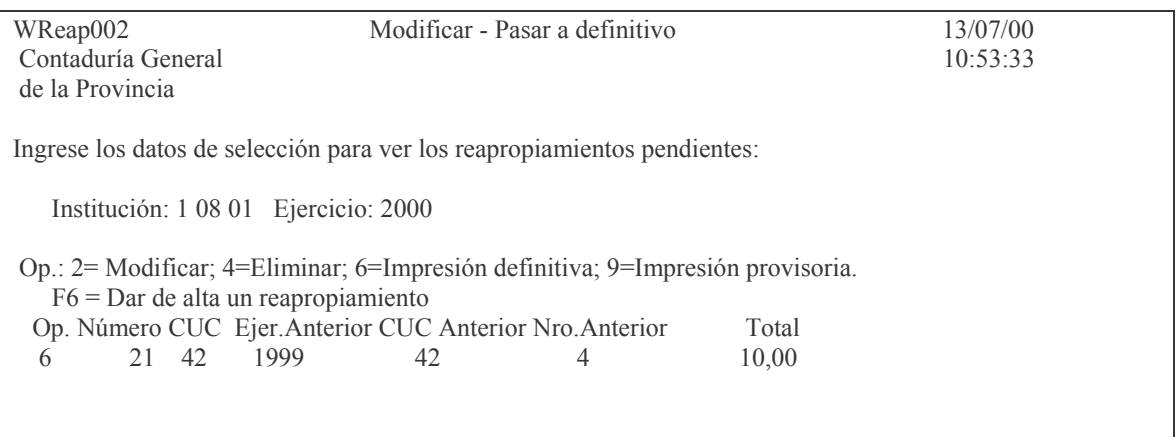

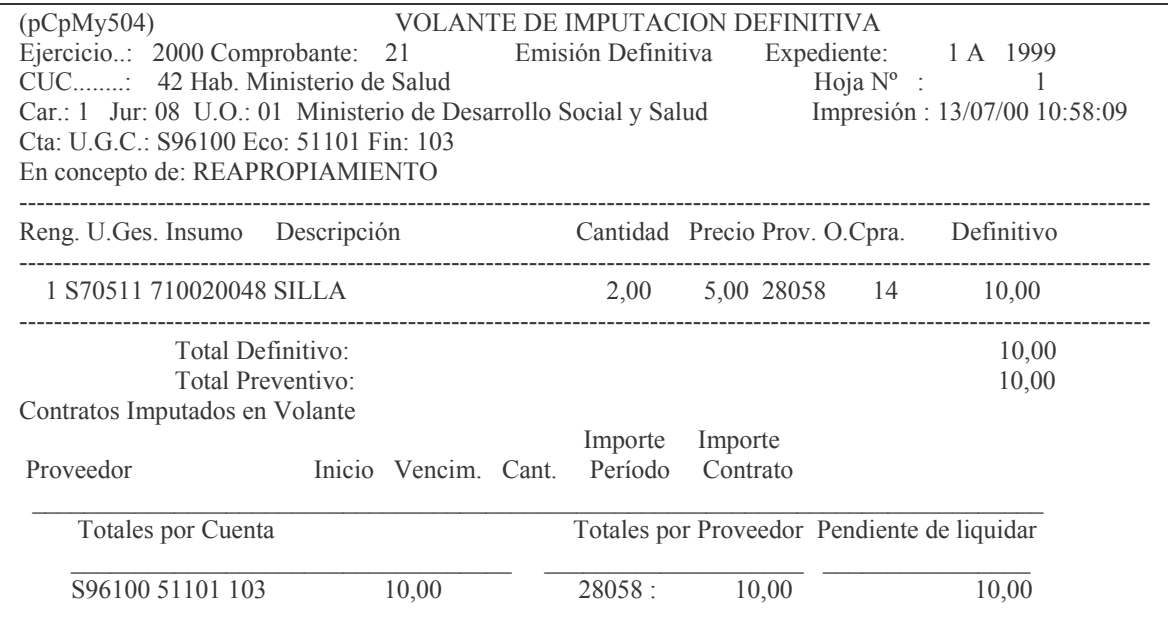

## bc) Opción 4 Eliminar.

La opción 4 permite borrar determinados comprobantes.

Ejemplo: WReap002 Modificar - Pasar a definitivo  $8/03/01$ Contaduría General 09:19:44 de la Provincia Ingrese los datos de selección para ver los reapropiamientos pendientes: Institución: 1 06 04 Ejercicio: 2001 Versión 17/08/2012 Contaduría General de la Provincia

Mendoza

Impreso: 17/08/2012

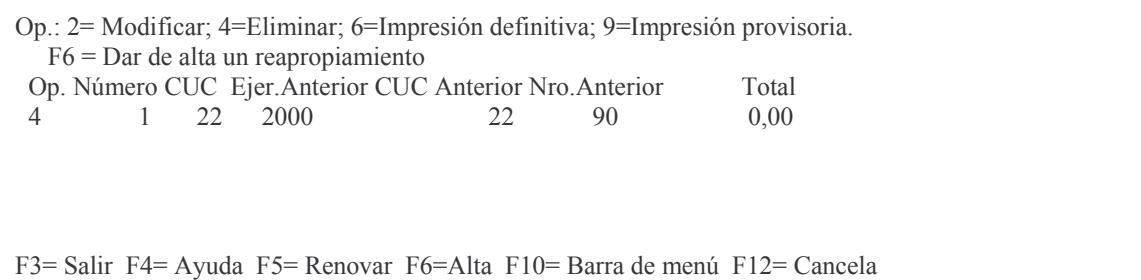

## Dando INTRO surge la siguiente pantalla:

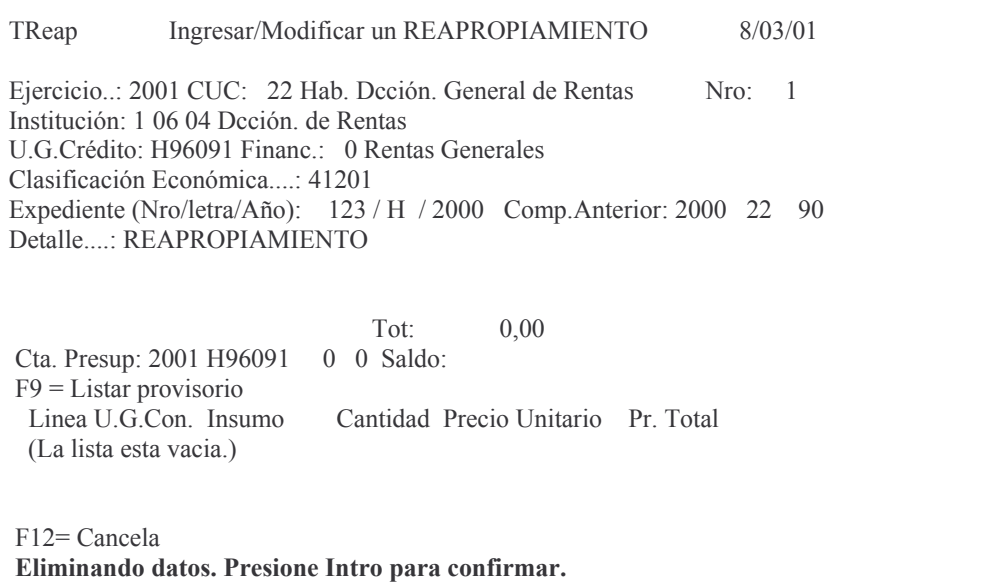

Dando nuevamente INTRO, se produce la eliminación del comprobante de reapropiamiento.

## *bd) Opción 9 Impresión provisoria.*

Esta opción saca un impreso en donde se indica si el nuevo comprobante posee errores.

Ejemplo:

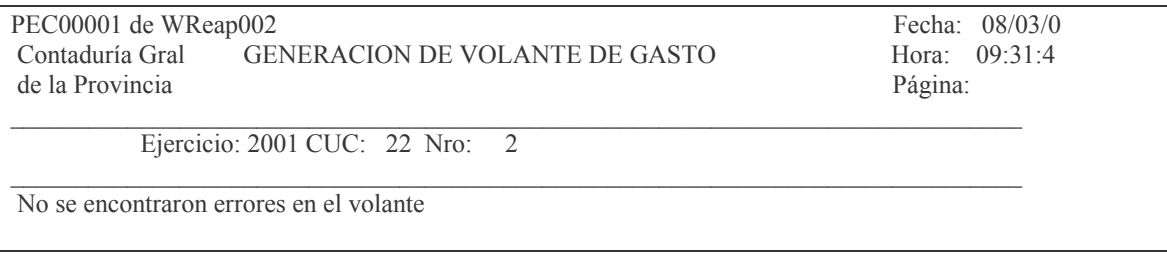

## *be) F6 Dar de alta un reapropiamiento.*

Surge la pantalla para el ingreso de un nuevo reapropiamiento.

Subdirección Cómpu

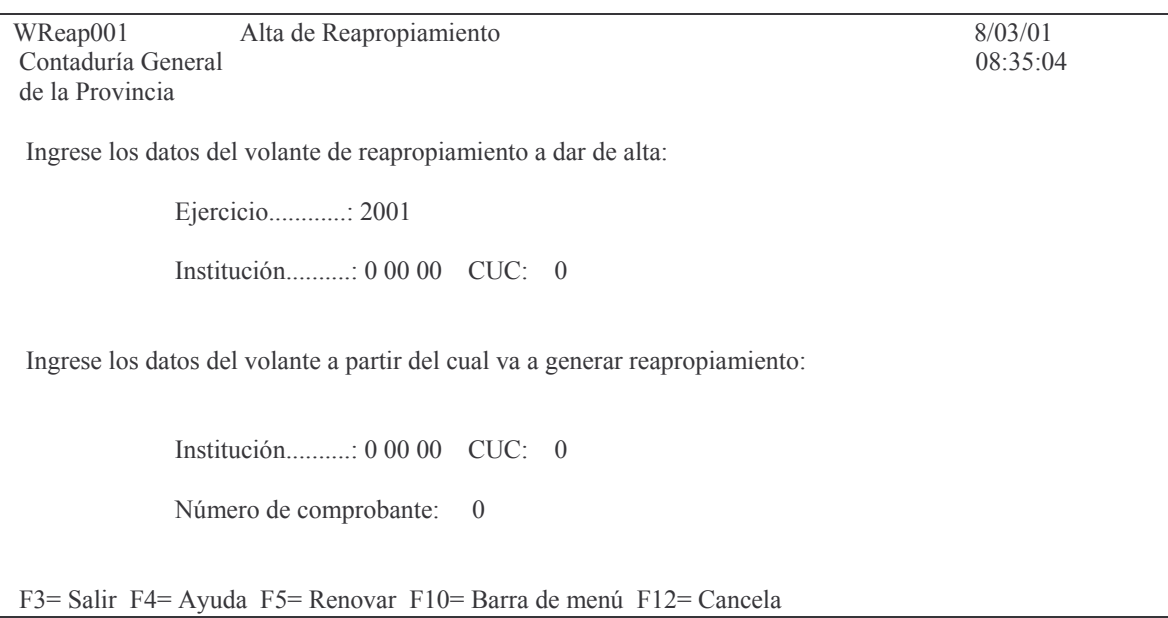

El procedimiento ya ha sido explicado en el punto a) 1.

## **c) Opción 3. Listar los reapropiamientos.**

Esta opción permite listar todos los comprobantes reapropiados en el ejercicio. La pantalla que surge es la siguiente.

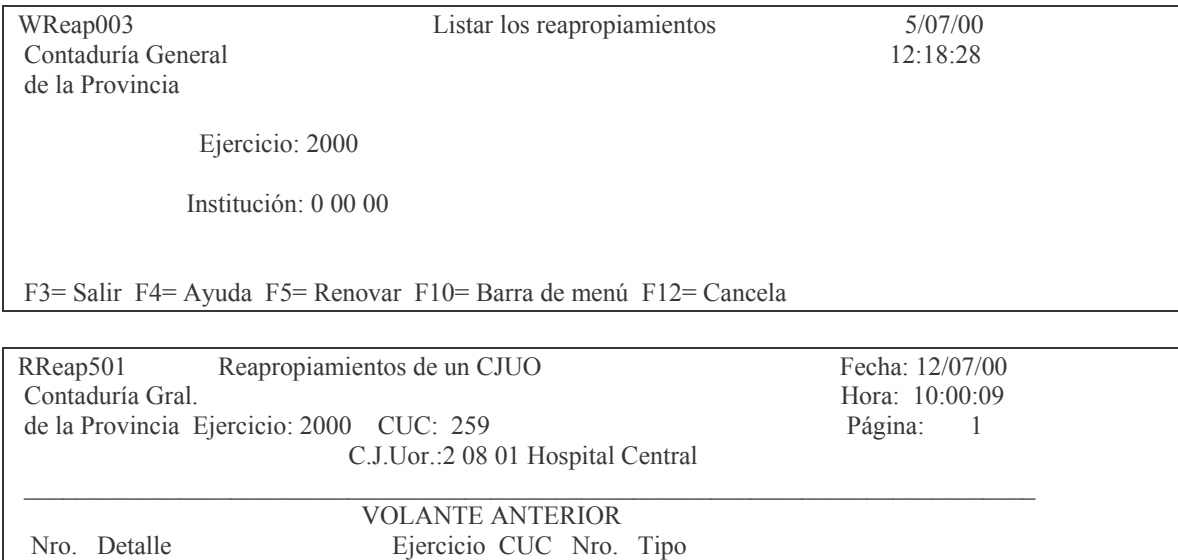

No hay datos que satisfagan el informe

## Otro ejemplo (listado con datos):

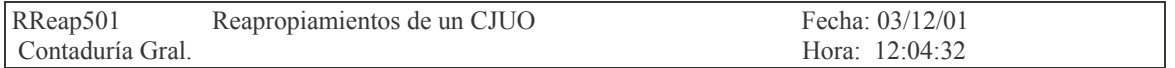

Versión 17/08/2012 Con

taduría General de la Provin Mendoza

VVVVVVVVVVVVVVVVVVVVVVVVVVVVVVVVVVVVVVVVVVVVVVVVVVVVVVVVVVVVVVVVVVVVVVVVVVVVVV

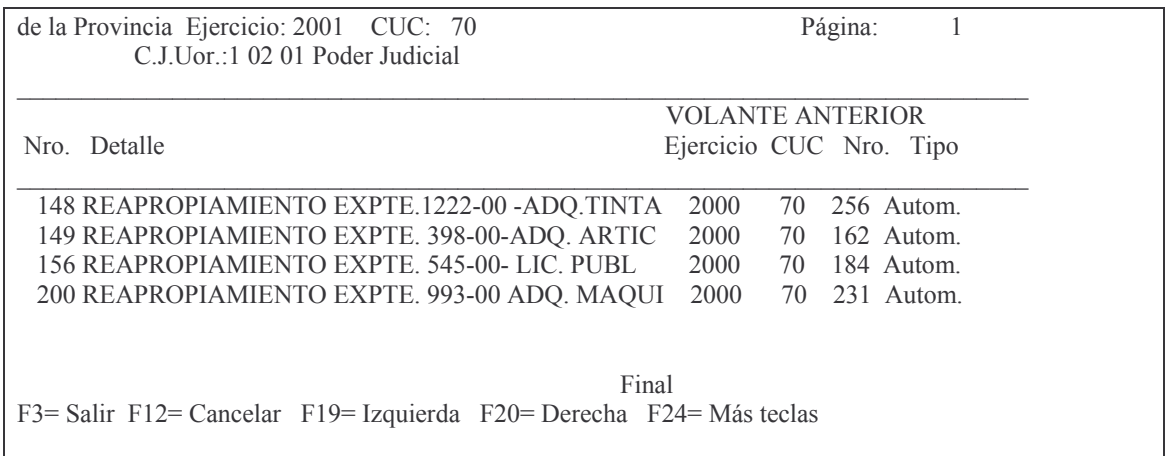

#### tos GASTOS Pág.:125

# **3. CONTROL DEL NIVEL DEL GASTO (CUOTIFICACION).**

Como consecuencia de la necesidad de trabajar con presupuestos de Caja se implementó la cuotificación.

Esta cuotificación es fijada por el Poder Ejecutivo y consiste en que al momento de realizarse el volante de imputación preventiva, se debe tomar cuota del mes en que se piensa devengar el gasto.

A los efectos de mantener informado al usuario se han desarrollado diferentes listado que se analizarán a continuación.

## **Consultas e Impresiones.**

Partiendo del siguiente panel:

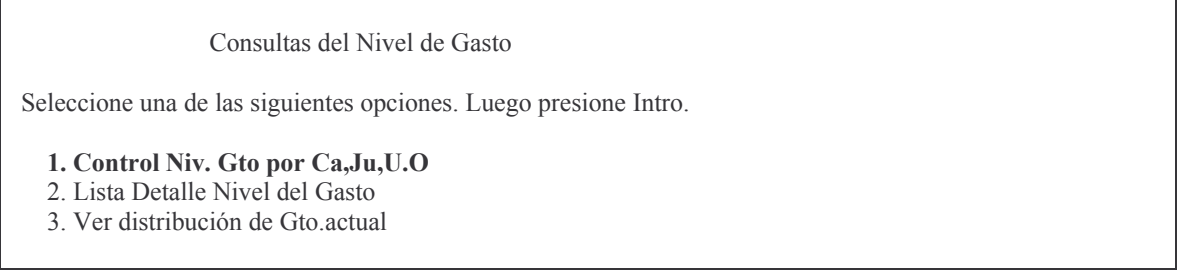

## **a) Opción 1. Control Niv. Gto por Ca,Ju,U.O.**

## Surge el siguiente panel:

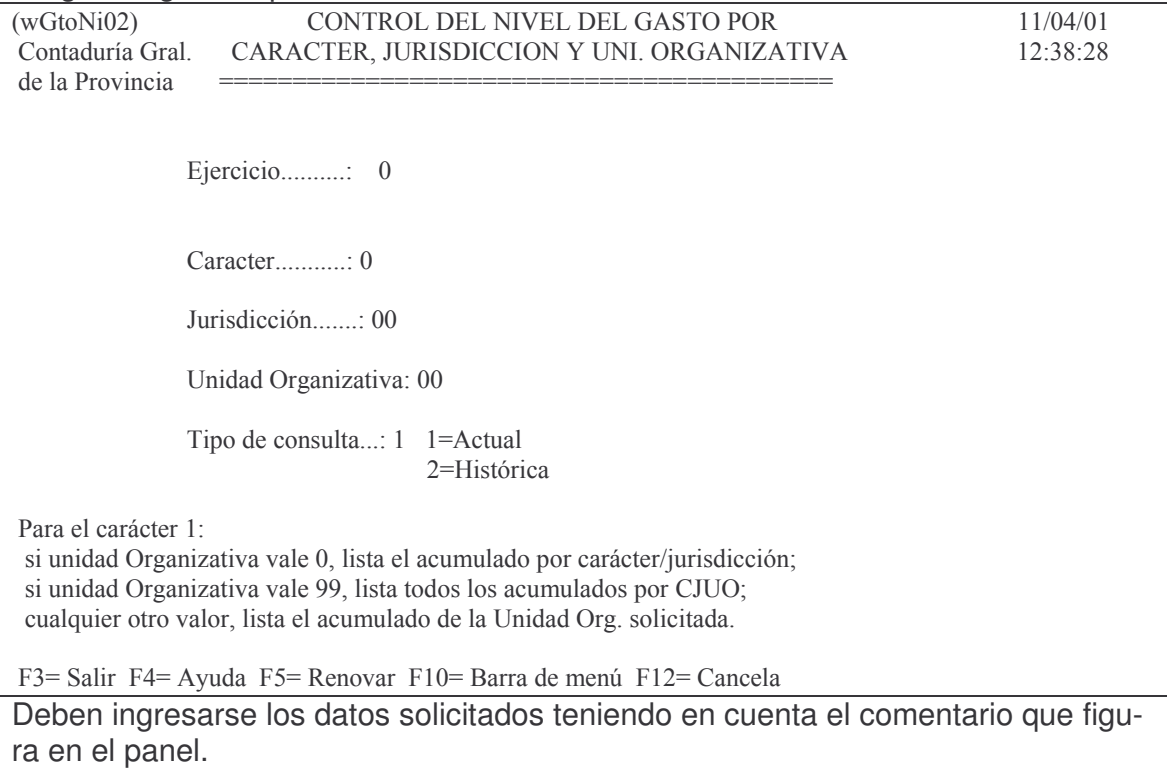

Ejemplo de consulta de una unidad Organizativa y con valor actual: En esta consulta el saldo al mes de abril se ve el resultado del arrastre de los meses anteriores (porque el listado está sacado a abril):

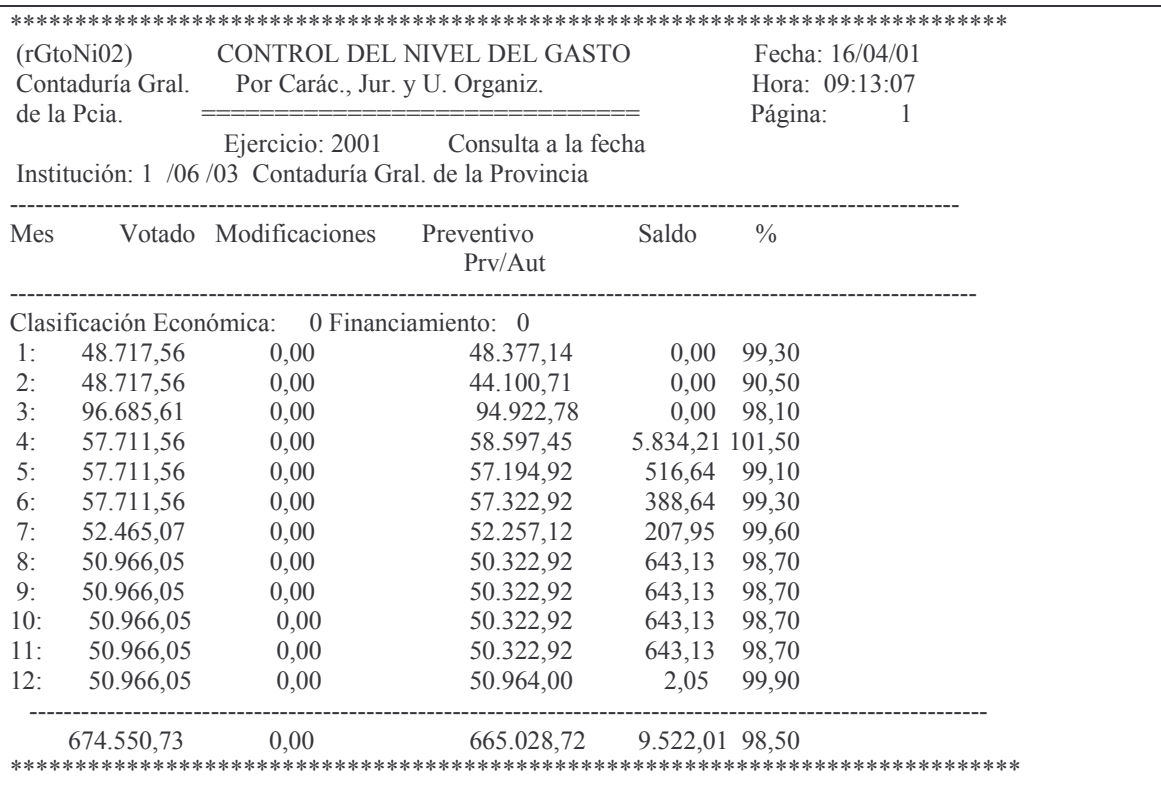

Ejemplo de consulta Histórica de una Unidad Organizativa: en saldo se ve el correspondiente a cada mes (sin considerar el resultado de los meses anteriores).

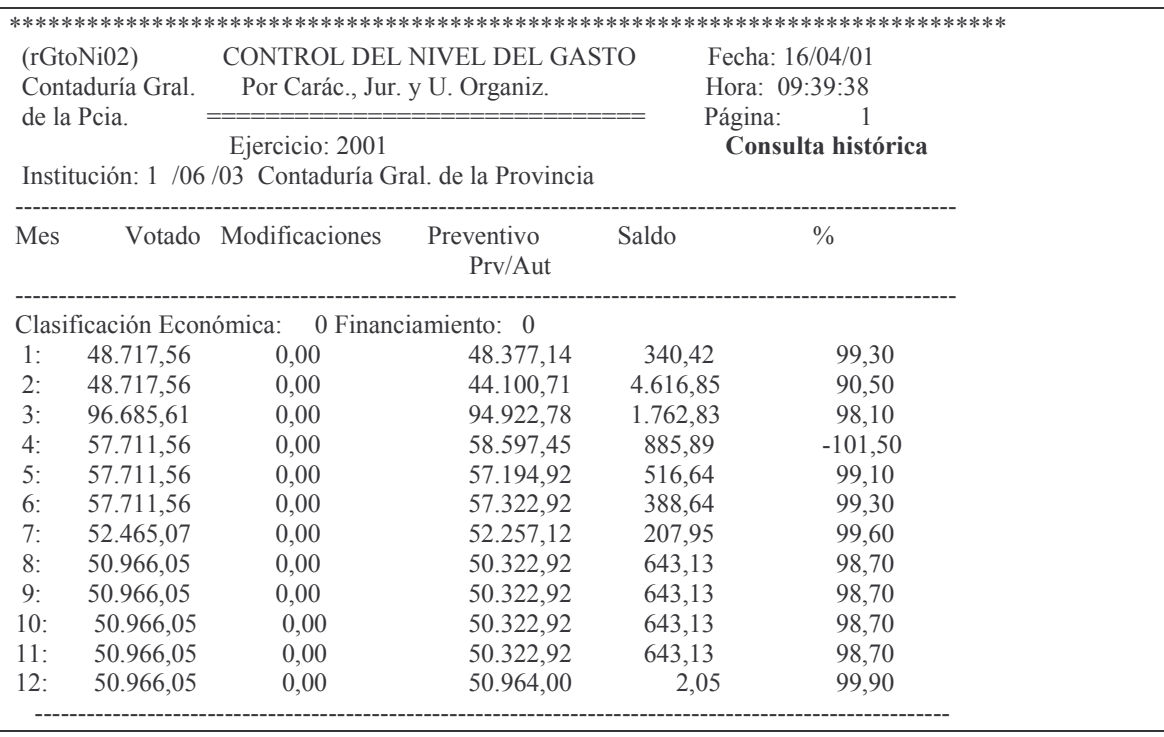

Versión 17/08/2012

Contaduría General de la Provincia Mendoza

Impreso: 17/08/2012

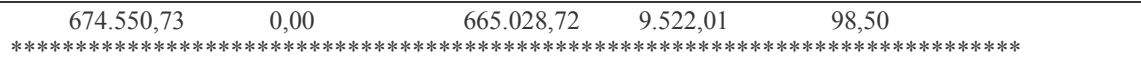

Ejemplo de consulta con Unidad Organizativa = 99 (lista todas las Unidades Organizativas del Carácter y Jurisdicción ingresada.

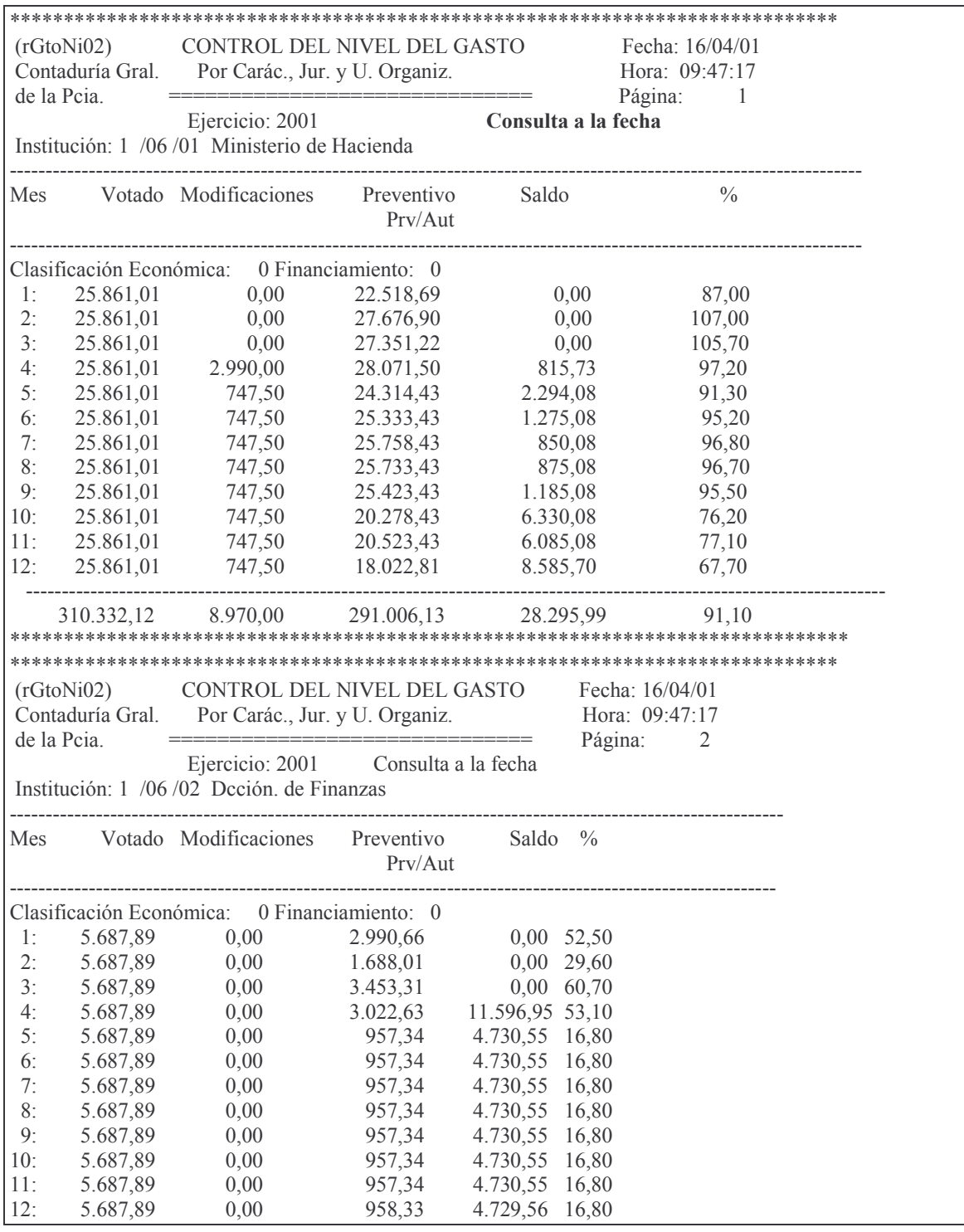

Versión 17/08/2012

#### Contaduría General de la Provincia Mendoza

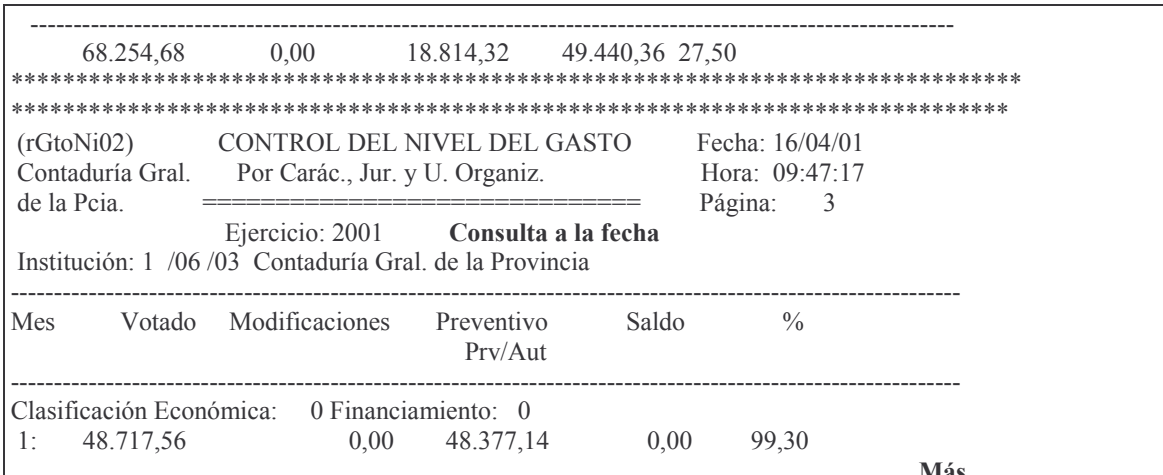

Ejemplo con Unidad Organizativa 00 (se obtiene por pantalla o impresora).

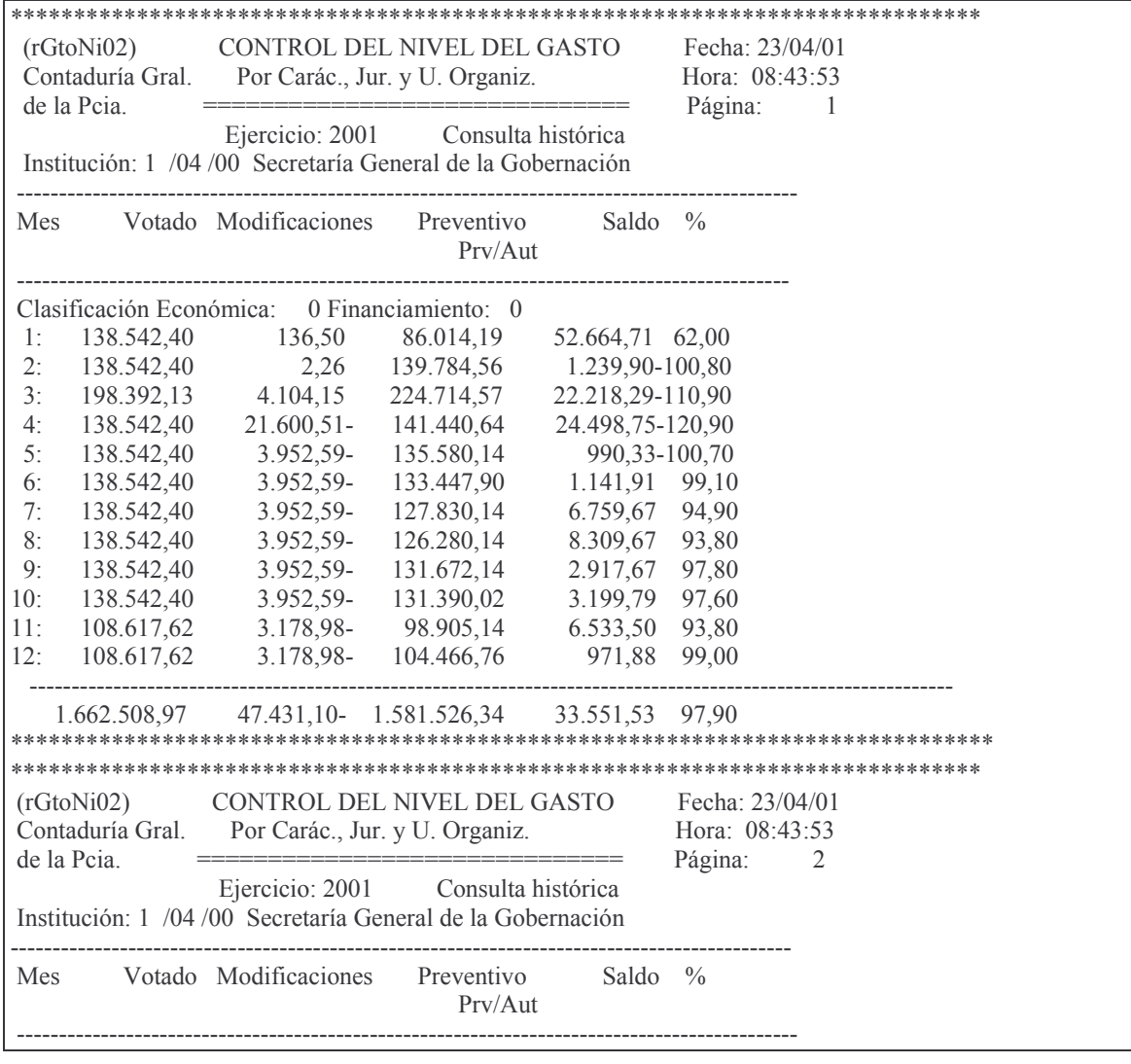

Versión 17/08/2012

Contaduría General de la Provincia Mendoza

Impreso: 17/08/2012

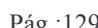

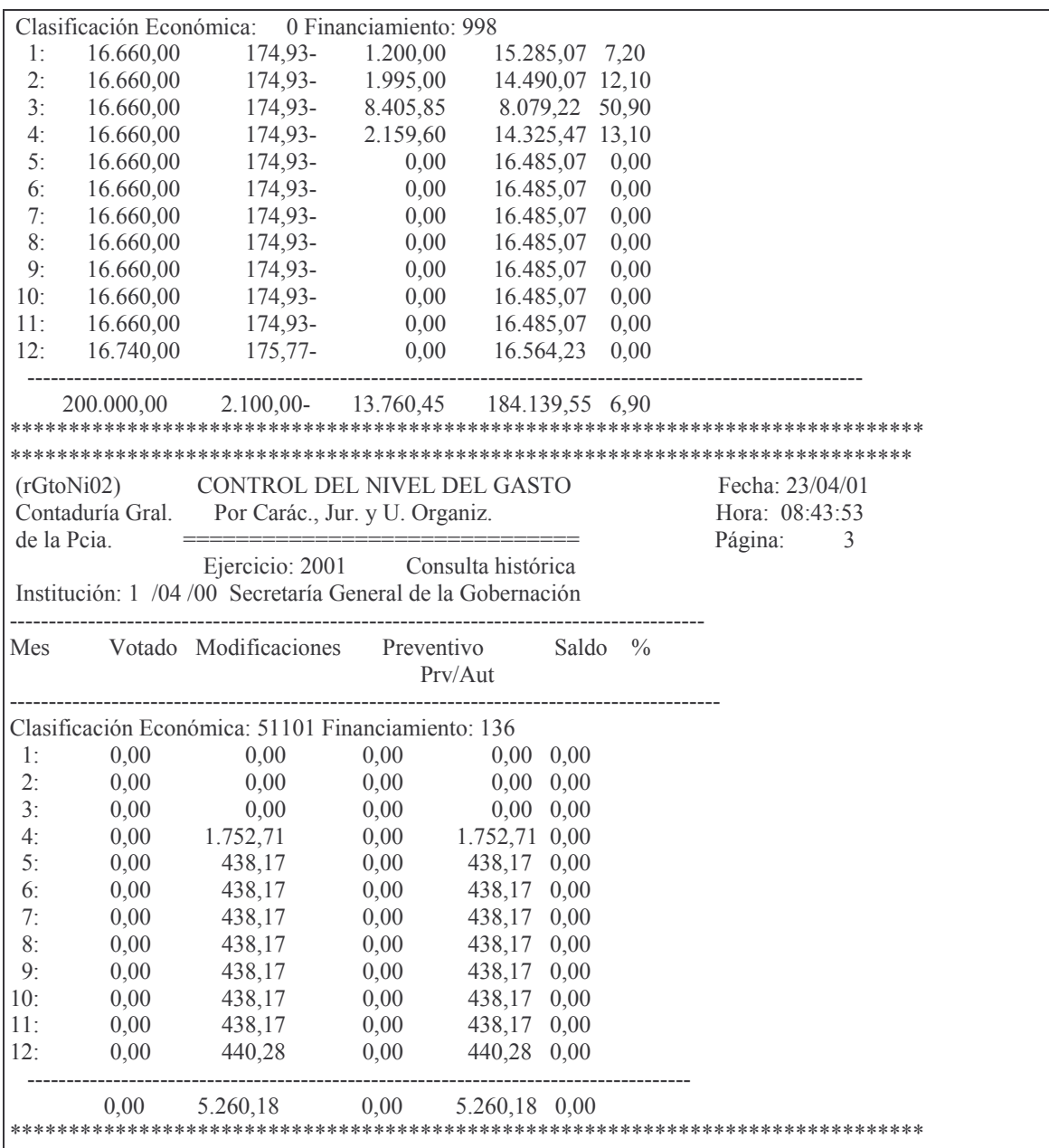

# **b) Opción 2. Lista Detalle Nivel del Gasto**

Surge el siguiente panel:

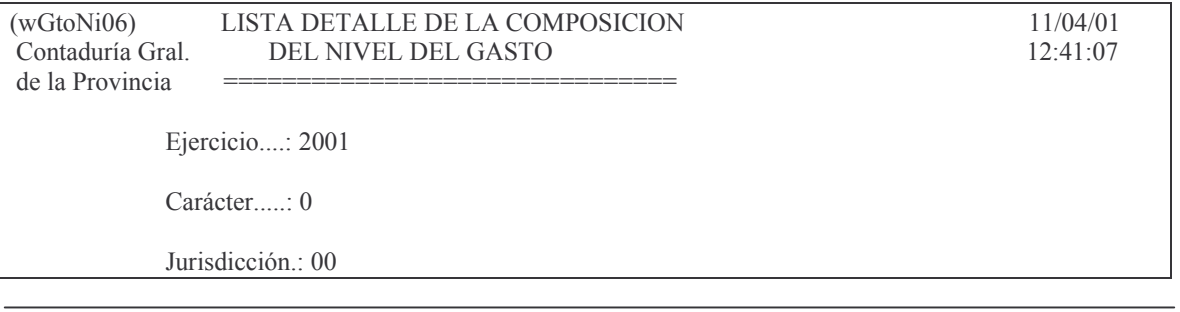

Desde U.Org..: 00 Hasta U.Org..: 00 Desde Fecha..: 11/04/01 Hasta Fecha..: 11/04/01 Mes..........: 4 (Sólo para el tipo de listado 2) Tipo de listado: 1 1=Detallado 2=Detallado con selección de mes 3=Consolidado Listar descripción: N (S/N)

F3= Salir F5= Renovar F10= Barra de menú F12= Cancela

Ejemplo con tipo de listado 1 = Detallado y con descripción:

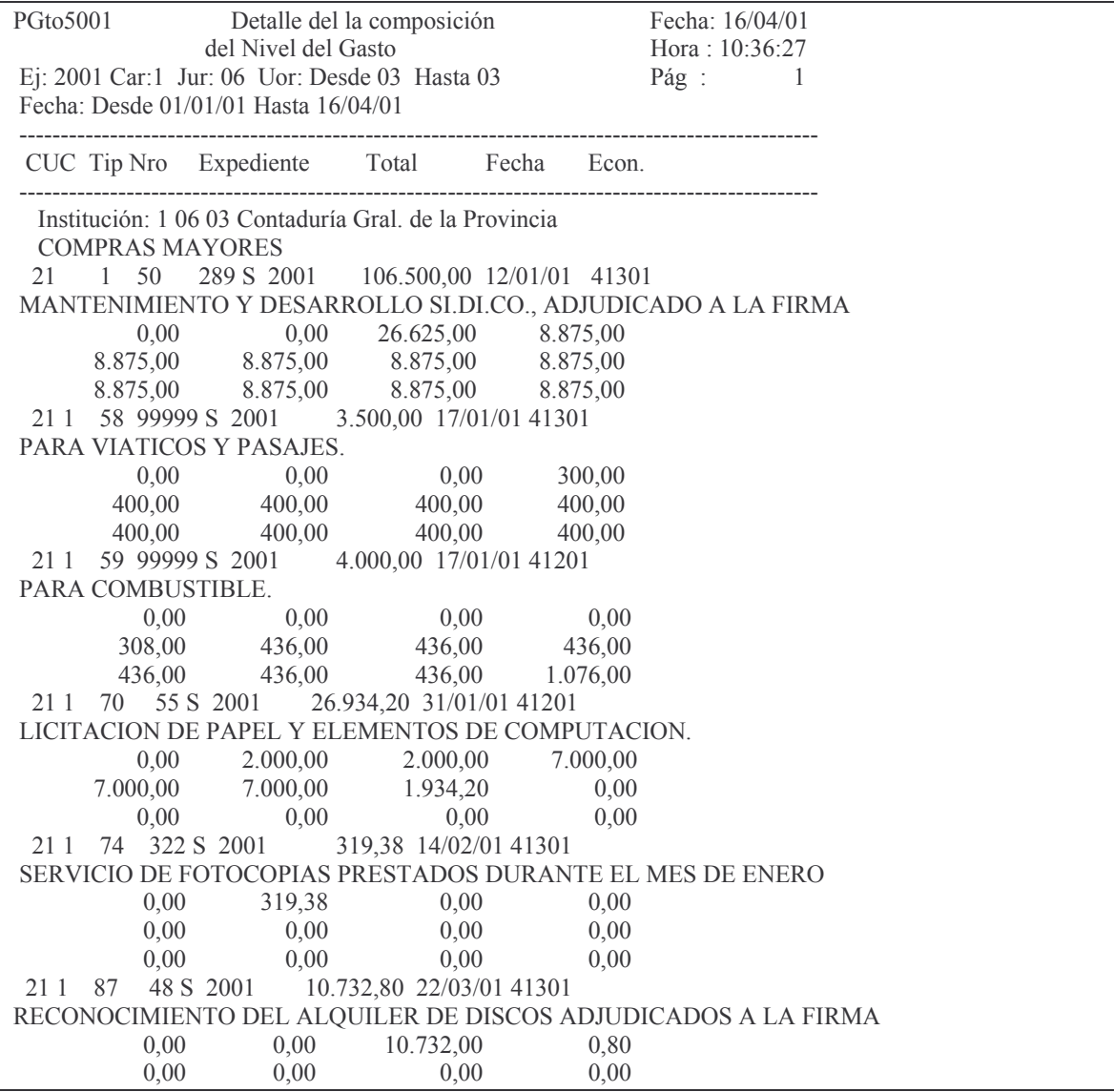

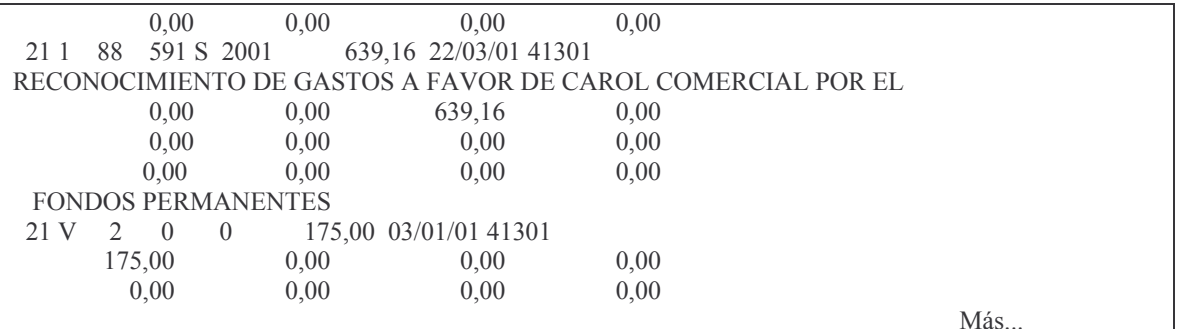

## c) Opción 3. Ver distribución de Gto.actual. Surge el siguiente panel:

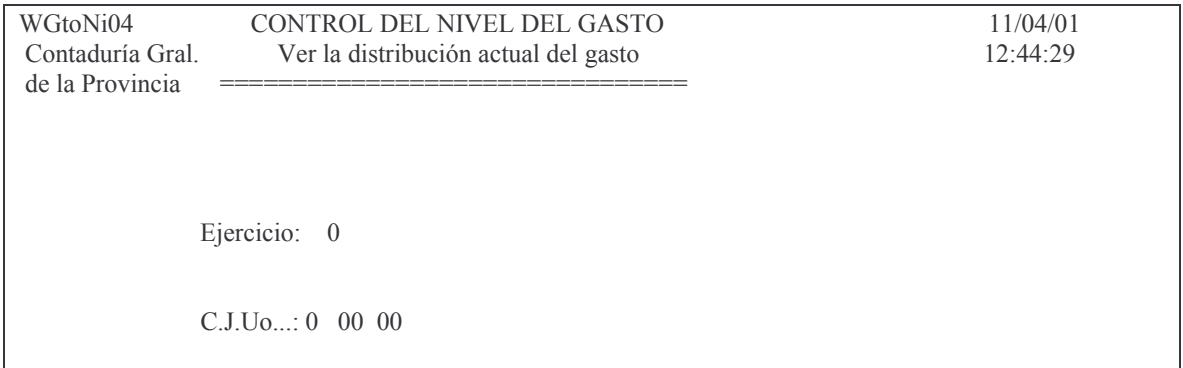

Ingresando los datos solicitados se obtiene por pantalla o impresora, el siguiente listado:

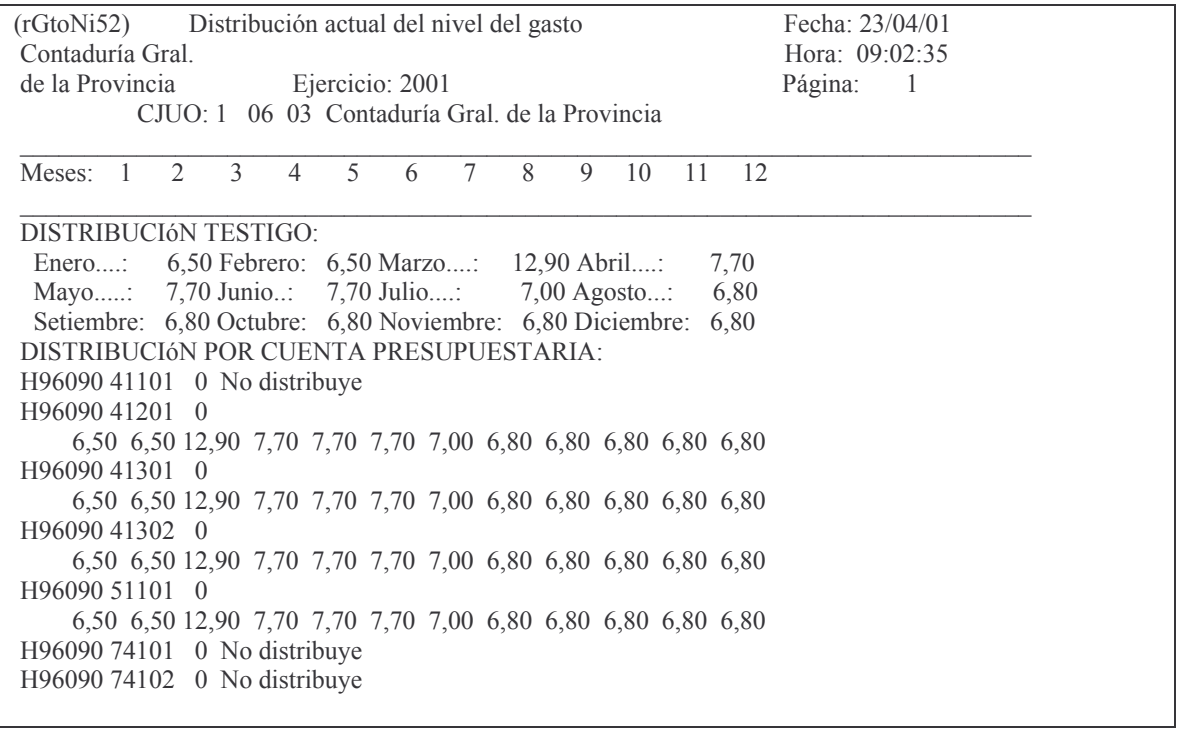

tos GASTOS Pág.:132

## **4. CONSULTAS VARIAS SOBRE EL PREVENTIVO/DEFINITIVO**

Se han desarrollado diferentes consultas sobre el tema Preventivo – Definitivo. Algunas de ellas se encuentran en la parte operativa por lo que puede haber sido explicado oportunamente.

No obstante se ha creído conveniente agrupar las consultas en un solo menú. El menú es el siguiente:

#### Menú General

Seleccione una de las siguientes opciones. Luego presione Intro.

#### 1. Imputaciones Presupuesto

- 2. Consultas Tablas Básicas
- 3. Consulta Insumos
- 4. Consulta Registro Proveedores
- 5. Recaudación para Centralizadas
- 6. Inventario
- 7. Trabajar con Bancos
- 8. Menú de Responsables
- 9. Cons.de Mayor y FyVal.Rep.Cent
- 10. Consolidación de deuda (L6757)
- 11. Facturación
- 12. Copiar Spool a PC

#### Imputaciones Presupuesto

Seleccione una de las siguientes opciones. Luego presione Intro.

### 1. Contabilidad de Ppto. - Gasto

3. Contabilidad de Ppto.- Sueldos

#### Contabilidad de Ppto. - Gasto

Seleccione una de las siguientes opciones. Luego presione Intro.

1. Fondos Permanentes

#### 2. Compras Mayores

- 5. Consulta Cuentas presupuestar.
- 6. Consulta de Aum./Dism./Reserva
- 7. Reservas de Crédito
- 8. Devolución de Partidas de Ppto
- 10. Cierre de Ejercicio
- 11. Consultas de Servicios Públic.
- 12. Liquidación de contratos

#### **Compras Mayores**

Seleccione una de las siguientes opciones. Luego presione Intro.

#### 1. Preventivo/Definitivo

- 2. Devengado
- 3. Liquidado
- 4. Pagos Org. Descentralizados
- 6. Etapa completa (Pr/Def/Dev/Lq)

## Con Opción 1:

#### Preventivo/Definitivo

Seleccione una de las siguientes opciones. Luego presione Intro.

1. Alta/Modificación Preventivo

- 2. Consultar Volante Preventivo
- 3. Consulta Preventivo por Expte.
- 4. Consulta Gasto por CUC
- 5. Lista una Cta. Presupuestaria
- 6. Consulta Acum. de una Cuenta
- 7. Alta/Modificación Definitivo
- 8. Consultas Volante Definitivo
- 9. Prev. sin/definitiv. de un CUC
- 10. Prev. sin Def. x Ejerc. y CJUO
- 11. Definitivos sin Dev/Liquidados
- 12. Reapropiamiento

F3= Salir F5= Renovar F12= Cancela

## **a) opción 2. Consultas Volante Preventivo.**

Ingresando por esta opción, surge la siguiente pantalla:

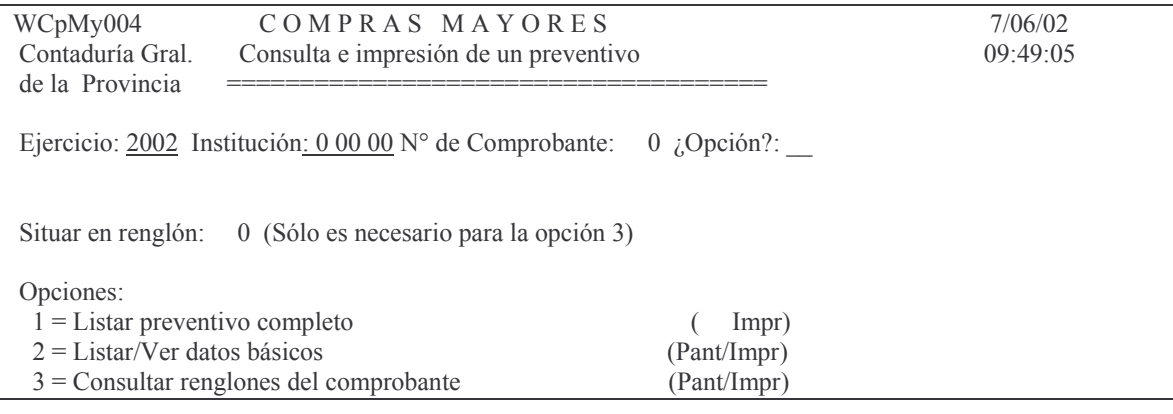

F3= Salir F4= Ayuda F5= Renovar F10= Barra de menú F12= Cancela

Ver C.2.1.

## b) Opción 8. Consultas Volante Definitivo

Ingresando por esta opción surge la siguiente pantalla:

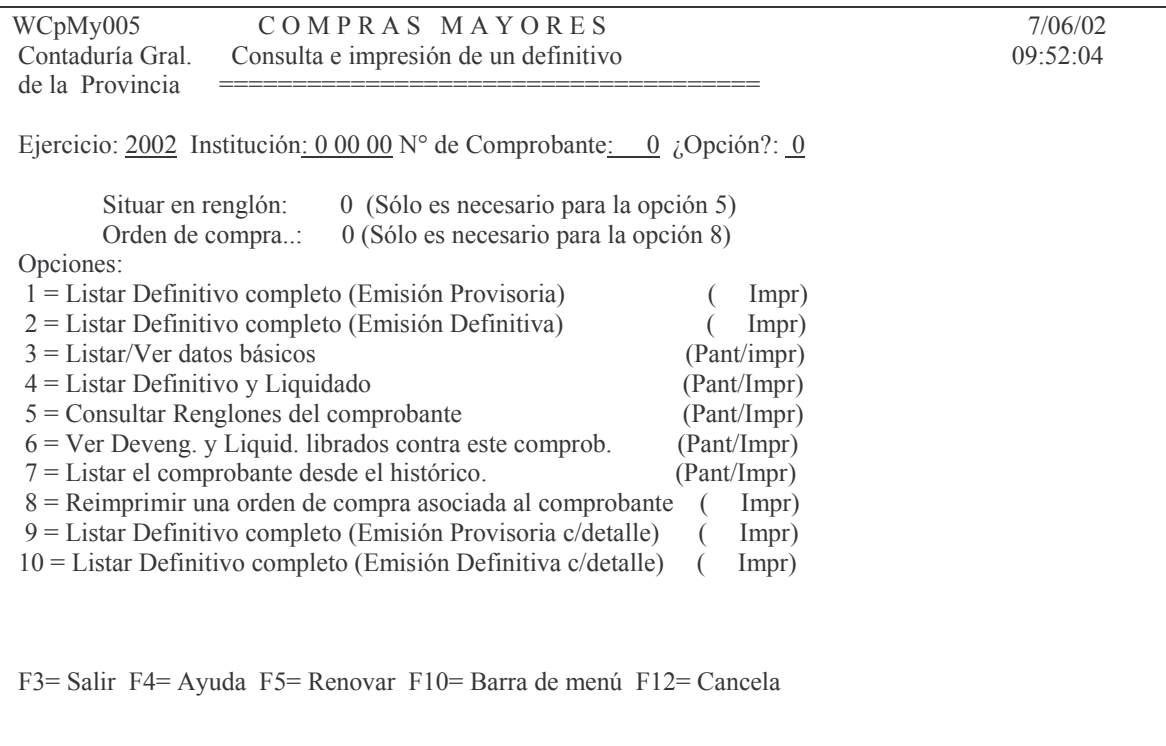

## Ver C.2.2.

### c) Opción 3. Consulta Preventivo por Expte.

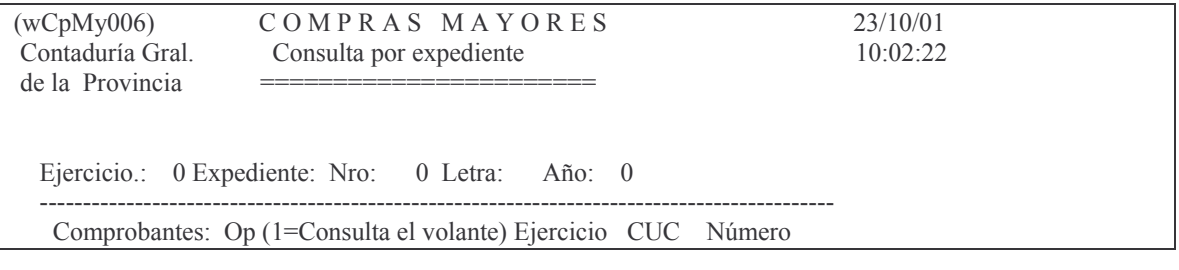

Pág.:135

Más:

F3= Salir F5= Renovar F10= Barra de menú F12= Cancela

Ver punto C.1. 2. 2.

## d) Opción 9. Prev. sin/definitiv. de un CUC

 $(wCpMy009)$ COMPRAS MAYORES 23/10/01 Contaduria Gral. Preventivos que no han alcanzado el Definitivo 10:04:12 de la Provincia ------------------Ejercicio..: 2001  $CUC$ ........: 0 F3= Salir F4= Ayuda F5= Renovar F10= Barra de menú F12= Cancela

## Ver C.2. 2. 2. e) Opción 11. Definitivos sin Dev/Liquidados

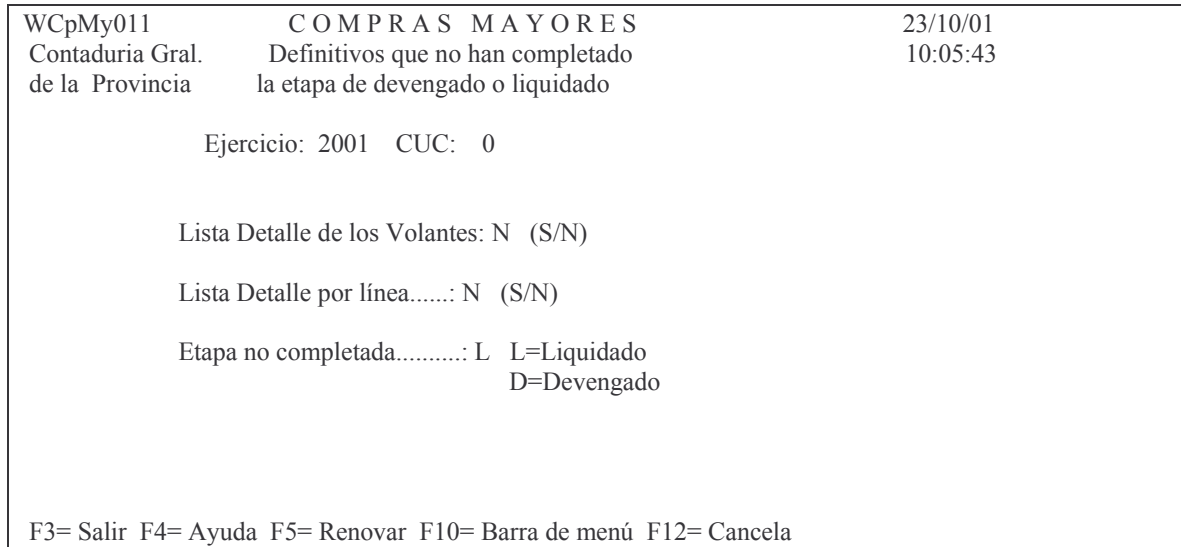

Ver C. 2. 2. 4.

## f) Opción 10. Prev. sin Def. x Ejerc. y CJUO

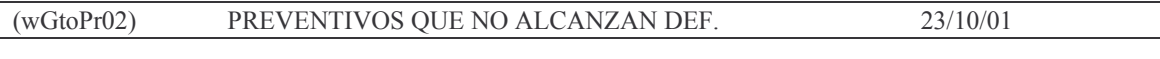

Versión 17/08/2012

Contaduría General de la Provincia Mendoza

Impreso: 17/08/2012

Subdirección Cómputos

**GASTOS** 

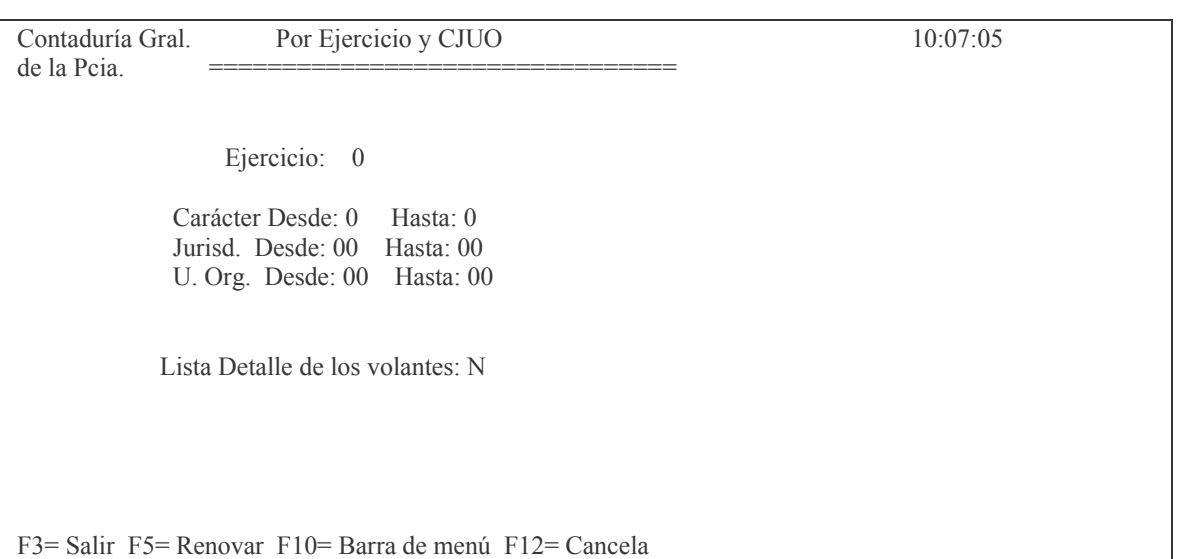

Ver C.2.2. 3.

## **5. DEVENGADO. INTRODUCCIÓN.**

Entiéndase como devengado: Compras adjudicadas y provistas pendientes de liquidación al 31/12/XX.

La registración del Devengado debe servir como imputación al costo de la actividad correspondiente.

Los devengados no incluidos en ordenes de pago, constituirán los Residuos Pasivos.

Cada comprobante de Devengado debe ser por Proveedor y por comprobante Preventivo-Definitivo.

No se pueden mezclar financiamientos por comprobante.

Si bien para el sistema no hay restricciones, el devengamiento puro solo se hace al fin del ejercicio (indefectiblemente dentro de los 5 días hábiles posteriores al 31/12/XX, para Obras Públicas 10 días hábiles posteriores al 31/12/XX).

## **1. REGISTRACIÓN DEL DEVENGADO DE COMPRAS MAYORES.**

## **a) Registración del devengado.**

Para comenzar la registración se debe ingresar por el punto Devengado del menú correspondiente.

Se llegar por:

Imputaciones Presupuesto ↵

1. Contabilidad de Ppto. - Gasto ↵ 2. Compras Mayores J 2. Devengado ↵

Esto traerá la siguiente pantalla, que contiene las opciones necesarias para su tratamiento:

Ingreso - Modificación

Seleccione una de las siguientes opciones. Luego presione Intro.

1. Genera e Imprime Devengado

- 2. Imprime Devengado Provisorio
- 3. Imprime Devengado Definitivo

### *aa) Opción 1. Genera e Imprime Devengado.* Donde surge el siguiente panel:

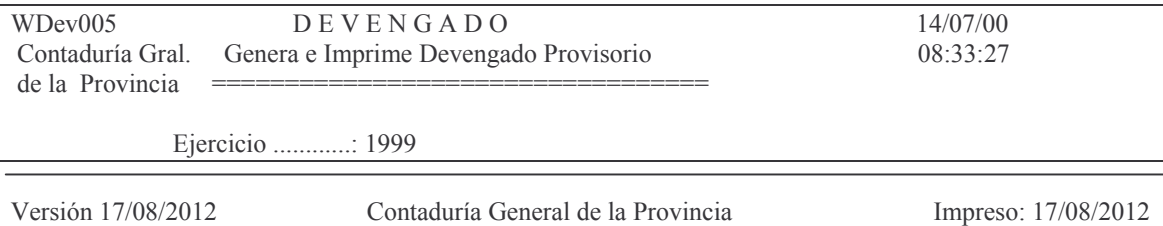

Mendoza

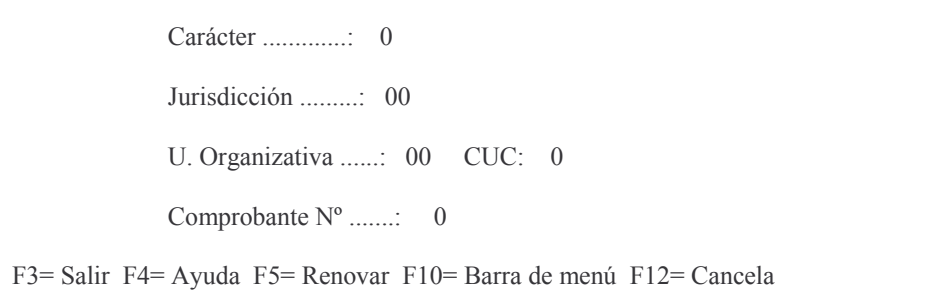

En donde se deberá ingresar: Ejercicio: 9999 (el que corresponda) Carácter: X (el que corresponda) Jurisdicción: XX (la que corresponda) Unidad Organizativa: XX (la que corresponda) Comprobante: 0 (para que genere el próximo número libre) o el nro. del devengado provisorio que se desee modificar. Luego INTRO. Surge la siguiente pantalla:

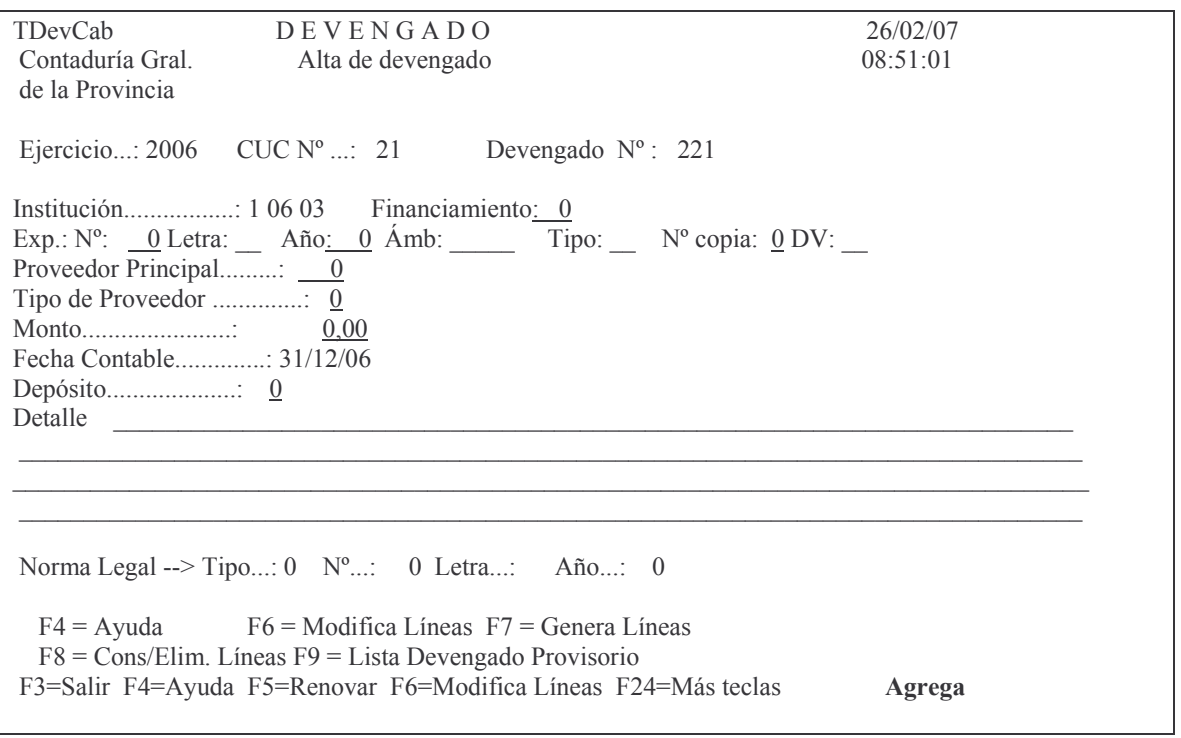

donde se debe ingresar:

Financiamiento: digitar el que corresponde (por defecto asume 0) Expediente nro., letra y año: debe ser el mismo del comprobante Preventivo-Definitivo que se quiere devengar. Tipo de Proveedor: F4 ayuda. Es el tipo de proveedor, ejemplo: Proveedor comerciante Monto: importe total a devengar

## tos GASTOS Pág.:139

Detalle. para ingresar la información que estime conveniente. Luego INTRO Surge el siguiente panel (que solicita confirmación de los datos):

 $\Delta$  TDevCab  $DEVENGADO$  14/01/07 Contadu ría Gral. Modificación de deven  $09:06:28$ de la Provincia Ejercicio...: 2006 CUC  $N^{\circ}$  ...: 21 Devengado  $N^{\circ}$ : 221 Institución..................: 1 06 01 Fin anciamiento: 0 Exp.:  $N^{\circ}$ : 1722 Letra: C Año: 2006 Ámb: 01027 Tipo: E  $N^{\circ}$  copia: 0 DV: 7 Proveedor Principal.........: 11928 CABLE TELEVISORA COLOR S.R.L. \$ ((((((((((((((( ! ((((((((((((((((((((((( H>9 Fecha Contable..............: 31/12/06 / (((((((((((((((((((( Detalle PAGO FACTURA B-0001-2287, POR SERVICIO DE PUBLICIDAD TELEVISIVA, CORRESPONDIENTE AL MES DE OCTUBRE DE 2006.-Norma Legal --> Tipo...: 1 N°...: 982 Letra...: H Año...: 2006  $F4 = Avuda$ da F6 = Modifica Líneas F7 = Genera Líneas F8 = Cons/Elim. Líneas F9 = Lista Devengado Provisorio F3=Salir F4=Ayuda F5=Renovar F6=Modifica Líneas F24=Más teclas Agregando datos. Presione Intro para confirmar.

(note que desde la pantalla anterior se puede imprimir con F9 el devengado provisorio, luego de que se haya cargado). Dando INTRO surge el siguiente subpanel:

Ingrese --> Comprobante de Gasto : 0 Ejercicio : 0 F3= Salir F4= Ayuda F5= Renovar F24= Más teclas

Comprobante de gasto: 99999 (debe ser el nro.de comprobante Prev-Def que se devengará)

Ejercicio: 9999 es el ejercicio al que corresponde el comprobante de gasto a devengar.

Luego INTRO

Aparece a continuación una tercera pantalla en donde solo se debe ingresar:

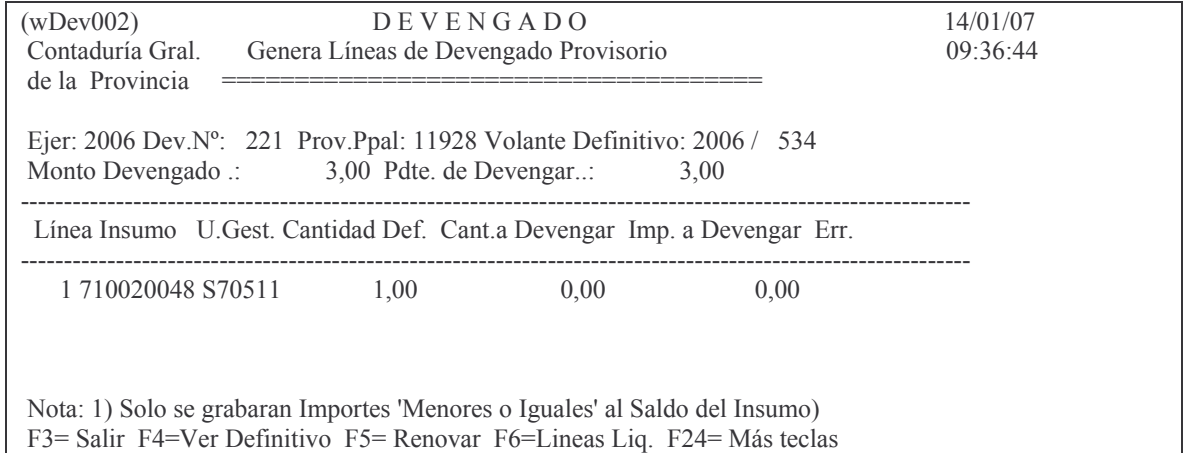

Cantidad a devengar: 9999 (será la cantidad a devengar del renglón y que aún no ha sido ni liquidada ni devengada). Ejemplo:

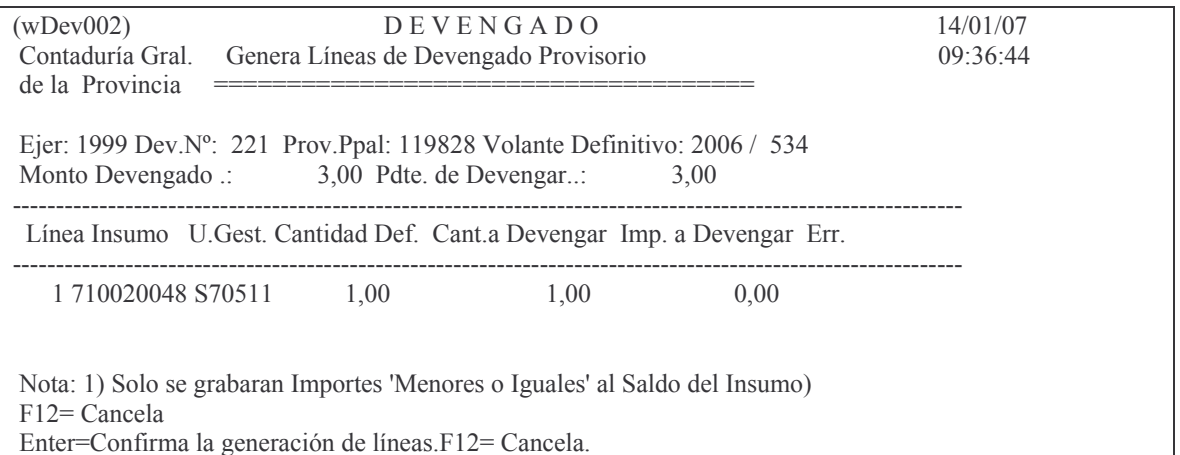

Al confirmar la línea surge el importe a devengar y se actualiza el importe pendiente de devengar. Ejemplo:

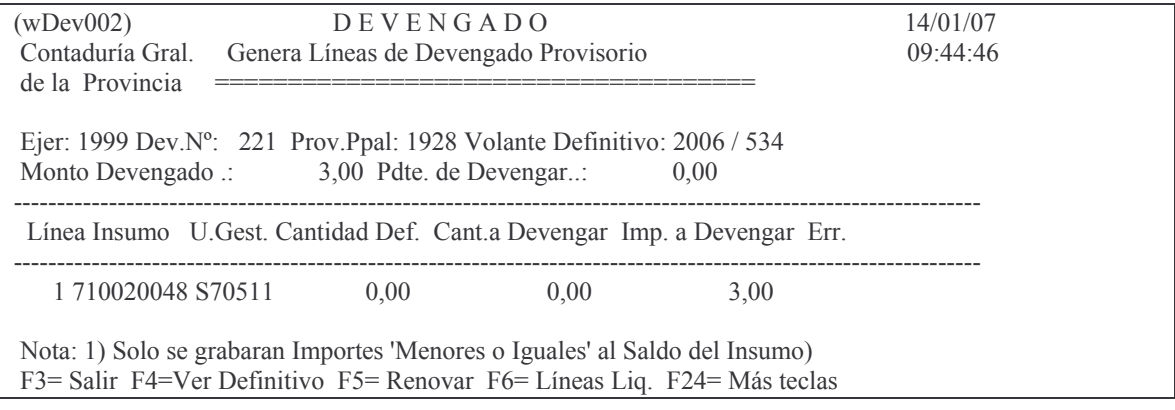

**GASTOS** 

## b) Impresión del comprobante.

## ba) Opción 2. Imprime Devengado Provisorio.

### bb) Opción 3. Imprime Devengado Definitivo (solo saldrá una vez).

En ambos casos ingresar: Ejercicio 9999 (al que corresponda el comprobante) CUC: XXXX (el del comprobante) Comprobante: 99999 (el nro. del comprobante del devengado que se quiere imprimir).

Ejemplo de la impresión provisoria de un devengado:

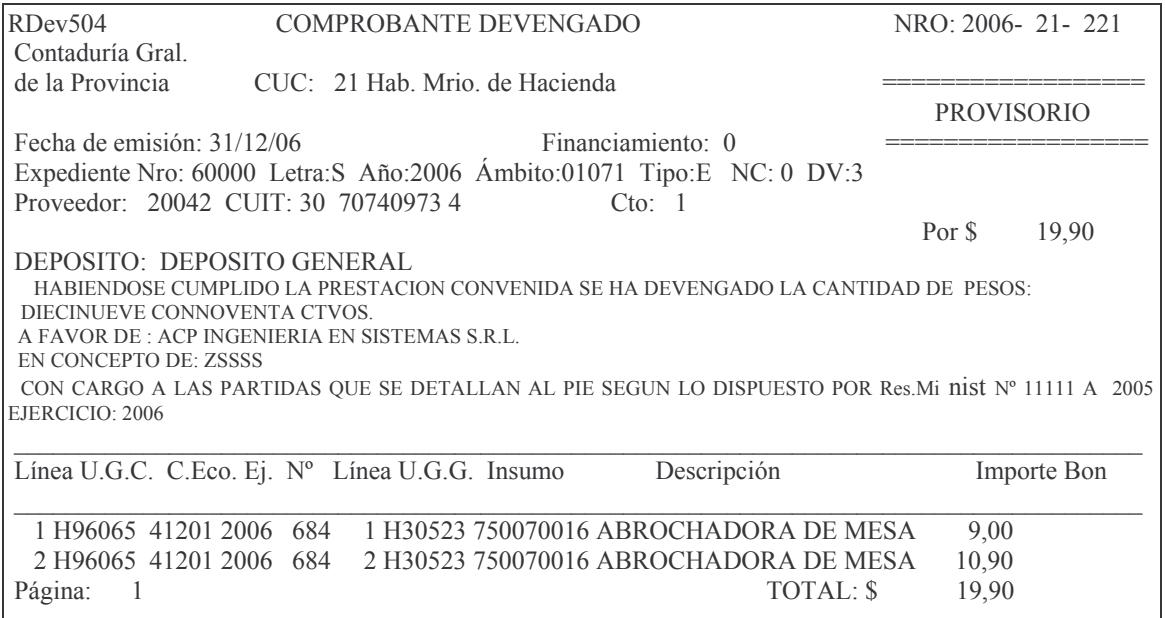

## Ejemplo de impresión Definitiva.

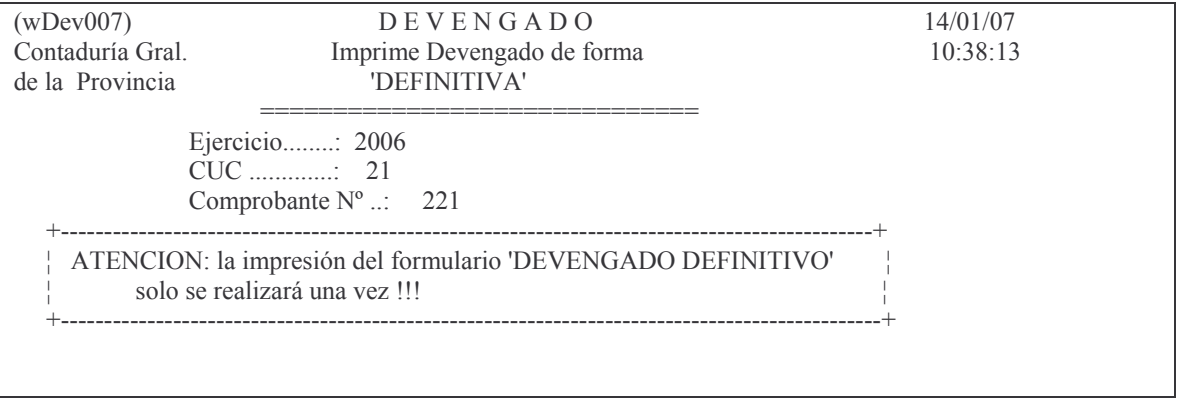

Versión 17/08/2012

Luego de dar INTRO surge el siguiente mensaje:

F12= Cancela

La impresora del sistema esta OK! p/imprimir?

Posteriormente surge el mensaje:

F12= Cancela ENTER = Confirma la Impresión DEFINITIVA.F12=Salir.

Finalmente surge le mensaje:<br>Oprima la tecla Enter para continuar ...<br>Devengado emitido definitivamente.

Ejemplo del listado:

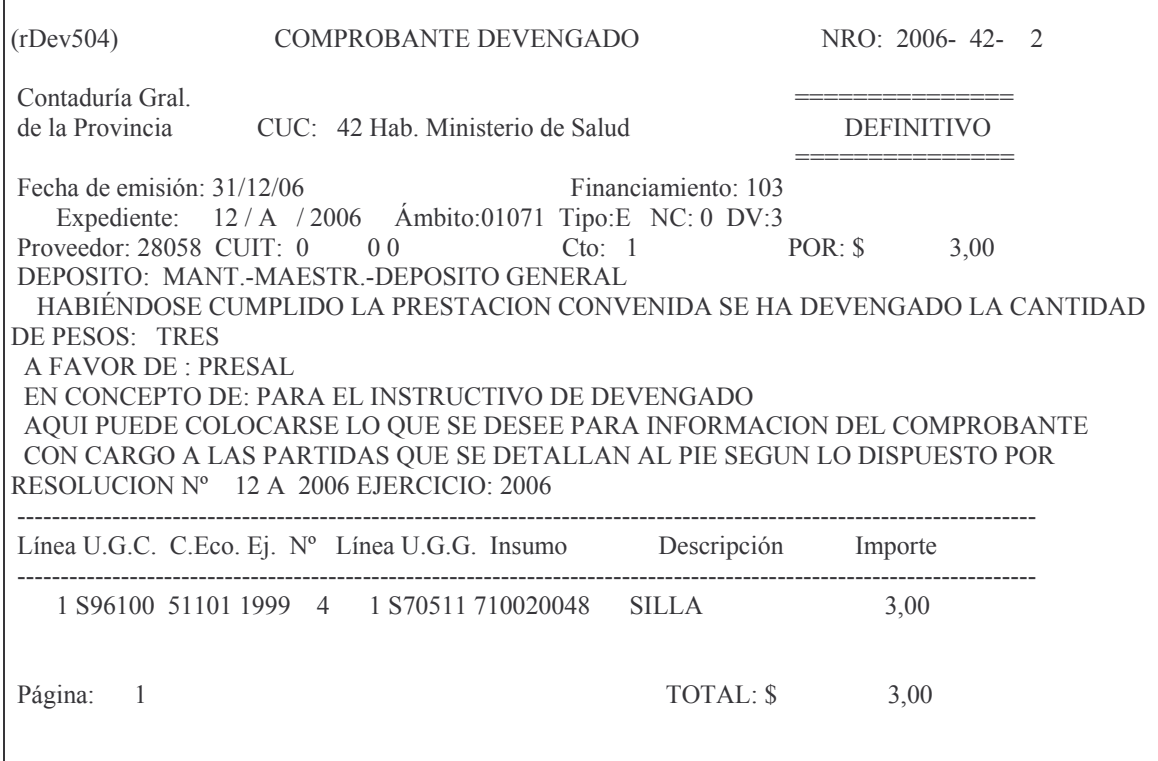

## **c) Anulación del devengado.**

## Solo se puede anular TOTALMENTE y hasta que no posea una liquidación. El panel que surge es el siguiente:

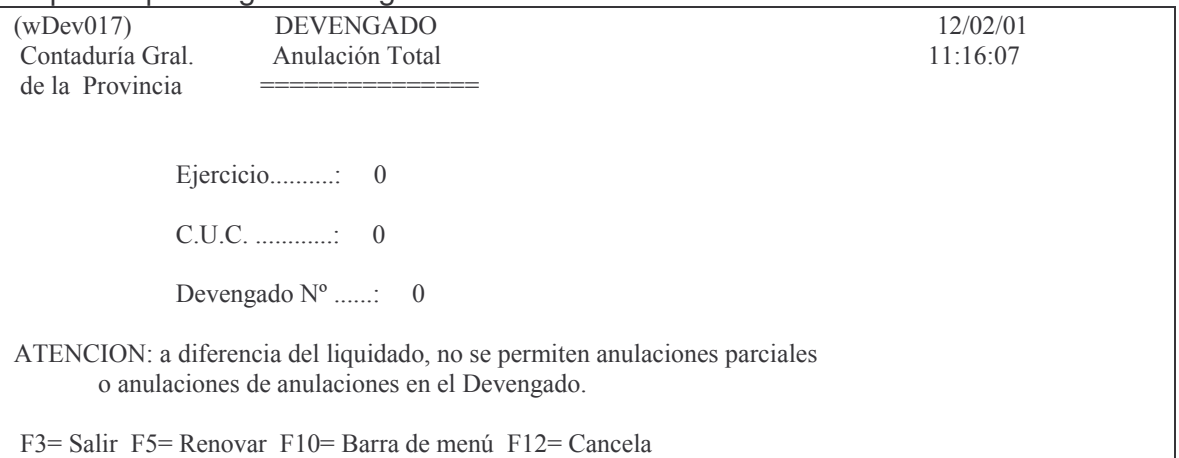

# **2. CONSULTAS E IMPRESIONES DEL DEVENGADO.**

Ingresando por el menú:

Devengado

Seleccione una de las siguientes opciones. Luego presione Intro.

1. Ingreso - Modificación

2. Consulta - Impresión

3. Anulación del devengado

Luego por la opción 2. Consulta – impresión, surge el siguiente menú:

#### Consulta - Impresión

Seleccione una de las siguientes opciones. Luego presione Intro.

1. Imprime Devengado Provisorio

- 2. Consulta Cabeza Devengado
- 3. Consulta Analítica de Deveng.
- 4. Consulta Devengados s/liquidar
- 5. Consulta Devengado p/ Exped.
- 6. Devengados Provisorios por CUC
- 7. Lista Def. Pdte de devengar
- 8. Liquidados de un devengado

## **a) Opción 1. Imprime devengado provisorio.**

Ver a) Opción 2 Imprime Devengado Provisorio del punto anterior.

**b) Opción 2. Consulta cabeza devengado.**

Surge el Siguiente panel:

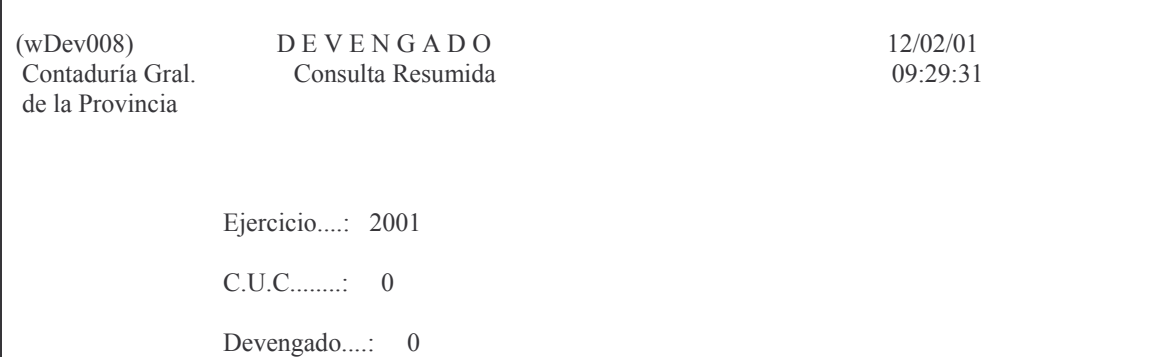

Ingresando los datos solicitados surge la siguiente información:

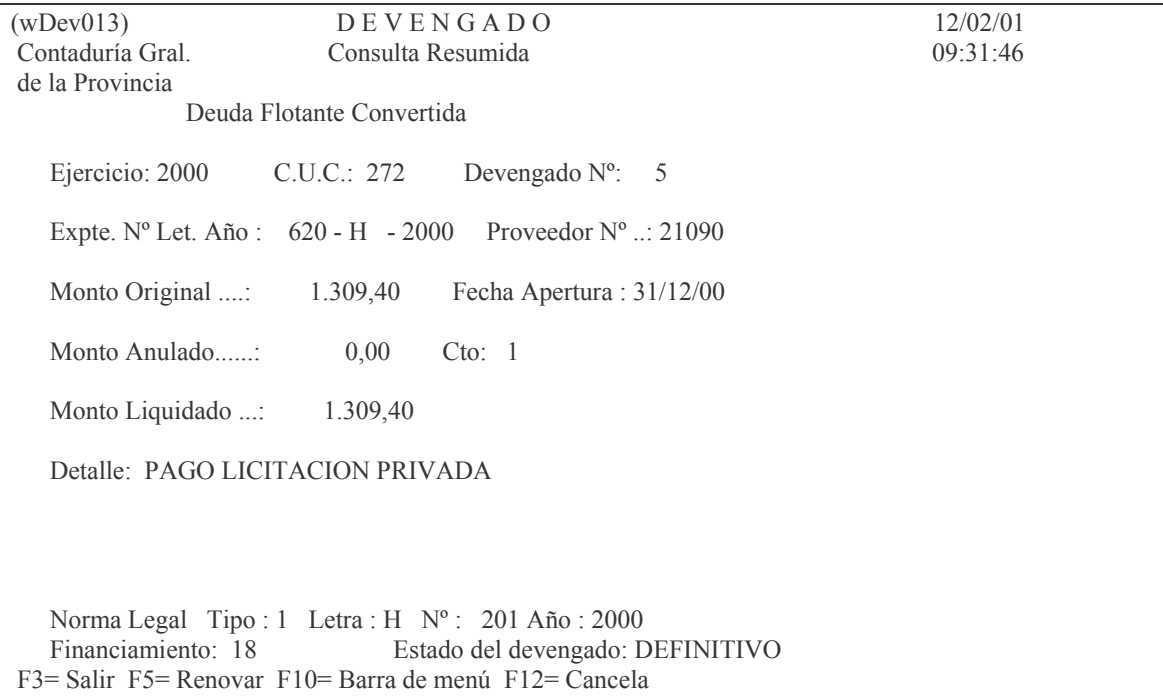

## **c) Opción 3. Consulta Analítica de Deveng.** Surge el siguiente panel:

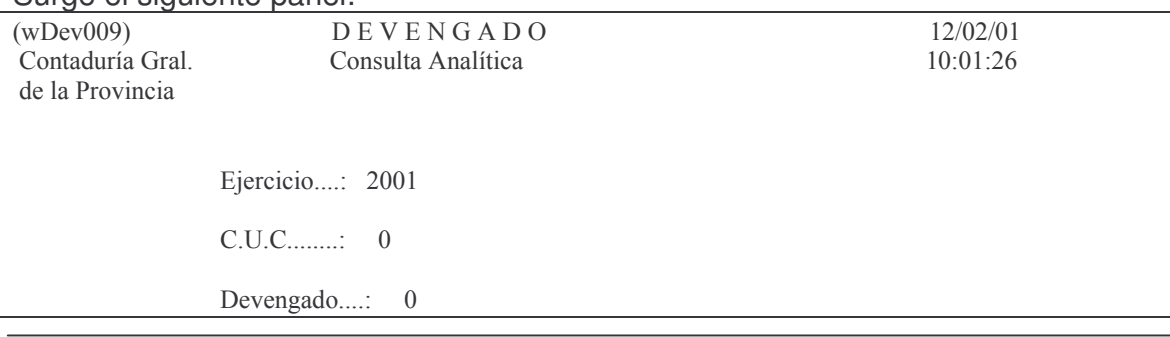
Ingresando los datos solicitados se obtiene la siguiente información (ejemplo) por pantalla:

 $(wDev013)$ **DEVENGADO** 12/02/01 Contaduría Gral. Consulta Analítica 10:03:55 de la Provincia Deuda Flotante Convertida Ejercicio: 2000 C.U.C.: 272 Devengado  $N^{\circ}$ : 5 Expte.  $N^{\circ}$  Let. Año : 620 - H - 2000 Proveedor N° ..: 21090 Monto Original ....: 1.309,40 Fecha Apertura: 31/12/00 Monto Anulado......:  $0,00$  $Cto: 1$ Monto Liquidado ...: 1.309,40 Detalle: PAGO LICITACION PRIVADA Norma Legal Tipo: 1 Letra : H  $N^{\circ}$ : 201 Año: 2000 Estado del devengado: DEFINITIVO Financiamiento: 18 F3= Salir F5= Renovar F10= Barra de menú F12= Cancela

Luego dando INTRO se ven las líneas de la imputación:

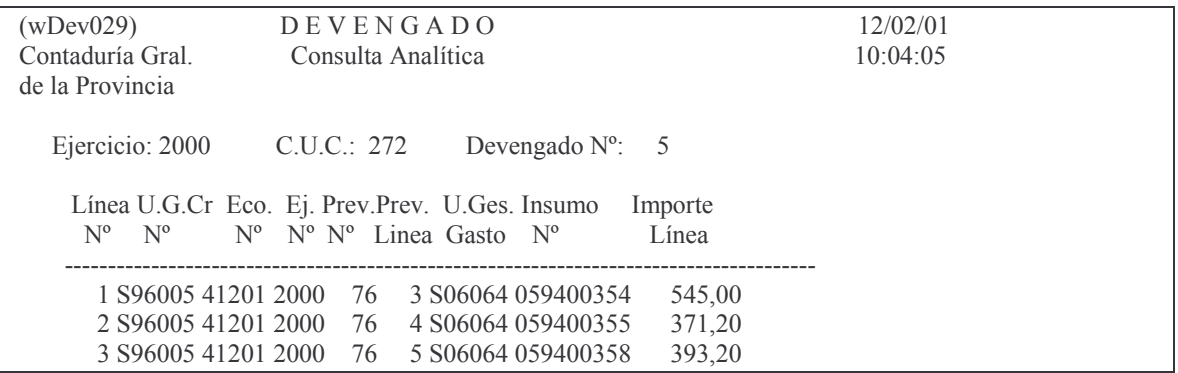

### d) Opción 4. Consulta Devengados s/liquidar Surge el siguiente panel:

 $(wDev011)$ DEVENGADOS PENDIENTES 12/02/01 Contaduría Gral. DE LIQUIDACION 10:17:47 de la Provincia Ejercicio ........: 2001

 $C.U.C.$  .............: 0

Ingresando los datos solicitados se obtiene la siguiente información por pantalla o impresora (ejemplo):

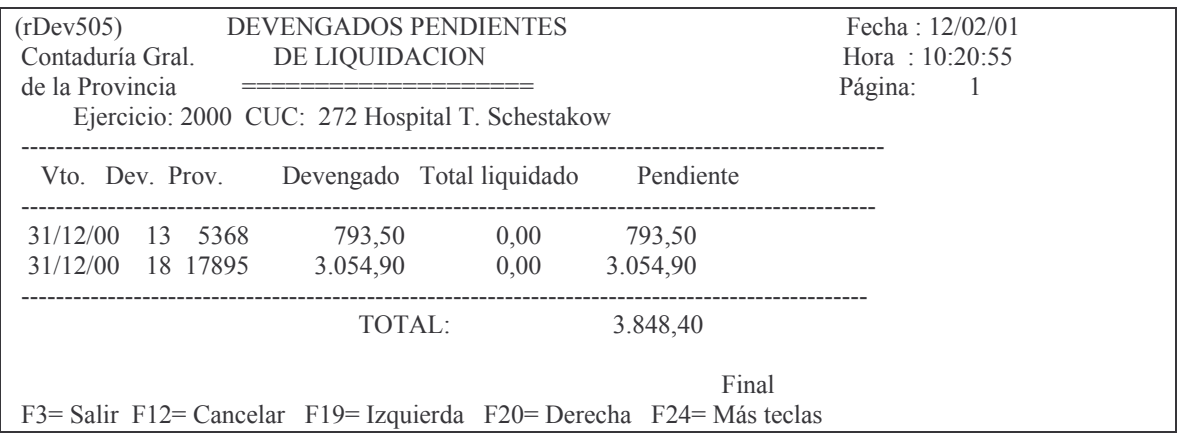

# e) Opción 5. Consulta Devengado p/ Exped.

Letra.:  $A\tilde{n}$ o...:

 $\overline{0}$ 

Surge el siguiente panel:  $(wDev014)$ CONSULTA DE DEVENGADO 12/02/01 Contaduría Gral. POR EXPEDIENTE 10:36:22 de la Provincia Ejercicio .....: 2001  $C.U.C...........: 0$ Expediente  $N^{\circ}$  ...:  $\theta$ 

Ingresando los datos se obtiene la siguiente información (ejemplo) por pantalla o impresora:

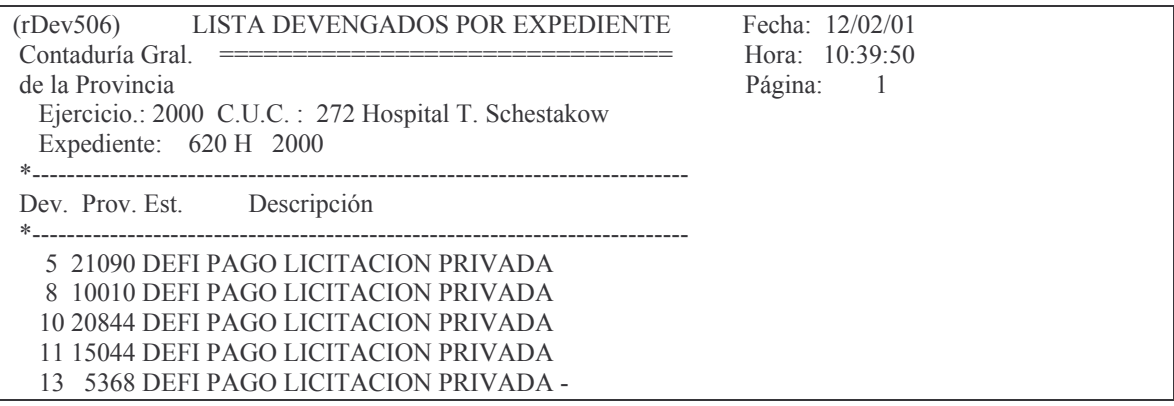

# 18 17895 DEFI PAGO LICITACION PRIVADA

Final

# f) Opción 6. Devengados Provisorios por CUC Surge el siguiente panel:

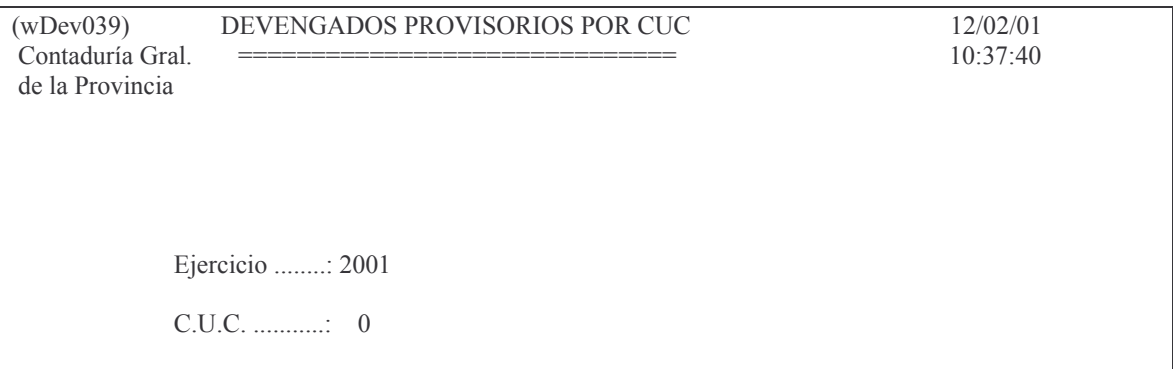

Ingresando los datos solicitados se obtiene la siguiente información (ejemplo) por pantalla o impresora:

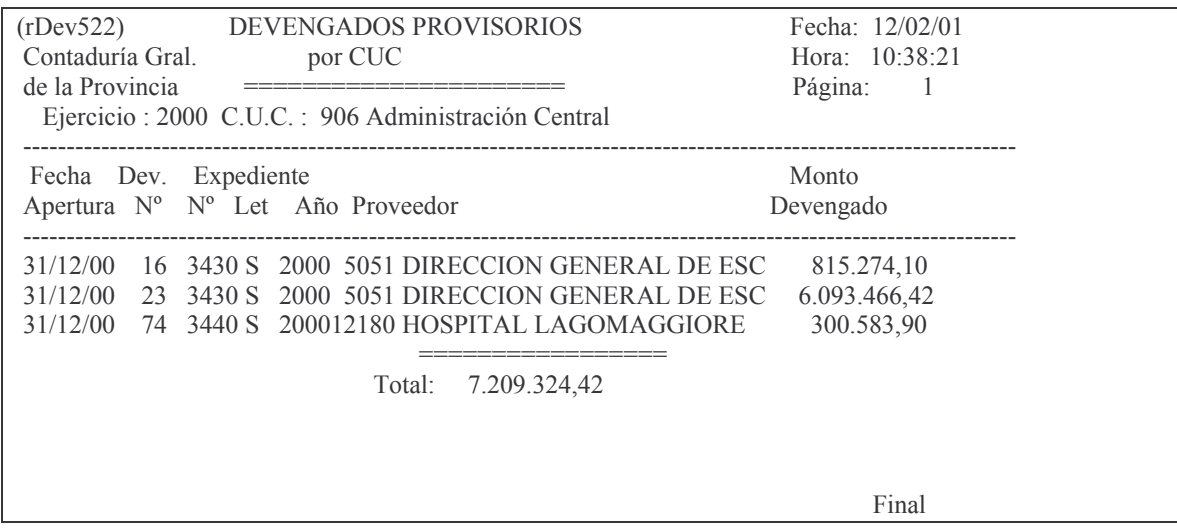

#### g) Opción 7. Lista Def. Pdte de devengar Surge el siguiente panel:

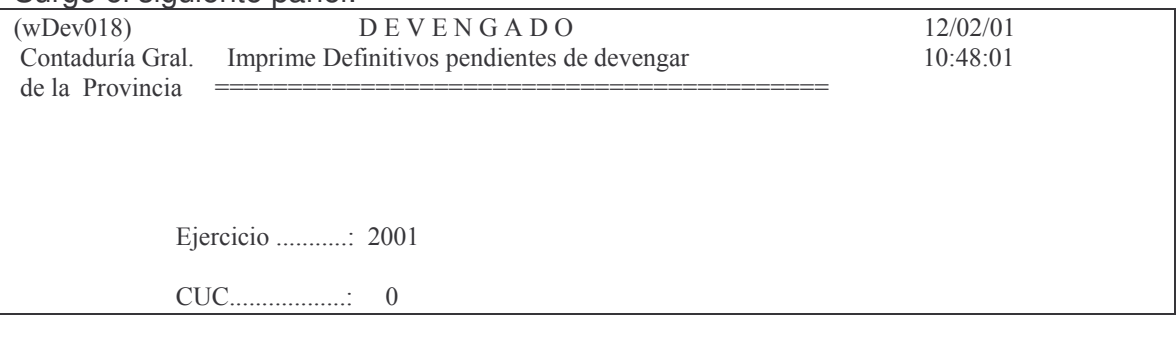

Desde Definitivo N° .: 0

Hasta Definitivo  $N^{\circ}$  .: 0

Ingresando los datos solicitados se obtiene por pantalla, la siguiente información (ejemplo):

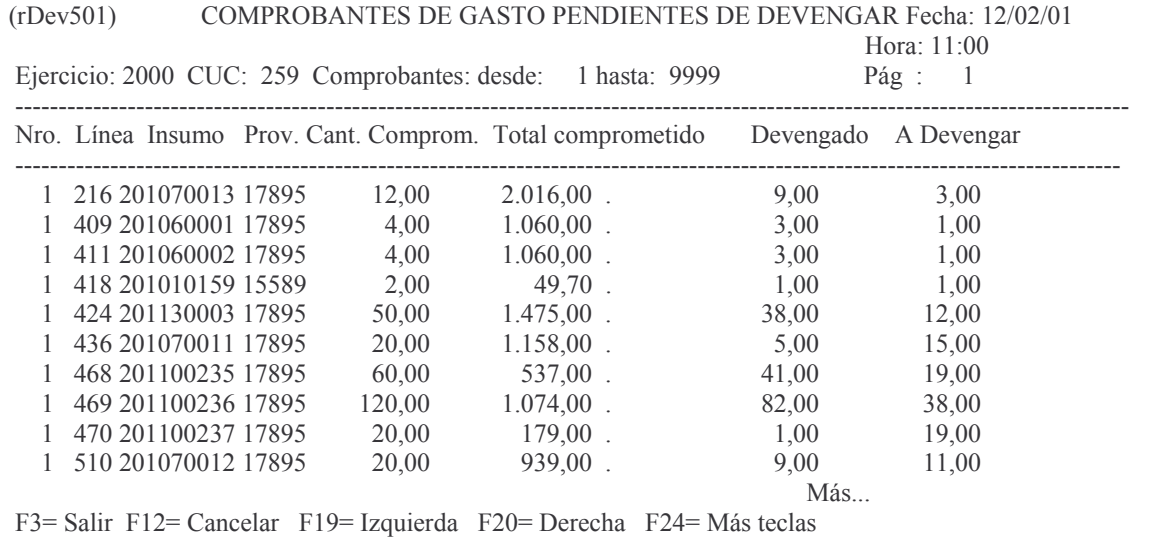

# h) Opción 8. Liquidados de un devengado

# Surge el siguiente panel:

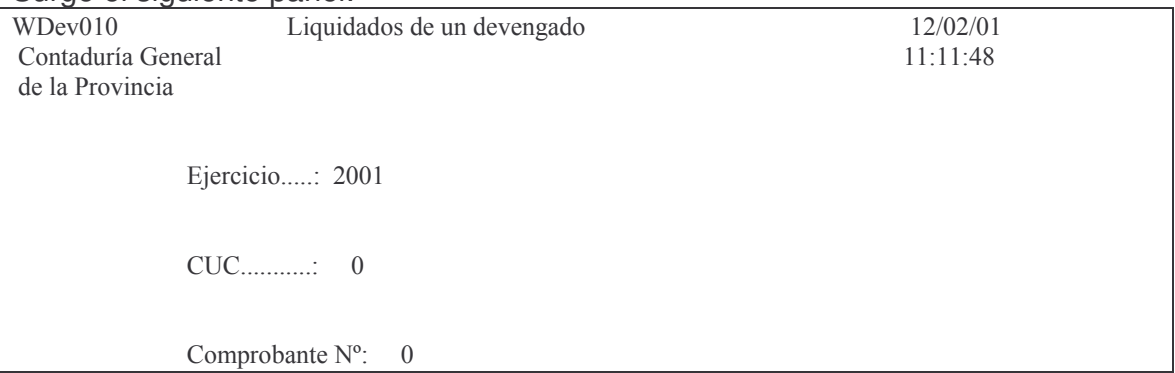

Ingresando los datos solicitados, se obtiene por pantalla o impresora, la siguiente información (ejemplo):

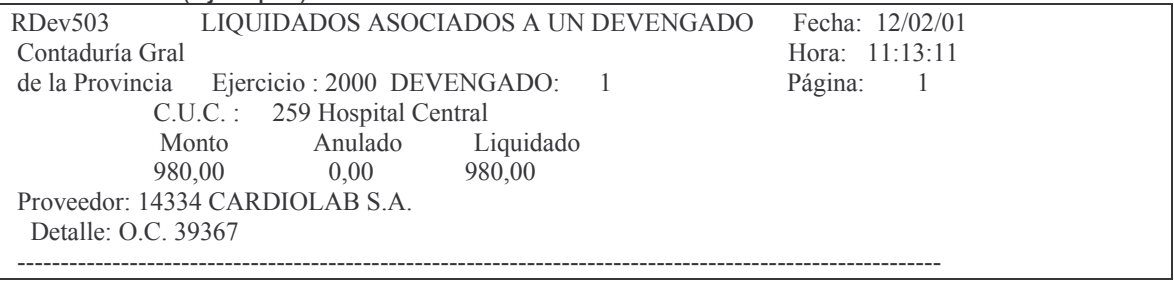

#### **GASTOS**

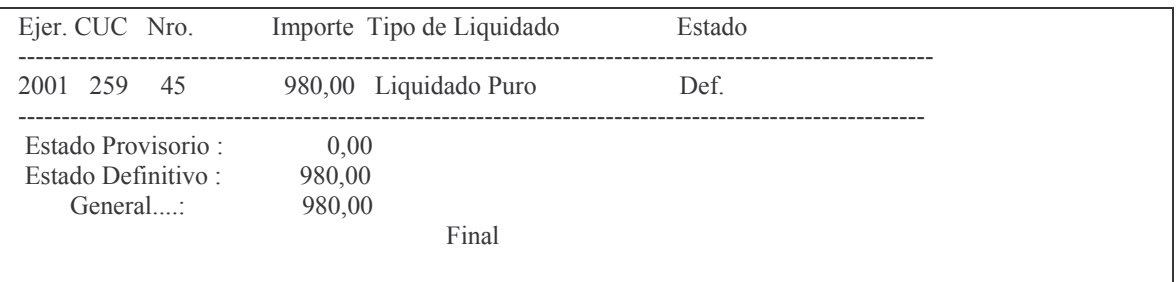

#### tos GASTOS Pág.:150

# **6. LIQUIDADO PURO. INTRODUCCION.**

Como consecuencia de la etapa del devengado, en el ejercicio siguiente, se debe realizar una orden de pago, que no posee la etapa del devengamiento (solo liquidado).

La liquidación tendrá como tope el monto del volante devengado.

*No se deberá ingresar el tipo de proveedor ni la norma legal dado a que lo toma el sistema de la etapa del devengado ( y no se puede cambiar).* Se debe ingresar por:

Liquidado

#### Liquidado

Seleccione una de las siguientes opciones. Luego presione Intro.

- 1. Ingreso Modificación
- 2. Consulta Impresión Liquidado
- 3. Cesiones y Otros
- 4. Anulaciones

# **1. INGRESO – MODIFICACIÓN**

Esta opción permite ingresar o modificar un liquidado puro. Ingresando esta opción (1) presenta el siguiente menú:

Ingreso - Modificación

Seleccione una de las siguientes opciones. Luego presione Intro.

1. Genera e Imprime Liquid. Prov.

- 2. Imprime Liquidado Provisorio
- 3. Imprime Liquidado Definitivo
- 4. Act. Lugar p/ el Arqueo
- 6. IN-MO Expdtes.Liq.de Intereses
- 7. Libera Liquid. de Intereses
- 8. Completa Liquidado p/intereses
- 9. Consulta Liq. de Intereses

Esta pantalla contiene opciones las cuales se analizarán a continuación.

# **a) Opción 1. Genera e Imprime Liquid. Prov.**

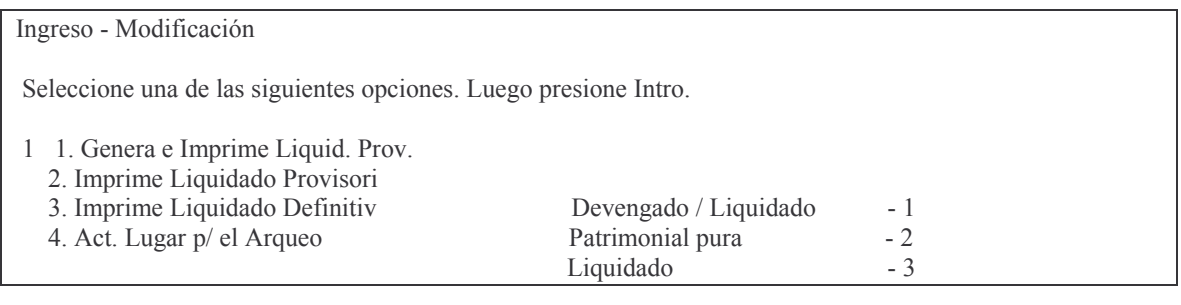

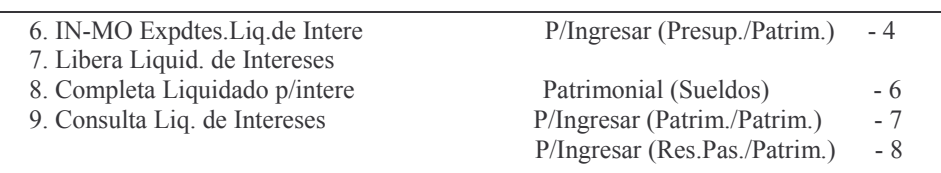

#### Tipo de liquidación a generar: 3

En donde Tipo de liquidación a generar debe ser 3. Luego INTRO y surge el siguiente panel:

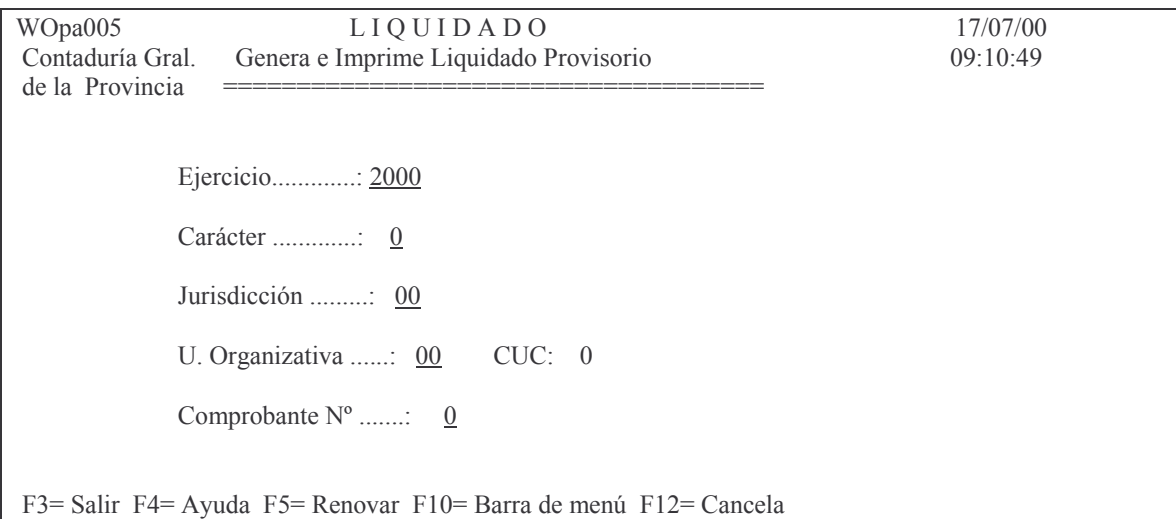

Luego de ingresar los datos solicitados surge la siguiente pantalla:

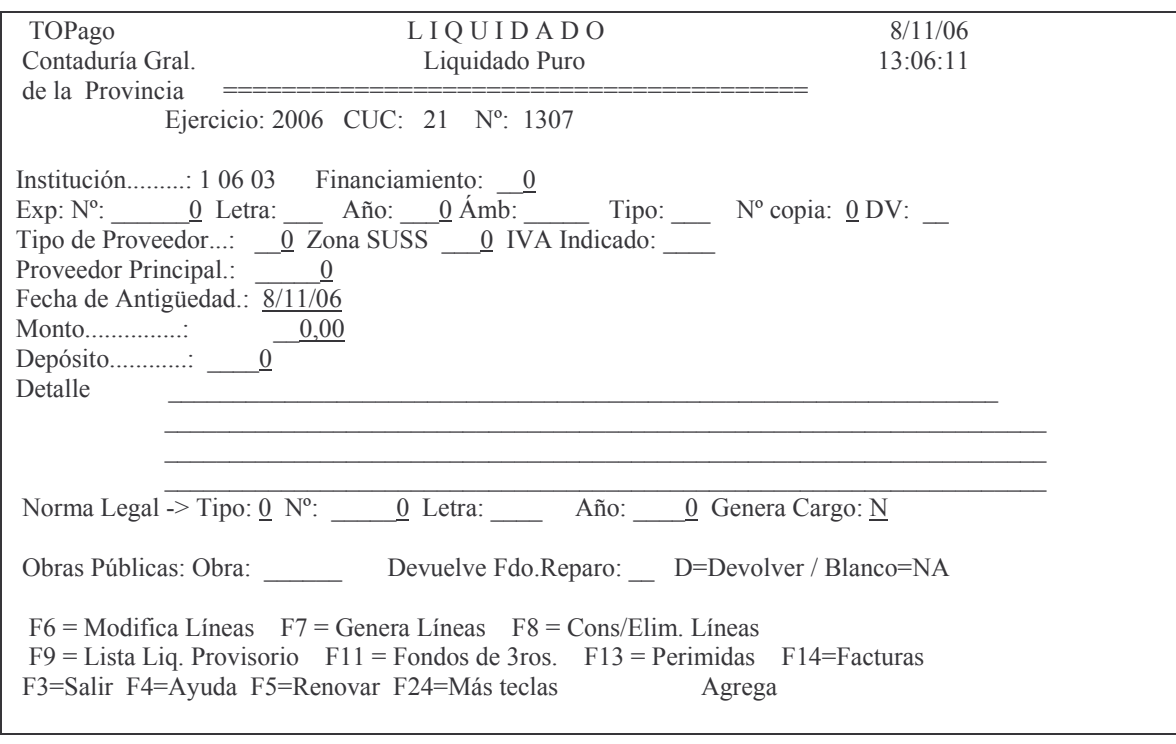

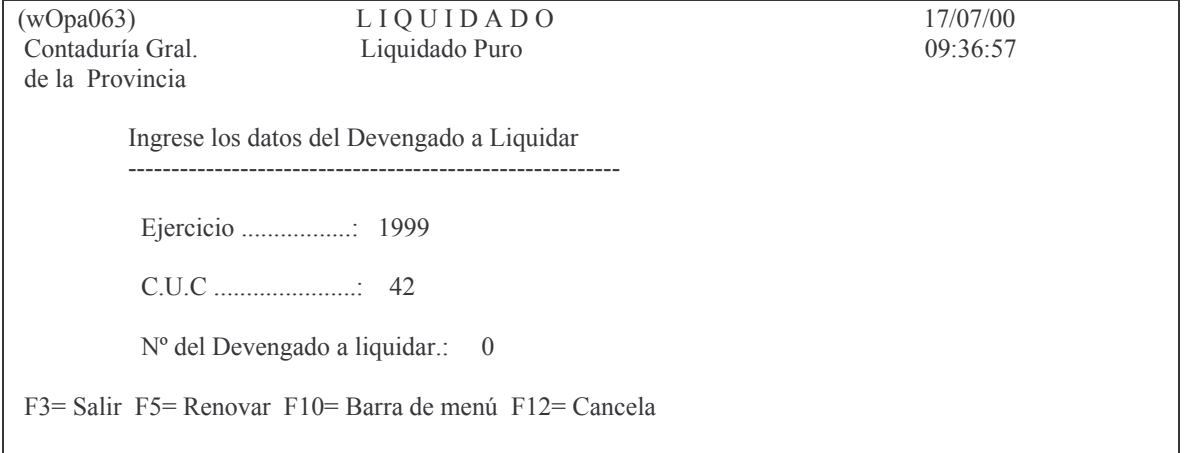

Luego de completar los datos y dando INTRO surge el siguiente panel:

En donde se deberá ingresar el nro de devengado a Liquidar y dando INTRO surge la siguiente pantalla:

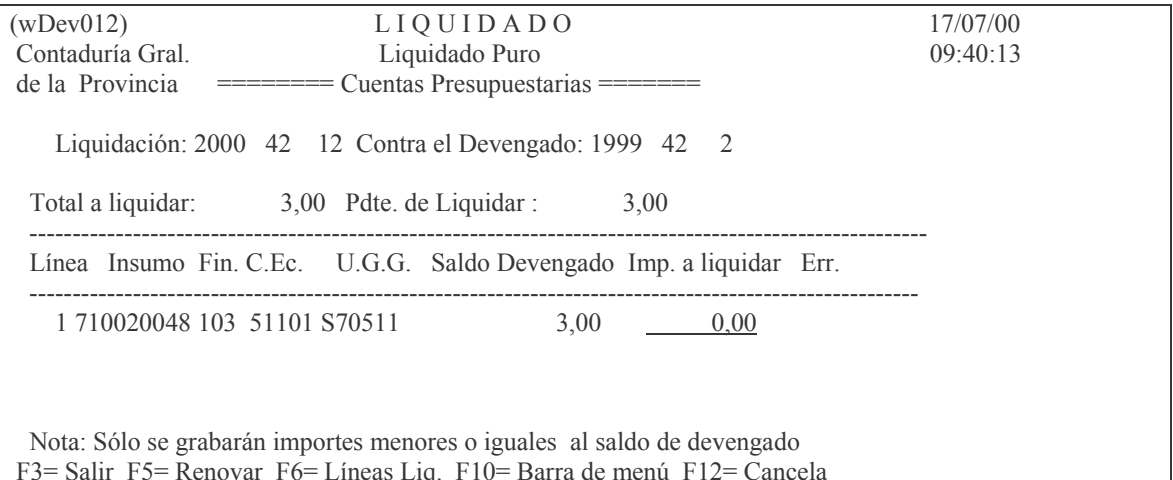

En donde se deberá ingresar el importe a liquidar, el cual NO puede ser mayor al importe devengando y aún no liquidado. Luego INTRO e INTRO para confirmar la línea. Si se coloca un importe superior arroja el siguiente mensaje:

Nota: Sólo se grabarán importes menores o iguales al saldo de devengado

Oprima la tecla Enter para continuar ...

Valor a liquidar mayor que saldo en devengado

## b) Opción 2. Imprime Liquidado Provisorio.

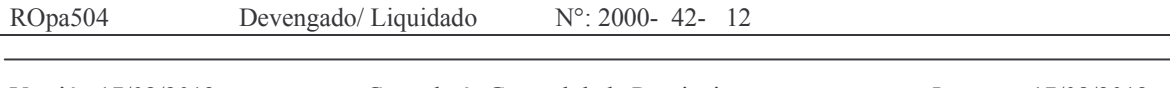

Versión 17/08/2012

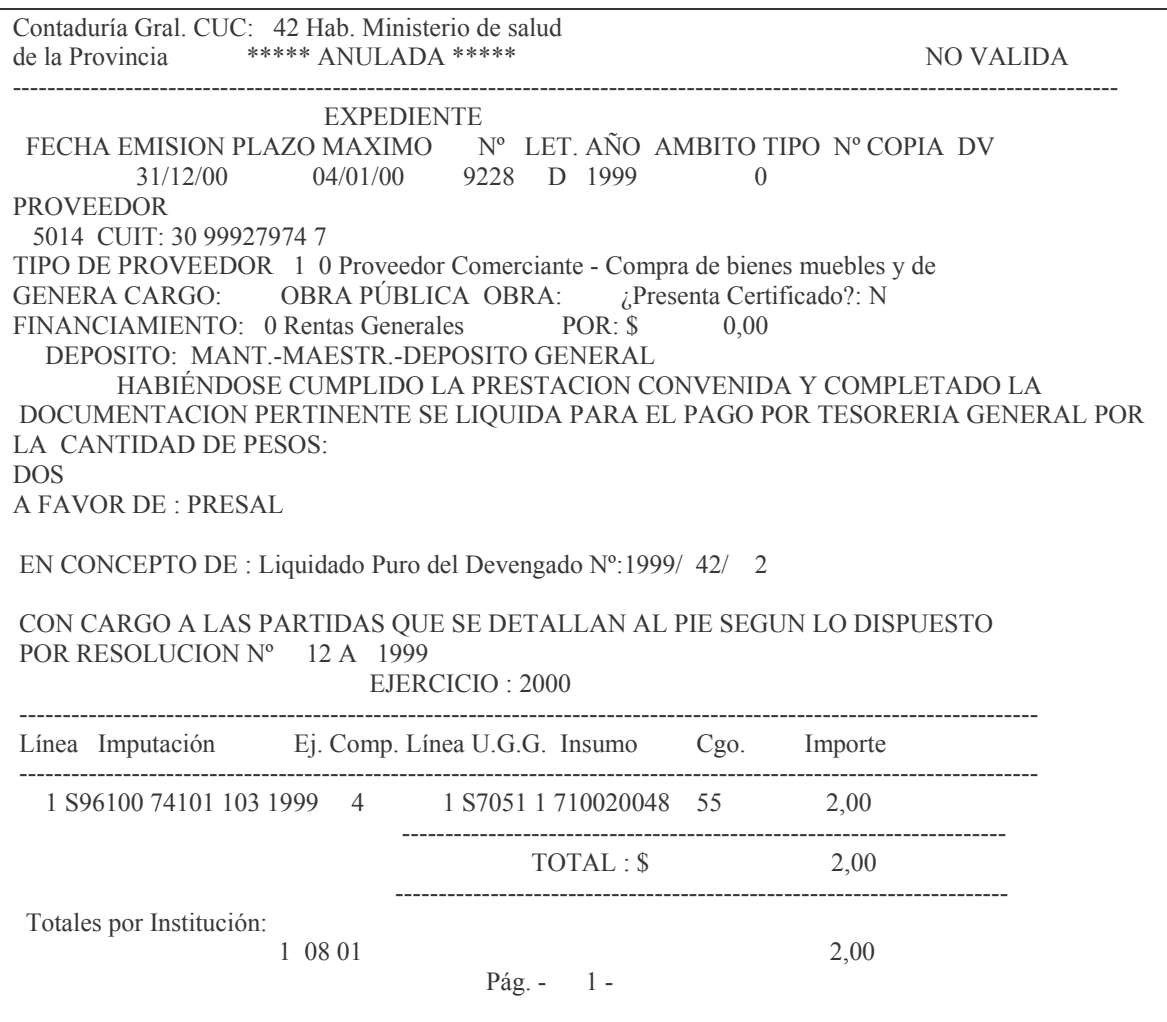

El devengado se puede liquidar parcialmente.<br>Al efectuarse la liquidación se genera automáticamente la imputación presupues-<br>taria a la cuenta 741 (residuos pasivos).

#### c) Opción 3. Imprime Liquidado Definitivo

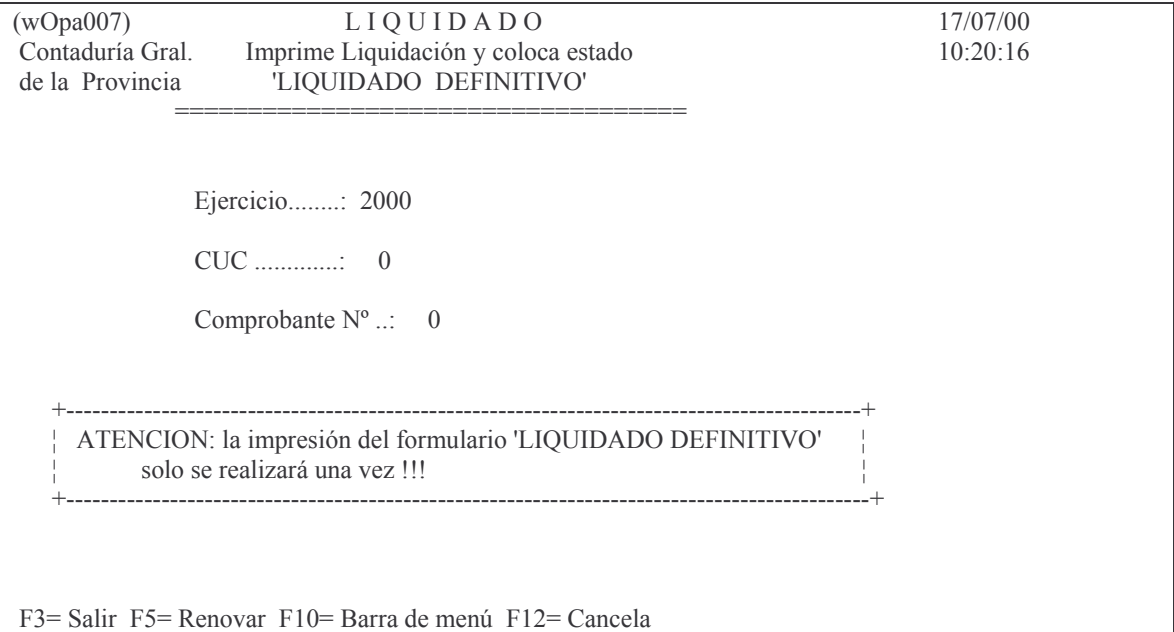

Ingresando los datos solicitados y dando INTRO Surge le siguiente mensaje:

 $F12 = Cancela$ La impresora del sistema esta OK! p/imprimir? Luego de dar nuevamente INTRO surge la siguiente advertencia:

 $F12 = Cancela$ **ENTER=Confirmar la Impresión DEFINITIVA, F12=Salir** 

Por último dando INTRO

Oprima la tecla Enter para continuar ... Liquidación DEFINITIVA OK!

Lo que significa que ya se obtuvo la impresión definitiva y se registraron las actualizaciones correspondientes.

Si al efectuarse el control del ritmo del gasto (antes del pase a definitivo) ocurriese que el comprobante preventivo lo tuviese asignado a un mes posterior, la impresión definitiva no se podrá obtener y el sistema arrojara el siguiente mensaje:

Eiemplo:

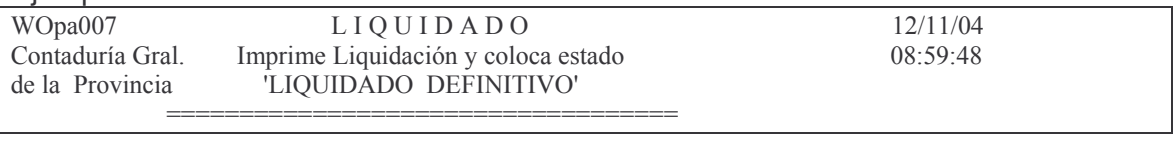

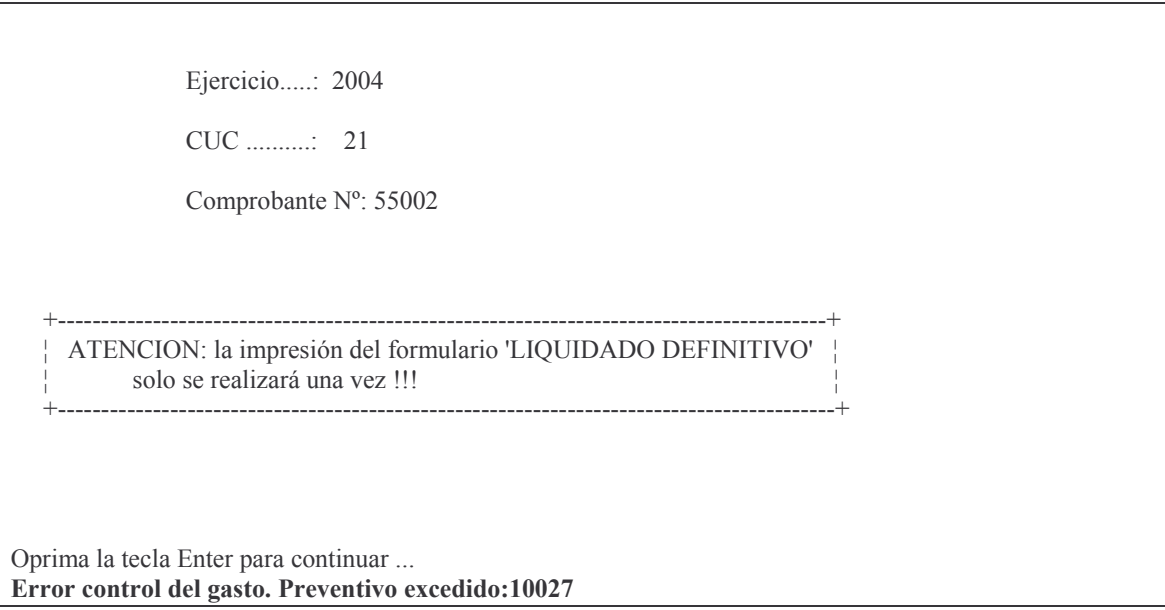

En donde 10027 es el nro. del comprobante preventivo y donde el ritmo del gasto está asignado a un mes posterior al de la emisión definitiva.

Ejemplo del listado definitivo:

#### **GASTOS**

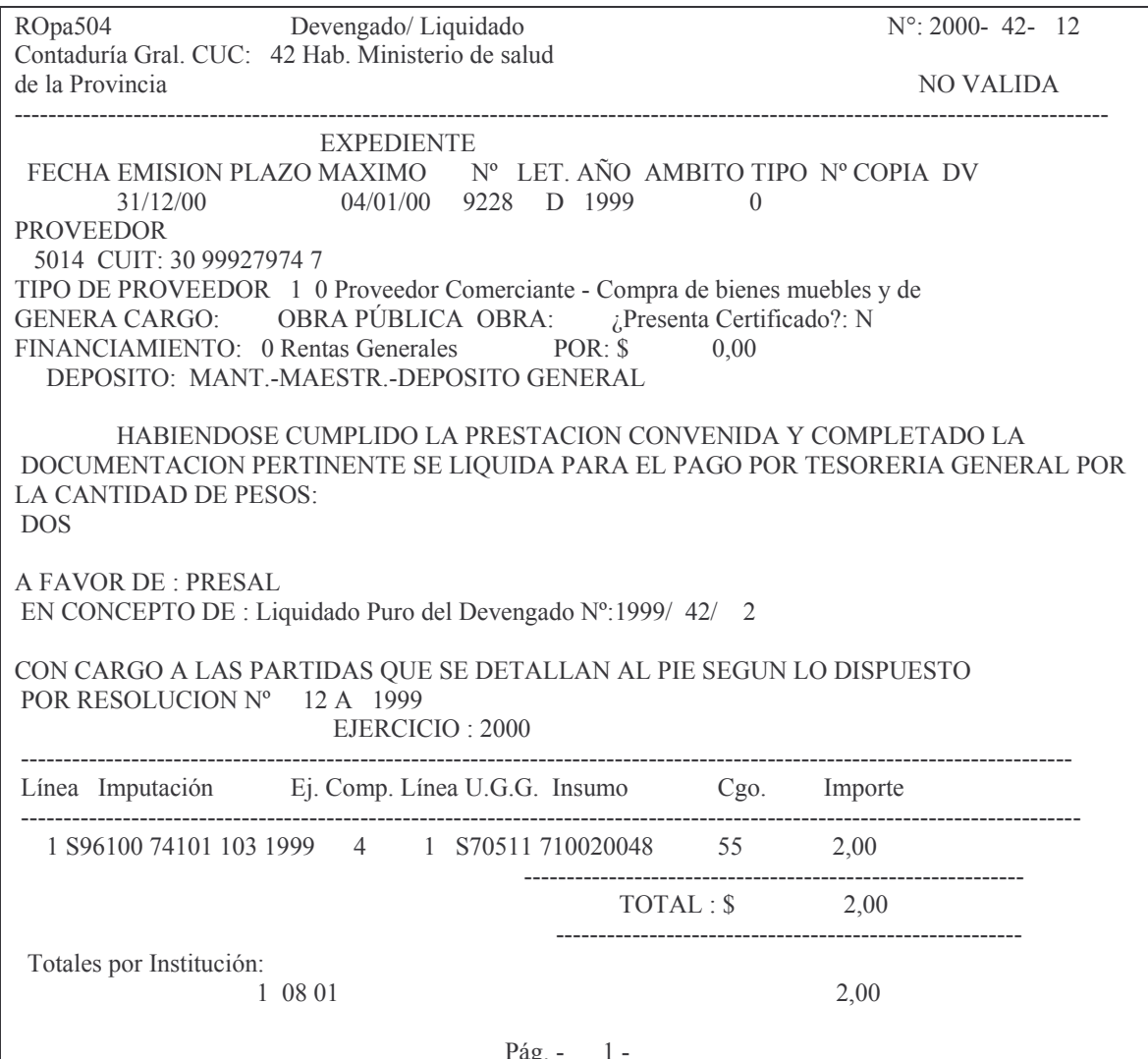

# d) Opción 4. Act. lugar para el arqueo.

Por razones de organización interna, la Tesorería General de la Provincia entre otros departamentos, tiene los referidos al pago de sueldos y al de pago a proveedores (gastos).

Cuando se emite una Orden de pago en forma manual, el sistema asume automáticamente que el departamento en donde se encuentra la orden de pago y su documentación es el Dpto. de Gastos.

Para cambiar la residencia para el arqueo se ingresa por la siguiente opción: Actualiza lugar p/el arqueo y surge el siguiente panel:

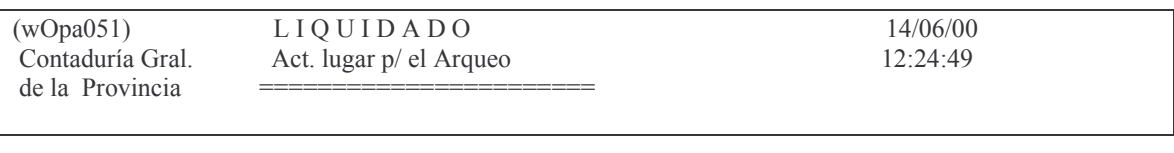

+B ((((((((((((((( ()(( ((((((((((((((((((  $N^{\circ}$  de Liquidado .........: 0

F3= Salir F5= Renovar F10= Barra de menú F12= Cancela

En donde:

Ejercicio. Es el de la orden de pago

Cuc: es el de la Repartición

N°de Liquidado: es el nro. de la orden de pago cuya residencia se desea cambiar.

Luego INTRO y surge la siguiente pantalla:

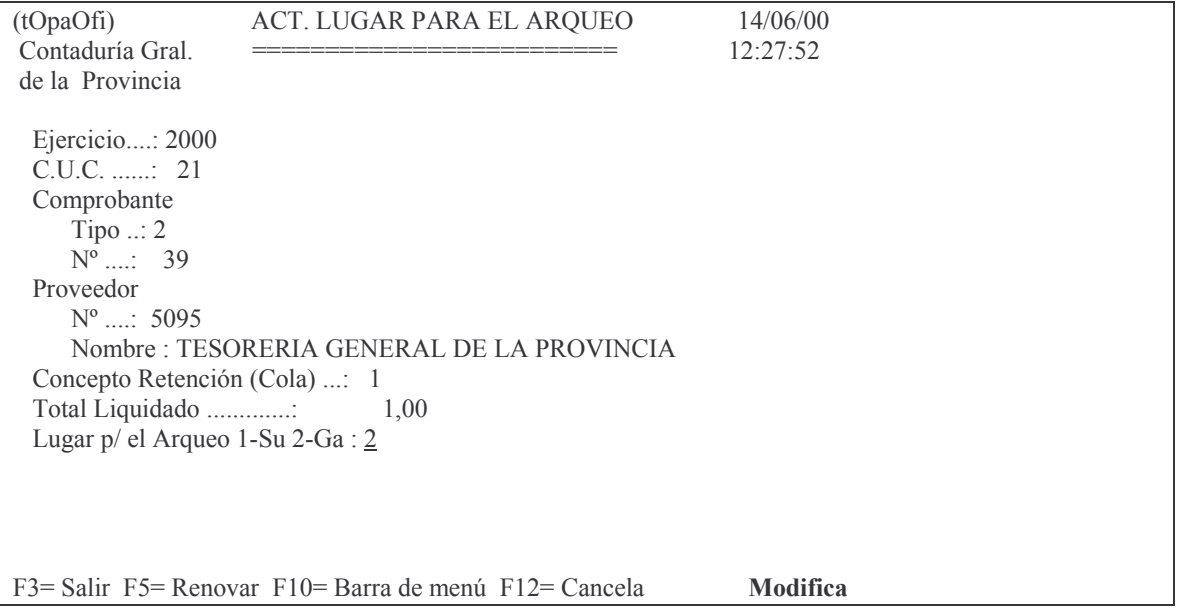

En donde el campo a ingresar es: Lugar p/ el Arqueo. Los valores posibles son:

1 – Sueldo 2 – Gasto.

## **7. REGISTRACIÓN DEL DEVENGADO-LIQUIDADO. INTRODUCCIÓN.**

La etapa del devengado fue implementada por la Ley 5806 Art. 12.c) y la de la emisión de la orden de pago en la Ley 3799 Art. 19 y Ley 5806 Art. 12 d). Al igual que para la definición del Devengado (ver punto C.5.), como son etapas simultáneas, debe servir como imputación al costo de la actividad correspondiente. Estas etapas (devengado – Liquidado) se registran conjuntamente durante el ejercicio (1/01/XXXX al 31/12/XXXX) y es el documento que permite pagar a la Tesorería General de la Provincia o Tesorerías de las reparticiones descentralizadas. El 31/12/XXXX, la etapa del devengado se separa del liquidado, generando los Residuos Pasivos. Esta última etapa, devengado se trata en el punto C.5. de este capítulo.

Para registrar esta etapa, se usan como fuente, entre otros documentos, la factura, certificado de obra, norma legal otorgando un subsidio o subvención etc. Para esta operatoria se cuenta dentro del SI.D.I.CO con diferentes menúes y opciones.

Las opciones son las siguientes:

- 1. Ingreso Modificación del Devengado Liquidado.
- 2. Consulta e Impresión del Liquidado
- 3. Cesiones y otros.
- 4. Anulaciones de Liquidaciones

El menú para ingresar en el sistema es el siguiente:

#### Liquidado

Seleccione una de las siguientes opciones. Luego presione Intro.

- 1. Ingreso Modificación
- 2. Consulta Impresión Liquidado
- 3. Cesiones y Otros
- 4. Anulaciones

# **1. INGRESO – MODIFICACIÓN.**

#### Ingreso - Modificación

Seleccione una de las siguientes opciones. Luego presione Intro.

- 1. Genera e Imprime Liquid. Prov.
- 2. Imprime Liquidado Provisorio
- 3. Imprime Liquidado Definitivo
- 4. Act. Lugar p/ el Arqueo
- 6. IN-MO Expdtes. Liq. de Intereses
- 7. Libera Liquid. de Intereses
- 8. Completa Liquidado p/intereses
- 9. Consulta Liq. de Intereses

#### **a) Genera e Imprime liquidado Provisorio.**

Seleccionando la opción 1 de la pantalla anterior, presenta la siguiente pantalla:

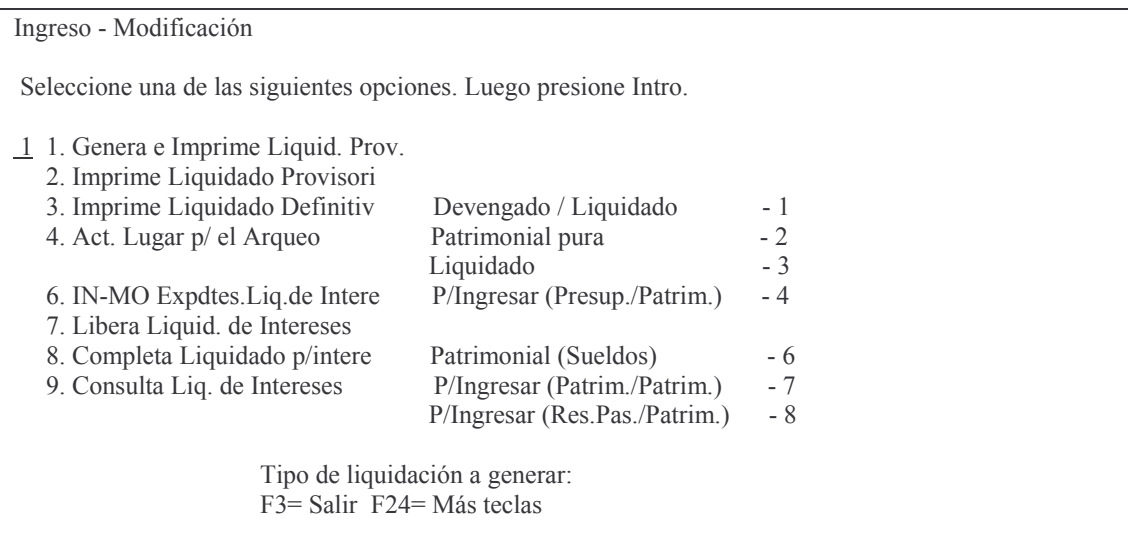

## En donde:

#### *aa) Opción 1. Devengado / liquidado.*

Permite generar una Orden de Pago que implica la registración en partidas presupuestarias

#### *ab) Opción 2. Patrimonial Pura.*

Permite generar una Orden de Pago que implica la registración en cuentas Patrimoniales (NO presupuestarias ver punto 8).

#### *ac) Opción 3. Liquidado.*

Para generar una Orden de Pago como consecuencia de un volante de Devengado (Residuos pasivos), ver punto 6.

#### *ad) Opción 4. Para ingresar Presupuestaria / Patrimonial.*

Para generar una Orden de Pago que afecta partidas presupuestarias previamente imputadas y desafecta cuentas patrimoniales. El importe de esta orden de pago debe ser cero (0). Ver punto 9.

#### *ae) Opción 6. Patrimonial – Sueldo.*

Permite generar una Orden de Pago de Sueldo.

# *af) Opción 7. Para ingresar (Patrimonial/Patrimonial).*

Ver punto 9.

#### *ag) Opción 8. Para ingresar (Residuo Pasivo/Patrimonial)*

Estas opciones solicitan los siguientes datos:

Versión 17/08/2012 Con

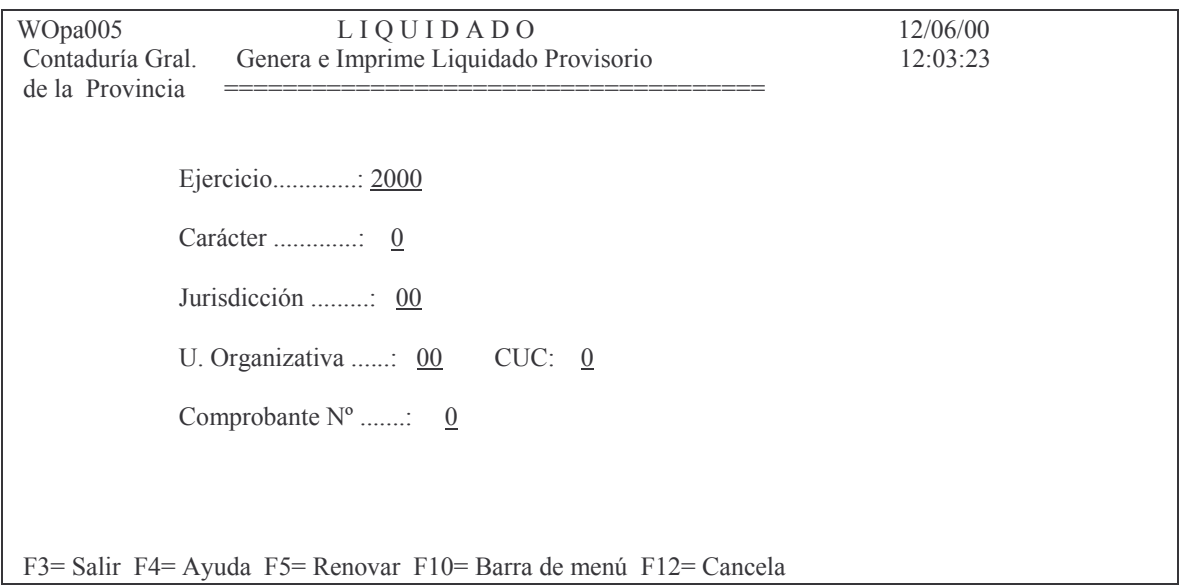

Luego de ingresar los datos y dar INTRO surge el siguiente panel:

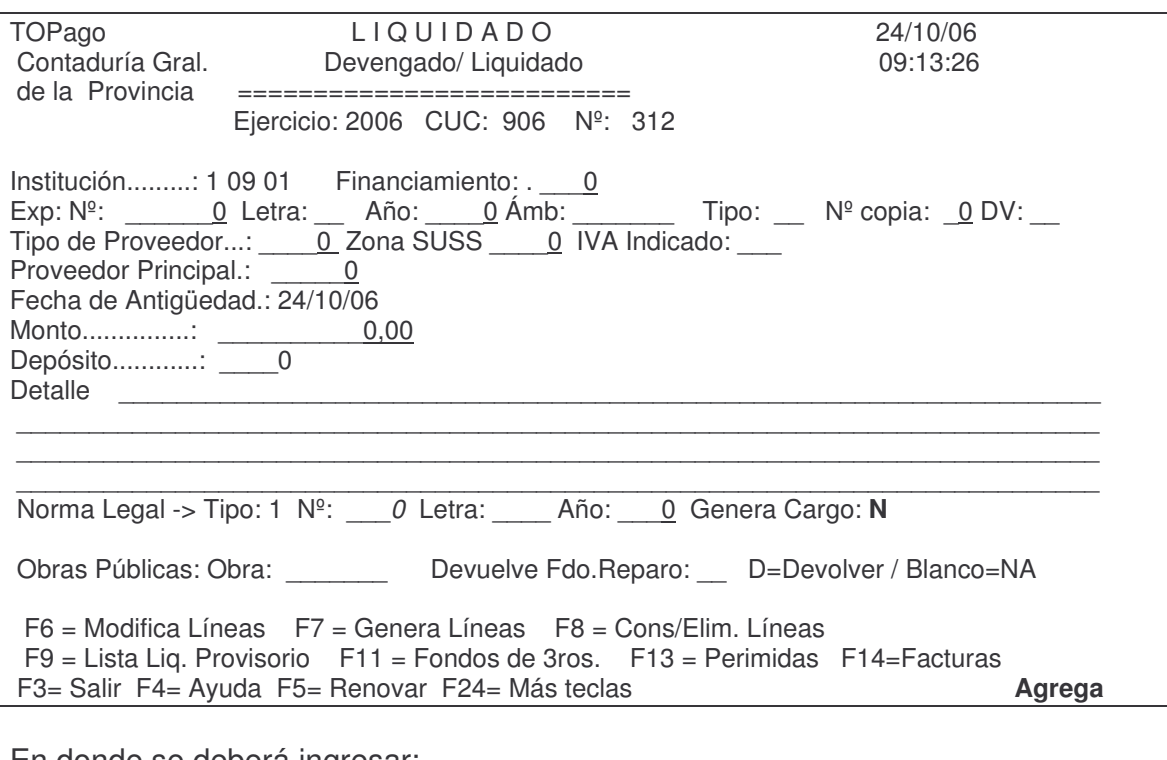

En donde se deberá ingresar:

EXPEDIENTE que contiene: Exp: Nº: es el dado por el sistema MeSas en el momento de generarse el expediente.

Letra: es la que contiene el expediente y que es la que corresponde a la repartición o iniciador del documento y que en el caso de una persona física es la letra con la cual comienza su CUIT o CUIL.

Año: lo genera el sistema MeSas

Amb: es el ámbito que identifica a la repartición por ejemplo: Contaduría 01071, Hacienda 01027, Informática 01041

Tipo: los valores que se pueden utilizar son:

 $E =$  expediente

- $O = Oficio$
- $N = Nota$

Nº copia: ingresar 0 (cero) cuando es el expediente original. Indica la cantidad de expedientes con el mismo número.

DV: es el dígito verificador que genera el sistema al ingresar el expediente en el sistema MeSas.

Si lo ingresado es incorrecto arroja el siguiente mensaje:

# ERROR: El expediente no existe. F4= Buscar expedientes.

Si no está obligado al sistema MeSAS, a pesar de mostrar el error, dando INTRO. se podrá continuar (habiendo ingresado el nro, letra, año y ámbito).

Al dar F4 para buscar expedientes surge la siguiente pantalla de ayuda:

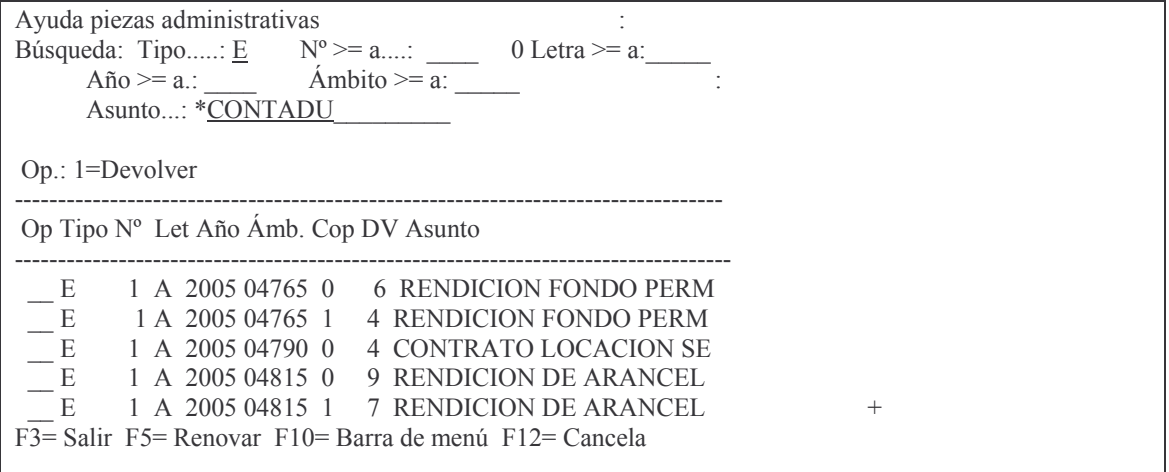

Donde se puede ingresar valores conocidos para facilitar la búsqueda. A continuación se muestra ejemplos de búsquedas:

1) En Asunto colocar parte de la descripción que contiene el expediente precedida de \* ejemplo: \*CONTADU y dando Intro buscará todos aquellos expedientes que en algún lugar del asunto contenga CONTADU.

Ejemplo:

```
Ayuda piezas administrativas:
Búsqueda: Tipo.....: E N^{\circ} \ge a....: 0 Letra >= a:<br>Año >= a.: 1997 Ámbito >= a:
       Asunto...: *CONTADU
Op.: 1=Devolver
Op Tipo Nº Let Año Ámb. Cop DV Asunto
```
Versión 17/08/2012

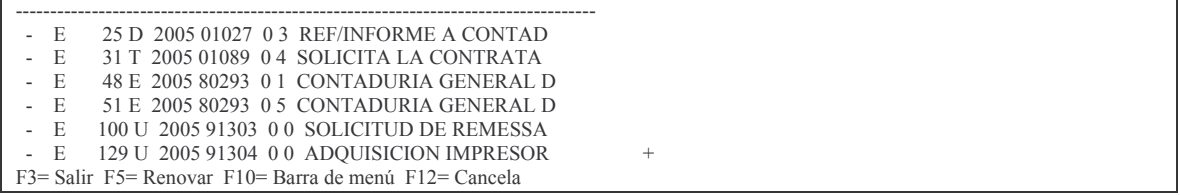

 $\vdots$ Ingresando el valor 1 a la izquierda de la línea que posee lo buscado, lo recupera en el comprobante.

4) Se puede buscar por año del expediente igual o mayor. Ejemplo colocando en el campo **Año >= a.:** *2005* de la pantalla de ayuda, solo mostrará los que encuentre del 2005 u otro año mayor.

Se puede buscar por **Nº >= a....:** *4800* de la pantalla de ayuda solo mostrará los que tengan un número mayor o igual a 4800.

Zona SUSS<sup>3</sup>: este campo es obligatorio cuando el tipo de proveedor sea 2 "Empresa Constructora - Obras de Arquitectura" o 21 "Empresa Constructora - Obras de Ingeniería". Existen 2 zonas de acuerdo al lugar donde se desarrolla la obra, dado que le corresponde alícuota diferente. La zona 1 corresponde al gran Mendoza (Capital, Godoy Cruz, Guaymallén, Las Heras, Lujan y Maipú). La zona 2 corresponde al resto de departamentos de la provincia. Los porcentajes de retención son diferentes.

IVA Indicado: se debe ingresar la letra **S** *si en la factura ha mencionado la inclusión del IVA.* Esto hace que el cálculo de retención de ganancias se haga sobre el total de la liquidación menos el IVA

Proveedor Principal: el que corresponda y que debe ser igual al del comprobante de preventivo definitivo.

Fecha de Antigüedad: es la fecha de recibida la factura o de recepción definitiva de los bienes o servicios, la que sea posterior, más 30 días (para más detalle ver decreto 66/82).

Monto: el que corresponda

Depósito: F4 ayuda. El ingreso del dato en este campo es **obligatorio** cuando se imputa un bien, caso contrario no se exige y posteriormente en la impresión de la O.P. no se ve la línea con la información.

Detalle: ingresar el motivo de la liquidación a los efectos de una mejor documentación del comprobante

Los dos siguientes campos solo deberán completarse cuando se trate de una devolución de un Fondo de reparo correspondiente a una obra Pública.

Norma Legal Tipo: Los valores posibles son: 1-Resolución, 2-Decreto, 3-Ley Letra: la que corresponda a la norma legal (la Ley no posee letra) Año: es que corresponde a la norma

Genera Cargo: el sistema asume N (no). Si se ingresa el carácter "S" el sistema generará un cargo al responsable, cualquiera sea la clasificación económica. Esto ha sido previsto para los casos esporádicos que se necesita efectuar el cargo sin tratarse de las clasificaciones económicas codificadas en el sistema.

Obras Públicas: Obra: ingresar la Unidad de Gestión de Crédito que corresponde a la Obra Pública, caso contrario dejar en blanco.

<sup>&</sup>lt;sup>3</sup> SUSS: significa Sistema único de seguridad Social

#### tos GASTOS Pág.:163

Devuelve Fdo.Reparo: Ingresar el carácter "D" para que se realice la devolución, solo cuando se trate de una O.P. Patrimonial para la devolución del fondo. En este caso el sistema controlará que el monto de la orden de pago sea igual a lo que se haya retenido por el fondo y que se procede a devolver. Si el campo se deja en blanco no se considerará devolución y no hará el control. Para que el control funcione, previamente debe haberse cargado la obra y el proveedor; ver punto C. Registración de las compras mayores.2. Compromiso o Definitivo 1. Registración o modificación del compromiso definitivo 7. Registración de una Obra Publica.

# *aga) F11 = Fondos de Terceros.*

F11= Fondos de 3ros.: Se debe oprimir esta tecla cuando se trate de una orden patrimonial para devolver un fondo de tercero en donde el sistema solicitará el ingreso del comprobante que dio origen al Fondo de Tercero.

# *agb) F13 = Perimidas.*

F13= Perimidas se debe oprimir esta tecla cuando la orden de pago que se esté realizando sea para pagar un Residuo Pasivo o Acreedor vario Perimido<sup>4</sup>. El sistema solicitará la orden de pago perimida.

**Nota**: al final del ejercicio por los comprobantes perimidos se realizan los siguientes asientos contables:

\_\_\_\_\_\_\_\_\_\_\_\_\_\_\_\_ \_\_\_\_\_\_\_\_\_\_\_\_\_\_\_\_\_\_ Residuos Pasivos

A Residuos Pasivos Perimidos

\_\_\_\_\_\_\_\_\_\_\_\_\_\_\_\_ \_\_\_\_\_\_\_\_\_\_\_\_\_\_\_\_\_\_ Acreedores Varios

A Acreedores varios Perimidos

\_\_\_\_\_\_\_\_\_\_\_\_\_\_\_\_\_ \_\_\_\_\_\_\_\_\_\_\_\_\_\_\_\_\_

4 La Ley de contabilidad 3799 dice:

*ARTÍCULO 21º-* Cumplidos los requisitos establecidos por el artículo 19, se dispondrá su liquidación para el pago correspondiente, que podrá ser a favor de un acreedor determinado o del funcionario habilitado al efecto. Dicha liquidación deberá efectuarse dentro de los cinco (5) días hábiles posteriores al devengamiento, o a partir de la fecha de presentación de la documentación necesaria para la misma, la que sea posterior.

Las liquidaciones para el pago caducarán al cierre del ejercicio siguiente al de su emisión. La parte no cumplimentada total o parcialmente en el ejercicio de su emisión se reflejará en una cuenta de pasivo, cancelándose con cargo a dicha cuenta al momento de su pago. En caso de reclamo del acreedor dentro del término fijado por la ley común para la prescripción, podrá pagarse en el ejercicio en que se efectúe el mismo si existe crédito suficiente, de lo contrario deberá preverse el crédito necesario en el primer presupuesto posterior.

*ARTÍCULO 22º-* Las erogaciones devengadas durante el ejercicio que no se hubieran liquidado al cierre del mismo, constituirán residuos pasivos y se determinarán de forma que permitan individualizar a los que resulten acreedores, salvo los que correspondan a sueldos o asignaciones correlativas a los mismos y pasividades que se individualizarán por la dependencia en que tales erogaciones queden sin incluir en las liquidaciones para el pago.

La liquidación de las erogaciones constituidas en residuos pasivos se hará con cargo a los mismos.

Las que no hubieran sido liquidadas en el año siguiente al cierre del ejercicio en que tales residuos pasivos fueron constituidos quedarán perimidas a los efectos administrativos. En caso de reclamación del acreedor se procederá de acuerdo con lo dispuesto por el articulo 21.

Cuando en un futuro ejercicio se pague lo perimido se realizará un asiento donde se debitará Residuos Pasivos Perimidos o Acreedores Varios Perimidos y se acreditará la cuenta Gastos Ejecutados (6500000000).

Para poder oprimir F13 (que se obtiene con SHITF + F1) se debe tener grabada la orden de pago.

Oprimiendo F6 se podrá buscar la orden de pago perimida. El sistema toma 2 años hacia atrás. Si se quiere más cambiar el ejercicio.

Ejemplo:

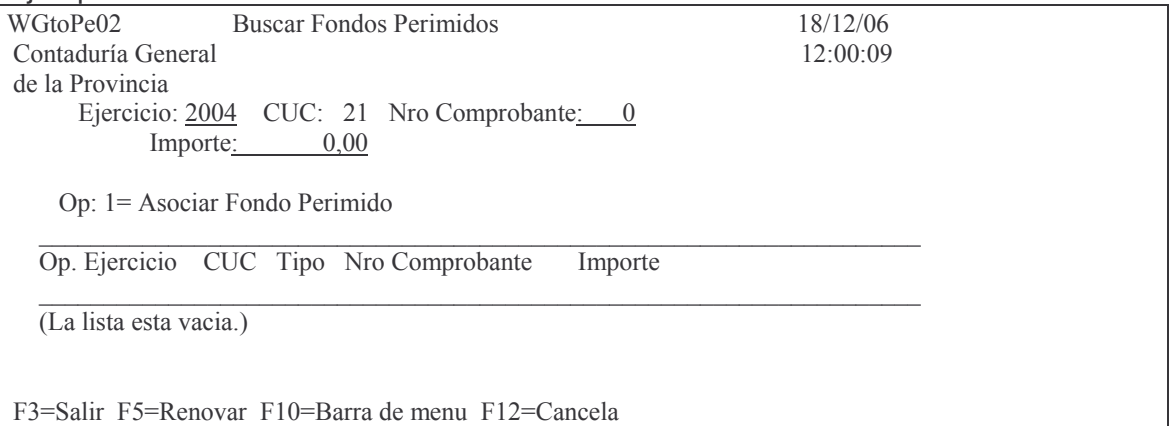

#### En este caso no hay perimidas. Cambiando el ejercicio:

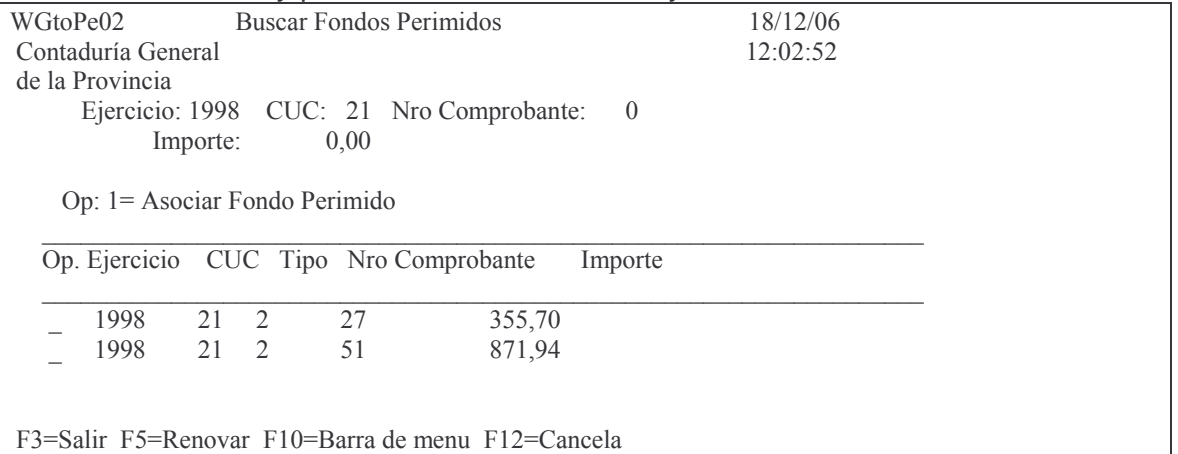

Ingresando el valor 1 en opción y dando INTRO, se asocia la orden de pago perimida a la actual.

Ejemplo:

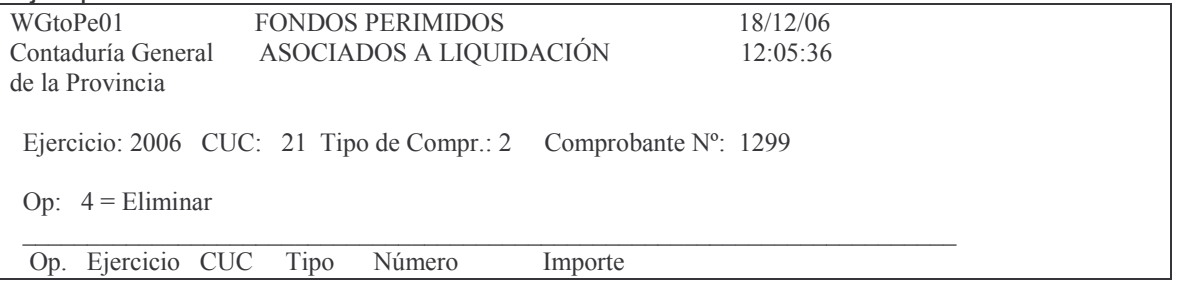

VVVVVVVVVVVVVVVVVVVVVVVVVVVVVVVVVVVVVVVVVVVVVVVVVVVVVVVVVVVVVVVVVVVVVVVV VV ?? ;==H \$%( ' (H \$4( ;==H 4;I 4=I, 4>I# 4 4I2 G 4I 

Una vez asociado el comprobante, se puede eliminar ingresando el valor 4 a la izquierda y dando INTRO.

# *agc) F14 = Facturas.*

F14 = facturas: Una vez cargado los datos básicos, se puede ingresar los números de facturas correspondientes. Al oprimir F14 (que se obtiene con SHIFT + F2) surge la siguiente pantalla:

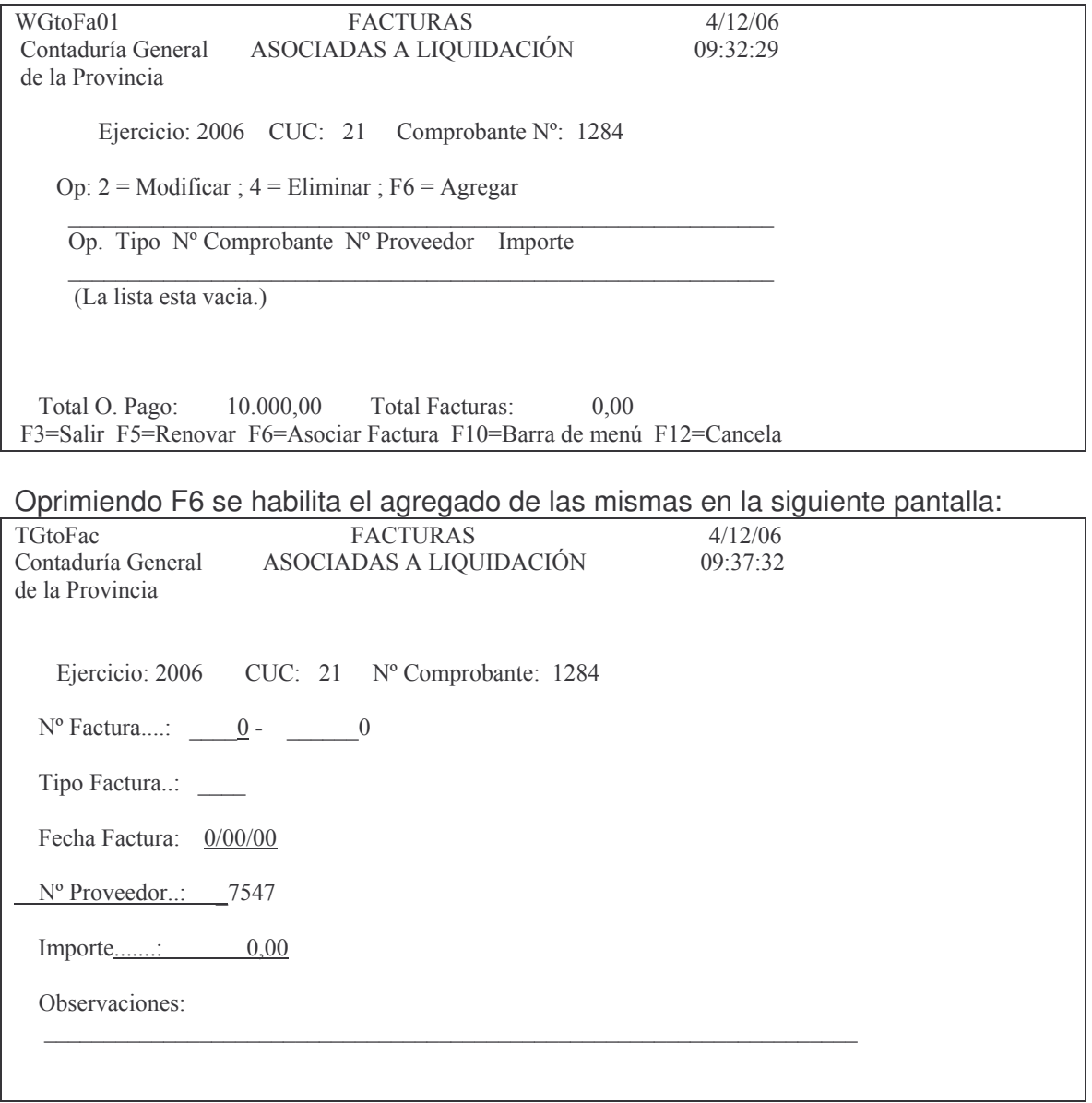

F3=Salir F4=Solicitud F5=Renovar F24=Más teclas Agrega

## En donde los datos a ingresar son: Nº Factura: el que corresponda

# Tipo Factura: F4 ayuda y seleccionar la que corresponda. Ejemplo:

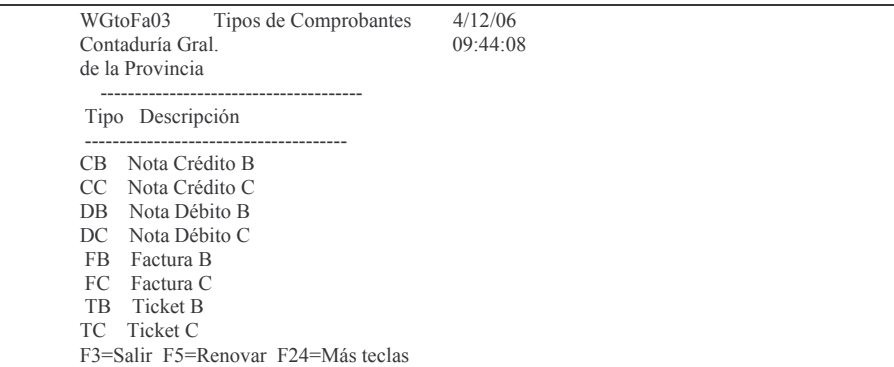

Fecha Factura: la que posee el documento

Nº Proveedor: el sistema trae el de la orden de pago, colocar el que corresponda.

Importe: el que corresponde al documento

Observaciones: se puede ingresar un comentario para mejor documentación del comprobante.

Ejemplo:

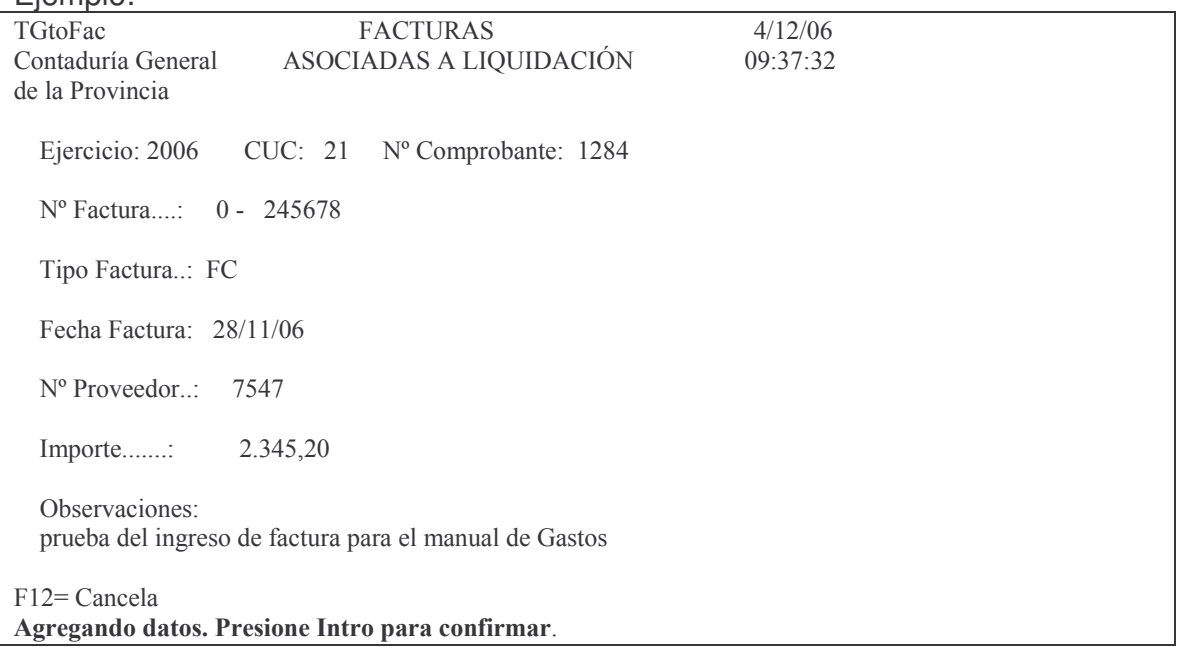

Dando INTRO se confirma el ingreso.

Dando F3 se vuelve al menú anterior donde se ve la factura ingresada. Ejemplo:  $WG$ toFa01  $FACTURAS$  4/12/06

Versión 17/08/2012 Con

Contaduría Gen ASOCIADAS A LIQUIDACIÓN 09:53:50 de la Provincia Ejercicio: 2006 CUC: 21 Comprobante  $N^{\circ}$ : 1284 Op:  $2 =$ Modificar ;  $4 =$ Eliminar ;  $F6 =$ Agregar  $\mathcal{N}$  varies and the contract of  $\mathcal{N}$  volvods  $\mathcal{N}$  volvods and the contract of  $\mathcal{N}$ Op. Tipo Nº Comprobante Nº Proveedor Importe VVVVVVVVVVVVVVVVVVVVVVVVVVVVVVVVVVVVVVVVVVVVVVVVVVVVVVVVVVV  $FC$  0 - 245678 7547 2.345,20 Total O. Pago:  $10.000.00$  Total Facturas: 2.345.20 F3= Salir F5= Renovar F6= Asociar Factura F10= Barra de menú F12= Cancela

Al final muestra el total de la orden de pago y el total de facturas ingresadas. Ingresando en la columna opción el valor 2 se puede modificar los datos. Ingresando en la columna opción el valor 4 se puede eliminar el renglón.

*Nota: en la impresión de la orden de pago se muestran las facturas cargadas. Además en el menú "Contabilidad de Ppto. – Gasto" hay consultas sobre facturas.*

Luego del ingreso de los datos solicitados y dando INTRO surge un pequeño subpanel que solicita:

Ingrese --> Comprobante de Gasto :...... $\underline{0}$  Ej.: 2000 CUC: 21 F3= Salir F4= Ayuda F5= Renovar F24= Más teclas

En donde se debe ingresar el número de comprobante de Gasto (en estado Definitivo) que se quiere Liquidar.

Un mensaje de error que suele arrojar es:

"*Comp.de Gasto Inexistente o no coincide el proveedor*" cuando el nro. de proveedor del comprobante Preventivo – definitivo No coincide con el ingresado en la Orden de pago.

Luego INTRO e INTRO para confirmar.

Luego surge el siguiente panel:

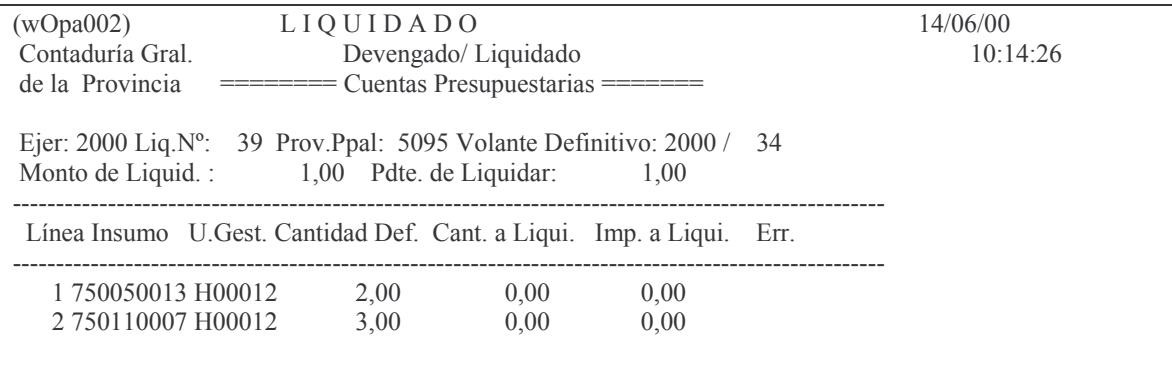

Nota: 1) Solo se grabaran Importes 'Menores o Iguales' al Saldo del Insumo) F3= Salir F4=Ver Definitivo F5= Renovar F6= Líneas Liq. F24= Más teclas

En donde se deberá ingresar en el renglón que corresponda la cantidad a liquidar. Dicha cantidad deber ser igual o menor a la cantidad definitiva aún NO liquidada. Eiemplo:

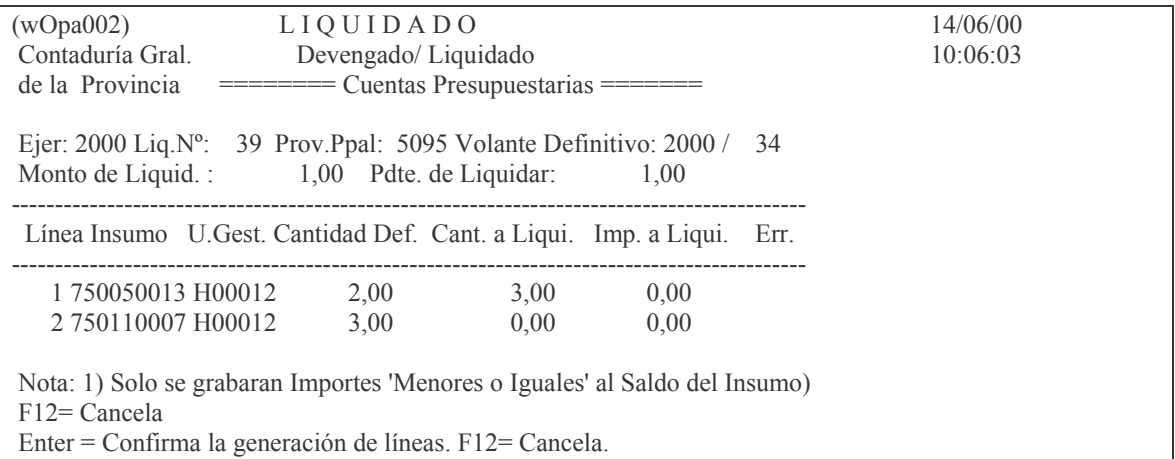

En donde con INTRO se confirma o con F12 se cancela la operación.

Existen insumos que no admiten decimales, como en el caso de un bien de capital. Si se ingresara una cantidad no entera arrojará el mensaje:

El insumo no admite cantidad con decimales o negativas Si surgiera el mensaje anterior y el insumo tuviese habilitado los decimales, deberá ingresarse al comprobante preventivo y redigitar el mismo insumo para "refrescar<sup>"</sup> la habilitación de decimales.

Cuando se termine de ingresar todas las cantidades a liquidar se dará F3 para salir.

En la siguiente pantalla se muestra el ingreso de una cantidad mayor a la definitiva, en donde se ve el error que arroja:

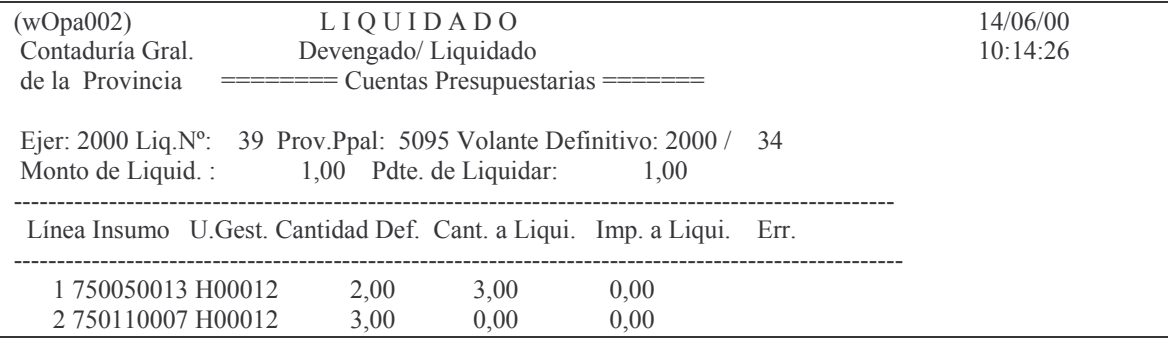

Versión 17/08/2012

Nota: 1) Solo se grabaran Importes 'Menores o Iguales' al Saldo del Insumo) Oprima la tecla Enter para continuar ... Cantidad a Liquidar mayor que cantidad en Definitivo

En donde se deberá dar INTRO para sacar el mensaje de error observándose la siguiente pantalla:

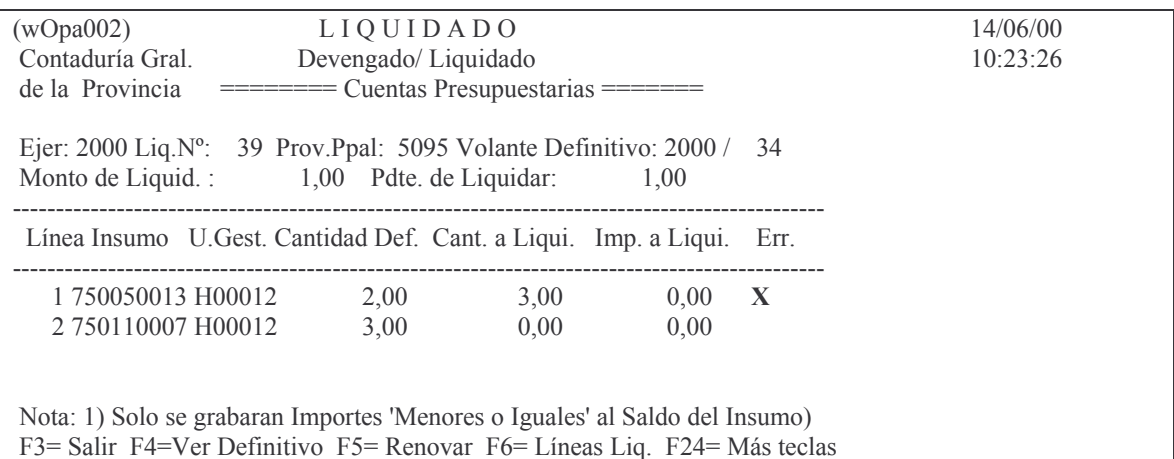

En donde aparece una X a la derecha de la línea que posee el error. Para eliminar el error se debe corregir la cantidad (en nuestro caso colocar 2) y luego INTRO con lo cual surge la siguiente pantalla:

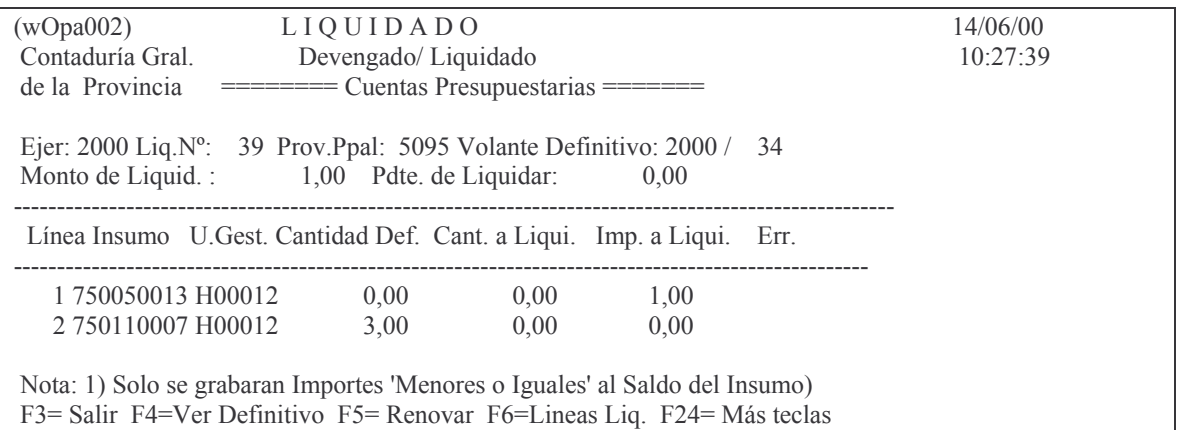

En donde se observa:

- a) el importe pendiente a liquidar está en cero.
- b) El error no existe

Por lo tanto solo resta dar F3 para salir del comprobante.

Resultados que se obtienen oprimiendo las teclas de función que figuran al pie de la pantalla anterior:

F4 = ver definitivo: permite ver la líneas que posee el comprobante de gasto. La pantalla que surge es la siguiente:

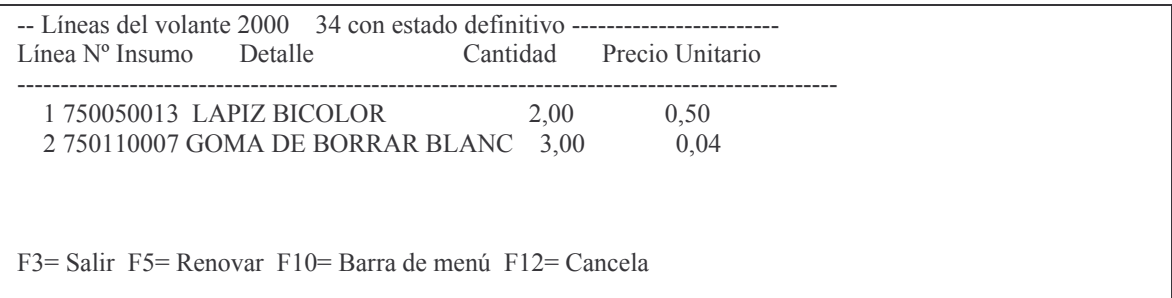

F5 = Renovar. Renueva los datos de la pantalla. F6 = Ver líneas Liq.: muestra las líneas liquidadas. Ejemplo:

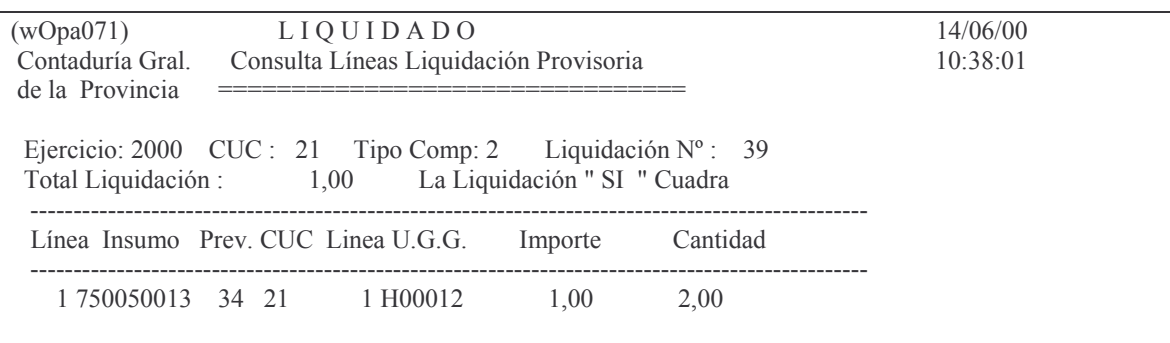

F3= Salir F5= Renovar F10= Barra de menú F12= Cancela

F10 = Barra de menú: aparece en la parte superior de la pantalla opciones donde surge la posibilidad de renovación (igual efecto que oprimiendo F5), ver definitivo (igual que F4) y líneas Liquidadas (igual que F6), para lo cual deberá ingresarse en el guión de la izquierda el nro. que identifica la acción que se desea Ej: 2 para ver el definitivo.

Eiemplo:

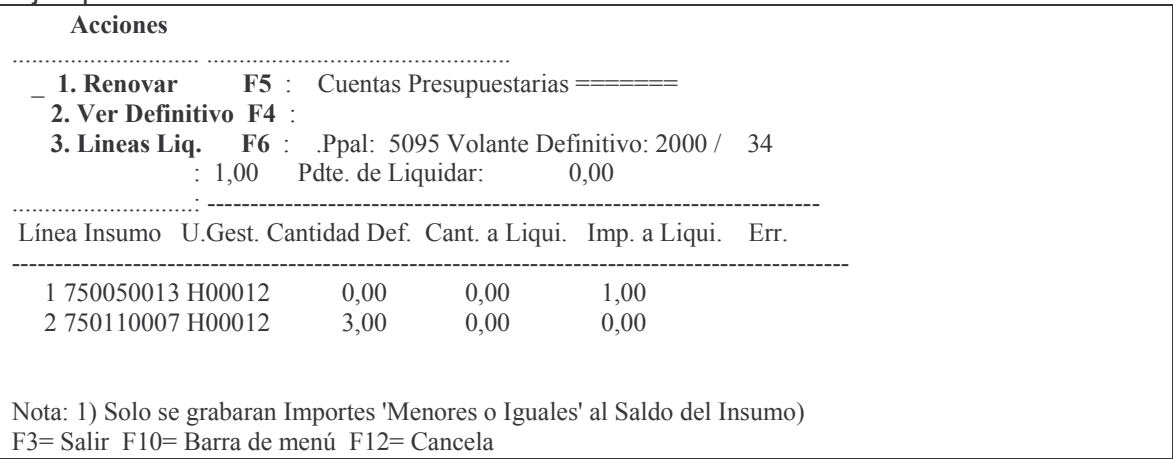

## **b) Modifica liquidado definitivo.**

Esta transacción permite modificar el expediente, Tipo de proveedor, norma legal , detalle de una orden de pago en estado Definitiva y agregar facturas. Se llega ingresando por:

Liquidado ↵

1. Ingreso y Modificación ↵

Surge el siguiente panel:

Ingreso - Modificación

Seleccione una de las siguientes opciones. Luego presione Intro.

 $\overline{\phantom{a}}$  1. Genera e Imprime Liquid. Prov.

- 2. Imprime Liquidado Provisorio
- 3. Imprime Liquidado Definitivo
- 4. Act. Lugar p/ el Arqueo
- 6. IN-MO Expdtes. Liq. de Intereses
- 7. Libera Liquid. de Intereses
- 8. Completa Liquidado p/ intereses
- 9. Consulta Liq. de Intereses

## 11. Modifica Liquidado definitivo

F3= Salir F5= Renovar F12= Cancela

# Seleccionado la opción 11 surge la siguiente pantalla:

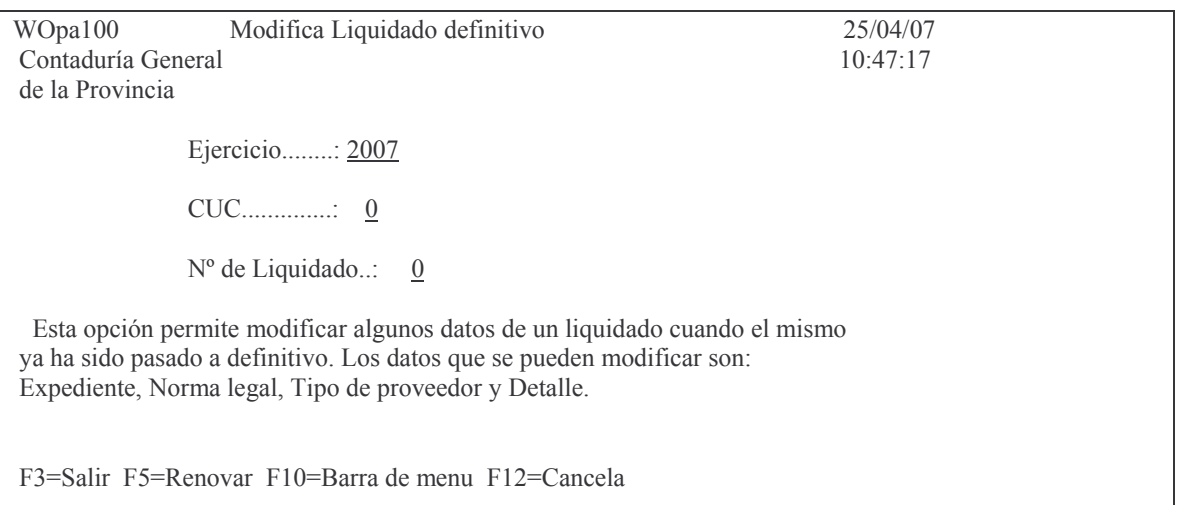

# En donde se deberá ingresar:

Ejercicio: es el que corresponda a la orden de pago cuyos datos se desean cambiar.

#### tos GASTOS Pág.:172

CUC: es el que corresponde a la orden de pago

N°de liquidado: es el número de la orden de pago cuyos datos se necesitan modificar.

Luego INTRO y surge la siguiente pantalla ejemplo, para el cambio de los datos permitidos:

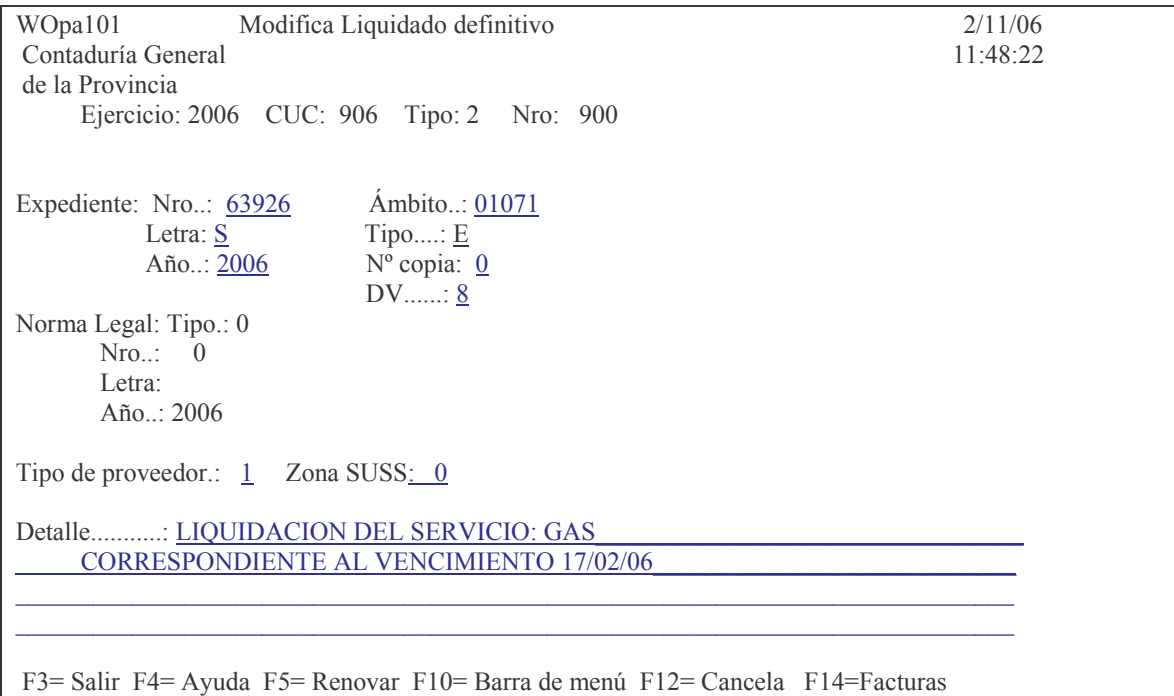

Los datos que se pueden cambiar son los que aparecen subrayados. Luego de ingresar lo que corresponda, dar INTRO y surgirá el siguiente mensaje:

# *F12= Cancela Enter = Modificar la liquidación definitiva; F12= Salir sin modificar.*

Es decir que con F12 se puede dejar sin efecto los cambios, mientras que con INTRO quedan confirmados los mismos y arroja el siguiente mensaje:

# *Oprima la tecla Enter para continuar ...*

# *Liquidación modificada*

Oprimiendo F14 se puede agregar los números de facturas. Ver punto 7.1.1.g) gc).

# **2. IMPRESIÓN DEL DEVENGADO - LIQUIDADO.**

# **a) Opción 2. Imprime Liquidado Provisorio.**

En esta opción surge el siguiente panel:

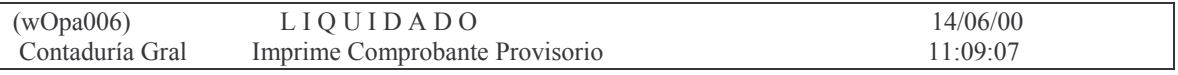

Versión 17/08/2012 Con

Subdirección Cómputos

**GASTOS** 

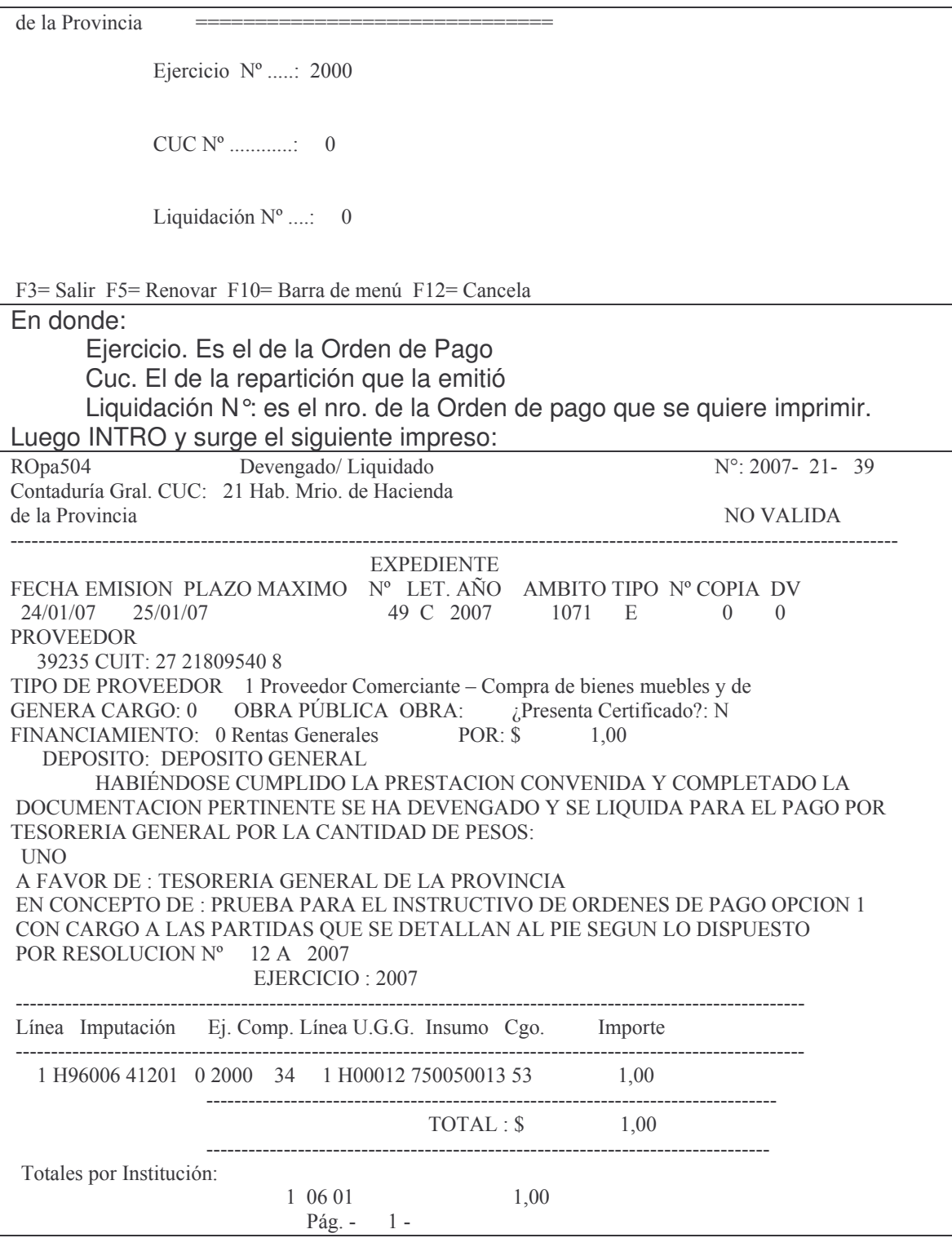

# b) Opción 3. Imprime Liquidado Definitivo.<br>Surge el siguiente panel:

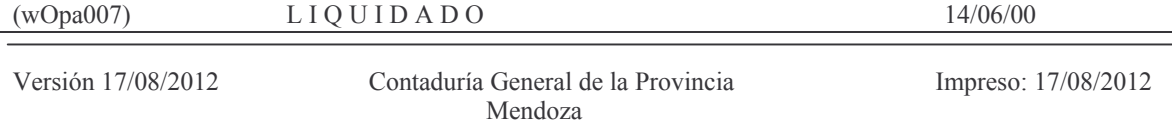

Subdirección Cómputos

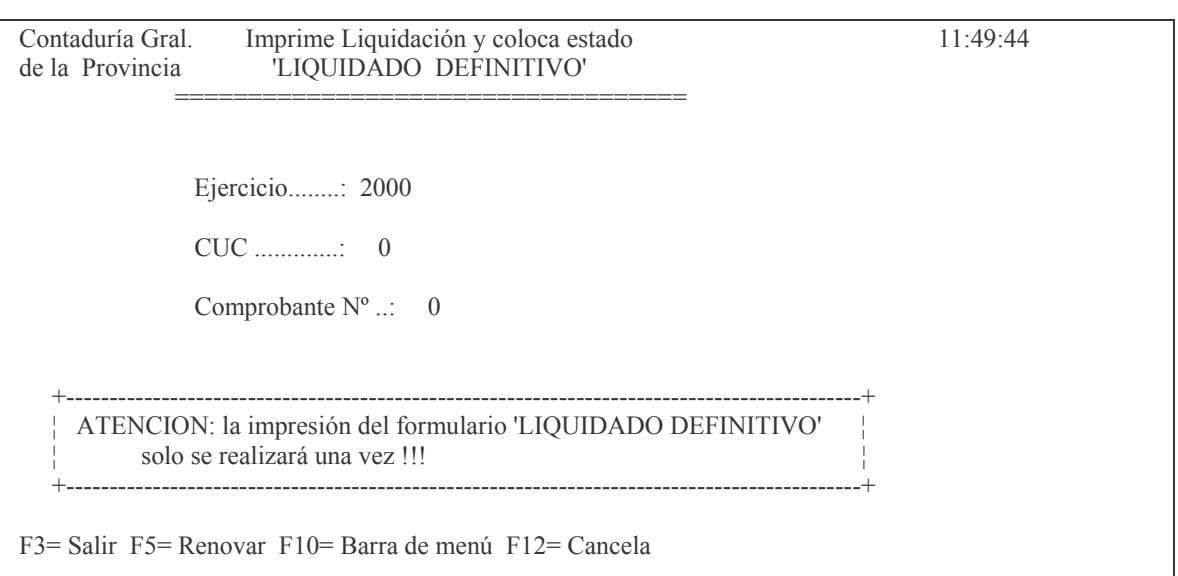

En donde los datos solicitados son los mismos de la opción anterior (impresión provisoria).

Luego de ingresar lo solicitado y leído el llamado de atención que contiene la pantalla, dar INTRO y surgirá el siguiente mensaje en la pantalla:

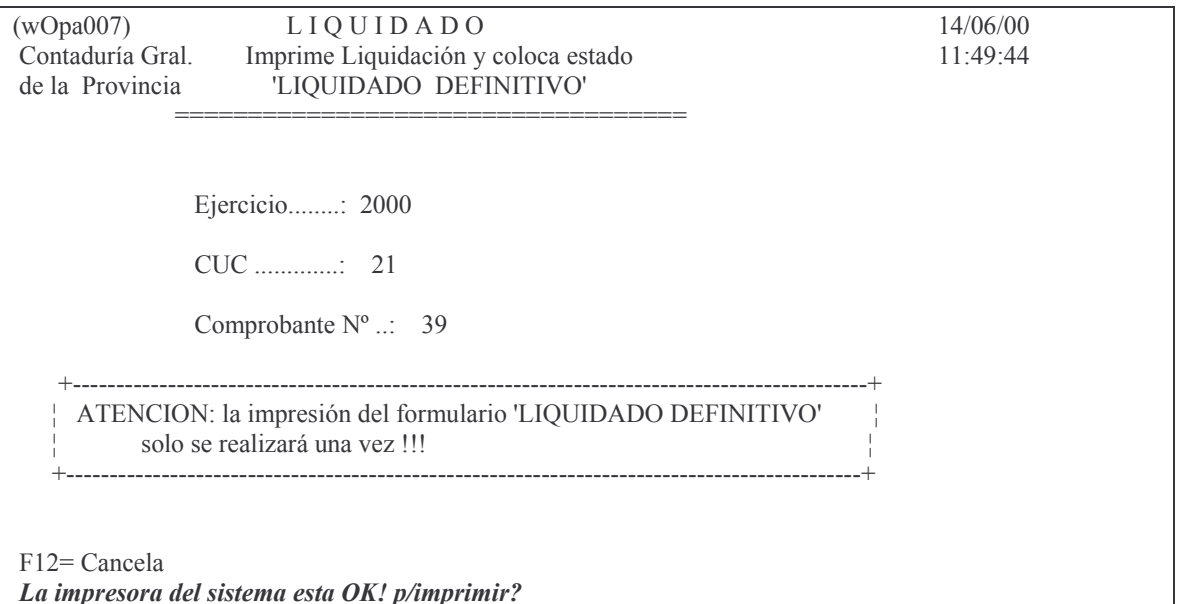

Es fundamental verificar el estado de la impresora dado que solo sale una vez la impresión Definitiva.

Si está bien dar nuevamente INTRO.

Por tercera vez se deberá dar confirmación luego de surgir el siguiente mensaje:

ENTER = Confirmar la Impresión DEFINITIVA. F12=Salir.

Si se confirma la emisión, mientras el sistema realiza el pase muetra el mensaje:

**GASTOS** 

# Emitiendo el liquidado

Cuando termina el proceso surge el siguiente aviso:

# Liquidación DEFINITIVA OK!.

Si la Orden de Pago corresponde a un bien inventariable (bien de capital), luego surgirá el siguiente mensaje:

# Oprima la tecla Enter para continuar ...

# Se ha generado un volante de inventario. Recuerde completarlo.

El comprobante se genera en el Subsistema de Inventario y la oficina de patrimonio deberá completarlo. El número de comprobante será igual al de la liquidación (orden de pago). Para mayor aclaración ver Bienes de Uso (Capitulo: V)

El listado que se obtiene es el siguiente (ejemplo):

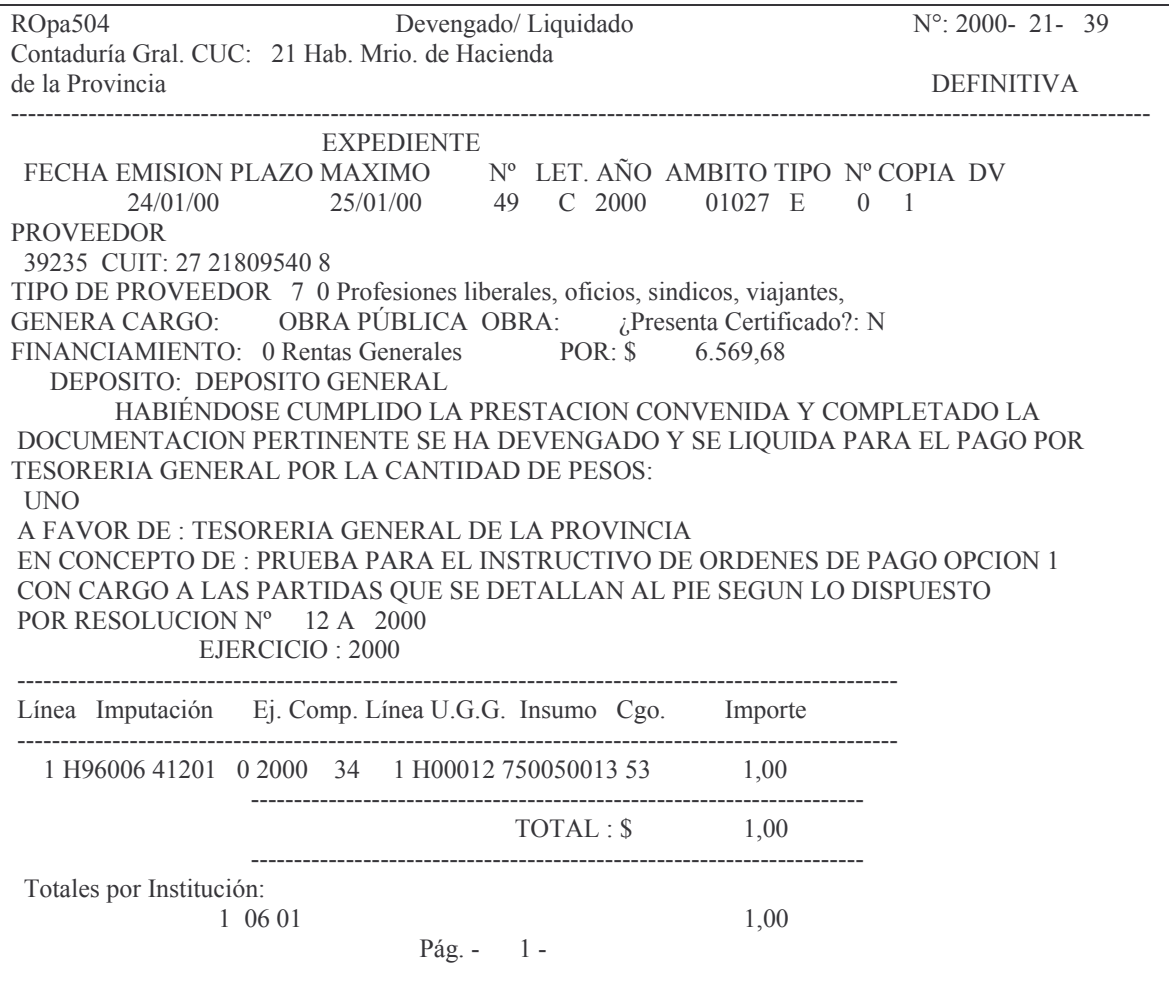

En el pase a definitivo de la orden de pago se realizan todas las actualizaciones que correspondan. En ese momento es también cuando se verifica que el monto de la orden de pago esté dentro del mes de cuantificación expresado en el volante preventivo. Si el mes fuese anterior al del comprobante definitivo, no se pasará a definitivo y no se podrá hasta tanto llegue esa fecha.

*Importante: Si habiéndose ordenado la impresión definitiva de la orden de pago, la misma no se lograra obtener por algún problema (ejemplo: se trabó el papel en la impresora), se deberá imprimir en forma provisoria y en ese momento el sistema colocara en la parte superior del listado: REIMPRESIÓN DEFINITIVA. En este caso deberá colocarse (al final de la impresión) el motivo por el cual no se cuenta con la original y ser firmada por la persona responsable del sector.*

## **c) Opción 4. Actualiza lugar p/el arqueo.**

Por razones de organización interna, la Tesorería General de la Provincia entre otros departamentos, tiene los referidos al pago de sueldos y al de pago a proveedores (gastos).

Cuando se emite una Orden de pago en forma manual, el sistema sume automáticamente que el departamento en donde se encuentra la orden de pago y su documentación es el Dpto. de Gastos.

Para cambiar la residencia para el arqueo se ingresa por la siguiente opción: Actualiza lugar p/el arqueo y surge el siguiente panel:

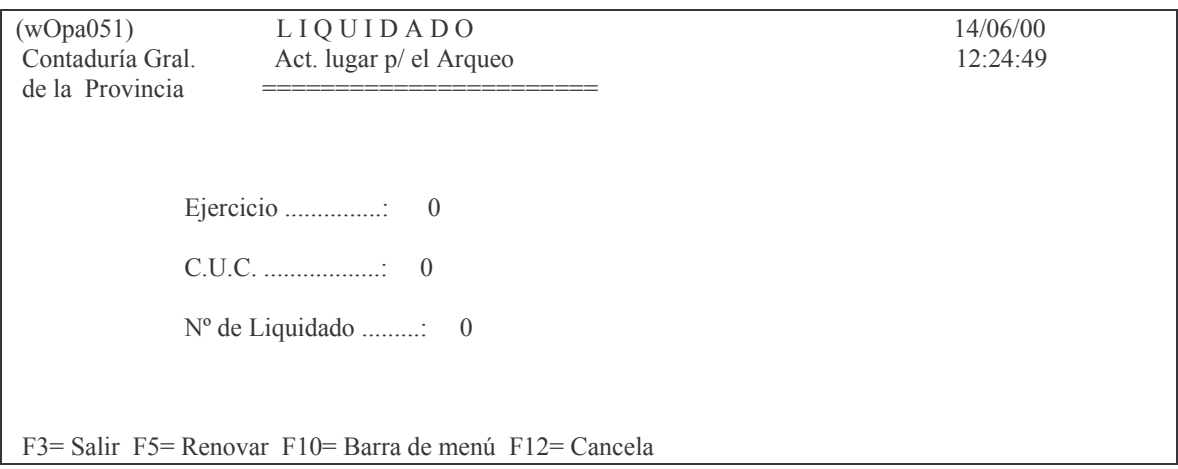

# En donde:

Ejercicio. Es el de la orden de pago Cuc: es el de la Repartición

N°de Liquidado: es el nro. de la orden de pago cuya residencia se desea cambiar.

Luego INTRO y surge la siguiente pantalla:

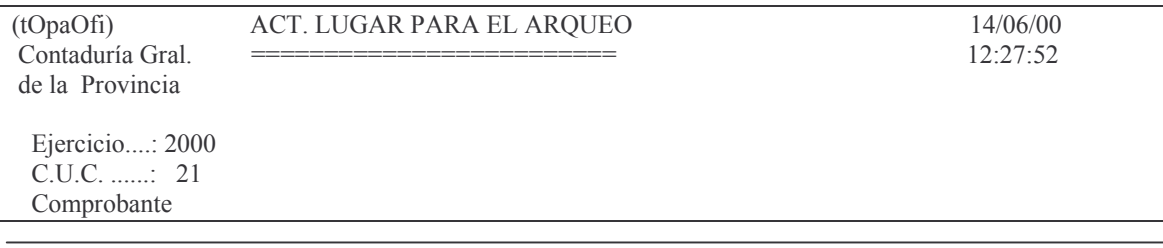

Subdirección Cómpu

 $Tipo :: 2$  $N^{\circ}$  ...: 39 Proveedor  $N^{\circ}$  ...: 5095 Nombre : TESORERIA GENERAL DE LA PROVINCIA Concepto Retención (Cola) ...: 1 \$0E- ((((((((((((( H Lugar p/ el Arqueo 1-Su 2-Ga : 2

F3 = Salir F5 = Renovar F10 = Barra de menú F12 = Can cela **Modifica** 

En donde el campo a ingresar es: Lugar p/ el Arqueo. Los valores posibles son:

- 1 Sueldo
- 2 Gasto.

# **3. ANULACIÓN DE LA ORDEN DE PAGO.**

En Administración Central para que una orden de pago se pueda anular NO debe estar auditada por las delegadas de Servicios Administrativos. Ver Anexo IV. Existen distintas opciones de acuerdo al tipo de anulación que se quiera realizar. Se ingresar por: (ver introducción)

Liquidado

# Opción 4. Anulaciones

# **a) Anulación total devengado - Liquidado.**

Ingresando por la opción 1 "Anulación total liquidado" trae el siguiente panel:

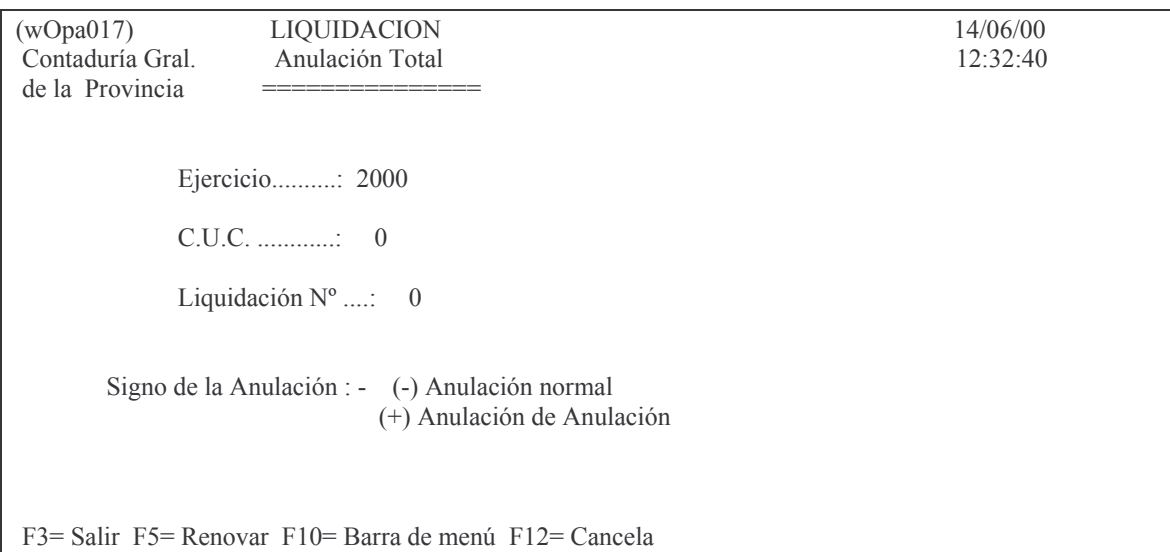

Los campos son los siguientes:

Ejercicio: es el ejercicio de la Orden de pago. Cuc: es el cuc de la Orden de pago. Nro. de comprobante: es el nro. de la orden de pago **GASTOS** 

Signo de la anulación: - es anulación normal y + es anulación de la anulación.

Luego de ingresar los datos y dar INTRO el sistema pregunta:

# La impresora del sistema esta OK! p/imprimir?

Dar INTRO significa que está OK. Luego surgirá la siguiente petición:

# ENTER = Confirma la Anulación DEFINITIVA.F12=Salir

Si se da ENTER el proceso continua y se observa en pantalla el siguiente mensaje:

# Anulando el liquidado

Por último cuando termina el proceso en pantalla aparece lo siguiente:

# Liquidación ANULADA OK!

El impreso que se obtiene es el siguiente:

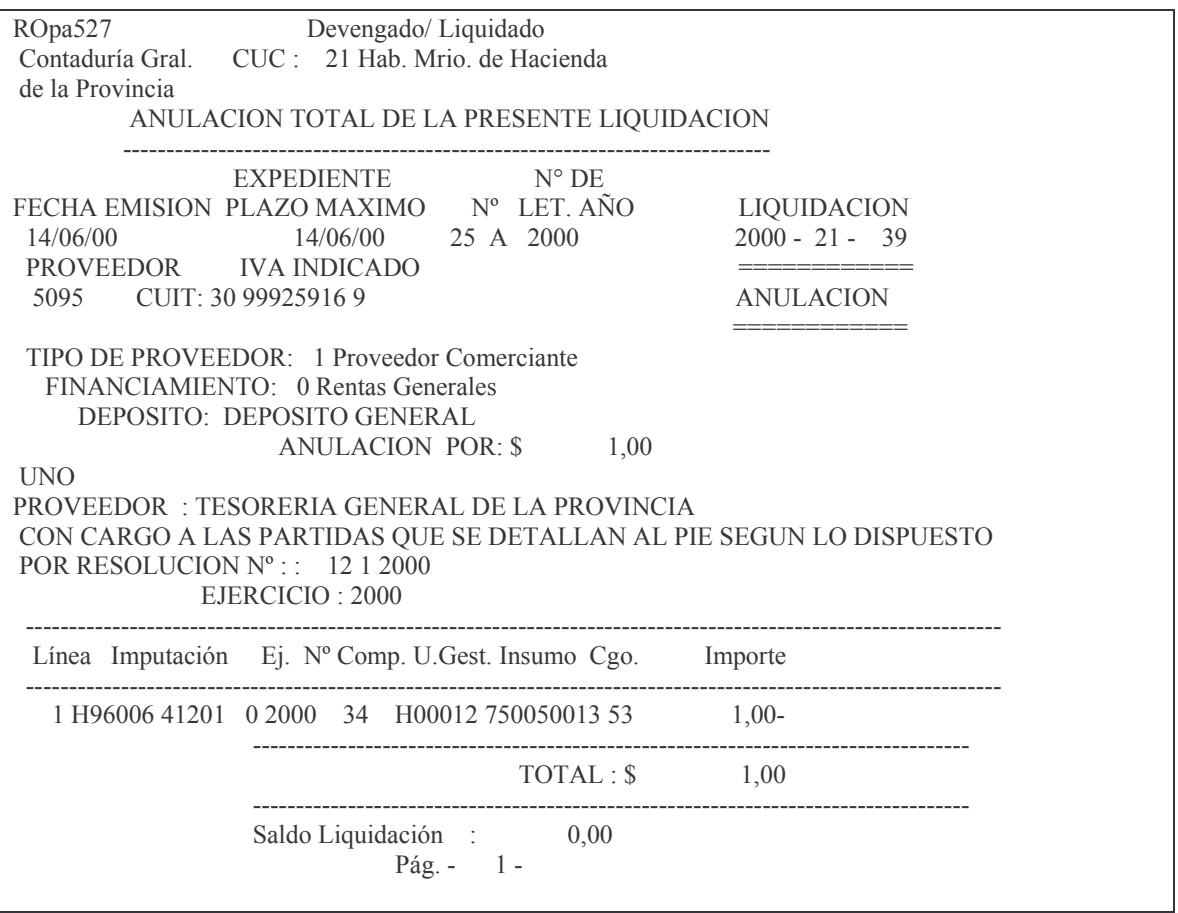

En el listado se observa que el saldo de la liquidación es cero lo cual significa que ha sido totalmente anulada la orden de pago.

# b) Anulación de anulación de la orden de pago.

El proceso es igual al de la anulación, solo que en el signo de la anulación se co $loca +$ .

El listado que se obtiene es el siguiente:

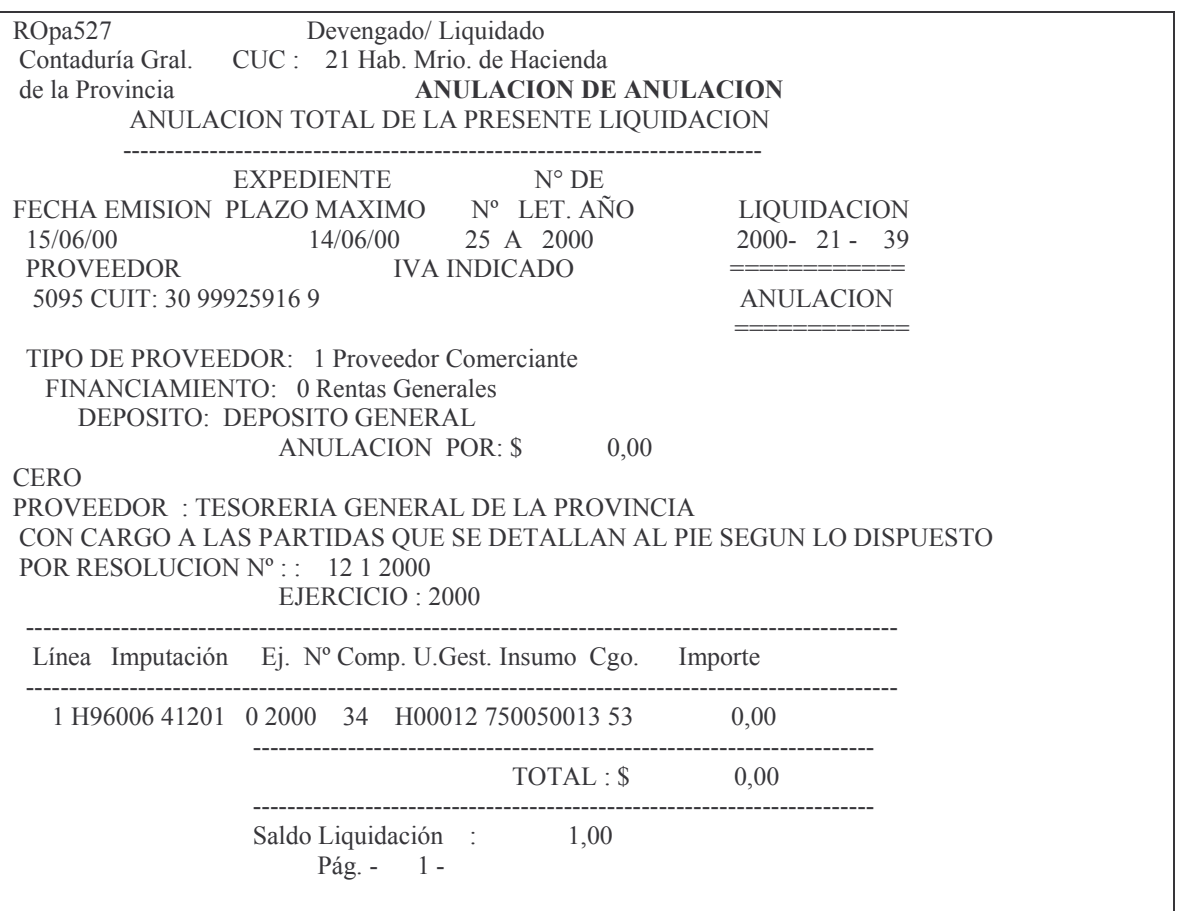

El saldo liquidación comprueba el procedimiento correcto ejecutado.

## c) Anulación parcial del Devengado - Liquidado.

Campos y signos iguales a los del punto anterior. El importe es aquel por el cual se desea anular parcialmente el liquidado. El panel que surge es el siguiente:

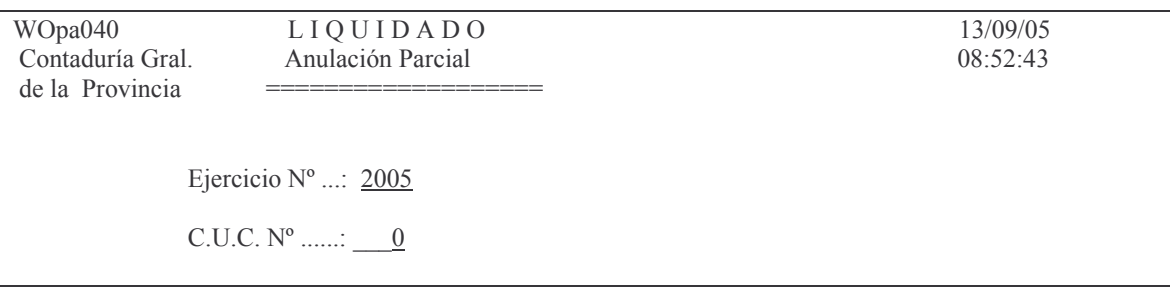

Comprobante  $N^{\circ}$  ::  $\underline{\hspace{1cm}} 0$ 

Signo Anulación : - (-) Anulación Normal (+) Anulación de Anulación

F3 = Salir F5 = Renovar F10 = Barra de menú F12 = Cancela

Luego de ingresar los datos solicitados anteriormente, surge el siguiente panel:

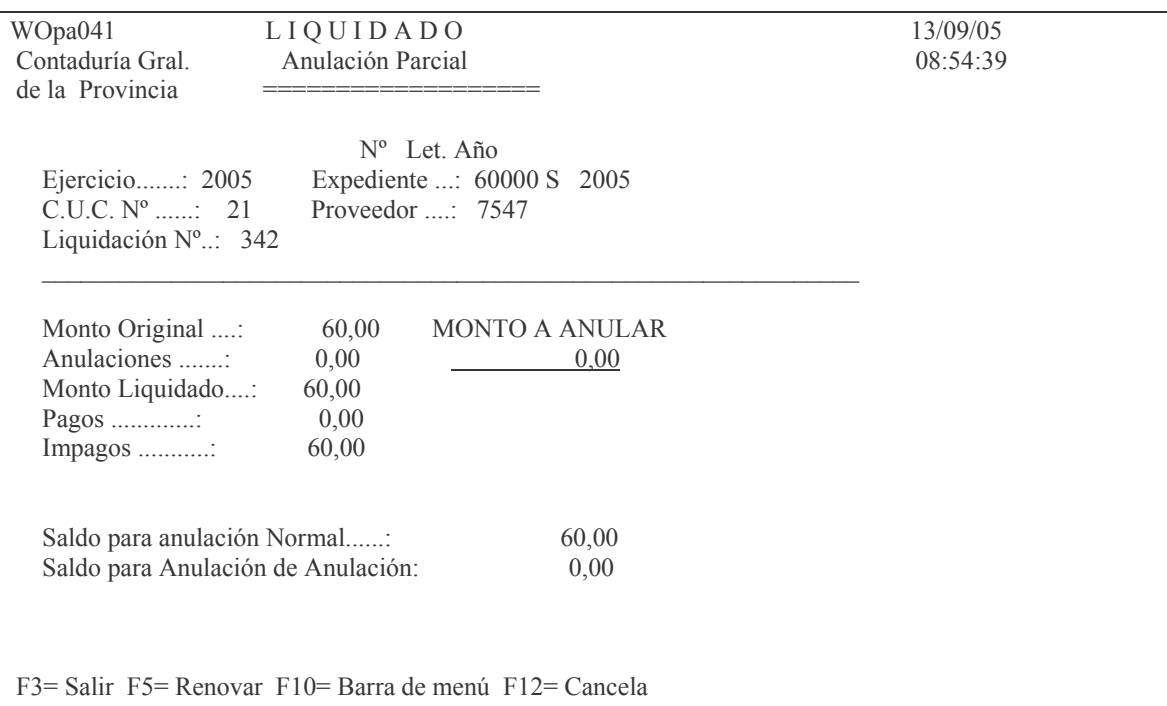

En donde se debe ingresar el monto que se desea anular. Este monto no puede ser mayor al de la orden de pago. Si por error se ingresara un valor mayor dará el siguiente mensaje:

*Error: Monto a Anular Mayor al Saldo Disponible* Luego INTRO y surge la siguiente pantalla:

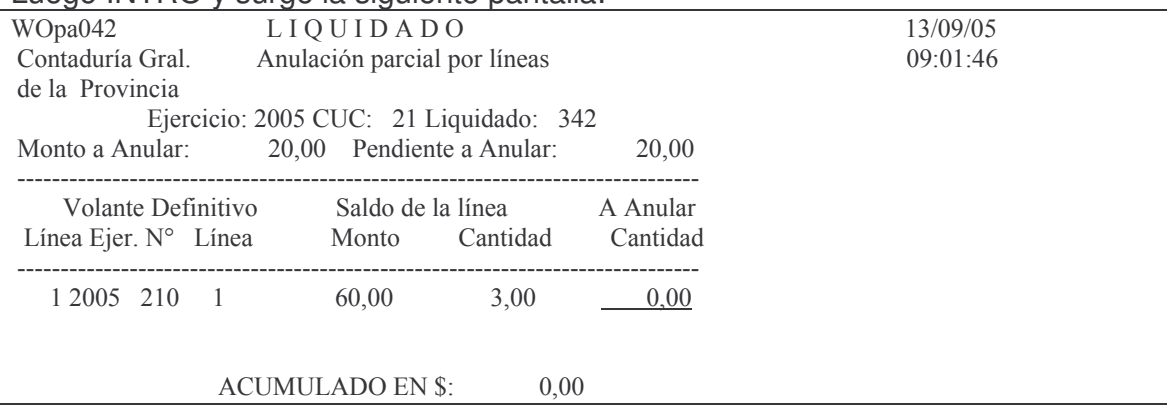
F8 = Aplicar la Anulación.

F3= Salir F4= Vista Ampliada F5= Renovar F24= Más teclas

En donde se deberá ingresar la cantidad a anular. Dicha cantidad debe arrojar una división exacta, caso contrario no se podrá anular parcialmente (deberá anularse totalmente).

Luego INTRO y se mostrará el acumulado en pesos (de la anulación) Este acumulado debe ser igual al monto a anular que figura en la parte superior del menú, caso contrario arroja un mensaje de error. Ejemplo de error:

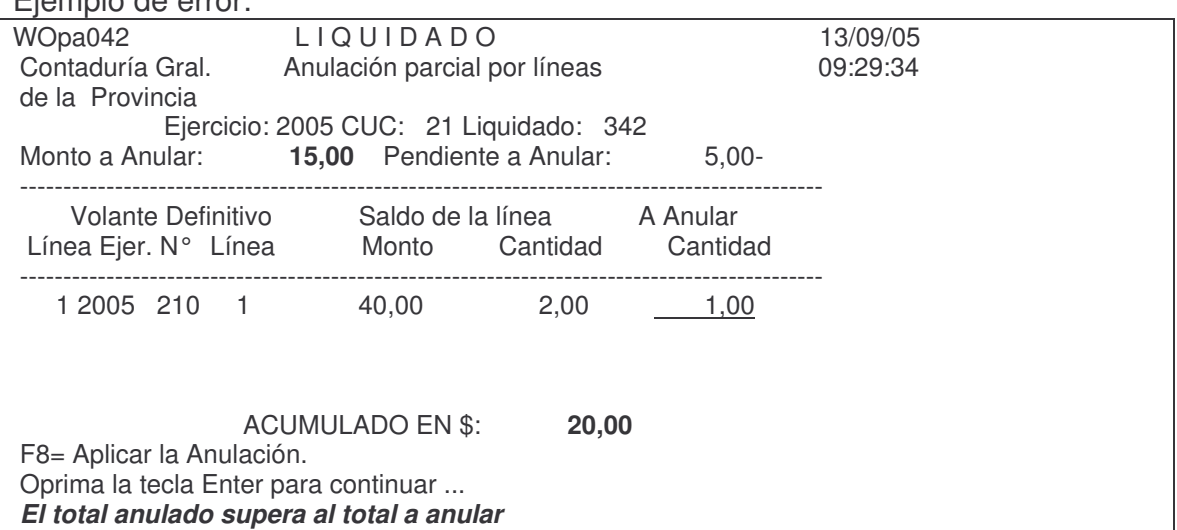

Además si se necesitará colocar una cantidad con decimales, el insumo debe soportar a los mismo, caso contrario el sistema arrojará:

*La cantidad del insumo no admite decimales*:

Continuando con la anulación correcta (donde el monto anular da igual al acumulado en \$):

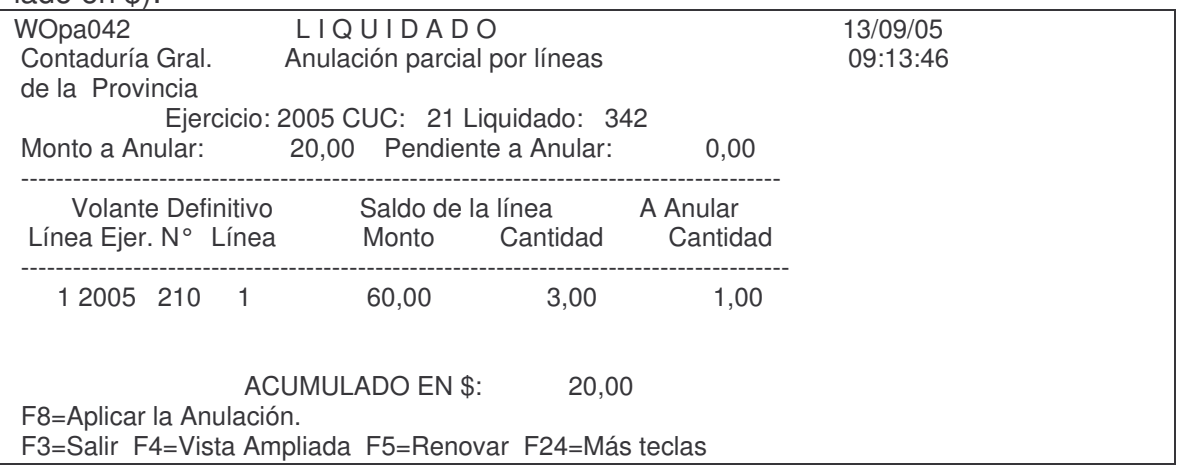

Posteriormente, para que se aplique la anulación se debe oprimir F8. El sistema mostrará el siguiente mensaje:

## *F12=Cancela*

*ENTER: Confirmar la anulación parcial. F12=Salir*

Posteriormente dando INTRO se confirma la anulación y arroja el siguiente mensaje:

*Oprima la tecla Enter para continua.. Anulación Parcial efectuada*.

## **F4 Vista ampliada.**

Dando F4 se obtiene la vista ampliada de la orden de pago (muestra en contenido de la línea).

Ejemplo:

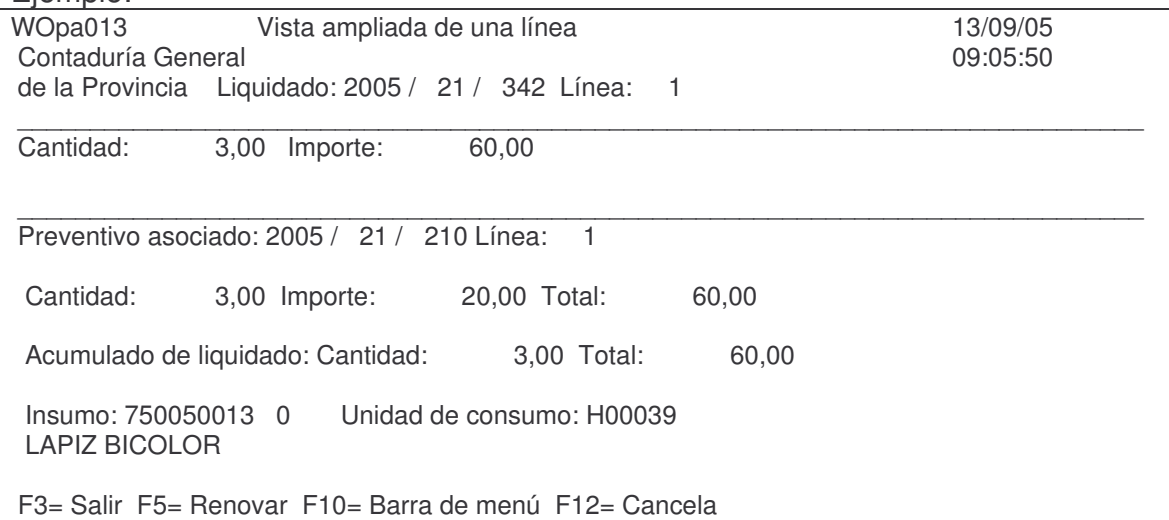

F3 para salir y volver a la pantalla anterior.

## **d) Anulación por saldo.**

Esta opción anula el saldo *sin pagar* de la Orden de Pago. Campos y signos iguales a los del punto anterior. El panel que surge es el siguiente:

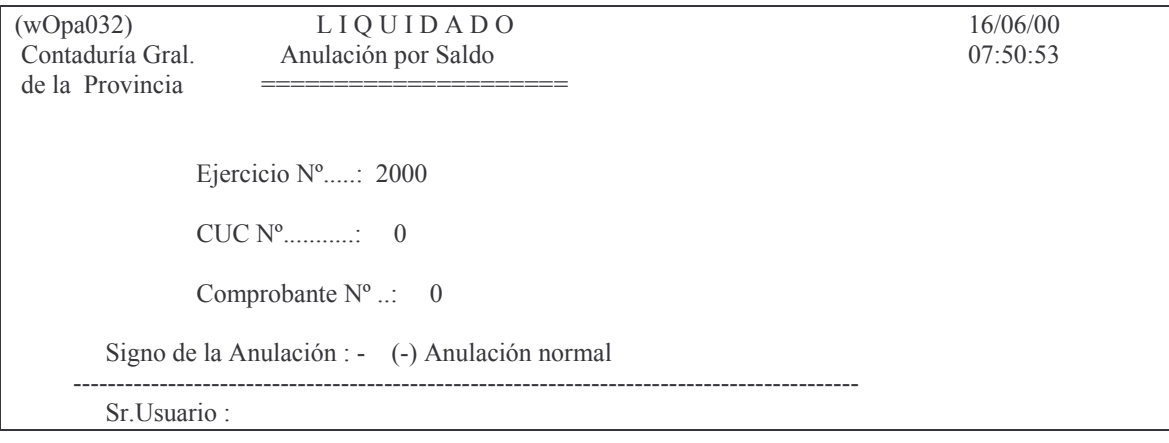

Versión 17/08/2012 Con

**GASTOS** 

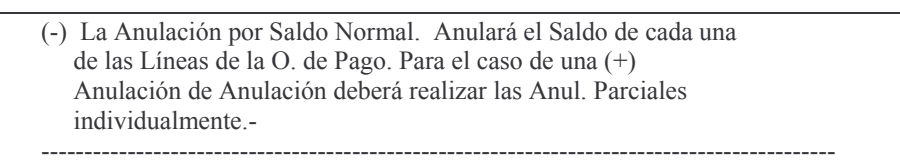

F3= Salir F5= Renovar F10= Barra de menú F12= Cancela

No requiere más explicación dado que en la misma pantalla se aclara el tema Anulación de Anulación.

#### e) Impresión de una anulación.

Permite la impresión de una anulación. El panel que surge es el siguiente:

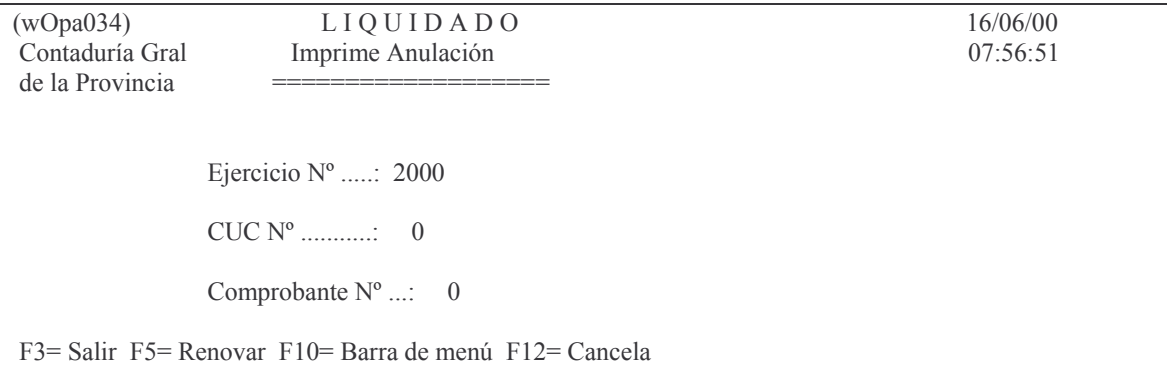

En donde se solicita:

Ejercicio: es el de la Orden de pago Cuc: es el de la Repartición Nro. de Comprobante. Es el número de la Orden de Pago cuya anulación se desea imprimir. Ejemplo:

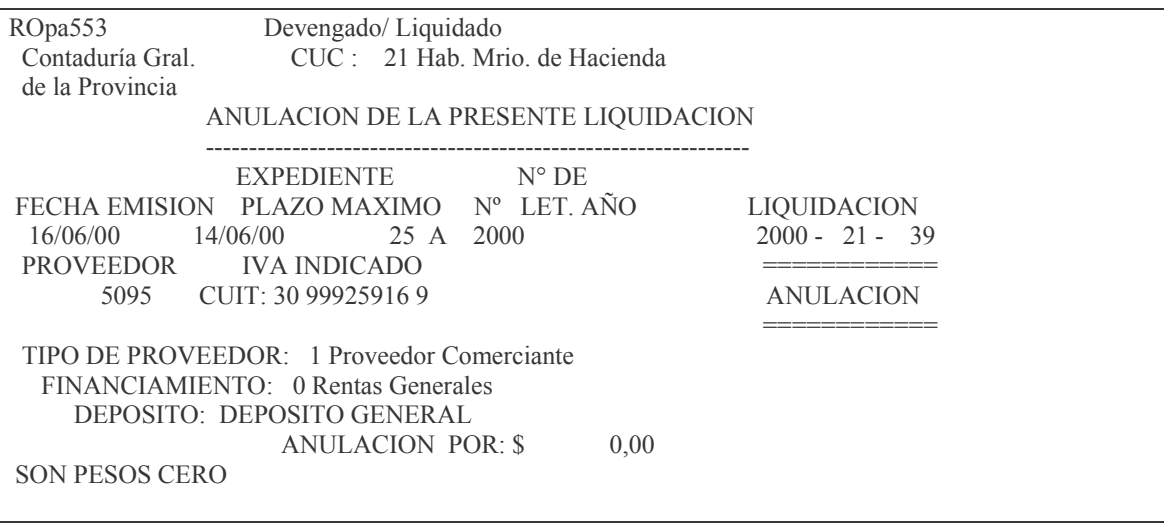

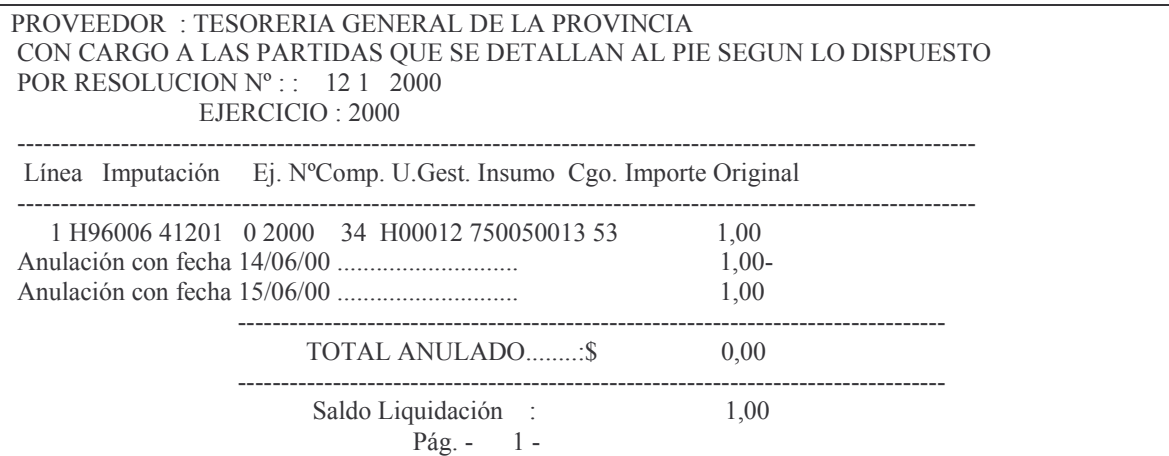

En donde se imprimen todas las anulaciones que haya tenido la Orden de pago.

# 4. CESIONES DE UNA ORDEN DE PAGO.

Para efectuar una cesión parcial o total se ingresa por el punto 3 de la pantalla liquidado surgiendo el siguiente panel:.

Cesiones y Otros Seleccione una de las siguientes opciones. Luego presione Intro. 1. Alta Cesión de Liquidado 2. Anulación de Cesión 3. Consulta Cesión de Liquidado 5. Ver Emb./Cesiones Judiciales 6. O.P. cedidas x prv. ppal 7. Copiar Cesiones de Liquidado 8. Genera Facturas desde Liquidad F3=Salir F5=Renovar F12=Cancela

Las opciones del panel que surge son las siguientes:

## a) Alta cesión Liquidado

La pantalla es la siguiente:

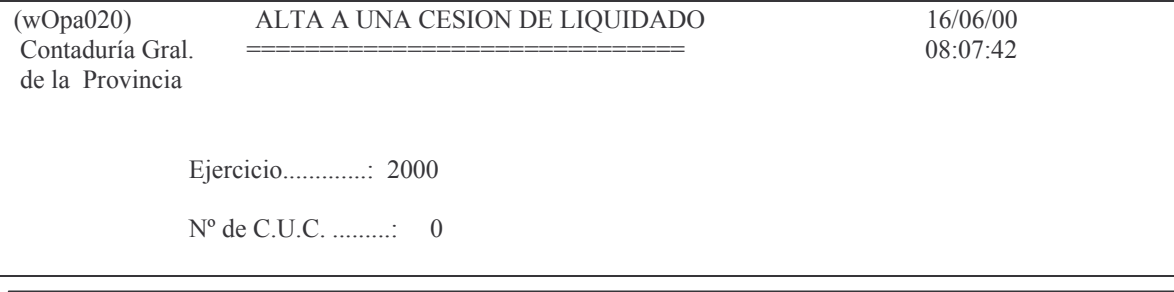

 $N^{\circ}$  de Comprobante ....: 0

F3= Salir F5= Renovar F10= Barra de menú F12= Cancela

En donde:

Ejercicio: es el de la Orden de pago

Cuc. Es el de la repartición

N°de Comprobante: es el número de la Orden de Pago.

Luego INTRO y surge la siguiente pantalla:

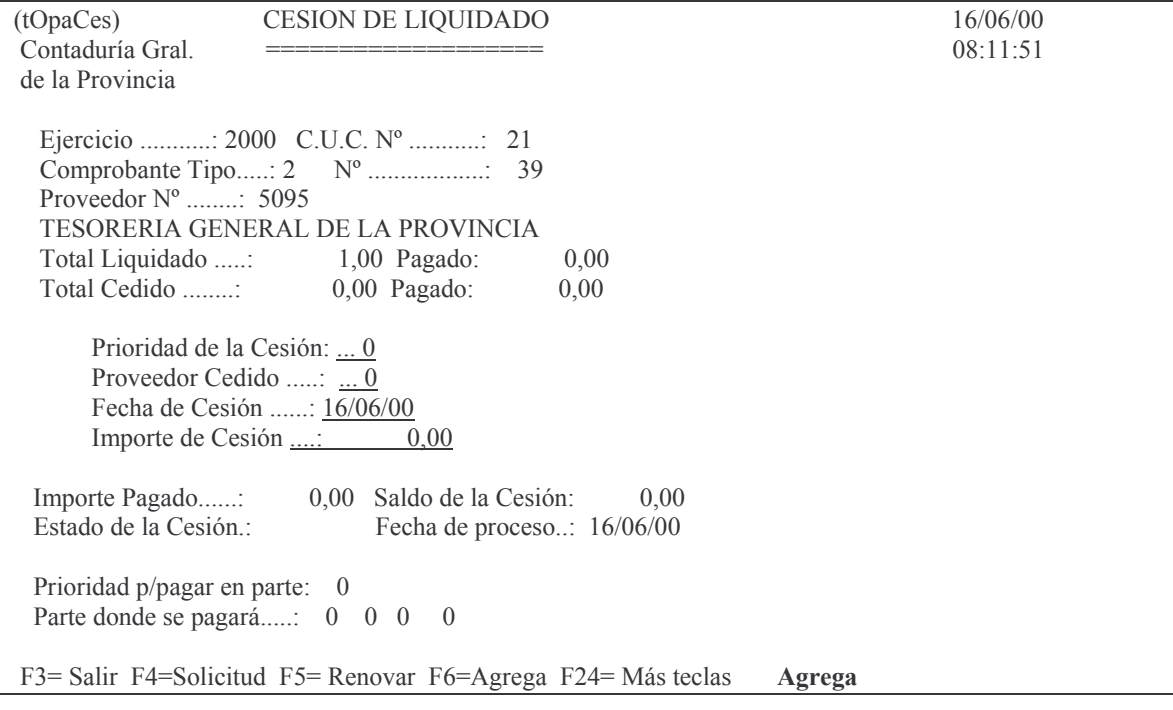

En donde se deberá ingresar:

Prioridad de la Cesión: F1 ayuda. Indica una prioridad de pago para las cesiones de una Orden de Pago. La de menor prioridad se paga primero. Ej: prioridad 1 paga antes que prioridad 3. La primera prioridad puede ser cero (o).

Proveedor cedido: es el nro. de proveedor a quien se le cede el importe. F4 ayuda (una pantalla permite ingresar el nombre del proveedor para recuperar su número).

Fecha de cesión: F1 ayuda. Es la fecha en la que se realiza la Cesión a favor del nuevo Proveedor. El sistema asume la fecha actual (se puede cambiar).

Importe de Cesión: es el valor que se cede. NO puede ser mayor al de la orden de Pago.

Luego del ingreso de estos datos al dar INTRO surge el siguiente mensaje (pantalla ejemplo):

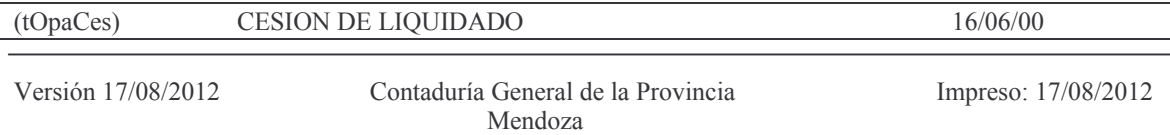

Subdirección Cómpu

GASTOS Pág.:186

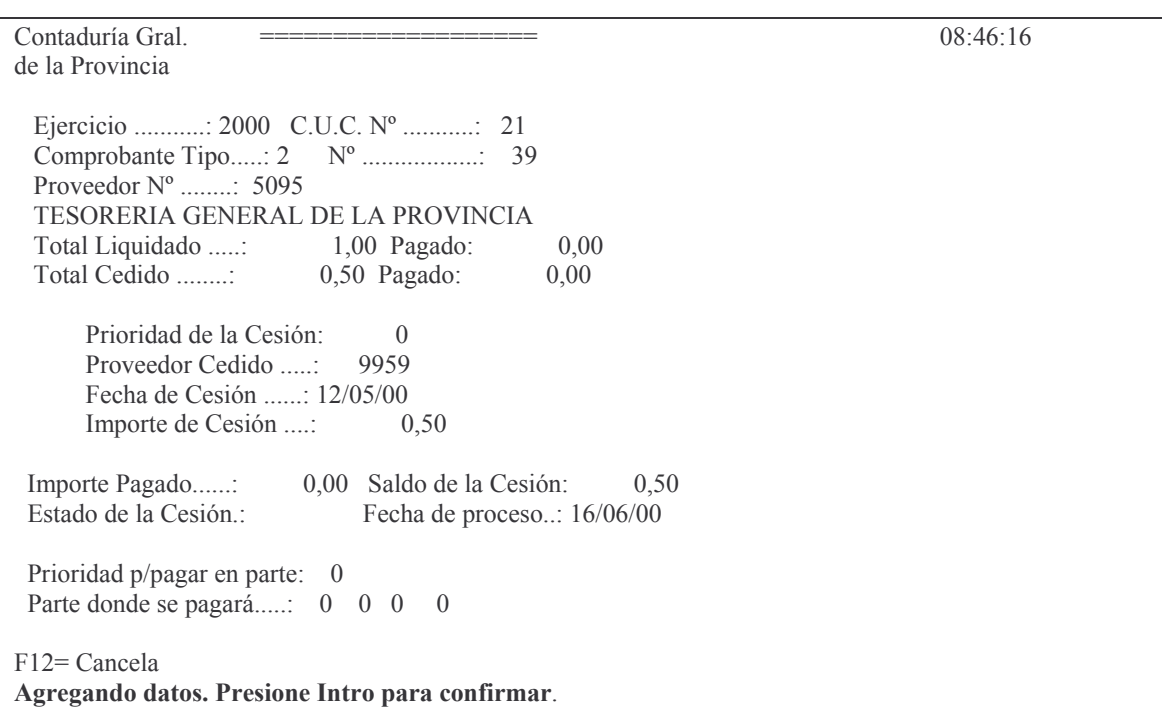

Al confirmar con INTRO el sistema muestra el mensaje: *Los datos fueron agregados.*

#### **b) Anulación de Cesión.**

El panel que surge es el siguiente:

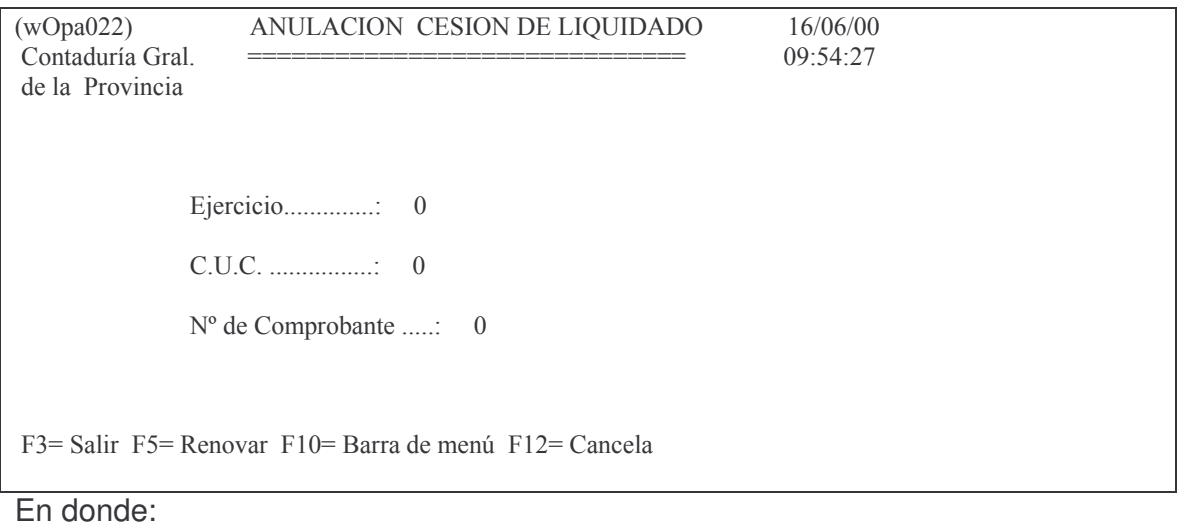

Ejercicio: es el ejercicio de la Orden de Pago Cuc: es el cuc de la Repartición N°de Comprobante: es el número de Orden de Pago Luego INTRO y surge la siguiente pantalla:

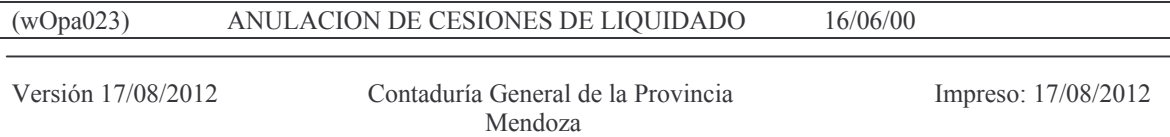

Subdirección Cómputos

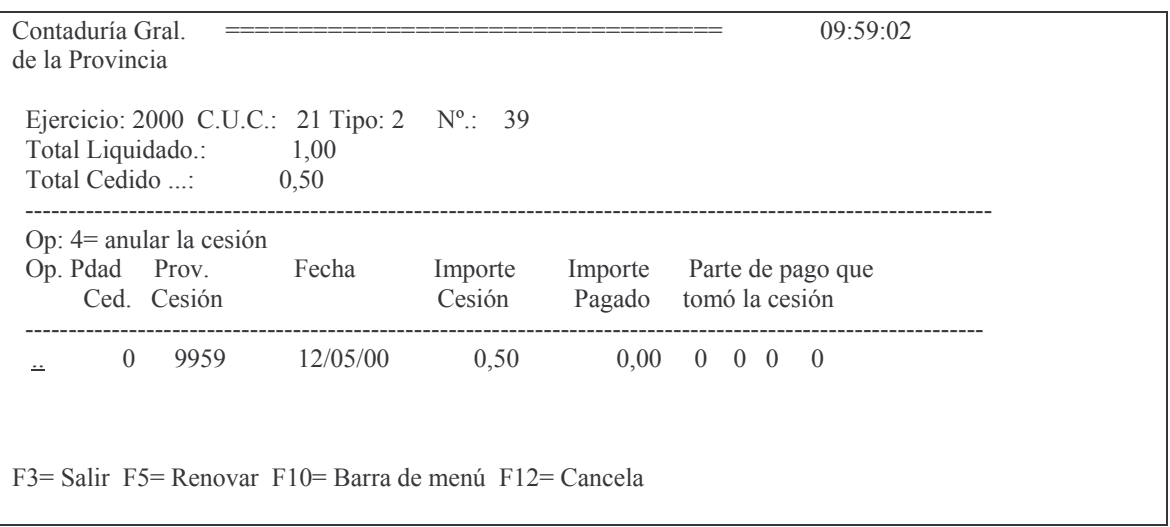

En donde se deberá ingresar un 4 a la izquierda de la línea que se desea anular y luego da INTRO.

## c) Modificación de la Cesión.

Se ingresa por alta de cesión y cuando se esté en la pantalla para una nueva cesión se deberá:

- a) ingresar en el campo prioridad de cesión aquella que se quiere modificar v luego oprimir F11 o
- b) oprimir F19 (primero) y luego F11 (modifica) cambiándose la pantalla a partir de ese momento a la modalidad de modifica.

Los datos que se pueden cambiar son: el nro. de proveedor a quien se cede y el importe.

## d) Copia de cesiones entre liquidados.

Debido a que es comun que hayan ordenes de pago con cesiones casi iguales, se ha desarrollado el punto 7 que copia cesiones de una orden de pago a otra orden de pago. Posteriomente si hay alguna nueva cesión se deberá incorporar manualmente y si existiese alguna que no deba estar, se anulará manualmente o se modificará el importe.

## a) Condiciones para que funcione la opción

- El liquidado destino debe estar en "definitivo"
- El liquidado destino no debe tener pagos

## b) Como funciona

Ingresar por SI.D.I.CO. seleccionando las opciones que se indican a continuación:

- 1. Imputaciones Presupuesto
	- 1. Contabilidad de Ppto. Gasto
		- 2. Compras Mayores
			- 3. Liquidado
				- 3. Cesiones y Otros

# **7. Copiar Cesiones de Liquidado**

Se desplegará la siguiente pantalla, donde se deben completar los datos del comprobante de origen (la OP que se usará para copiar) y el comprobante destino (la OP en la que se copiarán las cesiones).

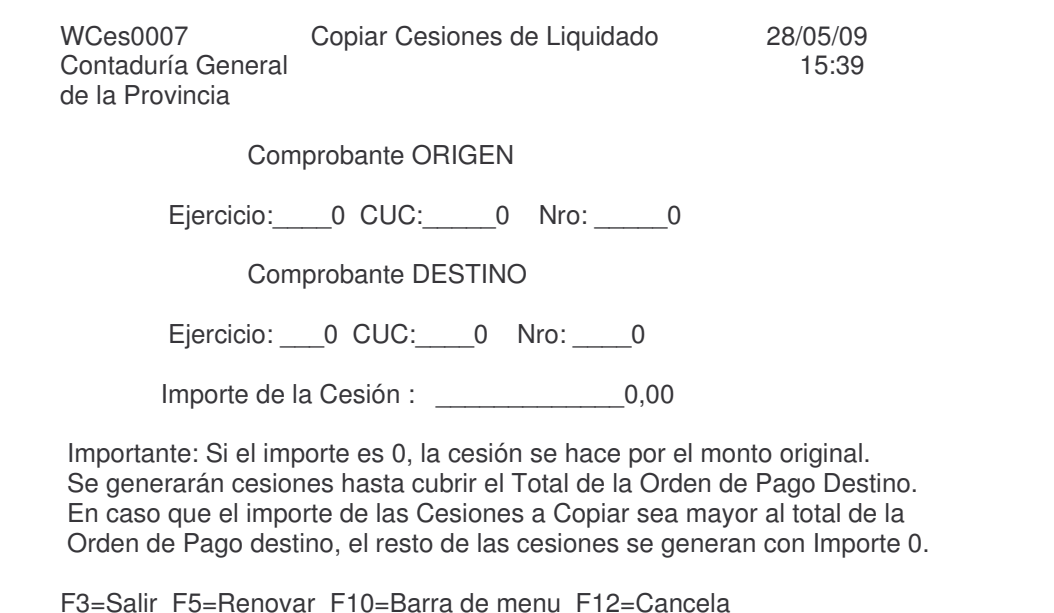

Con cada copia se generan cesiones por el total de la orden de pago destino, excepto cuando el importe de la orden de pago original sea menor al de destino, en ese caso el operador deberá generar manualmente las cesiones para completar el total de la OP.

Cuando el total de la OP original sea por un importe mayor al de destino, igual va a generar la cesión con importe en 0.

Se emite un listado de validación, que detalla las cesiones generadas. Es importante el control del mismo, verificando proveedores e importes.

## **e) Generación de cuentas por cobrar desde cesiones.**

Este punto se ha desarrollado para el caso en que las cesiones sean a su vez cuentas por cobrar . Ejemplo el de la oficina tecnica previsional donde se pagan los anticipos jublilatorios del personal policial y penitenciario (Ley 8009 art. 129) y que lo deberan reintegrar al cobrar la jubilación.

## **Condiciones para que funcione la opción**

- a) La orden de pago tiene cesiones
- b) La orden de pago esta totalmente pagada
- c) Debe existir un Nº de Cliente (creado en el sistema de Cuentas por Cobrar) basado en el  $N^{\circ}$  de Proveedor de la orden de pago.

#### **Como funciona**

- a) Ingresar por SI.D.I.CO. seleccionando las opciones que se indican a continuación:
	- 1. Imputaciones Presupuesto
		- 1. Contabilidad de Ppto. Gasto
			- 2. Compras Mayores
				- 3. Liquidado
					- 3. Cesiones y Otros

## **8. Genera Facturas desde Liquidad**

b) Se desplegará la siguiente pantalla, donde se deben completar los datos del comprobante por el que se generarán las cuentas por cobrar.

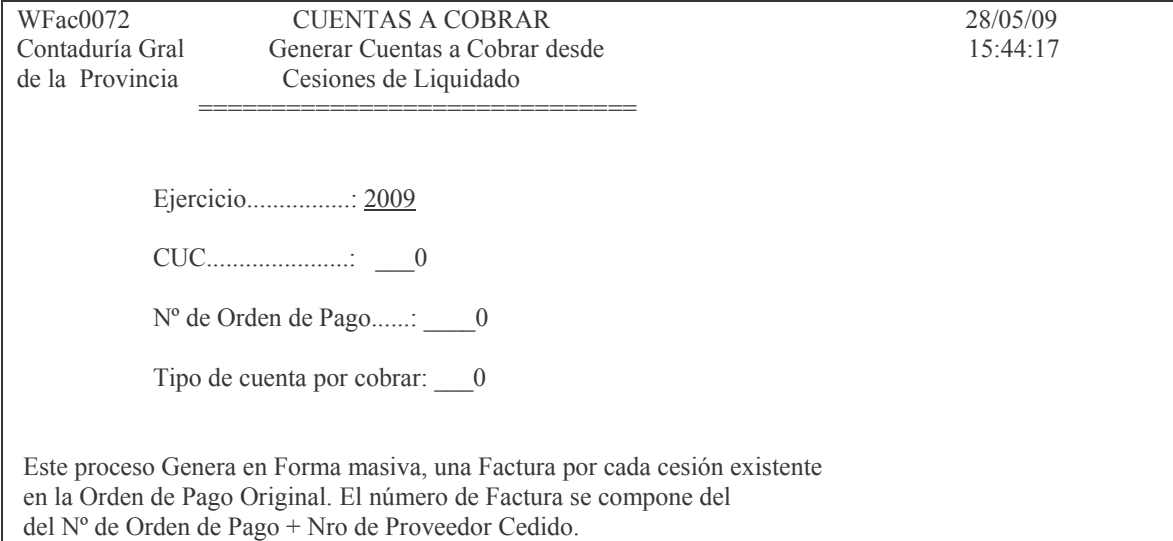

- c) Se generarán las facturas y se emitirá un listado de Validación (pFac0032).
- d) Las facturas se numerarán utilizando Nº de Orden de Pago + Nº de Proveedor
- e) Como es requisito que exista un proveedor con el mismo Nº de Cliente para generar la factura, en caso que no exista, se puede generar el cliente (ingresando por el Módulo de Cuentas por Cobrar) y volver a ejecutar el proceso. Como resultado se generará la facturación del cliente faltante solamente, ya que el sistema siempre verifica que la factura que se esta tratando de generar no exista.

#### **f) Consultas e impresiones de Cesión de Orden de Pago.**

El panel que surge es el siguiente.

Subdirección Cómputos

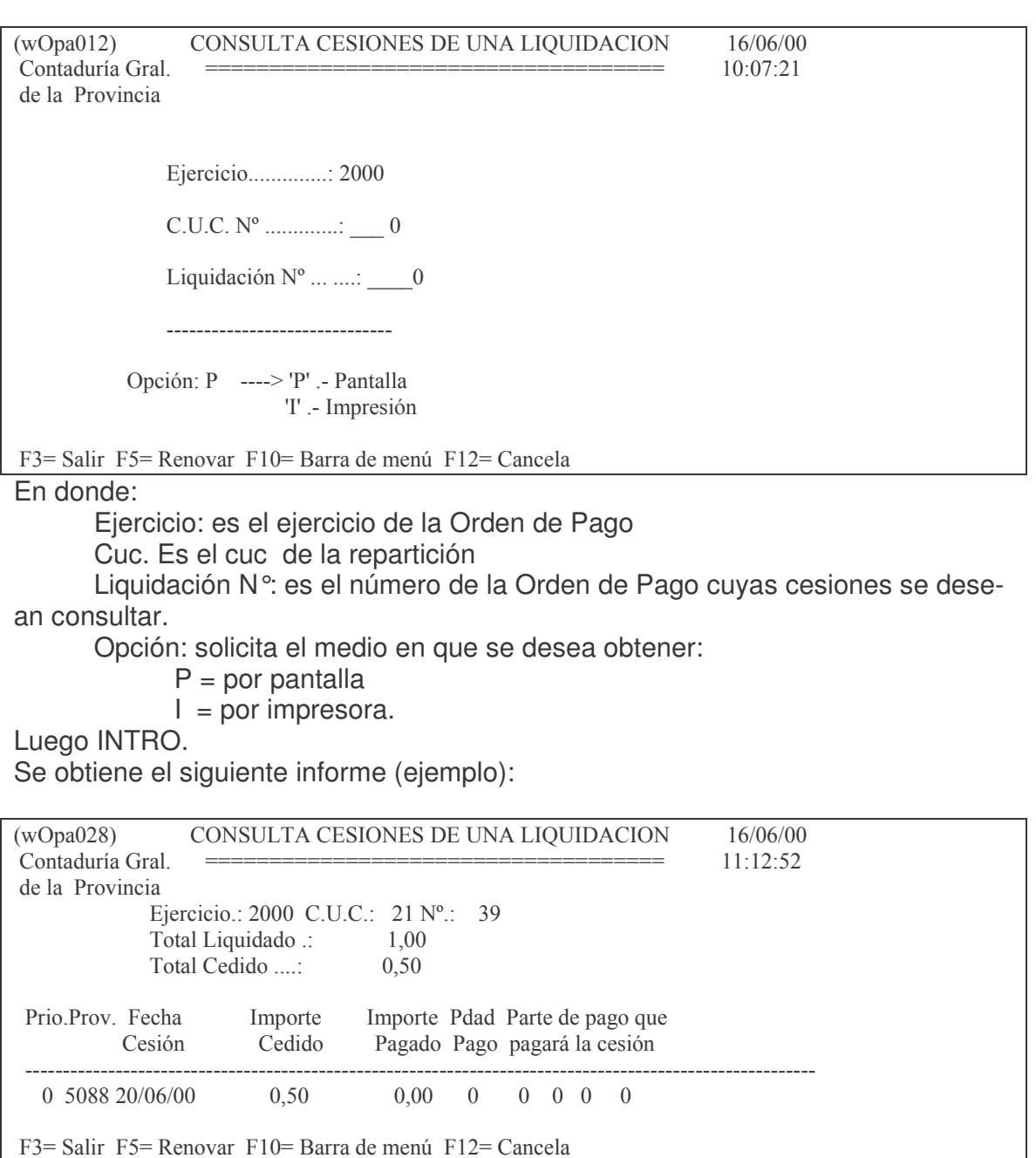

## 5. CONTROL DE LA ORDEN DE PAGO DE LIQUIDACIÓN DE INTERESES.

## Introducción.

La liquidación de intereses genera la imputación de las etapas de Preventivo -Definitivo que fueron descriptas anteriormente.

En la etapa de la liquidación de los intereses correspondientes a una Orden de Pago, pagada fuera de término, o por otro concepto, además de registrar el Devengado - Liquidado por las opciones normales, se debe registrar el expediente tos GASTOS Pág.:191

de la liquidación de los intereses para evitar la duplicidad en el pago de los mismos, ya que el sistema controlará que este expediente no esté incluido en otra orden de pago.

Para realizar este control se utilizan las siguientes opciones:

Liquidado

Ingreso – Modificación 6. In-Mo expdtes Liq.de intereses

Según se observa en la siguiente pantalla:

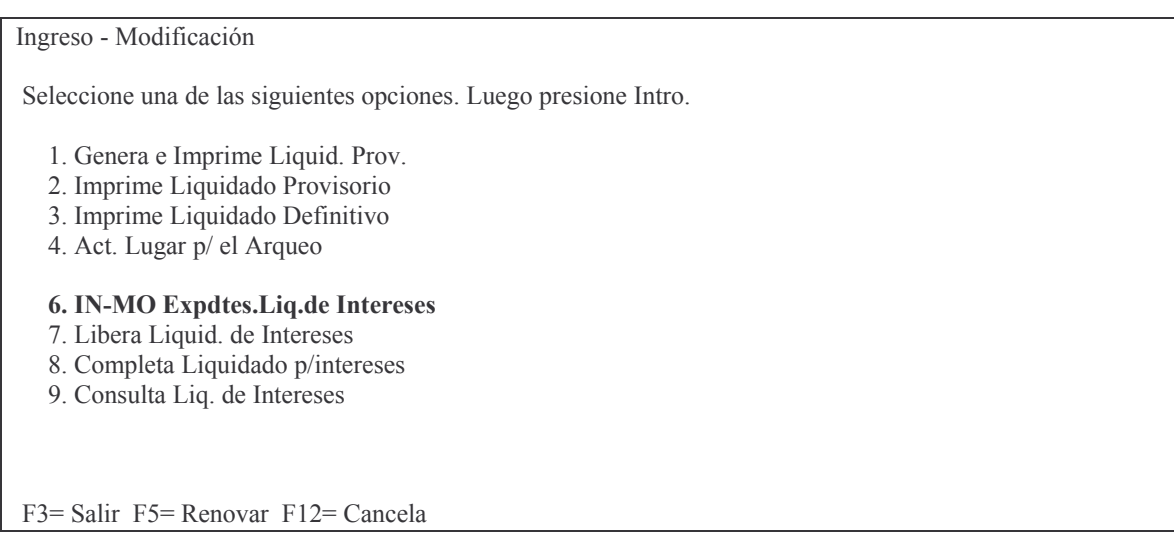

## **a) Ingreso - Modificación.**

## *aa) Opción 6. IN-MO Expdtes. Liq de intereses.*

Para la carga de expedientes de intereses la pantalla es la siguiente:

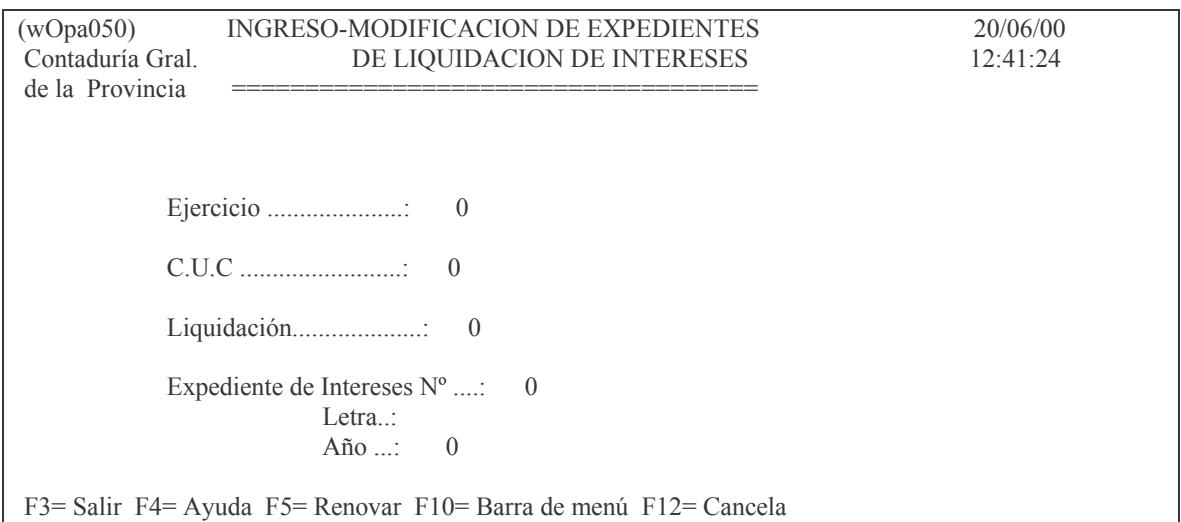

Los campos son los siguientes:

Ejercicio: es el ejercicio de la Orden de Pago Cuc: es el cuc de la Orden de Pago Liquidación: es el nro de la Orden de Pago Expte de intereses: es el nro. de expediente (nro, letra y año) en donde se tramite y liquida los intereses correspondientes. Luego INTRO y surge el siguiente panel:

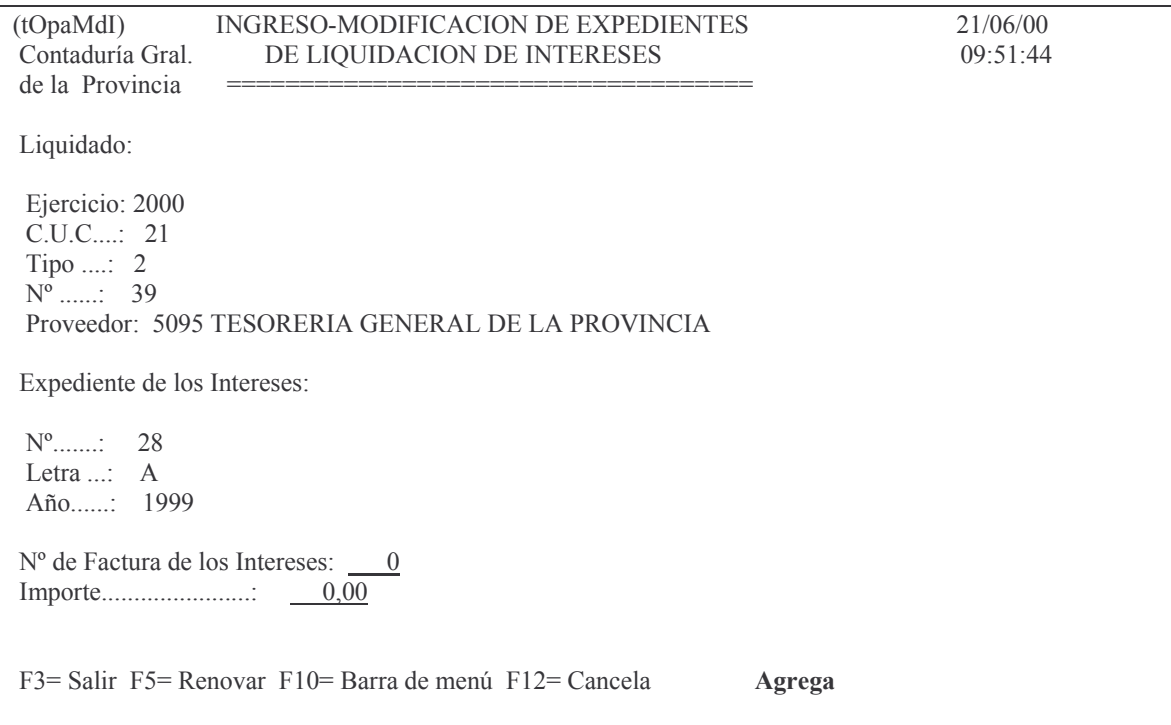

En donde se deberá ingresar:

N°de factura de los intereses: es el nro. de la factura que contiene el importe del interés.

Importe. Es el valor que se solicita por interés.

Luego INTRO e INTRO para confirmar.

Surge luego el siguiente listado (ejemplo):

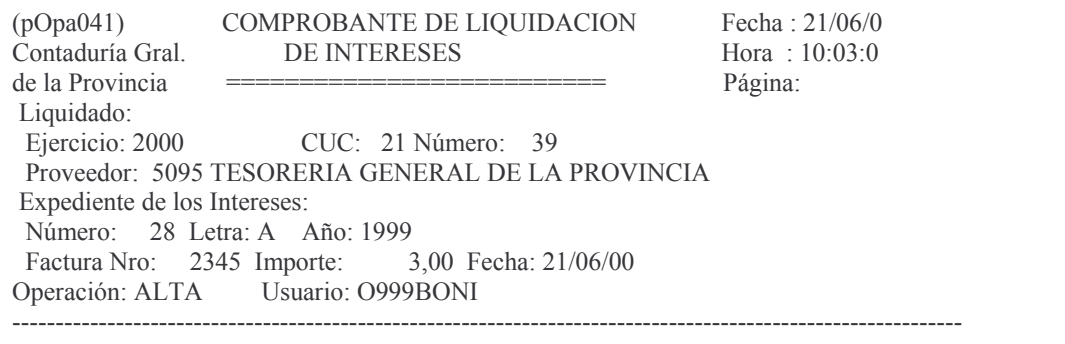

Al pie del listado figura el tipo de operación y la identificación del usuario que la realizó.

#### *ab) Opción 7. Libera liquidación de intereses.*

Para anular una liquidación de intereses se solicitan los mismos datos detallados en el punto anterior.

## *ac) Opción 8. Completa liquidación para intereses.*

Esta opción permite agregar datos a la liquidación de intereses. Solicita los datos de ejercicio, Cuc, nro. de Orden de pago, expte de los intereses (nro, letra, año).

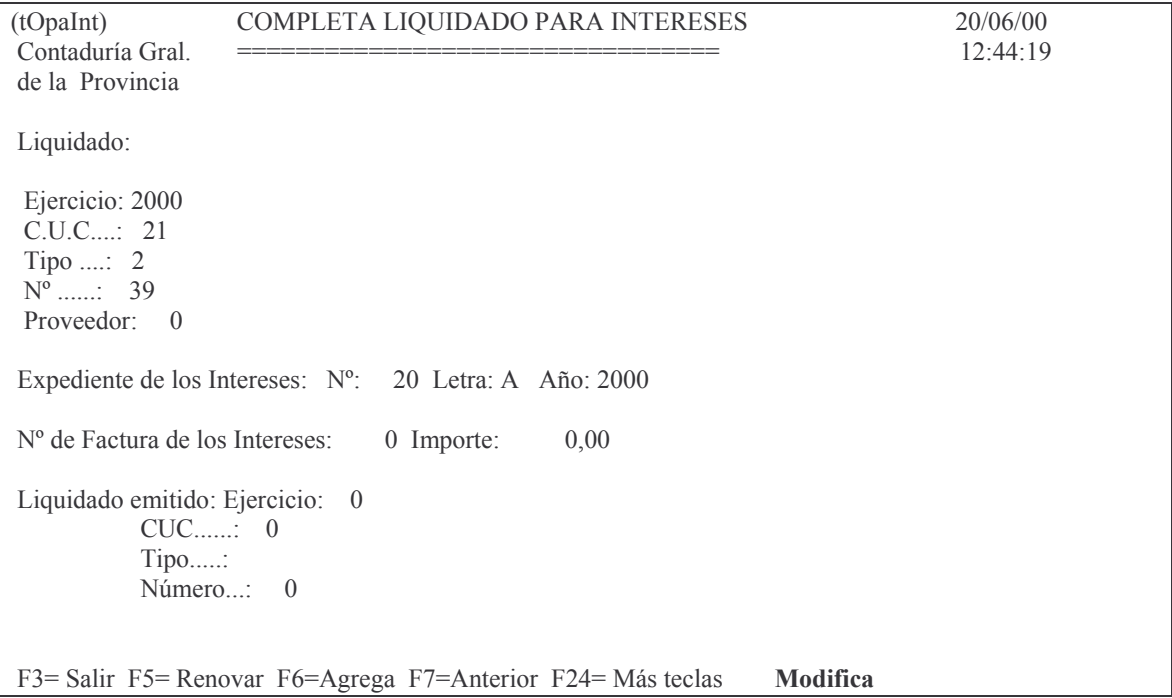

## **b) Consulta e Impresiones.**

## *ba) Opción 9. Consulta liquidación de intereses.*

Muestra una liquidación de intereses solicitadas por ejercicio, Cuc y orden de pago.

La pantalla es la siguiente:

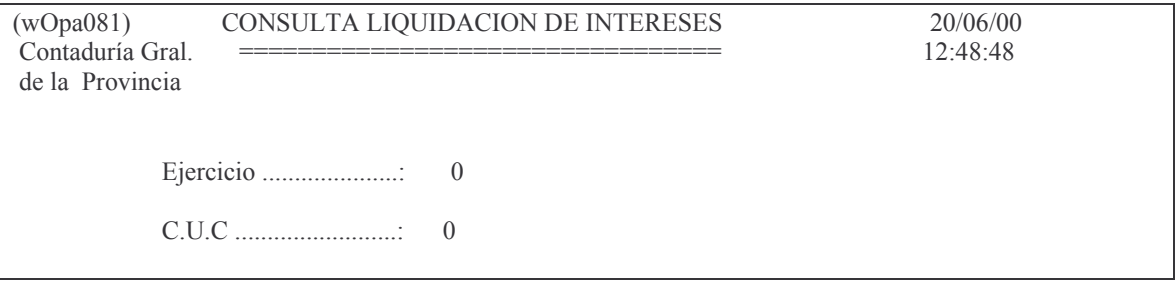

Liquidación......................  $\theta$ 

F3= Salir F5= Renovar F10= Barra de menú F12= Cancela

En donde ingresando los datos solicitados y dando INTRO se obtiene por pantalla o impresora un listado con el siguiente formato (ejemplo):

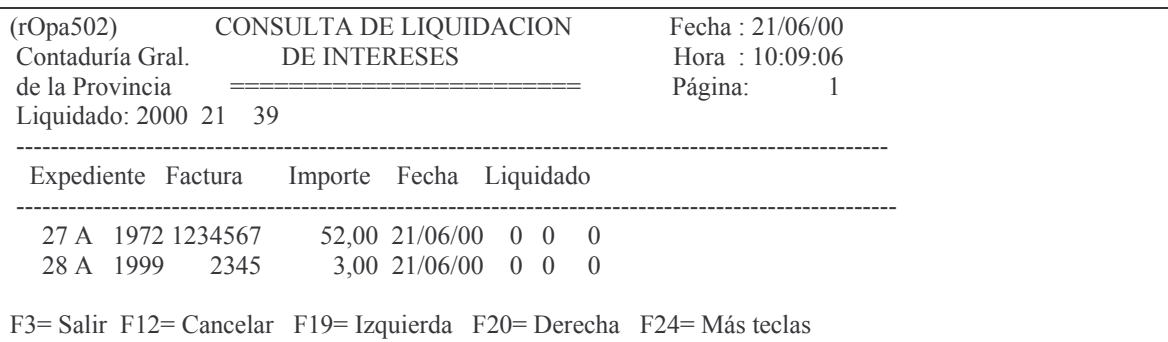

En el listado se observan los expedientes que se han tramitado con sus correspondientes números de facturas, importes y ordenes de pagos que se hayan emitido para el pago de los mismos.

## 8. EMISIÓN DE LA ORDEN DE PAGO DE CUENTAS PATRIMONIALES.

## **INTRODUCCIÓN.**

Este tipo de orden de pago debe incluir solamente cuentas patrimoniales o de recaudación.

## 1. INGRESO – MODIFICACIÓN.

Para el ingreso y modificación de ordenes de pago de cuentas patrimoniales se debe ingresar por:

## a) Genera e Imprime liquidado Provisorio.

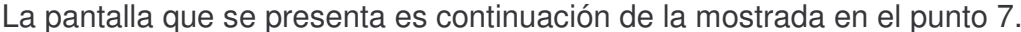

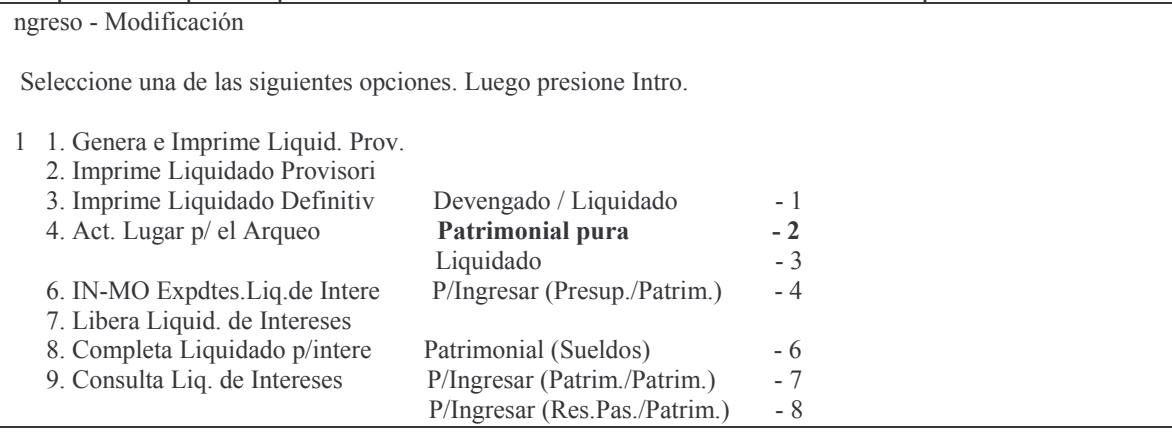

#### Tipo de liquidación a generar: F3= Salir F24= Más teclas

Ingresado por la opción 2 Patrimoniales puras surge el siguiente panel:

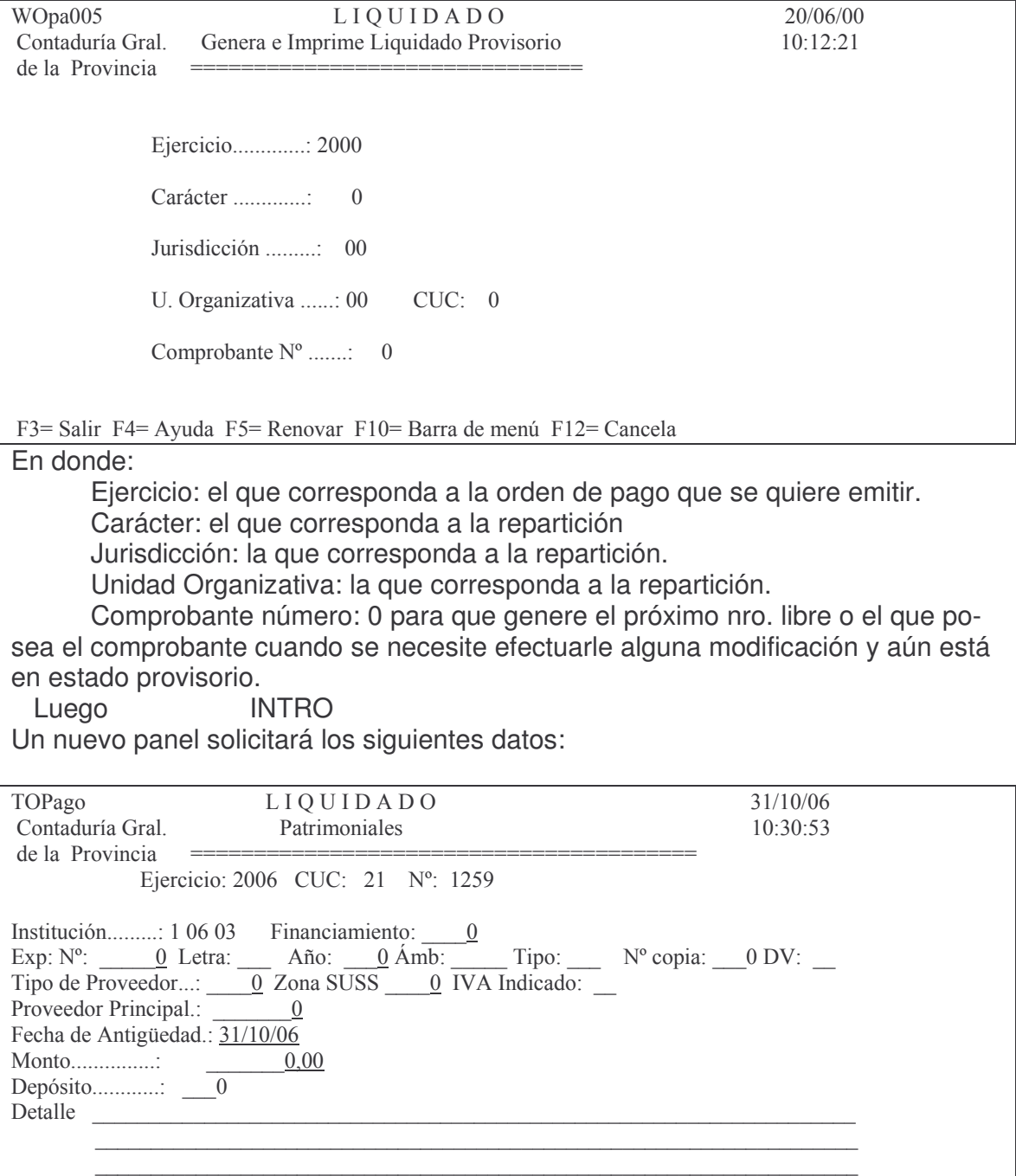

Versión 17/08/2012 Con

```
V^{\prime} volvo V^{\prime} volvo V^{\prime} volvo V^{\prime} volvo V^{\prime} volvo V^{\prime} v V^{\prime} v V^{\prime} v V^{\prime} v V^{\prime} v V^{\prime} v V^{\prime} v V^{\prime} v V^{\prime} v V^{\prime} v V^{\prime} v V^{\prime} v V^{\prime} v V^{\prime} v V^{\prime} v Norma Legal \rightarrow Tipo: 0 N°: 0 Letra:
                                                                                                Año: 0 Genera Cargo: N
```
Obras Públicas: Obra: \_\_\_\_\_\_\_ Devuelve Fdo.Reparo: \_\_ D=Devolver / Blanco=NA

```
F6 = Modifica Líneas  F7 = Genera Líneas  F8 = Cons/Elim. Líneas
F9 = Lista Liq. Provisorio F11 = Fondos de 3ros. F13 = Perimidas F14 = FacturasF3= Salir F4= Ayuda F5= Renovar F24= Más teclas Agreed Agreed Agrees
```
## En donde:

Financiamiento: las patrimoniales NO tienen financiamiento, debe ingresarse 000.

EXPEDIENTE que contiene:

Exp: N<sup>o</sup>: es el dado por el sistema MeSas en el momento de generarse el expediente.

Letra: es la que contiene el expediente y que es la que corresponde a la repartición o iniciador del documento y que en el caso de una persona física es la letra con la cual comienza su CUIT o CUIL.

Año: lo genera el sistema MeSas

Ámb: es el ámbito que identifica a la repartición por ejemplo: Contaduría 01071, Hacienda 01027, Informática 01041

Tipo: los valores que se pueden utilizar son:

- $E =$  expediente
- $O =$  Oficio
- $N = Nota$

N<sup>o</sup> copia: ingresar 0 (cero) cuando es el expediente original. Indica la cantidad de expedientes con el mismo número.

DV: es el dígito verificador que genera el sistema al ingresar el expediente en el sistema MeSas.

Tipo de Proveedor: F4 ayuda. Ejemplo 01 Proveedor comerciante, etc.

Zona SUSS<sup>5</sup>: este campo es obligatorio cuando el tipo de proveedor sea 2 "Empresa Constructora - Obras de Arquitectura" o 21 "Empresa Constructora - Obras de Ingeniería". Existen 2 zonas de acuerdo al lugar donde se desarrolla la obra, dado que le corresponde alícuota diferente. La zona 1 corresponde al gran Mendoza (Capital, Godoy Cruz, Guaymallén, Las Heras, Lujan y Maipú). La zona 2 corresponde al resto de departamentos de la provincia.

IVA Indicado: se debe ingresar la letra **S** *si en la factura ha mencionado la inclusión del IVA.* Esto hace que el cálculo de retención de ganancias se haga sobre el total de la liquidación menos el IVA

IVA Indicado: se debe ingresar la letra **S** *si en la factura ha mencionado la inclusión del IVA.* Esto hace que el cálculo de retención de ganancias se haga sobre el total de la liquidación menos el IVA.

Versión 17/08/2012 Con

<sup>&</sup>lt;sup>5</sup> SUSS: significa Sistema único de seguridad Social

Proveedor Principal: el que corresponda.

Fecha de Antigüedad: es la fecha de recibida la factura o de recepción definitiva de los bienes o servicios, la que sea posterior, más 30 días (para más detalle ver decreto 66/82).

Monto: el que corresponda

Depósito: F4 ayuda. El ingreso del dato en este campo es **obligatorio** cuando se imputa un bien, caso contrario no se exige y posteriormente en la impresión de la O.P. no se ve la línea con la información.

Norma Legal que contiene:

tipo: Los valores posibles son 1 para resolución, 2 para Decreto y 3 para Ley.

Nº: es el número de la norma legal

Letra: es la letra de la norma legal (que solo la posee la resolución) Año: es el año de la norma legal.

Genera Cargo: el sistema asume N (no). Si se ingresa el carácter "S" el sistema generará un cargo al responsable, cualquiera sea la clasificación económica. Esto ha sido previsto para los casos esporádicos que se necesita efectuar el cargo sin tratarse de las clasificaciones económicas codificadas en el sistema.

Obras Públicas: Obra: ingresar la Unidad de Gestión de Crédito que corresponde a la Obra Pública

Devuelve Fdo.Reparo: Ingresar el carácter "D" para que se realice la devolución. En este caso el sistema controlará que el monto de la orden de pago sea igual a lo que se haya retenido por el fondo y que se le procede a devolver. Si el campo se deja en blanco no se considerará devolución y no hará el control. Para que el control funcione, previamente debe haberse cargado la obra y el proveedor; ver punto C.Registración de las compras mayores.2. Compromiso o Definitivo 1. Registración o modificación del compromiso definitivo 7. Registración de una Obra Publica.

F11= Fondos de 3ros.: Se debe oprimir esta tecla cuando se trate de una orden patrimonial para devolver un fondo de tercero en donde el sistema solicitará el ingreso del comprobante que dio origen al Fondo de Tercero. .

F13= Perimidas se debe oprimir esta tecla cuando la orden de pago que se esté realizando sea para pagar un Residuo Pasivo o Acreedor vario Perimido<sup>6</sup>. El sistema solicitará la orden de pago perimida.

*ARTÍCULO 22º-* Las erogaciones devengadas durante el ejercicio que no se hubieran liquidado al cierre del mismo, constituirán residuos pasivos y se determinarán de forma que permitan indivi-

<sup>6</sup> La Ley de contabilidad 3799 dice:

*ARTÍCULO 21º-* Cumplidos los requisitos establecidos por el artículo 19, se dispondrá su liquidación para el pago correspondiente, que podrá ser a favor de un acreedor determinado o del funcionario habilitado al efecto. Dicha liquidación deberá efectuarse dentro de los cinco (5) días hábiles posteriores al devengamiento, o a partir de la fecha de presentación de la documentación necesaria para la misma, la que sea posterior.

Las liquidaciones para el pago caducarán al cierre del ejercicio siguiente al de su emisión. La parte no cumplimentada total o parcialmente en el ejercicio de su emisión se reflejará en una cuenta de pasivo, cancelándose con cargo a dicha cuenta al momento de su pago. En caso de reclamo del acreedor dentro del término fijado por la ley común para la prescripción, podrá pagarse en el ejercicio en que se efectúe el mismo si existe crédito suficiente, de lo contrario deberá preverse el crédito necesario en el primer presupuesto posterior.

Luego de completar todos los datos y dar INTRO surge el siguiente panel:

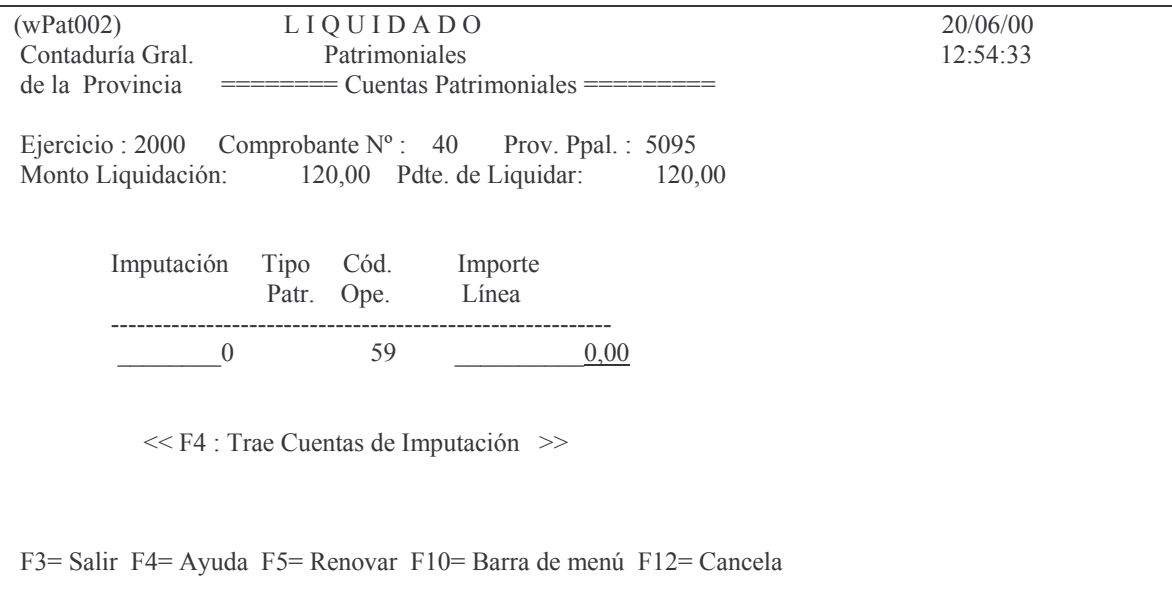

Oprimiendo F4 para recuperar la cuenta patrimonial, surge el siguiente panel:

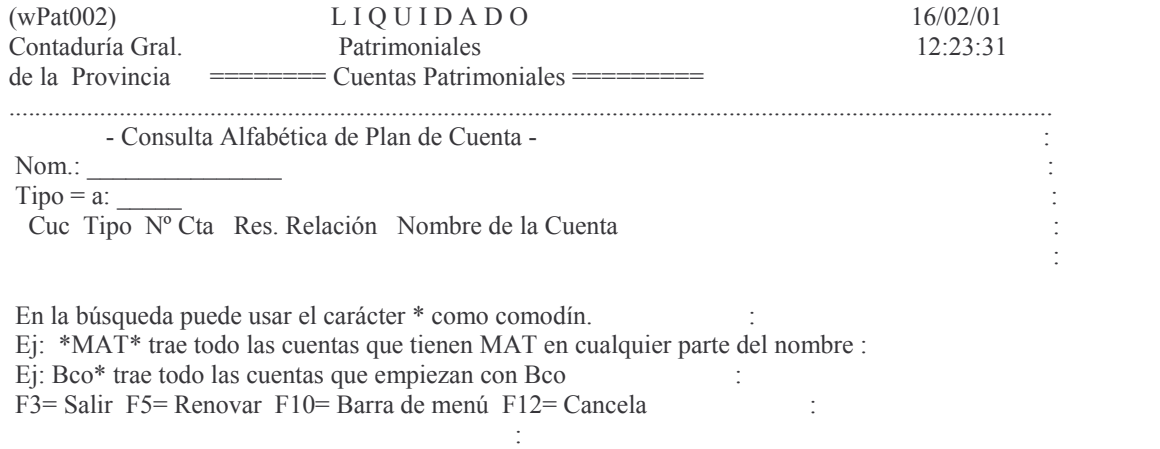

Para que la búsqueda funcione debe ingresarse, además de parte del nombre de la cuenta, el tipo.

Ejemplo:

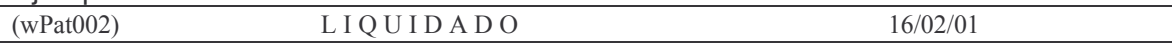

dualizar a los que resulten acreedores, salvo los que correspondan a sueldos o asignaciones correlativas a los mismos y pasividades que se individualizarán por la dependencia en que tales erogaciones queden sin incluir en las liquidaciones para el pago.

La liquidación de las erogaciones constituidas en residuos pasivos se hará con cargo a los mismos.

Las que no hubieran sido liquidadas en el año siguiente al cierre del ejercicio en que tales residuos pasivos fueron constituidos quedarán perimidas a los efectos administrativos. En caso de reclamación del acreedor se procederá de acuerdo con lo dispuesto por el articulo 21.

Pág.: 199

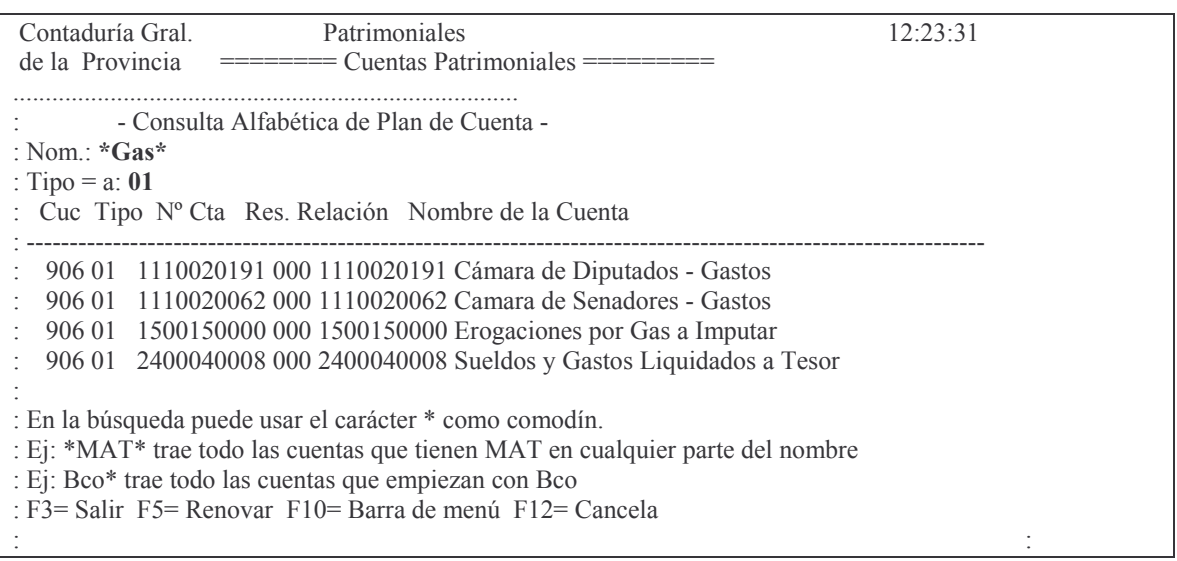

En el ejemplo trajo a todas las cuentas que posean la palabra Gas, que sean tipo 01y del CUC que lo solicita.

Posicionándose en la deseada y dando INTRO, se recupera la misma. Posteriormente seguir completando el resto de los datos. En donde:

Imputación: puede ser una cuenta patrimonial o una de recaudación, dependiendo de Tipo Patr. Que es el campo que sigue.

Tipo Patr: puede ser 01 cuenta patrimonial

04 cuenta de recaudación

Importe de la línea: ingresar el importe que corresponda.

Luego INTRO e INTRO para confirmar.

#### b) Consulta e impresiones.

La impresión Provisoria y Definitiva de este tipo de Orden de pago es de igual procedimiento que para las ordenes de pago comunes y se usan los mismos puntos de los menúes correspondientes (ver C.11.a) y b))

Cuando se trate de una orden de pago que paga un fondo de tercero, antes del detalle de la misma surgirá el texto "Ingresado a fondos de Terceros". Ejemplo:

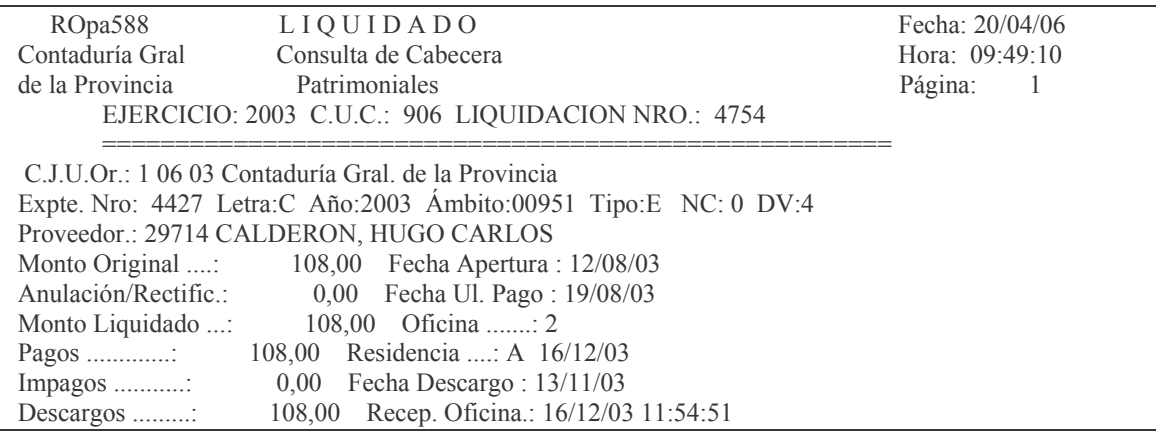

Versión 17/08/2012

Contaduría General de la Provincia Mendoza

Subdirección Cómpu

Código Ret.Ing.Br.: 61 Fecha An Fecha Antigüe.: 12/08/03 Reliquidación .....: 0 0 0 Parte: 2003 906 11 26600 Ingresado a Fondos de Terceros P-RELIQUIDACION ORDEN INTRANSFERIBLE PETROM. SUBSEC.DE TRABAJO Y SEG. SOCIAL TRANSFERERENCIA T.G.P. ADJ. A FS.4 INGRESADO A FONDOS DE TERCEROS POR AS, DE CONTAB, NRO.2 EJ.2003 Norma Legal - Tipo: 3 Número: 0 Letra: Año: 0 Financiam.: 0 Cedida: NO IVA Incluido: NO Estado O.Pago : DEFINITIVA Histórico de Descargos Descargo Env. Archivo Exceptuado Importe Fecha - Usuario Fecha - Lote Fecha - Usuario  $\omega$  voves and the set of  $\omega$  values of  $\omega$  volvods and the set of  $\omega$  values of  $\omega$  volvods and the set of  $\omega$  $108.00$   $13/11/03$  -  $O964MORENO$   $00/00/00$  -  $0.00/00/00$  -

## **9. ORDENES DE PAGO PARA INGRESAR.**

## **1. PRESUPUESTARIAS / PATRIMONIALES**

#### **Introducción.**

Este tipo de Orden de Pago permite acelerar los procesos de ingreso de la ordenes de pago ya que en una misma operación se realizan el proceso de emisión de la orden de pago, pago e ingreso de la misma (a una cuenta), de ahí su nombre. Otra característica es que debe tener imputaciones presupuestarias primero y posteriormente patrimoniales. Nunca puede ser una cuenta de recaudación.

Es de MONTO igual a CERO dado que contendrá renglones positivos y negativos cuya suma algebraica DEBE ser cero.

## **a) Ingreso - modificación.**

Para generar este documento se debe ingresar por:

Liquidado INTRO

1. Genera e Imprime Liq.Prov INTRO

Para ingresar: opción = 4 (de la pantalla del punto 8) INTRO Surge un panel donde se deben ingresar los siguientes datos:

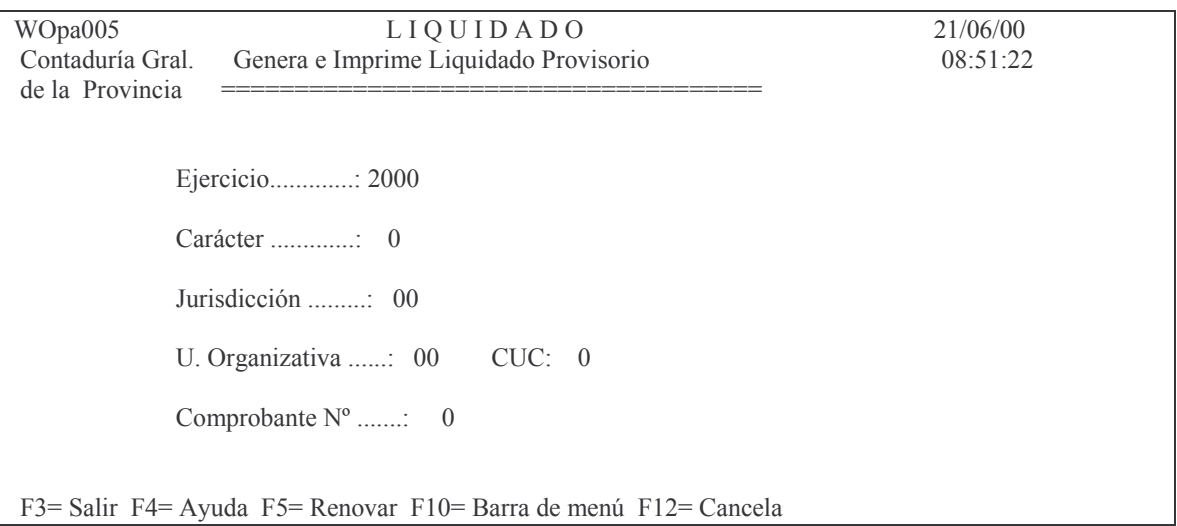

Ejercicio: el que corresponda

Carácter: el que corresponda a la repartición

Jurisdicción: la que corresponda a la repartición.

Unidad Organizativa: la que corresponda a la repartición.

Comprobante número: 0 para que genere el próximo nro. libre o el que posea el comprobante cuando se necesite efectuarle alguna modificación y aún está en estado provisorio.

Luego INTRO

Un nuevo panel solicitará los siguientes datos:

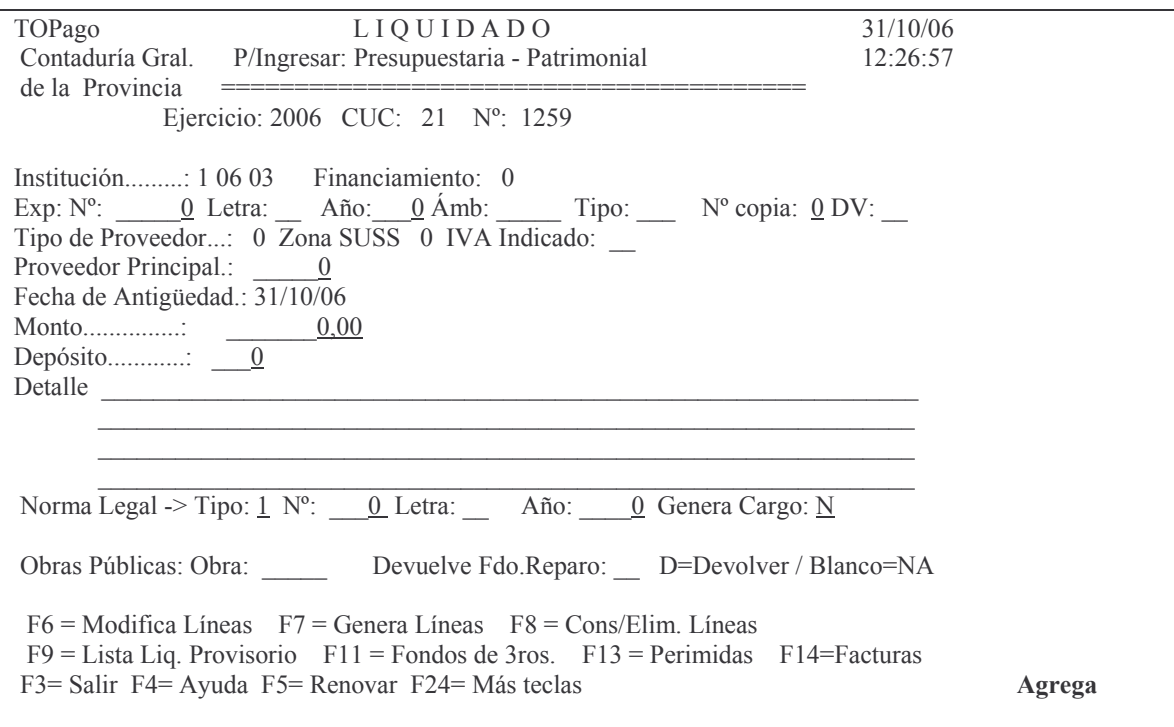

En donde:

Expte nro./Letra/Año: número, letra y año del expediente de la liquidación. Tipo de Proveedor: con F4 hay ayuda y se puede seleccionar el adecuado Zona SUSS<sup>7</sup>: este campo es obligatorio cuando el tipo de proveedor sea 2

"Empresa Constructora - Obras de Arquitectura" o 21 "Empresa Constructora - Obras de Ingeniería". Existen 2 zonas de acuerdo al lugar donde se desarrolla la obra, dado que le corresponde alícuota diferente. La zona 1 corresponde al gran Mendoza (Capital, Godoy Cruz, Guaymallén, Las Heras, Lujan y Maipú). La zona 2 corresponde al resto de departamentos de la provincia.

IVA Indicado: se debe ingresar la letra **S** *si en la factura ha mencionado la inclusión del IVA.* Esto hace que el cálculo de retención de ganancias se haga sobre el total de la liquidación menos el IVA.

Proveedor principal: el que corresponda; con F4 se puede hacer la consulta alfabética para obtener el nro, se recomienda conocer el nro. para mayor rapidez.

 $7$  SUSS: significa Sistema único de seguridad Social

Fecha de antigüedad: la que corresponda y en formato DDMMAA. Monto: aparece con 0,00 y NO se puede modificar.

Detalle: el que estime conveniente para una buena documentación. No puede omitirlo, algo debe contener.

Genera Cargo: el sistema asume N (no). Si se ingresa el carácter "S" el sistema generará un cargo al responsable, cualquiera sea la clasificación económica. Esto ha sido previsto para los casos esporádicos que se necesita efectuar el cargo sin tratarse de las clasificaciones económicas codificadas en el sistema.

Obras Públicas: Obra: ingresar la Unidad de Gestión de Crédito que corresponde a la Obra Pública

Devuelve Fdo.Reparo: Ingresar el carácter "D" para que se realice la devolución. En este caso el sistema controlará que el monto de la orden de pago sea igual a lo que se haya retenido por el fondo y que se le procede a devolver. Si el campo se deja en blanco no se considerará devolución y no hará el control. Para que el control funcione, previamente debe haberse cargado la obra y el proveedor; ver punto C.Registración de las compras mayores.2. Compromiso o Definitivo 1. Registración o modificación del compromiso definitivo 7. Registración de una Obra Publica.

F11= Fondos de 3ros.: Se debe oprimir esta tecla cuando se trate de una orden patrimonial para devolver un fondo de tercero en donde el sistema solicitará el ingreso del comprobante que dio origen al Fondo de Tercero. Solo esta disponible para Administración Central.

F13= Perimidas se debe oprimir esta tecla cuando la orden de pago que se esté realizando sea para pagar un Residuo Pasivo o Acreedor vario Perimido<sup>8</sup>. El sistema solicitará la orden de pago perimida.

<sup>&</sup>lt;sup>8</sup> La Ley de contabilidad 3799 dice:

*ARTÍCULO 21º-* Cumplidos los requisitos establecidos por el artículo 19, se dispondrá su liquidación para el pago correspondiente, que podrá ser a favor de un acreedor determinado o del funcionario habilitado al efecto. Dicha liquidación deberá efectuarse dentro de los cinco (5) días hábiles posteriores al devengamiento, o a partir de la fecha de presentación de la documentación necesaria para la misma, la que sea posterior.

Las liquidaciones para el pago caducarán al cierre del ejercicio siguiente al de su emisión. La parte no cumplimentada total o parcialmente en el ejercicio de su emisión se reflejará en una cuenta de pasivo, cancelándose con cargo a dicha cuenta al momento de su pago. En caso de reclamo del acreedor dentro del término fijado por la ley común para la prescripción, podrá pagarse en el ejercicio en que se efectúe el mismo si existe crédito suficiente, de lo contrario deberá preverse el crédito necesario en el primer presupuesto posterior.

*ARTÍCULO 22º-* Las erogaciones devengadas durante el ejercicio que no se hubieran liquidado al cierre del mismo, constituirán residuos pasivos y se determinarán de forma que permitan individualizar a los que resulten acreedores, salvo los que correspondan a sueldos o asignaciones correlativas a los mismos y pasividades que se individualizarán por la dependencia en que tales erogaciones queden sin incluir en las liquidaciones para el pago.

La liquidación de las erogaciones constituidas en residuos pasivos se hará con cargo a los mismos.

Las que no hubieran sido liquidadas en el año siguiente al cierre del ejercicio en que tales residuos pasivos fueron constituidos quedarán perimidas a los efectos administrativos. En caso de reclamación del acreedor se procederá de acuerdo con lo dispuesto por el articulo 21.

#### **GASTOS**

INTRO para confirmar o F12 para cancelar. Luego Si confirmó los datos un pequeño panel solicitará:

Ingrese Comprobante de Gasto nro.: es el nro. del Preventivo-Definitivo de la cuenta presupuestaria.

Ejercicio: es el ejercicio del comprobante Preventi-

vo-Definitivo. Luego **INTRO** 

a continuación aparecerán las líneas del comprobante a liquidar. En la o las que desee liquidar deberá ingresar LA CANTIDAD (no el importe dado que el cálculo lo hace el sistema).

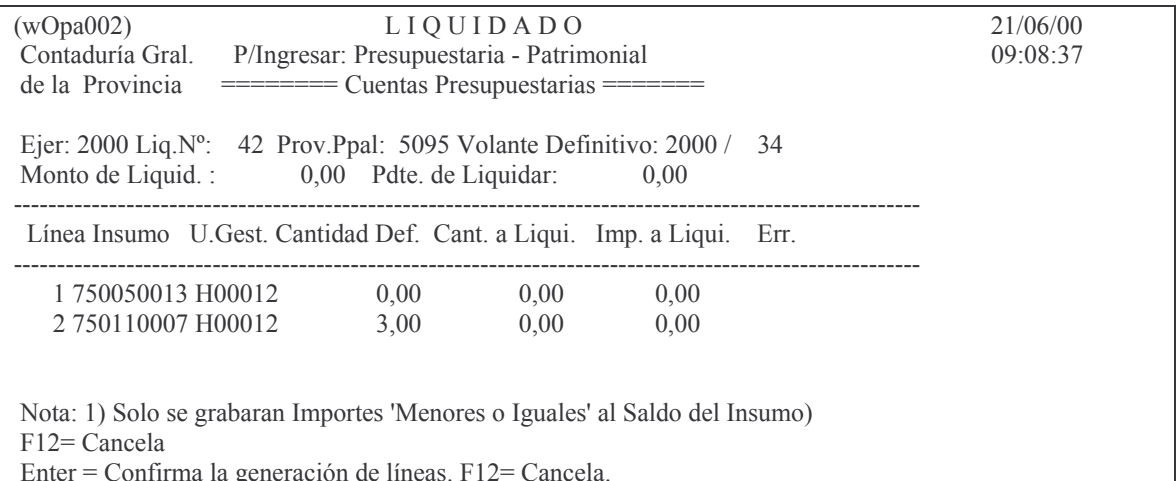

Luego del ingreso de la cantidad a Liquidar dar INTRO y nuevamente INTRO para confirmar.

Luego F3 y aparecerá automáticamente un nuevo panel (ejemplo):

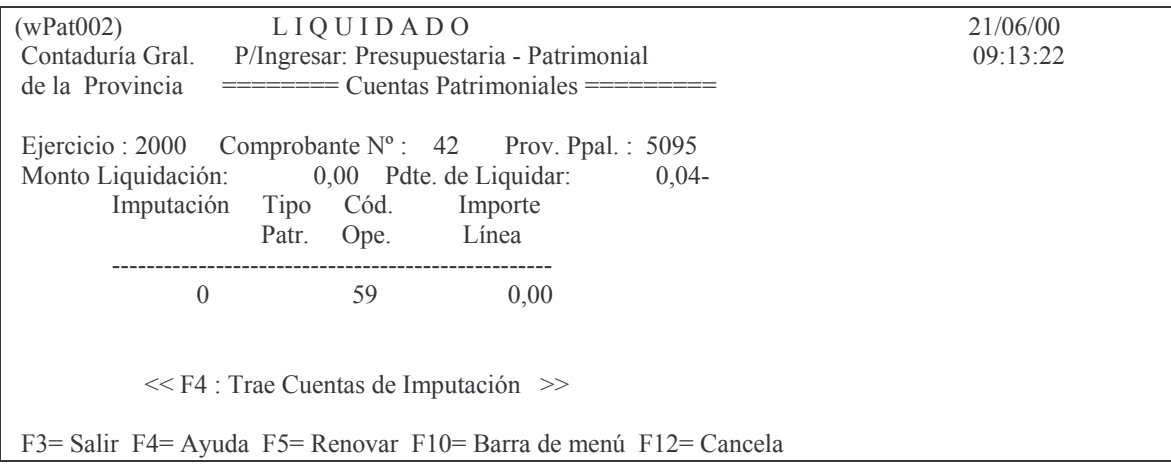

En donde:

Imputación: con F4 existe ayuda para seleccionar la cuenta patrimonial. Tipo de Cuenta: puede ser 01 (Patrimonial) o 04 (Recursos)

Código de operación: lo coloca automáticamente (59 = Patrimoniales compras mayores)

Importe de la línea: digitar el valor que corresponde. Cuando sea negativo el signo debe ingresarse a la derecha del importe.

Luego INTRO y nuevamente INTRO para confirmar. Para salir oprimir F3.

La suma algebraica de todas la líneas debe ser igual a CERO.

Un ejemplo seria: La provincia paga ANSES de una Municipalidad. Registra el gasto en preventivo-definitivo. Luego se hace una orden de pago Presupuestaria /patrimonial para ingresar. La cuenta presupuestaria es la misma donde se imputó el gasto (y en positivo) para liquidarlo y pagarlo. La imputación patrimonial negativa podría ser la cuenta anticipo a la municipalidad, para que se acredite en dicha cuenta y reste del monto anticipado (recordar que al final del ejercicio la cuenta anticipo debe quedar en cero porque lo pagará la municipalidad o se convertirá en coparticipación, etc.).

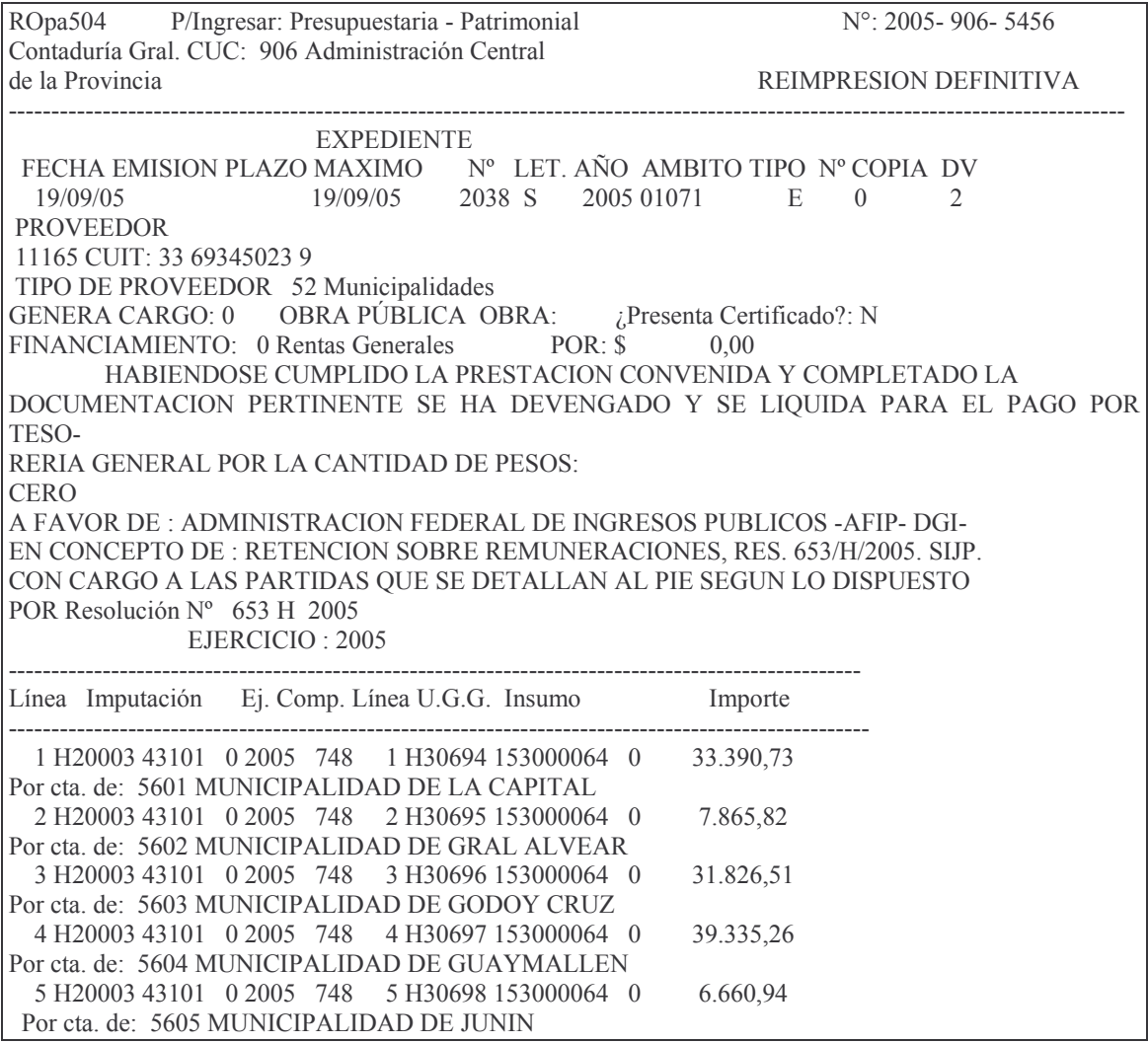

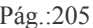

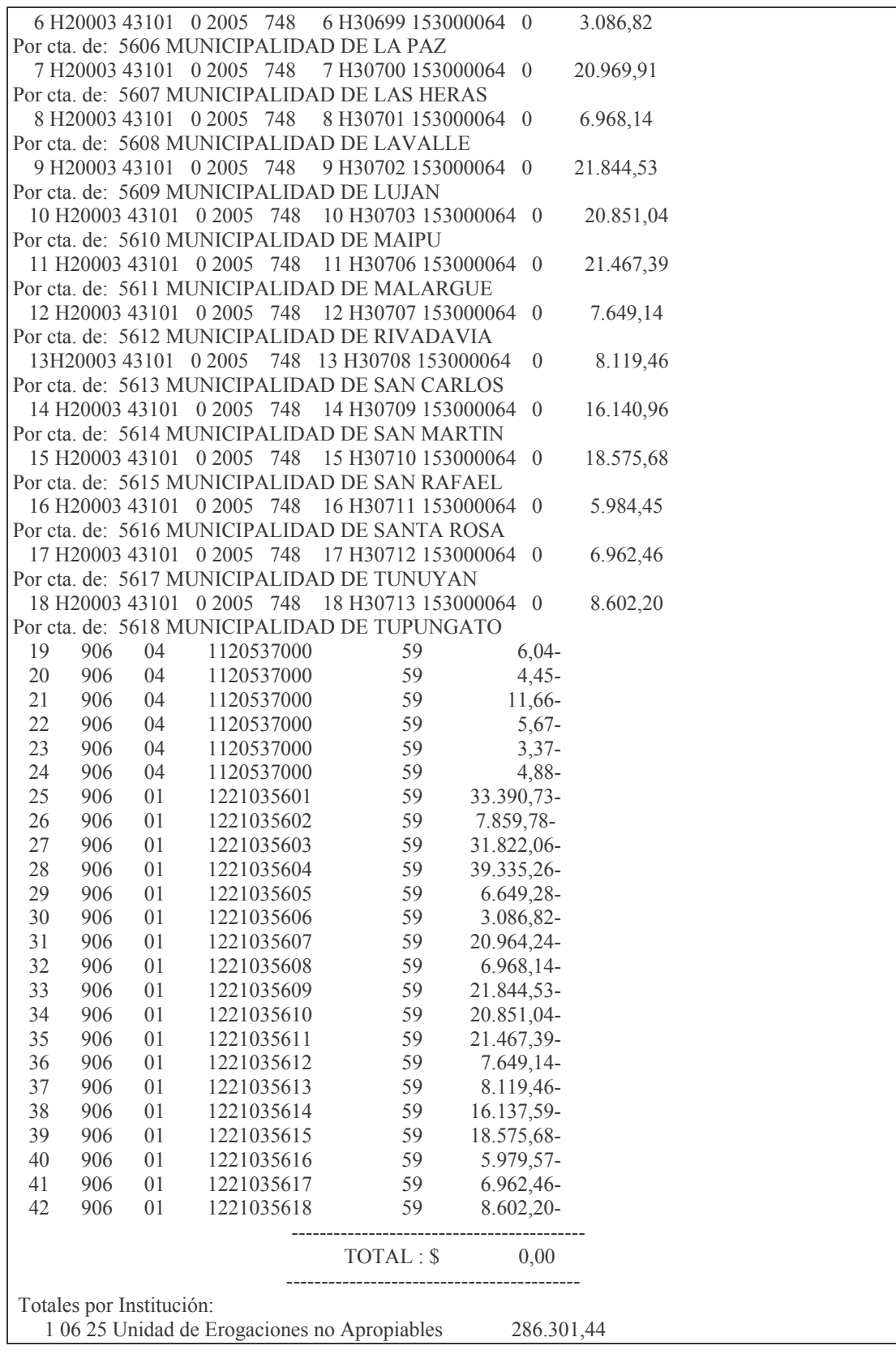

## **b)Consulta e impresiones.**

La impresión Provisoria y Definitiva de este tipo de Orden de pago es de igual procedimiento que para las ordenes de pago comunes y se usan los mismos puntos de los menúes correspondientes (ver C.11.a) y b))

Cuando se realiza la impresión DEFINITIVA (que se obtiene solo una vez) se genera un parte de pago con un número mayor a 50000 y con banco nro. 777 -Banco para ingresar-). Estos datos se pueden ver consultando la liquidación. (2. consultaimpresión; 2. Consulta cabeza liquidado). También se ve consultando: pagos de un Proveedor por CUC.

Si se consulta el parte de pago se verá que ha sido generado el parte con concepto de pago 499 (Pagos a ingresar), importe a pagar = cero, nro.de proveedor igual al de la liquidación y Forma de pago = I (para ingresar).

Esta operación deja concluida todas las etapas del gasto (Devengado/Liquidado y Pagado) y finalmente ingresando el monto de la orden de pago en la cuenta que corresponde.

No necesita ningún otro tipo de operación, por lo tanto la Repartición deberá remitir al archivo de la Contaduría Gral. de la Provincia, a través de la Mesa de Entradas de Contaduría General de la Provincia, la Orden de Pago para su archivo.

## **c) Anulación de la orden de pago.**

*Una vez emitida la liquidación en forma DEFINITIVA no se puede modificar, solo se podrá ANULAR y en forma TOTAL (ver punto C.7.3.).*

*NOTA: en este tipo de orden de pago consultando la cabeza de la misma no se puede saber si la liquidación ha sido anulada por tener los importes en cero. Para verificar el estado se debe acceder a: 3. Consulta Analítica de Liquid. en donde se ven los renglones (luego de dar INTRO en la pantalla donde se muestran los datos e la cabeza) . Si las líneas aparecen con importes en cero significa que la orden de pago ha sido anulada; por el contrario, si lo importes son distintos a cero, la liquidación NO está anulada.*

## **2. PATRIMONIALES / PATRIMONIALES.**

#### **Introducción.**

Este tipo de orden de pago debe incluir solamente cuentas patrimoniales (las positivas y las negativas) nunca pueden ser de recaudación.

Los paneles que surgen son iguales al del punto 1 (Presupuestaria/patrimoniales), por lo que no se mostraran nuevamente estas figuras.

Es de MONTO igual a CERO dado que contendrá renglones positivos y negativos cuya suma algebraica DEBE ser cero.

## **a) Ingreso – Modificación.**

Para generar este documento se debe ingresar por:

Liquidado INTRO

1. Genera e Imprime Liq.Prov INTRO

Para ingresar (Patrim/Patrim.) (opción = 7) INTRO

Surge un panel (igual al del 8. 1. a)) donde se deben ingresar los siguientes datos: Ejercicio: el que corresponda

Carácter: el que corresponda a la repartición

Jurisdicción: la que corresponda a la repartición.

Unidad Organizativa: la que corresponda a la repartición.

Comprobante número: 0 para que genere el próximo nro. libre o el que posea el comprobante cuando se necesite efectuarle alguna modificación y aún está en estado provisorio.

Luego INTRO

Un nuevo panel solicitará los siguientes datos:

Expte nro./Letra/Año: número, letra y año del expediente de la liquidación.

Ámb: es el ámbito que identifica a la repartición por ejemplo: Contaduría 01071, Hacienda 01027, Informática 01041

Tipo: los valores que se pueden utilizar son:

- $E =$  expediente
- $O =$ Oficio
- $N = Nota$

N<sup>o</sup> copia: ingresar 0 (cero) cuando es el expediente original. Indica la cantidad de expedientes con el mismo número.

DV: es el dígito verificador que genera el sistema al ingresar el expediente en el sistema MeSas.

Tipo de Proveedor: con F4 hay ayuda y se puede seleccionar el ade-

cuado.

Zona SUSS<sup>9</sup>: este campo es obligatorio cuando el tipo de proveedor sea 2 "Empresa Constructora - Obras de Arquitectura" o 21 "Empresa Constructora - Obras de Ingeniería". Existen 2 zonas de acuerdo al lugar donde se desarrolla la obra, dado que le corresponde alícuota diferente. La zona 1 corresponde al gran Mendoza (Capital, Godoy Cruz, Guaymallén, Las Heras, Lujan y Maipú). La zona 2 corresponde al resto de departamentos de la provincia.

<sup>&</sup>lt;sup>9</sup> SUSS: significa Sistema único de seguridad Social

IVA Indicado: se debe ingresar la letra **S** *si en la factura ha mencionado la inclusión del IVA.* Esto hace que el cálculo de retención de ganancias se haga sobre el total de la liquidación menos el IVA.

Proveedor principal: el que corresponda; con F4 se puede hacer la consulta alfabética para obtener el nro, se recomienda conocer el nro. para mayor rapidez.

Fecha de antigüedad: la que corresponda y en formato DDMMAA.

Monto: aparece con 0,00 y NO se puede modificar.

Detalle: el que estime conveniente para una buena documentación. No puede omitirlo, algo debe contener.

Genera Cargo: el sistema asume N (no). Si se ingresa el carácter "S" el sistema generará un cargo al responsable, cualquiera sea la clasificación económica. Esto ha sido previsto para los casos esporádicos que se necesita efectuar el cargo sin tratarse de las clasificaciones económicas codificadas en el sistema.

Obras Públicas: Obra: ingresar la Unidad de Gestión de Crédito que corresponde a la Obra Pública

Devuelve Fdo.Reparo: Ingresar el carácter "D" para que se realice la devolución. En este caso el sistema controlará que el monto de la orden de pago sea igual a lo que se haya retenido por el fondo y que se le procede a devolver. Si el campo se deja en blanco no se considerará devolución y no hará el control. Para que el control funcione, previamente debe haberse cargado la obra y el proveedor; ver punto C.Registración de las compras mayores.2. Compromiso o Definitivo 1. Registración o modificación del compromiso definitivo 7. Registración de una Obra Publica.

F11= Fondos de 3ros.: Se debe oprimir esta tecla cuando se trate de una orden patrimonial para devolver un fondo de tercero en donde el sistema solicitará el ingreso del comprobante que dio origen al Fondo de Tercero. Solo esta disponible para Administración Central.

F13= Perimidas se debe oprimir esta tecla cuando la orden de pago que se esté realizando sea para pagar un Residuo Pasivo o Acreedor vario Perimido<sup>10</sup>. El sistema solicitará la orden de pago perimida.

*ARTÍCULO 22º-* Las erogaciones devengadas durante el ejercicio que no se hubieran liquidado al cierre del mismo, constituirán residuos pasivos y se determinarán de forma que permitan individualizar a los que resulten acreedores, salvo los que correspondan a sueldos o asignaciones correlativas a los mismos y pasividades que se individualizarán por la dependencia en que tales erogaciones queden sin incluir en las liquidaciones para el pago.

La liquidación de las erogaciones constituidas en residuos pasivos se hará con cargo a los mismos.

<sup>&</sup>lt;sup>10</sup> La Ley de contabilidad 3799 dice:

*ARTÍCULO 21º-* Cumplidos los requisitos establecidos por el artículo 19, se dispondrá su liquidación para el pago correspondiente, que podrá ser a favor de un acreedor determinado o del funcionario habilitado al efecto. Dicha liquidación deberá efectuarse dentro de los cinco (5) días hábiles posteriores al devengamiento, o a partir de la fecha de presentación de la documentación necesaria para la misma, la que sea posterior.

Las liquidaciones para el pago caducarán al cierre del ejercicio siguiente al de su emisión. La parte no cumplimentada total o parcialmente en el ejercicio de su emisión se reflejará en una cuenta de pasivo, cancelándose con cargo a dicha cuenta al momento de su pago. En caso de reclamo del acreedor dentro del término fijado por la ley común para la prescripción, podrá pagarse en el ejercicio en que se efectúe el mismo si existe crédito suficiente, de lo contrario deberá preverse el crédito necesario en el primer presupuesto posterior.

tos GASTOS Pág.:209

F14= facturas. Ver en punto 7. Registración del devengado – liquidado.

Luego INTRO para confirmar o F12 para cancelar.

Luego aparecerá automáticamente un nuevo panel en donde se solicita:

Imputación: con F4 existe ayuda para seleccionar la cuenta patrimonial.

Tipo de Cuenta: puede ser 01 (Patrimonial) o 04 (Recurso)

Código de operación: lo coloca automáticamente (59 = Patrimoniales compras mayores)

Importe de la línea: digitar el valor que corresponde. Cuando sea negativo el signo debe ingresarse a la **derecha** del importe.

Luego INTRO y nuevamente INTRO para confirmar.

Para salir oprimir F3.

La suma algebraica de todas las líneas debe ser igual a **CERO**.

## **b) Consultas e Impresiones.**

Cuando se realiza la impresión DEFINITIVA (que se obtiene solo una vez) se genera un parte de pago con un número mayor a 50000 y con banco nro. 777 -Banco para ingresar -.

Estos datos se pueden ver consultando la liquidación ingresando por:

- 2. consulta impresión Liquidado
	- 2. Consulta cabeza liquidado

También se ve consultando: pagos de un Proveedor por CUC.

Si se consulta el parte de pago se verá que ha sido generado el parte con concepto de pago 499 (Pagos a ingresar), importe a pagar = cero, nro. de proveedor igual al de la liquidación y Forma de pago = I (para ingresar).

Esta operación deja concluida todas las etapas del gasto (Devengado/Liquidado y Pagado) y finalmente ingresando el monto de la orden de pago en la cuenta que corresponde.

No necesita ningún otro tipo de operación, por lo tanto la Repartición deberá remitir al archivo de la Contaduría Gral. de la Provincia, a través de la Mesa de Entradas de Contaduría General de la Provincia, la Orden de Pago para su archivo.

## **c) Anulación de la Orden de pago.**

Una vez emitida la liquidación en forma DEFINITIVA no se puede modificar, solo se podrá ANULAR y en forma TOTAL.

Las que no hubieran sido liquidadas en el año siguiente al cierre del ejercicio en que tales residuos pasivos fueron constituidos quedarán perimidas a los efectos administrativos. En caso de reclamación del acreedor se procederá de acuerdo con lo dispuesto por el articulo 21.

Versión 17/08/2012 Con

tos GASTOS Pág.:210

## **3. RES. PAS./PATRIM.**

#### **a) Ingreso – Modificación de residuos pasivos/Patrimoniales.**

#### *aa) Opción 1. Genera e imprime.*

Para generar este documento se debe ingresar por: Liquidado INTRO 1. Genera e Imprime Liq.Prov INTRO y surge el siguiente panel:

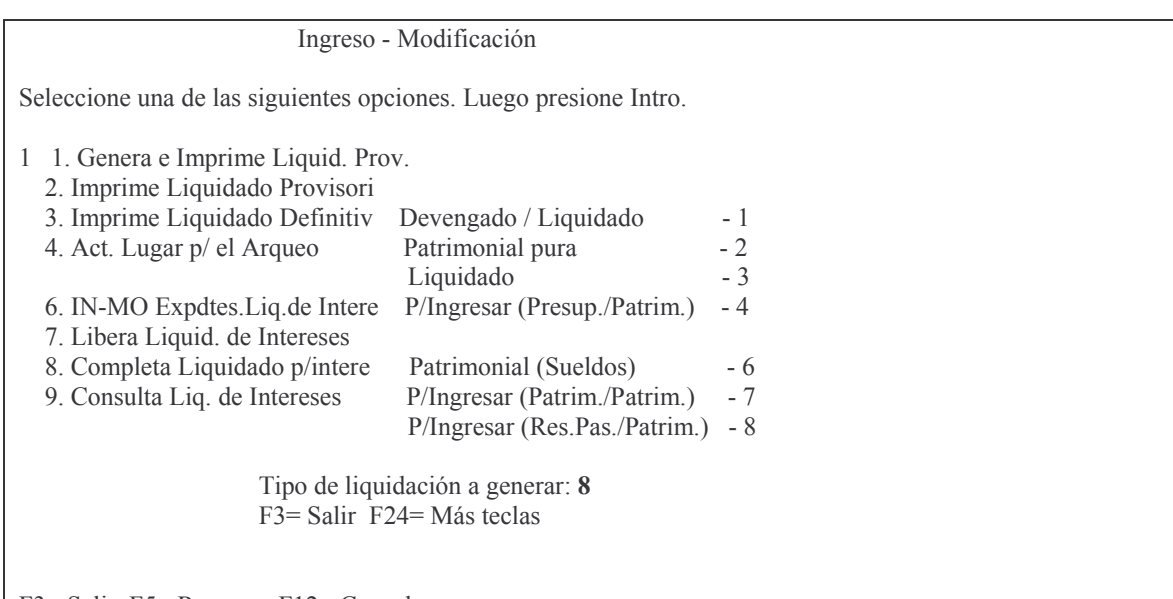

F3= Salir F5= Renovar F12= Cancela

En donde Tipo de liquidación a generar es 8.

#### Luego INTRO

## *ab) Opción 8. P/ingresar (res.pas./patrim).*

Surge un panel (igual al del 8. 1. a)) donde se deben ingresar los siguientes datos:

Ejercicio: el que corresponda

Carácter: el que corresponda a la repartición

Jurisdicción: la que corresponda a la repartición.

Unidad Organizativa: la que corresponda a la repartición.

Comprobante número: 0 para que genere el próximo nro. libre o el que posea el comprobante cuando se necesite efectuarle alguna modificación y aún está en estado provisorio.

Luego INTRO y surge el siguiente panel:

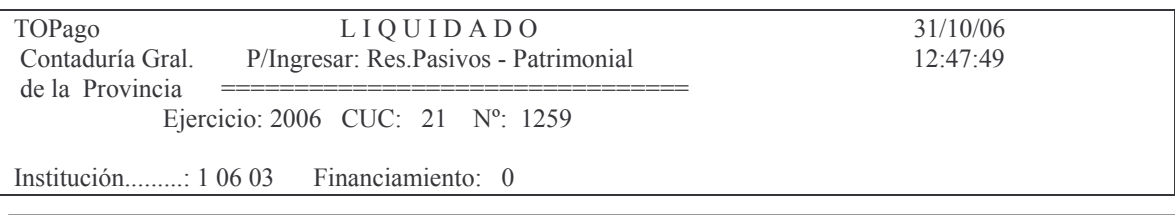

Subdirección Cómputos

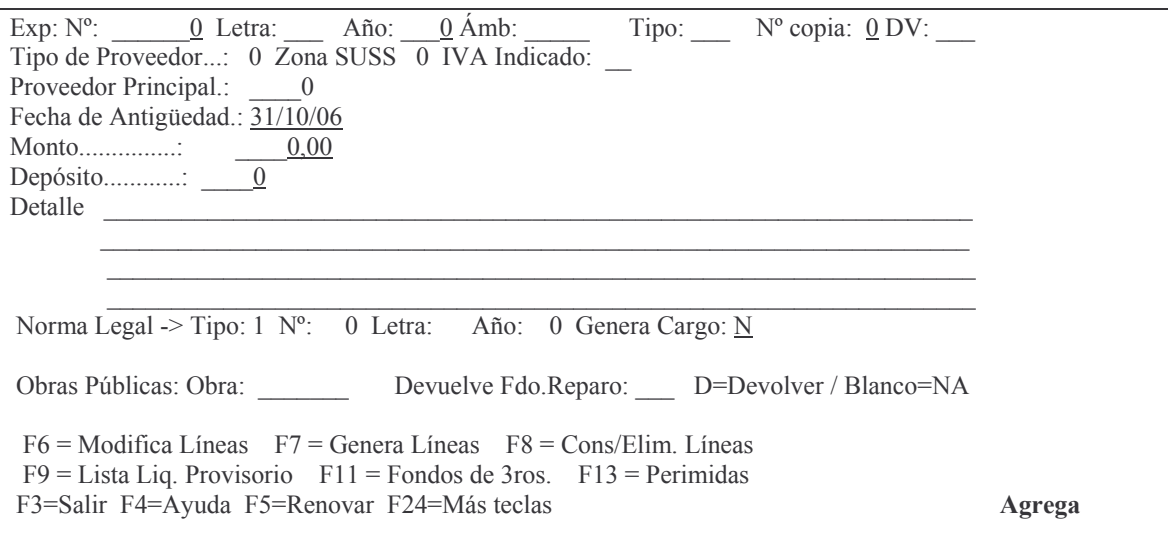

En donde se deberán ingresar los datos solicitados (ídem a otras ordenes de pago).

Luego INTRO y surge la siguiente pantalla:

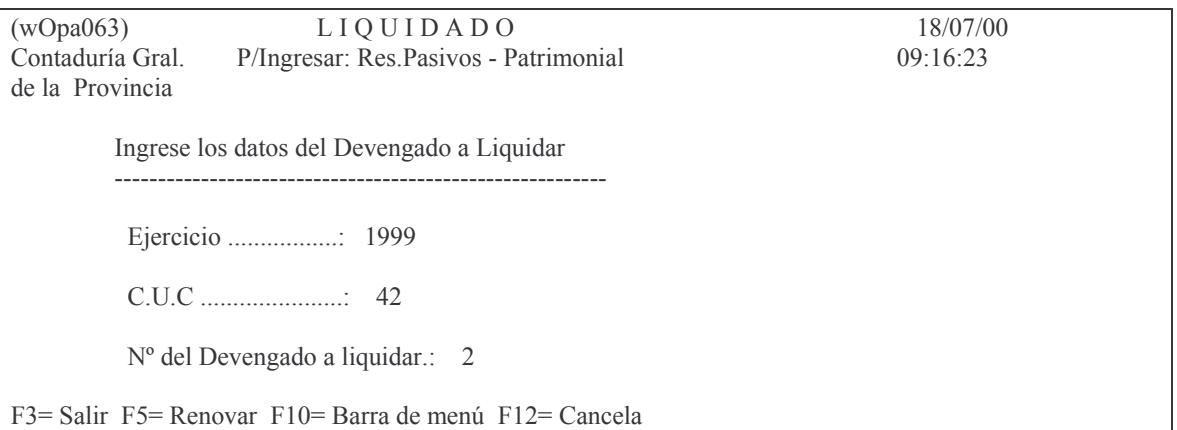

Luego de ingresar el número de devengado que se quiere liquidar dar INTRO. Es necesario que el nro. de proveedor de la presente liquidación sea el mismo que se utilizó en el comprobante de devengado. Si esto no ocurre surgirá el siguiente mensaje:

## Oprima la tecla Enter para continuar ... No coincide el proveedor de la lig. con el del devengado.

Luego INTRO y surge la siguiente pantalla:

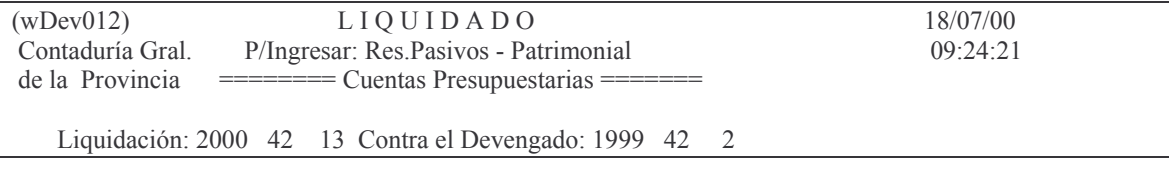

**GASTOS** 

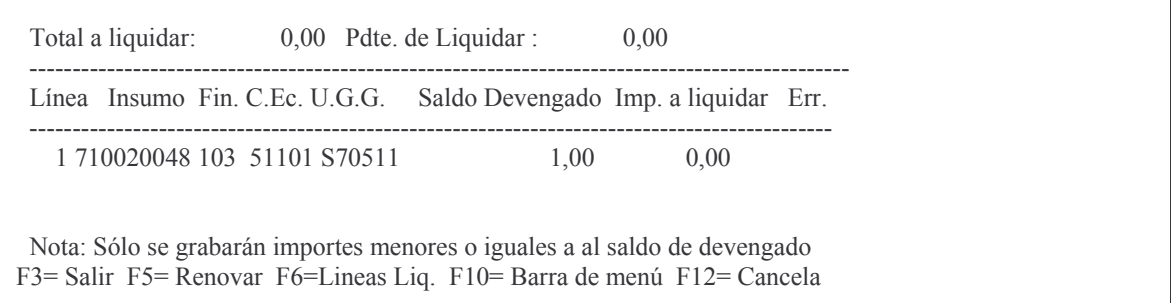

# En donde se deberá ingresar el monto a liquidar y luego INTRO y surgirá el panel para el ingreso de la cuenta patrimonial cuyo importe será negativo:

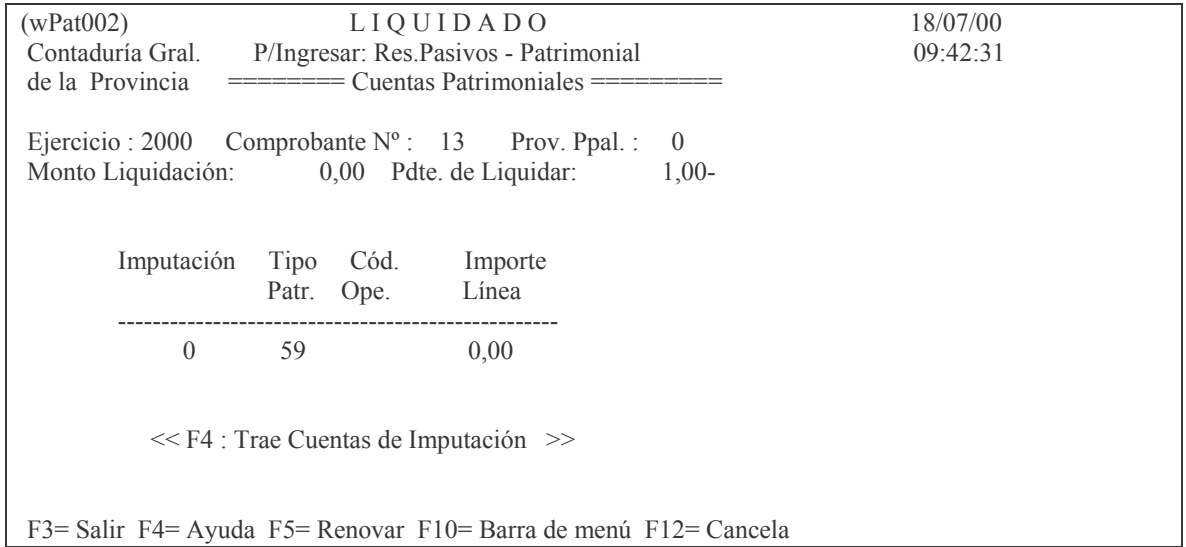

Fiemplo:

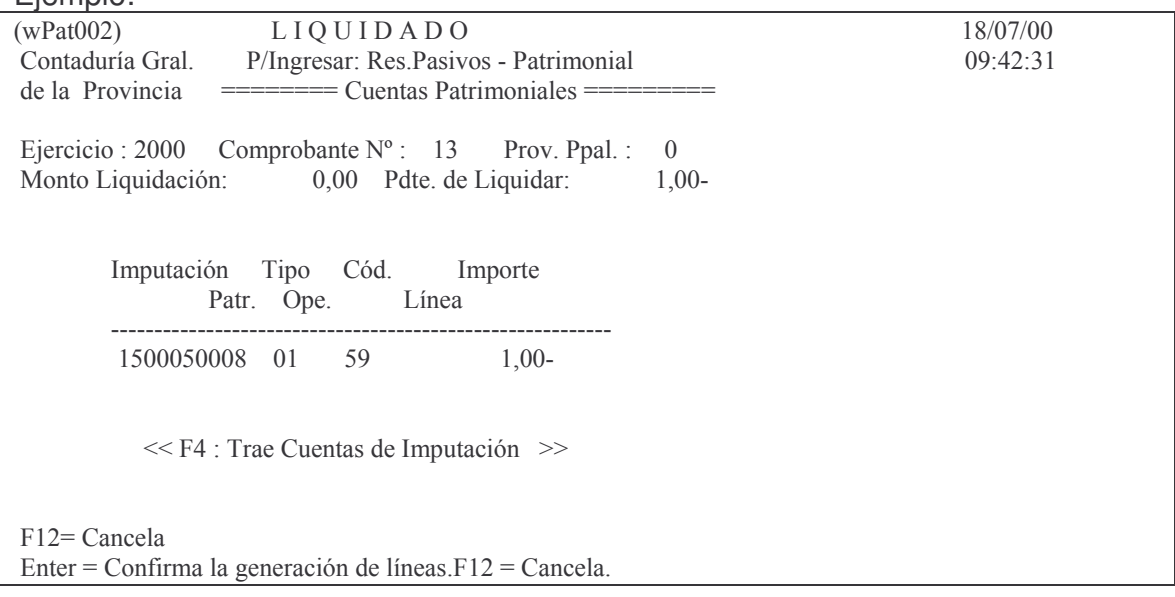

Para el ingreso de la cuenta patrimonial con F4 existe ayuda. El tipo de cuenta debe ser 01. El signo negativo debe ingresarse luego de digitarse el importe (o sea a la derecha del mismo).

**GASTOS** 

Luego INTRO e INTRO para confirmar la línea. Posteriormente F3 y F3.

## ac) Opción 2. Impresión Provisoria.

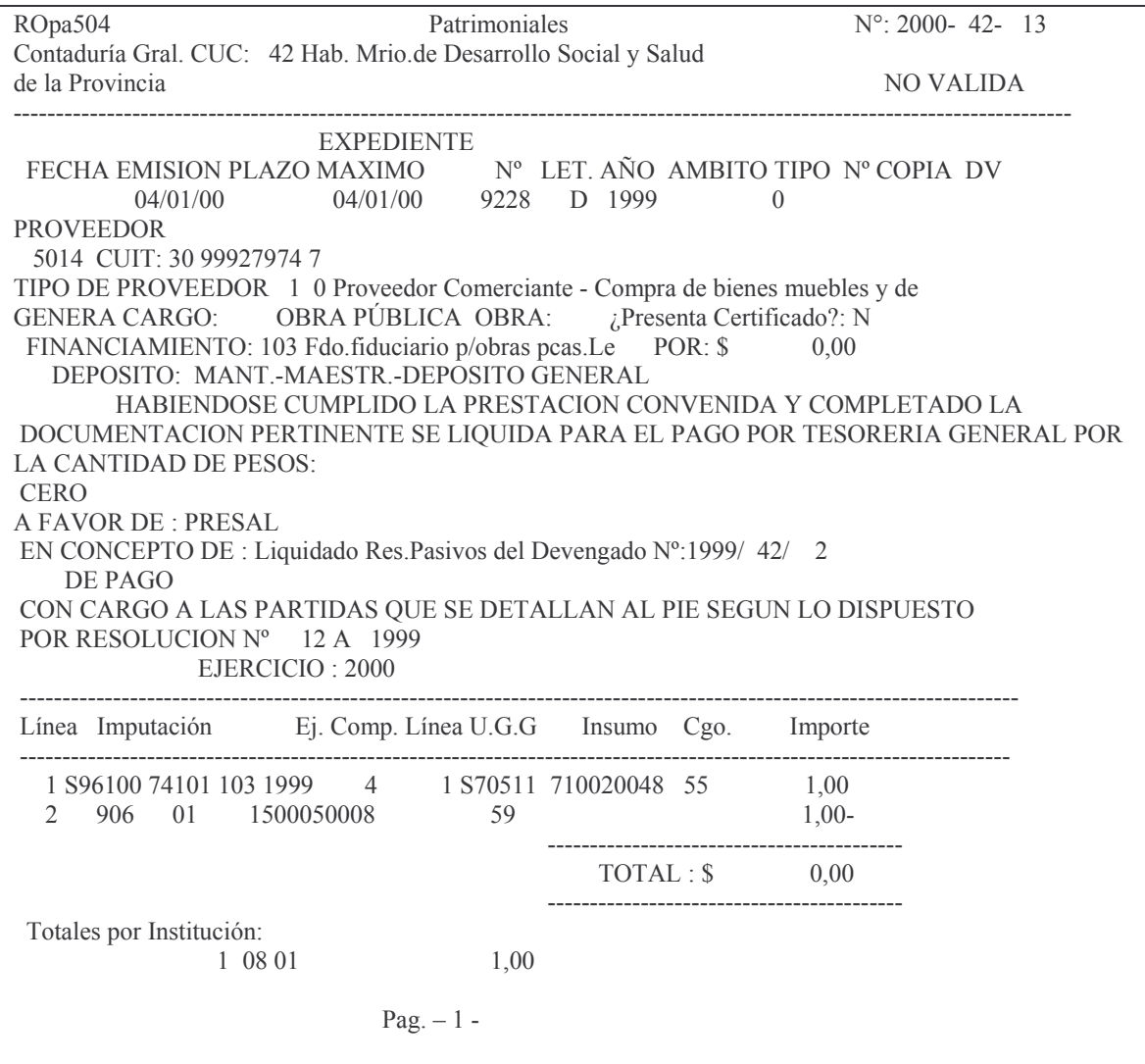

Si la orden de pago ya hubiese sido impresa en forma definitiva, en la parte superior del listado (cabeza del mismo) saldrá la leyenda: REIMPRESION DEFINITIVA ad) Opción 3. Impresión Definitiva. Ejemplo:

#### **GASTOS**

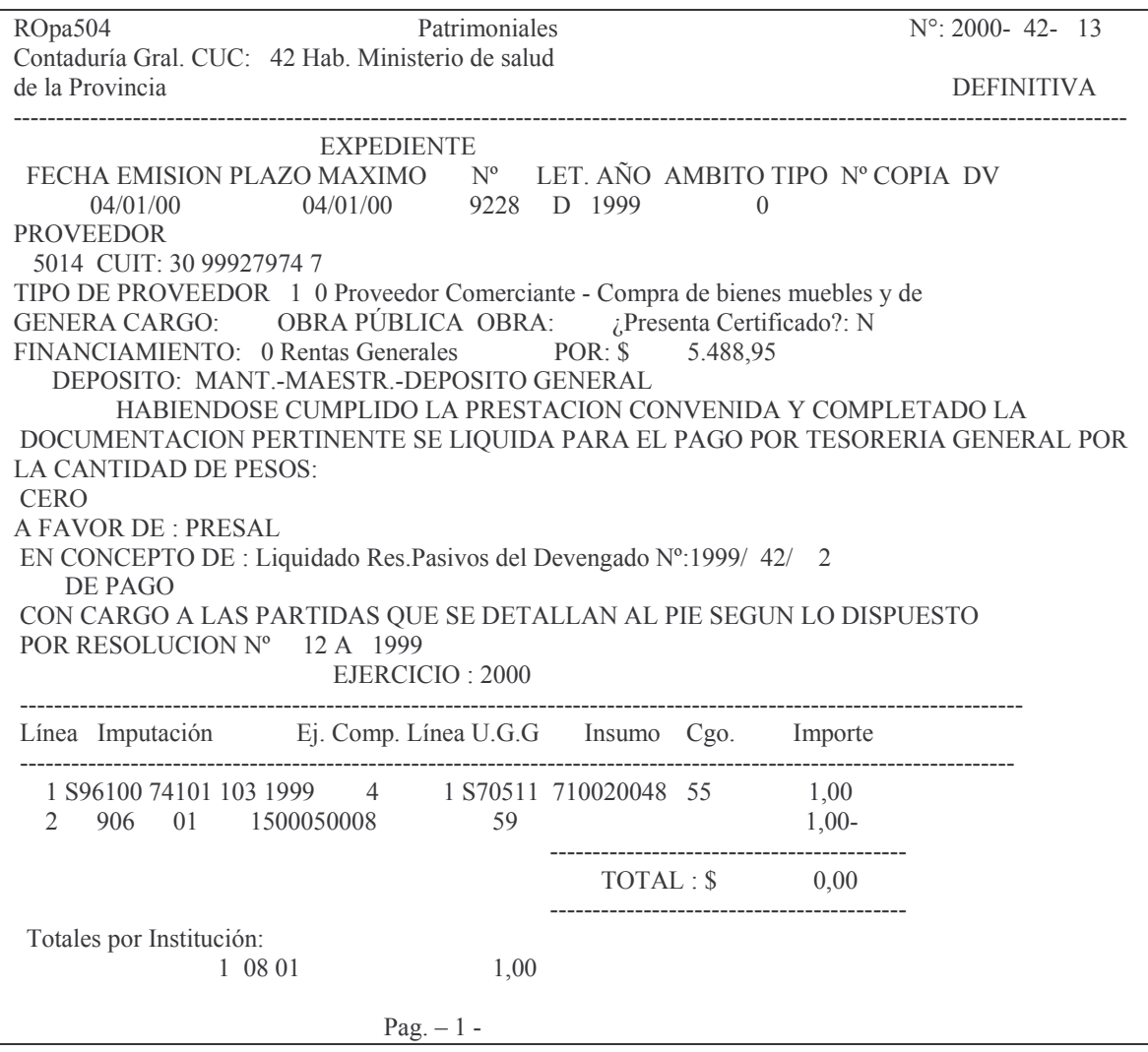

La impresión definitiva solo se puede obtener una sola vez. Si la impresión no se lograra por problema de la impresora, etc., se deberá sacar la impresión provisoria de la misma y en ese caso el listado tendrá en su parte superior la leyenda:<br>REIMPRESION DEFINITIVA

## **10. PASES DE LA ORDEN DE PAGO (SOLO PARA Contaduría General de la Provincia).**

Los movimientos de la orden de pago dentro de la repartición se registran en Secretaria de la Contaduría General de la Provincia.

#### Partiendo del menú principal:

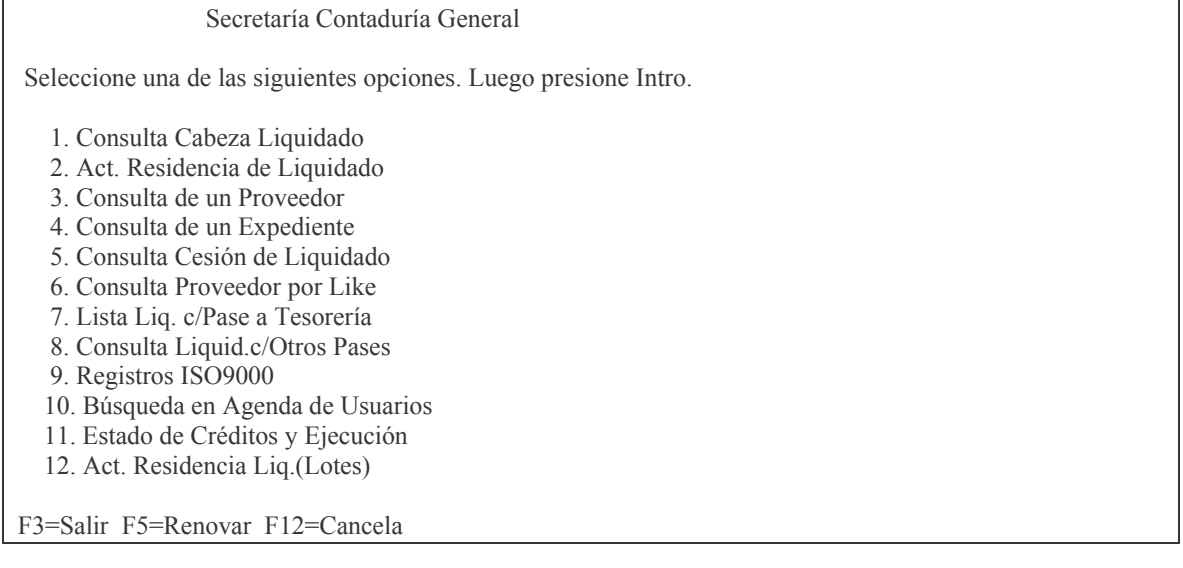

## Ingresando por la opción 2 surge el siguiente panel:

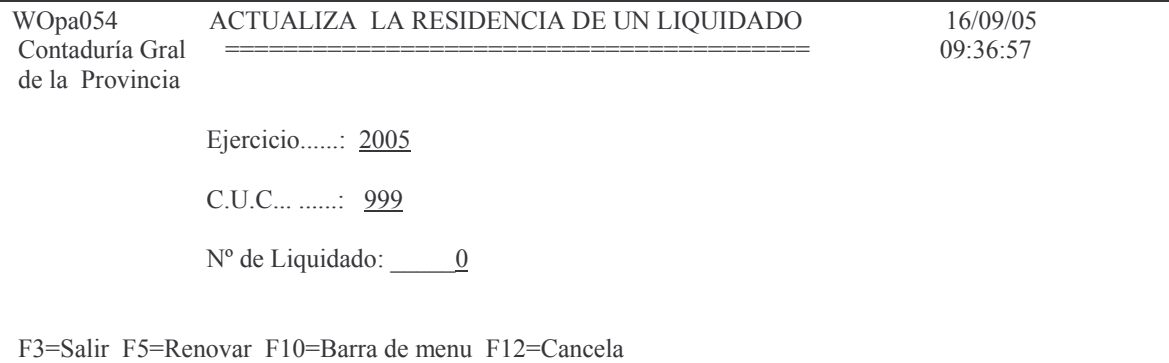

En donde se debe ingresar el ejercicio, CUC y nro. de orden pago cuya residencia se quiere actualizar.

Luego del ingreso de los datos dar INTRO y surge la siguiente pantalla (ejemplo):

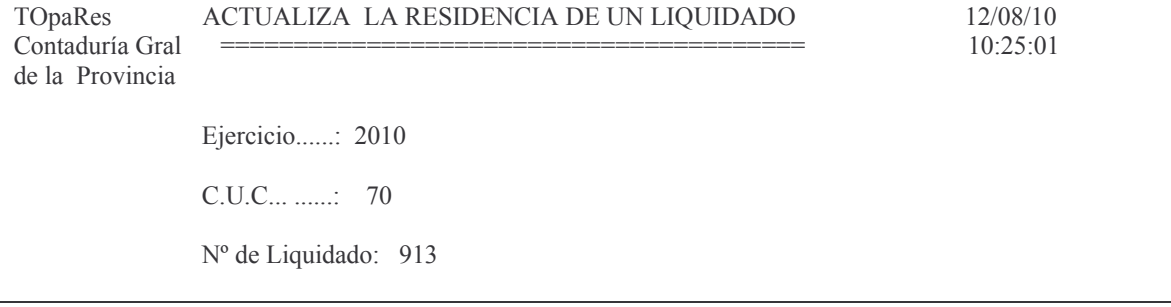

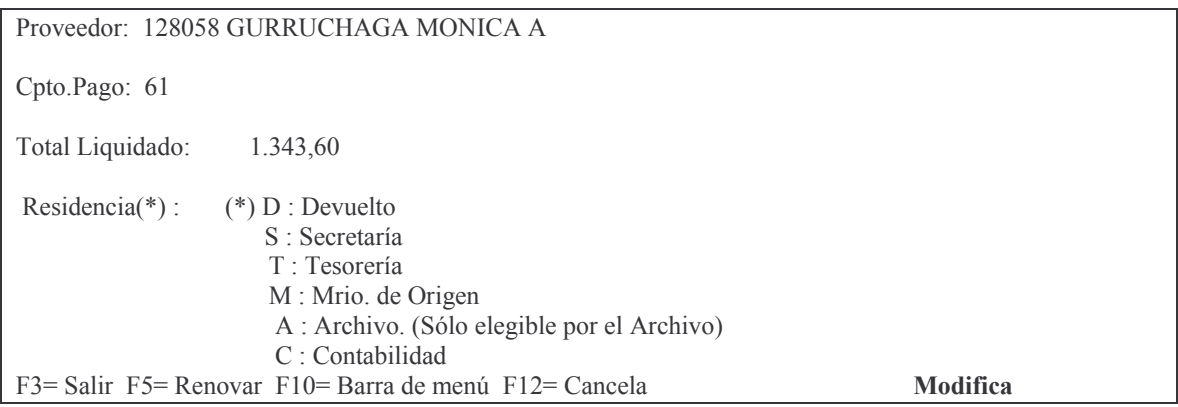

Donde se deberá ingresar:

Residencia: debe ingresar la letra que corresponda. Los valores posibles son los que se muestran en la pantalla.

El valor **T** es para cuando se envía a Tesorería General de la Provincia para su pago. En este caso el sistema, además de actualizar el campo de la orden de pago, también accede al sistema MeSas y registra automáticamente el pase a dicha repartición.

Luego INTRO y el sistema solicita confirmación. Ejemplo:

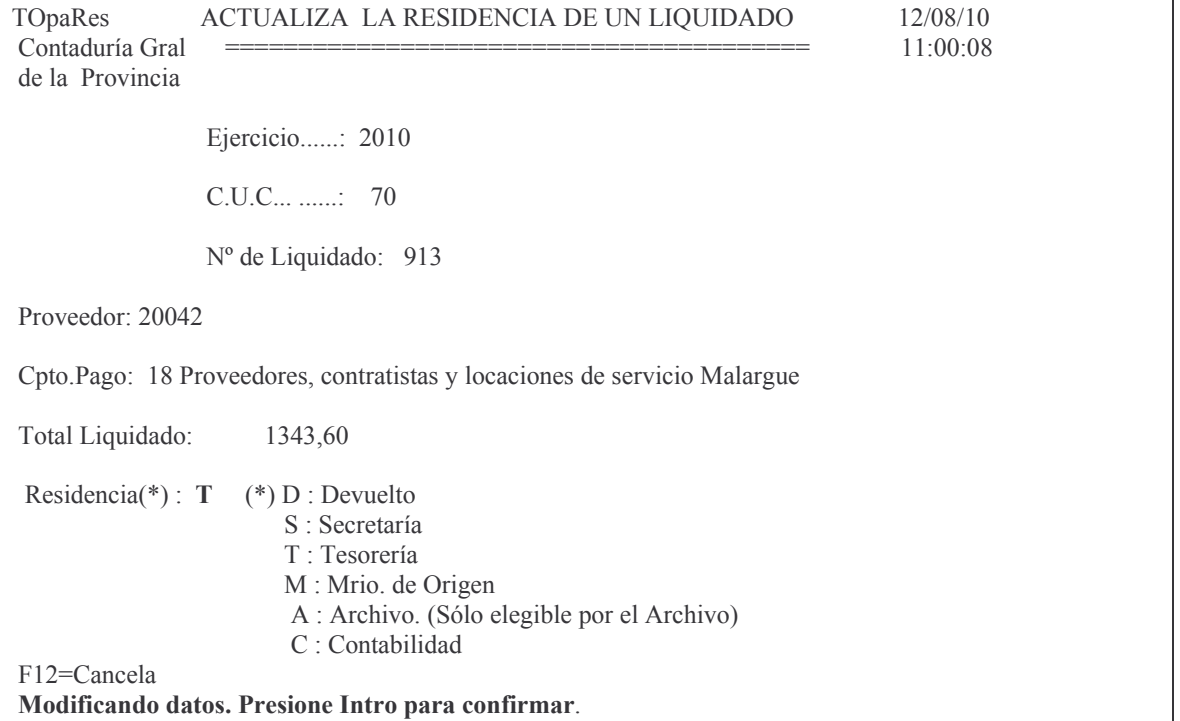

Posteriormente si se consulta la cabeza de la orden de pago se podrá ver la residencia. Ejemplo:

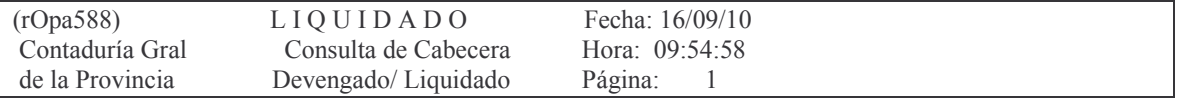
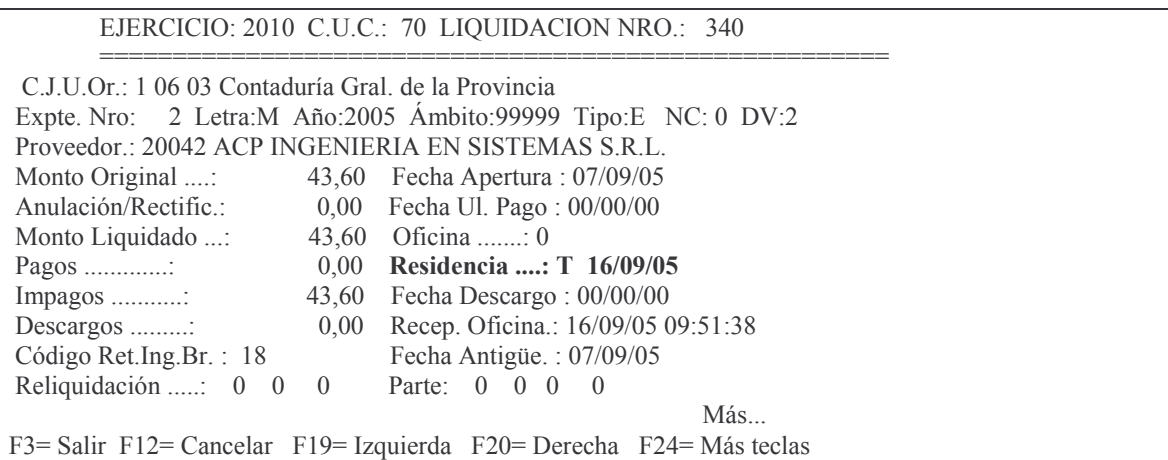

Consultado en MeSAS por el nro. de expediente de la orden de pago: Consultaremos el expediente de una Orden de Pago Ejemplo: 980 D 2005 ámbito 01027:

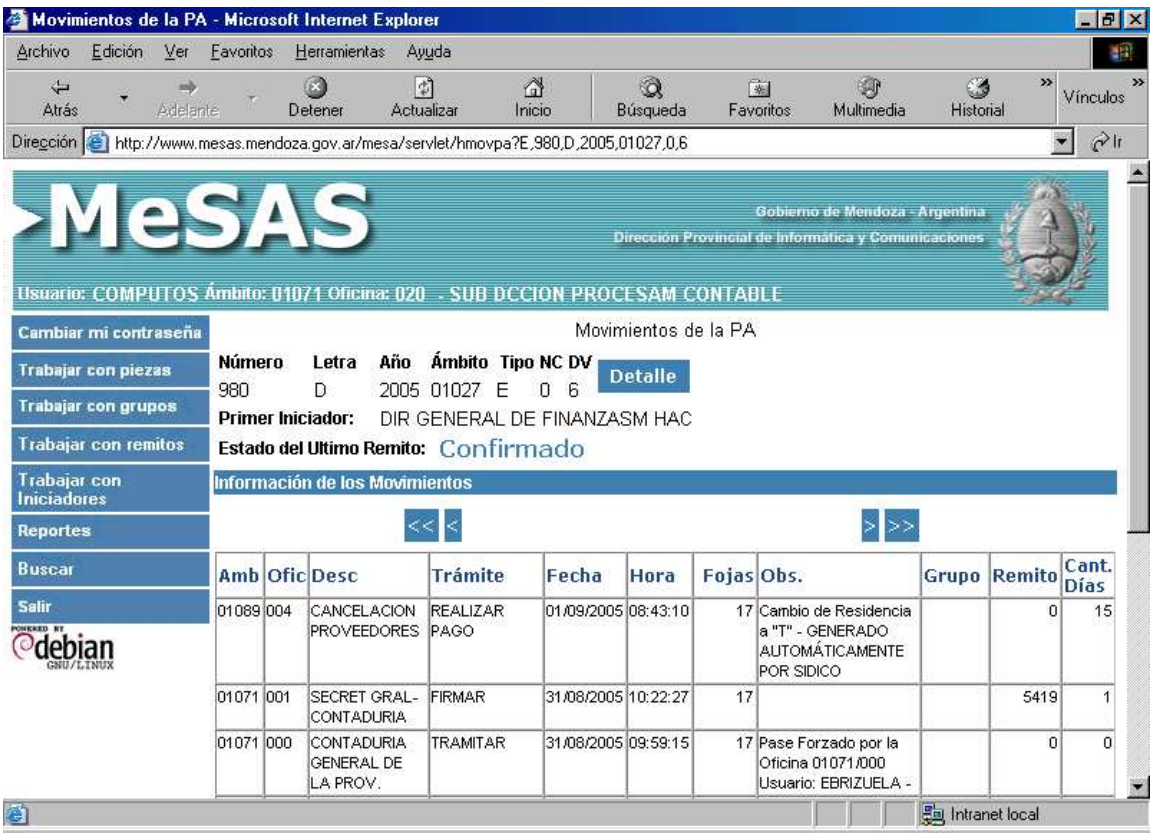

Donde se observa el ámbito donde se encuentra y desde cual fecha y hora. El ámbito 01089 es Tesorería General de la Provincia. En la columna Obs. Contiene el mensaje: Cambio de Residencia a "T"- GENERADO AUTOMÁTICAMENTE POR SI.D.I.CO.

Si por algún incoveniente Tesoreria procede a la devolución de la orden de pago a Secretaría, está última registrará la devolución en SIDICO y automaticamente se actualizará en el sistema MeSAS.

# **Opcion 12. Act. Residencia Liq.(Lotes)**

Esta opción se utiliza cuando llega un lote de órdenes de pago. Ejemplo el lote que se genera en la Dirección Gral de Escuelas (en Infraestructura Educativa) por subsidios.

La pantalla que surge es la siguiente:

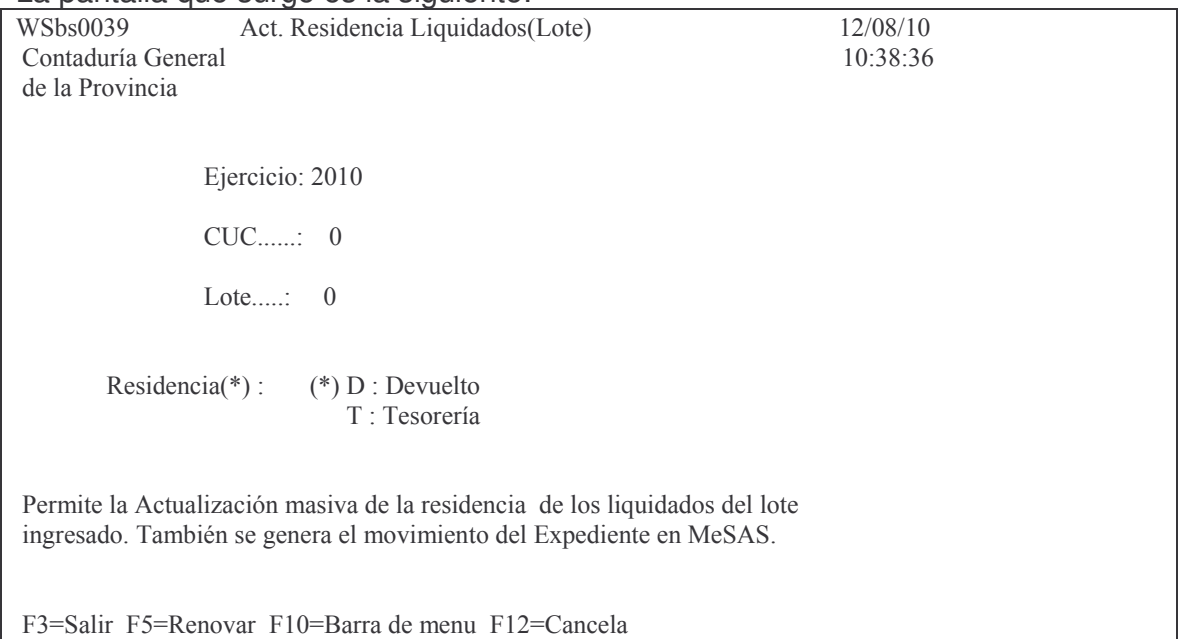

Tal como lo indica el mensaje en pantalla, actualiza la residencia en SI.D.I.CO. y en el MeSAS.

# **11. ARCHIVO DE ÓRDENES DE PAGO.**

#### **INTRODUCCION.**

Este subsistema permite marcar y conocer las entradas físicas del documento "Orden de Pago" al **Departamento ARCHIVO** y registrar los préstamos y devoluciones (de dicho comprobante).

NO GENERA NINGÚN TIPO DE ASIENTO CONTABLE.

Las opciones con las que se que se puede operar son las que surgen en el siguiente menú:

#### Menú ARCHIVO

Seleccione una de las siguientes opciones. Luego presione Intro.

1. A/M Orden de Pago en ARCHIVO

- 2. O.Pago no devueltas al ARCHIVO
- 3. Historia por Orden de Pago
- 4. Listado O.Pago ingresadas
- 5. Consulta Cabeza Liquidado

#### **1. INGRESO – MODIFICACION DE ORDEN DE PAGO EN EL ARCHIVO. a) Opción 1. A/M Orden de Pago en ARCHIVO.**

Permite dar de Alta y Modificaciones de Ordenes de Pago en Archivo. Los datos a ingresar son los que solicita el siguiente panel:

```
WOpa094 A/M O. Pago en ARCHIVO
Contaduría General
de la Provincia
               Ejercicio........: 1999
               C.U.C.\dots\dots\dots\dots\dots\dots\dots\dots\dotsN<sup>o</sup> de Comprobante: 0
   Expediente (Nro. / Letra / Año).....: 0 / / 0Proveedor.: 0
```
Ejercicio: el de la Orden de pago, por defecto asume el ejercicio actual. CUC: el correspondiente a la Orden de Pago.

Nro. de comprobante: es el número de la Orden de Pago que se quiere ingresar. Expediente (Nro./Letra/Año) ......: Solo se debe registrar el número de expediente de la carátula, la Letra y el Año la traerá automáticamente si todo está bien.

#### Mensajes:

1. En el caso de que el ejercicio, Cuc, nro. De Comprobante y expediente no coincida con una existente le sacará el mensaje:

"NO EXISTE LA ORDEN DE PAGO". En este caso se deberá dar ENTER y la transacción terminará.

Acción:

*Se deberá verificar que los datos registrados coincidan con los de la Orden de Pago. De estar todo bien se verificará en la Orden de pago que los datos coincidan con los de la carátula.*

La Orden de Pago debe estar en estado "Definitivo", en caso de estar en estado Provisorio el sistema responderá:

"La Orden de Pago debe tener estado DEFINITIVO".

El resto de los datos lo completa el sistema recuperándolos de la Orden de Pago.

Si la Orden de Pago existe, se pueden presentar 2 situaciones: Ingreso físico al Archivo y Préstamo de una Orden de pago.

#### **b) Ingreso físico al archivo.**

Que no se haya ingresado previamente a este subsistema:

En este caso nos pedirá confirmación.

Si se da ENTER comunicará "Orden de Pago ingresada exitosamen-

te"

En la "Consulta cabeza liquidado" (wOpa008 - rOpa588) de una Orden de Pago aparece la fecha de cambio de Residencia con el lugar de residencia ( para el archivo "A").

En la pantalla de cambio de Residencia está inhibida la letra "A" para cualquier oficina que no sea el ARCHIVO.

# **c) Préstamos de órdenes de pago.**

Si ya está ingresada en el Archivo, agregará una línea para incorporar un préstamo. Surgirá la siguiente pantalla:

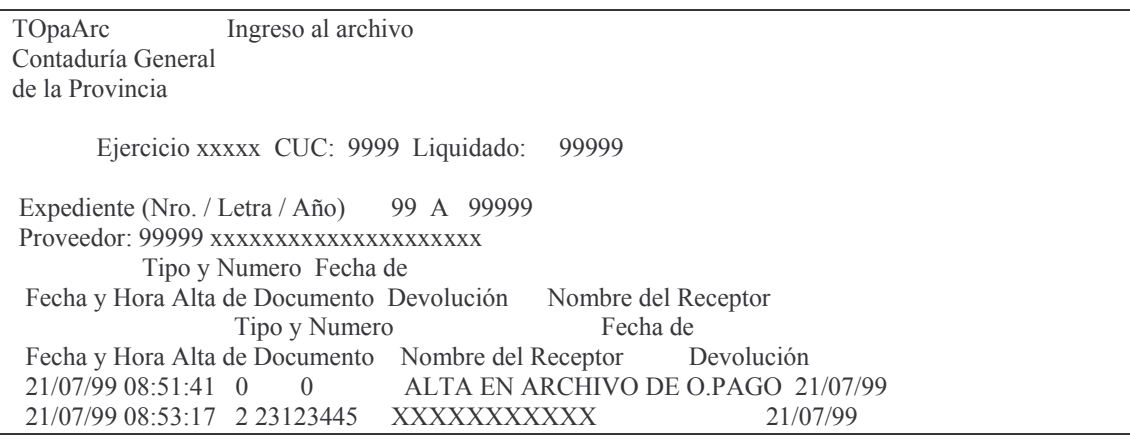

#### tos GASTOS Pág.:221

1. Para realizar el préstamo (F6) se debe ingresar el tipo (F1 ayuda con los valores posibles), nro. de documento a quien se le efectúa el préstamo, nombre del receptor y fecha . Luego ENTER. Toma como fecha del préstamo la del sistema. Automáticamente se puede obtener un "Recibo de Préstamo de Orden de Pago" (el sistema asume la NO impresión; si se coloca "S" saldrá impreso) que debería firmar quien retire la Orden de Pago y se debería archivar hasta que se efectúe la devolución de la misma. Si se quiere más de una copia del impreso, dar otro INTRO.

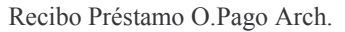

Teclee información, pulse Intro.

Listar por impresora  $(S/N)$ ? N

#### **d) Devoluciones de órdenes de pago.**

Para la devolución de la Orden de Pago, se ingresará nuevamente a la misma y se dará F11 completando en la línea que corresponda, la fecha de devolución (será la del día de la fecha) y el nombre del receptor. Luego ENTER.

La fecha de devolución (coloca automáticamente la fecha del sistema) NO puede ser menor a la del préstamo.

El Recibo, que se encontraba archivado desde que se efectuó el préstamo, deberá ser firmado por quien recibe el documento y entregado al usuario.

# **2. CONSULTAS E IMPRESIONES.**

#### **a) Opción 2. Ordenes de Pago no devueltas al archivo.**

Lista las ordenes de pago que NO tienen fecha de devolución.

Se puede ver por pantalla u obtener el impreso.

## Ejemplo:

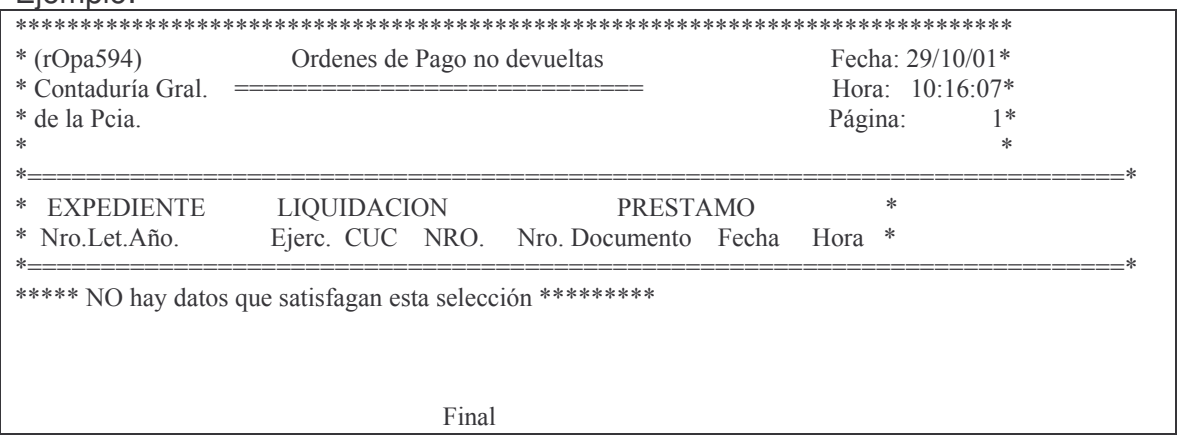

#### **b) Opción 3. Historia de una Orden de pago.**

Lista la Historia de una determinada Orden de Pago, incluyendo todos los movimientos desde su ingreso al Departamento de Archivo.

#### **GASTOS**

Seleccionado esta opción surge el siguiente panel:

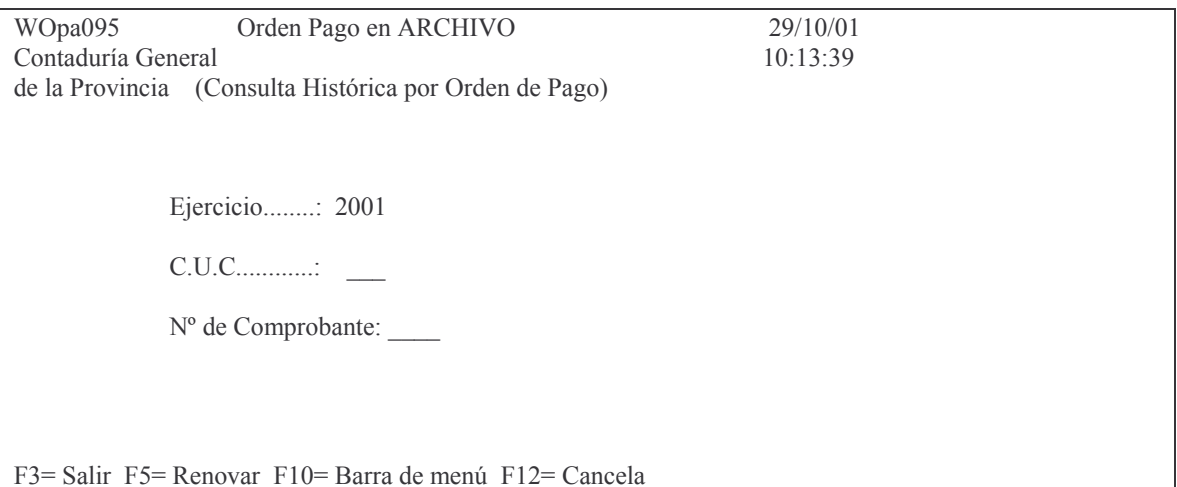

Ingresando los datos solicitados se obtiene, por pantalla o impresora, el siguiente listado ejemplo:

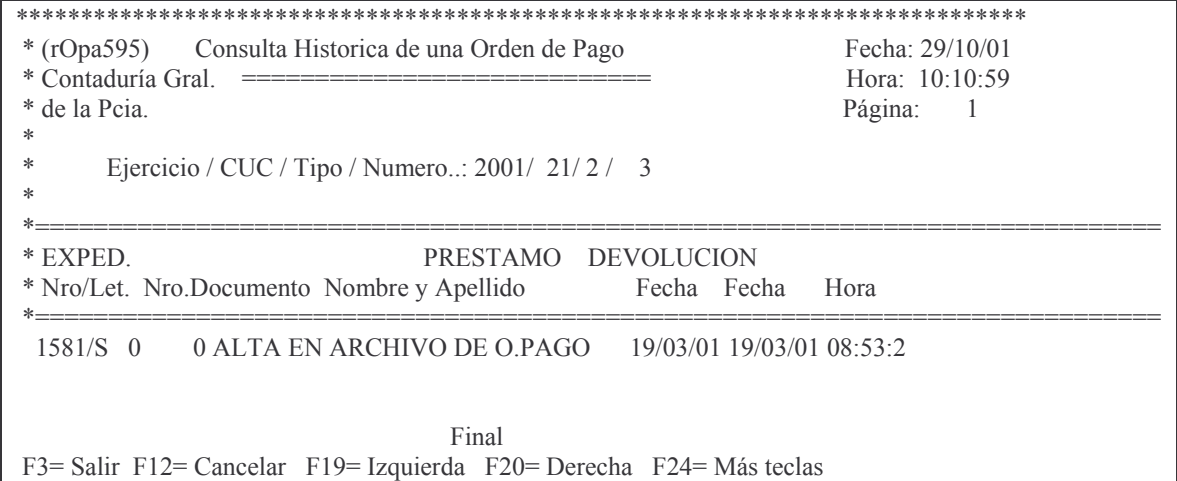

#### c) Opción 4. Listado de Ordenes de Pago Ingresadas.

Listado de control de Ordenes de Pago ingresadas (Altas) para un determinado día. Por defecto asume el día de la fecha. Ingresando por dicha opción surge el siguiente panel:

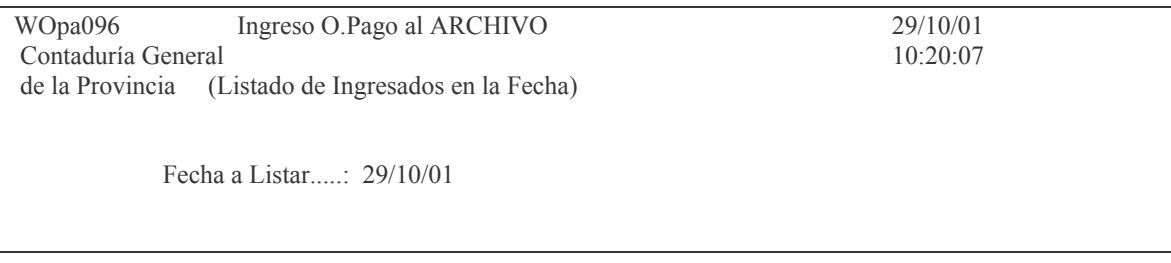

#### Ejemplo del modelo de listado:

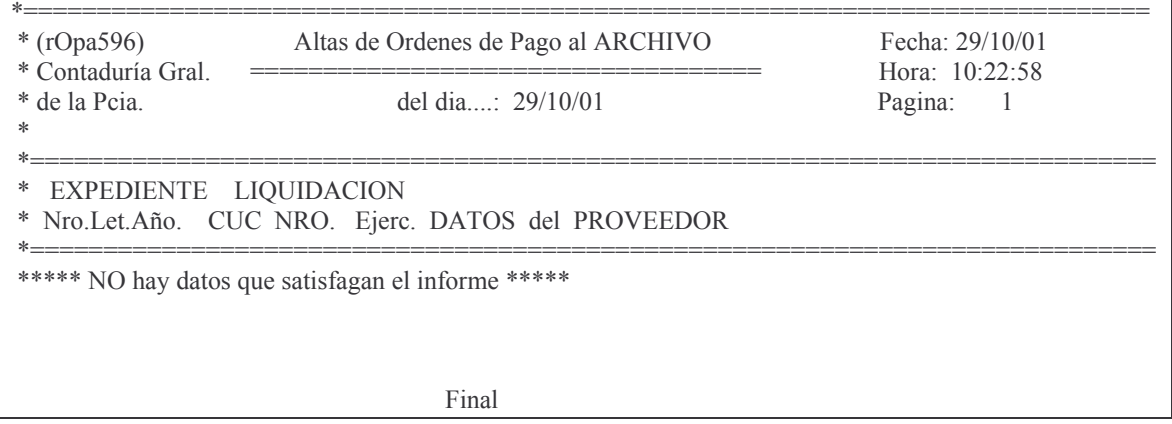

#### **d) Opción 5. Consulta Cabeza de Liquidado.**

Ingresando Ejercicio, CUC y Número de Liquidación se ven, por pantalla o impresora, los datos básicos de la Orden de Pago.

Entre los datos que se muestran figuran:

- Residencia de la Orden de Pago<br>- Fecha de recepción por la oficina
- Fecha de recepción por la oficina

Datos importantes para verificar el archivo de la Orden de pago. Ejemplo:

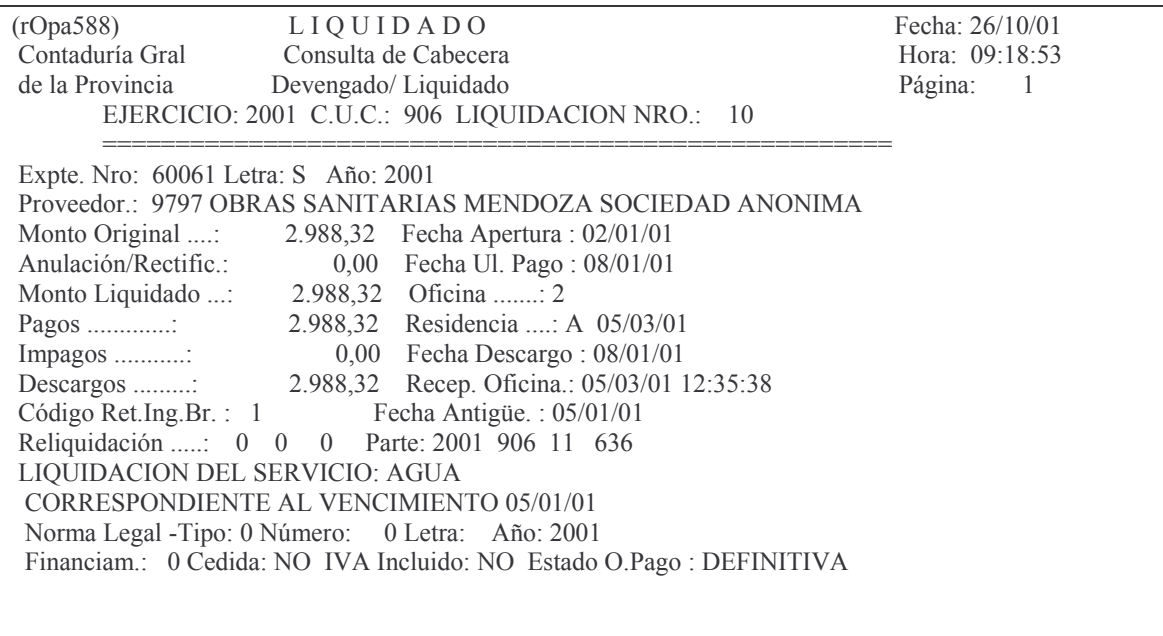

Final

# **12. COMPROBANTE DE GASTO CON ETAPA COMPLETA DE PREVENTIVO, DEFINITIVO, DEVENGADO Y LIQUIDADO.**

#### **INTRODUCCIÓN.**

La mayor o menor complejidad en la operatoria del SI.D.I.CO. inclinó a muchas reparticiones a usar como estructura básica de la registración el módulo de Fondo permanente.

Si bien es cierto que este módulo tiene procedimientos simples, ya que una orden de compra en si misma cumple las etapas de preventivo, definitivo, devengado y liquidado, no es menos cierto que trae aparejado otros problemas tales como tener que armar una rendición, realizar una orden de pago para rendir y por último un depósito en la cuenta bancaria para reiniciar el proceso.

Básicamente las reparticiones que adhirieron este procedimiento mayormente fueron las reparticiones descentralizadas, olvidándose que el fondo permanente **debe ser una excepción** para las compras y solamente debe ser usado para compras muy chicas.

Observado este desvío, se procedió a desarrollar un método que permita gozar de los beneficios de las etapas conjuntas del fondo permanente y el beneficio en la simplificación del pago de los gastos a través de las tesorerías sin tener que armar la rendición, etc.

Este procedimiento en resumen, permite que ingresando los datos básicos una sola vez, genere todas las etapas de preventivo/definitivo/devengado/liquidado. La mayoría de las pantallas casi tienen los mismos formatos ya conocidos, por lo que los operadores notarán leve diferencias en los datos a ingresar, pero NO en los procedimientos.

Como resultado de esta operatoria quedan cada uno de los volantes (Preventivo/definitivo y devengado/liquidado) por separado los cuales pueden ser tratados con todos los mecanismos ya existentes para cada una de las etapas.

Es así como el volante preventivo tendrá la numeración correlativa a los restantes volantes preventivos y las Órdenes de Pago el nro. correlativo a dicho comprobante. Por eiemplo si se deseara reimprimir una Orden de pago entraría por el menú de Órdenes de pago y lo reimprimirá en las mismas condiciones del resto de las Órdenes de Pago emitida por los procedimientos comunes. Si quisiera anularla parcial o totalmente ingresaría por los procedimientos ya definidos en los instructivos correspondientes.

#### **1. INGRESO.**

Ingresando por el menú de los organismos descentralizados:

#### Menú Principal Descentralizado

Seleccione una de las siguientes opciones. Luego presione Intro.

#### 1. Imputaciones Presupuesto

- 2. Copiar Spool a PC
- 3. Consultas Tablas Básicas
- 4. In-Mo Disponibilidades Descent
- 5. In-Mo de Recaudación Descent.
- 6. Consulta Insumos
- 7. Consulta Registro Proveedores 8. Consultas - Impresión Mayor 9. Inventario
- 10. Menú de Responsables
- 11. Trabajar con Bancos
- 12. Descargos y Arqueo
- 13. Alquileres
- 14. IN-MO Asientos Contab. (16/36)
- 15. BIN. Actualiz. de las Partidas
- 16. Consolidación de deuda (L6757)
- 17. Facturación

Seleccionado la opción 1, surge el siguiente menú:

Imputaciones Presupuesto

Seleccione una de las siguientes opciones. Luego presione Intro.

- 1. Contabilidad de Ppto. Gasto
- 3. Contabilidad de Ppto.- Sueldos

F3= Salir F5= Renovar F12= Cancela

Seleccionado la opción 1 surge el siguiente menú:

#### Contabilidad de Ppto. - Gasto

Seleccione una de las siguientes opciones. Luego presione Intro.

- 1. Fondos Permanentes
- 2. Compras Mayores
- 5. Consulta Cuentas presupuestar.
- 6. Consulta de Aum./Dism./Reserva
- 7. Reservas de Crédito
- 8. Devolución de Partidas de Ppto
- 10. Cierre de Ejercicio
- 11. Consultas de Servicios Públic.
- 12. Liquidación de contratos

F3= Salir F5= Renovar F12= Cancela

#### Seleccionando la opción 2 surge la siguiente pantalla:

#### **Compras Mayores**

Seleccione una de las siguientes opciones. Luego presione Intro.

1. Preventivo/Definitivo

Versión 17/08/2012 Con

Subdirección Cómpu

2. Devengado

3. Liquidado

4. Pagos Org. Descentralizados

6. Etapa completa (Pr/Def/Dev/Lq)

F3= Salir F5= Renovar F12= Cancela

Seleccionando la opción 6 trae la siguiente pantalla:

Etapa completa (Pr/Def/Dev/Lq)

Seleccione una de las siguientes opciones. Luego presione Intro.

1. IN-MO Volante Etapa Completa

2. Modificar - Pasar a definitivo

F3= Salir F5= Renovar F12= Cancela

En el caso de los Organismos Centralizados tienen el mismo submenú para la registración de la etapa completa.

Ingresando por la opción 1 surge el siguiente panel:

# **a) Opción 1. IN-MO Volante Etapa Completa**

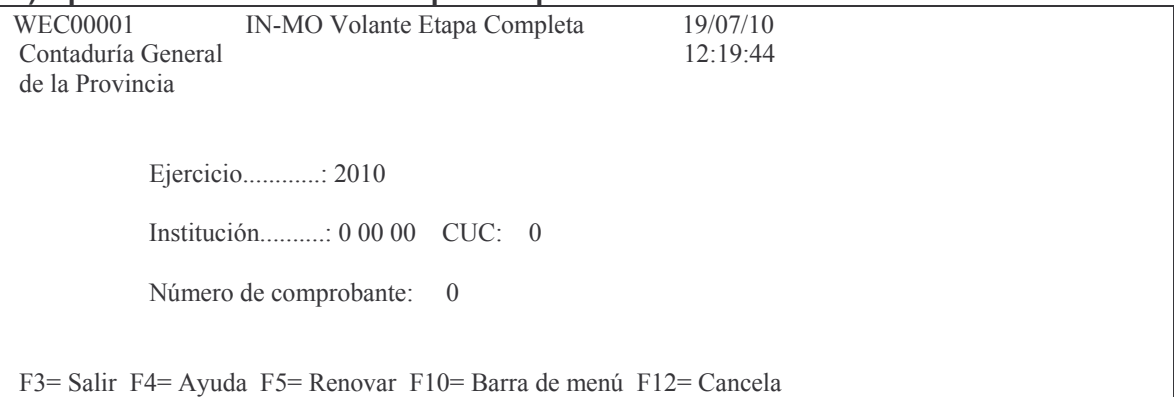

Ingresando los datos solicitados y dando INTRO surge la siguiente pantalla:

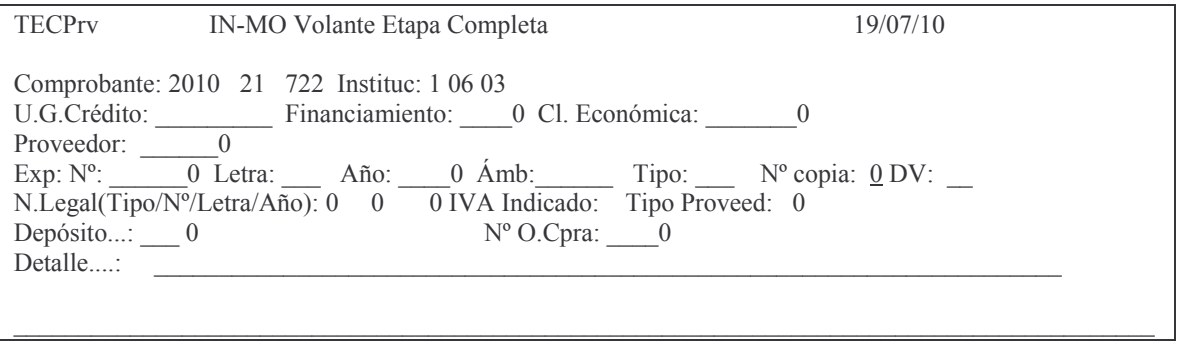

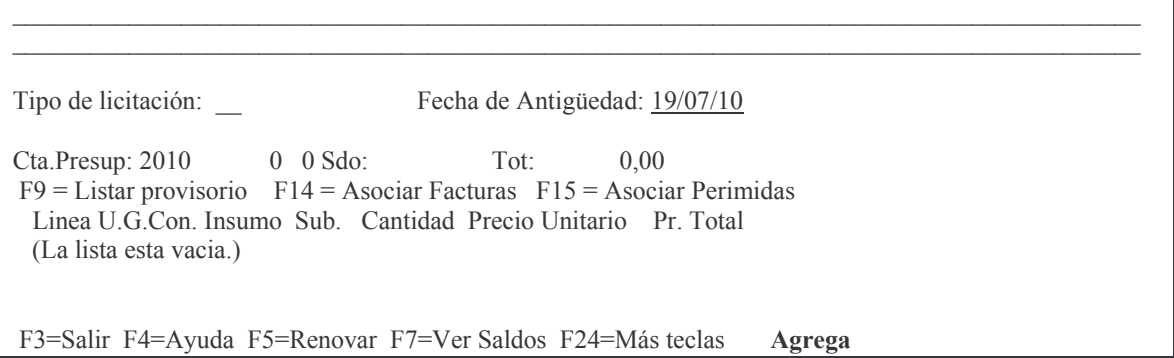

En donde se deberá ingresar:

U.G. Crédito: es la unidad de gestión de crédito, con F4 ayuda.

Financiamiento. El que corresponda, con F4 ayuda.

Cl. económica: es la clasificación económica, F4 ayuda.

Proveedor: ingresar el nro. de proveedor, con F4 ayuda. Esta permite buscar por nombre o razón social.

EXPEDIENTE: es en el que se tramita la compra del bien o servicio. El sistema verificará que el mismo se encuentre ingresado en el sistema MeSAS para todas aquellas reparticiones que lo hayan adoptado, en el resto de los casos solo mencionará una advertencia y dejará continuar con el ingreso de los datos.

Los datos a ingresar son:

Exp: Nº: \_\_\_\_\_\_0 Letra: \_\_\_ Año: \_\_\_0 Ámb: \_\_\_\_0Tipo: \_\_ Nº copia: 0

 $DV:$ Donde:

> Exp: N<sup>o</sup>: es el dado por el sistema MeSas en el momento de generarse el expediente.

Letra: es la que contiene el expediente y que es la que corresponde a la repartición o iniciador del documento y que en el caso de una persona física es la letra con la cual comienza su CUIT o CUIL.

Año: lo genera el sistema MeSas

Ámb: es el ámbito que identifica a la repartición por ejemplo: Contaduría 01071, Hacienda 01027, Informática 01041

Tipo: los valores que se pueden utilizar son:

 $E =$  expediente

$$
O = \text{Oficio}
$$

$$
N =
$$
Nota

N<sup>o</sup> copia: ingresar 0 (cero) cuando es el expediente original. Indica la cantidad de expedientes con el mismo número.

DV: es el dígito verificador que genera el sistema al ingresar el expediente en el sistema MeSas.

Si lo ingresado es incorrecto arroja el siguiente mensaje:

*ERROR: El expediente no existe. F4= Buscar expedientes.*

Si no está obligado al sistema MeSAS, a pesar de mostrar el error, dando INTRO, se podrá continuar.

Al dar F4 para buscar expedientes surge la siguiente pantalla de ayuda:

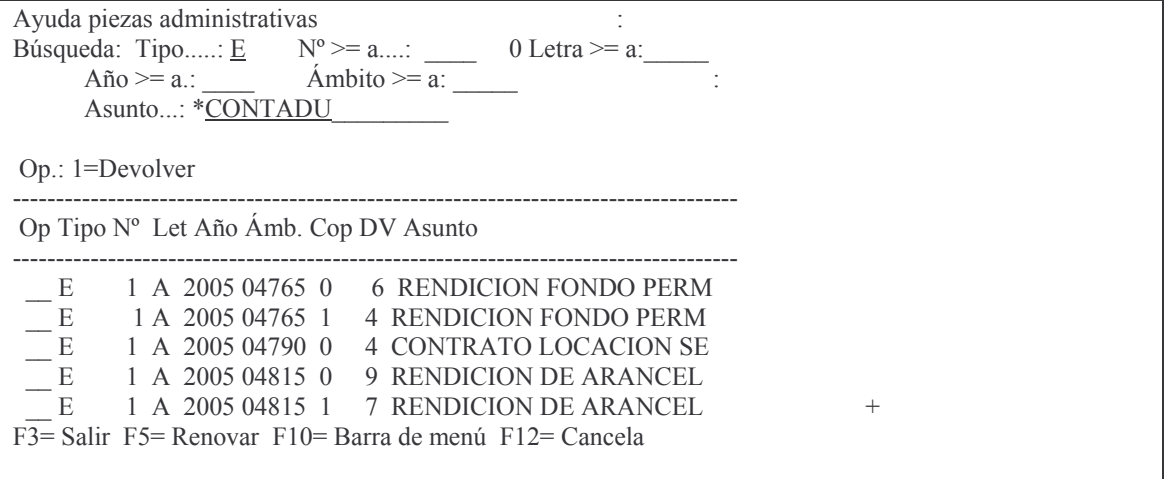

Donde se puede ingresar valores conocidos para facilitar la búsqueda. A continuación se muestra ejemplos de búsquedas:

1) En Asunto colocar parte de la descripción que contiene el expediente precedida de \* ejemplo: \*CONTADU y dando Intro buscará todos aquellos expedientes que en algún lugar del asunto contenga CONTADU.

#### Fiemplo:

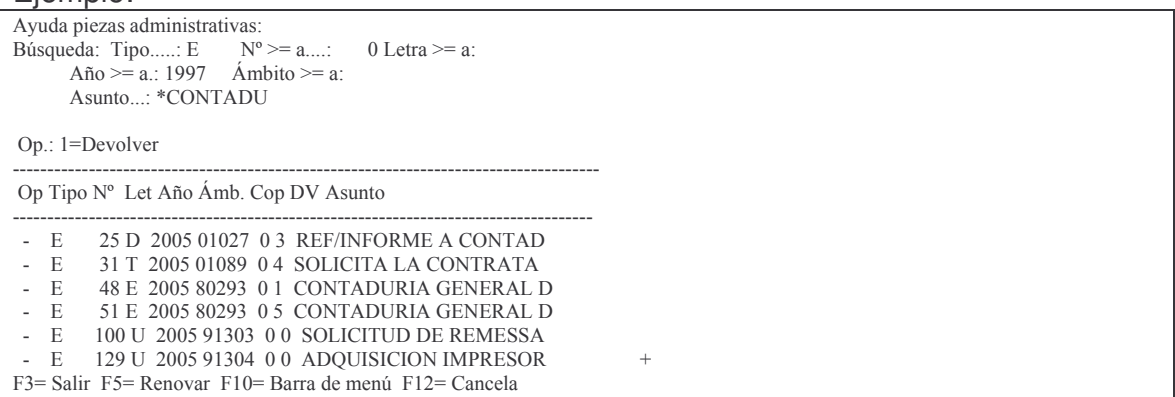

Ingresando el valor 1 a la izquierda de la línea que posee lo buscado, lo recupera en el comprobante.

5) Se puede buscar por año del expediente igual o mayor. Ejemplo colocando en el campo Año >= a.: 2005 de la pantalla de ayuda, solo mostrará los que encuentre del 2005 u otro año mayor.

Se puede buscar por  $N^2 \ge a$ ...: 4800 de la pantalla de ayuda solo mostrará los que tengan un número mayor o igual a 4800.

N°O.Cpra: ingresar la que corresponda

N.Legal (Tipo/N%Letra/Año): Hay cuatro campos:

e) Tipo: debe ser uno de los siguientes números de acuerdo de lo que se trate:

1= Resolución

- 2= Decreto y  $3 = Ley$
- f) Nro: el que corresponda a la norma legal
- g) Letra: Solo poseen las resoluciones
- h) Año: el que corresponda a la norma legal

Tipo de Proveedor. F4 ayuda y seleccionar el que corresponda. Depósito: F4 ayuda (muestra los depósitos existente para la repartición). El ingreso del dato en este campo, es **obligatorio** cuando se imputa un bien, caso contrario no se exige y posteriormente en la impresión de la O.P. no se ve la línea con la información.

IVA indicado: debe ingresarse a) "S" si en la factura se ha indicado el IVA b) " " (espacio) cuando no se ha indicado.

Detalle: se debe ingresar el motivo por el cual se realiza el comprobante. Hay cuatro líneas para el mismo. Al finalizar una línea debe oprimirse TAB para saltar al siguiente renglón de detalle. Este dato no es obligatorio ingresar. Luego INTRO e

INTRO para confirmar.

A continuación se deben ingresar las líneas que formarán el comprobante, surgiendo la siguiente pantalla (ejemplo):

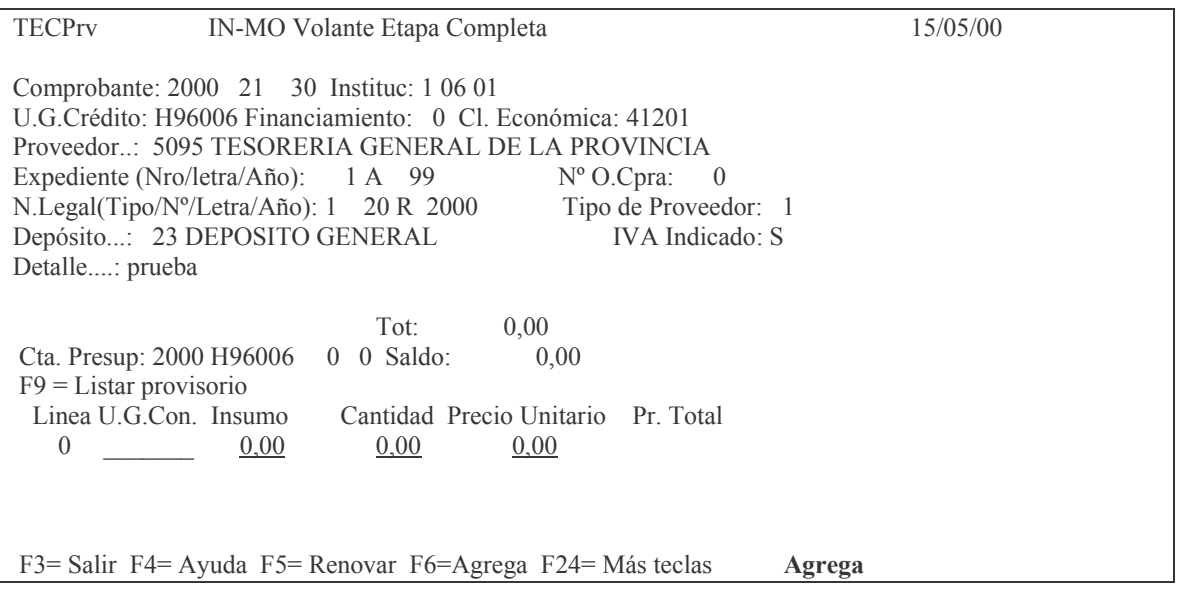

En donde se deberán ingresar los datos cuyos campos aparecen subrayados: U.G.Con: es la unidad de gestión de consumo. F4 ayuda.

Insumo: F4 ayuda (se debe ingresar parte del nombre del insumo que se necesita; luego INTRO. El sistema mostrará los existentes que cumplan con lo solicitado; si se necesita ver más detalle sobre un insumo, dar F4 sobre el mismo y surgirá una pantalla con la siguiente información (ejemplo):

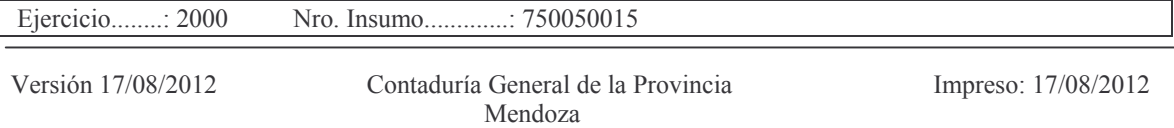

Partida..........: BS Descripción......: LAPIZ CERA Presentación.....: CAJA X 6 Insumo Solicitado.......: CAJA Grupo............: 75005 Clasif.Económ....: 41201 8 ARTICULOS DE LIBRERIA Y PAPELERIA Tipo de Moneda...: 0 eda...: 0 Fecha Ultima Referen Fecha Ultima Referencia.: 30/06/93 Pcio.Referencia..: 0,13  $\text{Pcio.p/presupues.}:$  0,01 Pcio. en pesos...: 1332 Rubro...............: 0 F3 = Salir F5 = Renovar F10 = Barra de menú F12 = Cancela

Para volver a la pantalla anterior dar F3. Luego el usuario debe posicionarse en el adecuado y dar INTRO para ser capturarlo).

Cantidad: admite enteros y 2 decimales.

Precio unitario: el que corresponda y que no puede ser inferior al precio de referencia que posee el insumo. De producirse esta situación (un precio menor) deberá solicitarse en la Dirección de Finanzas del Ministerio de Hacienda, la actualización de dicho valor. El mensaje que surge es el siguiente (ejemplo):

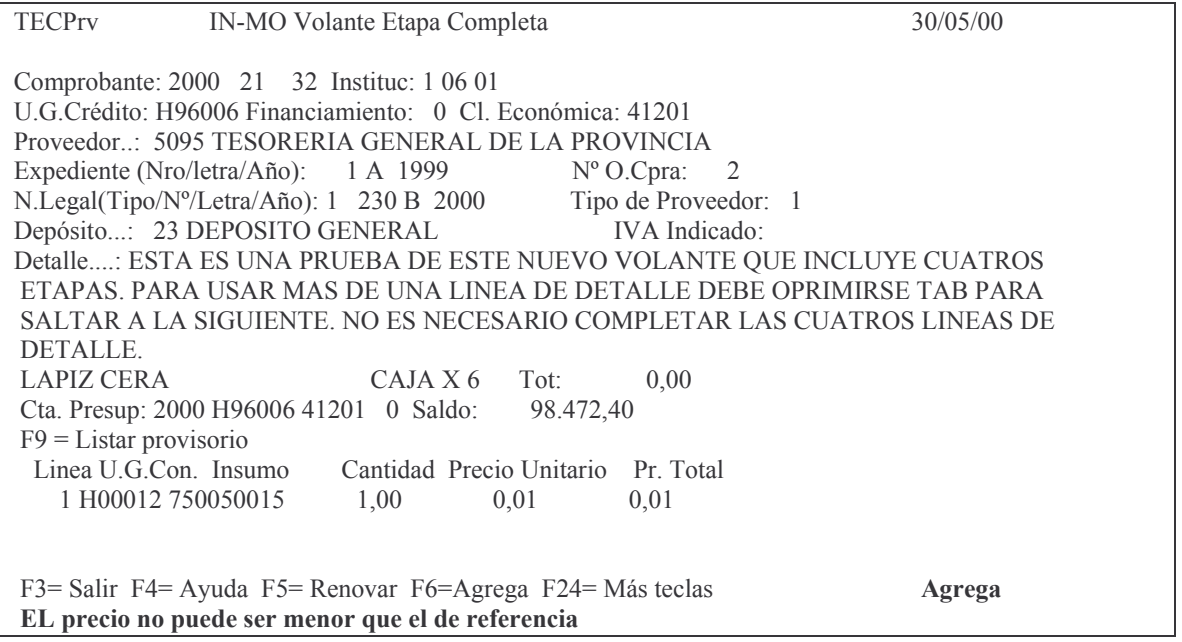

Solucionado el tema, continuar con INTRO.

# E INTRO para confirmar.

A continuación se seguirán incorporando las líneas hasta terminar con las que debe contener el comprobante.

Si se oprime F24 (que se obtiene con Shift + F12) se tendrán más opciones entre las cuales están:

F14= Facturas. Esta opción permite cargar el nro, importe y proveedor. Par más detalle ver el punto C.7.1.a) ag) agc).

F15= Asociar Perimidas (que se obtiene con Shift + F3) permite asociar comprobantes perimidos. Para más detalle ver el punto equivalente en: C.7.1.ag) agb).

F9= Validar Esta opción saca un listado por impresora en donde se muestran los errores, si es que existen. Eiemplo:

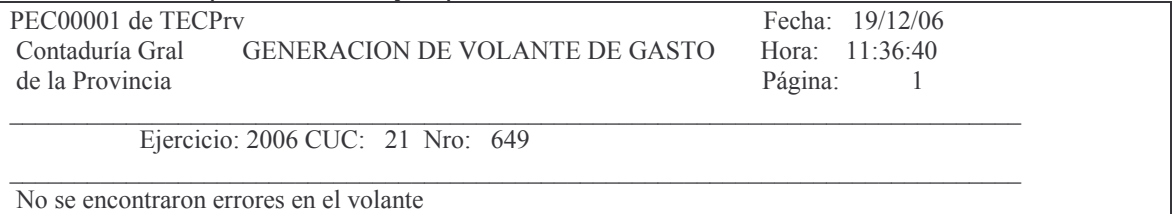

Luego se debe oprimir F8 para la distribución del gasto.

Si se oprime F3 sin haber pasado por la distribución dará el siguiente mensaje: "Distribución del gasto incorrecta. F8 corrige" e inmediatamente deberá cumplirse con lo indicado o sea dar F8 y distribuir.

Al oprimir F8 surge el siguiente panel (ejemplo):

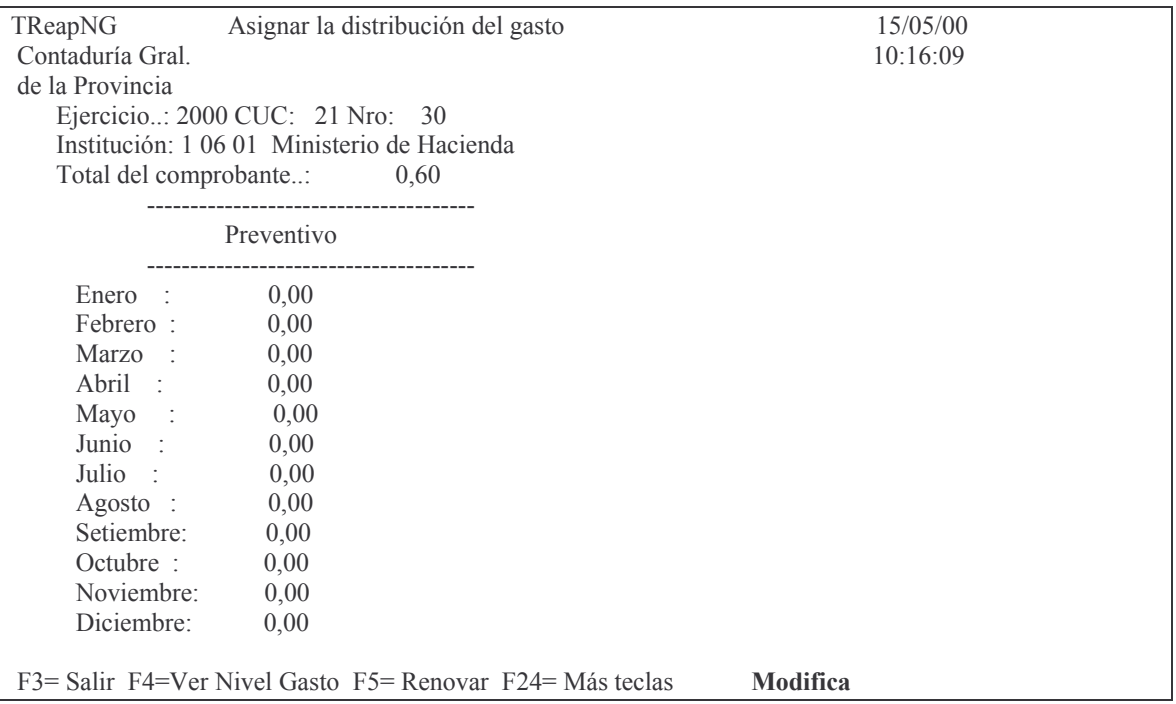

Se deberá ingresar en el mes que corresponda la asignación del gasto y luego INTRO.

#### E. INTRO para confirmar.

Si se coloca en un mes anterior dará el siguiente error (ejemplo):

Subdirección Cómputos

#### **GASTOS**

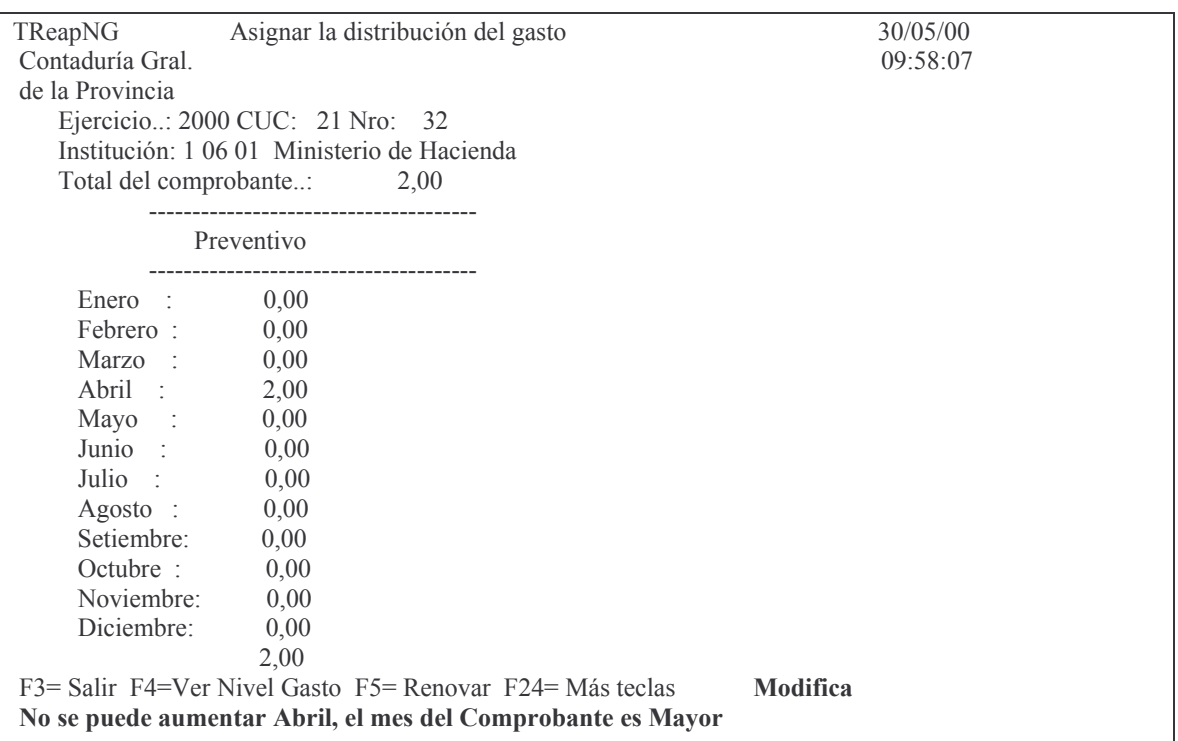

Posteriormente surge el panel original en donde se ve el nro. de volante generado. Ejemplo:

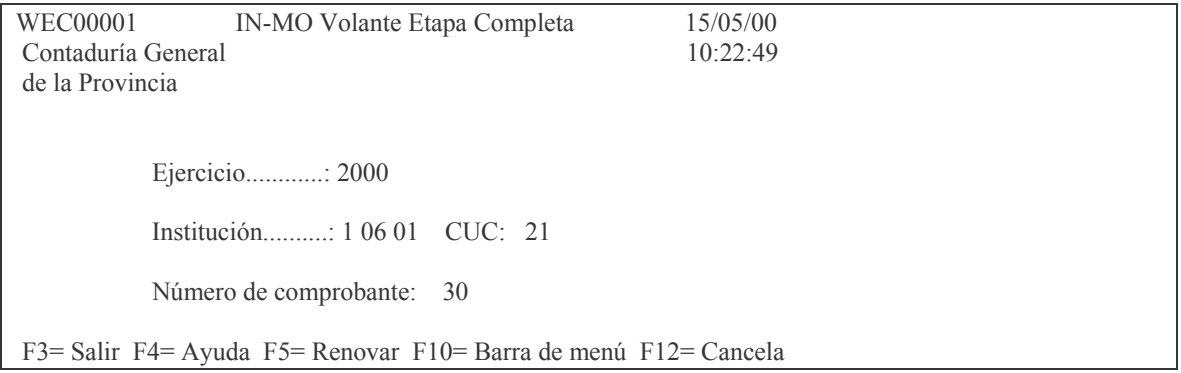

# 2. MODIFICACIÓN - PASAR A DEFINITIVO.

Surge el siguiente panel:

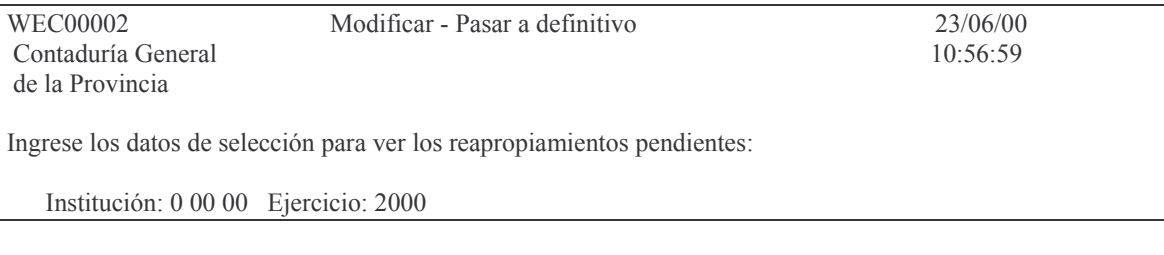

Op.: 2= Modificar; 4= Eliminar; 6= Impresión definitiva; 9= Impresión provisoria.  $F6 = Dar$  de alta Op. Número CUC Proveedor Total (La lista esta vacía.)

F3= Salir F4= Ayuda F5= Renovar F6=Alta F10= Barra de menú F12= Cancela

En donde ingresando la institución (que comprenda el carácter, Jurisdicción y Unidad Organizativa) y dando INTRO surgen todos los volantes confeccionados y que aún no han sido pasados a definitivos, ejemplo:

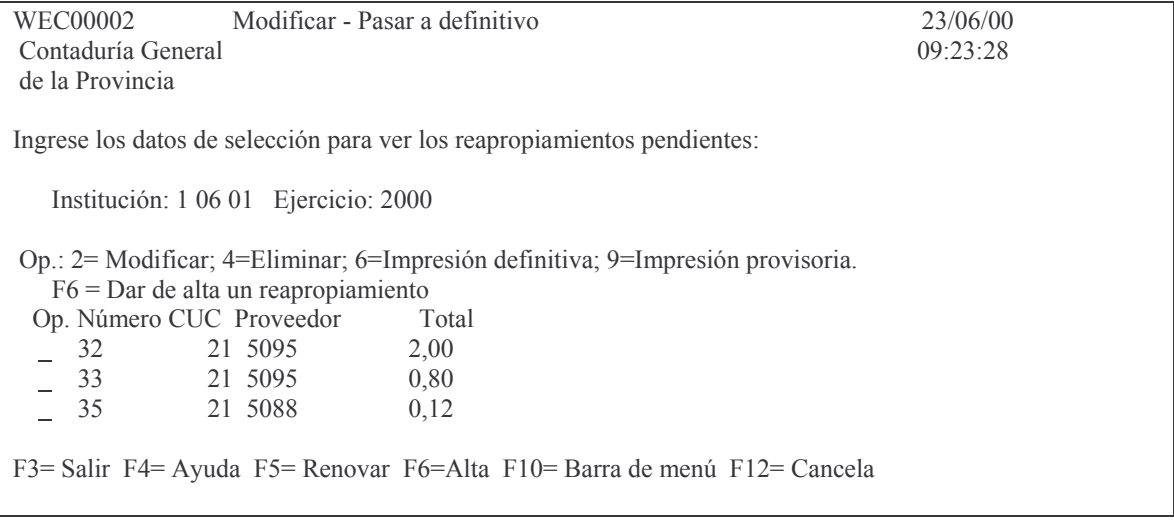

En donde se debe ingresar la Opción que se desea procesar. **a) Opción 2 = Modificar.** Ingresando un 2 en la columna Op se permite modificar el comprobante. Seleccionado surge el siguiente panel:

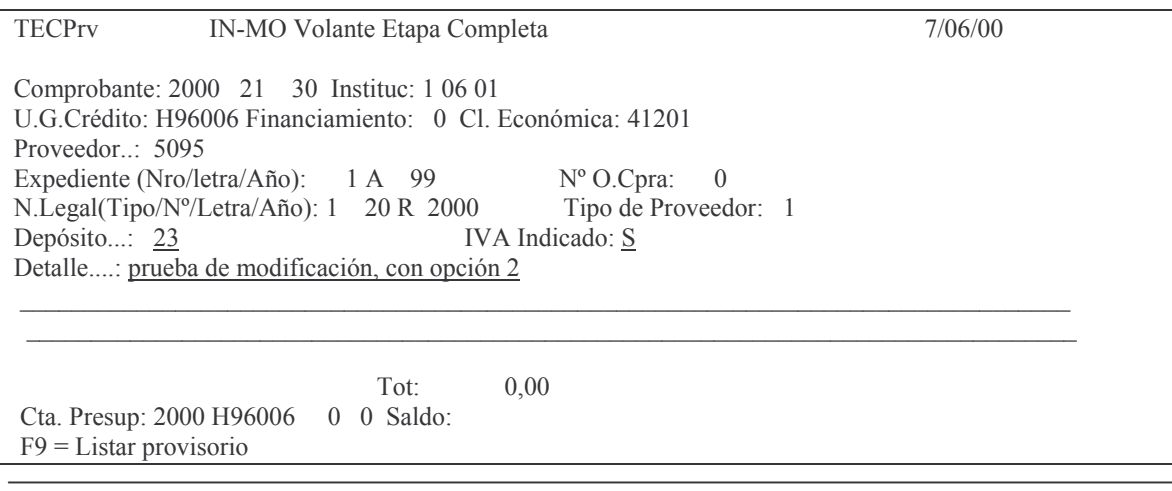

Linea U.G.Con. Insu mo Cantidad Precio Unitario Pr. Total (La lista esta vacia.)

F3= Salir F4= Ayuda F5= Renovar F7=Ver Saldos F24= Más teclas Modifica

En donde se podrán modificar todos los campos que surgen subrayados. Luego de ingresar los datos cambiantes dar INTRO y surgirá el siguiente panel:

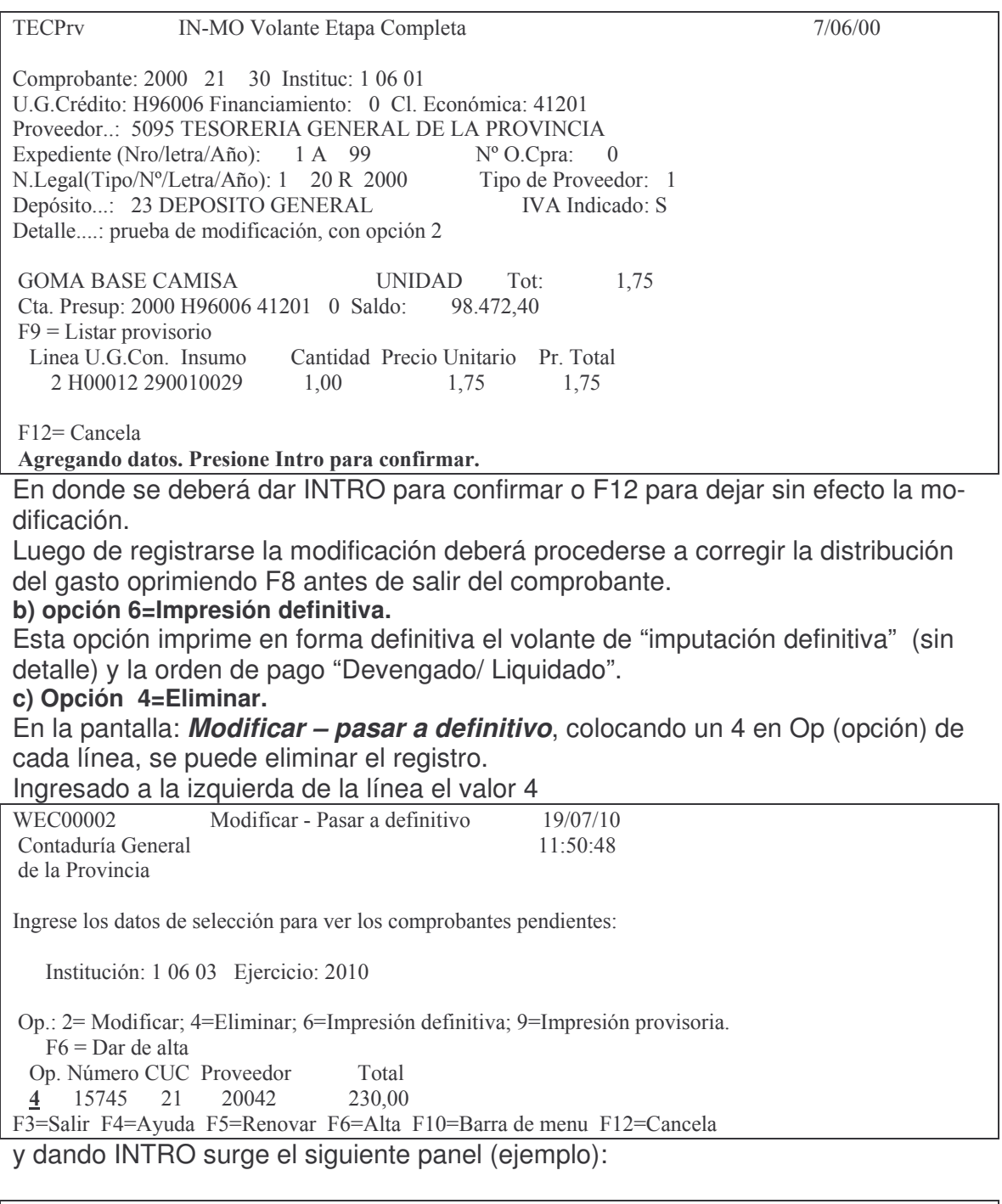

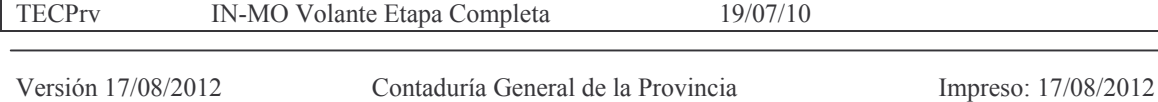

Mendoza

Comprobante: 2010 21 15745 Instituc: 1 06 03 U.G.Crédito: H96090 Financiamiento: 0 Cl. Económica: 51101 Proveedor: 20042 ACP INGENIERIA EN SISTEMAS S.R.L. Exp:  $N^{\circ}$ : 236000 Letra: H Año: 2010 Ámb: 80271 Tipo: E  $N^{\circ}$  copia: 0 DV: N.Legal(Tipo/N°/Letra/Año): 2 564 0 IVA Indicado: S Tipo Proveed: 1 Depósito...: 20 General  $N^{\circ}$  O.Cpra: 89 Detalle...: prueba Tipo de licitación: 1 Compra Directa Fecha de An Fecha de Antigüedad: 19/07/10 Cta.Presup: 2010 H96090 51101 0 Sdo: Tot: 230,00  $F9$  = Listar provisorio  $F14$  = Asociar Facturas  $F15$  = Asociar Perimidas Linea U.G.Con. Insumo Sub. Cantidad Precio Unitario Pr. Total 1 H00039 710020048 0 1,00 230,00 230,00 F12=Cancela Eliminando datos. Presione Intro para confirmar.

En donde dando INTRO se anula el registro ingresado. Antes de confirmar la eliminación se puede oprimir F12 para dejar sin efecto dicho proceso.

#### **d) Opción F6 Dar de alta.**

Seleccionado F6 en la pantalla: *Modificación – pasar a definitivo.* Permite dar de alta un comprobante con etapa completa. Oprimiendo esta tecla de función surge el siguiente panel:

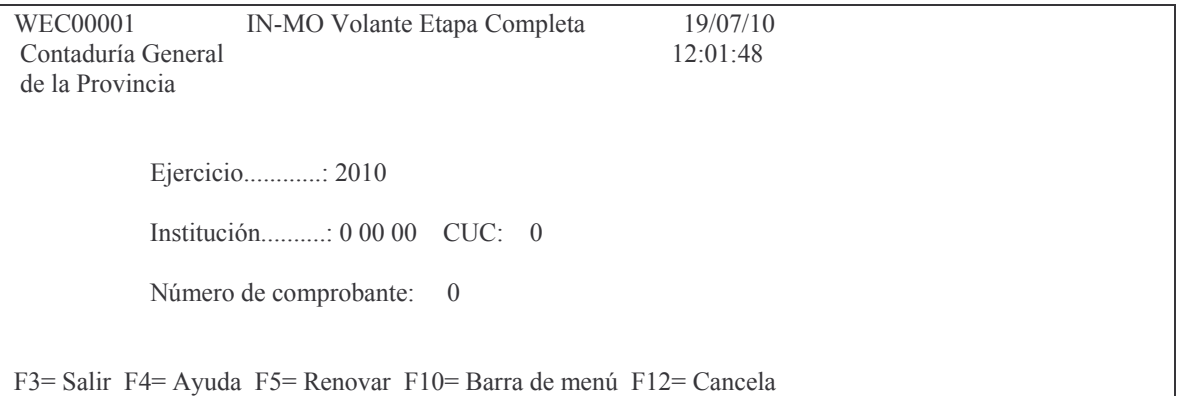

En donde luego de ingresar los datos solicitados, surge el siguiente panel:

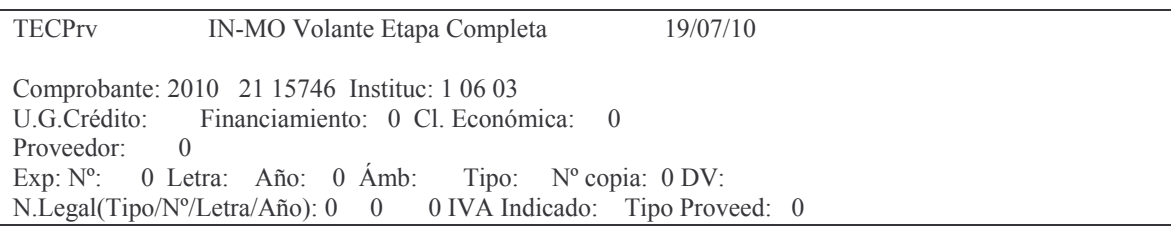

Versión 17/08/2012 Con

taduría General de la Provin Mendoza

Subdirección Cómputos

**GASTOS** 

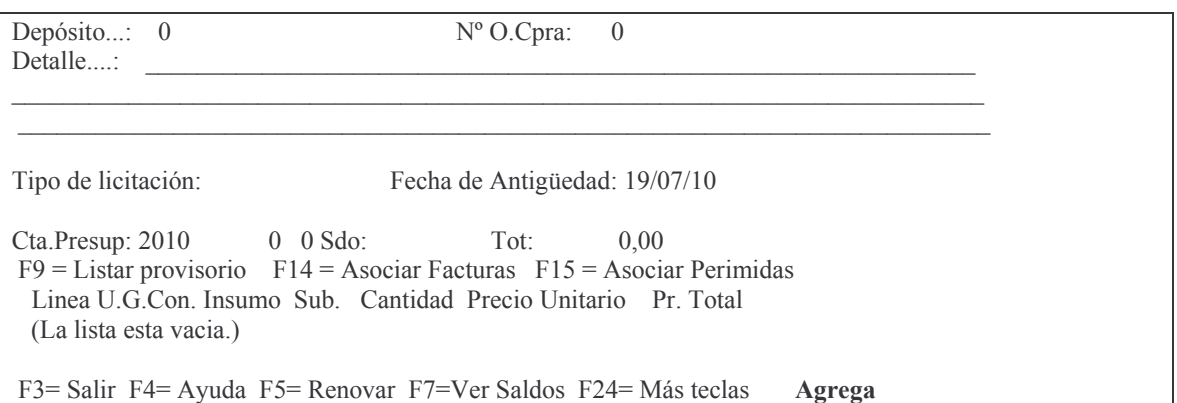

El cual no se explica por ser igual a lo visto anteriormente. (ver punto C.2.12.1.a))

# **5. CONSULTAS E IMPRESIONES.**

#### a) Listado de Control.

Ingresando por la pantalla: "modifica - pasar a definitivo" y seleccionando la Opción 9 Impresión provisoria, surge un listado indicando si posee errores. El siguiente es un ejemplo:

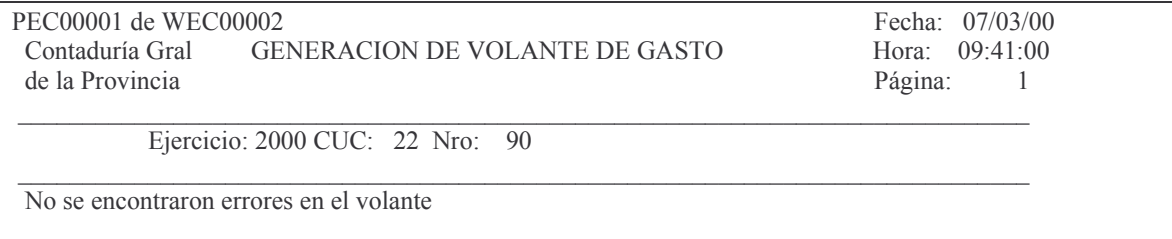

# b) Impresión del volante Definitivo.

Opción 6. Al ingresar 6 en opción y dar INTRO, el comprobante de ese renglón es pasado a Definitivo realizándose las registraciones correspondientes a las etapas de Preventivo, Definitivo, Devengado y Liquidado.

# Eiemplo:

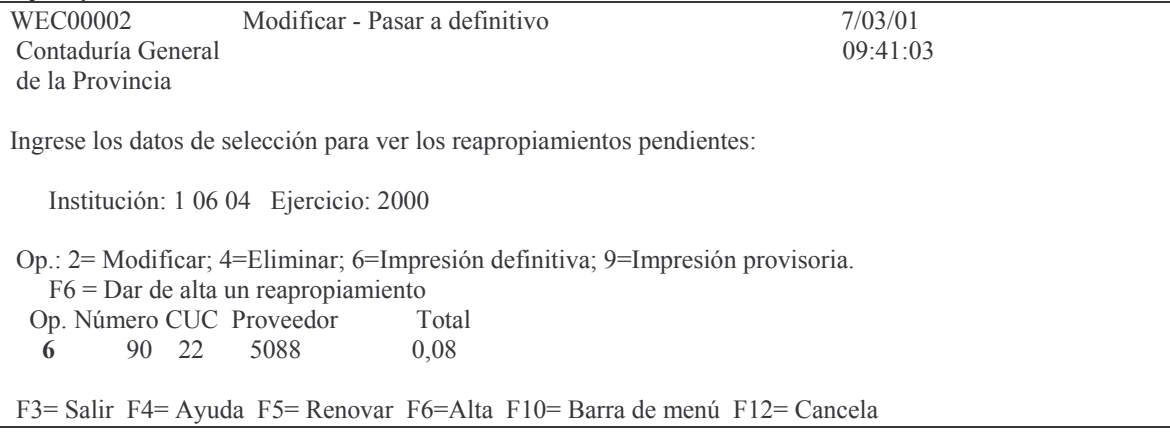

tos GASTOS Pág.:237

Surge el siguiente impreso:

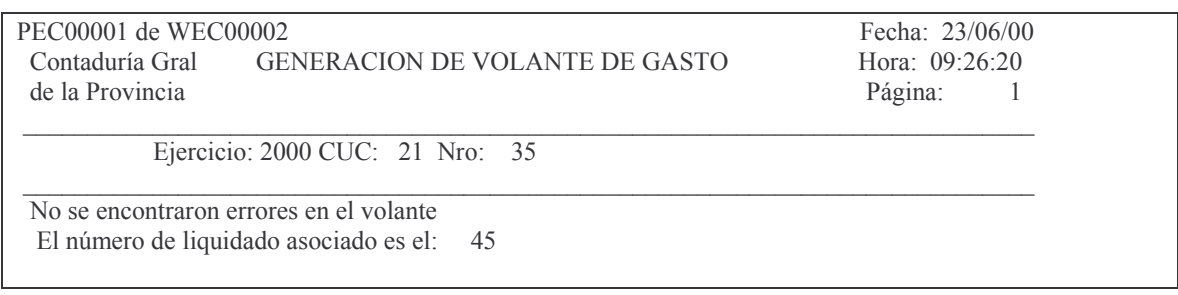

Este es el volante generador en donde se ve el **nro. de Orden de Pago** generada. El volante Definitivo se imprime por los caminos comunes de impresión. Ver II.C.2.2. a), b), c), d), e), g).

Si se lista los movimientos que posee una cuenta se observará que con código 22 figura el preventivo – definitivo y con código 53 el devengado – liquidado.

#### **c) Impresión de la Orden de Pago.**

La Orden de pago, se debe imprimir por las opciones tradicionales explicadas en los instructivos de Ordenes de Pago.

Para averiguar el nro. que le asignó el sistema podrá obtenerlo ingresando por *8. Consultas comprobante Definitivo* y luego utilizar la opción *6. Ver Deveng. Y Liquid. Librados contra este comprob.*

# **6. ANULACIÓN DE ÉSTE TIPO DE COMPROBANTE.**

En caso de tener que anular el comprobante deberá realizarse las anulaciones de las distintas etapas que comprende, comenzando con la ultima hasta llegar a la primera (o sea: anular el Liquidado y luego el Preventivo-Definitivo).

**Esta anulación se realizará con los procedimientos normales que existe para cada uno de los comprobantes.**

#### **13. CONSULTAS E IMPRESIONES VARIAS EN LIQUIDADO.**

Ingresando por 3. Liquidado

3. Consulta - Impresión Liquidado

#### **a) Opcion 8. Consulta Liquidaciones Impagas**

Ingresando por esta opcion surge el siguiente panel:

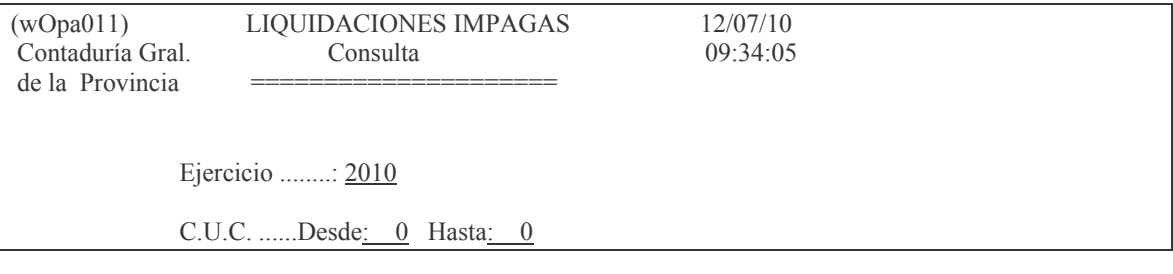

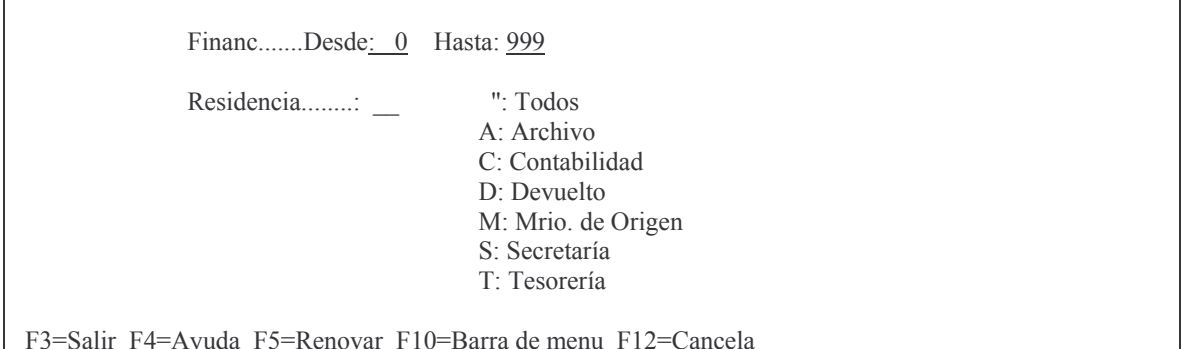

Luego de digitar los datos solicitados se obtiene por pantalla o impresora un listado. Ejemplo:

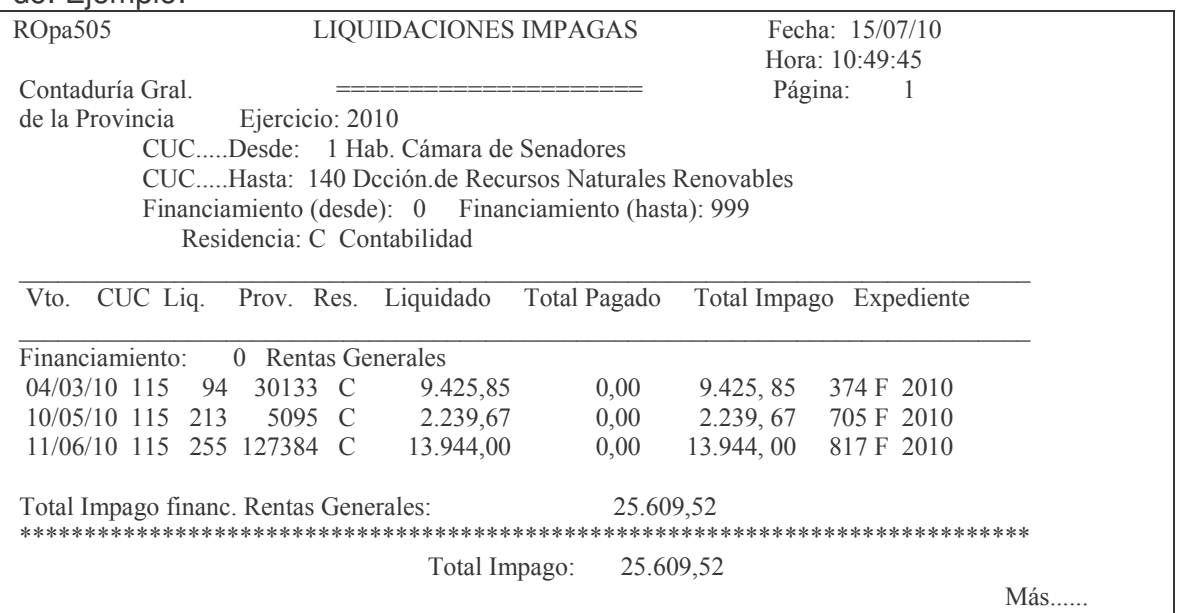

#### b) Opción 9. Consultas de Deudas

Este punto permite consultar las deudas a proveedores de un ejecicio, CUC y financiamientos y con 2 opciones: 1= Deudas por CUC y Vencimiento; O 2= Deudas por CUC y Vencimiento.

Ingresando por esta opción surge el siguiente panel:

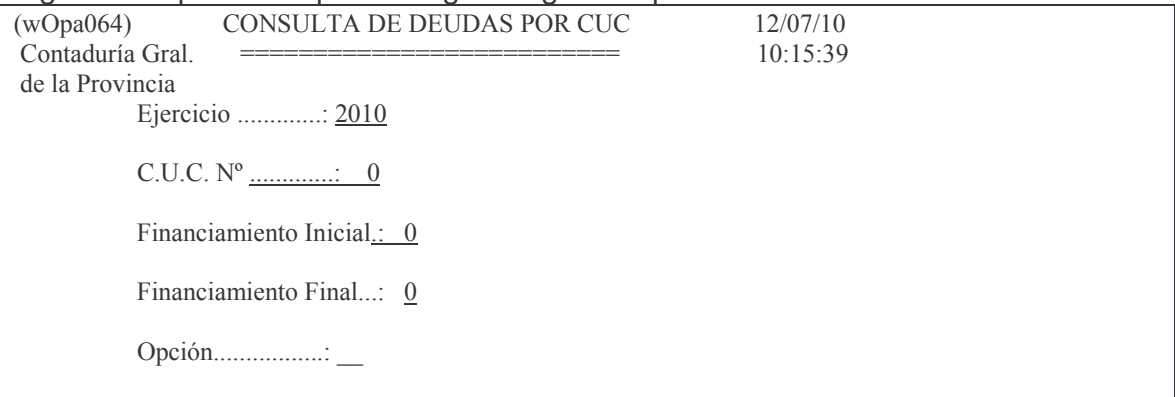

#### $1$  = Deudas por CUC y Vencimiento.  $2$  = Deudas por CUC , Proveedor y Vencimiento.

#### F3=Salir F4=Ayuda F5=Renovar F10=Barra de menu F12=Cancela

Ingresando los datos solicitados se obtiene por pantalla o impresora un listado. Ejemplo con la opción 2:

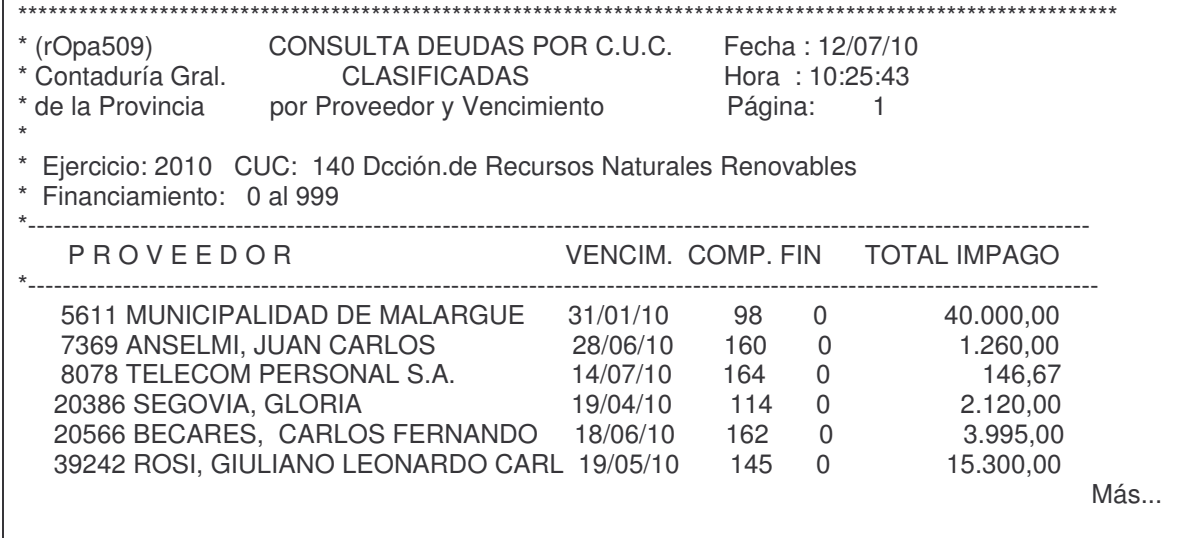

#### **c) Opción 10. Cons. Pagos de Liquidaciones**

Permite consultar los pagos realizados a una orden de pago. El panel que surge es el siguiente:

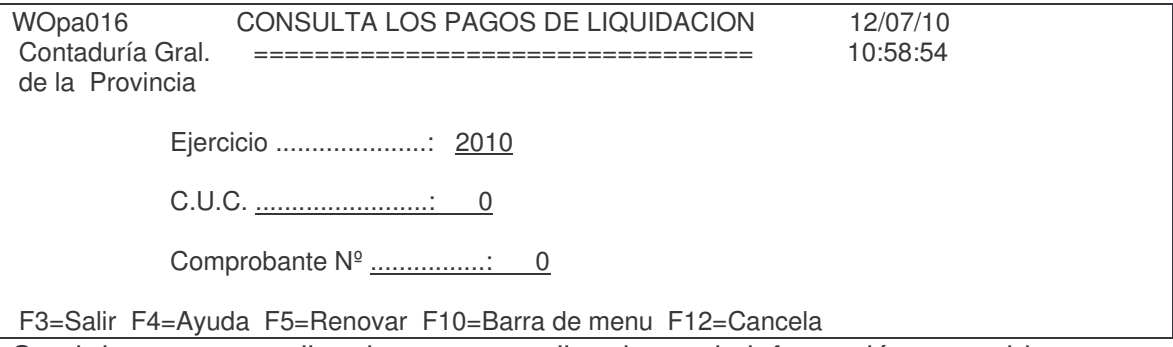

Se obtiene por pantalla o impresora un listado con la información requerida. Ejemplo:

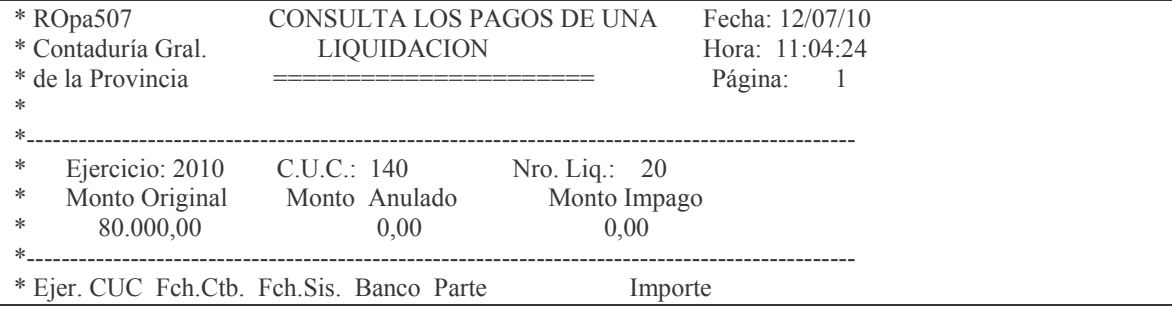

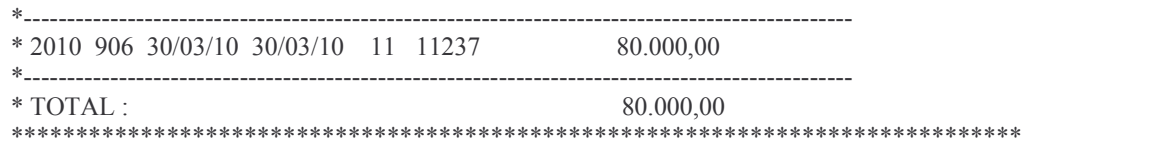

# d) opción 11. Definitivos sin Dev/Liquidados

Ingresando por 'esta opción surge el siguiente panel:

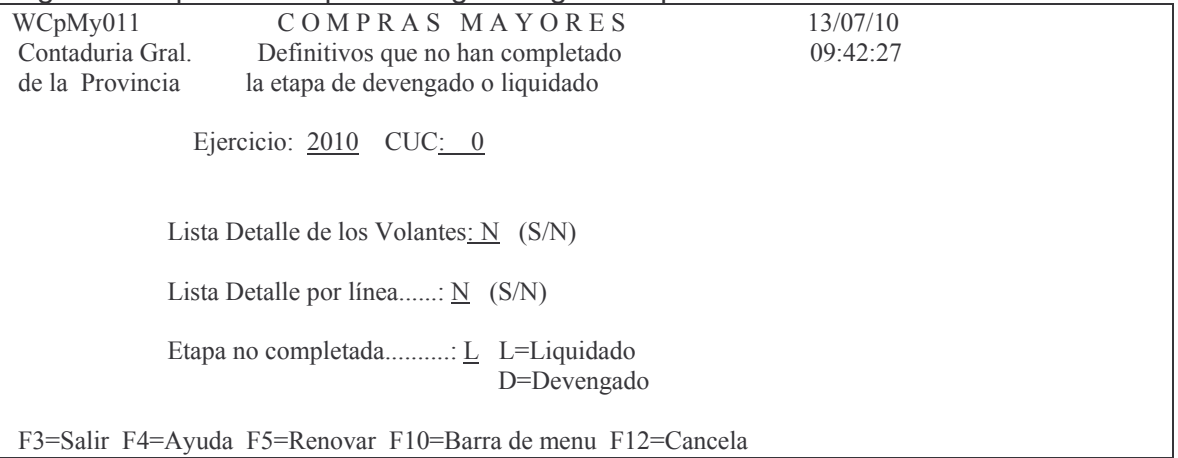

Luego de ingresar los datos solicitados y dando INTRO surge el listado por pantalla o impresora. Ejemplo:

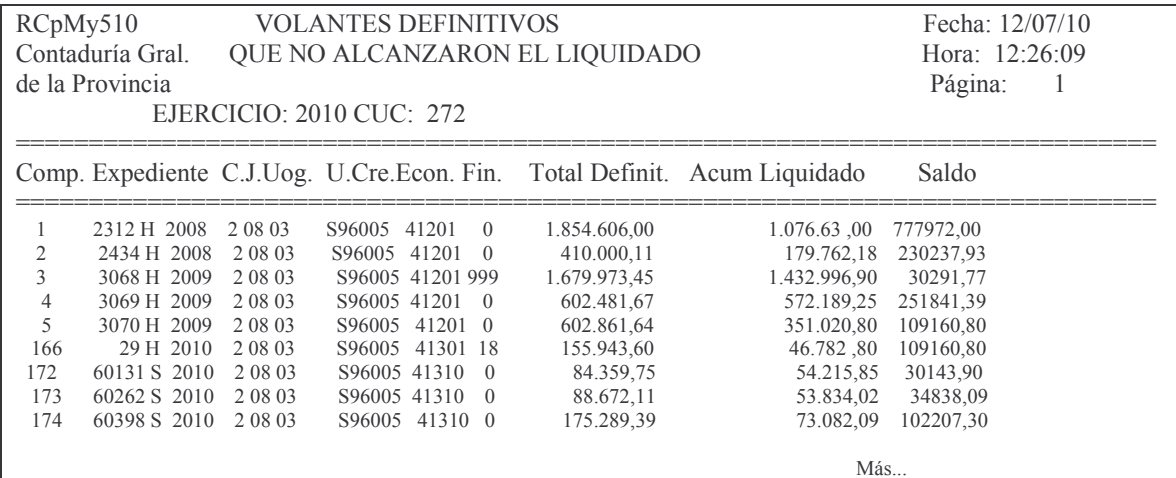

#### e) Opción 12. Liquidados Provisorios por CUC

Esta opcion muestra las ordenes de pago de un determinado cuc que se encuentran en estado provisorio. El panel que surge es el siguiente:

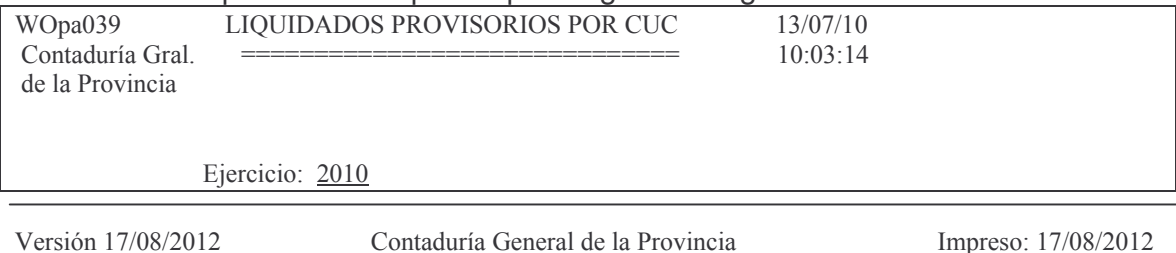

Mendoza

 $C.U.C. N^{\circ}$ :

F3=Salir F4=Ayuda F5=Renovar F10=Barra de menu F12=Cancela

Luego de ingresar los datos solicitados y dando INTRO surge el listado por pantalla o impresora.

Ejemplo:

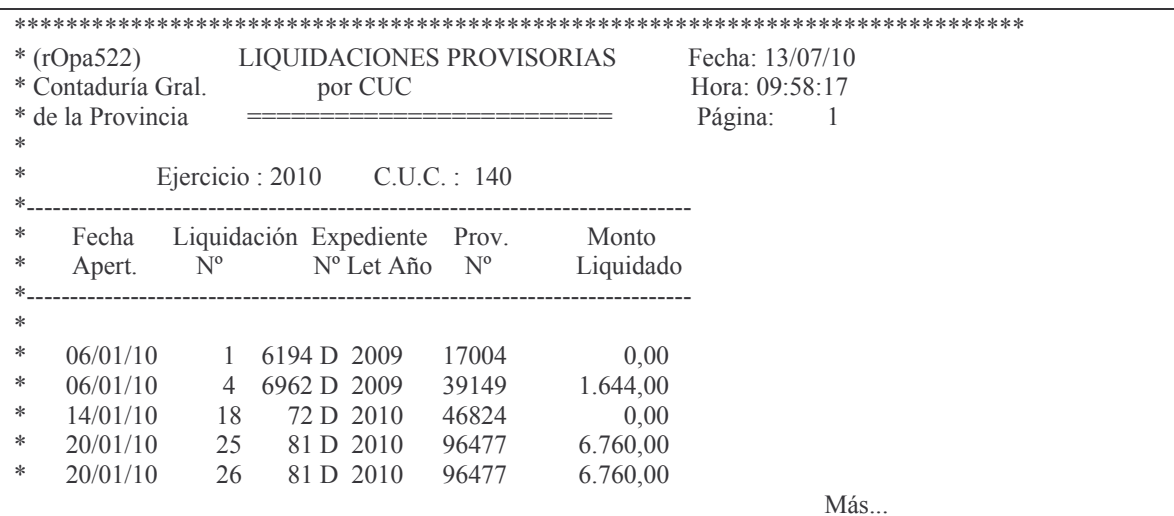

# f) Opción 13. Consul. Pagos de Liq. p/ Línea

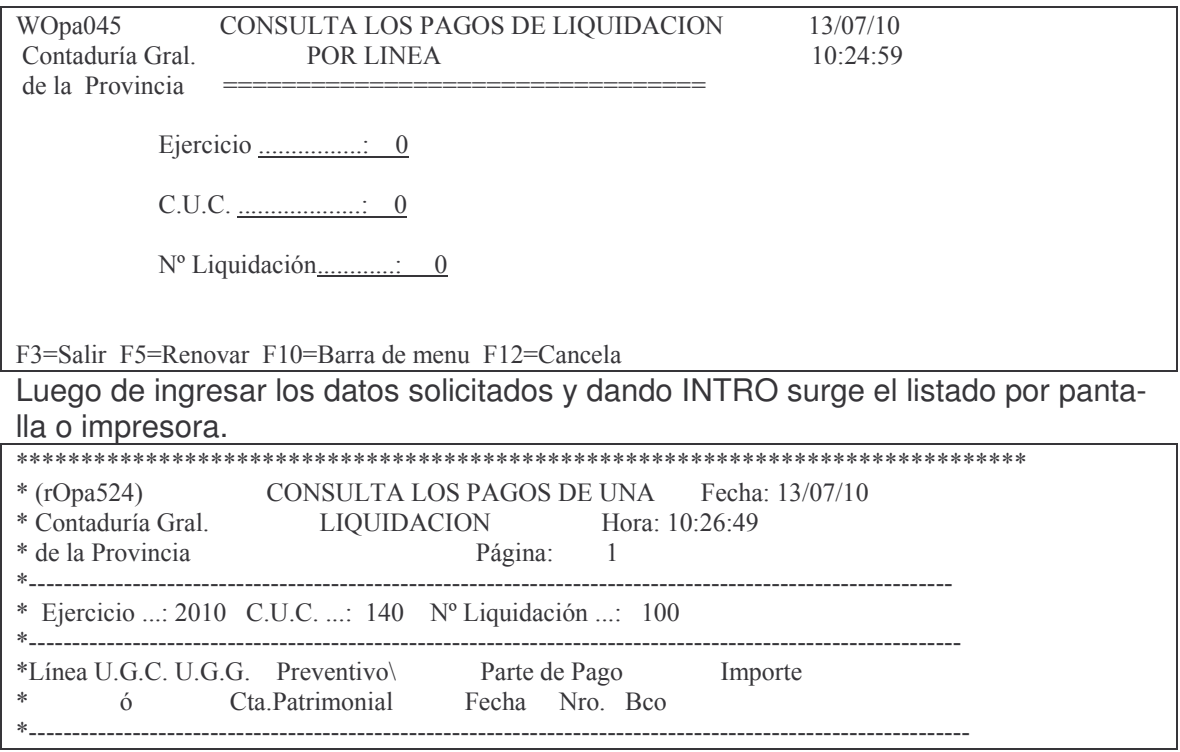

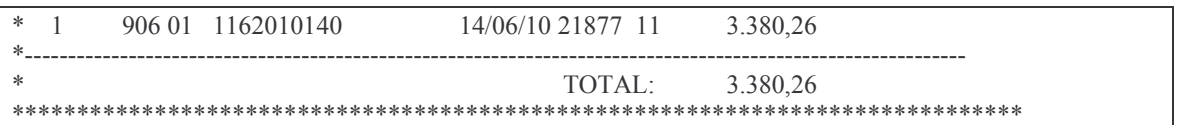

#### g) Opción 14. Pagos por cuc/proveed OP-OC

Esta opción permite consultar los pagos por cuc y entre fechas de un proveedor. El panel que surge es el siguiente:

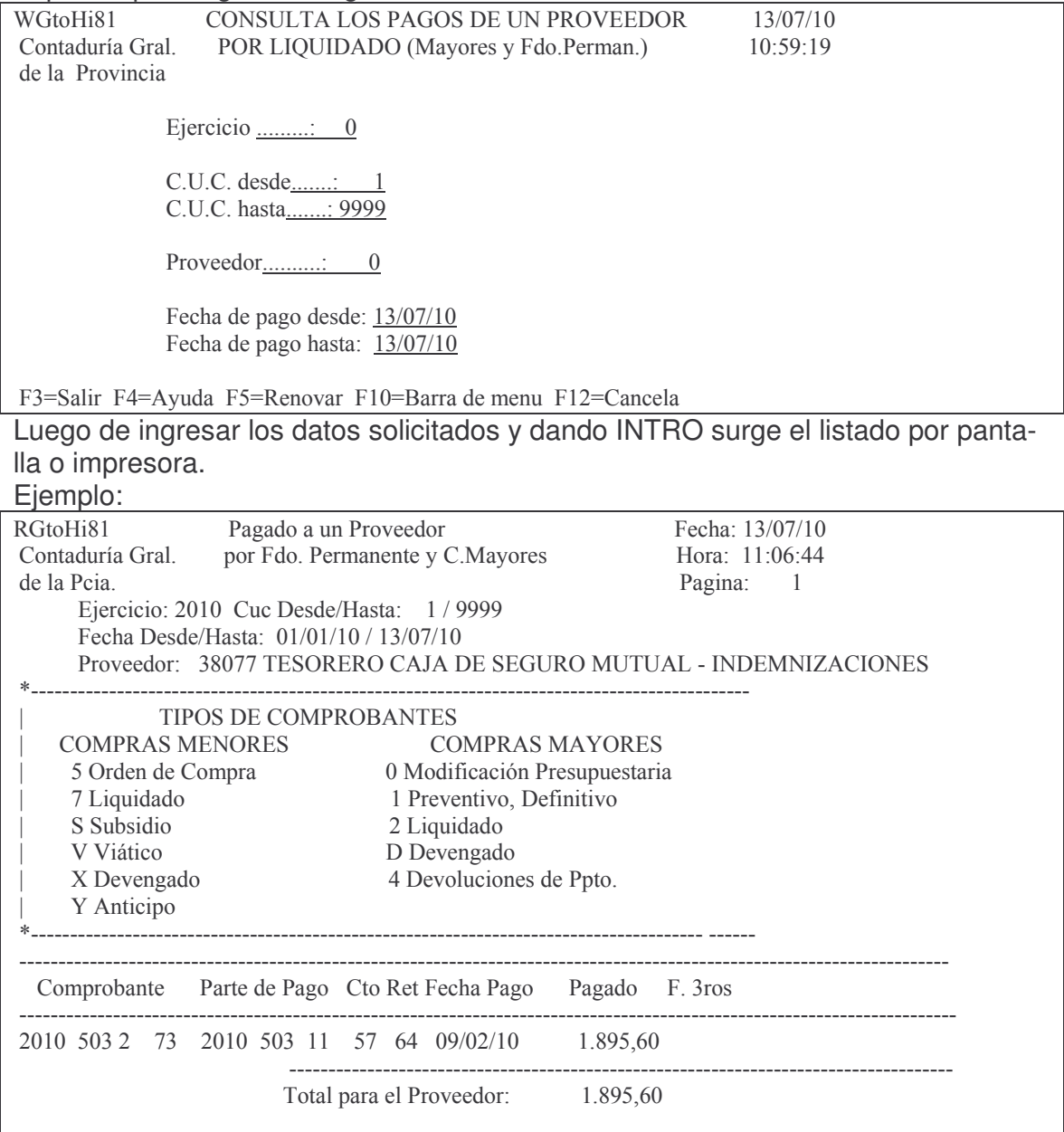

h) Opción 15. Deuda a un Proveedor<br>Esta opción permite obtener la deuda a un proveedor de un CUC y ejercicios.

**GASTOS** 

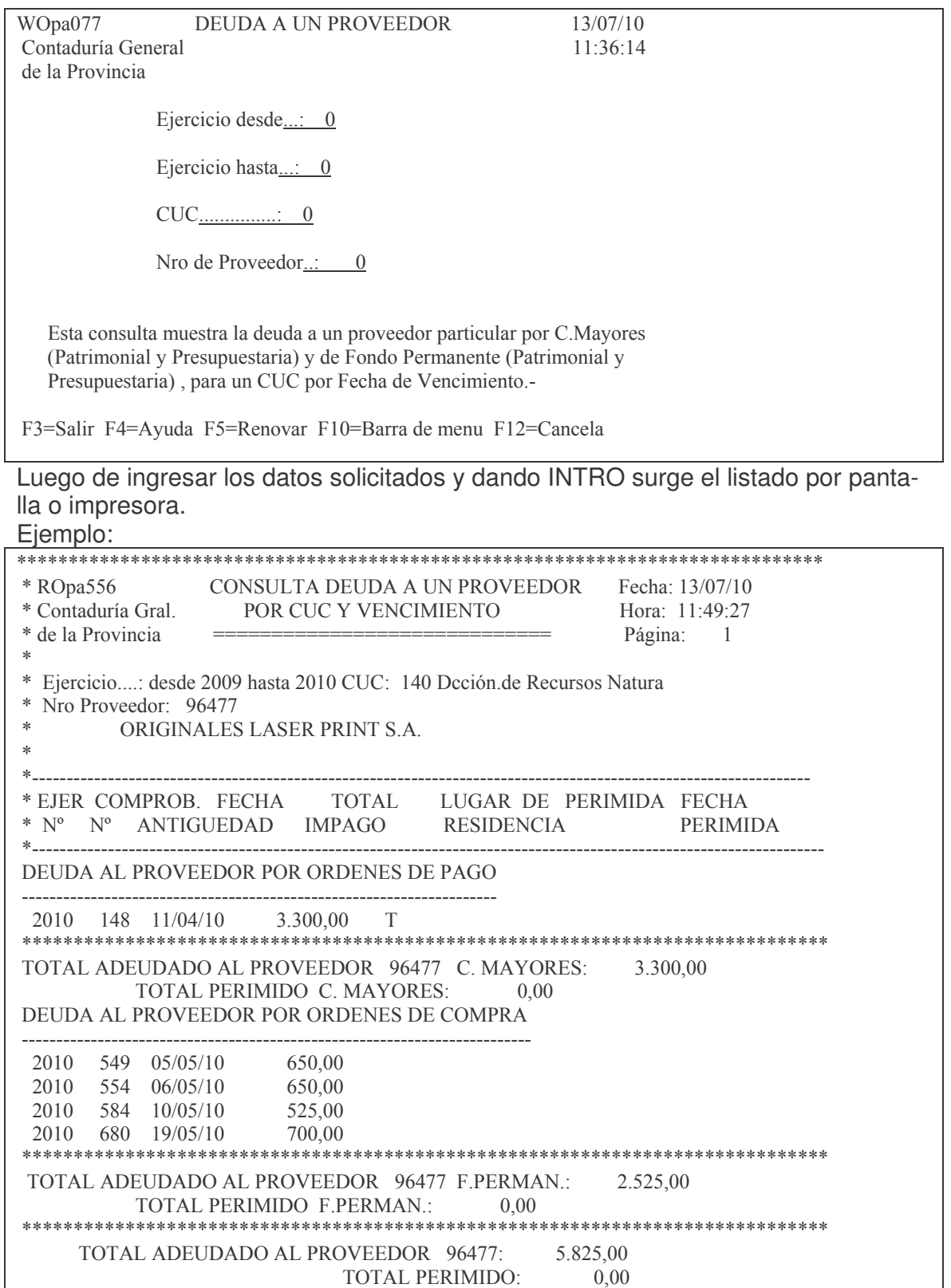

#### i) Opción 16. Deuda a Prov.- Car/Jur (Total)

Esta opción muestra la deuda a un proveedor entre ejercicios, caracteres y jurisdicciones. Solo mostrará las deudas para las jurisdicciones El usuario que lo solicita deberá tener autorización para ver lo pedido.

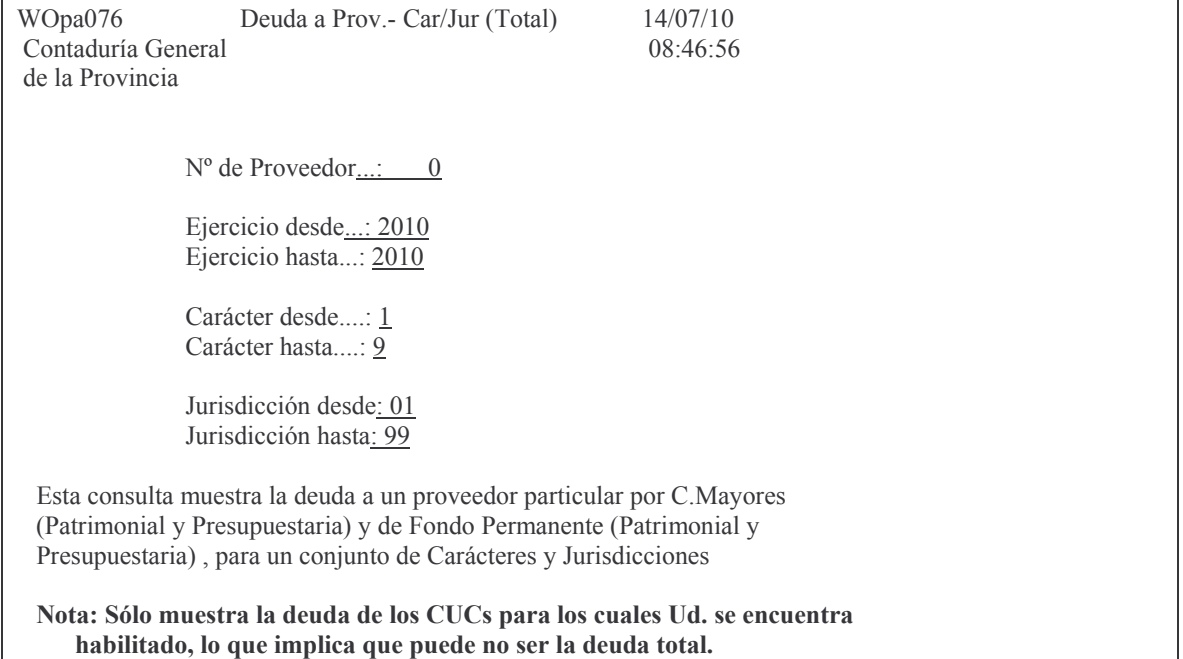

F3=Salir F4=Ayuda F5=Renovar F10=Barra de menu F12=Cancela

Ingresando los datos solicitados se obtiene por pantalla o impresora un listado con la información. Fiemplo:

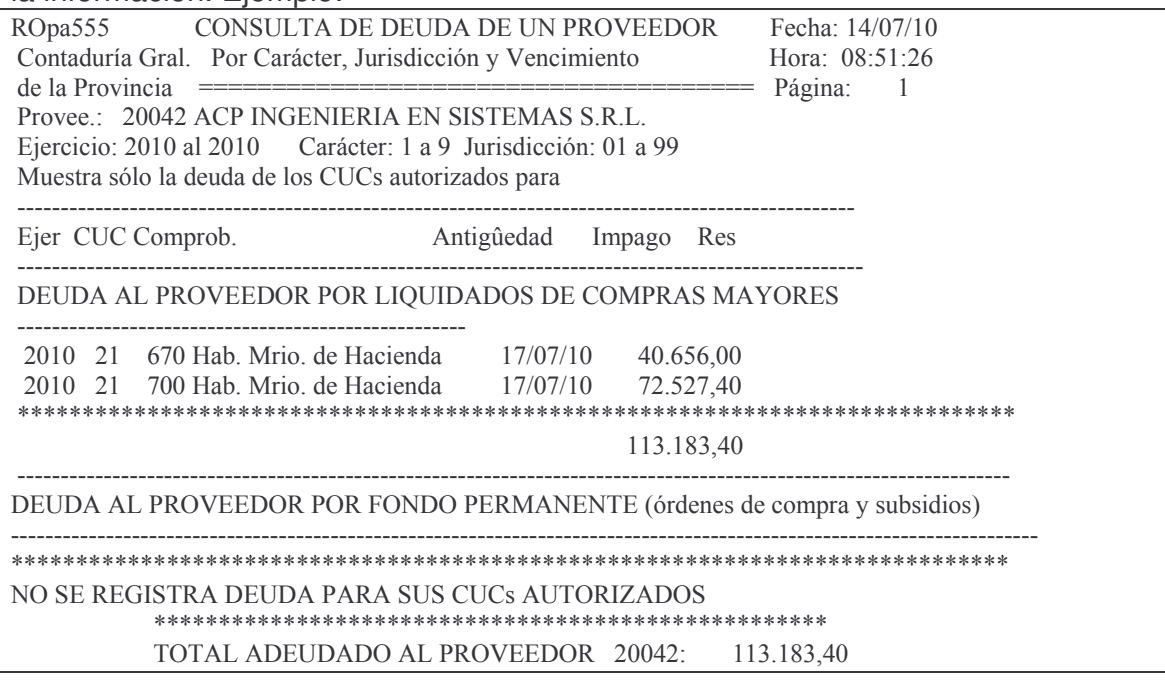

#### j) Opcion 14. Lista Ord. de pago emitidas

Se llega a esta opción por

17. Continúa Cons. Impresion Liq.

14. Lista Ord. de pago emitidas

Muestra las ordenes de pago emitidas de un ejercicio, cuc desde y hasta, Fecha desde y Hasta, y Proveedor desde y hasta. El panel que surge es el siguiente:

**GASTOS** 

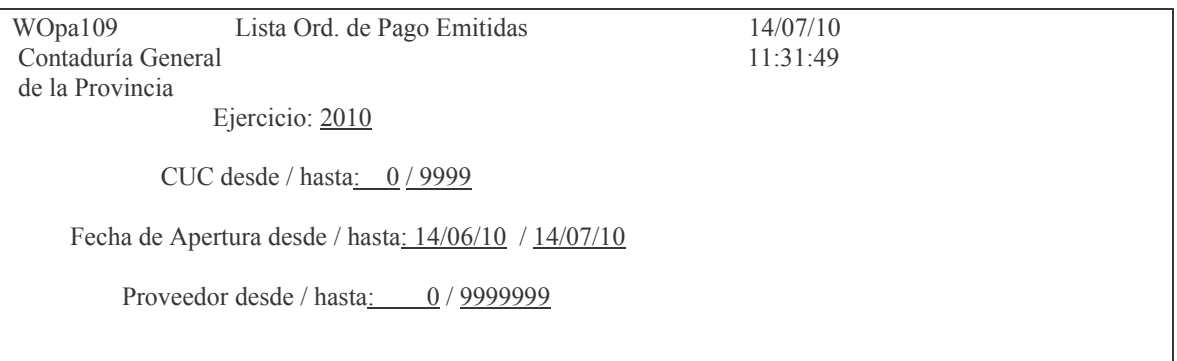

F3=Salir F4=Ayuda F5=Renovar F10=Barra de menu F12=Cancela

Luego de ingresar los datos y dar INTRO se obtiene por pantalla o impresora el listado.

Fiemplo:

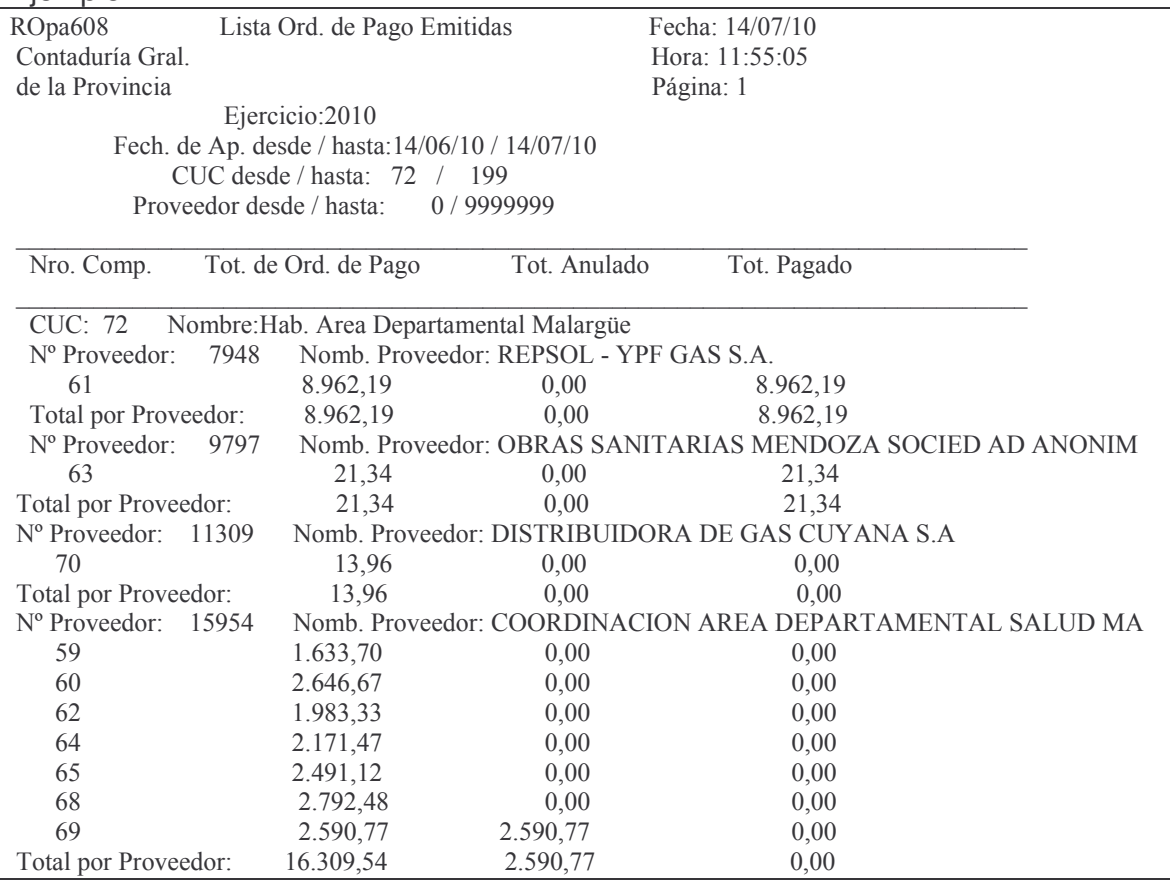

Versión 17/08/2012

Impreso: 17/08/2012

Subdirección Cómputos

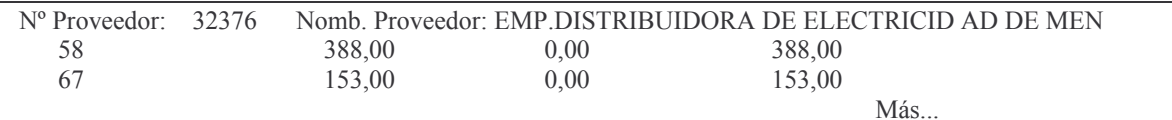

D. FONDO PERMANENTE.

Dada la complejidad, especificidad y amplitud del tema, se trata por separado en el capítulo XV.

#### **E. REGISTRACION DEL PAGO POR IMPUTACION.**

#### **1. ADMINISTRACION CENTRAL.**

**1. PAGO CON EMISIÓN DE PARTE DE PAGO Y CHEQUE AUTOMÁTICO.** Ver capítulo XVI (Tesorería General) A.2.

# **2. PAGO CON EMISIÓN DE PARTE DE BANCO Y EMISIÓN DE CHEQUES MANUALES.**

Ver capítulo II.E.2.2.

#### **2. REPARTICIONES DESCENTRALIZADAS.**

## **1. PAGO CON EMISIÓN DE CHEQUES AUTOMÁTICOS.**

*Importante: Se debe empezar a trabajar por primera vez, al comienzo de mes por el tema de los pagos acumulados para el cálculo correcto de las retenciones.*

Ingresando por el menú de cheques (mche0005) surge el siguiente panel:

Pagos de Tesorería (No TGP)

Seleccione una de las siguientes opciones. Luego presione Intro.

1. Alta Parte Bco. Total/Efectivo

- 2. Alta Parte Bco.Parcial/Efectiv
- 4. Modifica Parte de Banco
- 5. Consulta un Parte de Banco
- 6. Eliminar Partes Provisorios
- 7. Selecciona partes p/preliquid.
- 8. Listado de Cheques/Trfs de Tes
- 9. Lista Cheques/Emit x Bco/Fecha
- 10. Consulta partes de un valor
- 11. Listado partes por Nro. Def.

13. Liquidación de cheques

16. Menú Principal Descentralizado

F3= Salir F5= Renovar F12= Cancela

Para sacar un parte de pago ingresar por la opción 1 si el pago será por el total de la orden de pago o por la opción 2 si es un pago parcial.

#### **a) Alta parte bco. total/efectivo**

Ingresando por esta opción surge la siguiente pantalla:

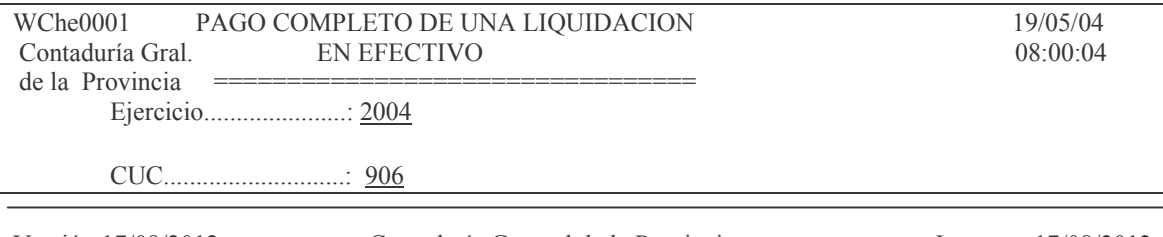

Versión 17/08/2012 Con

Liquidación (Ej/CUC/Nro)......: 2004 / \_0 / \_0 Banco: 0 Concepto de Pago Efectivo......: 0% 0,00  $0\%$  0.00

Liquidación de retenciones.....: S

Forzar la emisión de cheques...: N

F3= Salir F4= Ayuda F5= Renovar F10= Barra de menú F12= Cancela

En donde se deberán ingresar los siguientes datos:

Ejercicio: el que corresponda.

CUC: el que corresponda

Liquidación (Ej/CUC/Nro): se debe anotar el ejercicio de la orden de pago a pagar, el C.U.C al cual pertenece y el número de la misma. El Código que identifica al Banco lo obtiene el sistema al ingresar el concepto de pago.

Concepto de Pago Efectivo: se deberá ingresar el concepto que identifica a la cuenta bancaria, F4 ayuda. A continuación ingresar el porcentaje que se paga, que en el caso de pago total es el 100.

Liquidación de retenciones: el sistema asume **S** y significa que realizará las retenciones que corresponda. Si se ingresa **N**: no efectuará las retenciones. La opción N prácticamente no debe ser usada. Solo se aplica excepcionalmente y en el parte quedará registrado que se forzó la no retención (ver ejemplo luego de la pantalla que sigue). En éste caso se debe realizar el cálculo de las retenciones en forma manual y previo al ingreso de los datos, se debe ceder la orden pago por los importes de las retenciones y a los proveedores que corresponda (para Ingresos brutos: Banco Nación, proveedor 6554; para impuesto a las Ganancias, Banco Regional, Proveedor 4444). Luego INTRO

-*Si el proveedor tuviese registrada una cesion o embargo* surgirá el siguiente mensaje:

# *Oprima la tecla Enter para continuar ... El proveedor tiene embargos/cesiones y el liquidado no. F7=Completar.*

En este caso se debe ingresar la cesion en el liquidado (orden de pago) oprimiendo ENTER y luego F7. Posteriormente ingresar el alta para el parte de pago. Al dar F7 surge el siguiente panel:

Cesiones y Otros

Seleccione una de las siguientes opciones. Luego presione Intro.

- 1. Alta Cesión de Liquidado
- 2. Anulación de Cesión
- 3. Consulta Cesión de Liquidado

5. Ver Emb./Cesiones Judiciales  $6.$  O.P. cedidas x prv. ppal 7. Copiar Cesiones de Liquidado 8. Genera Facturas desde Liquidad F3=Salir F5=Renovar F12=Cancela

Es recomendable ingresar por la opción 5 "ver Emb/cesiones Judiciales" para observar la cesiones. Ejemplo:

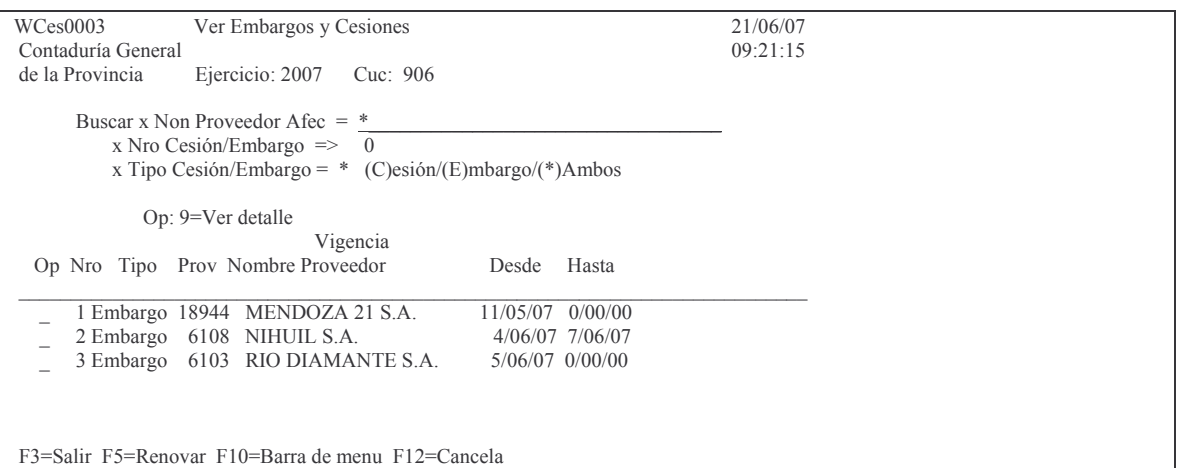

Ingresando el valor 9 a la izquierda de la línea se ve el detalle de pagos.

# **Cargar la cesion.**

Se ingresa por la opción 1 y surge es el siguiente panel:

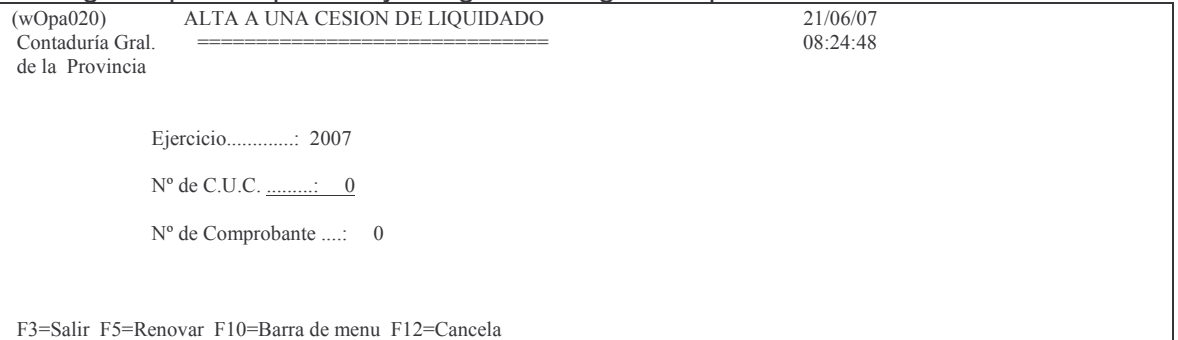

Ingresando los datos solicitados: Ejercicio, cuc y nro de comprobante de liquidado y dando INTRO surge la siguiente pantalla:

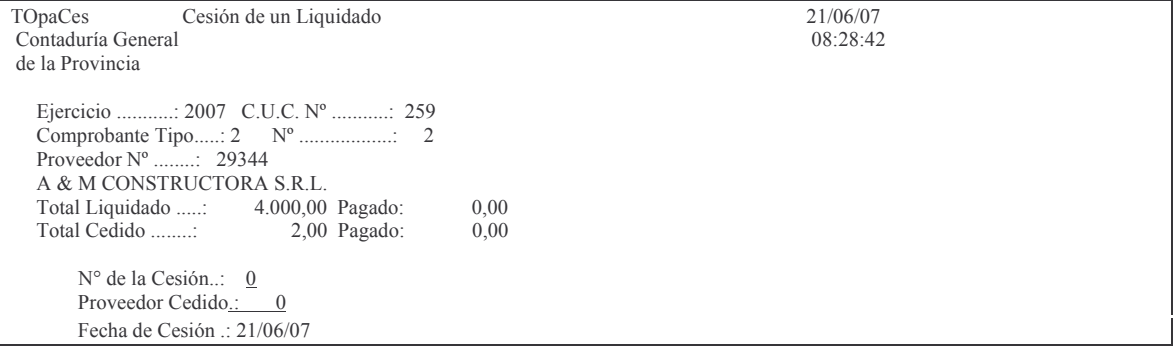

Versión 17/08/2012 Con

```
Importe de Cesión:
                                    0,00Importe Pagado ......: 0,00 Saldo de la Cesión:<br>Estado de la Cesión.: Fecha de proceso ..: 2
                                                              0,00Fecha de proceso..: 21/06/07
 Prioridad p/pagar en parte: 0
 Parte donde se pagará.....: 0 0 0 0
F3=Salir F4=Solicitud F5=Renovar F6=Agrega F24=Más teclas Agrega
```
#### En donde se debe ingresar :

N° de la Cesión: es un nro correlativo de cesiones para ese comprobante. El nro 1 es el inicial.

Proveedor Cedido.: a quien se cede Importe de Cesión: valor que se cede Luego INTRO y el sistema muestra el mensaje:

Los datos fueron agregados

Luego dar INTRO para continuar, si se quiere pagar todos los renglones.

- Si el proveedor ya tiene registrada las cesiones se tendrá una pantalla como la siquiente:

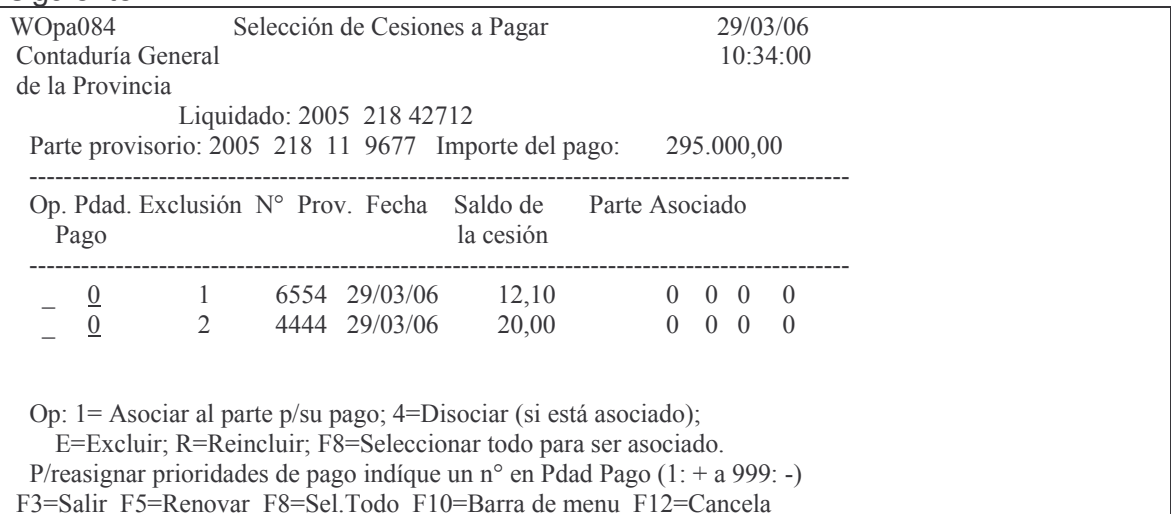

Puede ser que se necesite excluir algunos pagos para realizarlo en otra oportunidad. En ese caso en opción, y en el renglón que corresponda, se colocará E. Se ingresará R cuando se necesite volver a incluir.

Puede ser que contenga muchas líneas y se haya utilizado F8 para Seleccionar todos para asociarlos. Luego para sacar uno o algunos se usa la opción 4. Si se disoció alguno que no correspondía, con la opción 1 se vuelve a asociar. Ejemplo de un parte provisorio con el calculo manual de la retención (se eliminó el calculo automático):

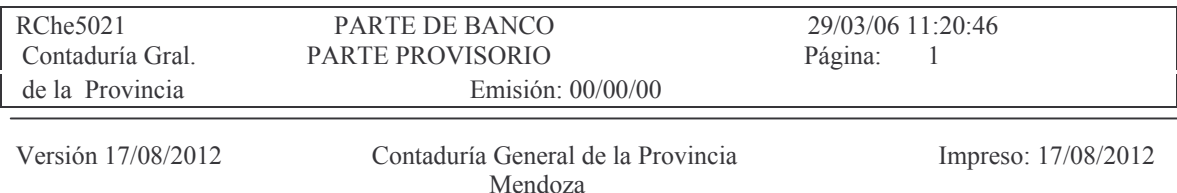

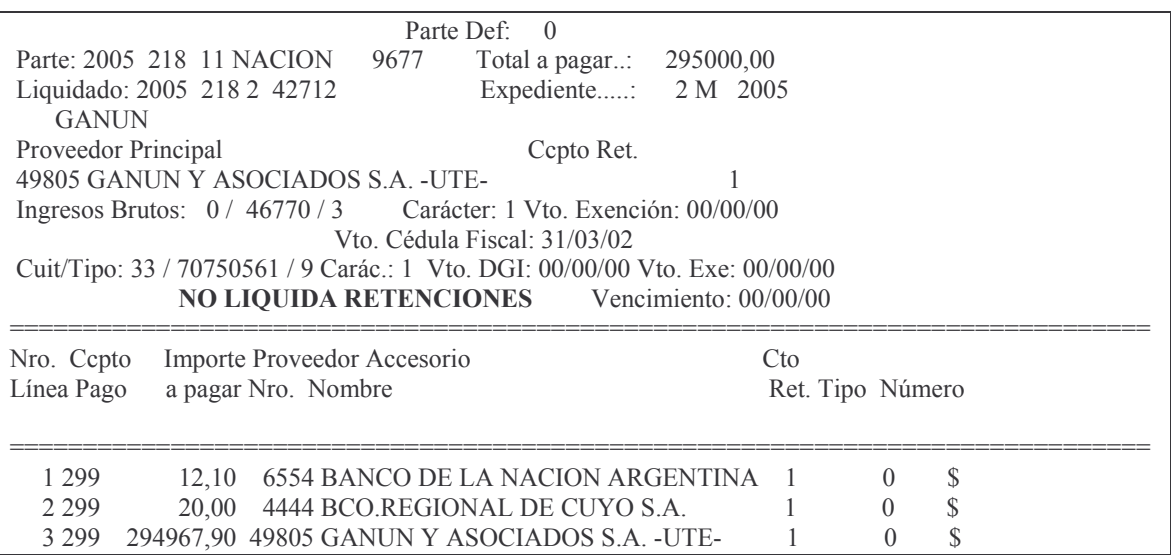

Forzar la emisión de cheques: el sistema asume N lo cual significa que si el proveedor tiene cuenta bancaria NO emitirá el cheque sino una transferencia. Si se quiere que se emita el cheque aun teniendo cuenta bancaria, se debe ingresar  $S_{1}$ 

Luego INTRO y surge la siguiente pantalla (ejemplo):

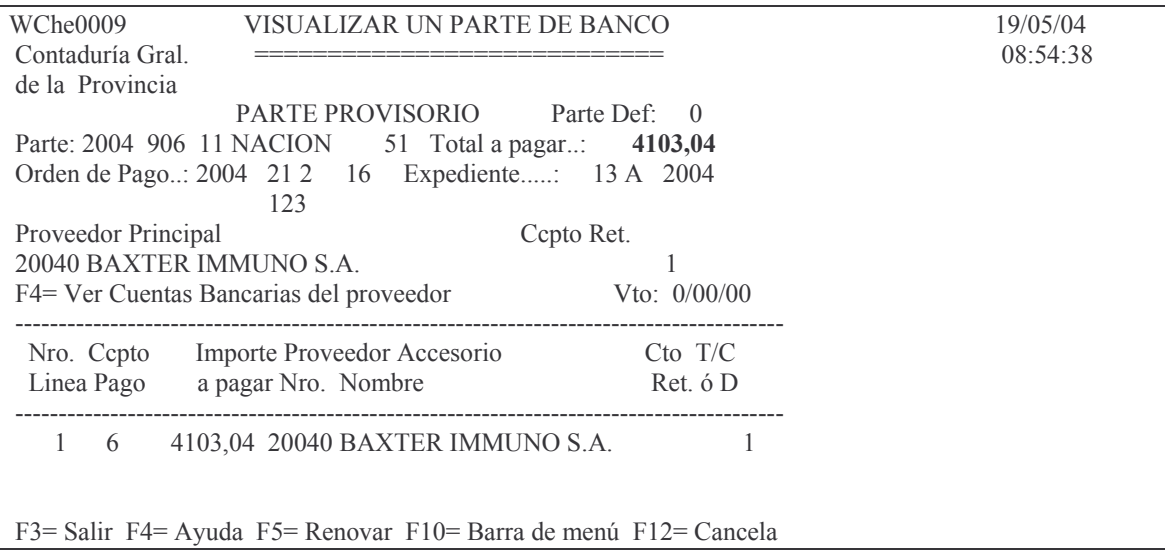

En donde se muestra el importe a pagar que contiene la orden de pago, el proveedor a quien corresponde etc. F4 permite ver la cuenta bancaria del proveedor. Luego INTRO. Posteriormente F3 y se puede carga otro parte.

#### b) Alta parte bco parcial/efectivo

Ingresando por esta opción surge la siguiente pantalla:

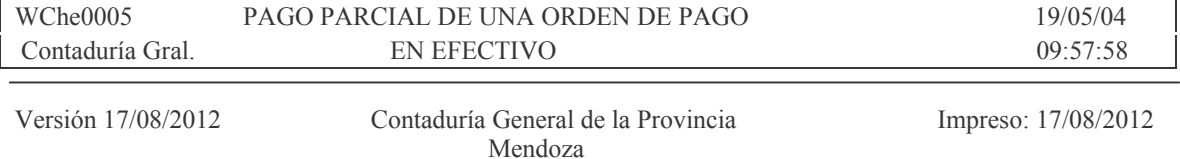
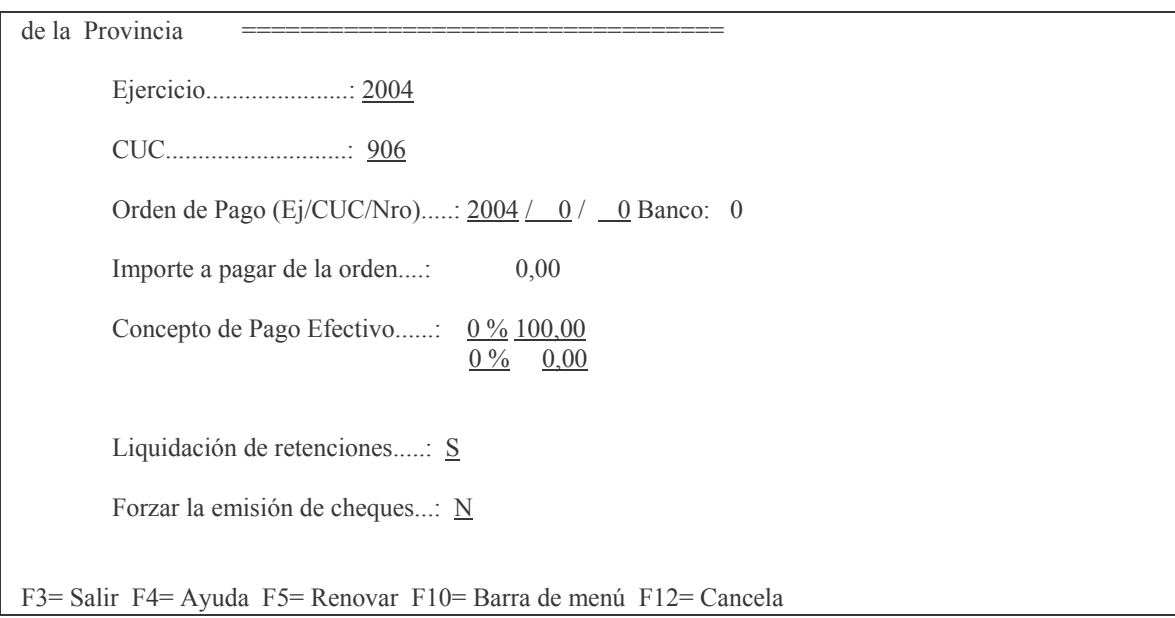

En donde se deberán completar todos los datos solicitados y que son iguales a los del punto anterior (pago total) más el importe a pagar que debe ser ingresado en este punto debido a que se trata de un pago parcial. Si no se ingresa el importe el sistema arroja el siguiente mensaje:

Oprima la tecla Enter para continuar ...

El pago no puede ser 0

Luego de completar los datos dar INTRO y surge la siguiente pantalla ejemplo:

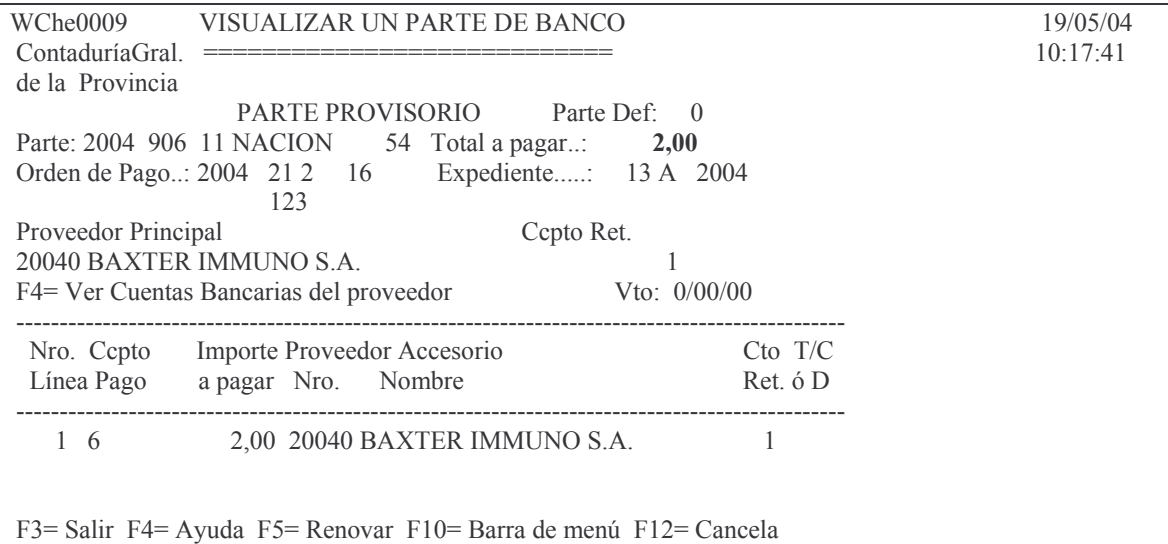

En la parte superior derecha se observa el total a pagar que se ha ingresado en la pantalla anterior.

Luego INTRO.

## **c) Modifica parte de banco.**

Ingresando por el punto 4 surge el siguiente panel:

#### tos CASTOS Pág.:254

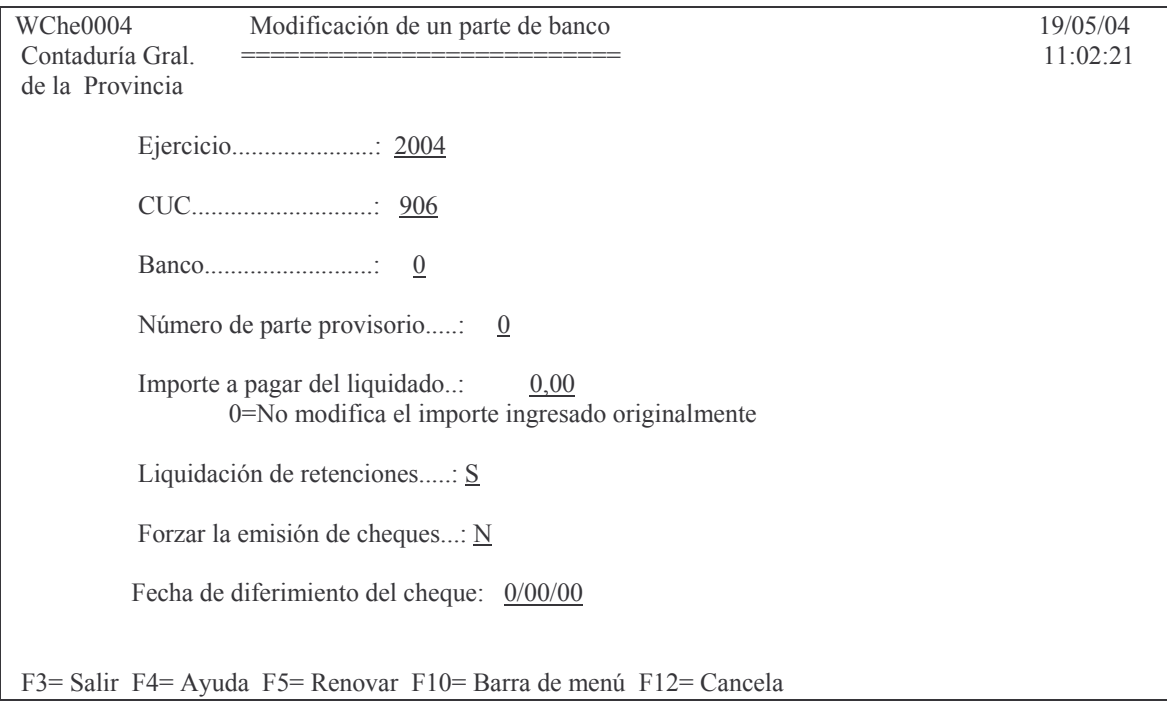

# **d) Selecciona partes p/preliq.**

Ingresando por el punto 7 surge una pantalla que muestra todos los partes provisorios que se pueden seleccionar para enviar a preliquidar.

Esta preliquidación arma un lote asignándole un número, para la posterior liquidación. Se debe ingresar el nro de CUC e INTRO. Es conveniente a continuación imprimir el parte con la opción 2 (antes de que le asigne el nro. de lote).

Ejemplo de partes provisorios para ser seleccionados:

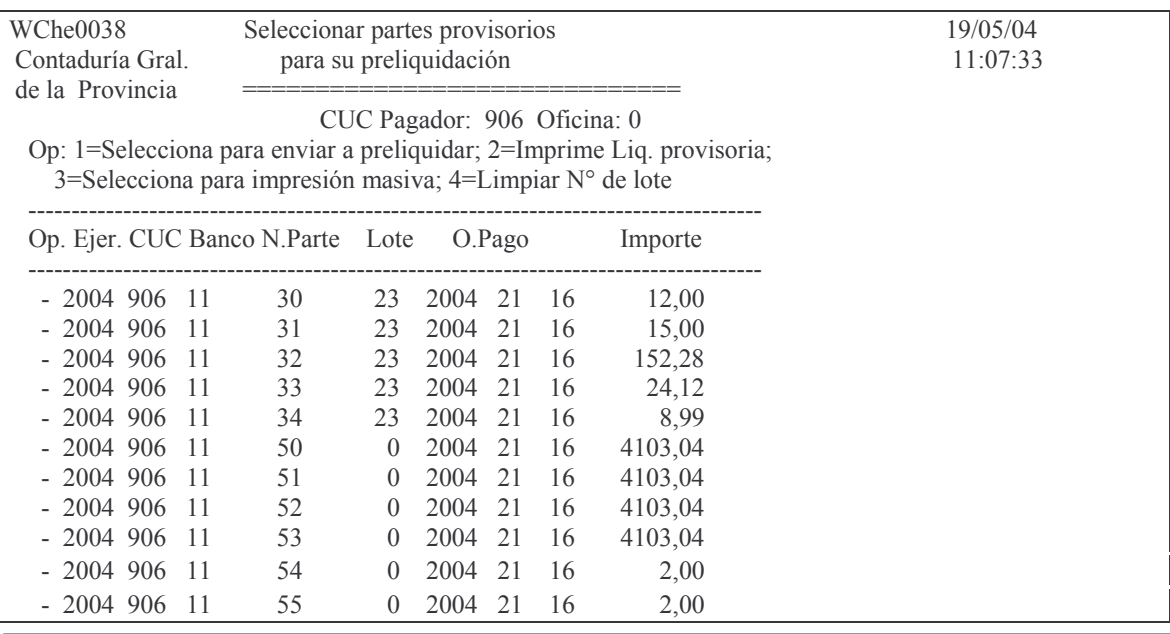

Versión 17/08/2012 Con

taduría General de la Provin Mendoza

F8= Selección Masiva p/envio a preliquidar; F9= Selección masiva para imprimir F3= Salir F5= Renovar F7= Selección masiva p/imprimir F24= Más teclas

Para preliquidar se debe ingresar el valor 1 a la izquierda de la línea que contiene el parte a liquidar. Posteriormente INTRO. Si se observa la línea se verá el número de lote asignado automáticamente.

Si se oprime F8 se seleccionan todos los partes para preliquidar.

Si por error se seleccionó un parte y no correspondía, con la opción 4 "Limpia N° de lote", el sistema le borra el número de lote y lo desmarca de que ha sido enviado para su liquidación.

Luego de la selección oprimir F3 para salir.

Si se selecciona un parte ya emitido da el mensaje:

*Oprima la tecla Enter para continuar ... El parte ya fue transferido. Se omite.*

#### **e) Liquidación de cheques.**

Ingresando por el punto 13 surge el siguiente panel:

Liquidación de cheques Seleccione una de las siguientes opciones. Luego presione Intro. 1. Consulta un Parte de Banco 3. Selecciona partes p/preliquid. 4. Imprimir Valores Pendientes 5. Liquida partes preliquidados 6. Arma Secuencial p/Enviar Bcos. 7. Listar Tranferencia de Bcos. 8. Consulta Cheques Pend. de Imp. 9. Rearma Secuencial Chqs (Lote) 10. Anular Parte de Banco 11. Listado Retenciones IB/Gcias 12. Arma DKT para la DGI 13. Arma DKT para la DGR 14. Lista Cheques/Emit x Bco/Fecha 15. Imprime Rótulos p/Repartic. 16. Anula Transferencia al Banco F3=Salir F5=Renovar F12=Cancela

Seleccionando el punto 3 surge una pantalla con todos los partes donde se pueden seleccionar los que se desean preliquidar.

Solo figuran los partes que ya tienen número de lote.

Para ello ingresar el valor 1 a la izquierda del/los mismo/os. Ejemplo:

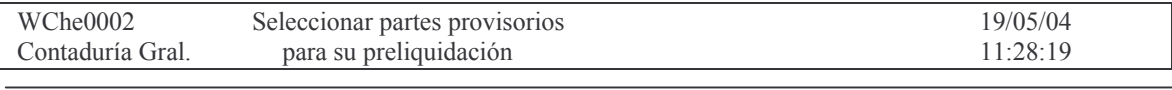

Versión 17/08/2012 Con

Subdirección Cómputos

#### **GASTOS**

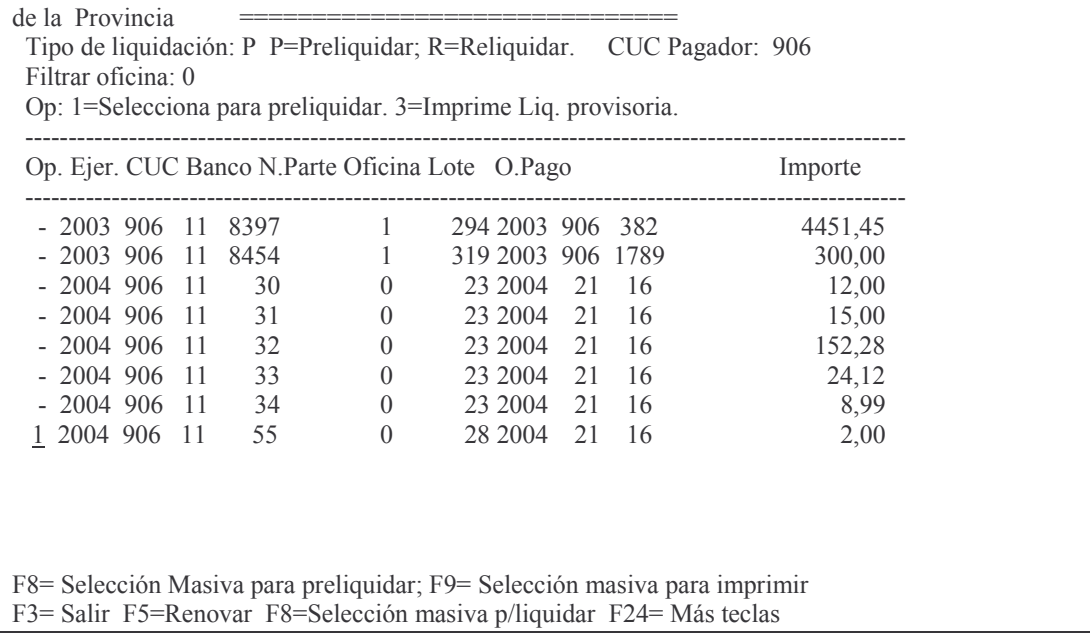

Luego INTRO y surge otro panel que solicita el número de cheque.  $Fiamolov$ 

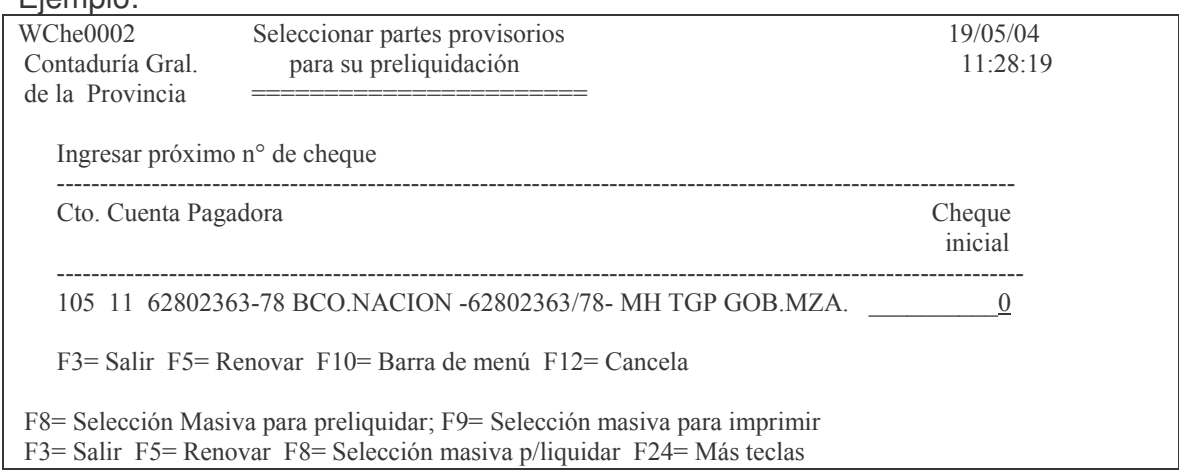

Si no surgiera la plla con la posibilidad de ingresar el nro de cheque, es porque no existe la cuenta bancaria.

Luego de ingresar el cheque inicial y dar intro se tiene el siguiente panel (ejemplo):

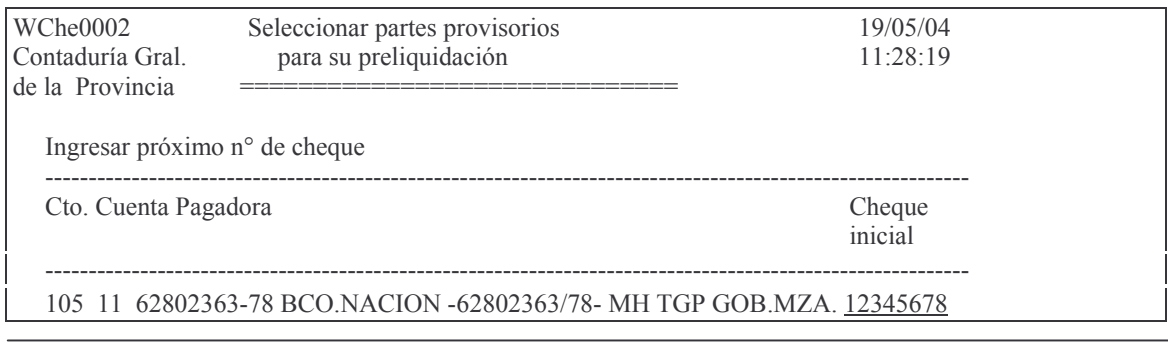

Contaduría General de la Provincia Mendoza

#### F12= Cancela

Enter= Continuar con el proceso; F12= Cancelar

F8= Selección Masiva para preliquidar; F9= Selección masiva para imprimir F3= Salir F5= Renovar F8= Selección masiva p/liquidar F24= Más teclas

# Dando INTRO se continúa el proceso surgiendo la siguiente pantalla (ejemplo):

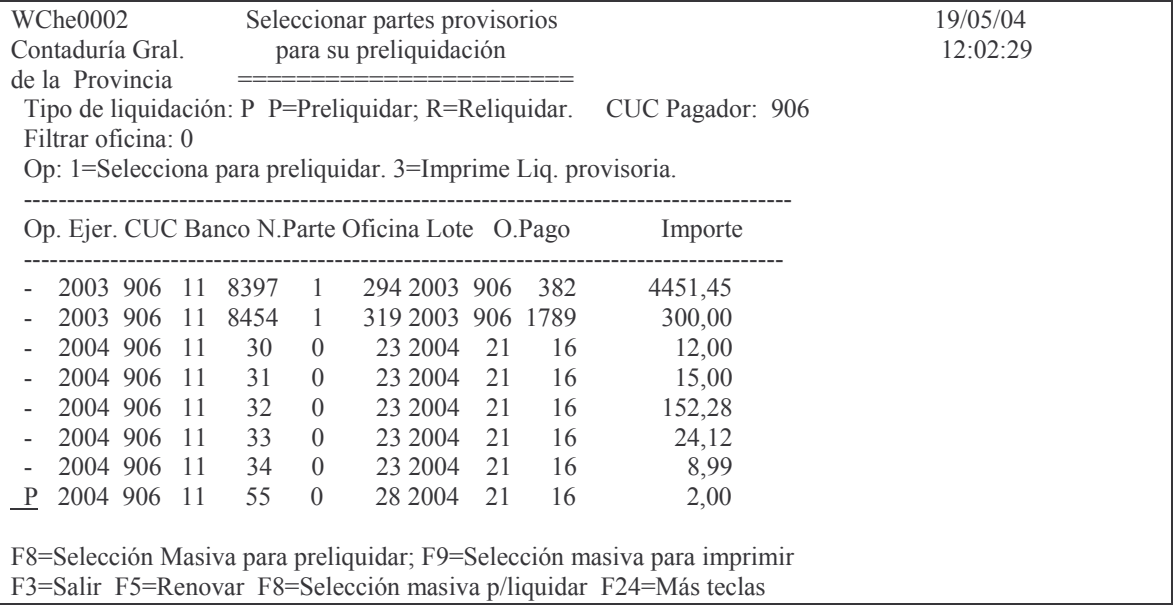

# Luego F3 para salir.

Si el importe a liquidar supera lo impago de la orden de pago el sistema muestra por pantalla el error.

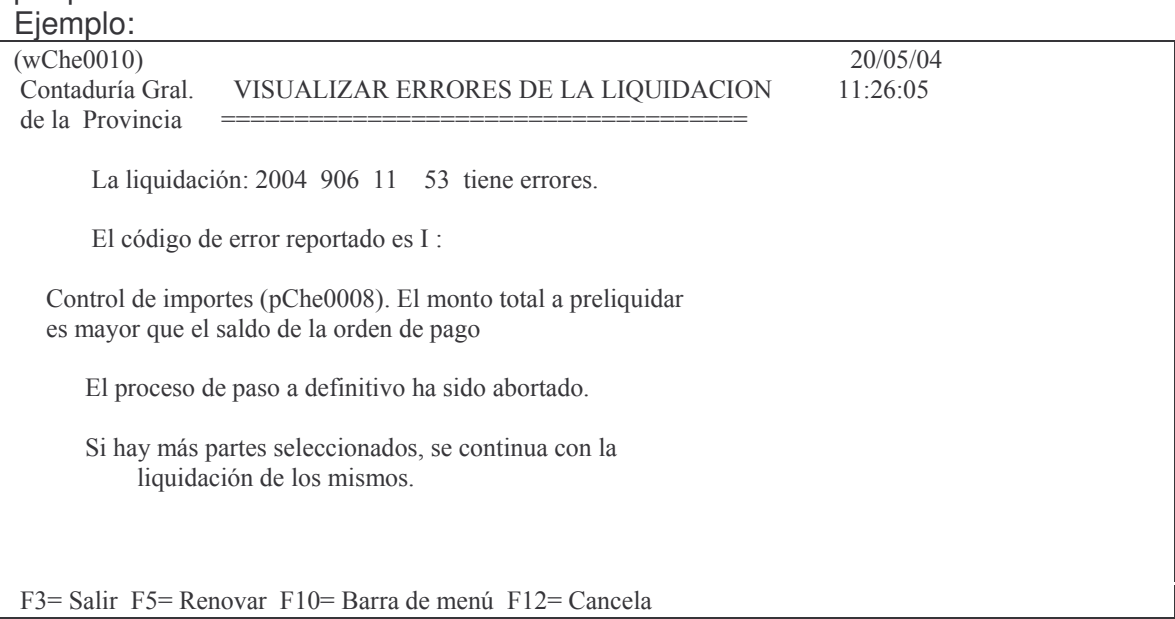

El dato que se muestra es el del *parte* provisorio (en el ejemplo se trata del parte número 53).

Al dar INTRO muestra la línea del parte con la letra E a la izquierda de la misma. Eiemplo:

| WChe0002<br>Seleccionar partes provisorios<br>para su preliquidación<br>Contaduría Gral.<br>de la Provincia<br>Tipo de liquidación: P P=Preliquidar; R=Reliquidar. CUC Pagador: 906<br>Filtrar oficina: 0<br>Op: 1=Selecciona para preliquidar. 3=Imprime Liq. provisoria. |          |  |      |                  |                                                                                                    |                     |    |      |                          | 20/05/04<br>11:52:33 |
|----------------------------------------------------------------------------------------------------|----------|--|------|------------------|----------------------------------------------------------------------------------------------------|---------------------|----|------|--------------------------|----------------------|
|                                                                                                    |          |  |      |                  | Op. Ejer. CUC Banco N.Parte Oficina Lote O.Pago                                                                                                    |                     |    |      | Importe                  |                      |
|                                                                                                    |          |  |      | 2003 906 11 8397 | $\mathbf{1}$                                                                                                    | ------------------- |    |      | 294 2003 906 382 4451,45 |                      |
|                                                                                                    | 2003 906 |  |      | 11 8454          | $\mathbf{1}$                                                                                                    | 319 2003 906 1789   |    |      | 300,00                   |                      |
|                                                                                                    | 2004 906 |  | - 11 | 30               | $\overline{0}$                                                                                                    | 23 2004             | 21 | - 16 | 12,00                    |                      |
|                                                                                                    | 2004 906 |  | -11  | 31               | $\overline{0}$                                                                                                    | 23 2004 21          |    | 16   | 15,00                    |                      |
|                                                                                                    | 2004 906 |  | -11  | 32               | $\theta$                                                                                                    | 23 2004 21          |    | 16   | 152,28                   |                      |
|                                                                                                    | 2004 906 |  | -11  | 33               | $\theta$                                                                                                    | 23 2004 21          |    | 16   | 24,12                    |                      |
|                                                                                                    | 2004 906 |  | -11  | 34               | $\overline{0}$                                                                                                    | 23 2004 21          |    | 16   | 8,99                     |                      |
|                                                                                                    | 2004 906 |  | - 11 | 53               | $\theta$                                                                                                    | 35 2004 21          |    | 16   | 4103,04                  |                      |
|                                                                                                    |          |  |      |                  | F8= Selección Masiva para preliquidar; F9= Selección masiva para imprimir<br>F3= Salir F5= Renovar F8= Selección masiva p/liquidar F24= Más teclas |                     |    |      |                          |                      |

Por impresora se obtiene un listado para verificar todos los datos antes de la emisión de los cheques.

Eiemplo:

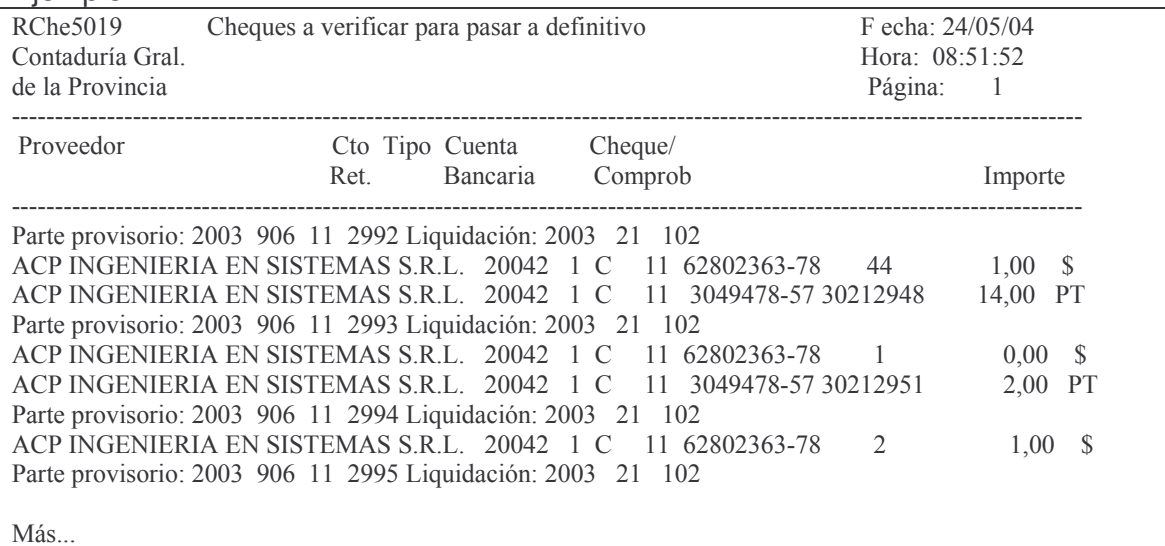

# f) Imprimir valores pendientes.

Ingresando por el punto 13 "Liquidación de cheques" ~ Y luego por el punto 4. Imprimir Valores Pendientes J

## Surge la siguiente pantalla:

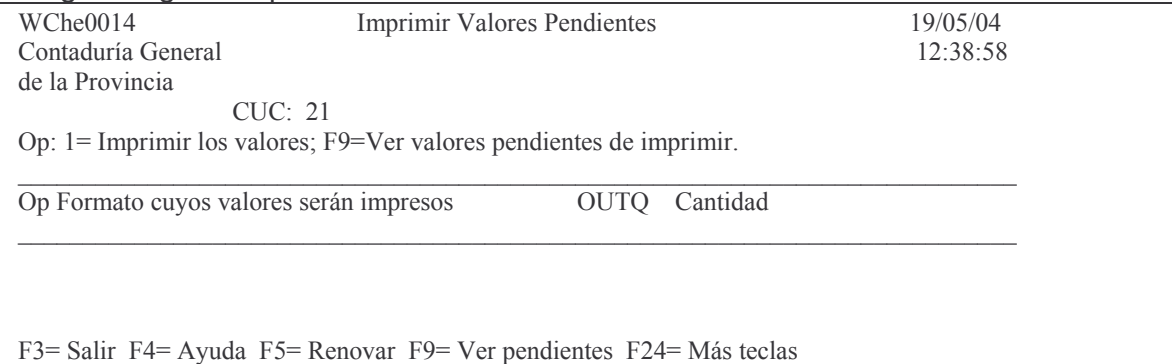

#### Dando INTRO se muestran los valores que se imprimirán. Eiemplo:

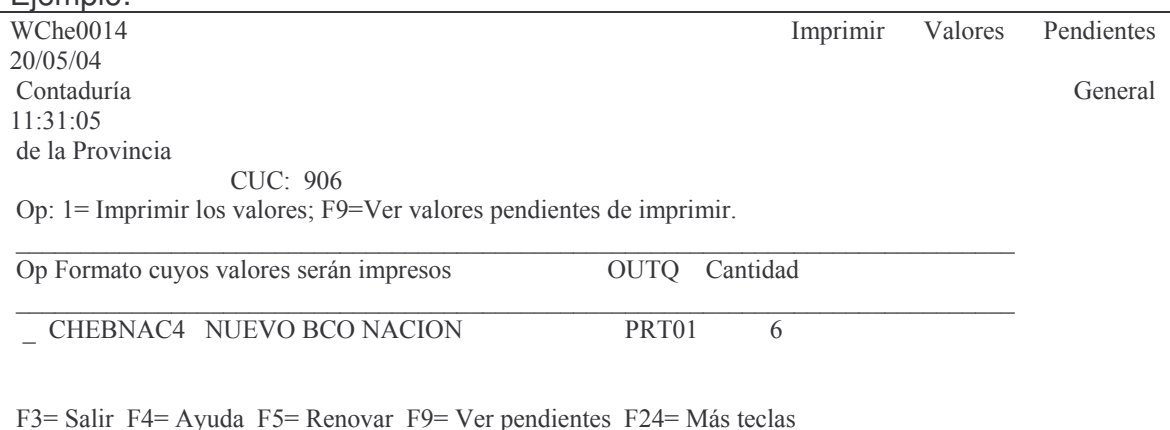

En el ejemplo se muestra que existen 6 cheques para imprimir.<br>Con la tecla de función F9 se ven los datos de los mismos. Ejemplos:

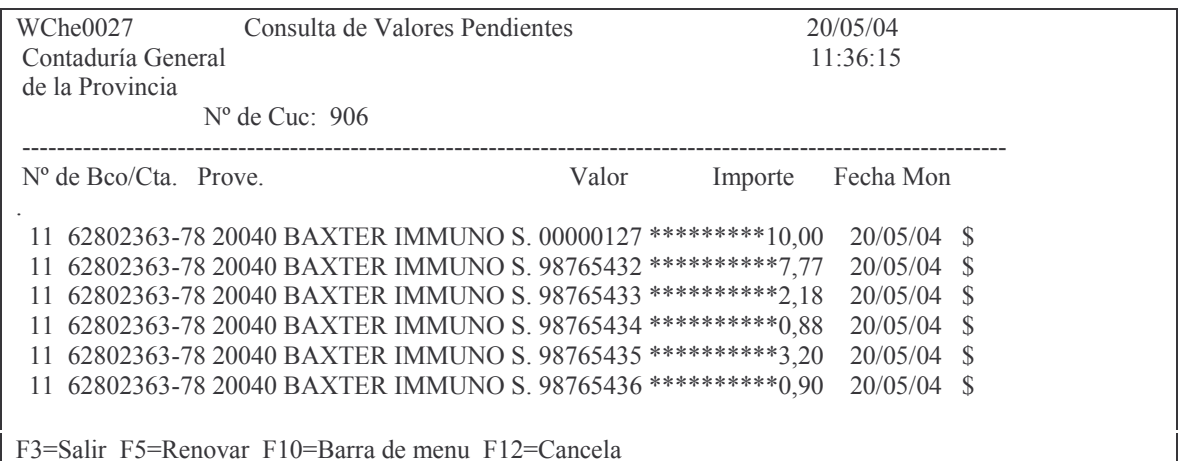

Para que se realice la impresión de los cheques se debe anotar el valor 1 en opción Ejemplo:

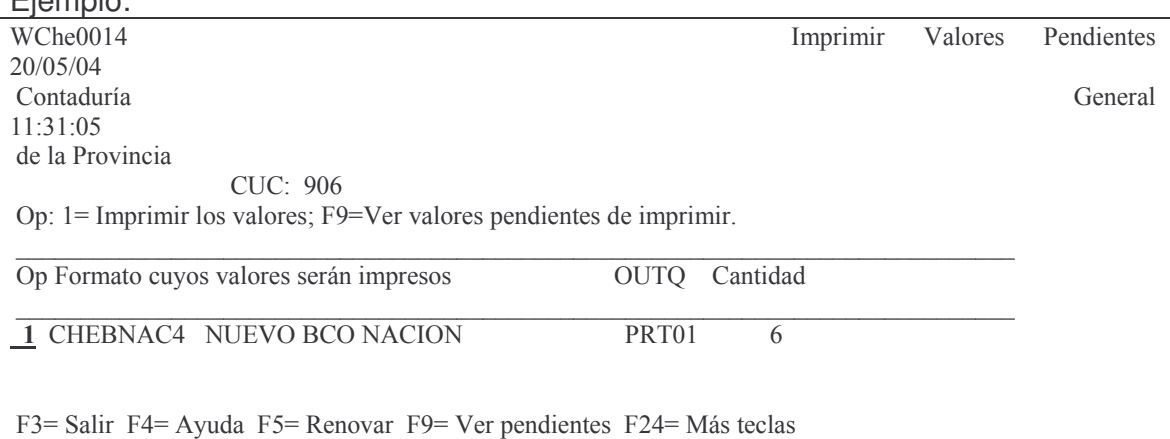

Dando INTRO se envía a la impresora que figura en la columna OUTQ los datos a listar (cheques).

Si el proveedor tiene cuenta bancaria declarada en el archivo de proveedores, no se emitirá cheque sino un comprobante de transferencia bancaria. Ejemplo:

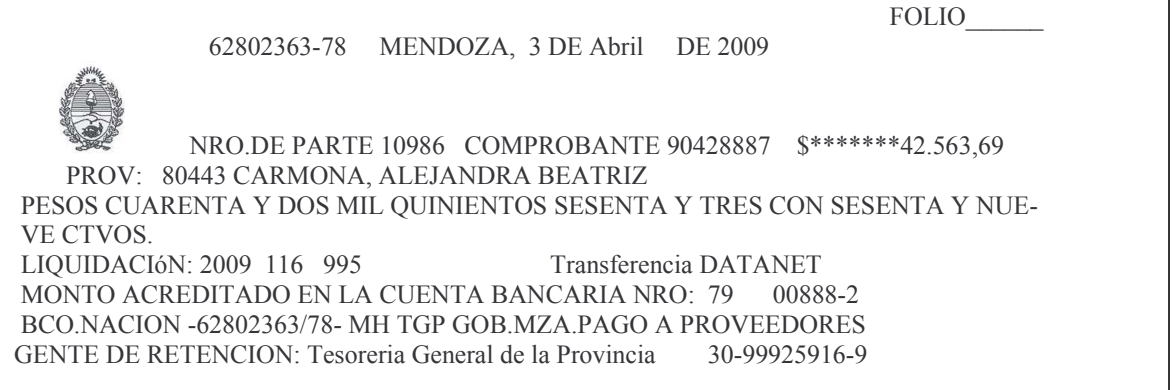

De este comprobante salen dos copias; una se coloca en la orden de pago colocandole el nro de folio que corresponda y la otra es para entregarla al proveedor.

#### **g) Liquida partes preliquidados**

Ingresando por el punto 5 surge la siguiente pantalla que muestra todos los partes que pueden ser impresos en forma definitiva. .<br>enler

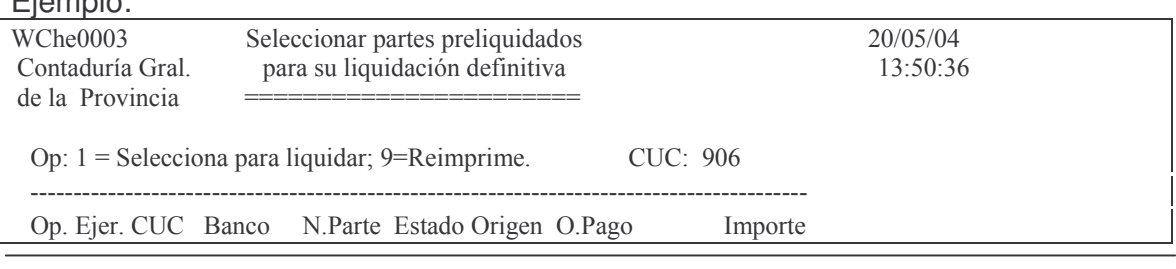

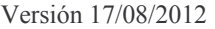

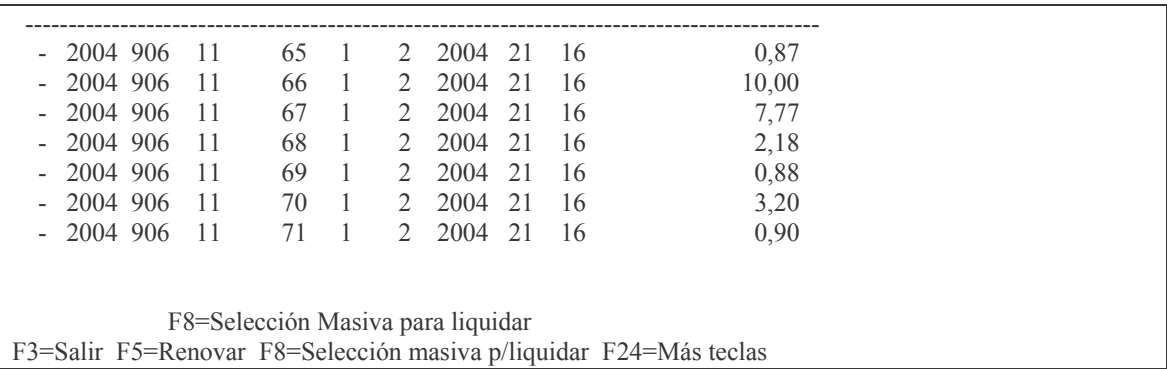

En donde se deberá ingresar el valor 1 en la columna opción correspondiente al parte que se quiere en forma definitiva.

Esta operación emite por impresora los siguientes comprobantes: Ejemplo:

a) Un recibo:

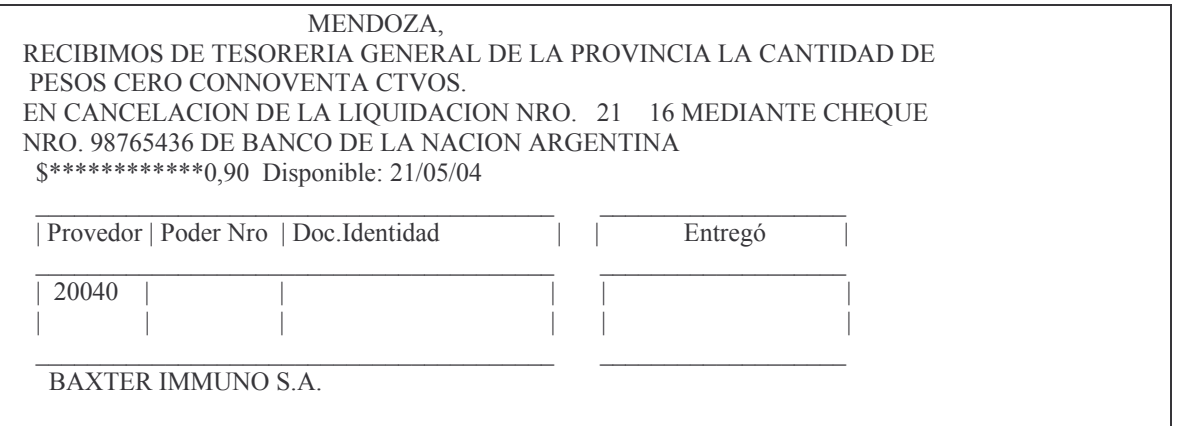

# b) Un parte de pago

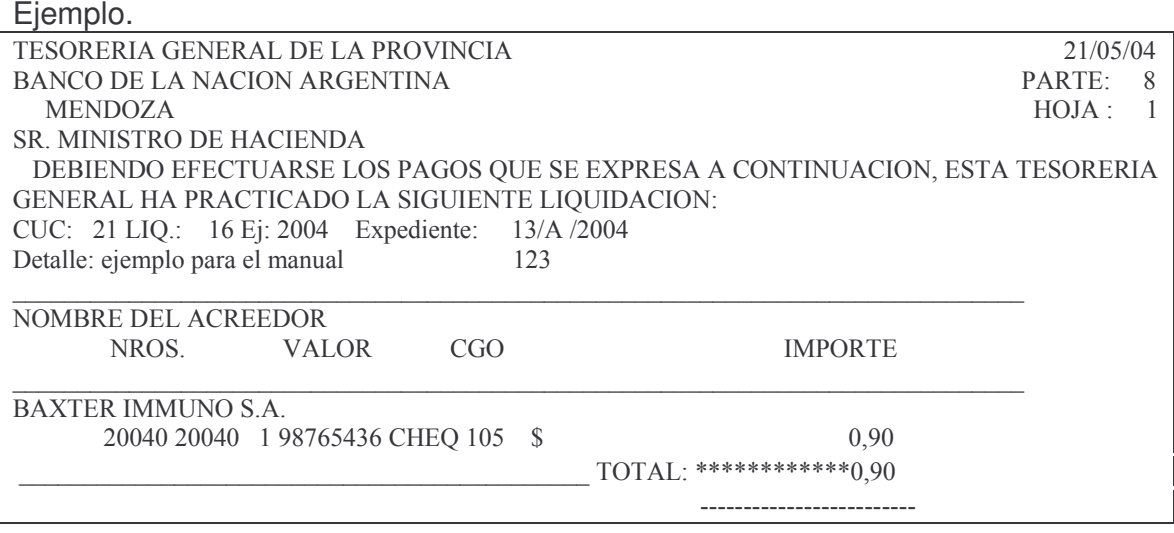

105 11 62802363-78 BCO.NACION -62802363/78- MH TGP GOB.MZA.PAGO PESOS

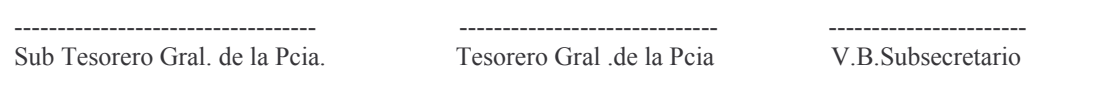

c) Los comprobantes de retención, si correspondiera. Ejemplo del comprobante de retención por Ingresos brutos:

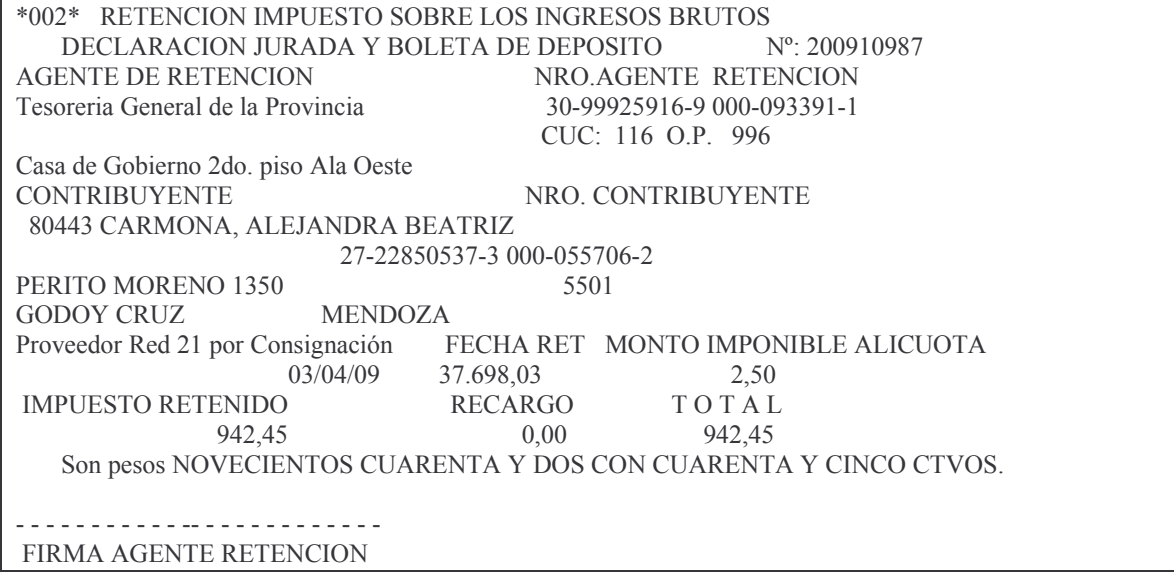

El nro. de comprobante esta formado por el ejercicio del pago mas el nro de parte.

#### h) Reliquidar un parte.

Solo se puede reliquidar un parte si no se llegó al punto 5 (liquida partes preliquidados).

Se ingresa por el punto:

13. Liquidación de cheques

3. Selecciona partes p/prelig

En este punto se coloca R (Reliquidar) y solicitará número de cheque para comenzar nuevamente. Luego seguir con el punto 4. Imprimir valores y 5. Liquida partes prelig.

#### i) Anular parte de banco

Ingresando por el punto 10 del menú "Liquidación de cheques" se puede anular un parte.

La pantalla que surge es la siguiente:

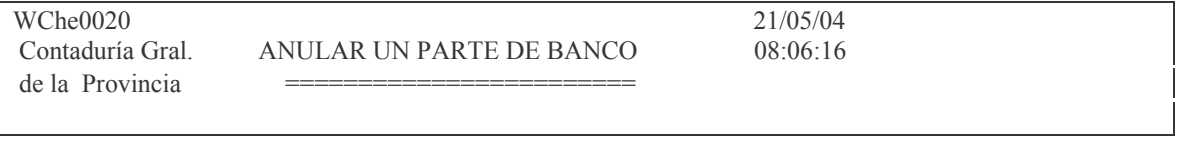

Versión 17/08/2012

Subdirección Cómpu

GASTOS Pág.:263

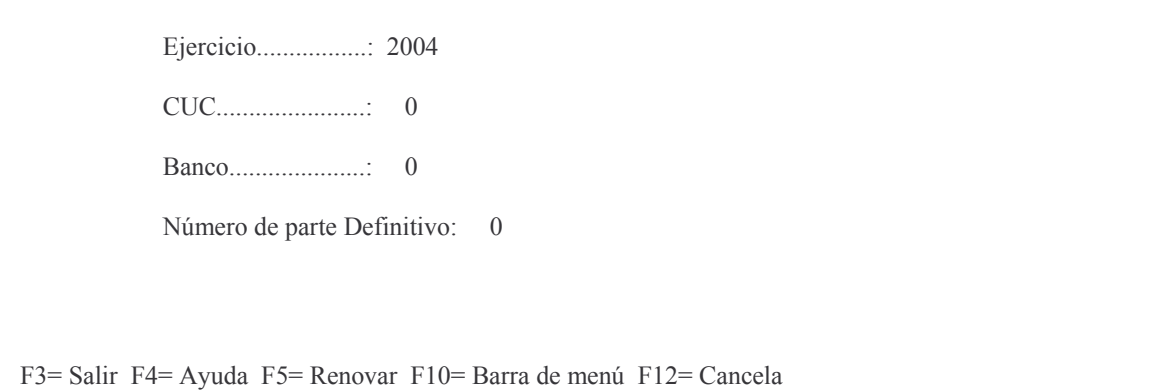

Para que un parte se pueda anular debe estar en estado definitivo.

Luego de ingresar los datos dar INTRO y surge la siguiente pantalla (ejemplo):

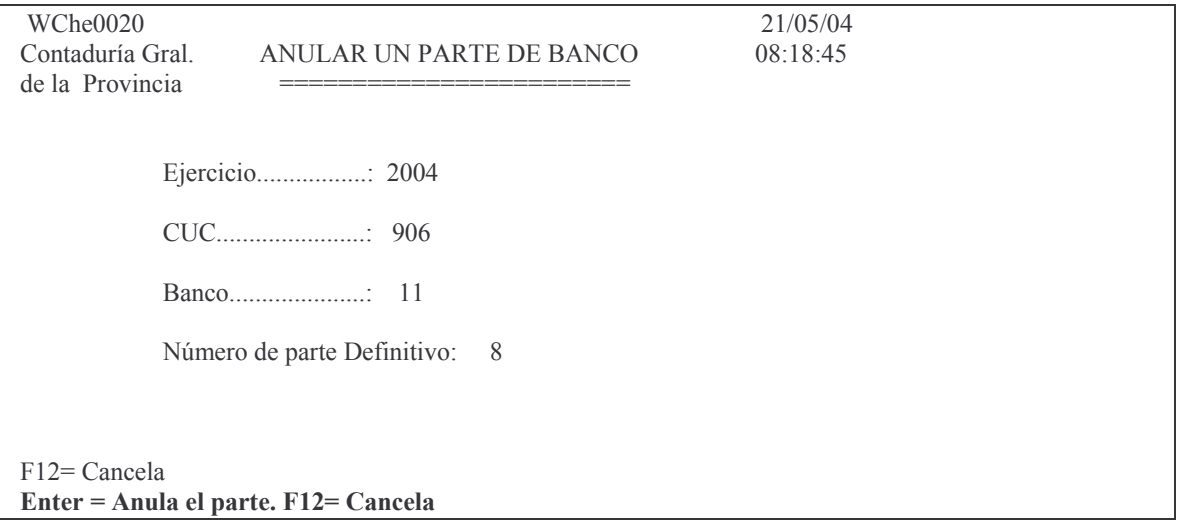

Dando Enter (INTRO) el parte se anula y arroja un listado por impresora. Ejemplo: listado del parte anulado

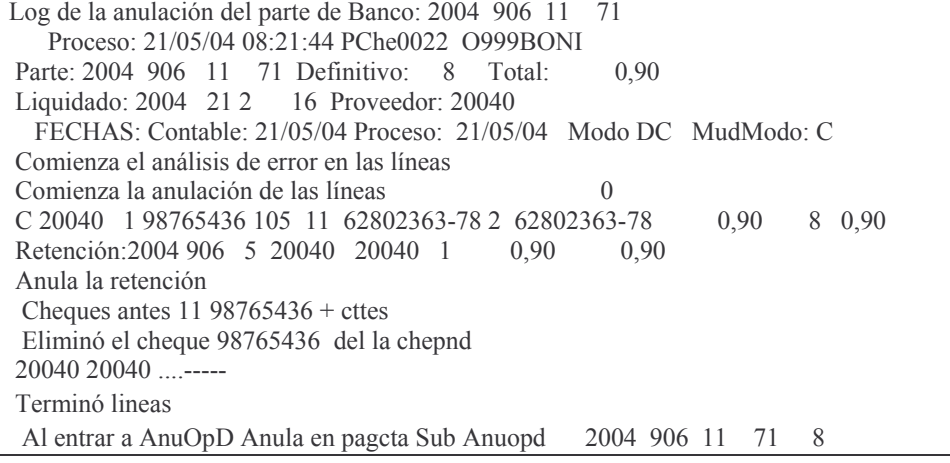

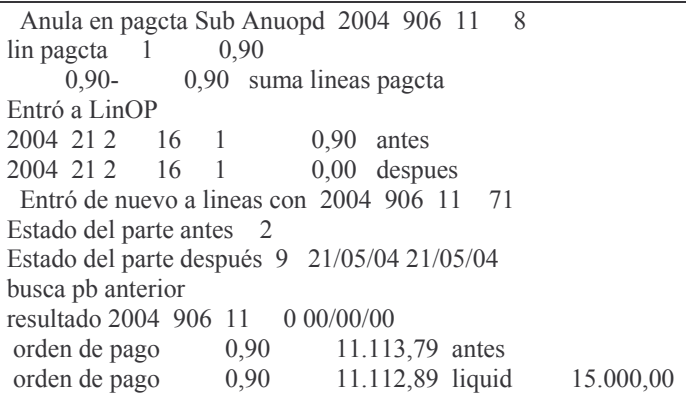

En donde se puede leer:

La fecha y hora en que se realizó la anulación, Que operador la realizó, El número de parte provisorio y el numero de parte definitivo, El liquidado (orden de pago), el proveedor, el importe etc.

# j) Arma secuencial p/enviar bcos.

Se llega a esta opción seleccionado 13. > y luego 6 >. Este punto genera un archivo para enviar al banco. Surge la siguiente pantalla:

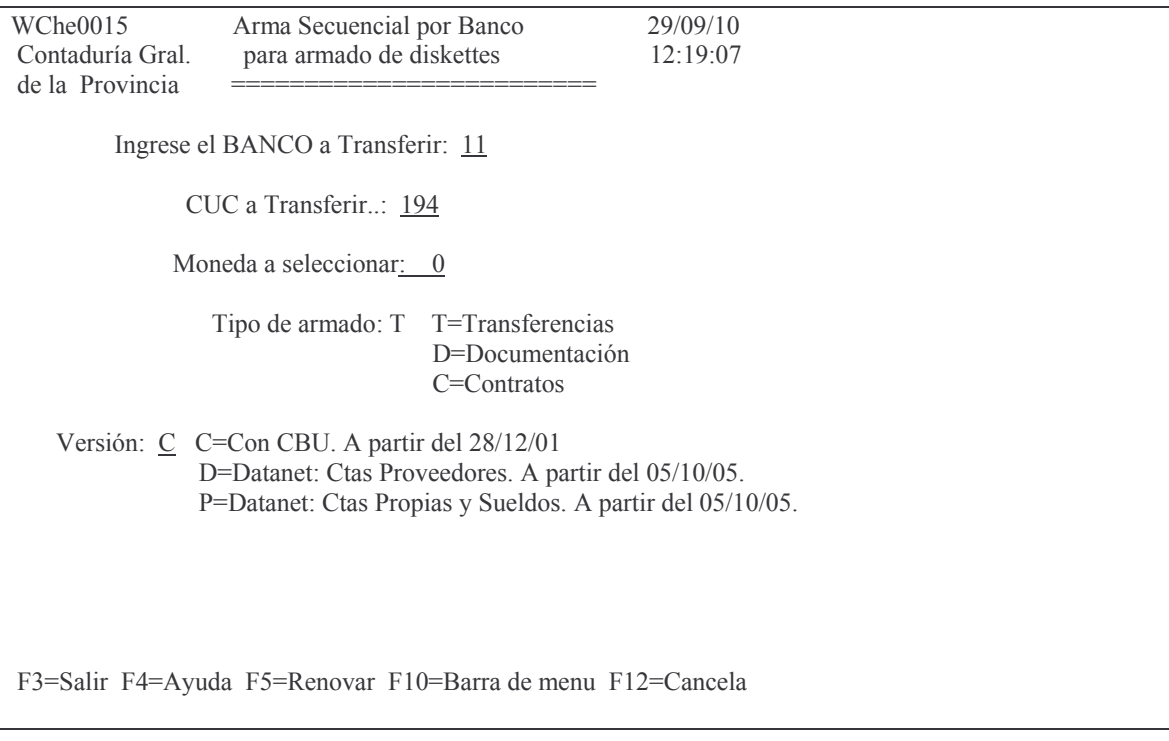

En donde se deberán completar los datos solicitados.

tos CASTOS Pág.:265

Tipo de moneda: F4 ayuda.

Luego INTRO.

Si el sistema encuentra algún error, lo muestra.

Por ejemplo si se solicita que sea con CBU y encuentra algún proveedor que no lo tiene arroja el mensaje:

## *Oprima la tecla Enter para continuar ... Falta CBU en la cuenta 26600229-57.No se puede procesar: Prov. 5602*

Si todo está bien arroja la siguiente pantalla con el siguiente mensaje:

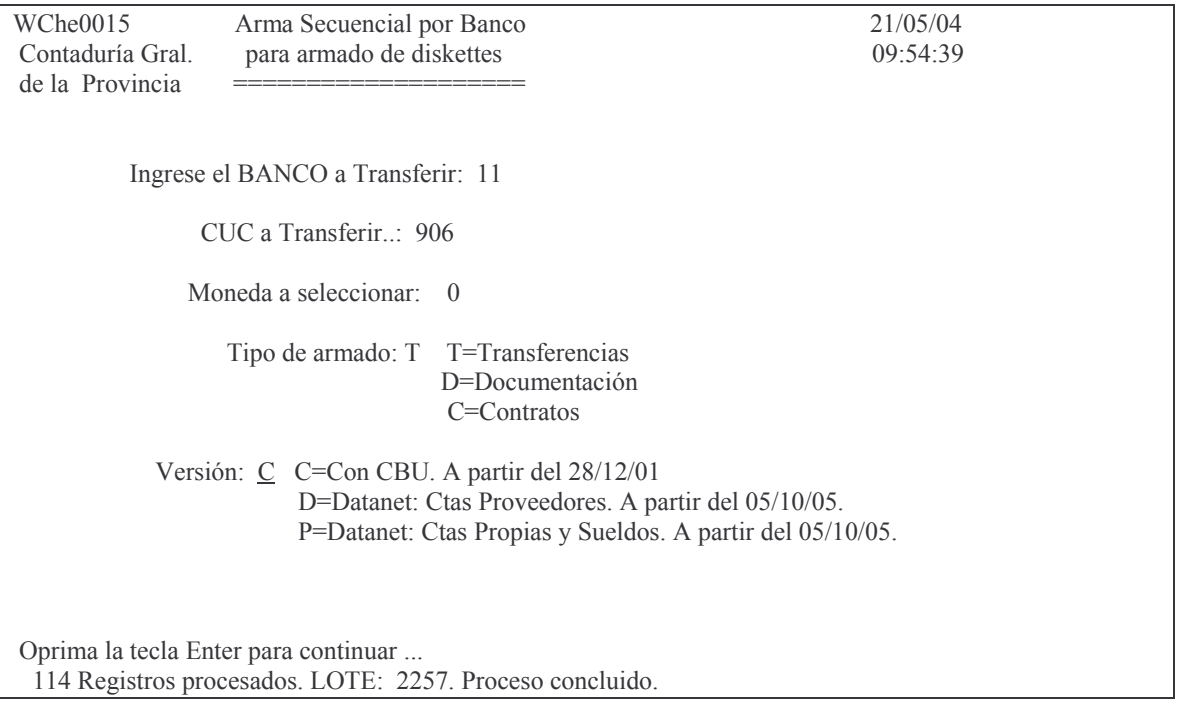

En donde se muestra el número de lote y la cantidad de registros que contiene. Este lote es un archivo secuencial almacenado en la AS400 que posteriormente se deberá transferir al banco.

El procedimiento de transferencia dependerá de las herramientas con que se cuente.

## **k) Rearma secuencial chqs (lote)**

Este punto se utiliza cuando surge algún problema como por ejemplo:

Un parte que se quiere anular. En este caso hay que anular la transferencia, luego anular el parte y posteriormente volver a elaborar el secuencial. Ingresando por el punto **9**. Rearma Secuencial Chqs (Lote) surge la siguiente pantalla:

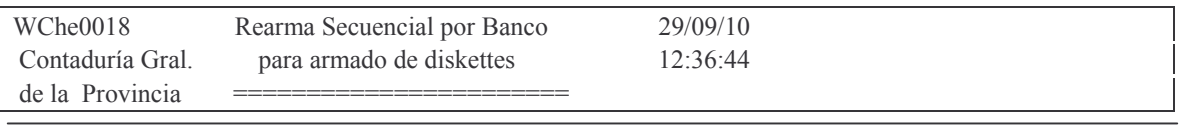

Ingrese el BANCO a retransferir: 11

Ingrese el cuc a retransferir : 906

Ingrese el lote a retransferir : 0

Versión: C C=Con CBU. A partir del 28/12/01 S=Sin CBU. Hasta el 28/12/01 D=Datanet. A partir del 05/10/05.

F3=Salir F5=Renovar F10=Barra de menu F12=Cancela

Se deben completar los datos solicitados y luego INTRO. El proceso es igual al descripto en el punto 8 (anterior).

## **l) Anula transferencia al banco**

Este punto permite anular una transferencia que aun no haya sido enviada al banco.

Ingresando por el punto 16 Anula transferencia al banco surge la siguiente pantalla:

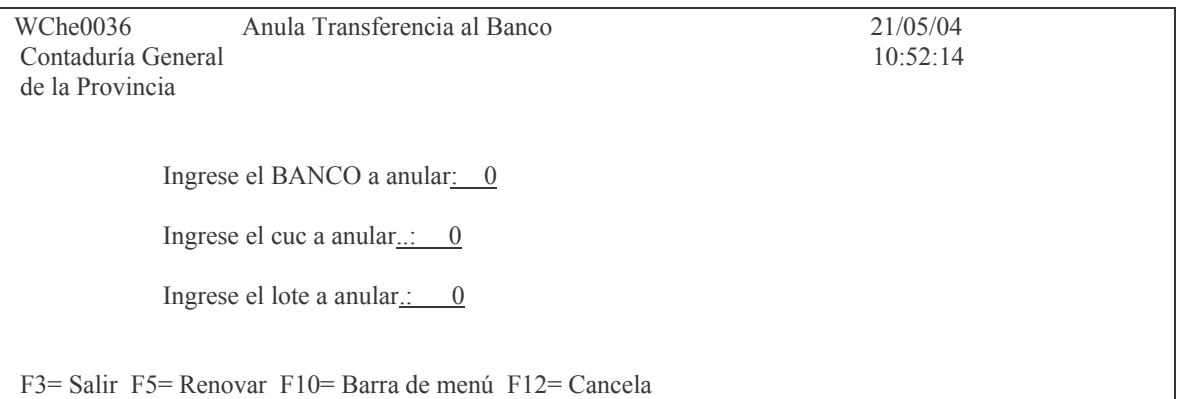

Ingresar los datos solicitados y luego INTRO. Si existe algún error arrójale mensaje:

## *Oprima la tecla Enter para continuar ... 0 Registros procesados...*

Si todo se ejecutó bien arroja la siguiente planilla ejemplo:

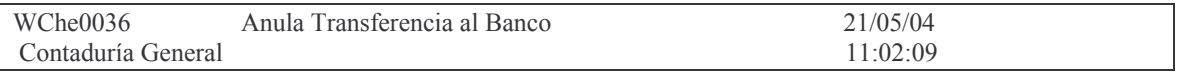

Versión 17/08/2012 Con

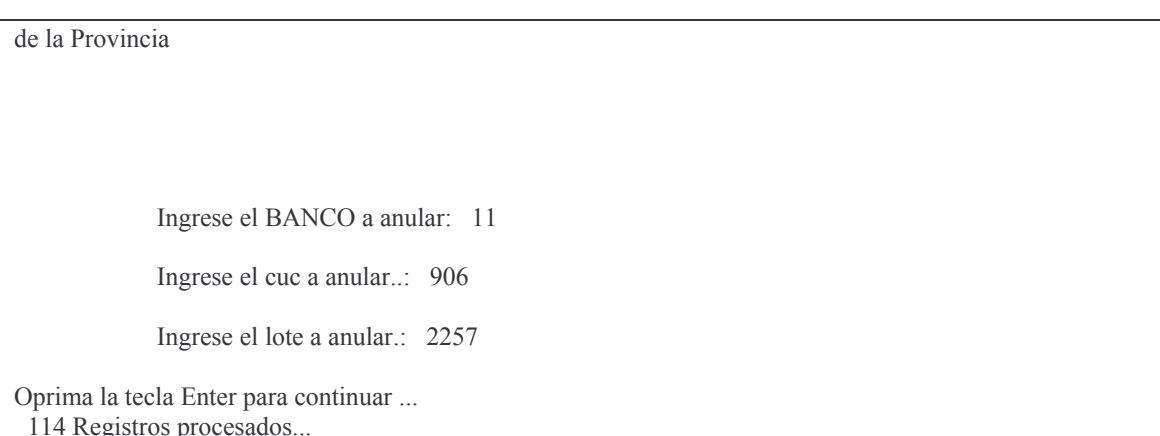

En donde se observa la cantidad de registros procesados (y que debe ser igual al número de registros que originalmente surge en la transferencia).

# 11. ELIMINAR PARTES PROVISORIOS

Este punto permite anular partes en estado provisorio.

Ingresando por la opción 6. Eliminar Partes Provisorios del menú Pagos de Tesorería (No TGP) surge en pantalla un listado de todos los que se encuentran en estado provisorio.

Fiemplo:

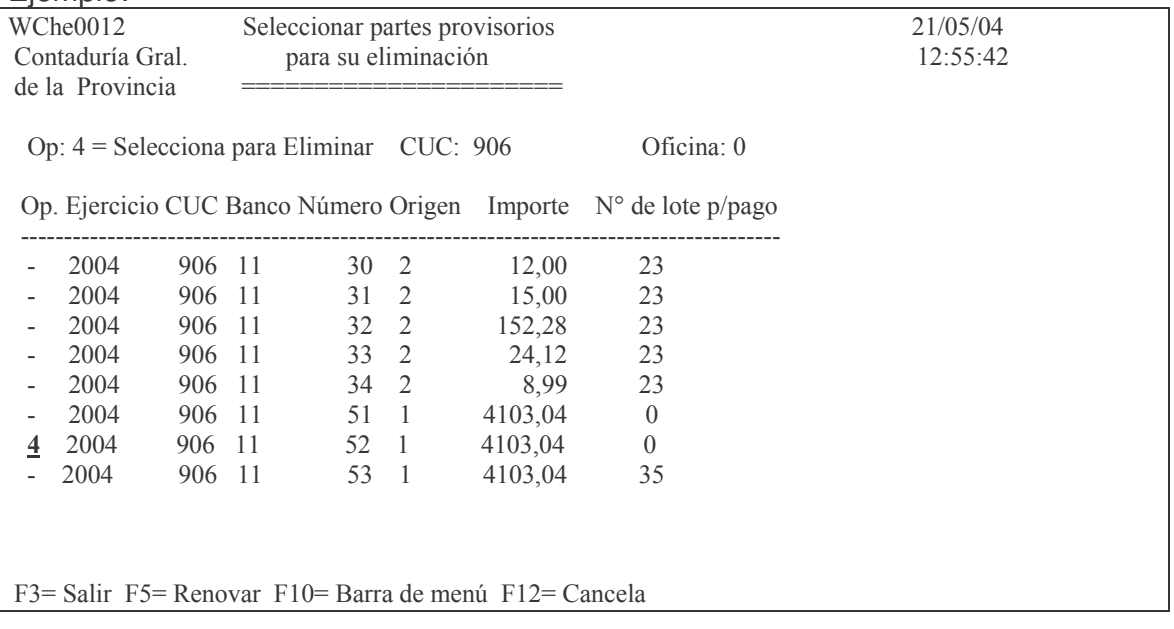

Ingresando el valor 4 a la izquierda de la línea cuyo parte o partes se quieren y luego dando INTRO, los mismos se borrar.

Ejemplo: se ha colocado el valor 4 al parte nro. 52. Luego de dar INTRO se tiene lo siguiente:

# $F12 = Cancela$ Enter= Eliminar los partes seleccionados. F12=Salir

tos GASTOS Pág.:268

Dando nuevamente INTRO surge la pantalla donde ya no figura el parte nro 52.

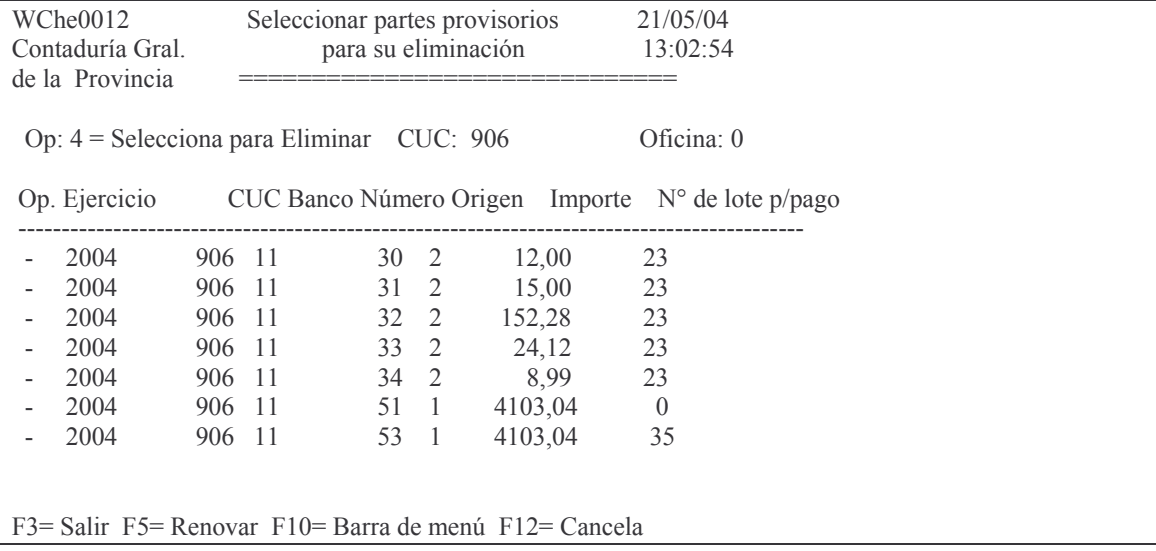

#### **m) Listado de transferencia de bancos.**

Este punto permite obtener un listado por impresora de transferencias y que solo es aplicable a la Tesorería General de la Provincia.

Ingresando por la opción 7. Listar Tranferencia de Bcos. Surge la siguiente pantalla:

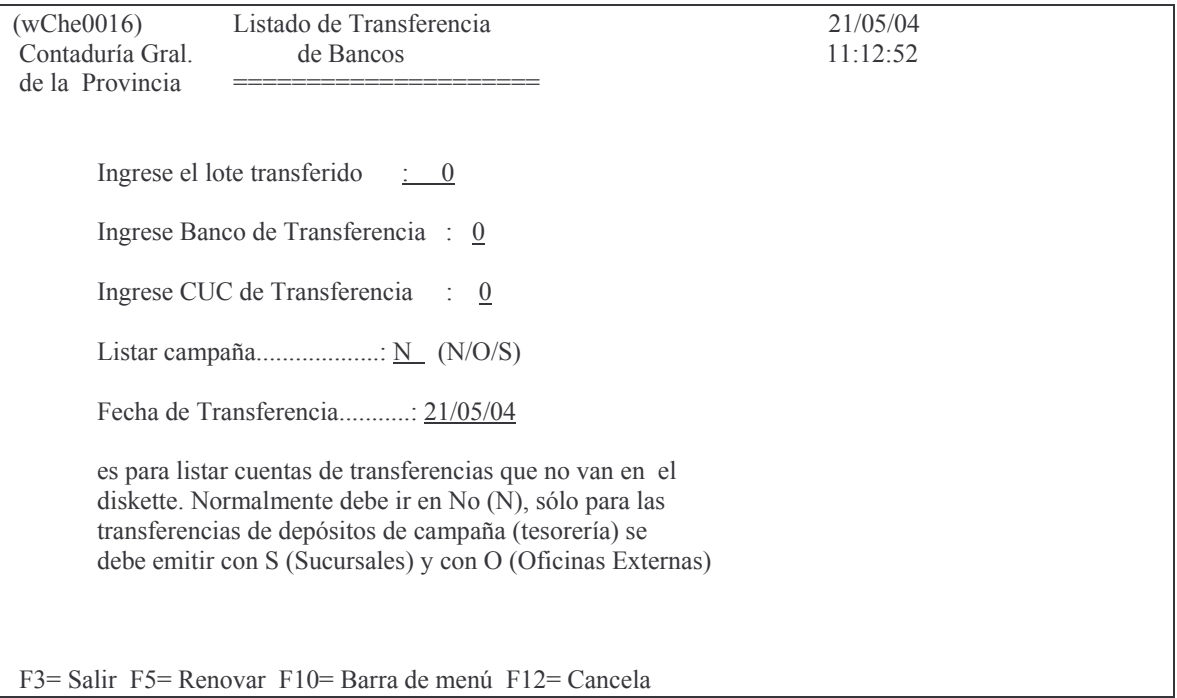

#### **n) Consulta cheques pend. de imp.**

Esta opción permite obtener por pantalla los datos de valores aún no impresos.

Ingresando por la opción 8. Consulta Cheques Pend. de Imp. Surge la siguiente pantalla :

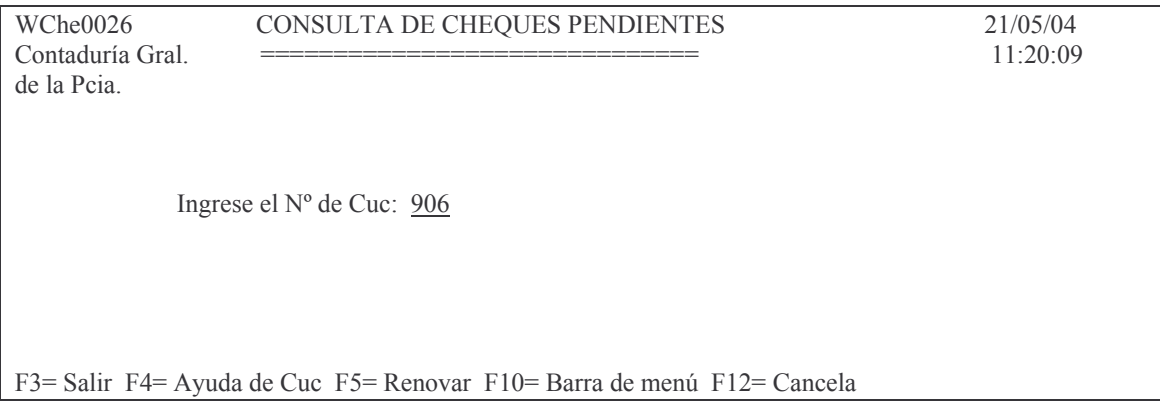

Ingresando el C.U.C se obtiene por pantalla la información. Eiemplo.

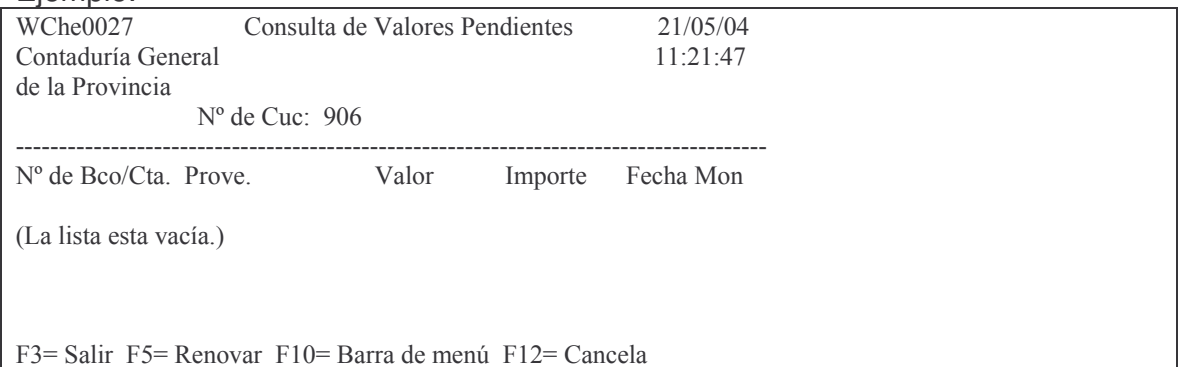

En el caso de Tesorería General de la Provincia la información obtenida del sistema es la siguiente (ejemplo).

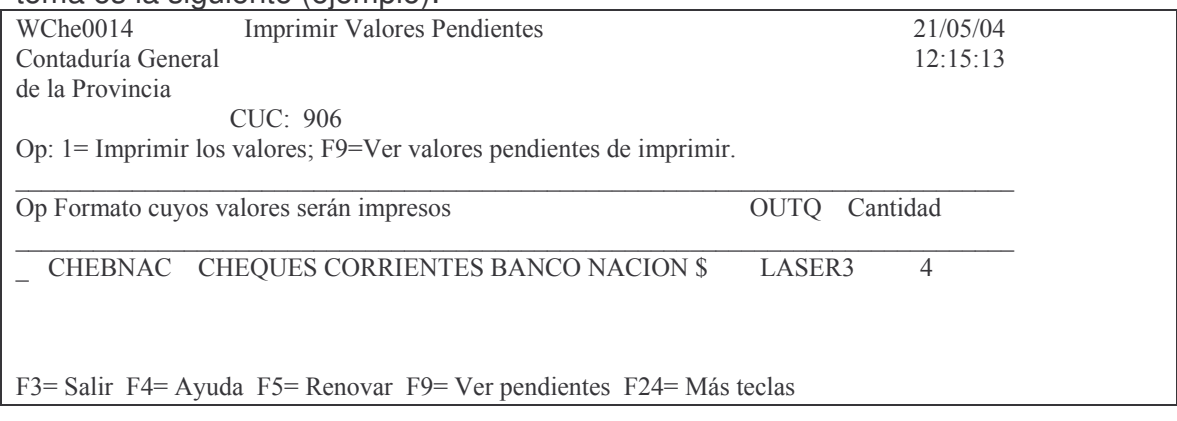

#### o) Consulta un parte de banco

Ingresando por el punto 5. Consulta un Parte de Banco del menú Pagos de Tesorería (No TGP), surge la siguiente pantalla:

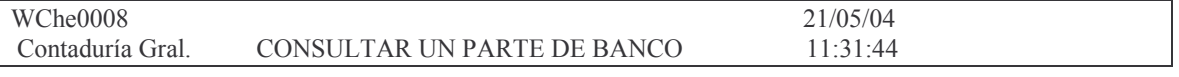

Subdirección Cómpu

GASTOS Pág.:270

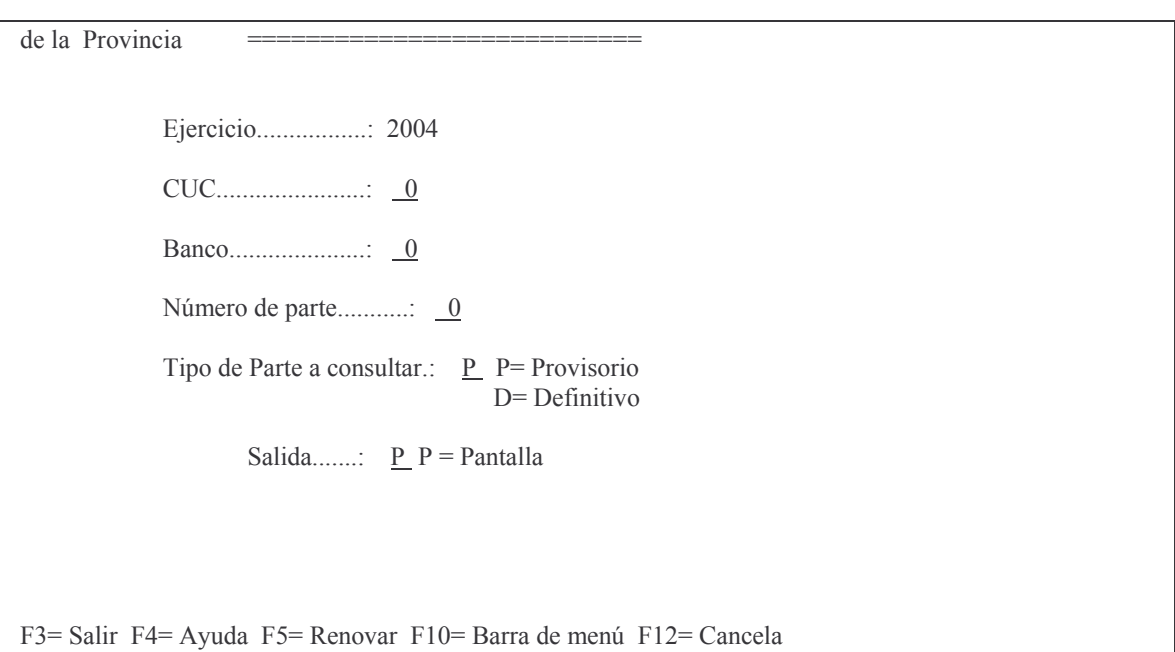

Ingresando los datos solicitados y dando INTRO se obtiene la información por pantalla o impresora dependiendo de la opción ingresada. Para obtenerlo por impresora ingresar en "Salida" el valor **I**. El sistema asume pantalla "**P**". Se puede consultar tanto el parte provisorio como el parte definitivo. Ejemplo:

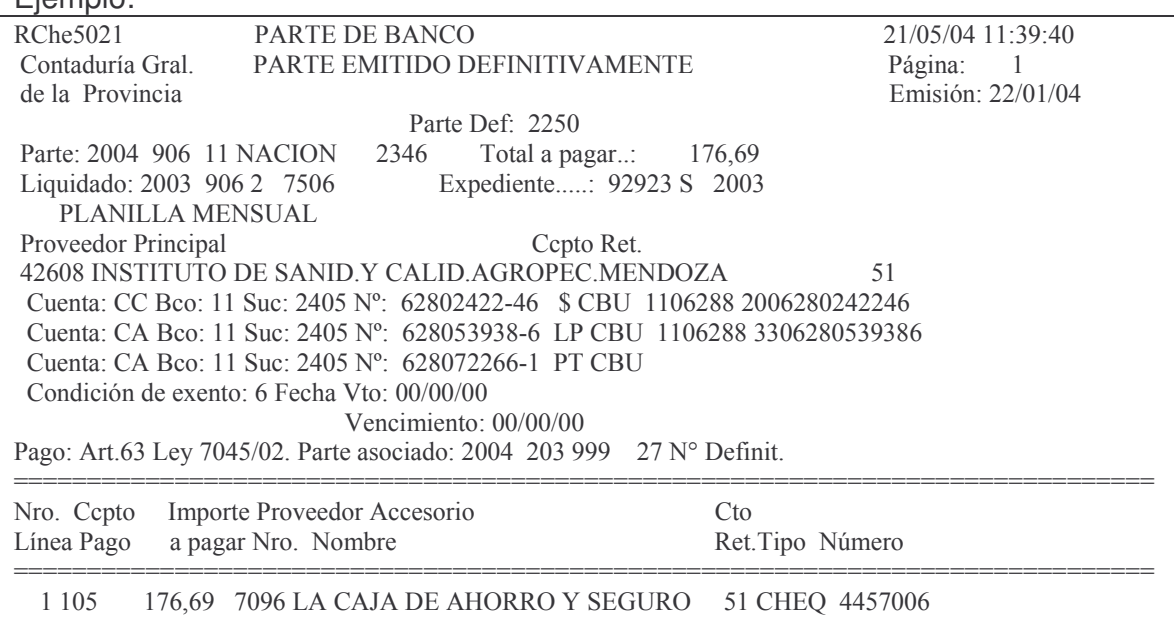

## **p) Simular cálculo de impuestos**

Esta opción permite averiguar el impuesto que será calculado por el sistema al efectuarse un pago.

Ingresando por el punto correspondiente: "Simular cálculo de impuestos" del menú Pagos de Tesorería (No TGP), surge la siguiente pantalla:

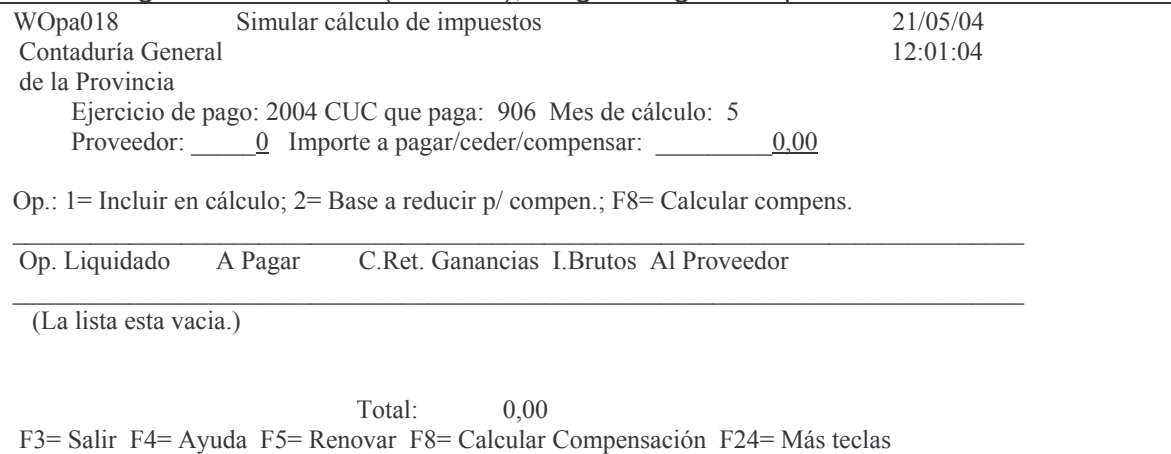

En donde se deberá ingresar el número de proveedor a quien se le va a pagar y el importe.

Luego INTRO y surge la siguiente pantalla ejemplo:

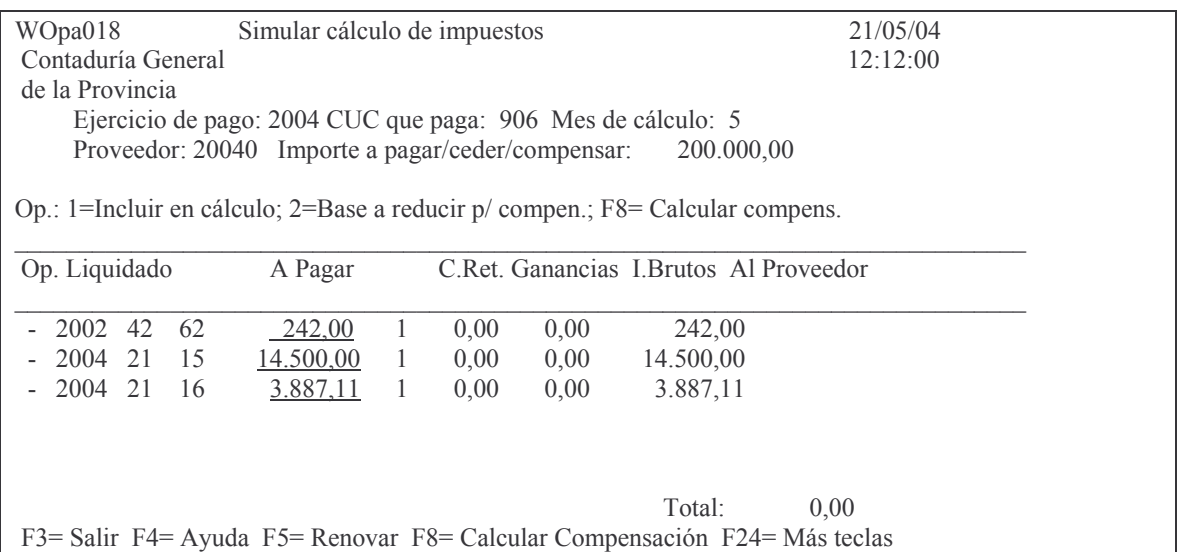

## Análisis de las opciones.

La opción 1= Incluir en cálculo: al ingresar el valor 1 a la izquierda de la línea efectúa el cálculo de la retención por Ingresos Brutos y Ganancias, si corresponde, dependiendo del monto y la situación del proveedor frente a los impuestos. Ejemplo:

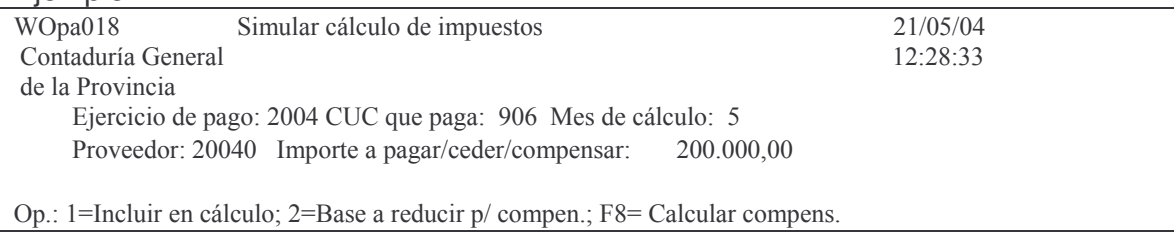

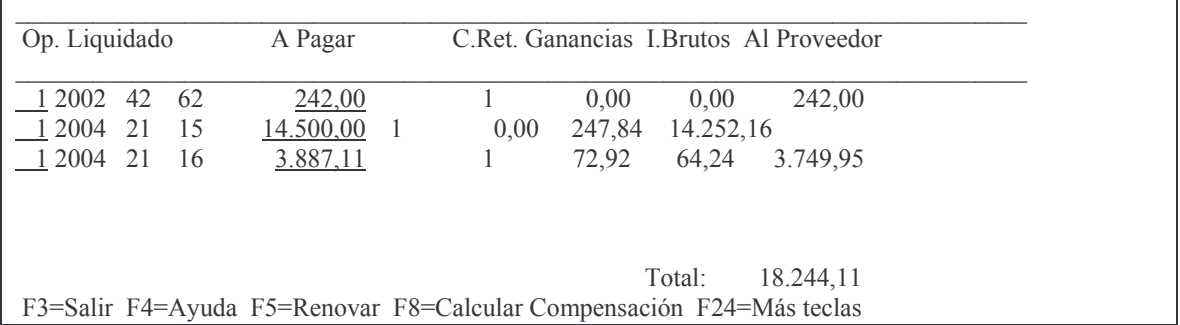

La opción 2=Base a reducir p/ compen. Trabaja junto con la tecla de función F8. Primero debe marcarse con 2 todas la líneas de liquidaciones para compensar y luego oprimir F8.

Por pantalla o impresora surge un listado.

# Eiemplo:

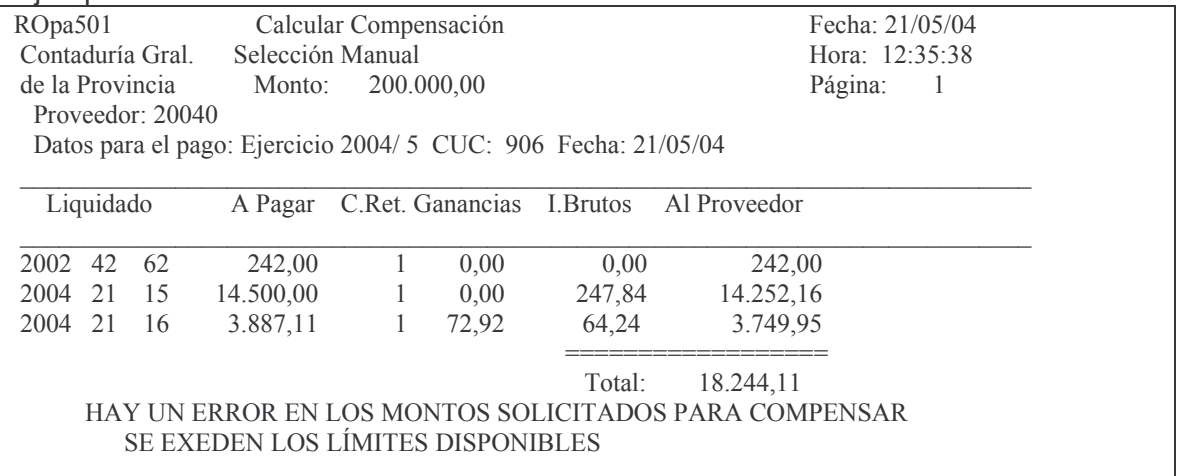

# q) Lista cheques/emit x bco/fecha

Ingresando por la opción 9. Lista Cheques/Emit x Bco/Fecha, se obtiene la siquiente pantalla:

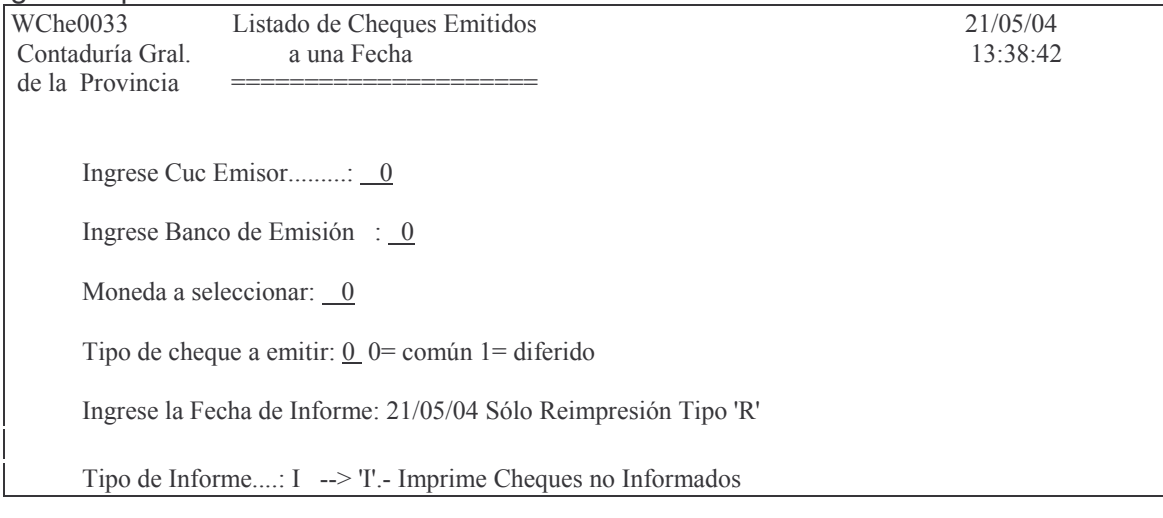

'R'.- Reimprime Cheques informados para la Fecha de Informe.

F3= Salir F4= Ayuda F5= Renovar F10= Barra de menú F12= Cancela

# Luego de ingresar los datos solicitados y dar INTRO se obtiene un listado. Ejemplo:

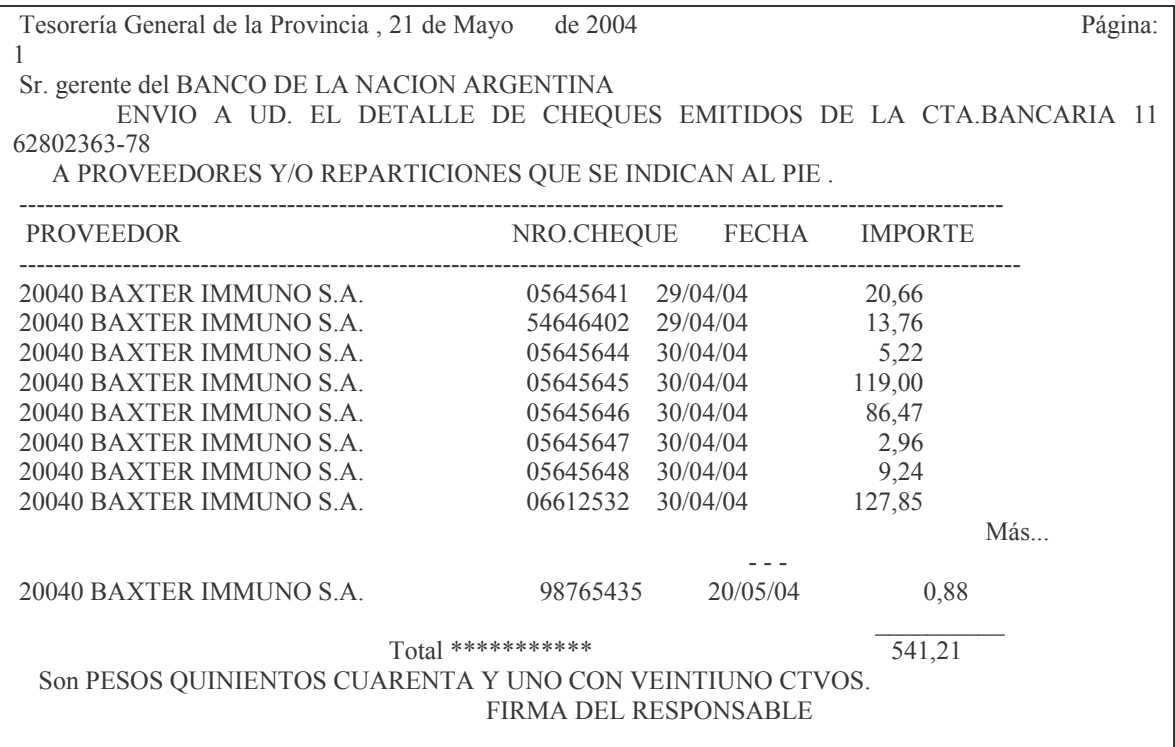

## r) Consulta partes de un valor.

Este punto permite averiguar en que parte y fecha ha sido emitido un cheque conociendo su número y cuenta bancaria (concepto de pago).

Ingresando por la opción 10. Consulta partes de un valor surge la siguiente panta- $\overline{\mathsf{Ha}}$ :

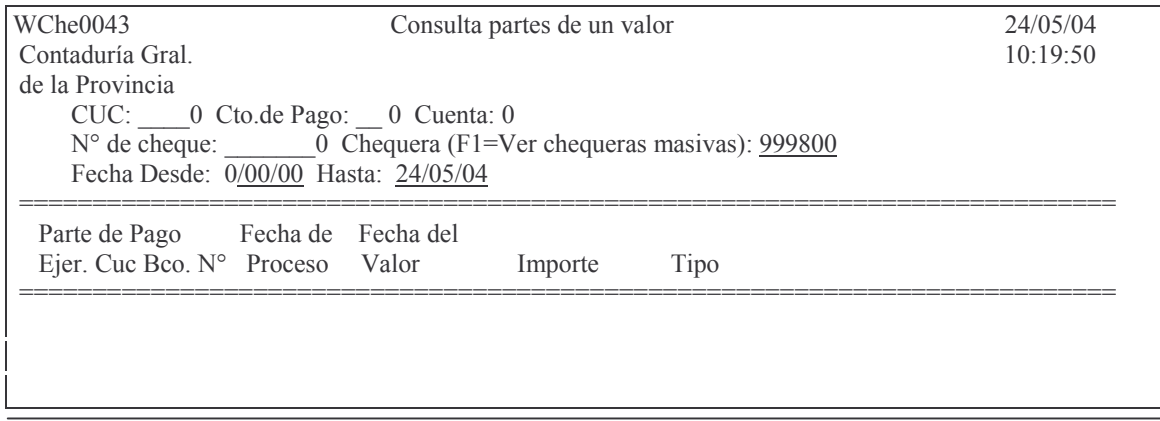

F3= Salir F4= Ayuda F5= Renovar F10= Barra de menú F12= Cancela

Ingresando los datos solicitados y dando INTRO se obtiene un listado por pantalla. Ejemplo de datos ingresados:

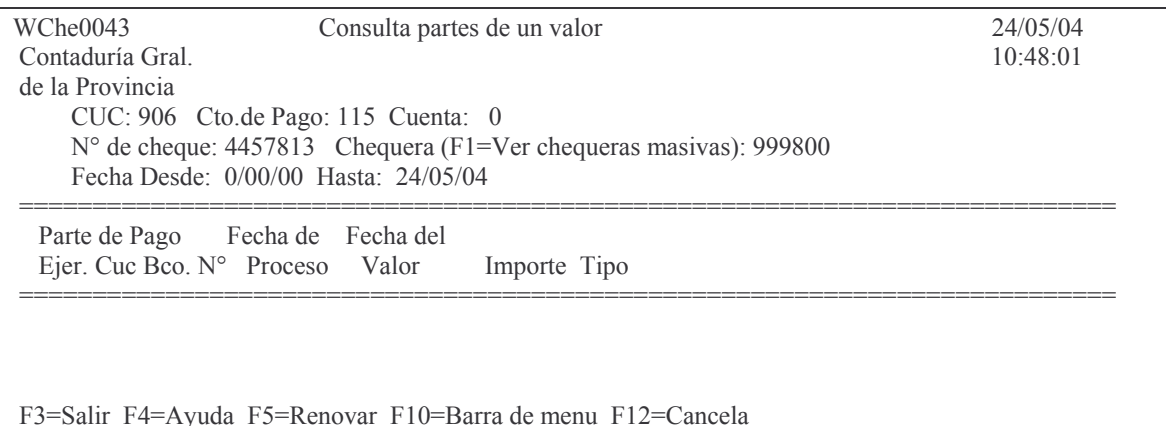

# Ejemplo de los datos obtenidos por pantalla:

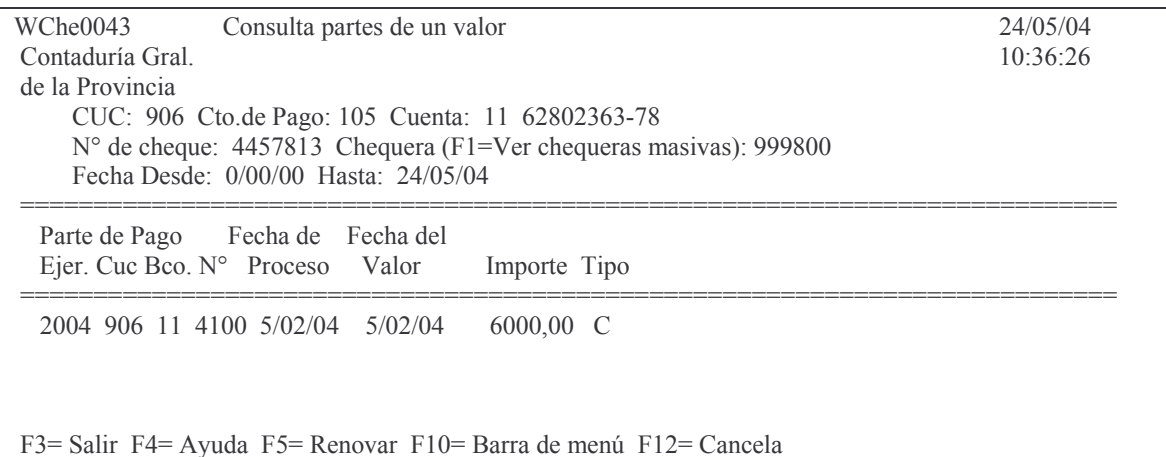

#### s) Listado de partes por número definitivo

Este punto permite obtener un listado por pantalla o impresora de partes en definitivo.

Para ello el sistema solicita los números de partes límites. Ingresando por la opción 11 surge la siguiente pantalla:

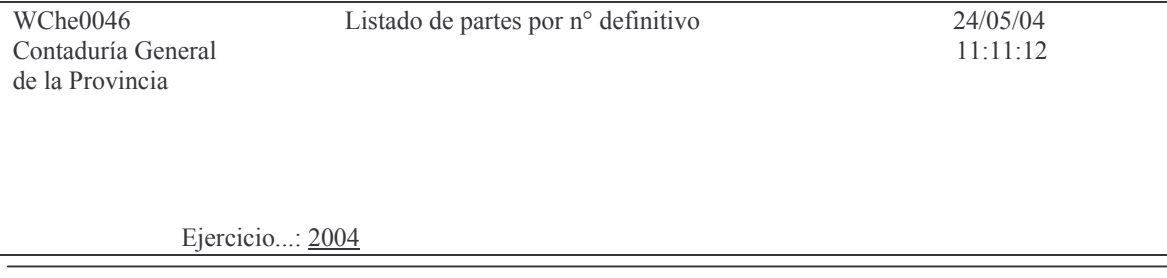

Versión 17/08/2012

Subdirección Cómputos

 $CUC$ ........:  $0$ Parte: desde: 0 hasta: 0

F3= Salir F5= Renovar F10= Barra de menú F12= Cancela

#### Ingresando el CUC el nro de parte desde y hasta y dando INTRO, se obtiene por pantalla o impresora el listado. .<br>Fiemnlo:

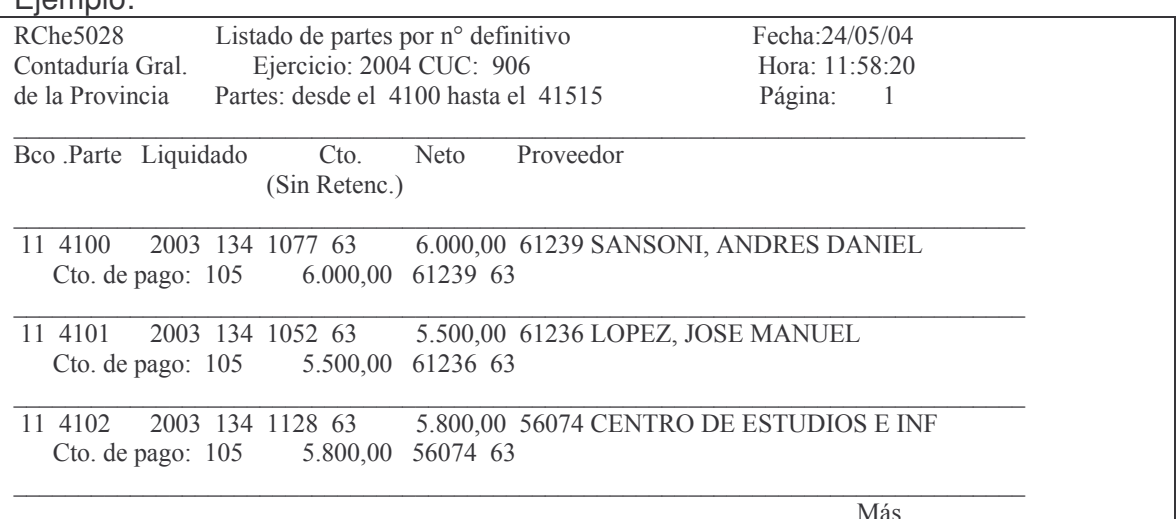

# t) Operatoria final.

Tesoreria General envia los archivos al Banco via transferencia electrónica utilizando datanet de interbank para los proveedores que tienen una cuenta asociada, o a través del correo electronico adjuntando un archivo txt, para los que no tienen cuenta asociada. El correo se envia a última hora de la mañana mientras que la transferencia por datanet se realiza cuando se termina con un lote (pueden hacerse varias al dia).

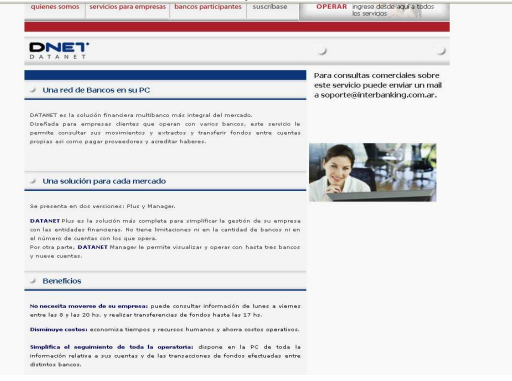

# **2. PAGO CON EMISIÓN DE CHEQUES MANUALES.**

Las Reparticiones Descentralizadas que cancelan sus ordenes de pago con la emisión de cheques realizados manualmente, deberán registrar estos cheques, lo que produce además la registración de la etapa del pago en el sistema presupuestario.

## **a) In-mo de cheques emitidos y pagados.**

Se debe ingresar por el menú:

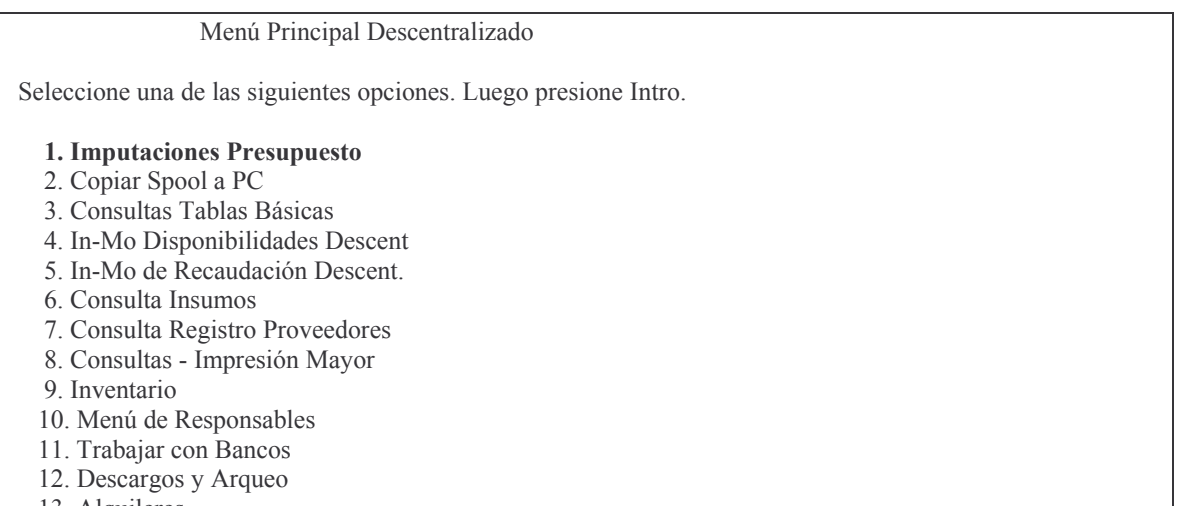

- 13. Alquileres
- 14. IN-MO Asientos Contab. (16/36)
- 15. BIN. Actualiz. de las Partidas
- 16. Consolidación de deuda (L6757)
- 17. Facturación

F3= Salir F5= Renovar F12= Cancela

Ingresando la opción 1 surge el siguiente menú:

#### Imputaciones Presupuesto

Seleccione una de las siguientes opciones. Luego presione Intro.

#### 1. Contabilidad de Ppto. - Gasto

3. Contabilidad de Ppto.- Sueldos

F3= Salir F5= Renovar F12= Cancela

Seleccionando la opción 1 surge el siguiente panel:

Contabilidad de Ppto. - Gasto

Versión 17/08/2012 Con

Seleccione una de las siguientes opciones. Luego presione Intro.

- 1. Fondos Permanentes
- 2. Compras Mayores
- 5. Consulta Cuentas presupuestar.
- 6. Consulta de Aum./Dism./Reserva
- 7. Reservas de Crédito
- 8. Devolución de Partidas de Ppto
- 10. Cierre de Ejercicio
- 11. Consultas de Servicios Públic.
- 12. Liquidación de contratos

F3= Salir F5= Renovar F12= Cancela

#### Ingresando por la opción 2 surge el siguiente menú:

**Compras Mayores** 

Seleccione una de las siguientes opciones. Luego presione Intro.

- 1. Preventivo/Definitivo
- 2. Devengado
- 3. Liquidado
- 4. Pagos Org. Descentralizados
- 6. Etapa completa (Pr/Def/Dev/Lq)

F3= Salir F5= Renovar F12= Cancela

Ingresando por la opción 4 surge el siguiente menú:

#### Pagos Org. Descentralizados

Seleccione una de las siguientes opciones. Luego presione Intro.

- 1. Alta Parte Pago p/Descetraliz.
- 2. Lista Parte Bco. (Prov/Defin.)
- 3. Consultas Parte de Pago
- 4. Anula Parte Bco. Descentraliz.

# Ingresando por la opción 1 surge el siguiente panel:

(wChe0021) PAGO COMPLETO O PARCIAL DE UNA ORDEN DE PAGO 27/03/01<br>Contaduría Gral CON DISTINTOS TIPOS DE PAGO 09:44:17 Contadu CON DISTINTOS TIPOS DE PAGO

Versión 17/08/2012 Con

Subdirección Cómpu

GASTOS Pág.:278

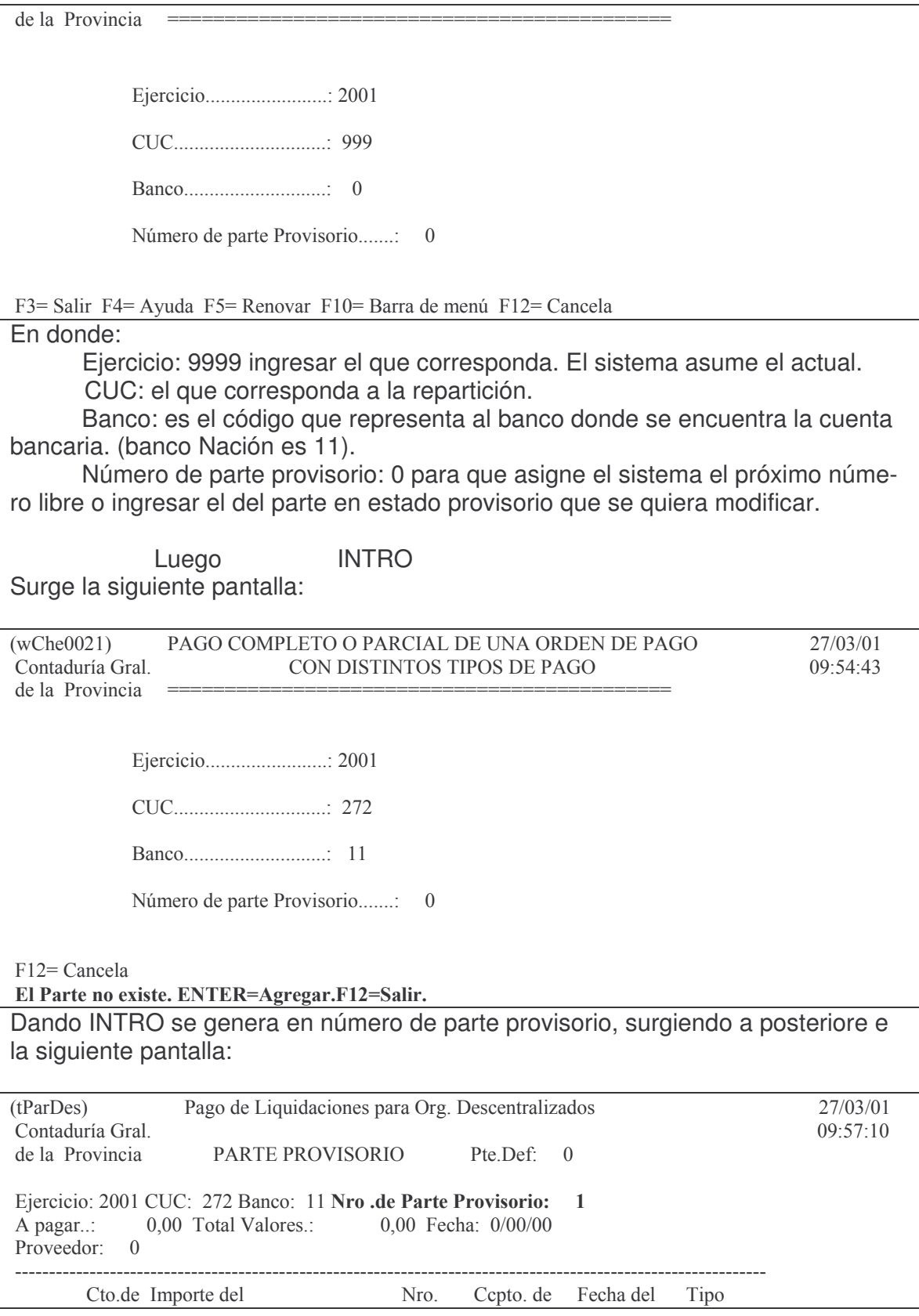

Versión 17/08/2012 Con

taduría General de la Provin Mendoza

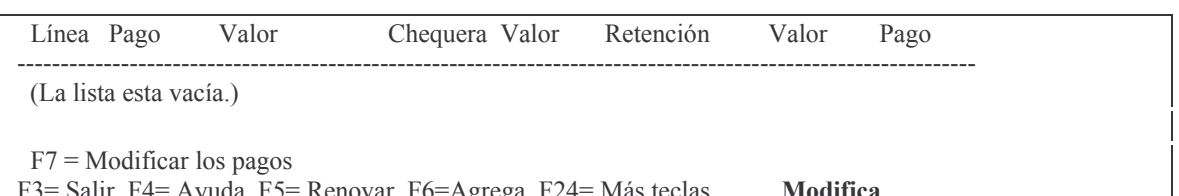

En donde:

A pagar: es el monto total a pagar

Fecha: es el día, mes y año en que se realizará el pago.

Proveedor: es el número de proveedor a quien se le efectuará el pago. Y que debe coincidir con el número de proveedor de la orden de pago o el cedido si hubiera cesión. F4 ayuda para la recuperación del número.

INTRO surgiendo la siguiente pantalla (ejemplo) para el Luego ingreso de los restantes datos:

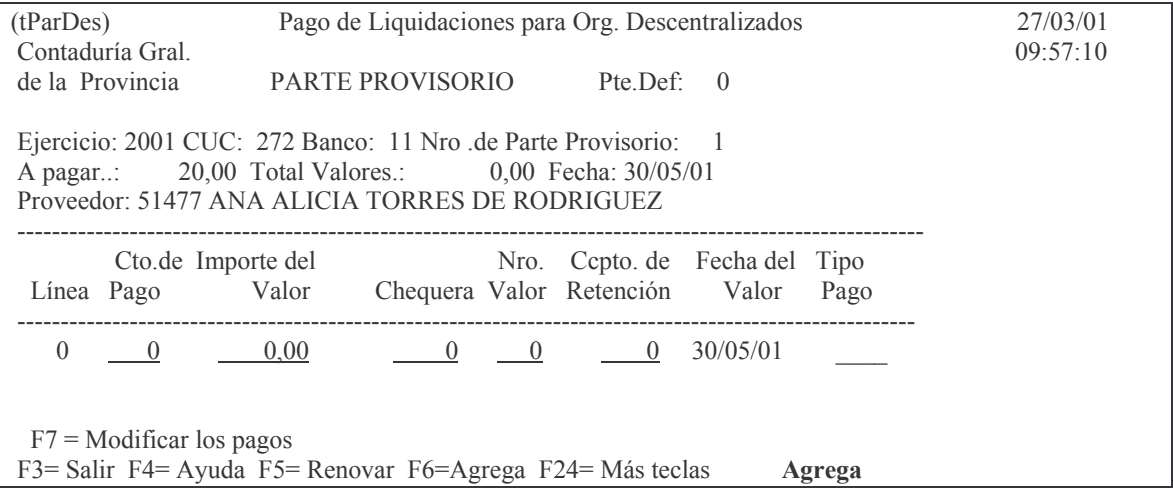

En donde se deberá ingresar:

Cto de Pago: es el concepto de pago. F4 ayuda surgiendo un panel que muestra los distintos conceptos que posee el CUC con sus respectivas cuentas bancarias donde se puede seleccionar el deseado. Ejemplo:

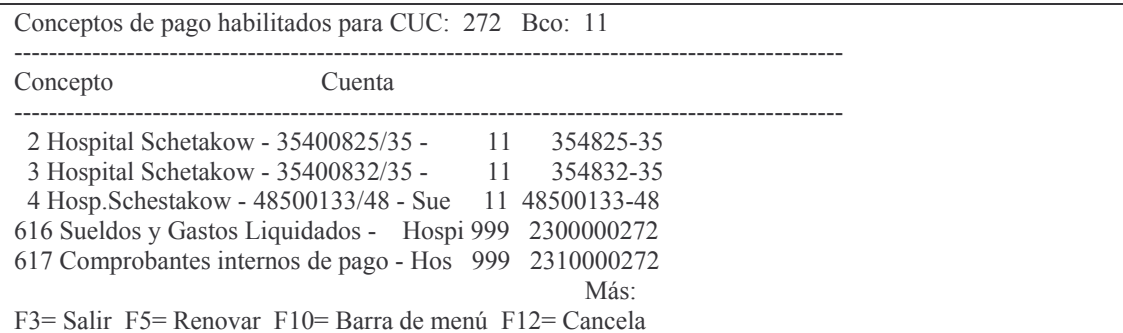

Posicionándose en la línea que posee la cuenta bancaria con la cual se pagará, y dando INTRO, se recupera el concepto.

#### tos GASTOS Pág.:280

Importe del valor: se debe ingresar el importe que se pagará de una orden de pago (puede ser un pago parcial). Si el importe registrado es mayor que el de la orden de pago arroja un error.

Chequera: es el número que se le asignó oportunamente a la chequera que se usará. Sino está dada de alta la chequera o si se equivocan de número de la misma dará u mensaje de error.

Nro. Valor: es el número del cheque o documento con el cual se efectuará el pago. Si se trata de un cheque debe colocarse el mayor número de dígitos para que se pueda realizar la conciliación en forma correcta. Este número debe coincidir con el de la chequera registrado previamente y el cheque no debió ser usado en otro pago. En el caso de que no coincida el nro. de cheque con la chequera correspondiente o el cheque ya se hubiera usado dará error.

Ccpto.de retención: es el concepto de acuerdo al cual se efectuará la retención de impuestos. F4 ayuda y surge una panel con los conceptos de retención, pudiéndose recuperar el adecuado posicionándose en la línea del que corresponda. Ejemplo:

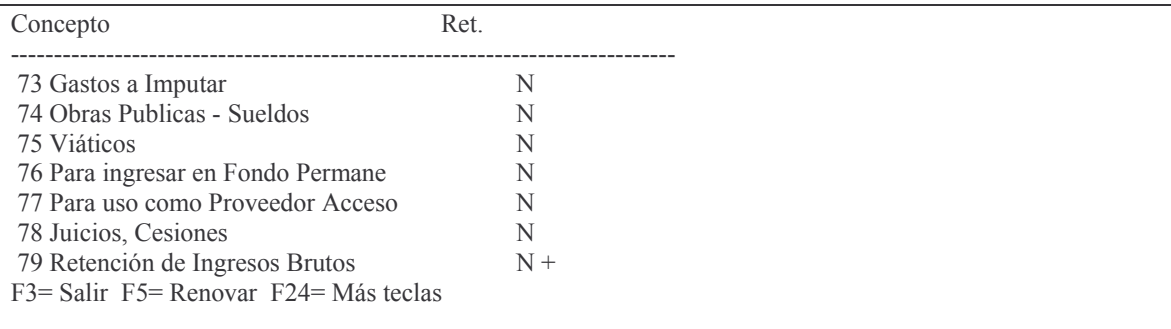

Fecha del Valor: el sistema trae la ingresada en la cabeza del parte. Si es otra la que corresponde, se puede modificar.

Tipo pago: es el tipo de pago. F1 ayuda. Los valores posibles son:

# Tipo de Pago:

- 'C' = Cheque;
- 'D' = Documento;
- 'R' = Retención.
- 'B' = Débito Bancario.

Se debe ingresar el que corresponda. Si se ingresa B (Débito bancario) o R (Retención) NO se debe ingresar ni nro. de valor ni chequera.

Luego INTRO.

Si la cuenta bancaria carece de saldo surgirá el mensaje:

*ERROR: Cuenta Bancaria no tiene saldo disponible para la operación.*

```
Versión 17/08/2012 Con
```
En este caso no se podrá continuar hasta tanto hay un disponible suficiente. El sistema también verifica que el número de cheque exista en la chequera y que no haya sido utilizado en otro pago.

Si se da F3 para salir, el sistema chequea que el importe a pagar colocado en la cabeza del parte sea igual a lo ingresado en la o las líneas, en caso contrario surge el mensaje:

# **Oprima la tecla Enter para continuar ... No coincide a pagar y total valores.**

Si no se detectaron errores surge la siguiente subpantalla:

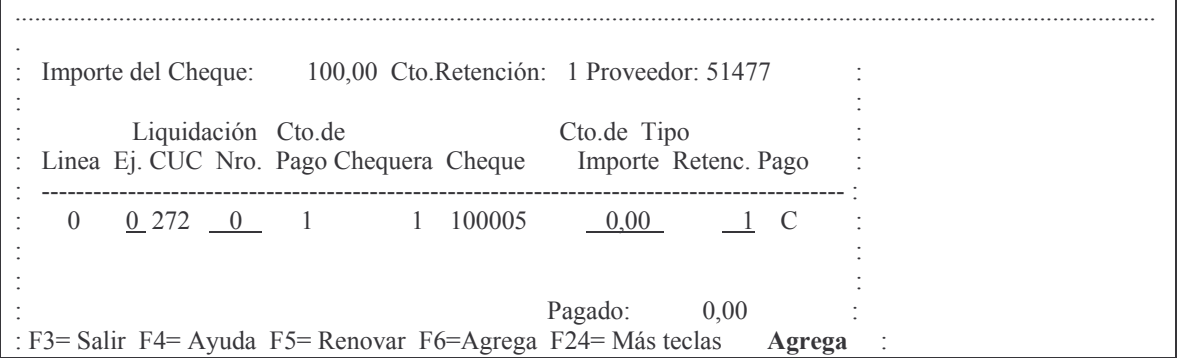

En donde se debe ingresar:

Ej: es el ejercicio del comprobante que se va a pagar.

Nro: es el número del comprobante que se pagará

Importe: es el importe que se pagará de ese comprobante.

Retenc: es el concepto de retención. F4 ayuda. Ejemplo: Si se tratara de una retención por ingresos brutos se debería ingresar el valor 79; para una retención por impuesto a las ganancias el valor es 80, etc.

Luego INTRO e INTRO para confirmar.

Posteriormente vuelve a surgir una pantalla anterior para poder ingresar más pagos de otro comprobante con el mismo número de cheque y para el **mismo** proveedor.

La pantalla es la siguiente:

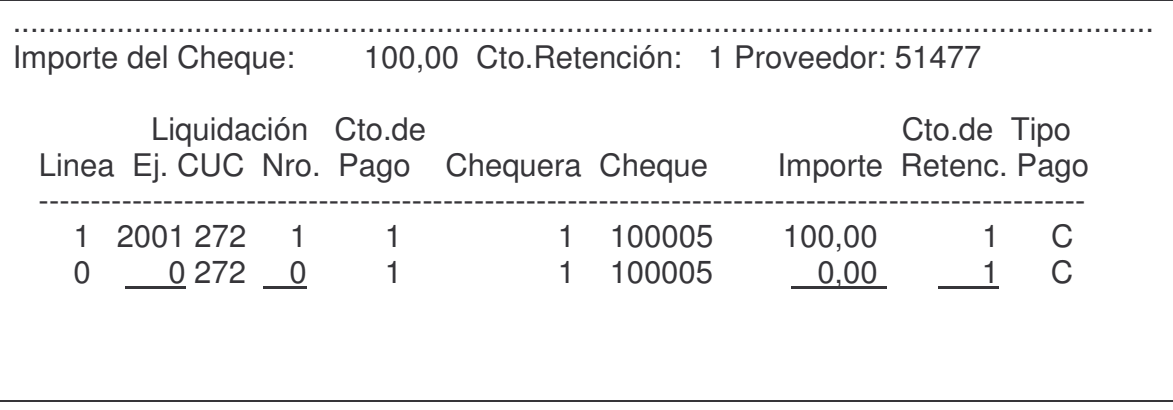

Pagado: 100,00 F3= Salir F4= Ayuda F5= Renovar F6=Agrega F24= Más teclas Agrega Los datos fueron agregados.

Si no se tiene más para pagar con ese cheque dar F3 y se vuelve otra pantalla más atrás, que es la siguiente:

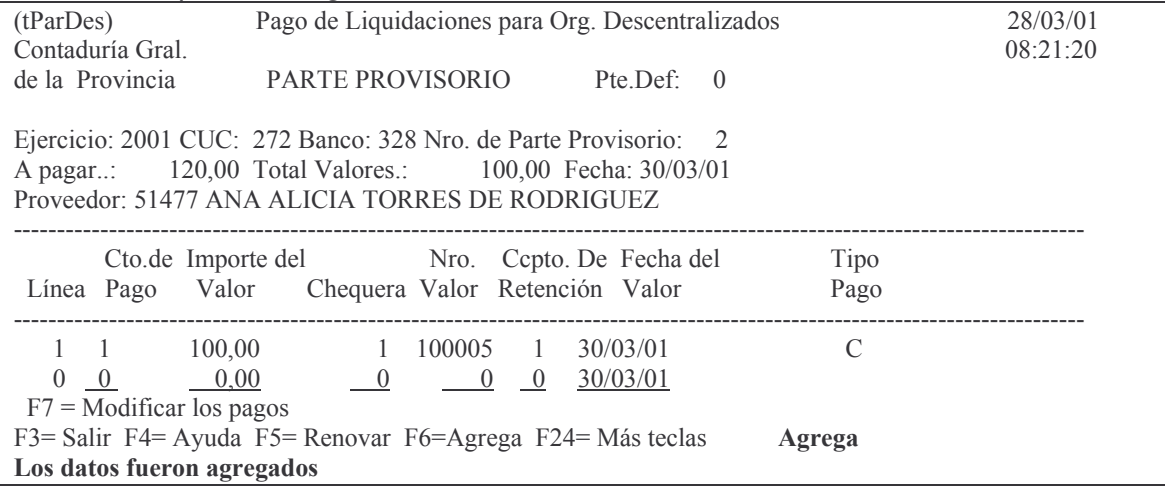

Si en este ejemplo se da F3 para salir el sistema arroja el siguiente mensaje:

Oprima la tecla Enter para continuar ...

# No coincide a pagar y total valores.

Esto es porque se ingreso 120 pesos a pagar y solo se registro un cheque por 100. Luego de dar Enter se llega a la pantalla inicial. Para que el parte quede correcto se debe ingresar nuevamente al mismo ingresando los datos que solicita el sistema.

Surgirá la pantalla con la modalidad Modifica Fiemplo:

| $\sim$ 3 $\sim$ 0.1 $\sim$ 1 $\sim$ 10.1 $\sim$ 0.1 $\sim$ 0.1 $\sim$        |  |  |  |  |  |  |  |  |  |  |  |  |
|------------------------------------------------------------------------------|--|--|--|--|--|--|--|--|--|--|--|--|
| (tParDes) Pago de Liquidaciones para Org. Descentralizados                   |  |  |  |  |  |  |  |  |  |  |  |  |
| 09:38:35<br>Contaduría Gral.                                                 |  |  |  |  |  |  |  |  |  |  |  |  |
| de la Provincia PARTE PROVISORIO<br>Pte.Def: $\theta$                        |  |  |  |  |  |  |  |  |  |  |  |  |
|                                                                              |  |  |  |  |  |  |  |  |  |  |  |  |
| Ejercicio: 2001 CUC: 272 Banco: 328 Nro. de Parte Provisorio: 2              |  |  |  |  |  |  |  |  |  |  |  |  |
| A pagar: 120,00 Total Valores.: 100,00 Fecha: 30/03/01                       |  |  |  |  |  |  |  |  |  |  |  |  |
| Proveedor: 51477 ANA ALICIA TORRES DE RODRIGUEZ                              |  |  |  |  |  |  |  |  |  |  |  |  |
|                                                                              |  |  |  |  |  |  |  |  |  |  |  |  |
| Cto.de Importe del Nro. Cepto.de Fecha del<br>Tipo                           |  |  |  |  |  |  |  |  |  |  |  |  |
| Linea Pago Valor Chequera Valor Retención Valor<br>Pago                      |  |  |  |  |  |  |  |  |  |  |  |  |
|                                                                              |  |  |  |  |  |  |  |  |  |  |  |  |
| 100.00 1 100005 1<br>30/03/01 C<br>$\overline{1}$                            |  |  |  |  |  |  |  |  |  |  |  |  |
|                                                                              |  |  |  |  |  |  |  |  |  |  |  |  |
| $F7 =$ Modificar los pagos                                                   |  |  |  |  |  |  |  |  |  |  |  |  |
| F3= Salir F4= Ayuda F5= Renovar F6=Agrega F24= Más teclas<br><b>Modifica</b> |  |  |  |  |  |  |  |  |  |  |  |  |

Oprimiendo F6 se habilita el ingreso de otra línea. Ejemplo luego de haber ingresado una nueva línea:

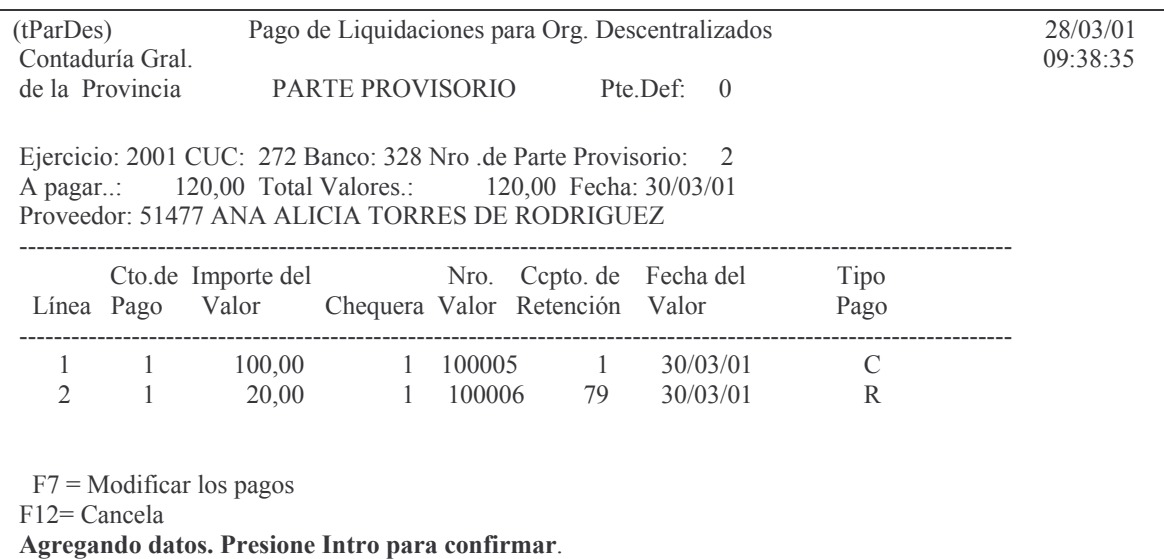

Luego de confirmar con INTRO surge la siguiente pantalla para el ingreso del comprobante que se paga.

Una vez ingresado los datos el sistema solicita confirmación. Ejemplo:

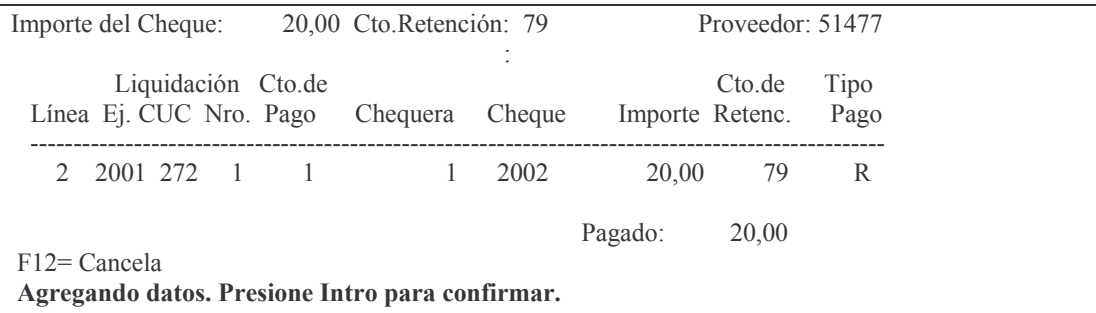

Luego de confirmar con INTRO dar F3 y F3 para salir del parte.

Posteriormente se debe imprimir en forma provisoria para verificar si está correcto y en forma definitiva para que sea considerado como tal y se realicen las actualizaciones que correspondan en el sistema contable.

# b) Emisión de los partes provisorios

Partiendo del menú:

Pagos Org. Descentralizados

Seleccione una de las siguientes opciones. Luego presione Intro.

- 1. Alta Parte Pago p/Descetraliz.
- 2. Lista Parte Bco. (Prov/Defin.)
- 3. Consultas Parte de Pago
- 4. Anula Parte Bco. Descentraliz.

Ingresando por la opción 2 surge el siguiente panel:

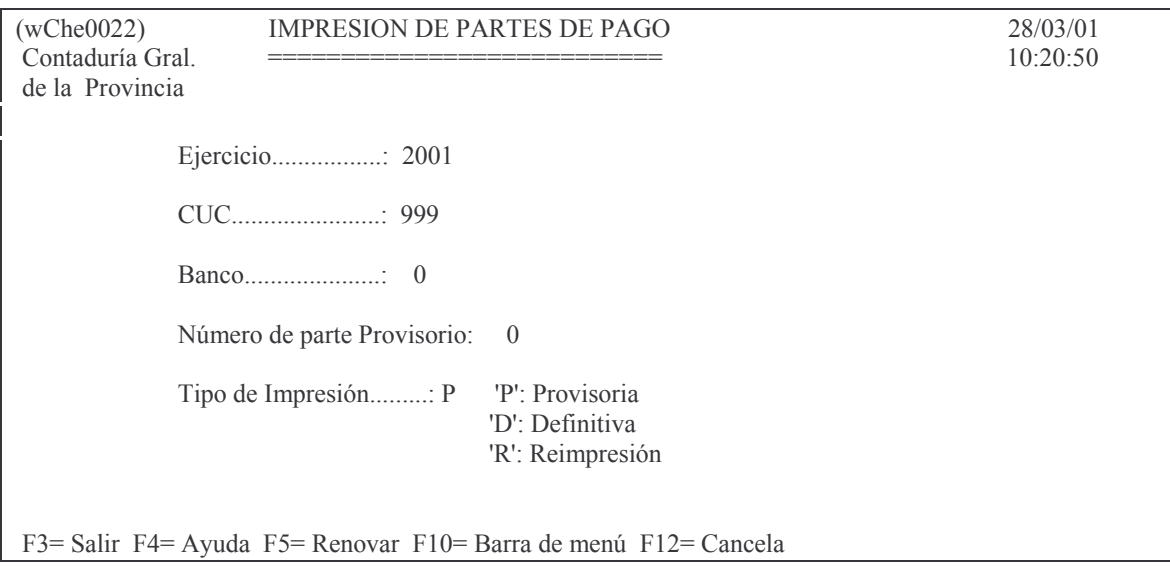

En donde:

Ejercicio. Es el que corresponda.

CUC: es el que corresponde a la repartición.

numero de parte provisorio: es el nro. que le asignó el sistema.

Tipo de impresión: asume P que significa provisoria.

Luego de ingresar los datos solicitados se obtiene el impreso. Ejemplo:

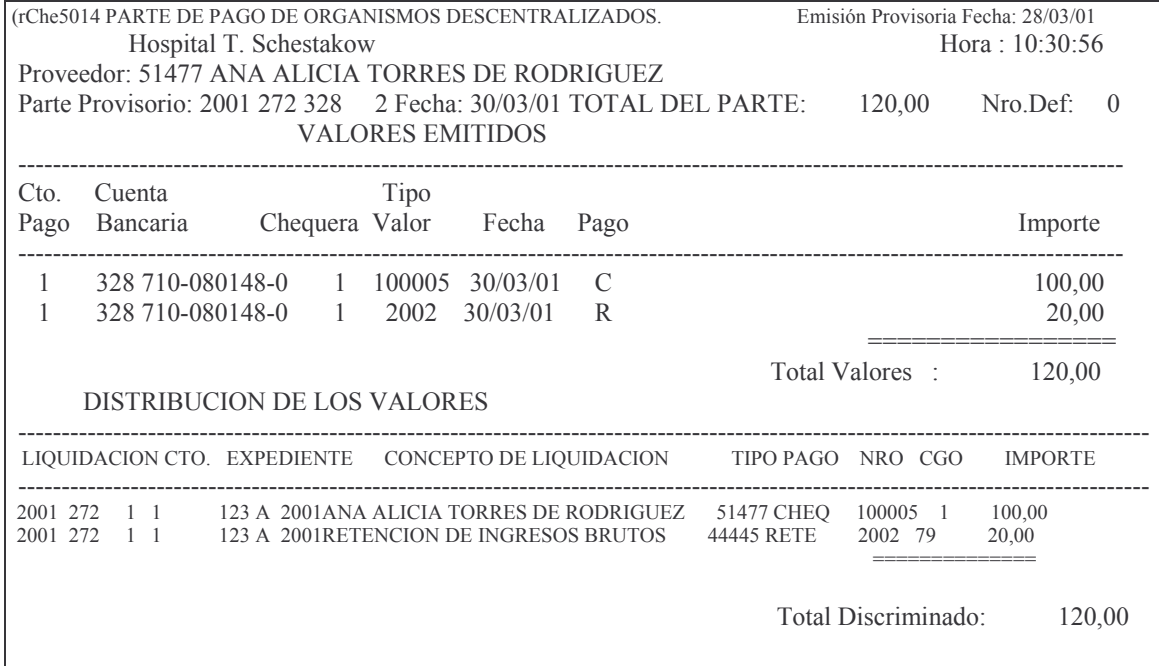

## c) Impresión y actualización de los partes definitivos.

Es ídem al punto anterior solo que en el tipo de impresión debe colocarse "D".

En la impresión definitiva aparece el número de parte definitivo que le ha asignado el sistema. Este es un numero correlativo de partes definitivos que puede no ser igual al nro de parte provisorio (porque algunos partes provisorios no llegarán al estado definitivo o porque se pasaron a este estado en un orden diferente a la carga provisoria).

Ejemplo de la impresión definitiva:

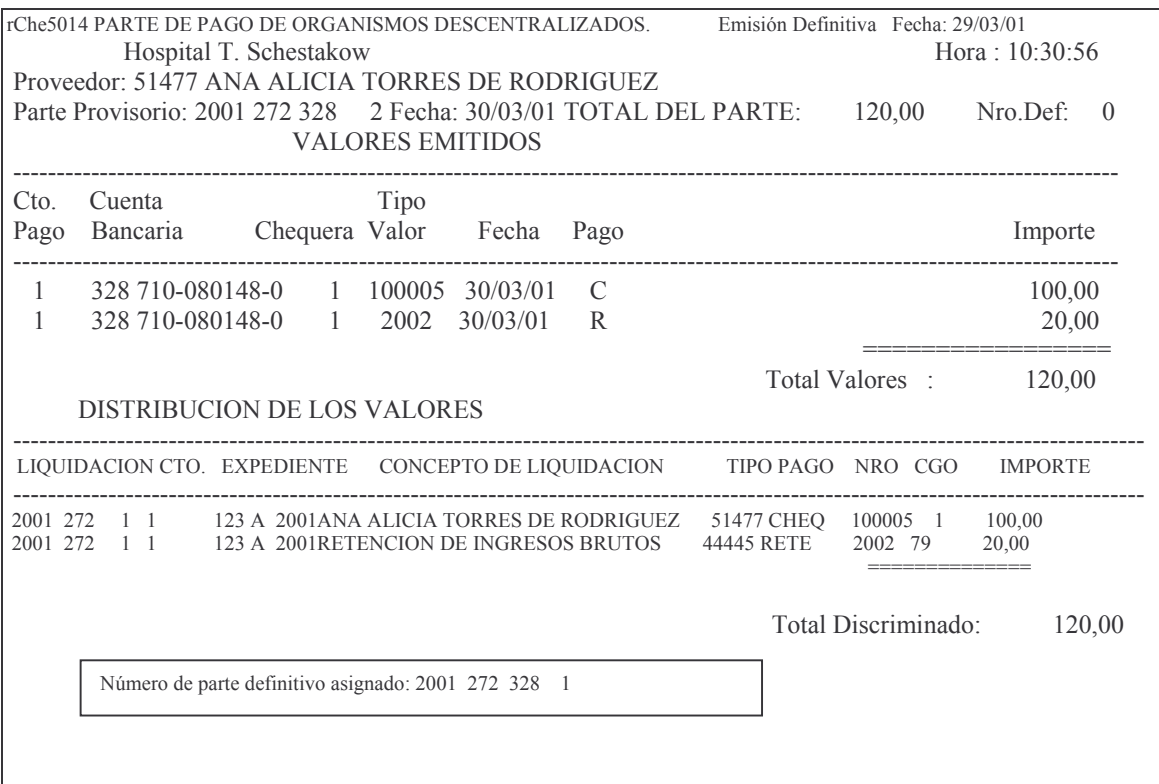

Si el parte incluye retenciones por impuesto a los ingresos brutos y/o Ganancias, se imprimen los comprobantes de retenciones respectivos.

Salen 4 comprobantes de retención por cada impuesto.

Ejemplo de comprobante de retención por Ingresos brutos:

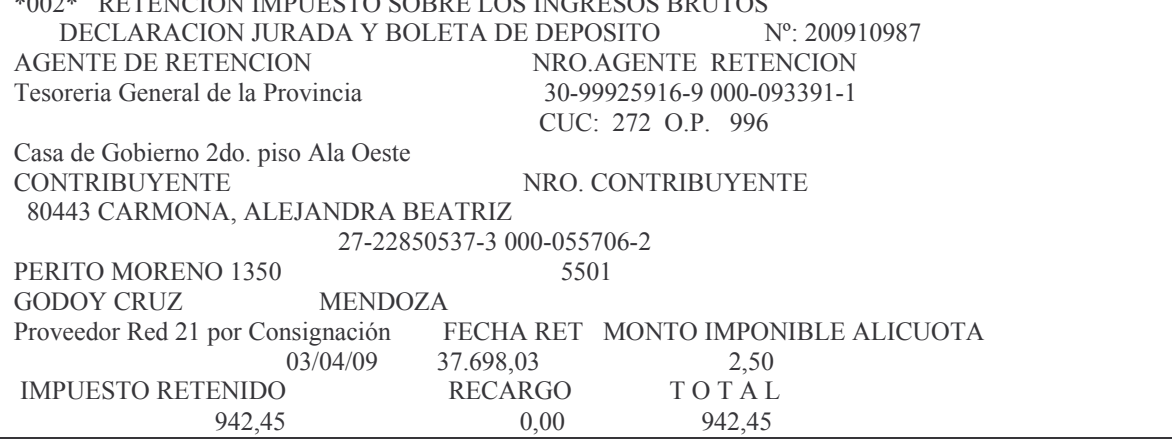

Versión 17/08/2012

Son pesos NOVECIENTOS CUARENTA Y DOS CON CUARENTA Y CINCO CTVOS.

FIRMA AGENTE RETENCION

El nro. de comprobante esta formado por el ejercicio del pago mas el nro de parte.

# d) Reimpresión del parte definitivo:

Se usa cuando necesita reimprimir el parte. Para solicitarlo es ídem al caso anterior solo que en tipo de impresión debe colocarse "R".  $Fiamn!$ 

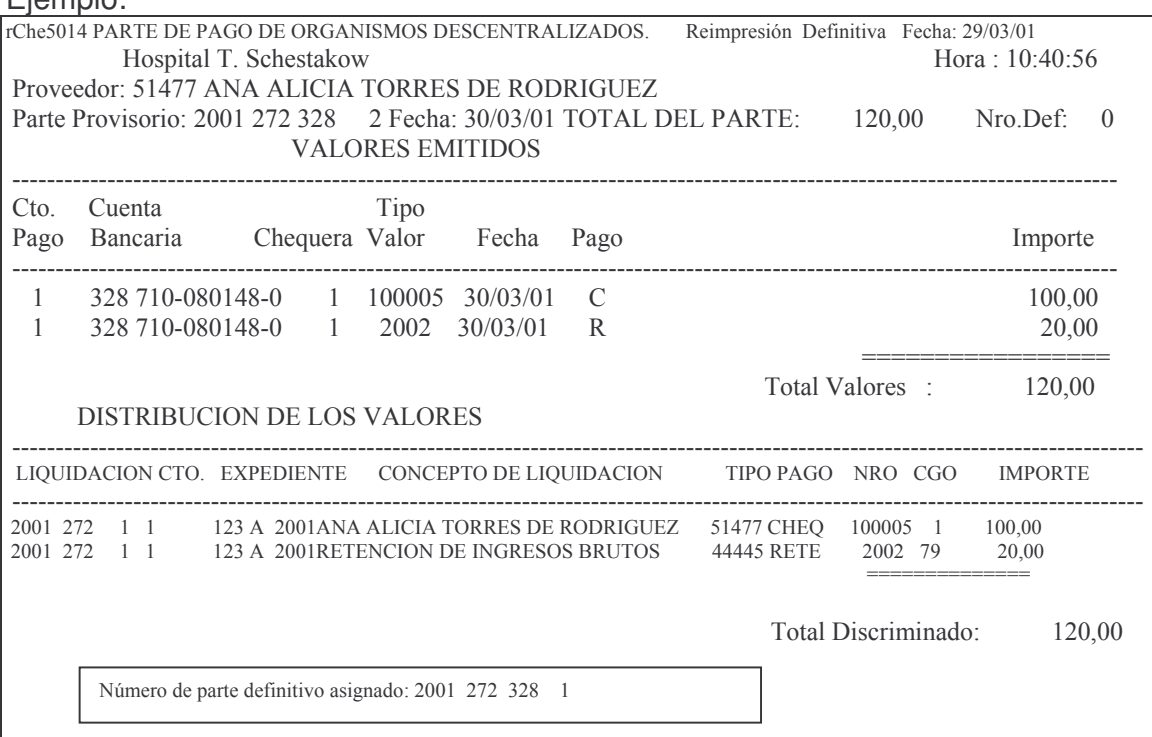

## e) Anulación del parte de banco.

Solo se puede anular un parte de pago que se encuentre en estado Definitivo. Partiendo del siguiente menú:

#### Pagos Org. Descentralizados

Seleccione una de las siguientes opciones. Luego presione Intro.

- 1. Alta Parte Pago p/Descetraliz.
- 2. Lista Parte Bco. (Prov/Defin.)
- 3. Consultas Parte de Pago
- 4. Anula Parte Bco. Descentraliz.

Ingresando por la opción 4, surge el siguiente panel:

Subdirección Cómputos

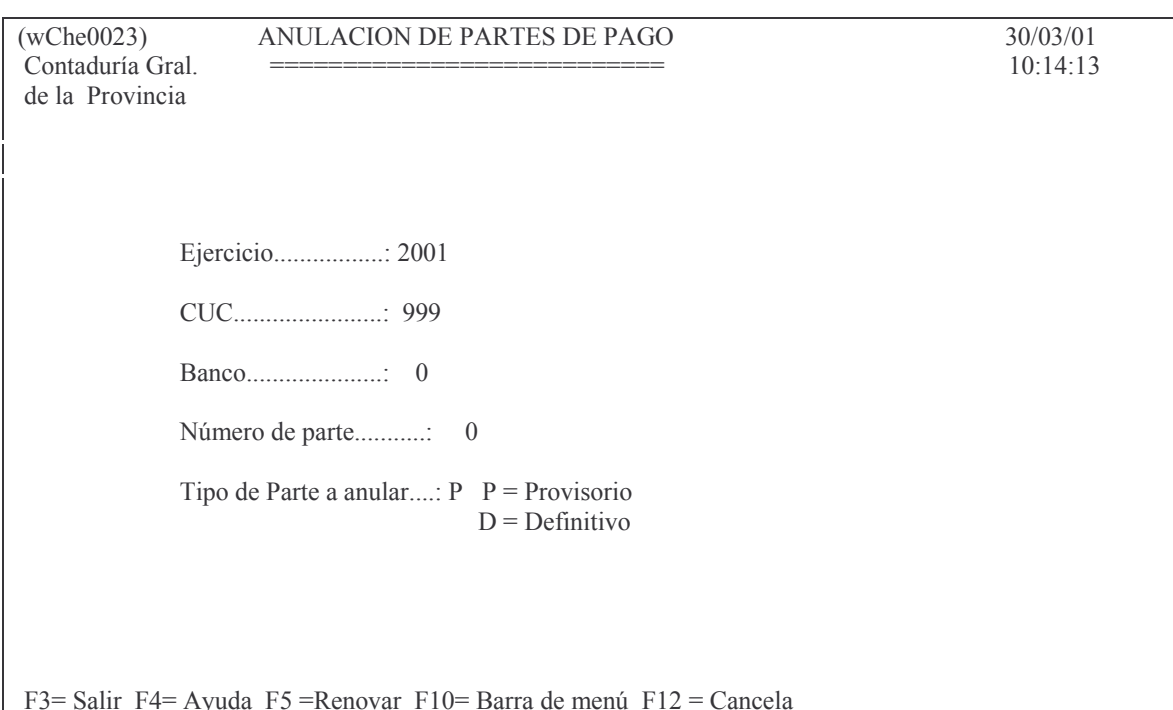

Ingresando los datos solicitados el parte se anula y surge el siguiente listado Ejemplo:

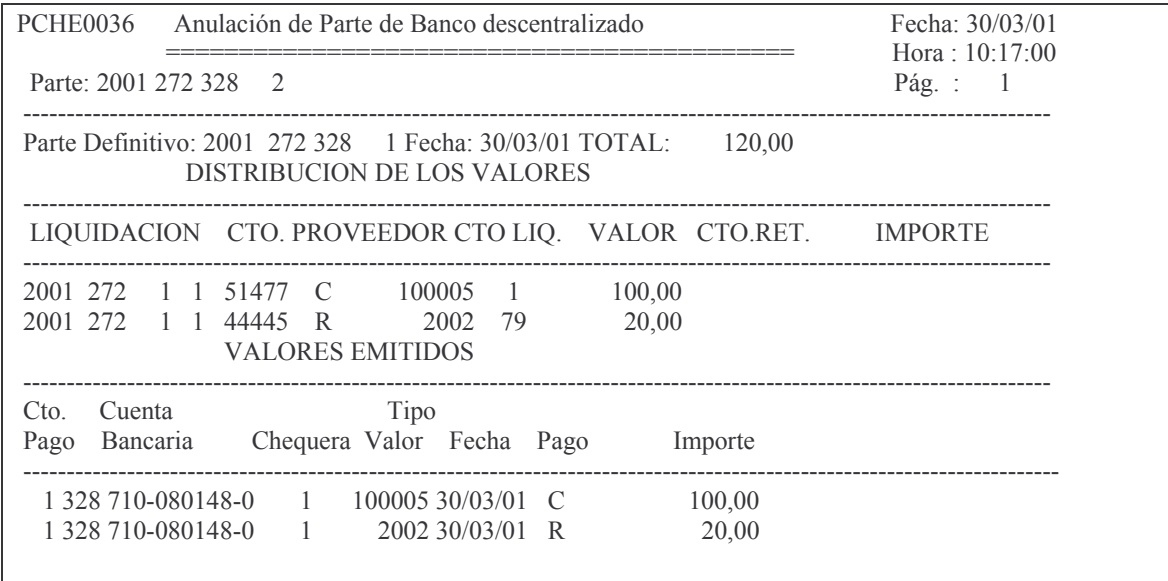

Si se intentara anular nuevamente el sistema devuelve el mensaje:

Oprima la tecla Enter para continuar ... El parte ya está Anulado. f) Registración de las retenciones (DGI, DGR y Sellos). Para sellos ver instructivo de "Sellos" dentro del manual Subsistemas especiales, capítulo XXIII punto B.

Para las retenciones por Ingresos Brutos y Ganancias ver instructivo de "Información para Dirección General de Rentas y AFIP" dentro del manual Subsistemas especiales, capítulo XXIII punto C.

## **g) Listado de Control**

Las consultas mensuales de retenciones permiten controlar la información que se envía a la AFIP y D.G.R. por medio electrónico.

## **h) Consulta de Retenciones de IB y Ganancias por mes.**

Para obtener los impresos se llega, partiendo del menú principal, por la opción 11:

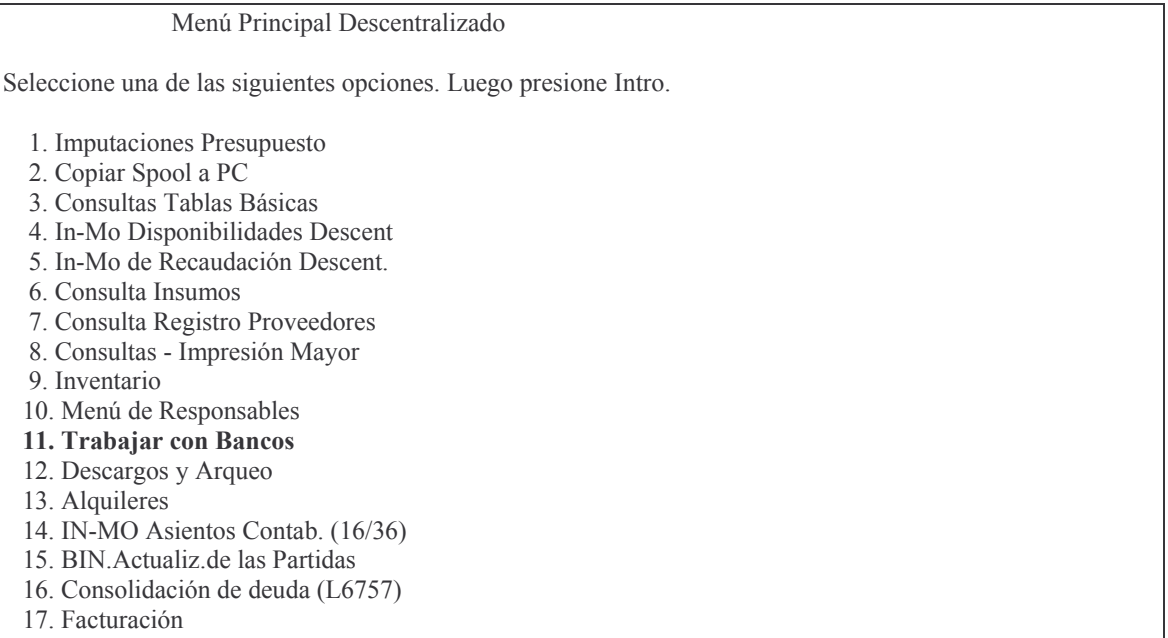

Luego surge el siguiente panel:

#### Trabajar con Bancos

Seleccione una de las siguientes opciones. Luego presione Intro.

- 1. Libro Banco
- 2. Cons.Saldo Cta.Ban.a una Fecha
- 3. Conciliaciones Bancarias
- 4. Tilde/Destilde Mov. de Banco
- 5. Lista Mov. Tild/No Tild. Banco
- 6. Lista Mov. Banc.no Tildados
- 7. Listado de Control de Cheques
- 8. Lista cheques c/Dev. en Efect.
- 9. Lista Mov.Banc.x FecCon/Imp.
- 10. Cons. Depósitos x Contaduría
- 11. In-Mo de Chequeras
- 12. Cons. Chequeras de un CUC y Cta
- 13. Ing.de Créd./Débitos Internos
14. In-Mo Transf. Banc. Desc./Cent 15. Extractos Bancarios 16. Listado Retenciones IB/Gcias 17. Cont. Trabajar con Bancos

Ingresando por la opción 16 surge el siguiente panel:

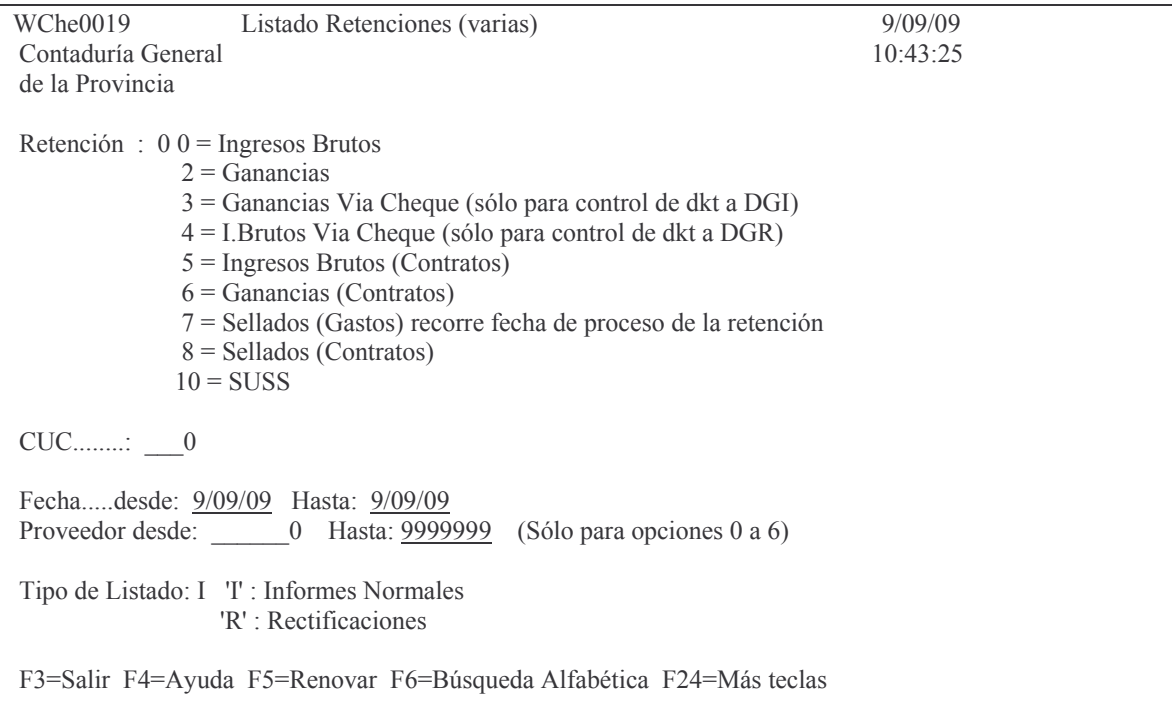

En donde se debe ingresar:

Retención: se debe ingresar el código que representa al tipo de impuesto que se desea obtener. Ejemplo 0 para el impreso de retenciones por Ingreso Bruto.

CUC: es el C.U.C de la repartición

Desde Fecha: es el día desde el cual se necesita saber las retenciones Hasta Fecha: es el día hasta el cual se necesita saber las retenciones. Tipo de listado: Ingresar "I" para los informes normales ( "R" no se utiliza). Luego INTRO y se obtiene el listado solicitado por pantalla o impresora.

Ejemplo:

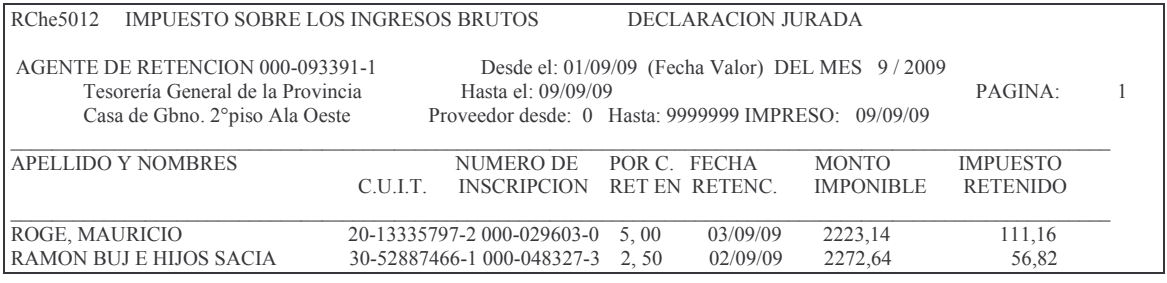

Versión 17/08/2012 Con

taduría General de la Provin Mendoza

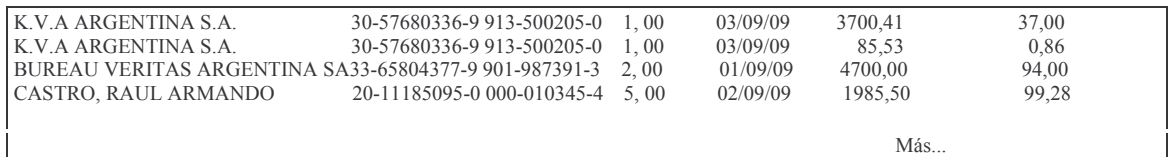

#### I) Consulta pagos a un proveedor.

Ingresando por:

Compras Mayores J

4. Liquidado J

## 2. Consulta - Impresión Liquidado +

#### 14. Pagos por cuc/proveed OP-OC .

Surge la siguiente pantalla:

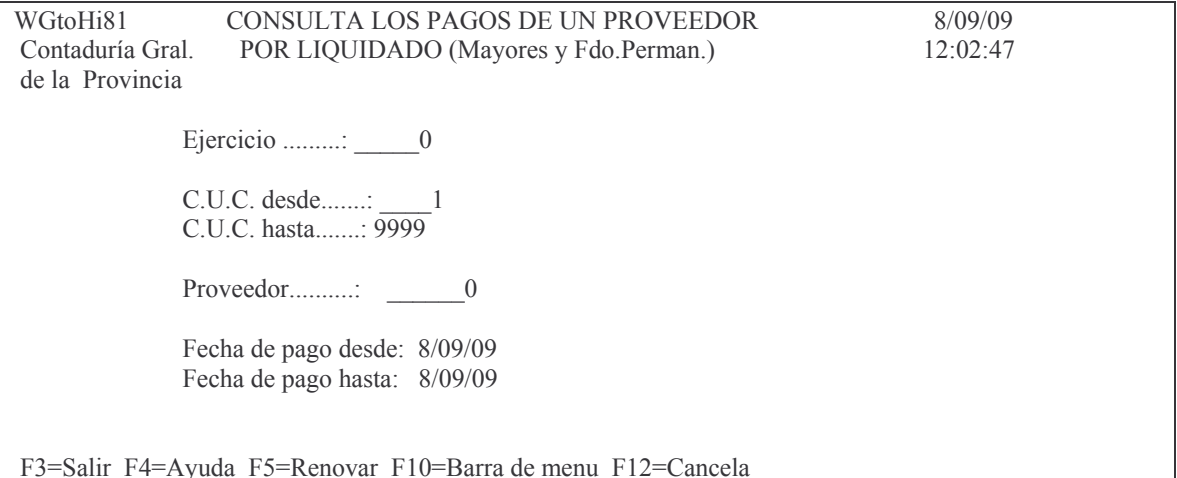

Ingresando los datos solicitados, se obiene por pantalla o impresora el siguiente listado ejemplo:

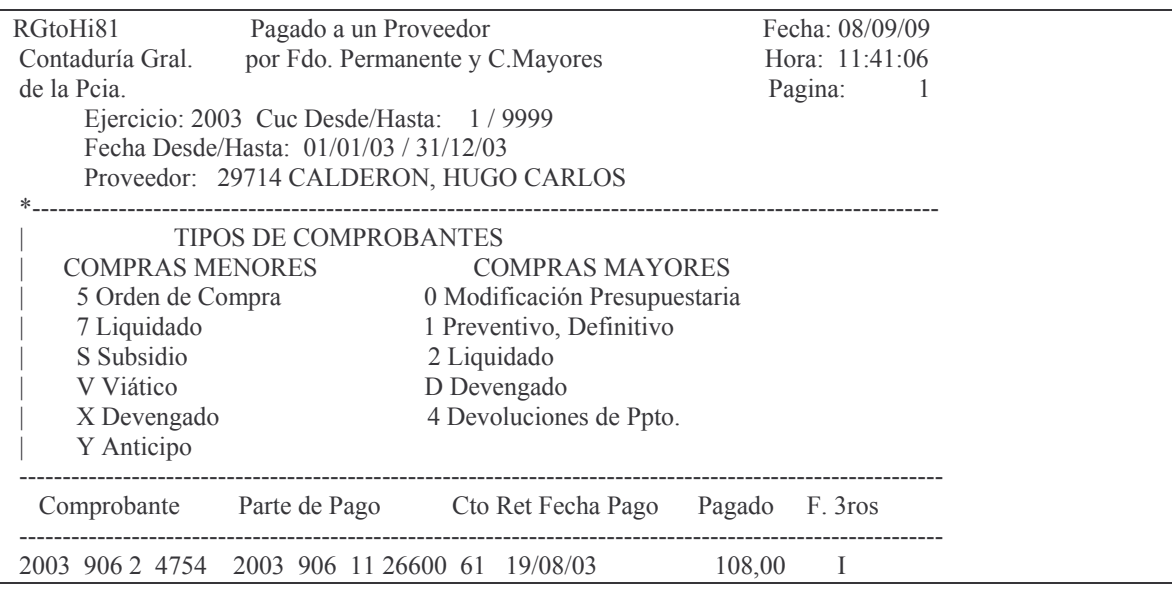

tos GASTOS Pág.:291

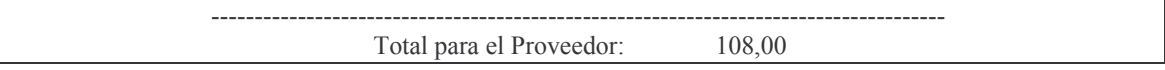

La I que figura en la columna F. 3ros significa que se ingresó a terceros.

## **3. PAGOS REALIZADOS POR TESORERÍA GENERAL DE LA PROVINCIA POR CUENTA Y ORDEN DE LAS REPARTICIONES DESCENTRALIZADAS.** Ver Capítulo III. RECURSOS, C. 2. 6.

## **F. DEVOLUCIONES A LAS PARTIDAS PRESUPUESTARIAS. INTRODUCCIÓN.**

Cuando por motivos como: pago incorrecto a un proveedor, de un servicio, devolución de sueldos mal pagados, etc., se debe devolver importes a las partidas presupuestarias donde originalmente se imputaron dichos importes. Para ello se cuenta con un procedimiento denominado "Devoluciones a las partidas presupuestarias".

Este procedimiento se basa en una metodología simple que consta en:

a) Generar un comprobante de devolución de partida en el cual se coloca el o las imputaciones presupuestarias y el importe.

b) Ingresar un boleto de ingreso, para el caso de la Administración Central en la Dirección General de Rentas. En las reparticiones Descentralizadas es en la Tesorería de la Repartición.

En ambos casos el boleto de ingreso tendrá la imputación a la cuenta 2300.00.0005 "Devoluciones a Presupuesto".

c) Con el boleto de ingreso sellado por el cajero, presentarlo en el caso de Administración Central en la Subdirección de Servicios Administrativos a fin de que proceda a la actualización de las partidas.

En el caso de las Reparticiones Descentralizadas lo hace el responsable con clave de acceso autorizada y además deberán realizar un remito de recaudación para reflejar el depósito en la cuenta bancaria y acreditar la cta tipo 01, nro. 2300000005 "Devoluciones a Presupuesto".

Para realizar el comprobante de Devolución, se cuenta con un menú especial. Se debe ingresar por:

Imputaciones Presupuesto INTRO

1. Contabilidad de Ppto. - Gasto INTRO

8. Devolución de partidas de ppto. INTRO Surge un menú con las siguientes opciones:

- 1. Genera y Modif. Comprob. Prov.
- 2. Imprime Comprobante Provisorio
- 3. Imprime Comprobante Definitivo
- 4. Anula Comprobante Definitivo

6. Consulta - Impresión

Versión 17/08/2012 Con

#### **INGRESO – MODIFICACION. 1. GENERA Y MODIFICA COMPROBANTE PROVISORIO. a) Opción 1. Genera y modifica comprobante provisorio.**

Surge una pantalla con el siguiente formato:

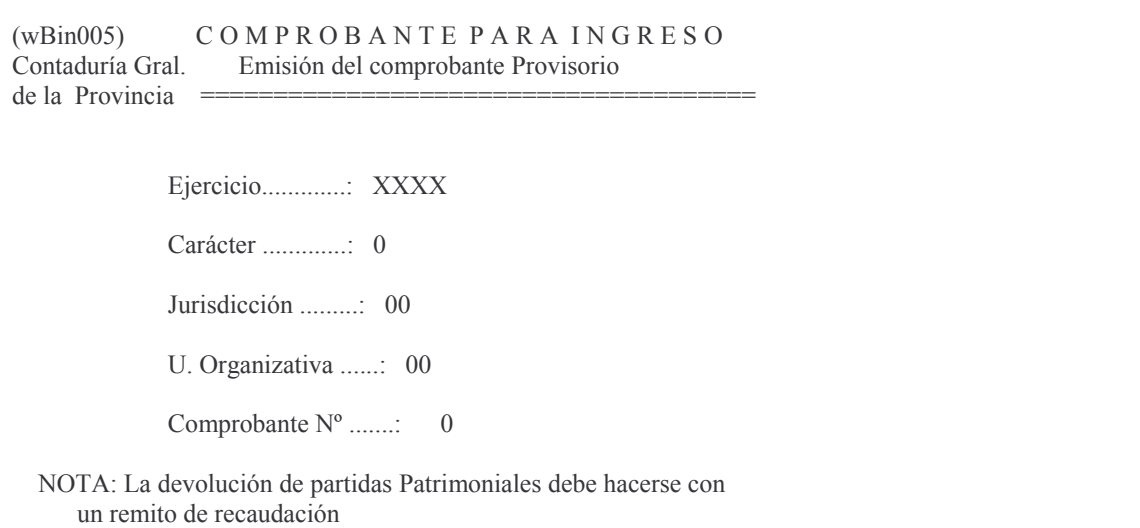

Los datos que se deben ingresar son:

Ejercicio:

digitar el que corresponda (F4 muestra el estado de los mismos)

Carácter: el que corresponda (F4 muestra las instituciones)

Jurisdicción: la que corresponda (F4 muestra las instituciones)

U. Organizativa: la Unidad Organizativa que corresponda (F4 ayuda)

Comprobante nro.: colocar 0 para que genere un nuevo número o ingresar el nro. del que se desee modificar.

INTRO

Un segundo mapa solicita:

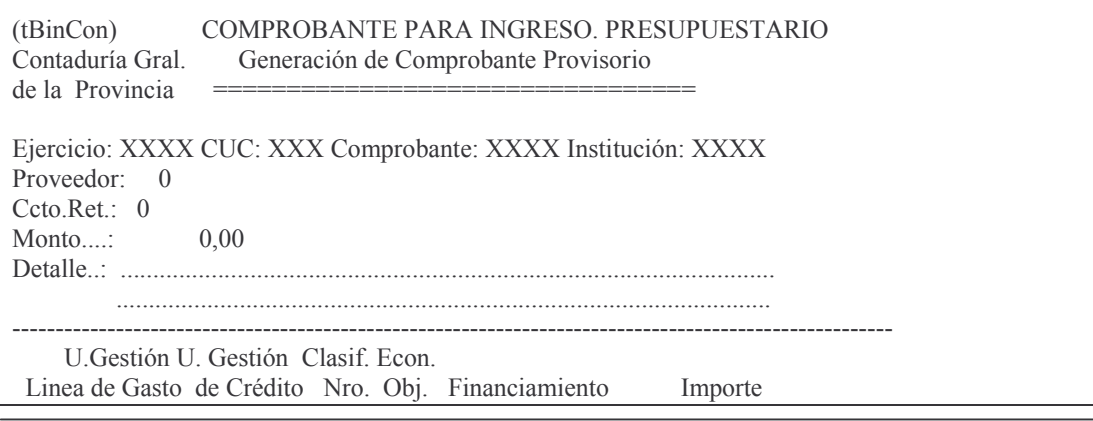

Versión 17/08/2012 Con

taduría General de la Provin Mendoza

Impreso: 17/08/2012

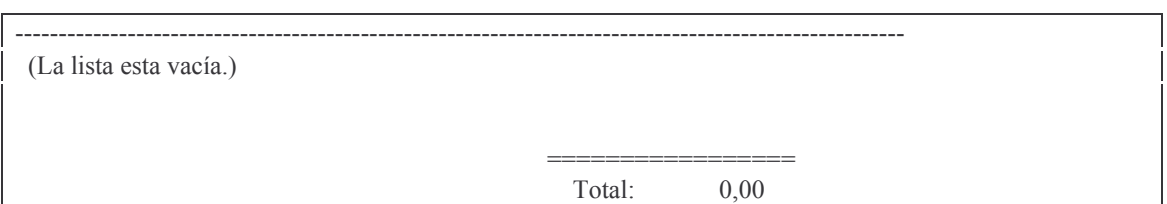

En donde:

Proveedor: (F4 ingresando el nombre muestra el nro. de proveedor y

CUIT) Ccto.Ret: es el concepto de retención (F4 muestra todos los concep-

tos)

Monto: importe total de la devolución.

Detalle: ingresar el comentario que considere útil para la registración. **INTRO** 

Surge un subpanel que pide:

U. Gestión de Gasto: (F4 muestra las unidades de gestión que son

del CUC)

Clasificación econ. Nro.: (F4 ayuda) Objeto nro.: digitar el objeto de la clasificación económica (F4 ayuda)

Financiamiento: ingresar el que corresponda (F4 ayuda)

Importe: es el valor que corresponde a la línea.

INTRO

A continuación solicita INTRO para confirmar o F12 para CANCELAR.

NOTA: un comprobante puede tener varias líneas, siempre y cuando posea la misma imputación presupuestaria (para hacer generar un solo boleto de ingreso).

## **b) Opción 2. Imprime comprobante provisorio.**

se debe ingresar para obtener la impresión: Ejercicio: el que corresponda CUC: el que corresponde al solicitante Comprobante. el nro. de comprobante que se desea imprimir **INTRO** Surge un listado con el siguiente formato (ejemplo):

(pBin505) COMPROBANTE PARA INGRESO. Emisión: NO VALIDO 22/06/00 07:56:25 EJERCICIO........: 2000 N° DE COMPROBANTE: 1 )(((((((((((((( K( !( K FECHA DE EMISION.: 22/06/00 CTO.DE RETENCION.: 1 Proveedor Comerciante POR...............: \$ 150,00 POR DEVOLUCION DE PARTIDAS LA CANTIDAD DE PESOS: CIENTO CINCUENTA A FAVOR DE: 5095 TESORERIA GENERAL DE LA PROVINCIA EN CONCEPTO DE: DEVOLUCION A PRSPUESTO. PRUEBA PARA INSTRUCTIVO @@@@@@@@@@@@@@@@@@@@@@@@@@@@@@@@@@@@@@@@@@@@@@@@@@@@@@@@@@@@@@@@@@@@@@@@@@@@@@@@@@@@@@@@@@@@@@@@@@@@@@@@@@@@@@@@ Linea U.Consumo U.Crédito Cl.Econ. Obj. Fin Importe

**GASTOS** 

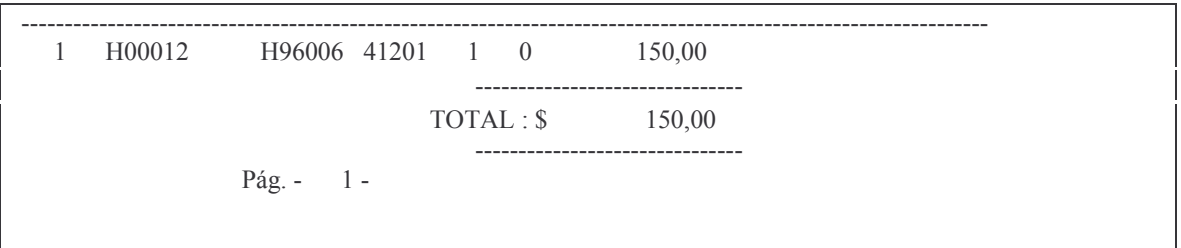

NOTA: puede ordenarse la impresión todas las veces que le resulte necesario.

#### c) Opción 3. Imprime comprobante definitivo.

Se debe ingresar los mismos datos de la impresión provisoria.

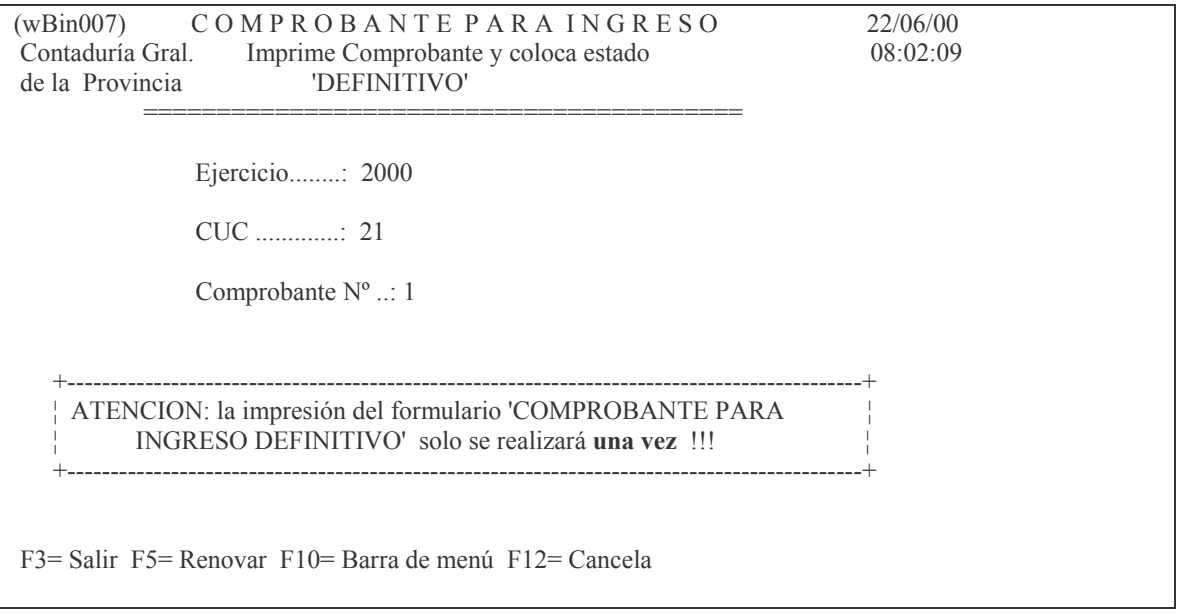

Lo importante de esta impresión es que sólo se ejecutará una vez y para evitar inconvenientes pide confirmación de:

Impresora lista para imprimir e impresión definitiva; en ambos casos con F12 se cancela la solicitud. Al terminarse el proceso se observa el siguiente mensaje: comprobante para ingreso pasado a definitivo Ejemplo del listado que se obtiene:

(pBin505) COMPROBANTE PARA INGRESO. Emisión: DEFINITIVO 22/06/00 08:05:27 EJERCICIO........: 2000 N° DE COMPROBANTE: 1 FECHA DE EMISION.: 22/06/00 CTO.DE RETENCION.: 1 Proveedor Comerciante 150.00 POR DEVOLUCION DE PARTIDAS

```
Versión 17/08/2012
```
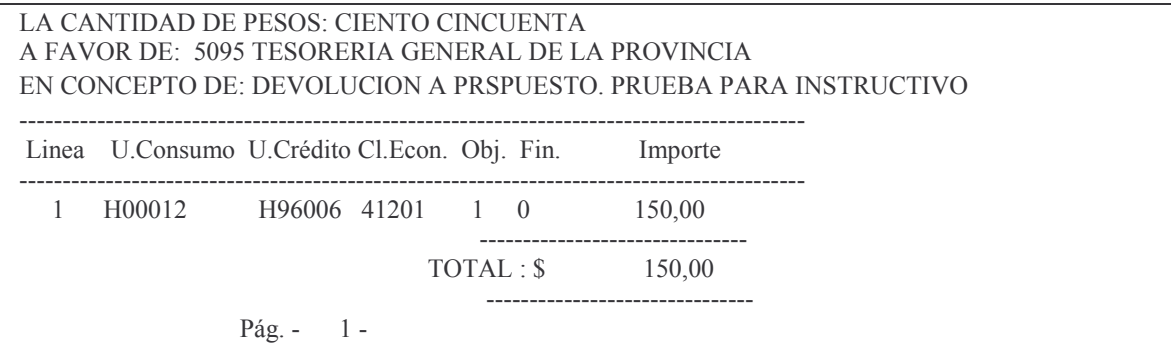

#### d) Opción 4. Anula comprobante definitivo.

Para poder anular un comprobante de devolución, debe estar en DEFINITIVO y NO ingresado a la partida.

Si se ha ingresado a la partida y se tiene que anular, se debe realizar "OTRO" comprobante con el importe (-) negativo y se vuelve a pasar por auditoria colocándole el mismo número de boleto de ingreso.

La pantalla que surge es la siguiente:

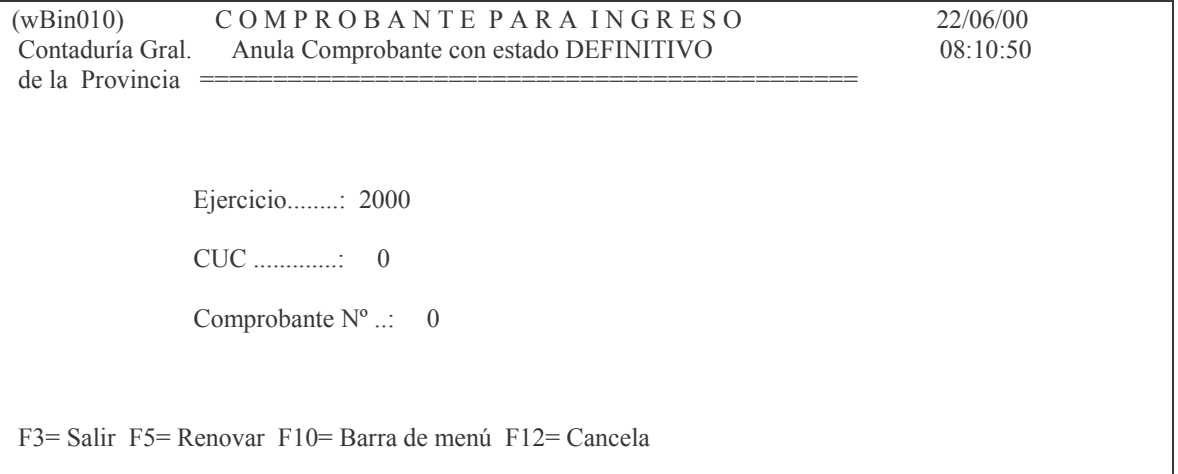

Luego de ingresar los datos solicitados (ejemplo) el sistema muestra el siguiente mensaje:

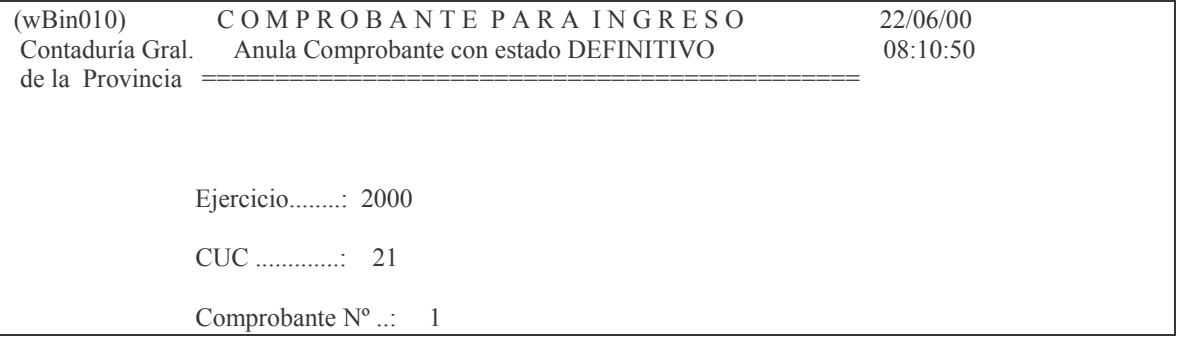

F12= Cancela

**ENTER** = Confirma la Anulación. F12= Cancela

Al terminar el proceso el mensaje es el siguiente: comprobante para ingreso anulado Surgiendo el siguiente impreso (ejemplo):

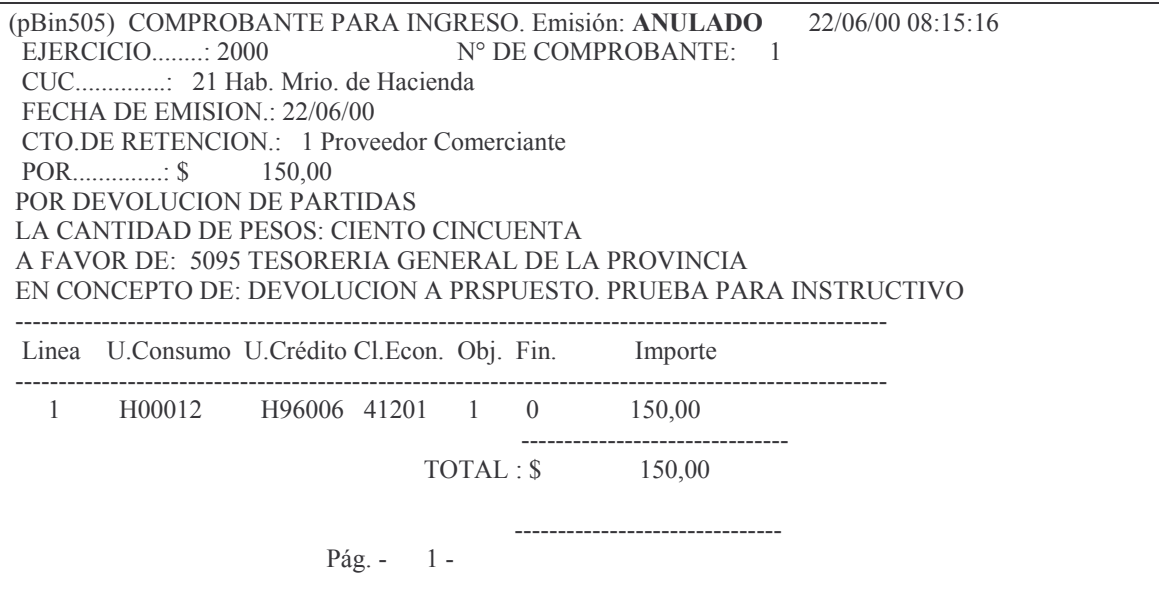

## 2. ACTUALIZACIÓN DE LOS CREDITOS PRESUPUESTARIOS.

Esta opción solo la poseen los administradores (en el caso de las Reparticiones Descentralizadas) y el personal de la subdirección de Servicios Administrativos o Liquidaciones.

Para poderla utilizar el comprobante de ingreso debe estar en estado DEFINITIVO y tener a la vista la documentación original.

Para realizar la actualización, si se trata de Administración Central, la misma será realizada por la Subdirección de Servicios Administrativos quien ingresará por la opción:

## a) Opción 7. BIN. Actualiz. de las Partidas

Si es un Organismo Descentralizado ingresará por:

#### b) Opción 15. BIN. Actualiz. de las Partidas

Una vez registrado este proceso, el valor es actualizado en la Cuenta presupuestaria.

El panel que surge es el siguiente:

#### GASTOS Pág.:297

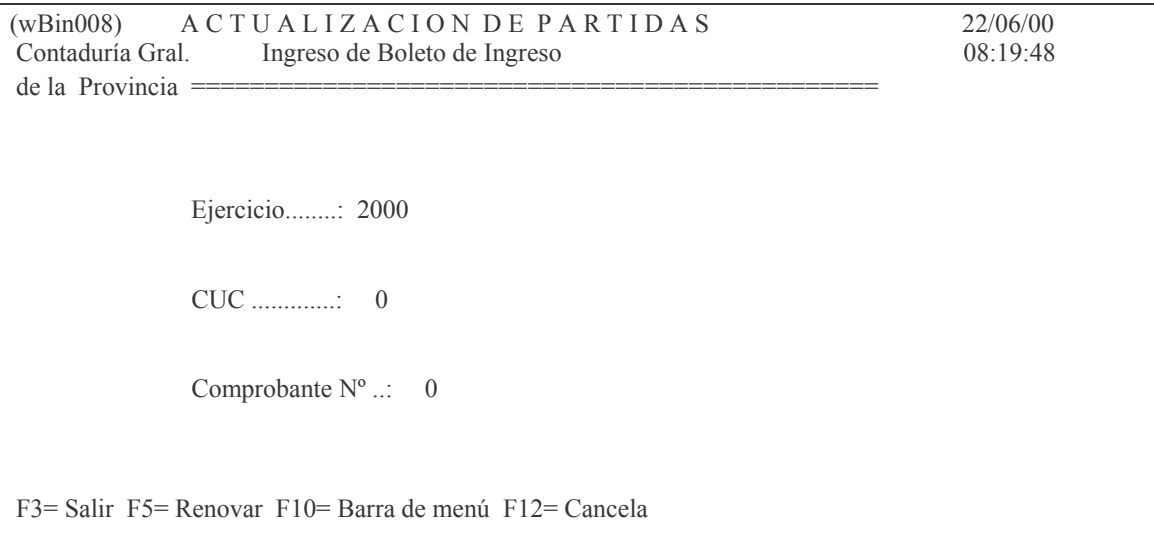

Lo que se debe tipear es:

Ejercicio: el que corresponde

CUC: el que corresponde

Comprobante Nro.: es el nro. de comprobante que se generó para la devo-

## lución.

#### INTRO

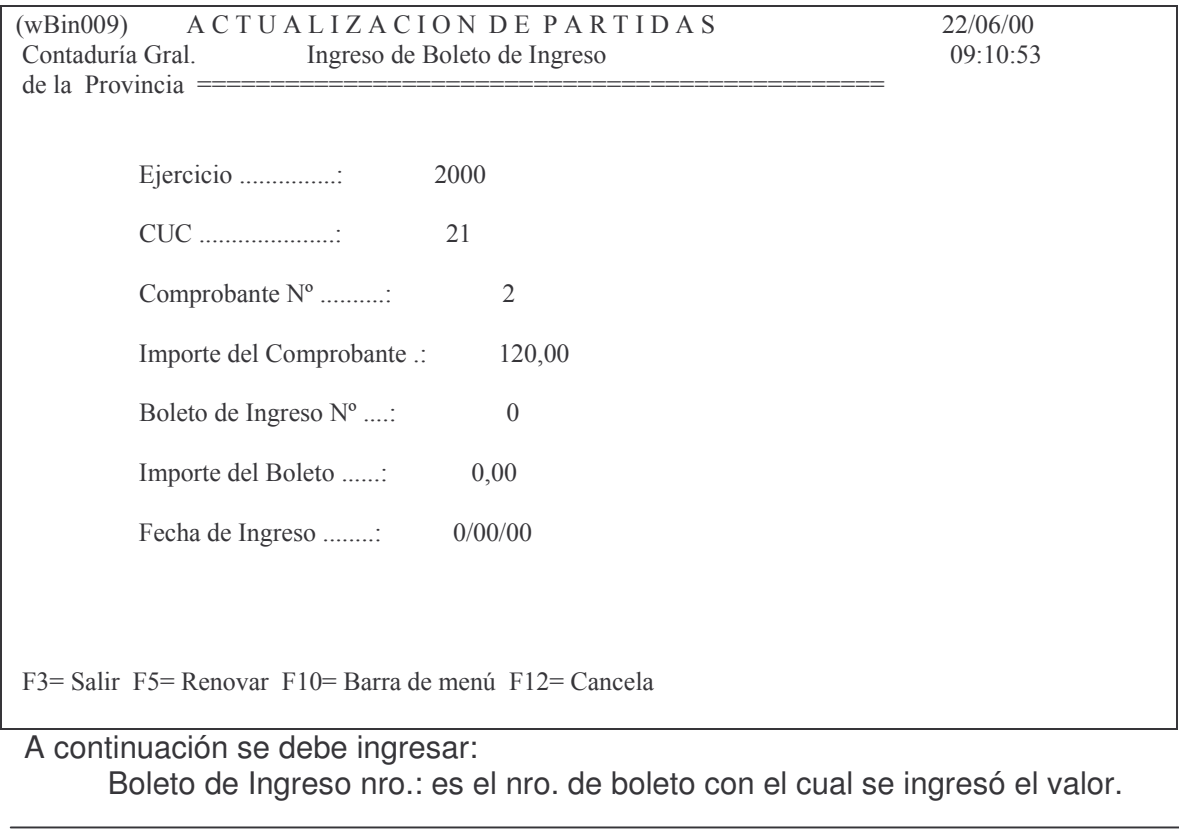

Importe del Boleto: es el importe del boleto y que debe ser igual al del Comprobante de devolución realizado en el sistema, en caso contrario el sistema arroja el siguiente mensaje:

## **Oprima la tecla Enter para continuar ... El Valor del Comprob. debe ser IGUAL al Valor del Boleto**

Fecha de ingreso: es la fecha de la boleta de depósito o la del boleto de ingreso, según corresponda.

INTRO y surge el siguiente mensaje (ejemplo):

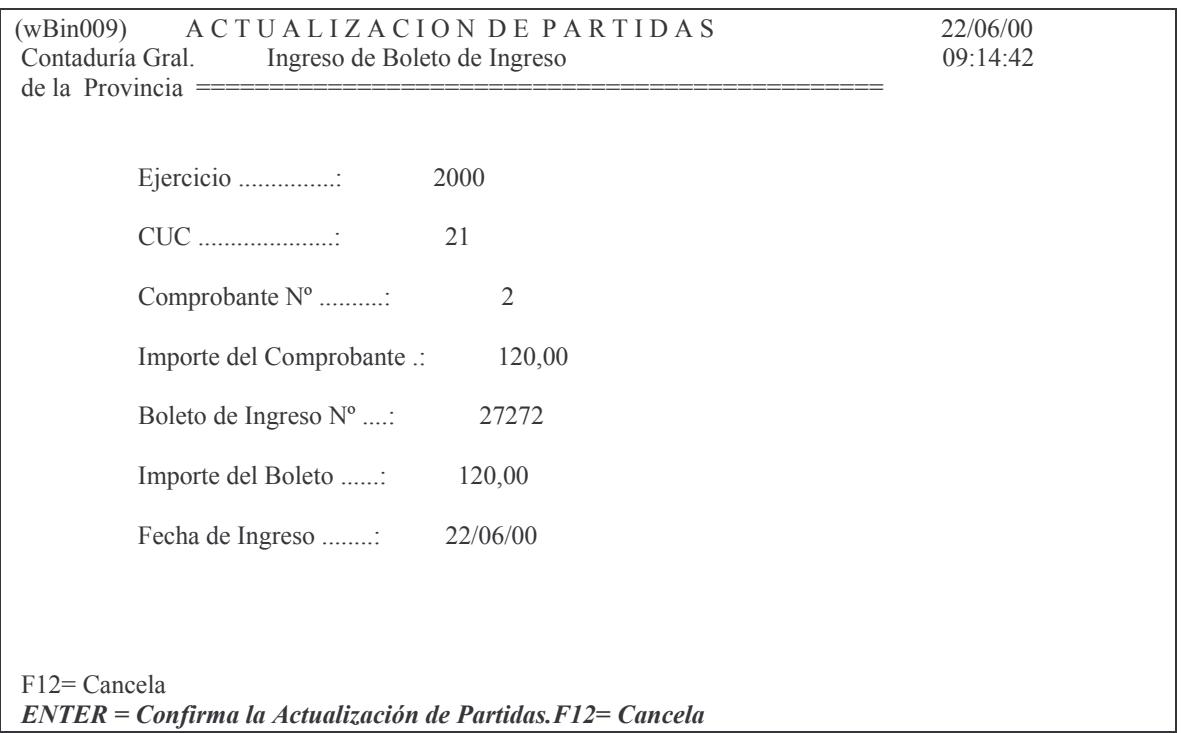

Luego de dar ENTER o INTRO surge el mensaje:

*ENTER=La Impresora está en Línea.F12= Cancela*

Con F12 puede cancelarse la actualización siempre y cuando no haya sido confirmada en las dos oportunidades. El próximo mensaje es:

*Actualización de Partidas de Boleto de Ingreso OK* Al dar INTRO surge el último mensaje:

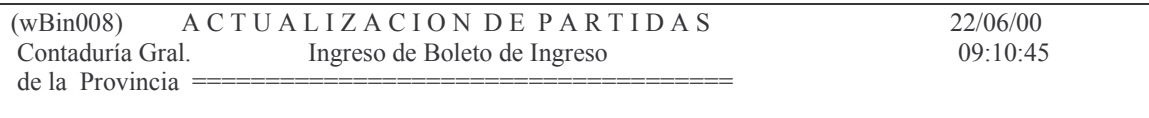

Versión 17/08/2012 Con

 $\Gamma$ 

 $\overline{\mathsf{I}}$ 

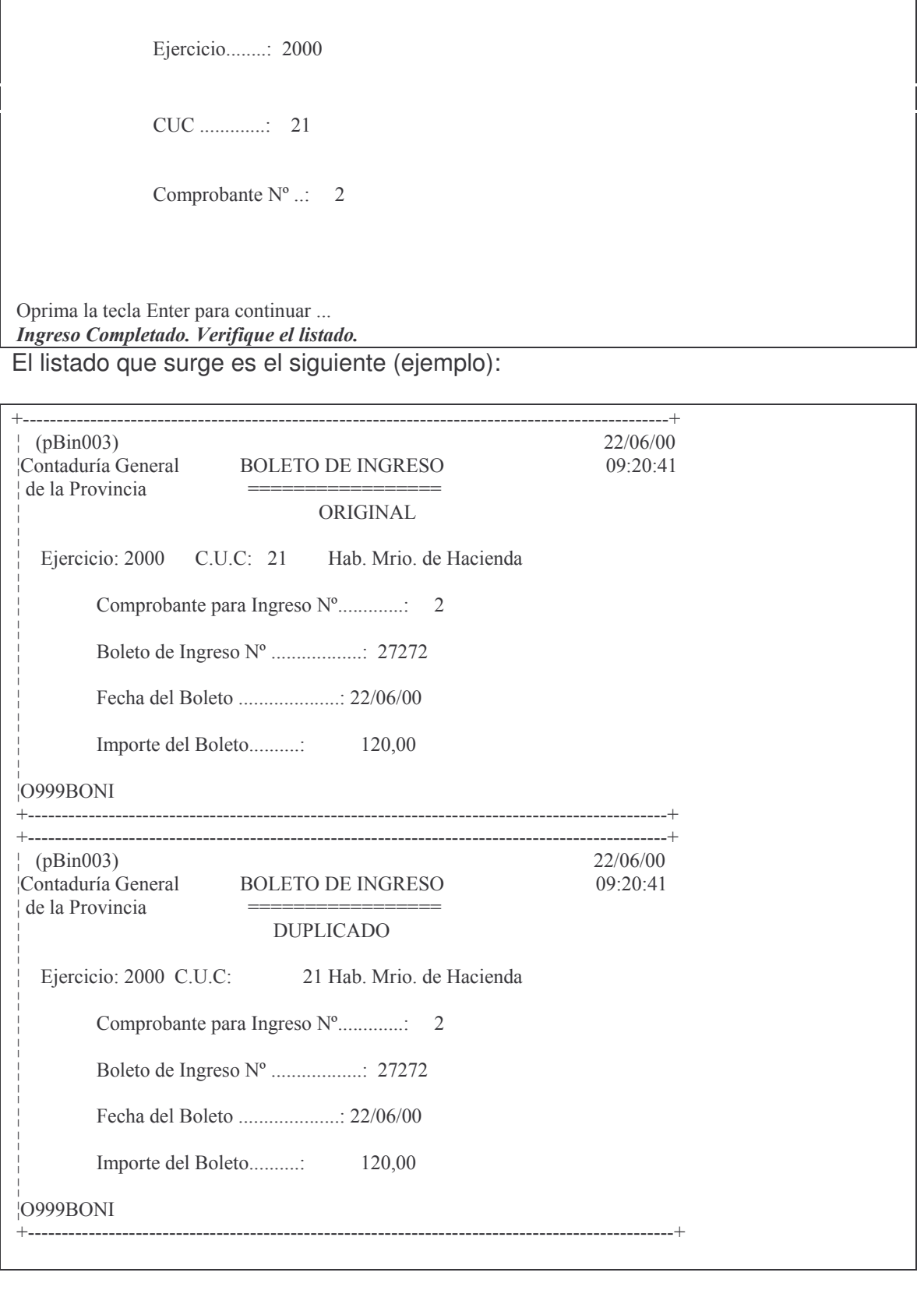

En el margen inferior izquierdo del listado queda impreso la identificación del usuario que realizó la actualización.

Salen dos ejemplares.

## **NOTA**:

Si se intenta volver a actualizar el comprobante ya actualizado, el sistema responde:

"*El comprobante ya tiene boleto de ingreso*".

Cuando se realice una devolución a una cuenta **Patrimonial**, NO deberá registrarse este punto (porque las cuentas patrimoniales no son presupuestarias y por lo tanto no tienen crédito presupuestario).

COMENTARIO SOLO PARA LA SUBDIRECCION DE COMPUTOS: El campo *estado* (binest) de la tabla (bincab) puede tener los siguientes valores:  $0 =$  provisorio,  $1 =$  Definitivo,  $2 =$  con boleto y 9 anulado.

## **3. NOTAS DE CREDITOS BANCARIAS.**

En el caso de que la Institución bancaria realice una nota de crédito en la cuenta bancaria y dicho gasto ya hubiera sido imputado oportunamente, se deberá proceder de la siguiente forma:

#### **a) Si es del mismo ejercicio:**

- aa) Realizar un volante de Devolución a Presupuesto
- ab) Ingresar por Fondos y Valores y realizar el siguiente asiento:

\_\_\_\_\_\_\_\_\_\_\_\_\_\_\_\_\_\_\_\_\_\_\_\_\_\_ \_\_\_\_\_\_\_\_\_\_\_\_\_\_\_\_\_\_\_\_\_\_\_\_\_\_\_\_\_\_\_

\_\_\_\_\_\_\_\_\_\_\_\_\_\_\_\_\_\_\_\_\_\_\_\_\_\_ \_\_\_\_\_\_\_\_\_\_\_\_\_\_\_\_\_\_\_\_\_\_\_\_\_\_\_\_\_\_\_\_

\_\_\_\_\_\_\_\_\_\_\_\_\_\_\_\_\_\_\_\_\_\_\_\_\_ \_\_\_\_\_\_\_\_\_\_\_\_\_\_\_\_\_\_\_\_\_\_\_\_\_\_\_\_\_\_\_\_\_

\_\_\_\_\_\_\_\_\_\_\_\_\_\_\_\_\_\_\_\_\_\_\_\_ \_\_\_\_\_\_\_\_\_\_\_\_\_\_\_\_\_\_\_\_\_\_\_\_\_\_\_\_\_\_\_\_\_

Banco XXXX (con código 01)

a Devoluciones a Presupuesto (con código 31) Cuenta 2300000005

O bien realizar un remito de recaudación en donde se debitará la cuenta bancaria y se acreditará la cuenta Devoluciones a presupuesto (2300000005)

#### **b) Si es de otro ejercicio:**

Solo se deberá realizar el siguiente remito de recaudación:

Banco XXXX a Ingresos Eventuales Cuenta 1120511000

El comprobante que respaldará las operaciones en ambos casos (a y b) será el extracto bancario donde figura la nota de crédito.

## **4. CONSULTAS E IMPRESIONES.**

Permite consultar y o imprimir los comprobantes.

Versión 17/08/2012 Con

#### El panel que surge es el siguiente:

#### Consulta - Impresión

Seleccione una de las siguientes opciones. Luego presione Intro.

1. Lista un comprobante (Por Nro)

2. Lista un comprobante (Por BIn)

3. List. Comprobante entre fechas

#### a) Opción 1. Lista un comprobante (por Nro.)

El panel que surge es el siguiente:

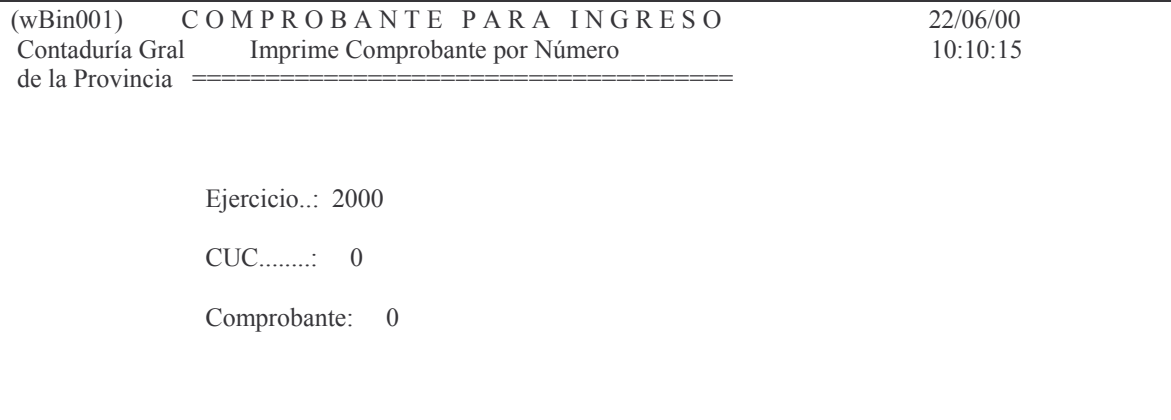

En donde:

Comprobante: es el nro. del comprobante de devolución ingresado en el sistema.

El listado puede obtenerse por pantalla o por impresora. Ejemplo:

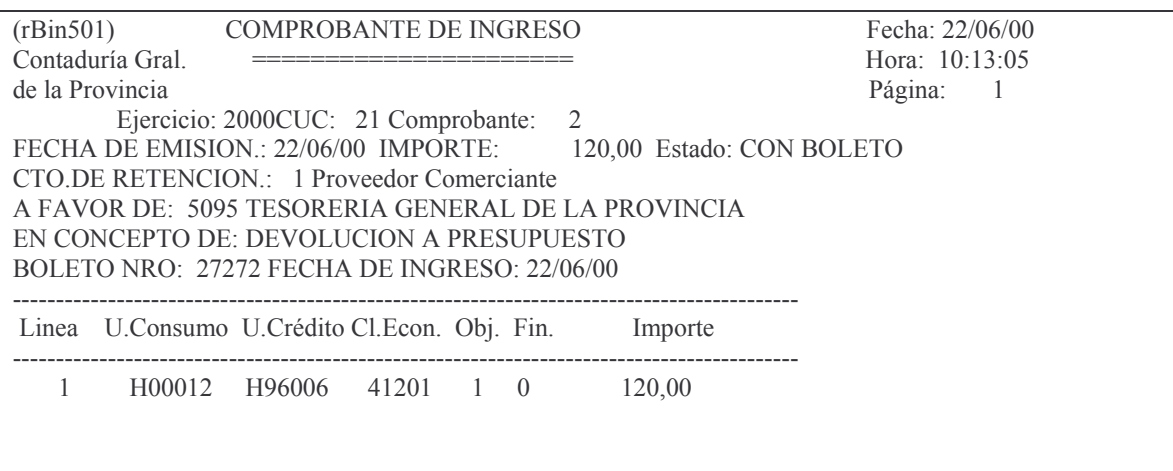

#### b) Opción 2. Lista un comprobante (por BIN)

El panel que surge es el siguiente:

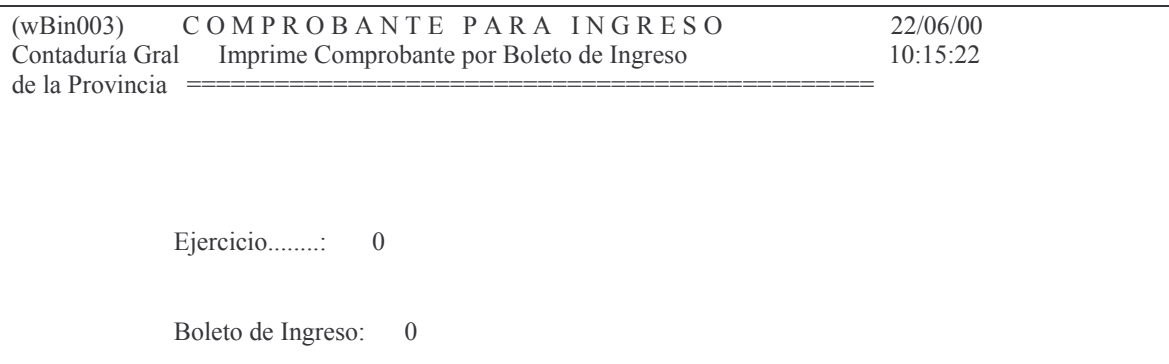

En donde debe ingresarse el ejercicio y el nro. de boleto de ingreso.<br>El listado puede obtenerse por pantalla o impresora. Ejemplo:

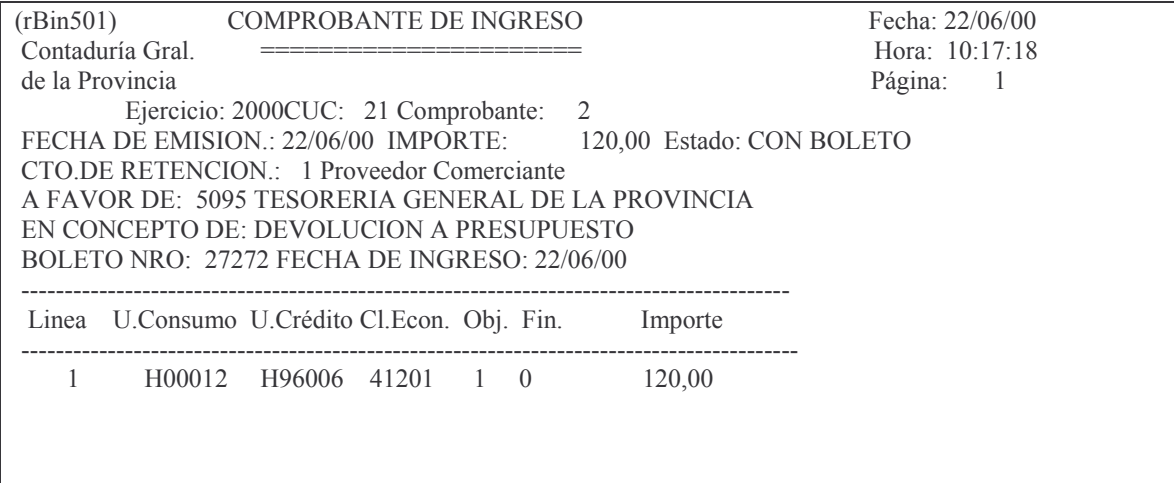

## c) Opción 3. Lista comprobantes entre fechas.

El panel que surge es el siguiente:

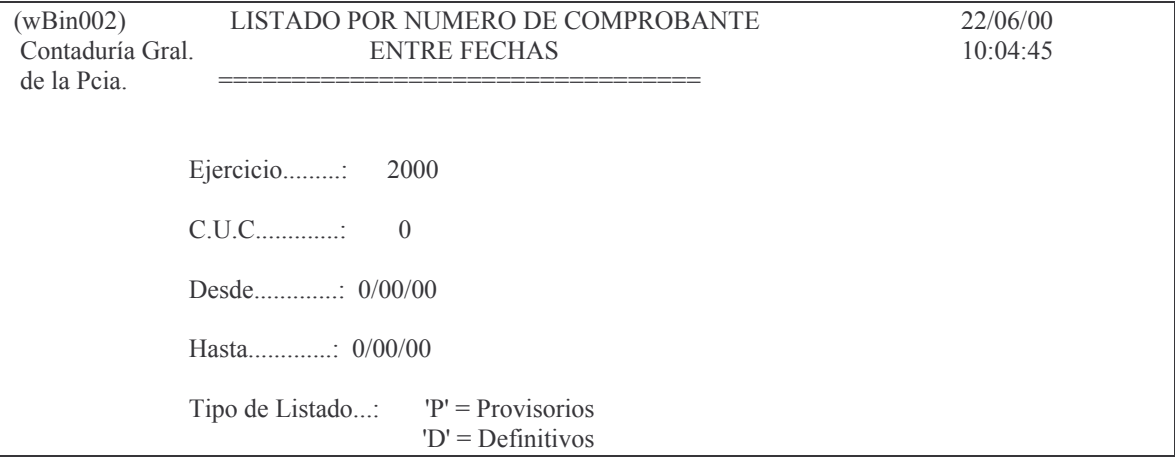

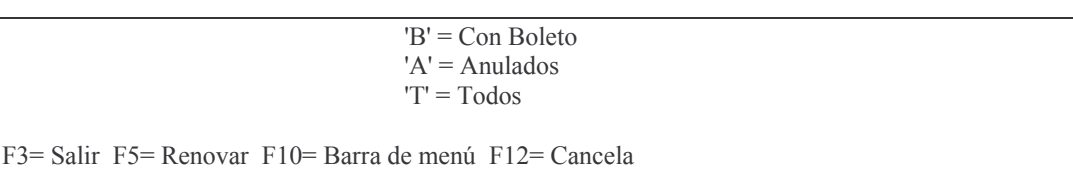

Esta opción da la posibilidad de obtener los comprobantes: Provisorios, Definitivos. con Boleto. Anulados y Todos. El listado puede obtenerse por pantalla o impresora.

Eiemplo con la opción T (todos):

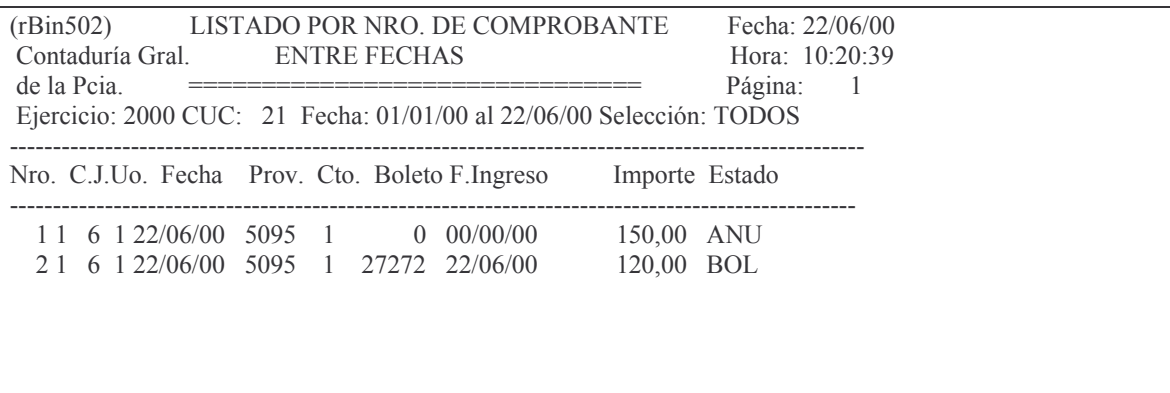

## **G. TRATAMIENTO CONTABLE DE LOS RESIDUOS PASIVOS Y ACREEDO-RES VARIOS PERIMIDOS.**

Cuando se paga un RP o AV perimido, la Ley de contabilidad 3799 exige 3 requisitos en los artículos 21 y 22:

- Reclamo por el Acreedor.
- Que no este prescripto por la ley civil.
- Que haya crédito en la partida presupuestaria a que corresponde el gasto.

Cumplido esos requisitos se hace el pago en las siguientes clasificaciones económica:

- El pago de residuos pasivos perimido con clasificación económica 741.03  $\omega_{\rm{max}}$
- El pago de Acreedores Varios perimidos con clasificación económica:  $\mathbb{Z}^{\mathbb{Z}}$ 741.04

Acreditándose la cuenta Banco.

#### Deuda Flotante.

Son parte de la deuda flotante:

Los Residuos Pasivos: Devengado y no liquidado al 31/12  $\Delta \sim 10^4$ 

\_\_\_\_\_\_\_\_\_\_\_\_\_\_\_\_\_\_\_\_\_\_\_\_\_\_\_\_\_\_\_\_\_ \_\_\_\_\_\_\_\_\_\_\_\_\_\_\_\_\_\_\_\_\_\_\_\_\_\_\_\_\_\_\_

\_\_\_\_\_\_\_\_\_\_\_\_\_\_\_\_\_\_\_\_\_\_\_\_\_\_\_\_\_\_\_\_\_ \_\_\_\_\_\_\_\_\_\_\_\_\_\_\_\_\_\_\_\_\_\_\_\_\_\_\_\_\_\_\_\_

\_\_\_\_\_\_\_\_\_\_\_\_\_\_\_\_\_\_\_\_\_\_\_\_\_\_\_\_\_\_\_\_\_ \_\_\_\_\_\_\_\_\_\_\_\_\_\_\_\_\_\_\_\_\_\_\_\_\_\_\_\_\_\_\_\_

Los Acreedores Varios: Liquidado y no pagado al 31/12 Registración. En el Subsitema de Recaudación se hace:

Residuos Pasivos (cuenta 525XXX0000, tipo 01, cgo 1) a Uso del crédito (cuenta 7139801XXX 11 , tipo 04, cgo 31)

Acreedores varios (cuenta 526XXX0000, tipo 01, cgo 1) a Uso del crédito (cuenta 7139802XXX , tipo 04, cgo 31)

Asientos por lo NO Perimidos para constituir la deuda: Recursos Ejecutados (Cuenta 6400000000 cgo 16) a Residuos Pasivos (cuenta 2111XXXXXX, cgo 36) a Acreedores Varios (cuenta 2112XXXXXX, cgo 36)

Cuando se paga al año siguiente se cancela por amortización de la deuda. La orden de pago se imputa a:

\_\_\_\_\_\_\_\_\_\_\_\_\_\_\_\_\_\_\_\_\_\_\_\_\_\_\_\_\_\_\_\_\_ \_\_\_\_\_\_\_\_\_\_\_\_\_\_\_\_\_\_\_\_\_\_\_\_\_\_\_\_\_\_\_

- 741.01<sup>12</sup> Residuos pasivos no perimidos

- 741.02 Acreedores varios no perimidos

por el parte de pago se acredita Banco. Casos:

1) Si un RP o AV no se paga perime o caduca de acuerdo a lo siguiente: Los Residuos Pasivos caducan:

Al 31/12 del ejercicio siguiente si no se liquida.

Al 31/12 de 2 ejercicios más, si se liquida en el siguiente.

Los acreedores varios caducan:

<sup>11</sup> Estructura de la cuenta

7 Financiamiento

713 A corto plazo

71398 Deuda Flotante

7139801 Residuo Pasivo

7139802 Acreedor Vario

<sup>12</sup> 74101 Amortización deuda residuos pasivos

74102 Amortización deuda acreedores varios

- 74103 Residuos Pasivos Perimidos
- 74104 Acreedores Varios Perimidos

<sup>71</sup> Uso del crédito

#### tos CASTOS Pág.:305

Al ejercicio siguiente de la emisión de la orden de pago.

Si caducan (tanto acreedores como residuos pasivos)dan origen al siguiente asiento en Fondos y Valores:

\_\_\_\_\_\_\_\_\_\_\_\_\_\_\_\_\_\_\_\_\_\_\_\_\_\_\_\_\_\_\_\_\_ \_\_\_\_\_\_\_\_\_\_\_\_\_\_\_\_\_\_\_\_\_\_\_\_\_\_\_\_\_\_\_

\_\_\_\_\_\_\_\_\_\_\_\_\_\_\_\_\_\_\_\_\_\_\_\_\_\_\_\_\_\_\_\_\_ \_\_\_\_\_\_\_\_\_\_\_\_\_\_\_\_\_\_\_\_\_\_\_\_\_\_\_\_\_\_\_\_

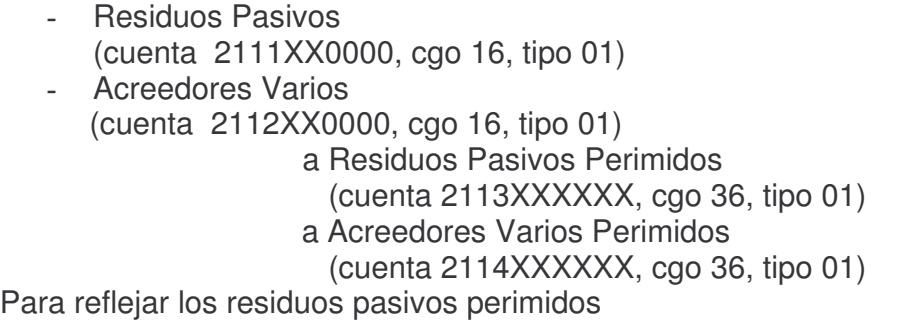

Cuando se paguen los perimidos se hará:

En Presupuesto:

Una orden de pago con las siguientes imputaciones:

- Por pago de residuos pasivos perimido 741.03
- Por pago de Acreedores Varios perimidos: 741.04
- Y se acreditará Banco por el parte de pago.

En Fondos y valores se realiza el siguiente asiento :

- Residuos Pasivos Perimidos (cuenta 2113XXXXXX, cgo 16, tipo 01)
- Acreedores Varios Perimidos (cuenta 2114XXXXXX, cgo 16, tipo 01)

a Gastos Ejecutados (cuenta 6500000000, tipo 01, cgo 36)

\_\_\_\_\_\_\_\_\_\_\_\_\_\_\_\_\_\_\_\_\_\_\_\_\_\_\_\_\_\_\_\_\_ \_\_\_\_\_\_\_\_\_\_\_\_\_\_\_\_\_\_\_\_\_\_\_\_\_\_\_\_\_\_\_

\_\_\_\_\_\_\_\_\_\_\_\_\_\_\_\_\_\_\_\_\_\_\_\_\_\_\_\_\_\_\_\_\_ \_\_\_\_\_\_\_\_\_\_\_\_\_\_\_\_\_\_\_\_\_\_\_\_\_\_\_\_\_\_\_

## **H. NOTAS DE CREDITOS BANCARIAS.**

- 1. Si es del mismo ejercicio. Si la nota de crédito hiciera referencia a partidas del ejercicio se deberá proceder de la siguiente forma:
	- a) Hacer un volante de Devolución a Presupuesto

\_\_\_\_\_\_\_\_\_\_\_\_\_\_\_\_\_\_\_\_\_\_\_\_\_ \_\_\_\_\_\_\_\_\_\_\_\_\_\_\_\_\_\_\_\_\_\_\_\_\_\_\_\_\_\_\_

\_\_\_\_\_\_\_\_\_\_\_\_\_\_\_\_\_\_\_\_\_\_\_\_\_ \_\_\_\_\_\_\_\_\_\_\_\_\_\_\_\_\_\_\_\_\_\_\_\_\_\_\_\_\_\_\_

b) Ingresar por Fondos y Valores (o Remito de Recaudación) y realizar el siguiente asiento:

## Banco XXX (con Cgo 01)

A Devoluciones a presupuesto (con Cgo 31) cta 2300000005

2. Si es de otro ejercicio:

Versión 17/08/2012 Con

Si la de crédito hiciera referencia a devoluciones de partidas de ejercicios anteriores se deberá realizar lo siguiente:

Ingresar por el Subsistema de Recacudación y generar el siguiente remito:

Banco XXX

A Ingresos Eventuales cuenta 1120511000

El comprobante será la fotocopia del extracto bancario donde figura la acreditación.

tos GASTOS Pág.:307

## **ANEXO I.**

**1. LEY 5806.**

## **LEY 5806 (T.O.)**

## **TEXTO ACTUAL EL CAPITULO PRELIMINAR**

## **ALCANCE DE LA LEY**

**Artículo 1º:** Las disposiciones de esta Ley serán de aplicación a los Organismos de la Administración Pública Centralizados, Descentralizados, Cuentas Especiales y Otras Entidades que integren el Presupuesto General de la Provincia.

Para las Municipalidades serán de aplicación los artículos 12, 13 y 15, sin perjuicio de su adhesión a las demás disposiciones de la presente. Dichos entes determinarán el órgano que cumplirá las funciones de Jefe del Servicio Administrativo a que se refiere esta ley. *(Modificado por Ley Nº6.372)*

## **CAPITULO I**

## **DE LOS SERVICIOS ADMINISTRATIVOS**

**Artículo 2º:** En la Administración Central, Organismos Descentralizados, Cuentas Especiales y Otras Entidades que formen parte del Presupuesto General de la Provincia funcionarán los Servicios Administrativos, que tendrán a su cargo entre otras funciones:

- a) Centralizar la preparación del anteproyecto del presupuesto de su jurisdicción e intervenir en las modificaciones posteriores.
- b) Registrar las operaciones referidas a la gestión del presupuesto en la forma que se establece en el Capítulo III.
- c) Registrar la gestión patrimonial a los efectos de mantener actualizado el inventario de su área e informar a la Contaduría General de la Provincia, cuando corresponda, sobre las altas y bajas y las existencias al cierre del ejercicio.
- d) Recaudar los recursos cuando no estén atribuidos a otros organismos y depositar los fondos en las cuentas y en el tiempo que corresponda, de acuerdo con las disposiciones legales vigentes.
- e) Intervenir en la gestión previa y en la tramitación de las contrataciones, cuando corresponda, para la obtención de bienes y servicios para el funcionamiento de la jurisdicción o unidad organizativa.
- f) Liquidar las erogaciones y, cuando corresponda, ordenar su pago.

g) Verificar previo al pago de haberes, la regular prestación de los servicios del personal y la documentación que respalda los distintos conceptos de la liquidación de las remuneraciones.

h) Organizar el control interno tendiente a asegurar la regularidad de su gestión. *i) Oponerse por escrito a todo acto que importe una transgresión a las disposiciones vigentes, comunicando los Organismos Centralizados, su oposición al Contador General de la Provincia, para que éste pueda dar cumplimiento a la obligación establecida en el artículo 139 de la Constitución Provincial y artículo 20 de la Ley Nº3799 de Contabilidad de la Provincia y sus modificatorias, o siguiendo el procedimiento establecido por el mencionado artículo de la ley en el caso de los Organismos Descentralizados, Otras Entidades y Cuentas Especiales que dependan de los mismos.*

- j) Las demás funciones que se le asignen por vía reglamentaria.
- k) Registrar la ejecución del cálculo de recursos y financiamiento correspondiente a su área, en base al nomenclador vigente. *(Modificado por Ley Nº 6.372)*

**Artículo 3º:** Las autoridades superiores de cada Poder, de los Organismos Descentralizados, Cuentas Especiales y Otras Entidades que integran el Presupuesto General de la Provincia, deberán organizar los Servicios Administrativos que funcionarán a nivel de Jurisdicción bajo la dependencia de las autoridades máximas de la misma y, cuando se estime conveniente, por la importancia o la necesidad de descentralizar las operaciones, a nivel de Unidad Organizativa bajo la dependencia directa de su máxima autoridad. Al frente de cada Servicio se encontrará el Jefe del Servicio Administrativo. Dichas funciones serán cumplidas por los actuales Directores de Administración de las distintas Jurisdicciones o Unidades Organizativas, o los que cumpliendo similares funciones reciban otra denominación.

**Artículo 4º:** Los jefes de los Servicios Administrativos de la Administración Central y Cuentas Especiales dependientes de los organismos centralizados, serán responsables por las funciones que les asigne esta ley ante la Contaduría General de la Provincia, y deberán rendir, en la forma y plazo que establezcan las disposiciones vigentes, cuenta documentada de los fondos que administren ante la misma, salvo cuando se disponga la rendición directamente ante el H. Tribunal de Cuentas. En caso de incumplimiento les serán de aplicación multas y sanciones administrativas según lo dispuesto por el artículo Nº 66 de la Ley Nº 3799 de la Contabilidad de la Provincia y sus modificatorias.

**Artículo 5º:** Los Jefes de los Servicios Administrativos de los Organismos Descentralizados, Otras Entidades y Cuentas Especiales dependientes de los mismos, serán responsables ante la Contaduría General de la Provincia del correcto cumplimiento de las funciones que les asignan los incisos b) y k), *(Modificado por Ley Nº 6.109)* del artículo 2º y deberán suministrarle la información que permita consolidar las cuentas presupuestarias. En caso de incumplimiento, la Contaduría General de la Provincia elevará las actuaciones al Ministerio de Hacienda solicitando la aplicación de las multas o sanciones administrativas a que hubiere lugar. Todo esto con independencia del control interno que deberá ejercer

#### tos GASTOS Pág.:309

sobre los mismos, según lo dispone el artículo Nº 60 de la Ley Nº 3799 de Contabilidad de la Provincia y sus modificatorias.

En oportunidad de remitir la cuenta general del ejercicio al H. Tribunal de Cuentas, la Contaduría General de la Provincia acompañará un estado de ejecución consolidado, comprensivo de la Administración Central, Organismos Descentralizados, Cuentas Especiales y Otras Entidades, que incluirá como mínimo la información indicada en los incisos 1), 2) y 3) del artículo 46<sup>o</sup> de la Ley 3799 de Contabilidad. A fin de asegurar lo descripto precedentemente, los responsables que rindan cuenta directamente ante el H. Tribunal de Cuentas, no podrán remitir la aludida rendición al organismo de control sin el consentimiento previo de Contaduría General de la Provincia.

Las prescripciones de esta Ley son aplicables a los organismos que desde el punto de vista presupuestario se tipifican como Organismos Descentralizados, Cuentas Especiales y Otras Entidades independientemente de la naturaleza que los mismo tengan desde el punto de vista jurídico. *(Modificado por Ley Nº6.109).*

#### **CAPITULO II**

#### **DE LAS DELEGACIONES DE CONTADURÍA GENERAL DE LA PROVINCIA**

**Artículo 6º:** A los efectos de cumplir con lo dispuesto en el artículo Nº 139 de la Constitución Provincial y artículos  $N<sup>°</sup>$  20 y 60 de la Ley de Contabilidad Nº 3799 y sus modificatorias, Contaduría General de la Provincia intervendrá directamente en el proceso de registro de la afectación preventiva, compromiso, devengado y liquidado, a través de los Delegados, en el ámbito de la Administración Central. *(Modificado por Ley Nº6.372)*

**Artículo 7º:** Para dar cumplimiento con lo dispuesto en el artículo anterior, Contaduría General de la Provincia efectuará las reestructuraciones necesarias y afectará por resolución el personal que intervendrá como delegado en el área o áreas que se le asignen y preverá su reemplazo. Dicho personal será rotado periódicamente.

**Artículo 8º:** Los Delegados deberán examinar e intervenir la documentación que respalda la afectación preventiva, compromiso, devengado y liquidación para el pago y formularán reparos cuando correspondiere, los cuales tendrán el siguiente tratamiento:

a) Si se refiere al procedimiento o documentación incompleta, se regularizará el procedimiento y se completará la documentación prosiguiendo el trámite.

b1) Si se refiere a la legalidad del acto, no prestarán conformidad al mismo. Para el caso que se quiera insistir en la ejecución del acto, el Delegado deberá informar sobre las causas del reparo y remitir todos los antecedentes a Contaduría General de la Provincia a los efectos de que el Contador General ejerza, si corresponde, la facultad de Observación que le acuerda el artículo Nº139 de la Constitución Provincial y luego seguirá el procedimiento establecido en el artículo  $N<sup>°</sup>$  20 de la Ley de Contabilidad  $N<sup>°</sup>$  3799 y sus modificatorias.

Si transcurridos (30) treinta días desde la entrada de la documentación, el Contador General no se hubiese expedido, se considerará que el procedimiento y la documentación se ajustan a las disposiciones legales vigentes, por lo cual los antecedentes volverán a la repartición de origen para que continúe al trámite.

b2)Si correspondiere efectuar el reparo y el Delegado no lo llevara a cabo, será solidariamente responsable con el jefe del Servicio Administrativo y pasible de las mismas sanciones. *(Modificado por Ley Nº 6.372)* 

**Artículo 9º:** Las liquidaciones para el pago emitidas por los Jefes de los Servicios Administrativos, intervenidas por los Delegados, deberán ser remitidas, si corresponde, a Contaduría General de la Provincia para que autorice su pago. *(Modificado por Ley Nº 6.372)* 

**Artículo 10º:** Sin perjuicio de la intervención de los delegados, Contaduría General de la Provincia procederá a través de su Departamento de Auditoria a efectuar controles periódicos en los distintos Servicios Administrativos sobre el proceso a que se refiere esta ley, en la forma que se reglamente.

## **CAPITULO III**

## **DEL REGISTRO DE LAS OPERACIONES**

**Artículo 11º:** Los Jefes de Servicios Administrativos se ajustarán a las disposiciones de este capítulo a los efectos de cumplir la función que les asigna el artículo  $N^{\circ}$  2<sup>°</sup> inciso b), sin perjuicio de lo que establece la Ley  $N^{\circ}$  3799 de Contabilidad de la Provincia y sus modificatorias en su Capítulo III -Del registro de las operaciones, para los Organismos Descentralizados.

**Artículo 12º:** La contabilidad del presupuesto registrará, además de las etapas del gasto establecidas en el artículo 40º de la Ley 3799 y sus modificatorias, las afectaciones preventivas de los créditos del presupuesto, a efectos de informar permanentemente sobre las disponibilidades de los mismos, previo la autorización de los gastos. Las afectaciones preventivas caducarán al cierre del ejercicio.

Para determinar el momento de las distintas etapas del gasto y la documentación que las respalda se tomará como base la planilla Anexa de esta Ley.

La registración de lo devengado se efectuará en forma simultánea con la liquidación del gasto en las condiciones establecidas en el primer párrafo del Artículo 21º de la Ley de Contabilidad, excepto al cierre del ejercicio en el que se computarán como gasto devengado en el mismo, aquellos cuyo devengamiento se haya producido hasta el 31 de diciembre, aunque no se hubieren liquidado. *(Modificado por Lev Nº 6.372)* 

**Artículo 13º:** A efectos de registrar las etapas del gasto señaladas en el artículo anterior, los distintos Servicios Administrativos procederán a emitir y procesar sus respectivos volantes de afectación preventiva del gasto, los de compromiso, los de lo devengado, las liquidaciones para el pago y los ajustes cuando correspondiera. Los Jefes de los Servicios Administrativos o quienes los reemplacen, deberán firmar en todos los casos los volantes de compromiso y las Liquidaciones para el Pago, lo que implicará la conformidad de todas las etapas anteriores.

#### tos GASTOS Pág.:311

La Contaduría General de la Provincia establecerá con carácter general los procedimientos a los que deberá ajustarse este proceso. *(Modificado por Ley Nº 6.372)*

**Artículo 14º:** Los volantes a que se hace referencia en el artículo anterior deberán contener además de otros datos que se establezcan por reglamentación, la descripción de los insumos para la obtención de los cuales se afecta el crédito presupuestario o su código, la cantidad de los mismos expresados en unidades, el precio referencial o definitivo según corresponda y las unidades de gestión a los que se asignarán los mismos. *(Modificado por Ley Nº 6.372)* 

**Artículo 15º:** El criterio que se seguirá para el registro de los gastos fijos o de carácter obligatorio, será el de afectar preventivamente el crédito presupuestario y cuando proceda también comprometerlo definitivamente, por todo el año o el período que corresponda, al comenzar el ejercicio, al efecto de conocer las disponibilidades de crédito para la realización de otras erogaciones y cuando sea necesario promover con la suficiente antelación las modificaciones presupuestarias.

Mediante reglamentación se establecerá la documentación y los procedimientos que se aplicarán para la registración de estos gastos. *(Reglamentado por Decreto Nº1.655/92 y Decreto Nº774/96)*

## **CAPITULO IV**

## **DE LA REGISTRACIÓN DE LOS RESULTADOS**

**Artículo 16º:** La Dirección de Finanzas organizará un sistema de registración de resultados, basado en la sistematización de la información provista por el subsistema de indicadores.

**Artículo 17º:** Entiéndase por resultados los productos alcanzados (oferta) como consecuencia del accionar del Estado provincial, como así el nivel de satisfacción de la demanda.

A tal efecto, los responsables de las Unidades de Gestión, deberán enviar periódicamente la información que permita identificar la Demanda y la Oferta de su actividad.

**Artículo 18º:** Se entiende por indicadores de Oferta, aquellos que miden el nivel de actividad desarrollada en las distintas áreas del sector público, bajo la forma de los diferentes productos, bienes y servicios que este genera.

Son indicadores de Demanda aquellos que ponen de manifiesto las necesidades y los requerimientos que la población y algunos sectores del mismo Estado experimentan, en relación con los bienes y servicios antes mencionados y que son producidos por el sector público.

**Artículo 19º:** Mediante reglamentación, se establecerá la periodicidad y la forma en que los responsables deberán remitir la información a la Dirección General de Finanzas. Asimismo, se establecerá la fecha de inicio de la registración de los resultados y los procedimientos mediante los cuales se llevará a cabo dicha registración, así como, su evaluación y el control de la información obtenida. Elaborará además un sistema de indicadores de eficiencia para evaluar los resultados.

## **CAPITULO V**

#### **DE LOS FONDOS PERMANENTES**

**Artículo 20º:** Conforme con lo dispuesto por el artículo Nº 23 de la Ley Nº 3799 de Contabilidad de la Provincia y sus modificatorias, se constituirán dos tipos de fondos, a saber: "Fondos sin reposición" y "Fondos con reposición".

**Artículo 21º:** Con los "Fondos sin reposición" se atenderán las erogaciones de cualquier naturaleza, cuando por sus características, modalidad o urgencia, que deberán ser justificadas técnica y económicamente, no permitan su cancelación en el plazo común fijado para todas las erogaciones.

**Artículo 22º:** Con los "Fondos con reposición" se atenderán los pagos de menor cuantía que deban efectuar las Habilitaciones o Dependencias con iguales funciones, dependientes de los Servicios Administrativos. Por reglamentación se fijarán los montos máximos de los pagos a efectuar con cargo a estos fondos, como así también los procedimientos para su constitución, registración y rendición.

**Artículo 23º**: Comuníquese al Poder Ejecutivo.

**ANEXO LEY 5806.**

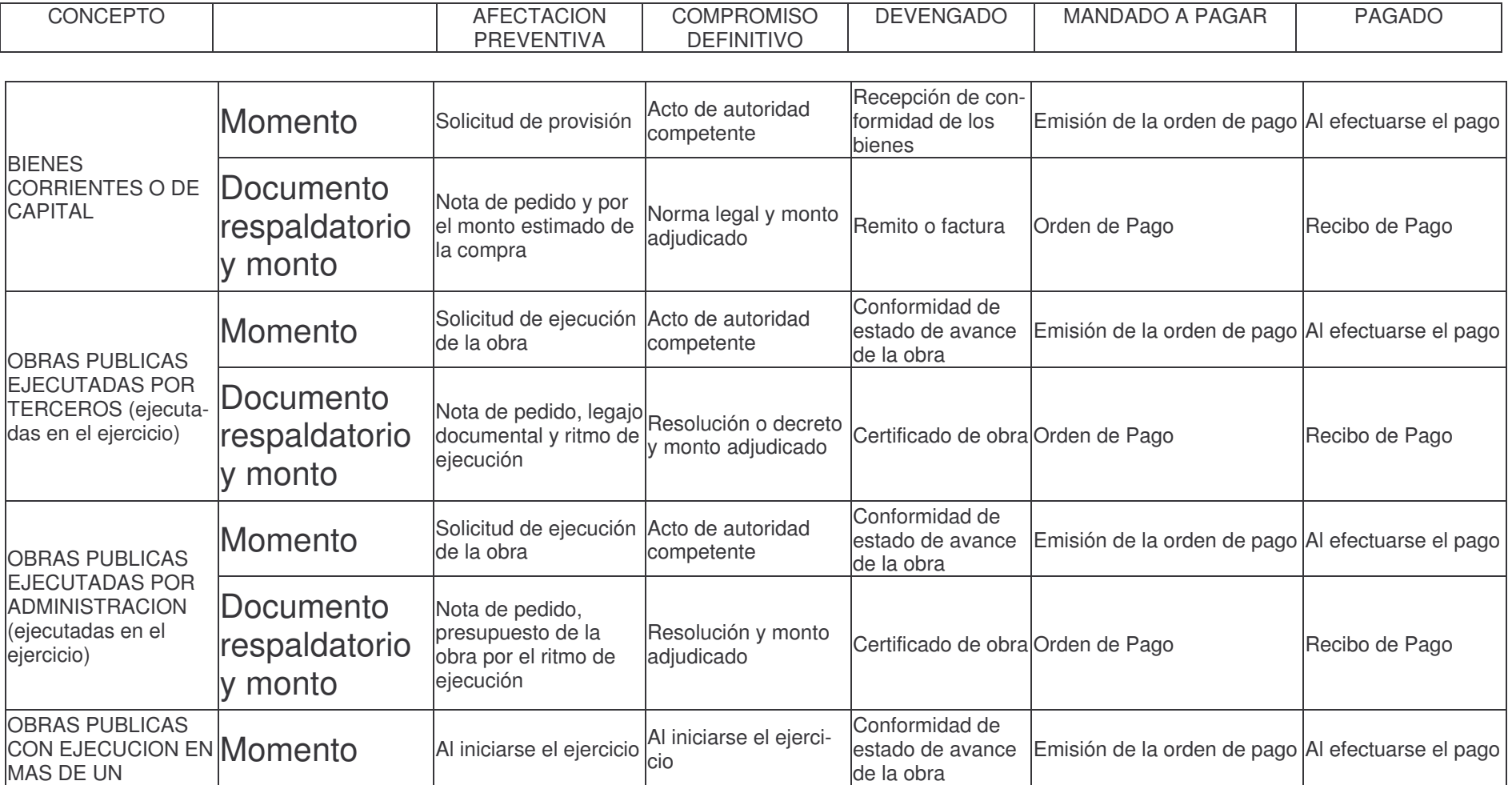

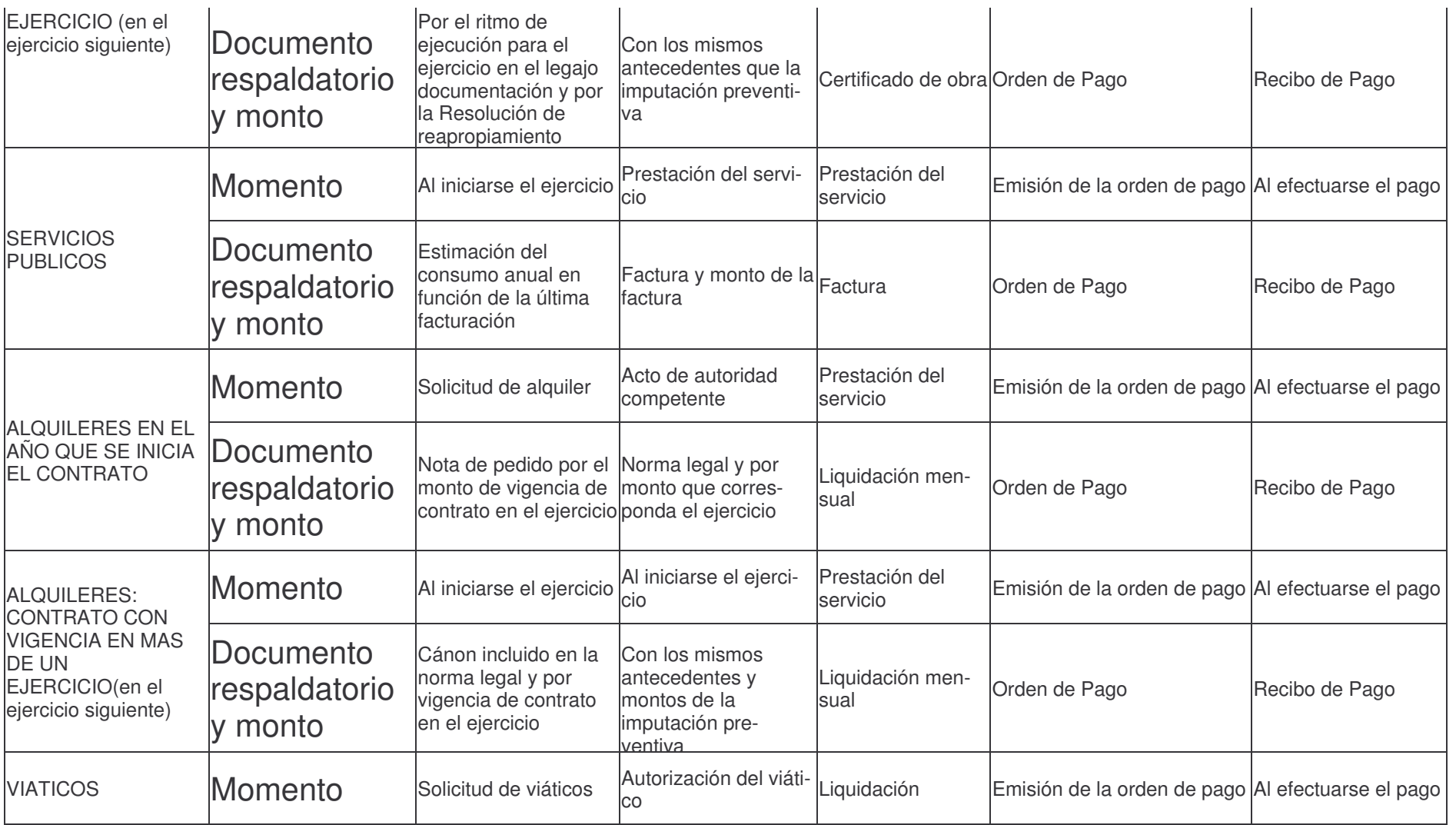

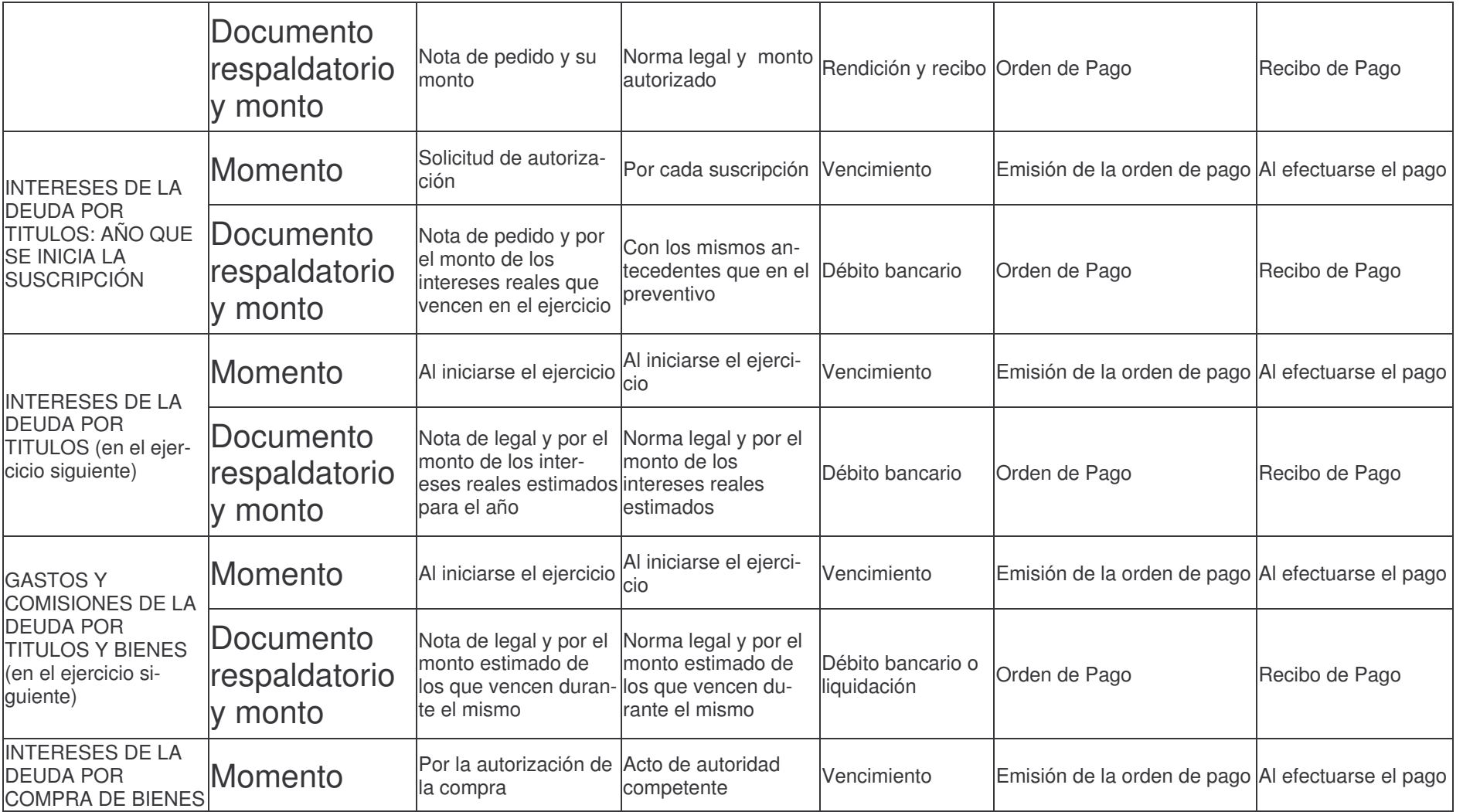

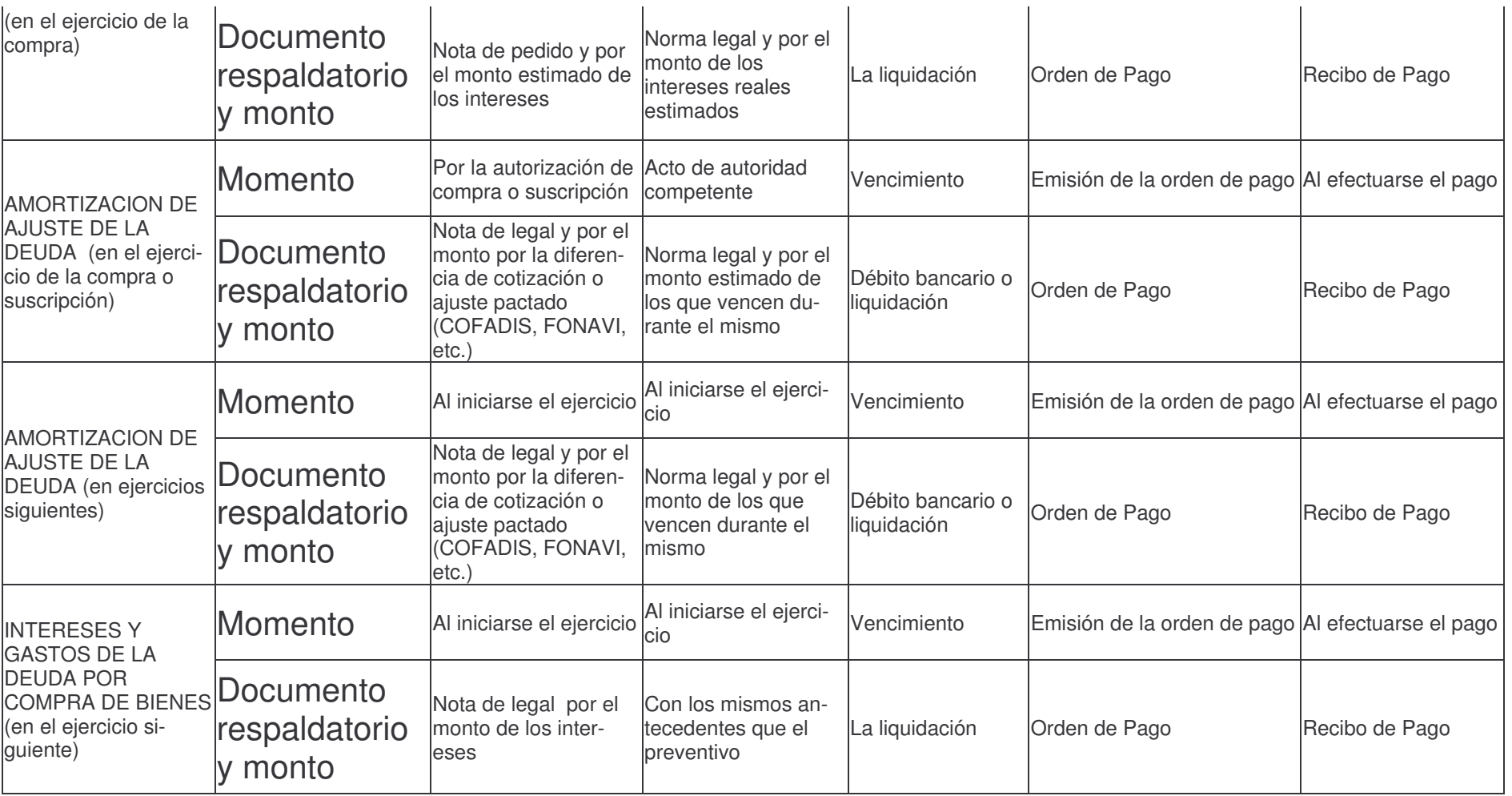

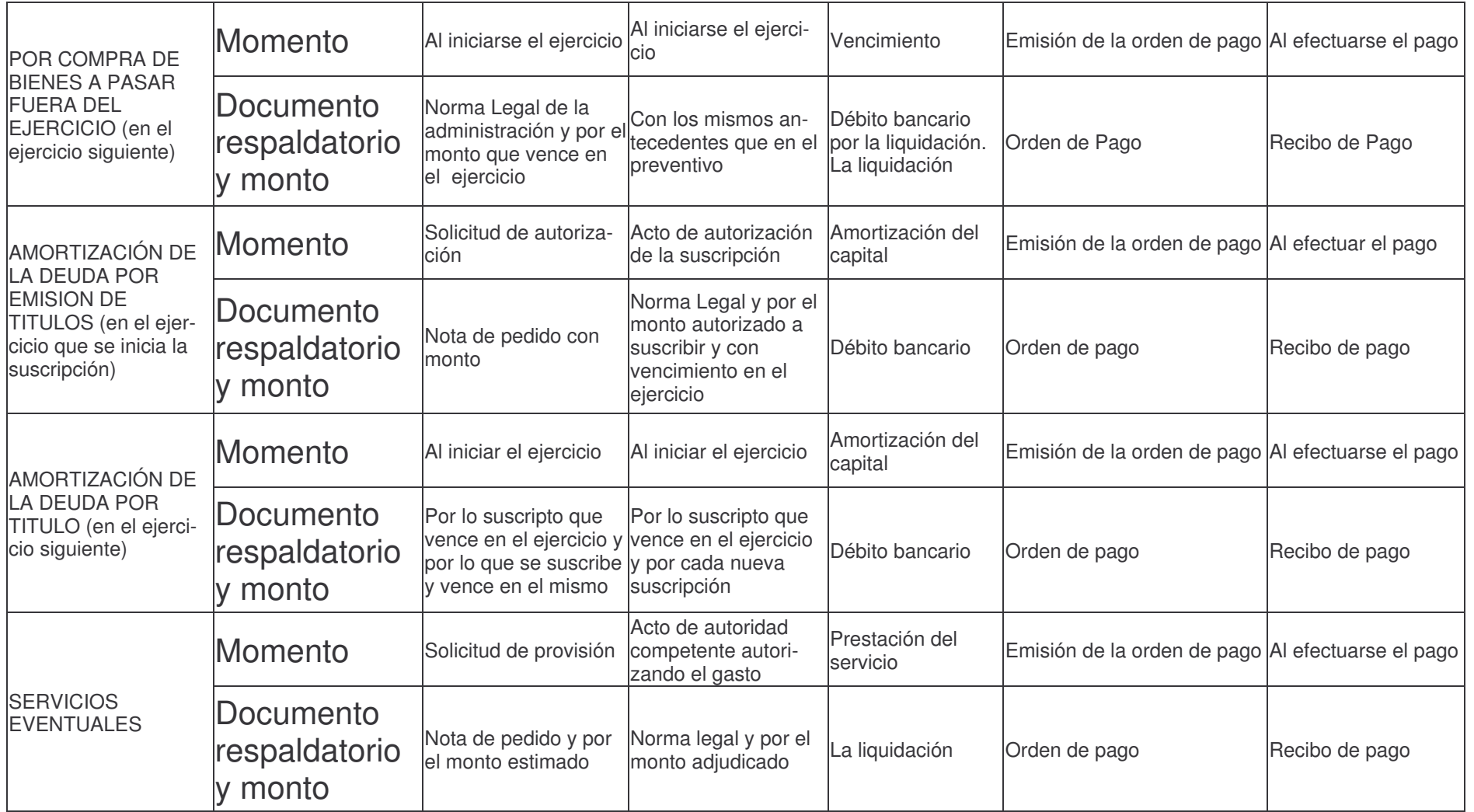

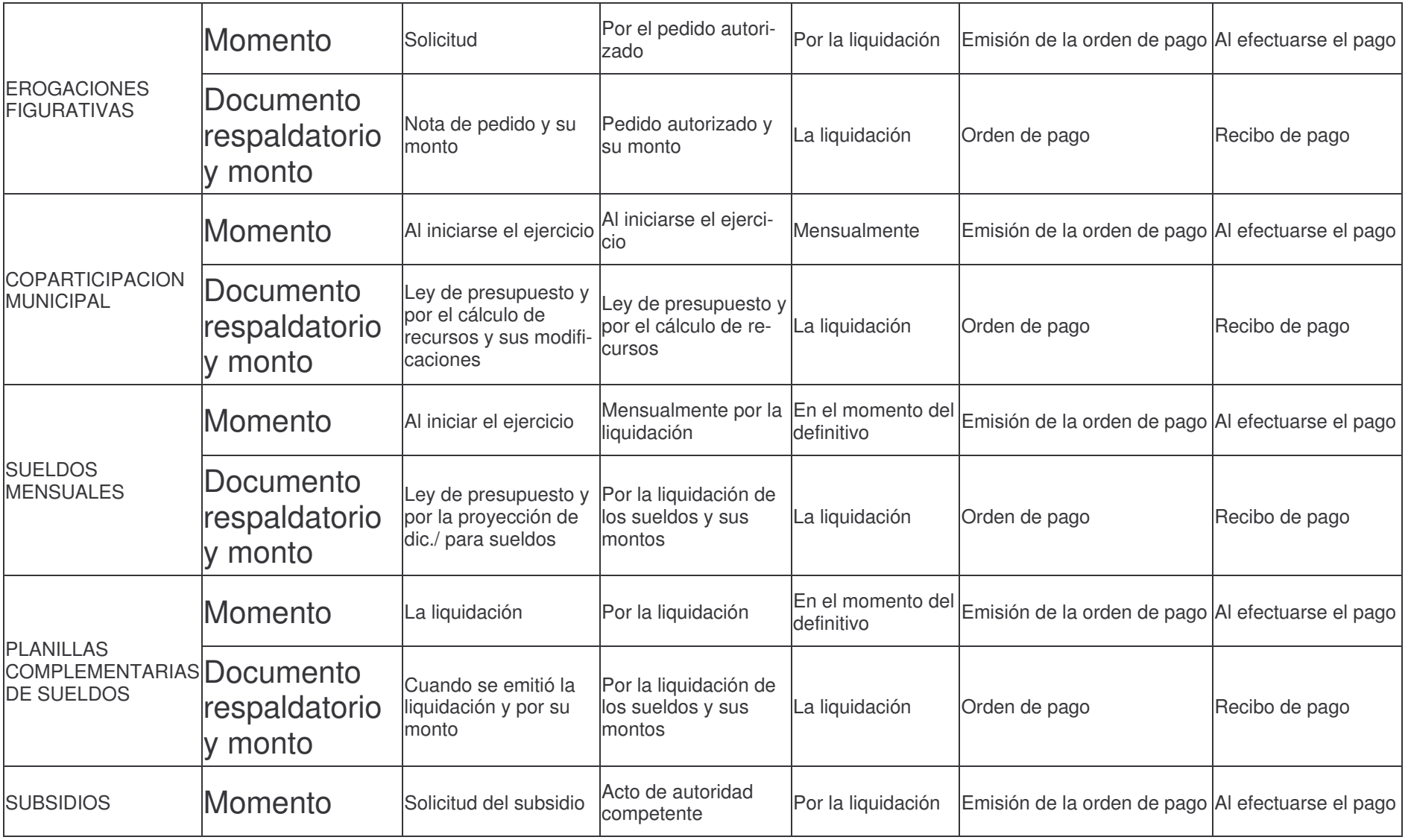

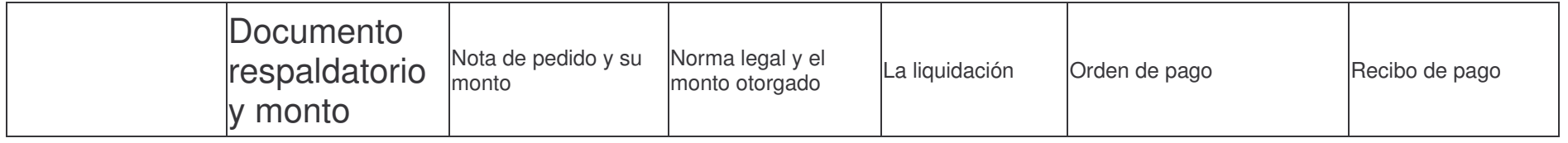

 $\text{GASTOS}$  Pag.:320

#### **2. DECRETO 2122/2002**

# **DECRETO N° 2122**

**MINISTERIO DE HACIENDA** Mendoza, 31 de diciembre de 2002

Visto el expediente N" 02889-S-02-01071 y lo dispuesto por los Artículos 21 Y 22 de la Ley No 3799 Y sus modificaciones, y

CONSIDERANDO:

Que la difícil situación económica financiera, que atravesó el país Y la Provincia durante el año 2002, produjo la imposibilidad de cancelar las deudas pendientes del ejercicio 2001.

Que los residuos pasivos y los acreedores varios determinados al cierre del ejercicio 2001, perimen al 31 de diciembre de 2002.

Que los Artículos 21 y 22 de la Ley de contabilidad N° 3799 y sus modificaciones, que legislan sobre el tema, autorizan al Poder Ejecutivo a ampliar el plazo de vencimiento cuando la situación financiera de la Provincia o la salvaguarda de los intereses de los acreedores la justifique.

Que de producirse los vencimientos aludidos se originaría una grave situación en el ejercicio 2003 al tener que presupuestar su cancelación en el mismo, afectando las partidas para atender los gastos propios del ejercicio.

Por ello,

#### **EL GOBERNADOR DE LA PROVINCIA D E C R E T A:**

**ARTÍCULO 1°** - Amplíese hasta el 31 de diciembre de 2003,el plazo de caducidad de las órdenes de pago no canceladas al cierre del ejercicio 2002.

**ARTÍCULO 2°** - Amplíese hasta el 31 de diciembre de 2003 el plazo para liquidar los residuos pasivos vigentes al 3l de diciembre de 2002.

**ARTÍCULO 3°** - Comuníquese, publíquese y dese al Registro oficial y archí- $V \cap S \cap T$ 

## **3. DECRETO N°66/1982.**

## MENDOZA, 13 de enero de 1982.

## **DECRETO Nº 66**

Visto el expediente H Nº 453-M-1980 y acumulado H. 3 Nº 1163- C-1981, en el cual el Ministerio de Hacienda propone implementar un procedimiento uniforme en todos los organismos de la administración central para la tramitación y pago de facturas a proveedores, y

#### CONSIDERANDO:

Que, habida cuenta de los problemas que a diario se suscitan sobre este tema, se hace necesario concretar la implementación de un sistema que permita mejorar y acelerar el proceso de trámite y pago de facturas de proveedores, dentro de plazos razonables;

Que ello ha de contribuir a concretar pautas de racionalización administrativa, impartidas oportunamente por el Superior Gobierno de la Nación;

Que, asimismo, la presente disposición tiene carácter de reglamentación del Capítulo II, Título III - Contrataciones - de la Ley Nº 3799 de Contabilidad, conforme a lo previsto por el artículo  $37<sup>°</sup>$  de la misma;

Por ello, atento lo dictaminado por Asesoría Letrada del Ministerio de Hacienda a fs. 27 del expediente H. Nº 453-M-1980 y Asesoría de Gobierno a fs. 4 y vta. de las actuaciones acumuladas H. 3 Nº 1163-C-1981,

> EL GOBERNADOR DE LA PROVINCIA EN ACUERDO DE MINISTROS DECRETA:

**Artículo 1º**: Los proveedores de bienes y servicios de la administración central presentarán sus facturas para el trámite de pago en el lugar que indiquen las cláusulas particulares de la contratación o, en caso contrario, en el organismo donde se entregaron los bienes o se prestaron los servicios.

**Artículo 2º:** Cada factura deberá presentarse por triplicado acompañada de copia de la orden de compra o contrato, las que serán certificadas por el agente encargado de su recepción. El original y duplicado de la factura serán destinados para el trámite en la administración y el triplicado para ser devuelto al proveedor.

En caso de facturación parcial la copia de la orden de compra o contrato se acompañará en la primer factura presentada. En las restantes facturas se dejará constancia de esta circunstancia.

#### tos CASTOS Pag.:322

**Artículo 3º:** El agente encargado de recibir la factura verificar los aspectos formales de la misma y, de no mediar observación, procederá a su recepción dejando constancia en todos los ejemplares de la fecha de presentación, firma y sello aclaratorio de su nombre.

A sus efectos, devolverá una copia de la factura (triplicado) al proveedor, en el momento de la recepción.

Las facturas que no cumplan los requisitos formales no serán recibidas.

**Artículo 4º:** Son requisitos formales de cada factura a los efectos del artículo anterior:

- 1- Presentarse por triplicado.
- 2- Confeccionarse a máquina o en forma manuscrita, con escritura clara e indeleble, sin enmiendas, raspaduras o interlineaciones que no se encuentren salvadas.
- 3- Contener las siguientes referencias del proveedor:
	- a. Nombre y apellido o razón social.
	- b. Domicilio, código postal y teléfono.
	- c. Número de inscripciones en los distintos impuestos de la Nación (ganancias, valor agregado e internos) y de la Provincia (ingresos brutos) o su condición de no contribuyente.
	- d. Número de inscripción en la respectiva Caja de Jubilaciones.
- 4- Lugar y fecha de emisión.
- 5- Número de factura.
- 6- Nombre del organismo oficial contratante.
- 7- Descripción detallada que permita identificar el bien vendido, el servicio prestado, la cosa o servicio locado o el trabajo efectuado, según la orden de compra, debiendo estar indicadas las cantidades, precios unitarios y totales y todo otro concepto que incida cuantitativamente en el importe total de la operación.
- 8- Número y fecha de la orden de compra o del contrato. Número y fecha de los remitos de entrega.

**Artículo 5º:** El organismo receptor de la factura procederá a verificar:

1- Todos los requisitos que deben cumplir las facturas conforme a las normas que son de aplicación en cada caso en particular.

2- Precios y cálculos contenidos en la factura.

Versión 06/2009 Con

3- Recepción definitiva de conformidad de los bienes o servicios facturados.

4- Constancia de la incorporación al inventario de bienes patrimoniales, cuando así corresponda.

**Artículo 6º:** El Director de la repartición o funcionario autorizado legalmente para ello insertará en la factura el correspondiente "Visto Bueno" (Vº Bº), el cual significará que todos los actos realizados dentro de su repartición se encuentran ajustados a las normas legales y de procedimiento.

**Artículo 7º:** La factura y la recepción de los bienes o servicios podrá ser intervenida por el Delegado Inspector de la Dirección de Compras y Suministros, en sus funciones de control.

**Artículo 8º:** Con la factura presentada en las condiciones que se indica en el Artículo 4º se formará expediente que será remitido a la Dirección de Compras y Suministros a los efectos de su trámite interno y descargo en las órdenes de compra respectivas. Posteriormente se remitirá a Contaduría General de la Provincia para la liquidación correspondiente y emisión de la respectiva orden de pago. Las órdenes de pago serán emitidas en todos los casos por la Contaduría General de las Provincia.

**Artículo 9º**: Corresponde a Contaduría General de la Provincia:

*1- Ejercer el control interno previsto en los artículos 20º, 36ºy 60ºde la Ley Nº3799 de Contabilidad.,*

- 2- Emitir y firmar la orden de pago.
- 3- Efectuar las registraciones pertinentes.
- 4- Emitir y firmar el cheque para el pago y gestionar el  $V^{\circ}$  B<sup>°</sup> del Ministerio de Hacienda *( art. 59ºLey Nº3799).*
- 5- Girar las actuaciones a la tesorería General de la Provincia.

**Artículo 10º:** Corresponde a Tesorería General de la Provincia:

1- Verificar las actuaciones en todos los aspectos que hacen al pago y firmar los cheques emitidos por la Contaduría General de la Provincia.

- 2- Citar al proveedor para hacer efectivo el pago.
- 3- Cumplimentar la orden de pago.

**Artículo 11º**: Para el trámite previsto en el presente decreto, se fijan los siguientes plazos máximos que serán contados en días hábiles laborales.

-Repartición de origen SIETE (7) días

Versión 06/2009 Con

tos CASTOS Pag.:324

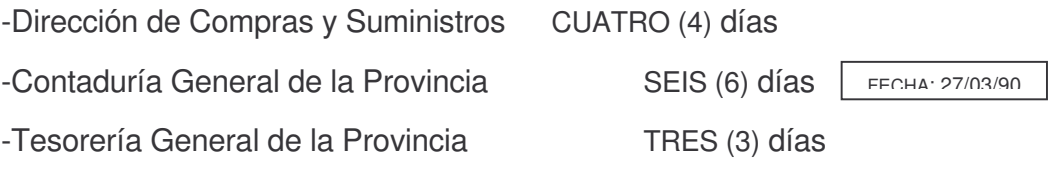

El plazo de este proceso comenzará desde el día siguiente a la fecha de presentación de factura o de recepción definitiva de los bienes o servicios, el que sea posterior.

Los términos parciales de cada expediente que se tramite el pago de facturas, se contarán desde el día siguiente de la recepción hasta el día de entrega, atento a las fechas que se registren en las respectivas mesas de entradas y, en el caso de no intervenir éstas, en las indicadas en los libros de entrega y recepción del expediente.

**Artículo 12º:** Los plazos de este proceso se considerarán interrumpidos cuando Contaduría General de la Provincia retenga las actuaciones, si razones de índole financiera así lo justificarán, circunstancia que deberá quedar acreditada en el expediente respectivo. La retención dispuesta será informada al Ministerio de Hacienda en el primer día hábil siguiente.

**Artículo 13º:** Si transcurridos TREINTA (30) días corridos o el plazo pactado en transacciones especialmente autorizadas, desde la fecha de recepción conforme de la factura o de la recepción definitiva de los bienes o servicios, el que sea posterior, no se hubiere cancelado, se liquidarán intereses a favor del proveedor desde la fecha de vencimiento hasta le efectivo pago.

La liquidación de dichos intereses y/o actualizaciones de los mismos, se realizará de acuerdo al siguiente procedimiento:

a) Pago: La liquidación de los intereses y sus actualizaciones se calcularán utilizando los índices para préstamos tasa activa restantes operaciones vigente en el Banco de Mendoza o la equivalente que la sustituya en el futuro. (Comunicación A. 1100 del BCRA).

b) Reclamo: Debe existir reclamo administrativo del acreedor, realizado con posterioridad a la fecha del efectivo pago de su crédito, aún cuando haya dejado constancia de su disconformidad.

c) Vigencia: La liquidación de los intereses y/o actualización correspondientes a las importes cancelados en mora, tendrá vigencia desde la fecha del efectivo pago y hasta la fecha en que se practique la liquidación, siempre que el reclamo haya sido interpuesto dentro de los 15 días siguientes al pago; en el caso que el reclamo se efectúe con posterioridad a dicho plazo, la liquidación tendrá vigencia desde la fecha del reclamo y hasta la fecha en que se realice la liquidación.

d) Plazo: En todos los casos el efectivo pago de los intereses y/o actualizaciones se efectuará dentro de los VEINTE (20) días corridos desde la fecha de efectuada la liquidación.
#### $\text{GASTOS}$  Pag.:325

e) Fecha de Efectivo Pago: Se considera fecha de efectivo pago al día en que Contaduría General de la Provincia remite el Parte Diario de Pago a Tesorería General de la Provincia. Esta o las dependencias autorizadas a efectuar los pagos exhibirán durante DIEZ (10) días hábiles la lista de los mismos, a los efectos de su notificación. *(Modificado por Decreto Nº603/90)*

**Artículo 14º:** Los funcionarios y agentes que por sus funciones deben intervenir en el trámite de pago de facturas serán responsables por el cumplimiento de los plazos fijados y por todos los perjuicios pecuniarios que pueda sufrir el Estado por su culpa o negligencia.

**Artículo 15º:** Cuando el reclamo previsto en el Artículo 13º tenga trámite favorable, o cuando por el incumplimiento de los términos previstos en el Artículo 11<sup>º</sup> se ocasione perjuicio pecuniario al Estado, la Tesorería General remitirá los antecedentes del caso a la jurisdicción en la que presumiblemente se hubiere originado el mismo, a los efectos de que se proceda a la iniciación del sumario pertinente.

No se considerará que existe culpa o negligencia y no se iniciará el sumario respectivo cuando la Contaduría General de la Provincia retenga las actuaciones por los motivos indicados en el Artículo 12º.

**Artículo 16º:** Cada Ministerio, Secretaría General de la Gobernación y Secretaría de Planeamiento y Coordinación, podrá reglamentar el procedimiento que puedan seguir las actuaciones dentro de su jurisdicción y determinará los respectivos responsables de cada trámite.

**Artículo 17º**:Los servicios administrativos que realicen pagos en forma directa a través de sus habilitaciones o dependencias que cumplan dichas funciones, ajustarán sus trámites de manera que dichos pagos se efectivicen dentro de los TREINTA (30) días corridos desde la fecha de la presentación de la factura o de la recepción de los bienes o servicios, el que sea posterior.

**Artículo 18º:** Para las compras menores o de "caja chica" como así también para los servicios de electricidad, gas u otros de similar naturaleza no regirá la obligación de presentar facturas por triplicado ni los demás requisitos formales establecidos en este decreto, debiendo la Contaduría General de la Provincia determinar las condiciones mínimas que deberán reunir tales facturaciones.

**Artículo 19º:** Este decreto regirá a partir de los TREINTA (30) días de su publicación en el Boletín Oficial. Las facturas que ya se encuentren en trámite de pago a la fecha de aplicación, deberán ser canceladas dentro de los TREINTA (30) días de dicha fecha; caso contrario el proveedor podrá optar por interponer el reclamo previsto en el artículo 13º.

**Artículo 20º:** Dentro de un plazo de SESENTA (60) días, los organismos descentralizados deberán dictar las normas necesarias a los efectos de que los trámites internos para el pago de las facturas de sus proveedores d bienes o servicios no excedan los TREINTA (30) días.

**Artículo 21º:** Derógase el Decreto Nº 4243/73, el Decreto-Acuerdo Nº 4460/1973 y toda otra norma que se oponga al presente.

**Artículo 22º:** Comuníquese, publíquese, dése al registro oficial y archívese.

# **ANEXO II LOTES FIDE - DCCION GRAL. DE ESCUELAS**

# **LOTES FIDE – DCCION GRAL. DE ESCUELAS**

Para hacer más operativo el pago a comedores que son muchos, y que se hacen entregas mensuales en concepto de subsidios, se ha diseñado este módulo. Genera los subsidios en Fondo Permanente cumpliendo con las etapas del Preventivo, Definitivo, Devengado y Liquidado en una sola etapa. En la Dirección general de Escuelas se utiliza para entregar a escuelas ...., para proveedores que dan gas en sepeling a las escuelas (Repsol YPF) y los que dan tarjeta magnética a los chicos (Prepago SA).

Para trabajar con este subsistema, se ingresa por: In-mo de Lotes surge el siguiente panel para Fides:

#### In-Mo de Lote Fides

Seleccione una de las siguientes opciones. Luego presione Intro.

- 1. Asignar Datos a Cabecera Lote
- 2. Asignar Datos a Líneas de Lote
- 3. Listado de lotes por subsidio
- 4. List.de Control de Subs./Lote
- 5. Generar Subsidios de Lote
- 6. List. de Control Pago /Lote
- 7. Pasar Def/Gen. P.Pago de Subs.
- 8. Transferir Datos a los bancos
- 10. Anulación de Pago de Lote
- 11. Listado de control de raciones
- 12. Lista Datos Básicos Benef.
- 13. Listados de control desde lote
- 15. Informe por dpto y conceptos
- 16. Lista Datos Básicos Benf x Cuc

F3=Salir F5=Renovar F12=Cancela

### Para la dirección General de Escuelas surge el siguiente panel:

In-mo de Lote Escuelas

Seleccione una de las siguientes opciones. Luego presione Intro.

- 1. Asignar Datos a Cabecera Lote
- 2. Asignar Datos a Lineas de Lote
- 3. Listado de lotes por subsidio
- 4. List.de Control de Subs./Lote
- 5. Generar Prev/Def/OPago de Lote
- 6. List. de Control Pago /Lote
- 7. Pasar Def/Gen. P.Pago de Subs.
- 8. Transferir Datos a los bancos
- 9. Imprime O.Pago Intransferibles
- 10. Anulación de Pago de Lote
- 11. Listado de control de raciones
- 12. Lista Datos Básicos Benef.
- 13. Listados de control desde lote
- 14. Lista Datos Básicos Benf x Cuc
- 15. Nombre de cheque/O.P. Intransf
- 16. Plla.de firmas del lote p/Bco
- 17. Continua Lote Escuelas

1. Anulación de Compr. de lote 2. Descarga Liquidados de lote

F3=Salir F5=Renovar F12=Cancela

#### **Opción 1. Asignar Datos a Cabecera Lote**

Ingresando por esta opción surge la siguiente pantalla:

 $WSbso015$  ASIGNACION DE DATOS A CABECERA DE LOTE  $3/05/07$ <br> $\frac{3/05/07}{2}$   $\frac{10 \cdot 06 \cdot 17}{2}$ IIIIIIIIIIIIIIIIIIIIIIIIIIIIIIIIIIIIII > Ejercicio: 2007  $CUC$ ......:  $0$ Lote.....:  $0$ F3 = Salir F5 = Renovar F10 = Barra de menú F12 = Cancela

En donde se deberá ingresar:

Ejercicio: El que corresponda al lote CUC: el que corresponde a la repartición Lote: es el nro que se quiere trabajar. Luego INTRO y surge la siguiente pantalla:

TSbsCab

Subsidios Lote

LOTE: Ejer: 2007 CUC: 194 N°: 39 Estado: 1 Origen: F

INSTITUCION: Caracter: 1 Jurisdicción: 19 U.Organizativa: 05

Descripción:

 $\mathcal{V}^{\mathcal{N}}$  varies and the set of  $\mathcal{V}^{\mathcal{N}}$  volvods and the set of  $\mathcal{V}^{\mathcal{N}}$  volvods and the set of  $\mathcal{V}^{\mathcal{N}}$ Se asigna a la primer línea de descripción de cada Subsidio que se genere Depósito: 0

Fecha de Pago/Vencimiento: 0/00/00 Es la fecha con la que se registran los Cheques de Pago del Lote.

Si no se ingresa se asigna la Fecha del Sistema el día en que se procesa el Lote.

F3 = Salir F4 = Ayuda F5 = Renovar F10 = Barra de menú F12 = Can Modifica

En donde se deberá ingresar:

Descripción: ingresar un detalle para la cabecera del lote. Ejemplo: remesa de fondos bienes para el mes de junio

Depósito: ingresar el que corresponda. F4 ayuda.

Fecha de Pago/vencimiento: F1 ayuda: Indica la fecha con la que se generarán los cheques determinados

para los partes de pago generados Automáticamente.

Luego INTRO

Ni bien se termina la carga aparece en Internet para que lo vean las escuelas.

### Opción 2. Asignar Datos a Líneas de Lote

Ingresando por esta opción surge la siguiente pantalla:

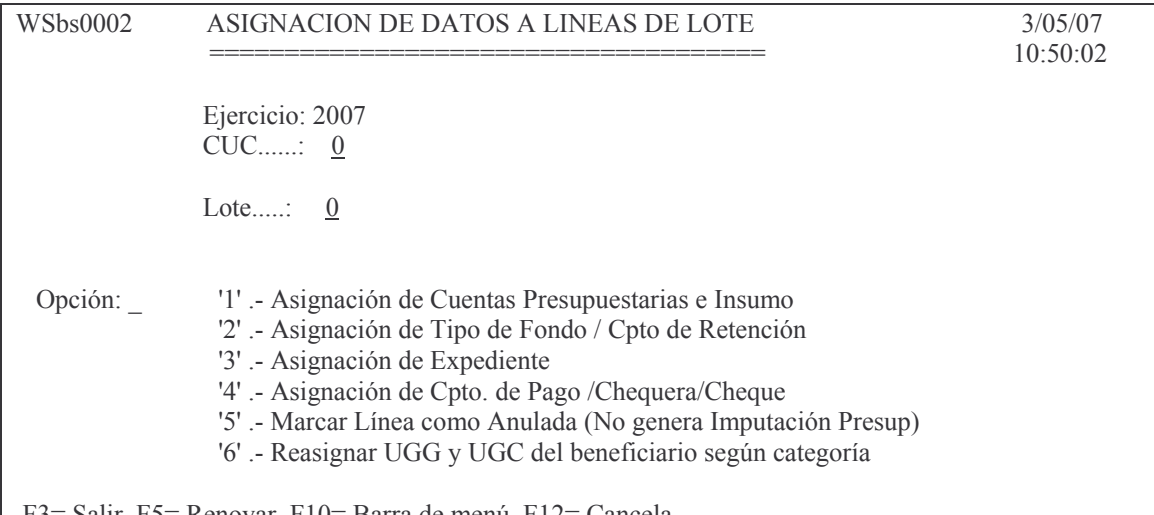

| F3= Salir F5= Renovar F10= Barra de menú F12= Cancela

Este panel contiene varias opciones que se describen a continuación. a) Opción 1 - Asignación de Cuentas Presupuestarias e Insumo Al ingresar esta opción surge la siguiente pantalla ejemplo:

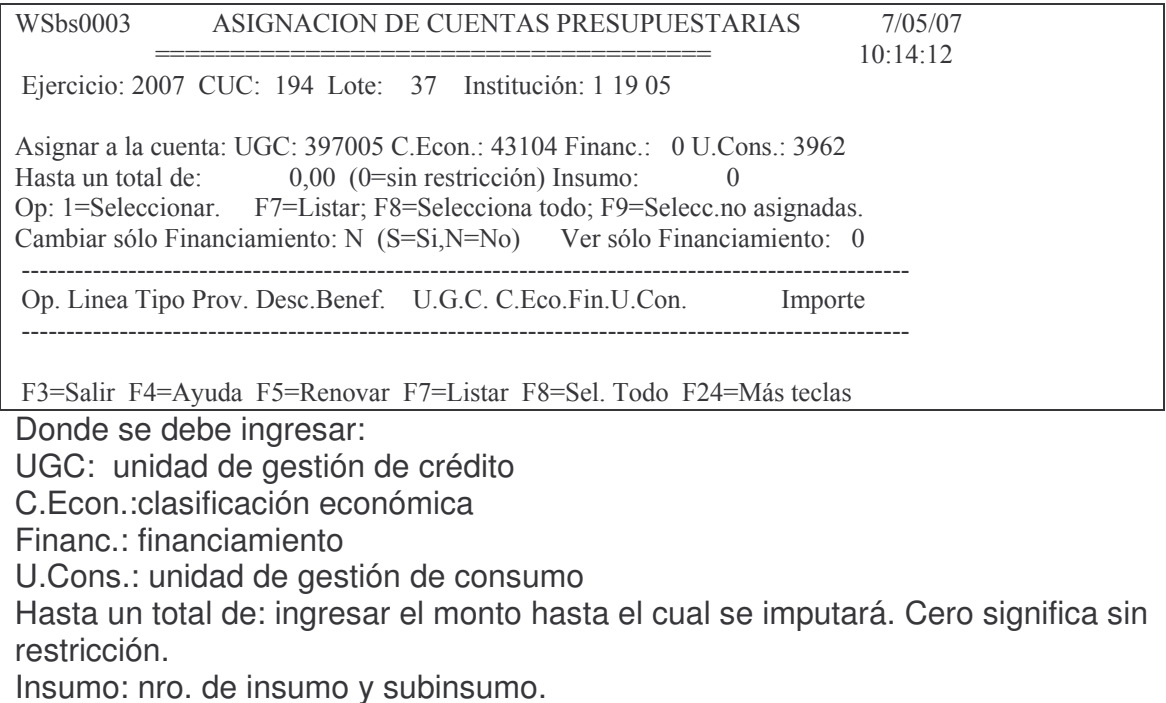

Cambiar sólo Financiamiento: N (S=Si,N=No)

Ver sólo Financiamiento: 0

Luego de ingresar los datos ( o no) y dar intro surge la pantalla que muestra las líneas con los proveedores. Ejemplo:

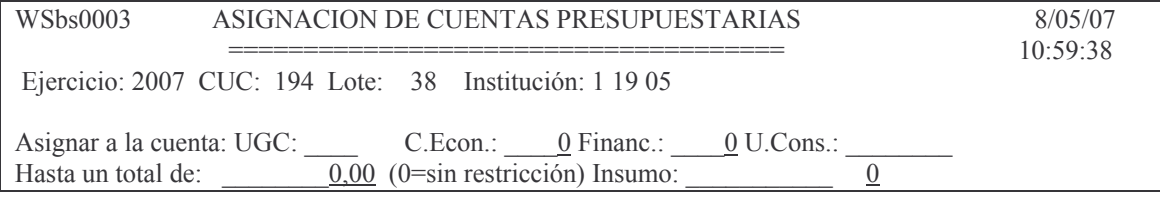

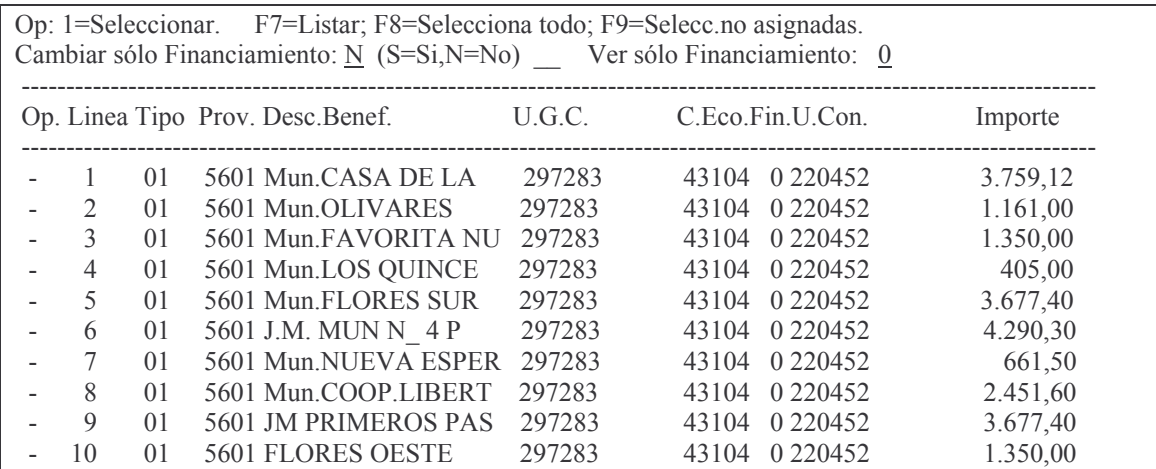

Seleccionado líneas con el valor 1 a la izquierda, se modifican los datos de las mismas colocándose el que contiene la cabecera; por ejemplo si la UGC es distinta al de la cabeza, coloca en el renglón seleccionado el de la cabecera.

#### b) Opción 2 - Asignación de Tipo de Fondo / Cpto de Retención

Esta opción permite ingresar el tipo de fondo (F4 ayuda) y el concepto de retención (F4 ayuda). También se puede ingresar el financiamiento y el monto hasta el que se puede imputar. La pantalla que surge es la siguiente:

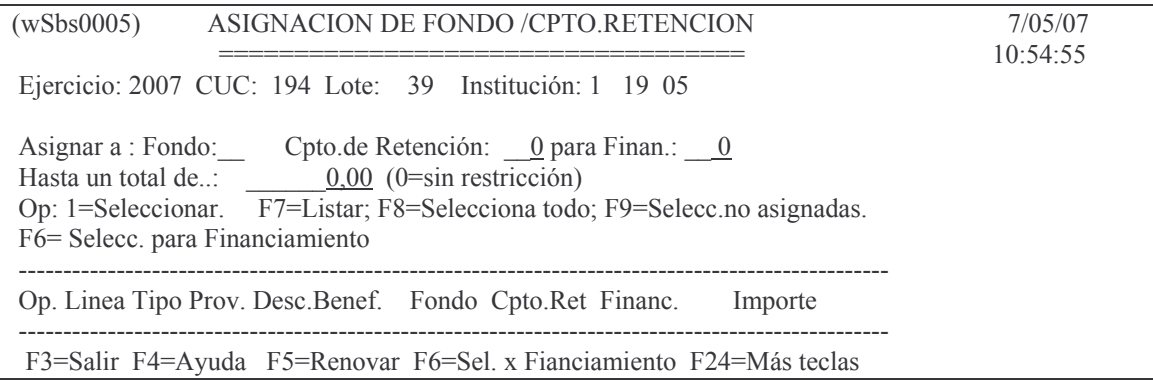

En concepto de retención F4 ayuda. Ejemplo 63 subsidios, etc.

# c) Opción 3 - Asignación de Expediente

La pantalla que surge es la siguiente:

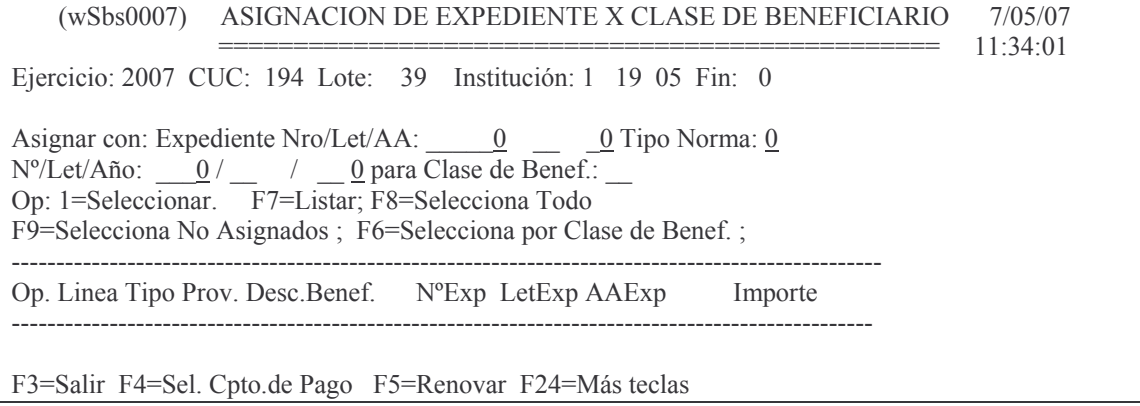

Permite ingresar los datos del expediente, tipo y nro. de norma legal para la clase de beneficiario. El expediente se solicita en Mesa de Entradas.

Esta opción pide la cuenta bancaria con la que se pagará el lote. Se le asigna el nro de cheque y chequera (si no tiene cuenta bancaria), si no se ingresa da error.

# *e) Opción 5 - Marcar Línea como Anulada (No genera Imputación Presup)*

Para cuando existe algún error, se marca la línea como anulada.

## *f) Opción 6 - Reasignar UGG y UGC del beneficiario según categoría*

# **Descarga Liquidados de lote**

Ingresando por 17. 2. del menú de Escuelas, Descarga Liquidados de lote, surge la siguiente pantalla:

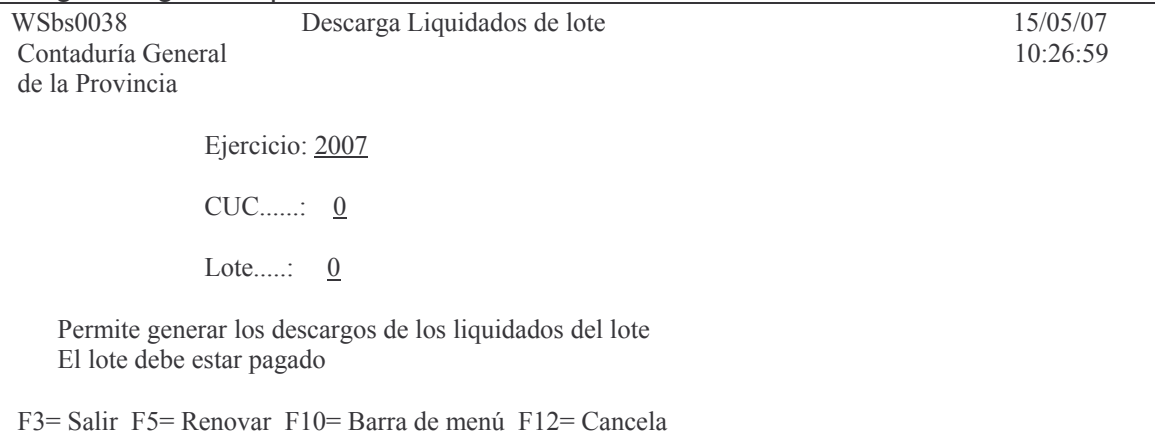

Ingresando los datos solicitados, descarga el lote automáticamente (todas las ordenes de pago que posee el mismo).

# **Anulación del comprobante de lote.**

Se utiliza este punto para cuando se necesita dejar sin efecto el lote y que ha sido pagado o no. Si ha sido pagado se debe anular primero el parte de pago, luego ingresar por el punto 10. Anulación de Pago de Lote . El panel que surge es el siguiente:

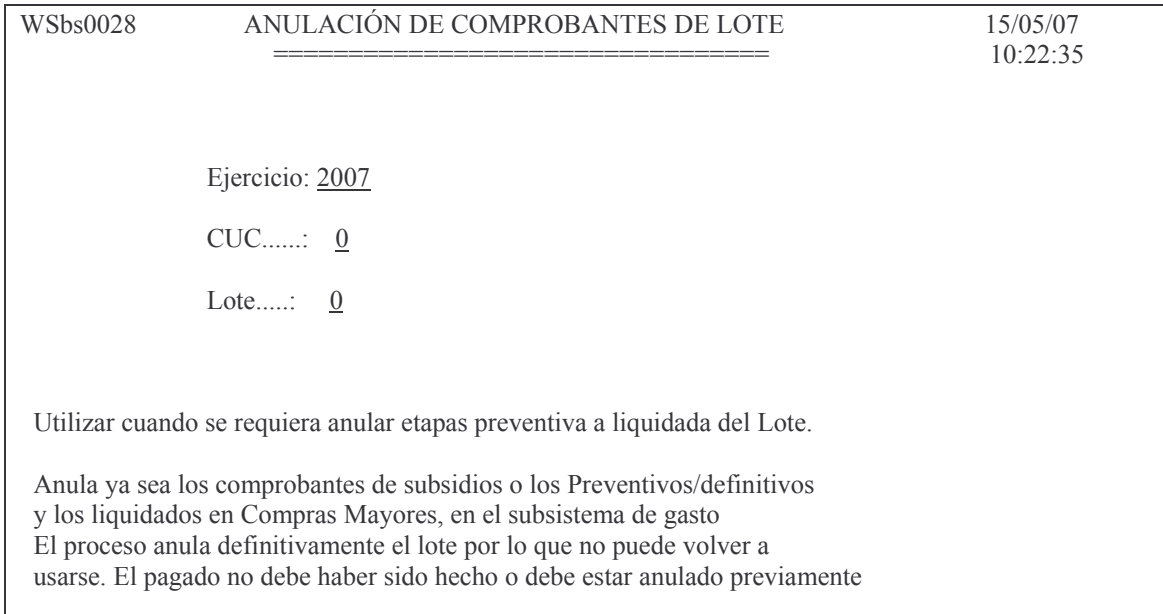

F3=Salir F5=Renovar F10=Barra de menu F12=Cancela

# **TRANSFERENCIA AL BANCO**

Se debe ingresar por el punto 8 del menú de Escuelas.

En segundo paso ingresar por sidico-web en Intranet, colocar el usuario y contraseña y luego Entrar y surge la siguiente pantalla:

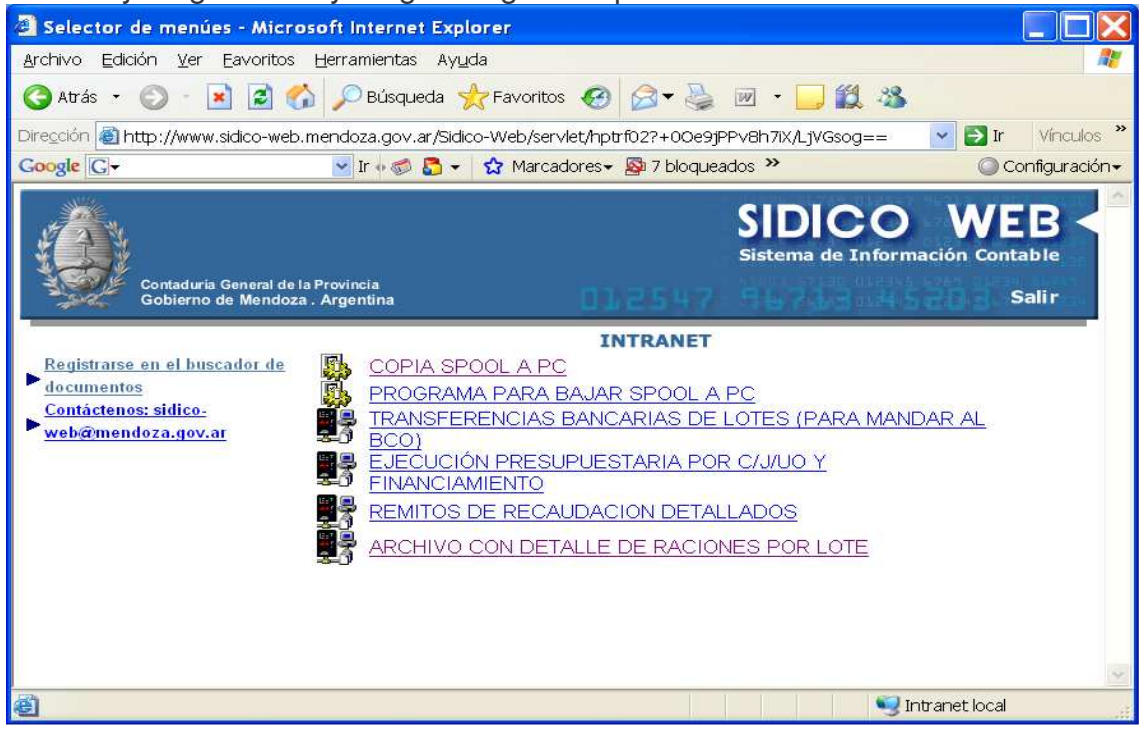

Dar doble clic en Transferencias bancarias de lotes (para mandar al banco).

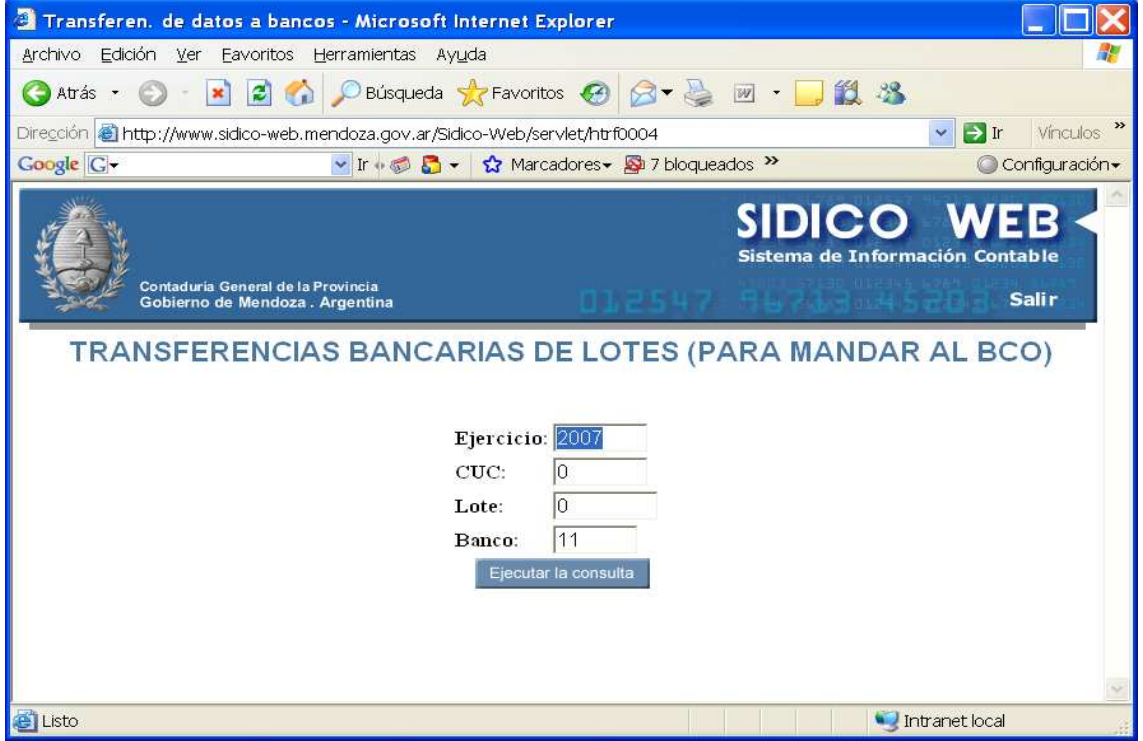

Ingresando los datos y luego clic en ejecutar la consulta, se genera una carpeta que contiene el archivo de los lotes generados.

Posteriormente por correo electrónico se adjunta el archivo y se envía al banco. El empleado que va al banco lleva un listado de SI.D.I.CO que sella la institución.

## **CONSULTAS E IMPRESIONES.**

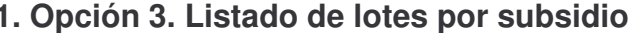

Ingresando por esta opción surge el siguiente panel:

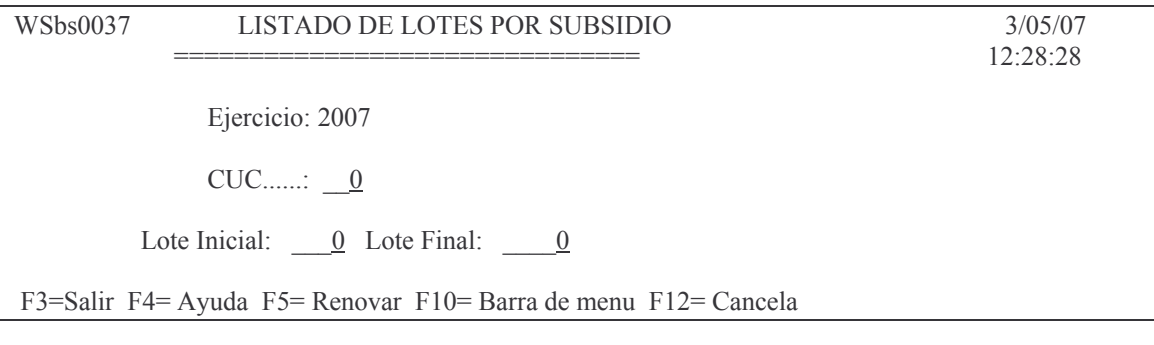

Fiemplo del listado:

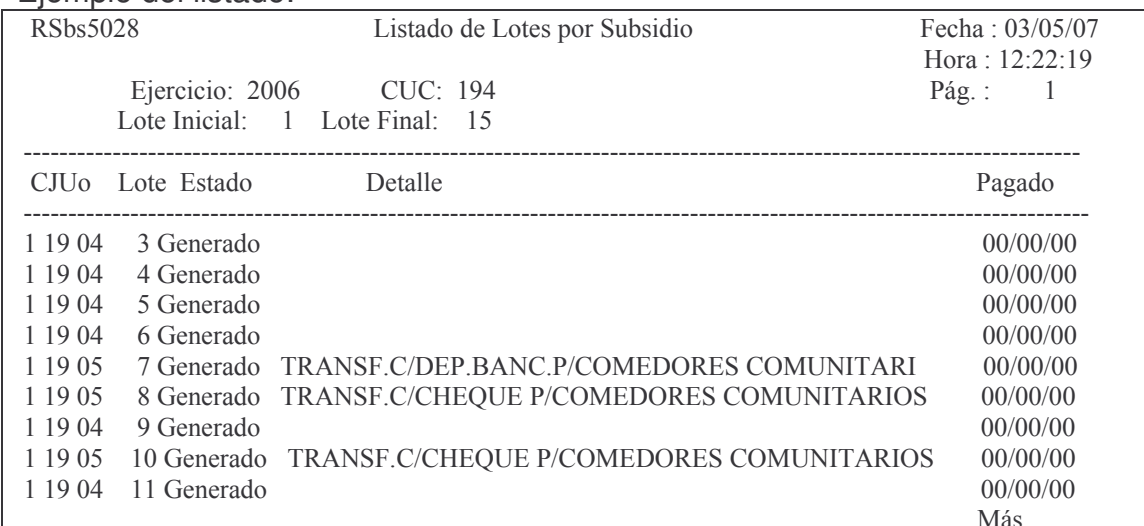

# 2. Opción 4. List.de Control de Subs./Lote

# Surge el siguiente panel:

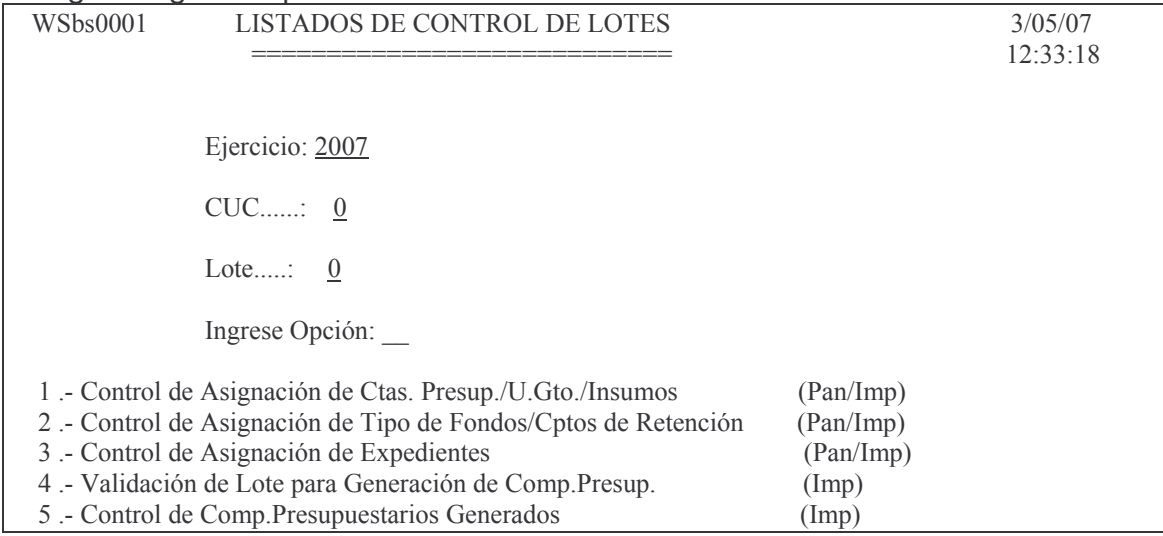

F3= Salir F5= Renovar F10= Barra de menú F12= Cancela

#### a) Punto 4 opción 1. Control de Cuentas presupuestarias

Ingresando los datos solicitados y con opción 1 se obtiene el siguiente listado eiemplo:

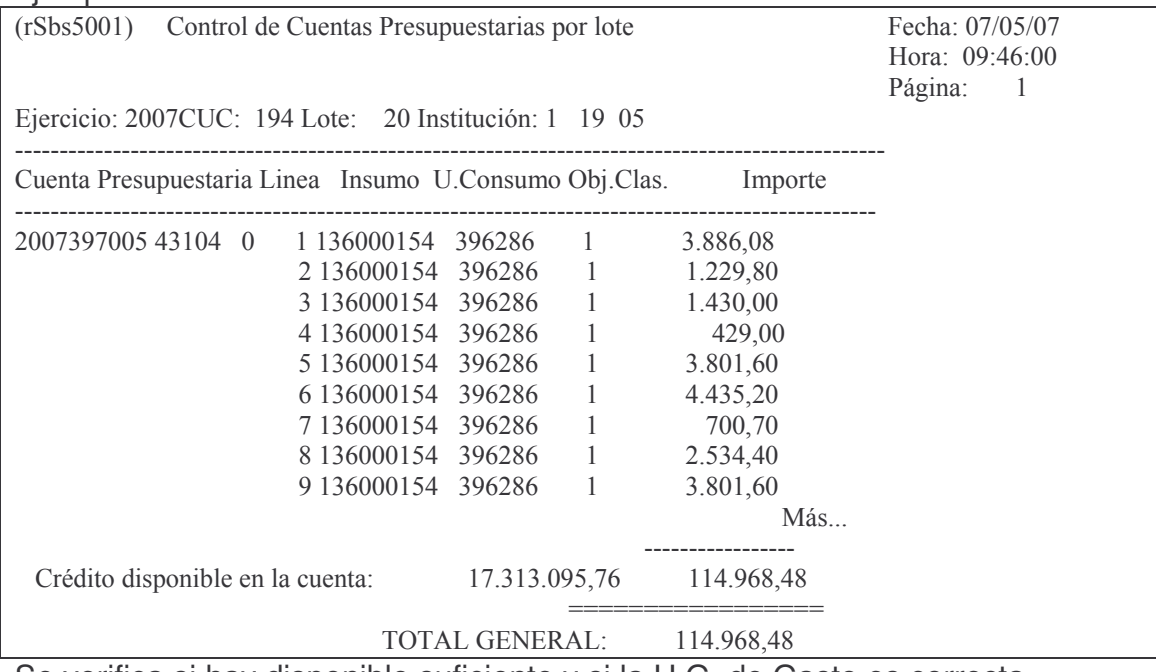

Se verifica si hay disponible suficiente y si la U.G. de Gasto es correcta. b) Punto 4 opción 2. Control de Asignación de Tipo de Fondos/Cptos de Retención

Ingresando por esta opción se obtiene el siguiente listado ejemplo:

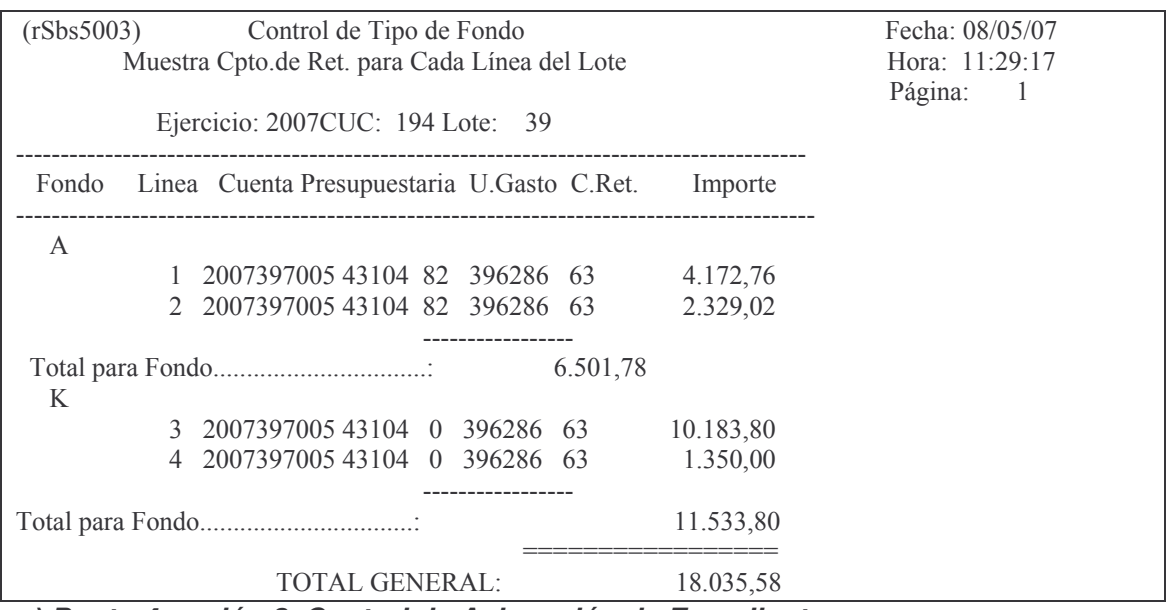

c) Punto 4 opción 3. Control de Asignación de Expedientes Ingresando por esta opción surge la siguiente pantalla ejemplo:

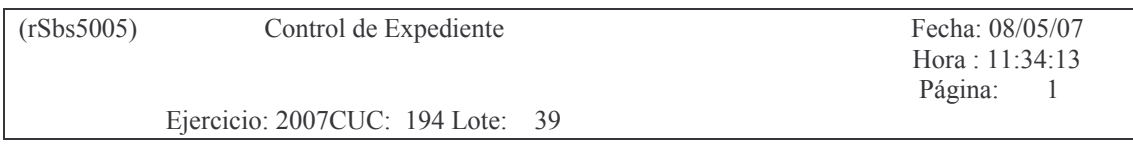

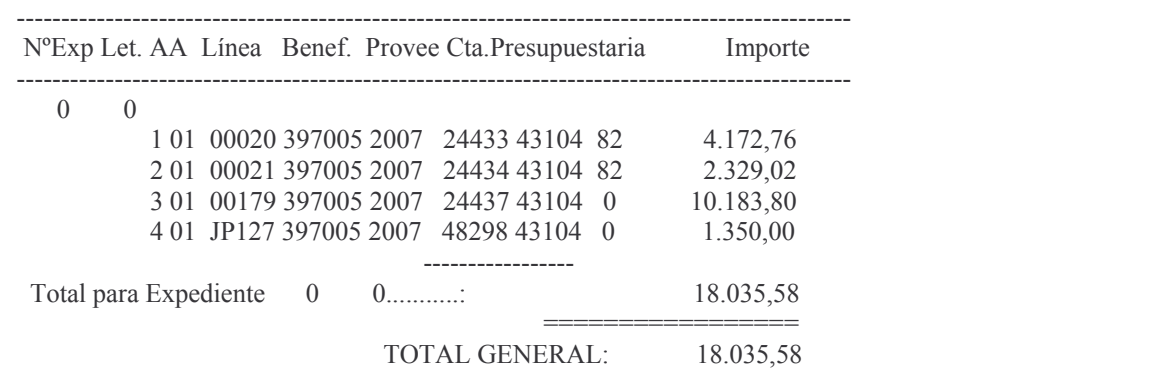

d) Punto 4 opción 4. Validación de Lote para Generación de Comp. Presup. Esta opción realiza la validación del lote, generando un impreso donde se muestran los errores detectados. En la pantalla, donde figura la opción, surge el siguiente mensaje:

Oprima la tecla Enter para continuar ...

El Lote contiene Errores verifique Listado de Validación Eiemplo:

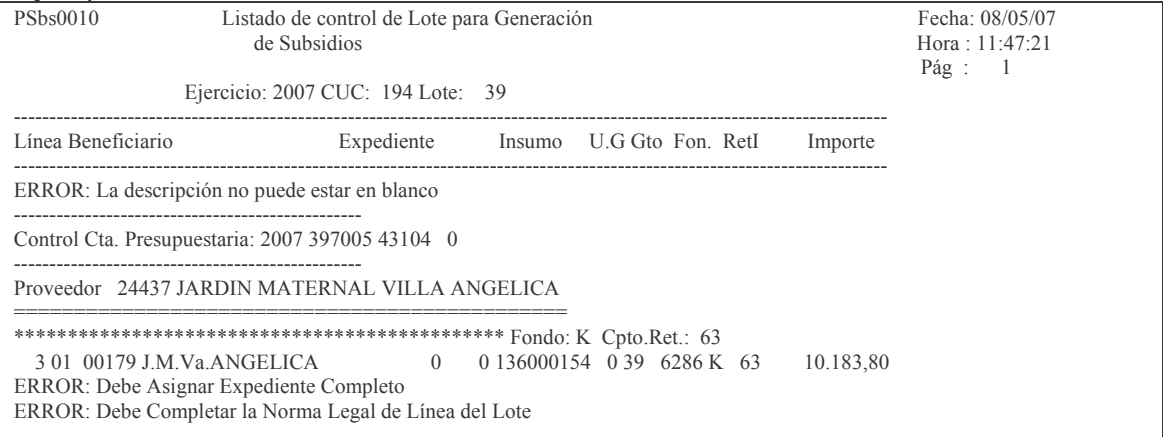

#### e) Punto 4 opción 5. Control de Comp. Presupuestarios Generados DGE no lo usa.

La pantalla que surge es la siguiente:

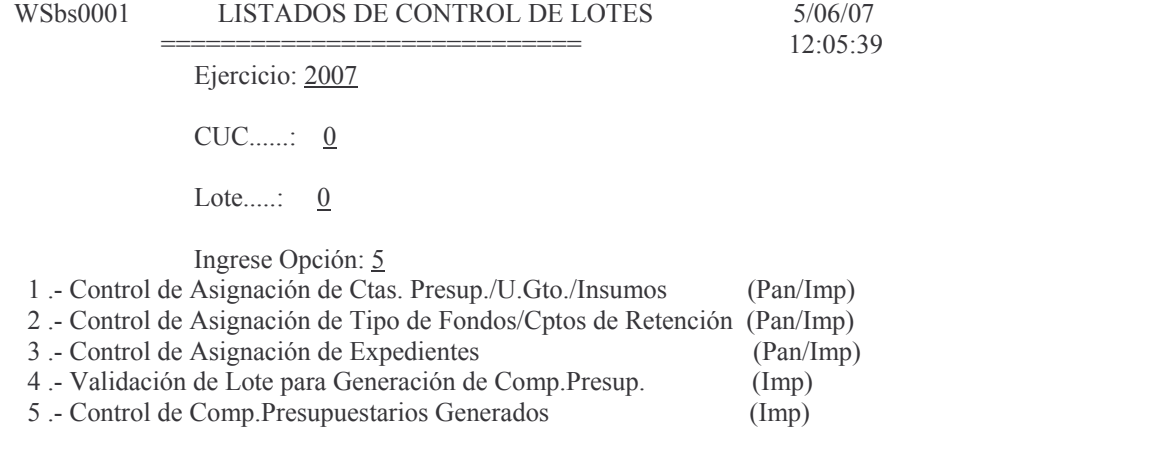

F3=Salir F5=Renovar F10=Barra de menú F12=Cancela

Ingresando los datos solicitados se obtiene un listado por impresora. Eiemplo:

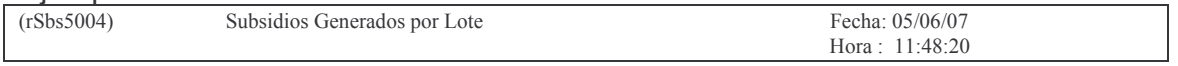

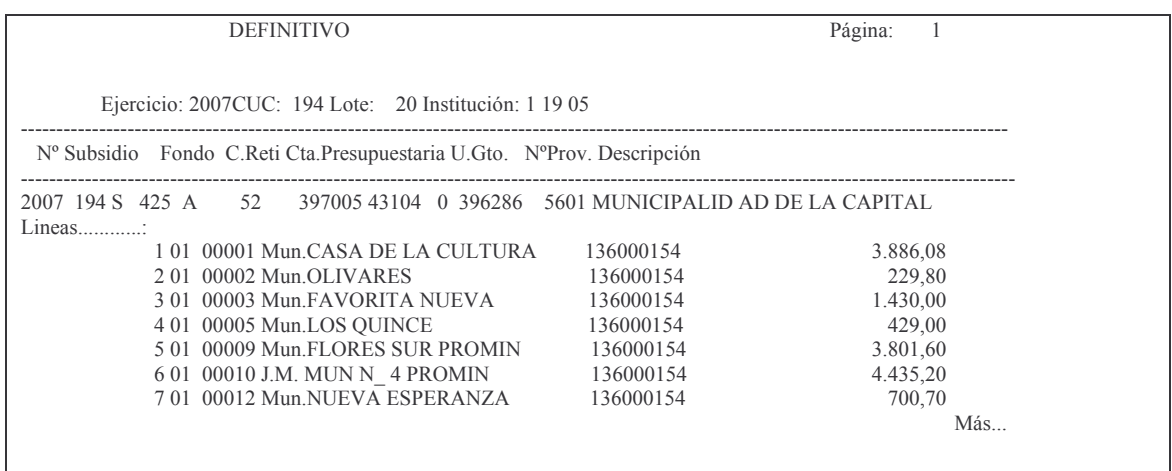

# 3. Opción 6. List. de Control Pago /Lote

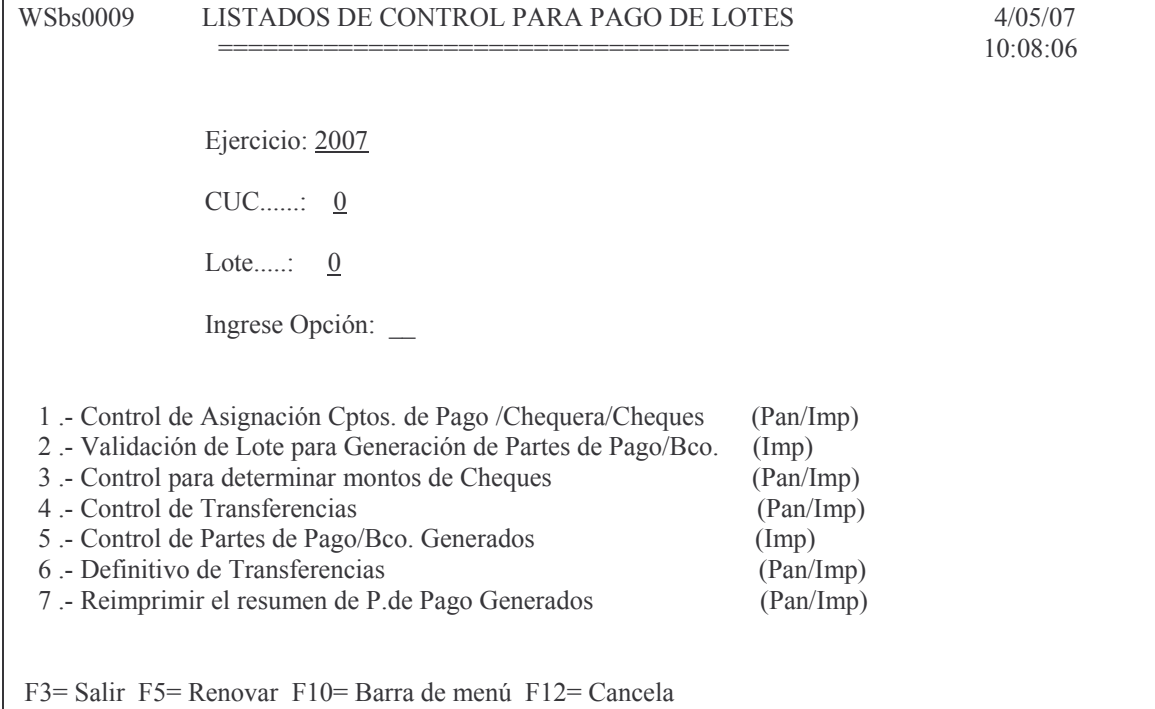

a) punto 6. opción 1. Control de Asignación Cptos. de Pago /Chequera/Cheques Ingresando el ejercicio, CUC, nro de lote y la opción y dando INTRO, surge el siguiente listado ejemplo, por pantalla o impresora:

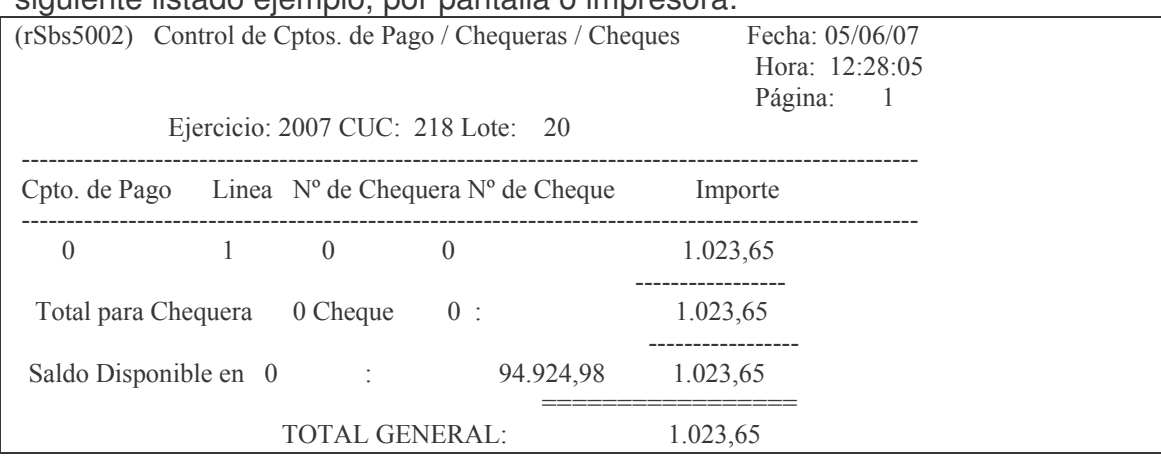

b) Punto 6 opción 2. Validación de Lote para Generación de Partes de Pago/Bco Ingresando los datos solicitados y con esta opción, surge el listado por impresora.

#### c) punto 6 opción 3. Control para determinar montos de Cheques

Ingresando los datos solicitados y con esta opción, surge el listado por impresora.

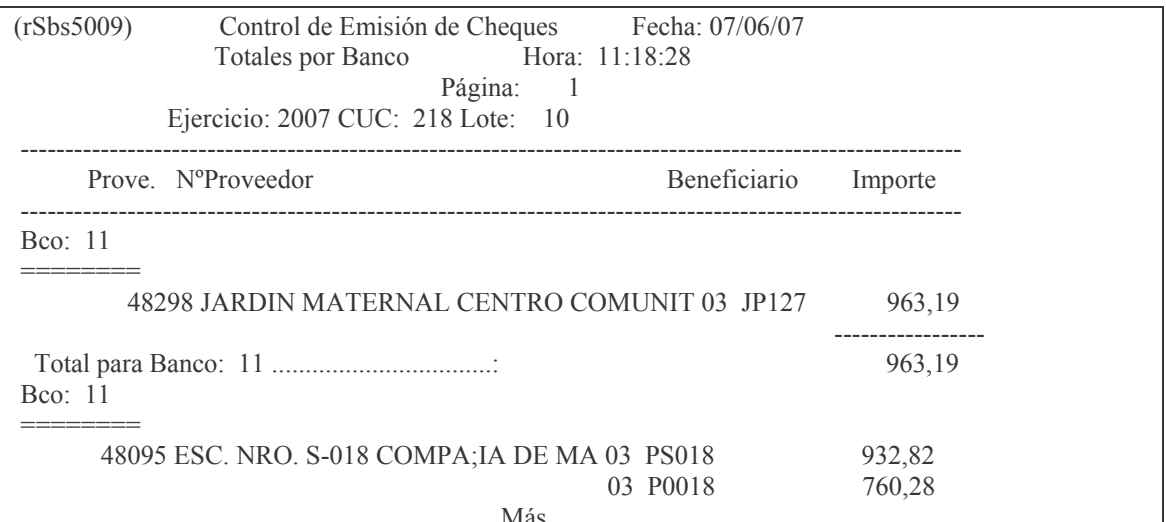

# d) punto 6 opción 4. Control de Partes de Pago/Bco. Generados Ingresando los datos solicitados y con esta opción, surge el listado por impresora.

Fiemplo:

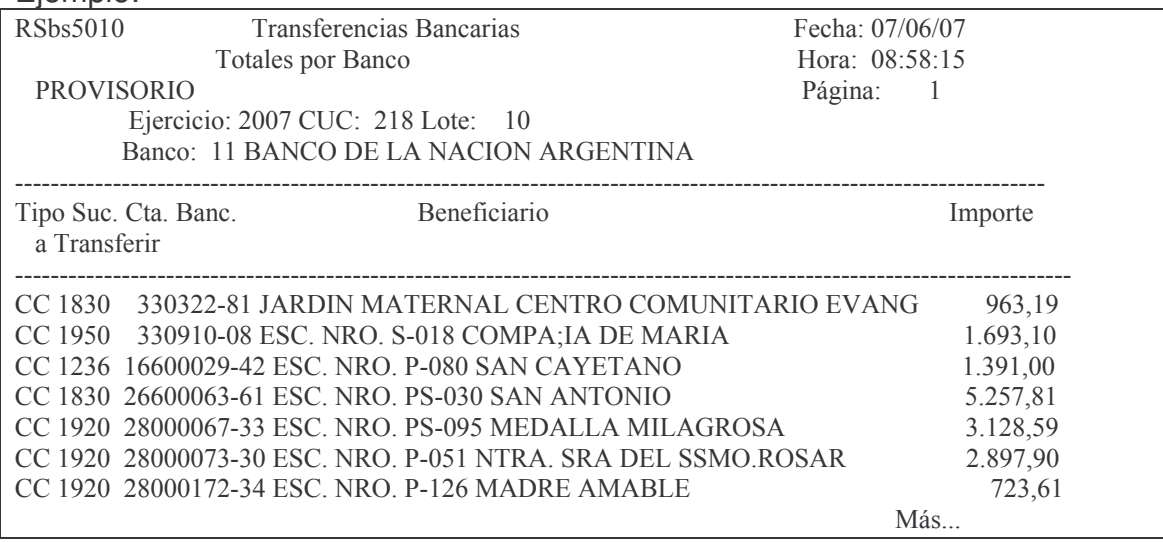

### e) punto 6 opción 5. Control de Partes de Pago/Bco. Generados

Ingresando los datos solicitados y con esta opción, surge el listado por impresora.

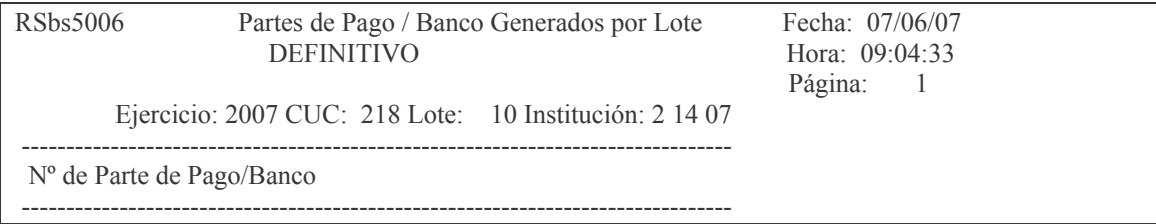

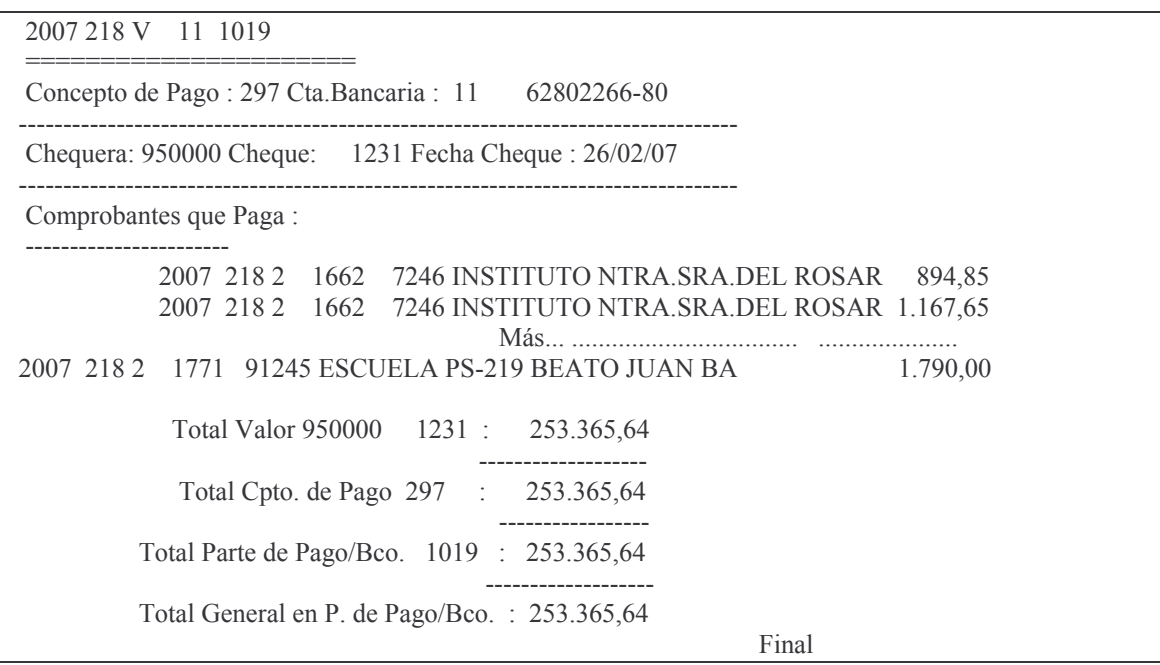

## f) punto 6 opción 6. Definitivo de Transferencias

Ingresando los datos solicitados y con esta opción, surge el listado por impresora.

Ejemplo:

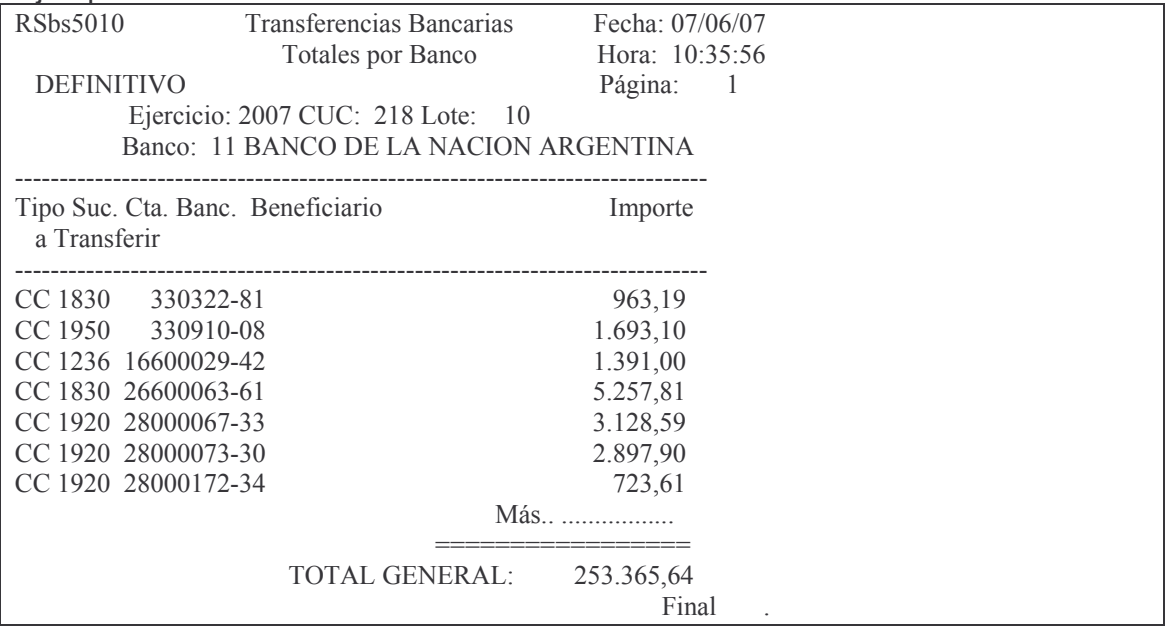

g) punto 6 opción 7. Reimprimir el resumen de P.de Pago Generados<br>Ingresando los datos solicitados y con esta opción, surge el listado por impresora.

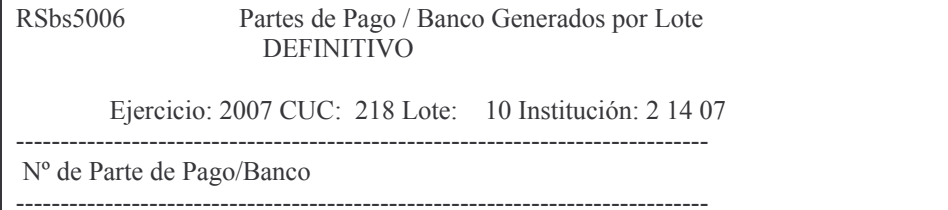

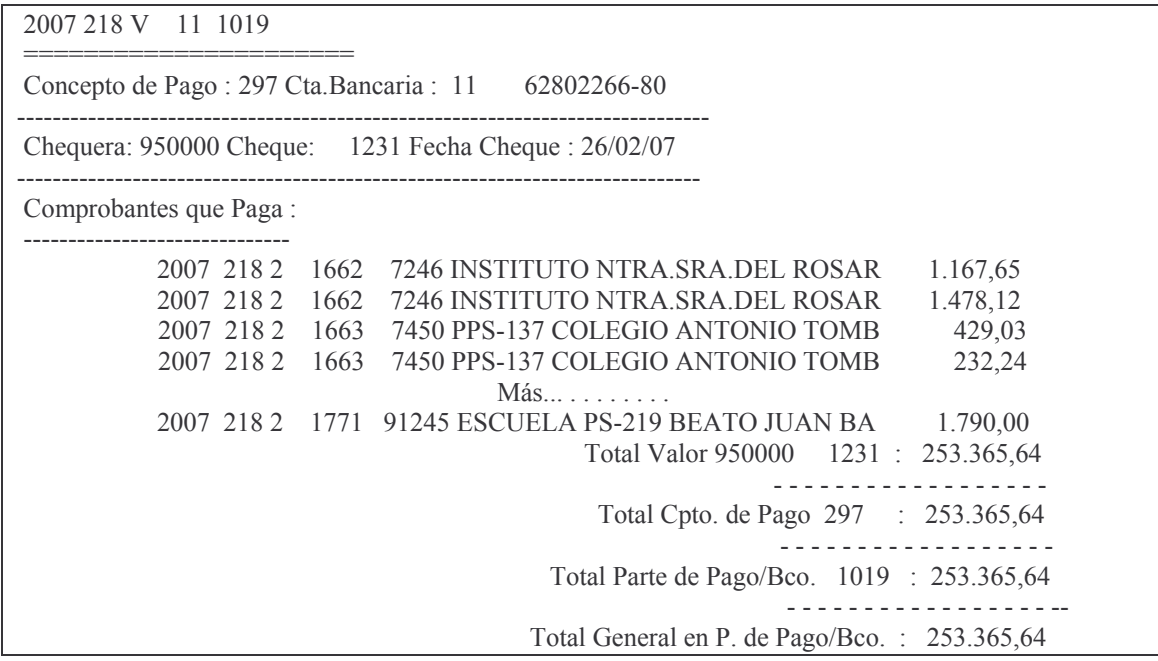

# 4. Opción 9. Imprime O.Pago intransferible

Al ingresar por esta opción surge la siguiente pantalla:

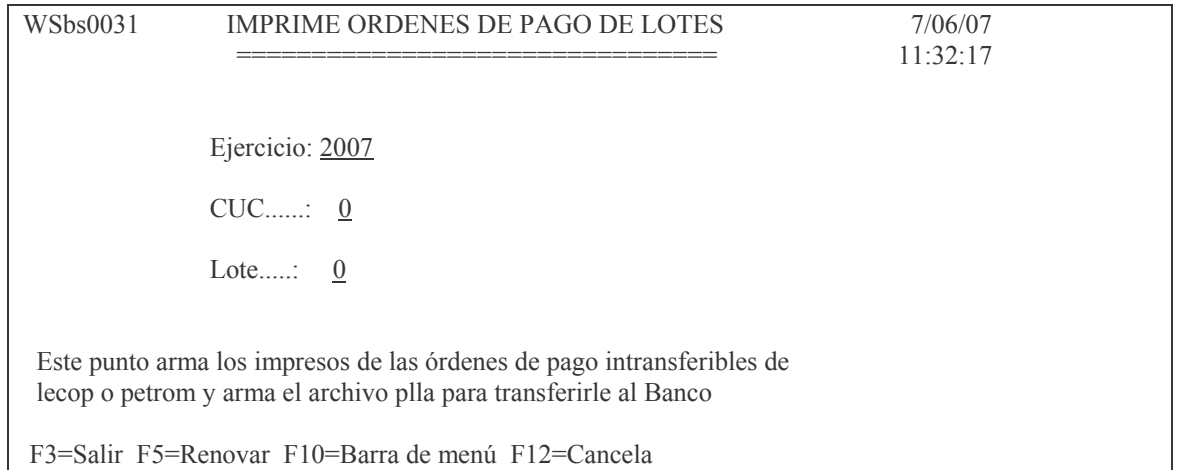

# 5. Opción 11. Listado de control de raciones

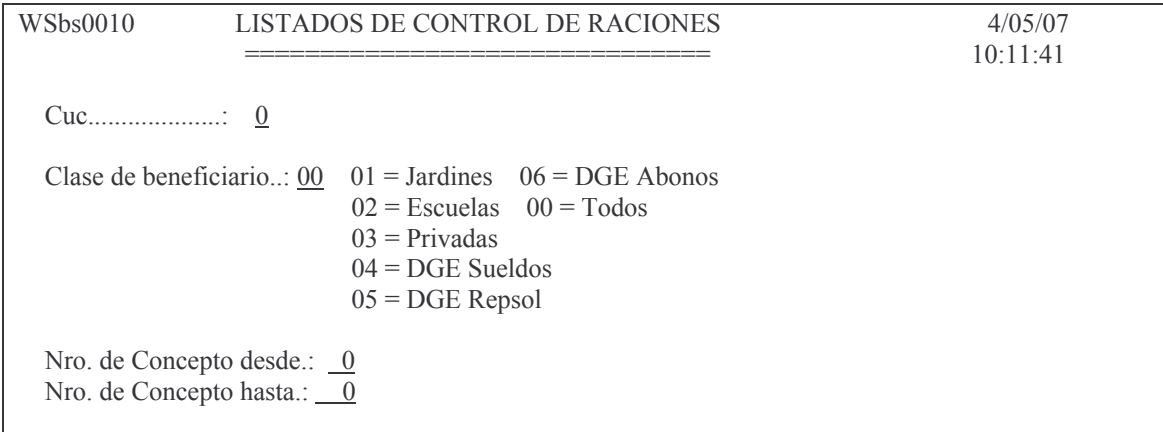

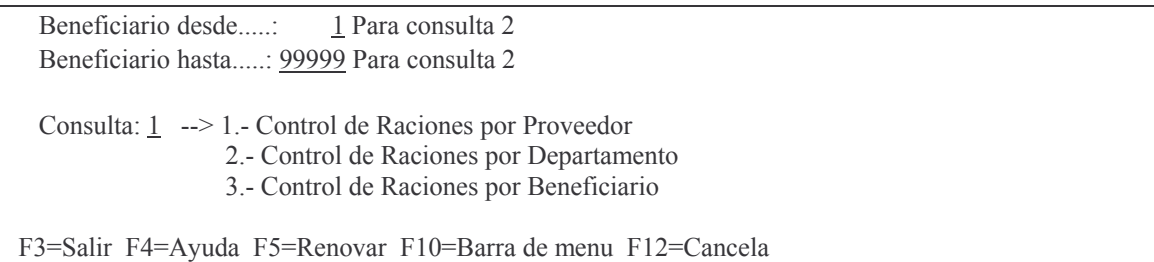

# **6. Opción 12. Lista Datos Básicos Benef.**

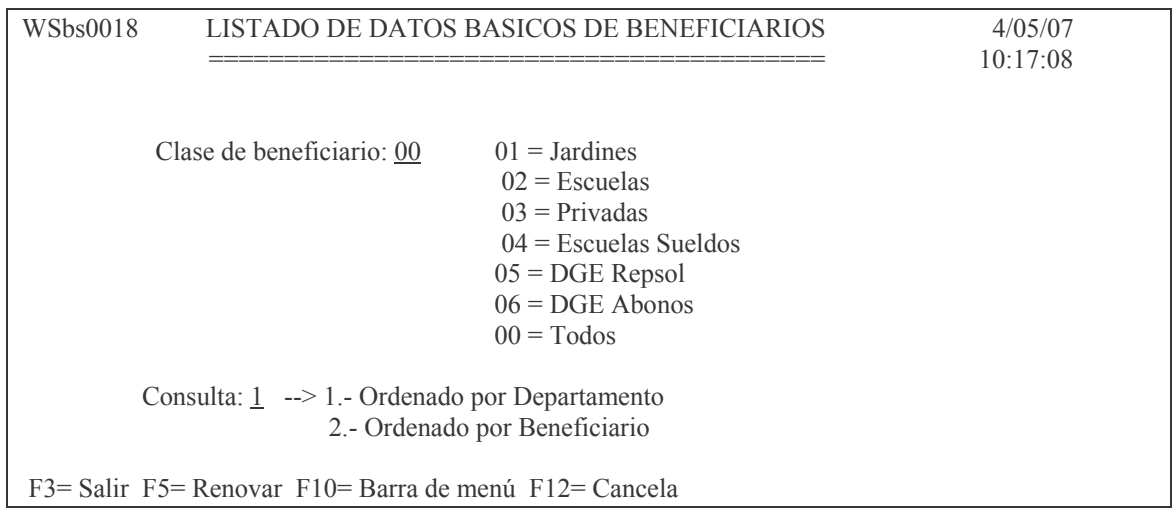

# **7. Opción 13. Listados de control desde lote**

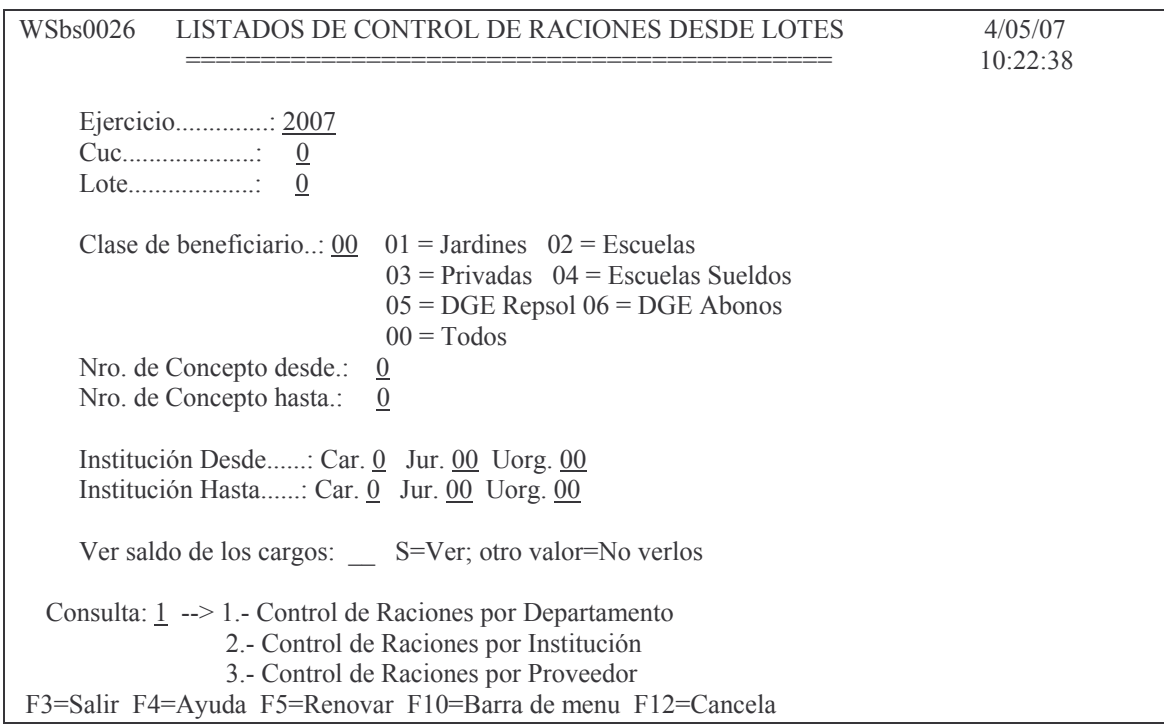

# **8. Opción 14. Lista Datos Básicos Benf x Cuc en DGE y op.16 en FIDES**

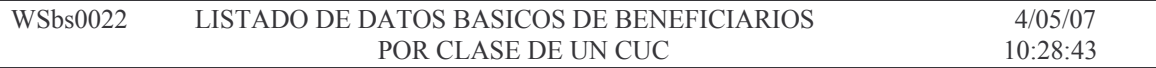

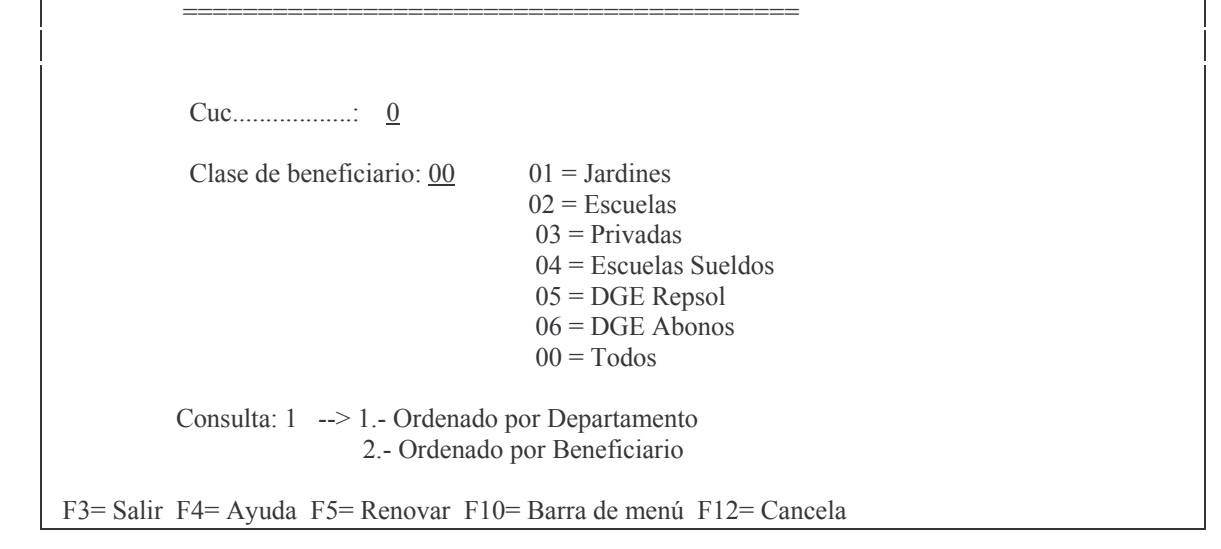

# **9. Opción 15. Informe por dpto y conceptos**

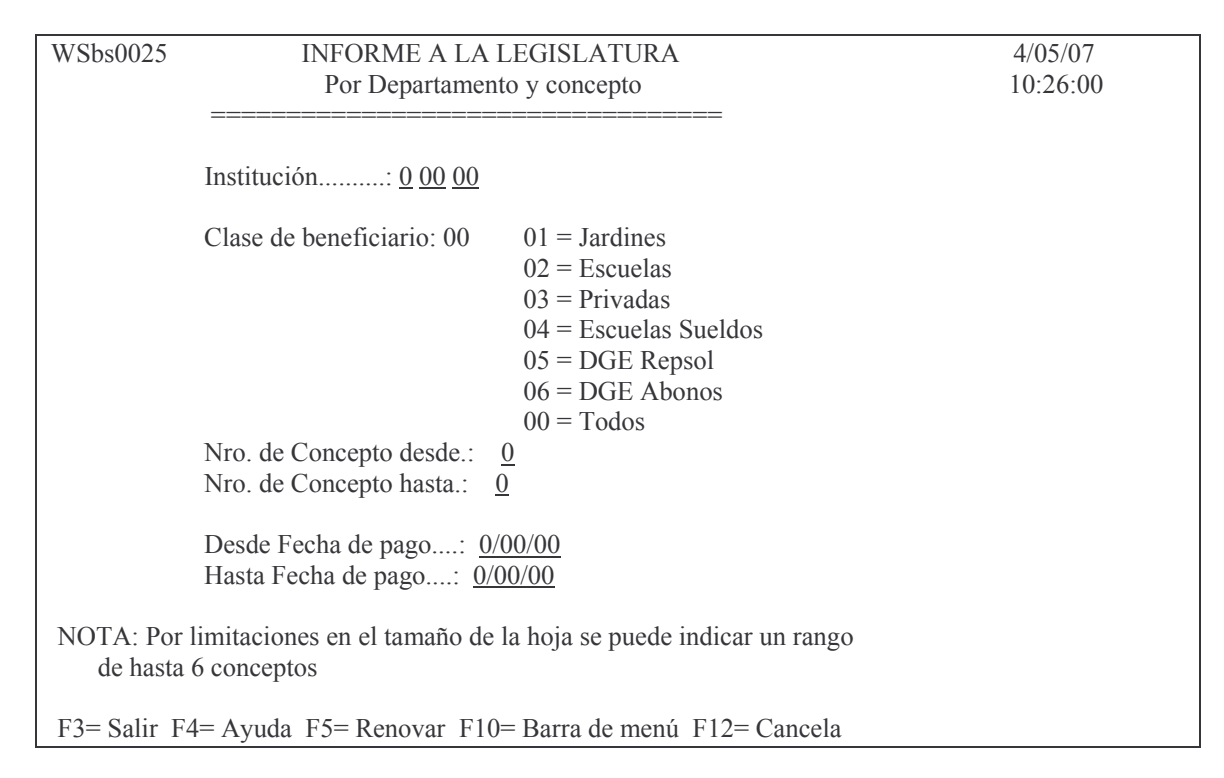

Se le asigna el nro de cheque y chequera (si no tiene cuenta bancaria), si no se ingresa da error.

### **10. In-mo de Lote Escuelas**

Los pasos son:

1<sup>º</sup> Asignar Datos a Líneas de Lote

Aquí se asigna el nro. de lotes y la cuenta. Posteriormente se obtiene el definitivo y ya esta generado el nro. de lote.

 $2<sup>°</sup>$  en el mismo punto pero con la opción 4, se asigna de Cpto. de Pago /Chequera/Cheque

3º

# 11. Opción 15. Nombre de cheque/O.P. Intransf (en menú de la DGE)

Se ve el nro de cuenta, de proveedor, etc

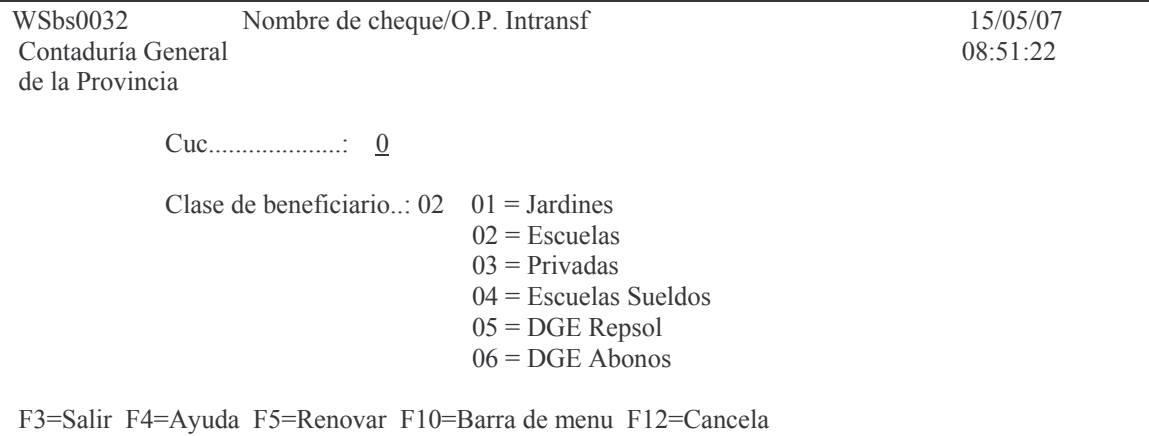

# Ingresando el nro. de CUC y dando INTRO surge la siguiente pantalla:

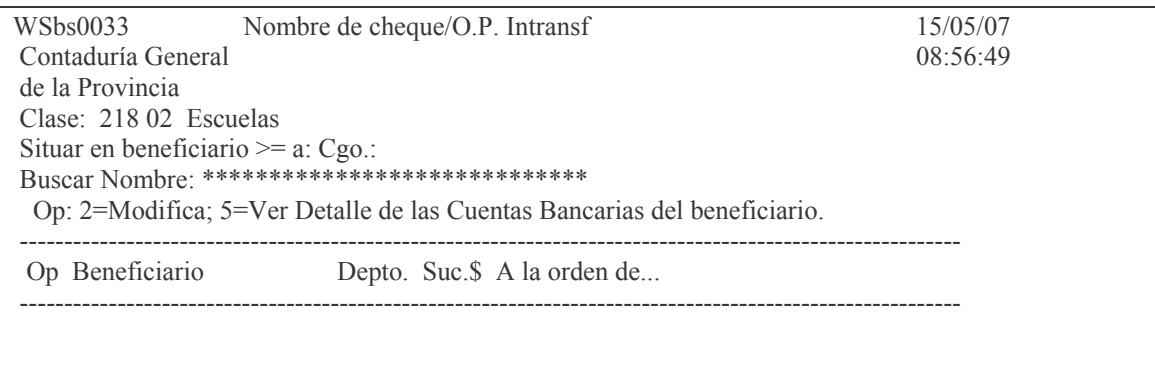

F3=Salir F5=Renovar F10=Barra de menu F12=Cancela

Fiemplo:

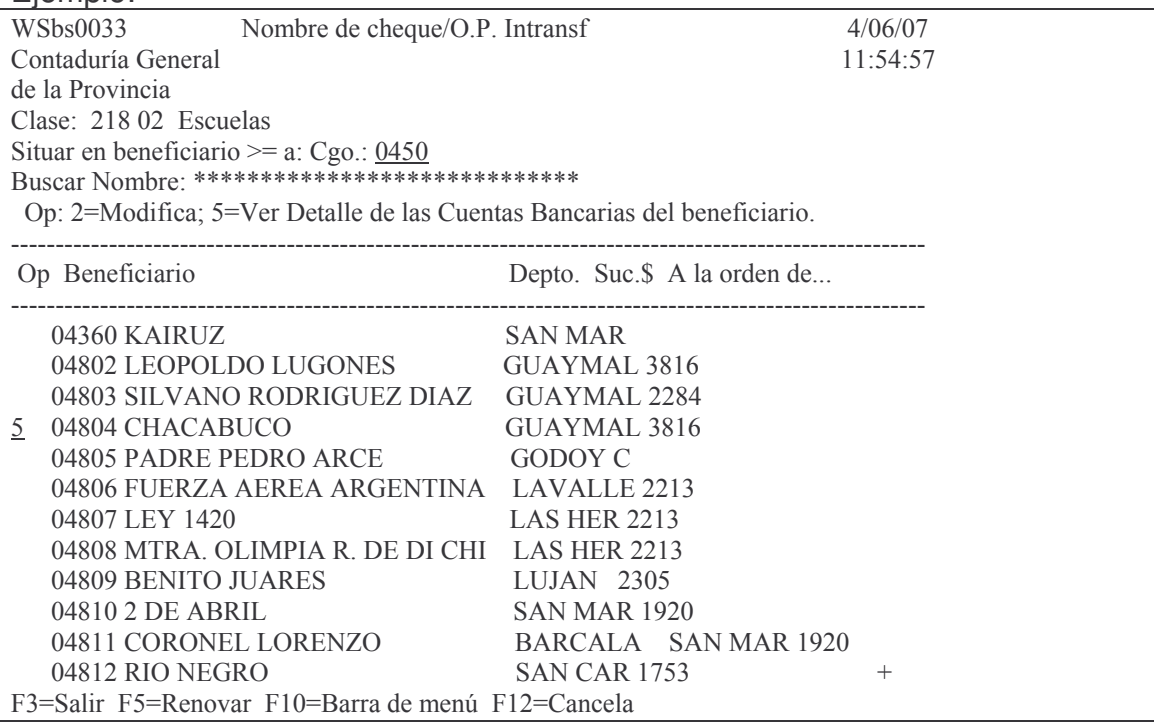

#### Ingresando el valor 5 a la izquierda, se ve la cuenta bancaria, etc

Beneficiario: 02 04804

**CHACABUCO** 

Moneda Banco Nº de Cuenta Sucursal Tipo CBU 1 CBU 2

0 \$11 62900446-83 3816 2 CC 1106295 20062900446834

F3=Salir F5=Renovar F10=Barra de menu F12=Cancela

Si no tuviese cuenta bancaria se deberá ingresar el nro de cheque y chequera en el punto 2.4.

Luego pasar por los puntos:

6. List. de Control Pago /Lote y

#### 7. Pasar Def/Gen. P.Pago de Subs.

Este ultimo punto imprime el parte de pago definitivo.

En 6.4 - Control de Transferencias lista la transferencia que va al banco.

Ingresando el código de beneficiario se obtiene la siguiente pantalla (ejemplo):

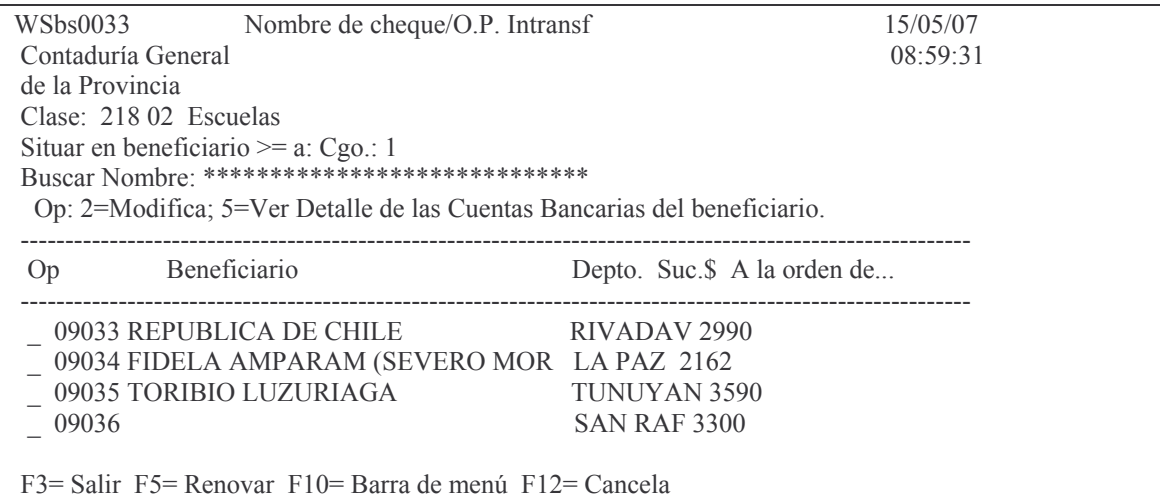

#### En donde se puede ingresar en opción:

Valor 5: para ver el detalle de la cuenta bancaria del beneficiario. Ejem-

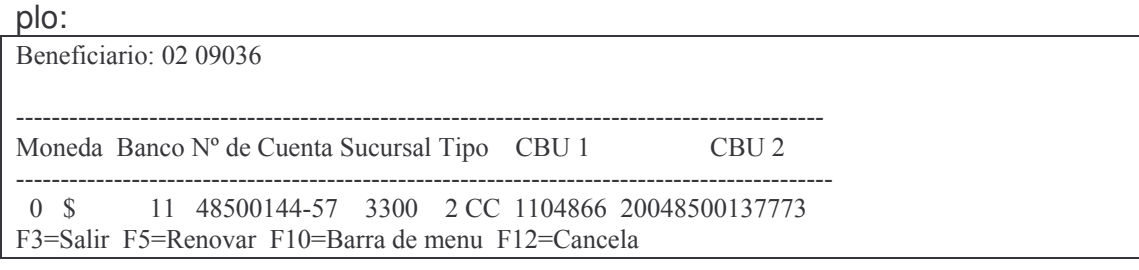

### Valor 2: Modifica

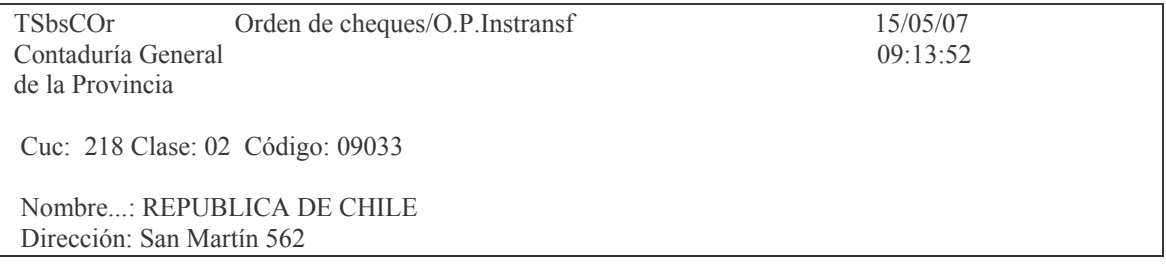

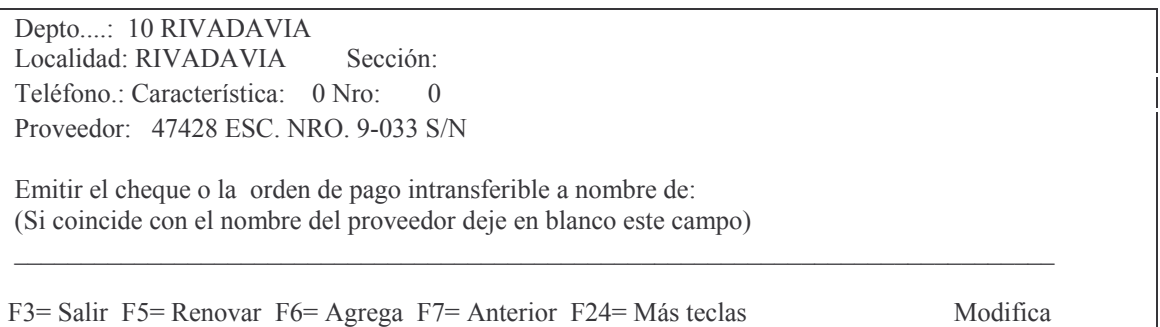

# **12. Opción 16. Plla.de firmas del lote p/Bco (en menú de la DGE)**

Ingresando por esta opción surge el siguiente panel:

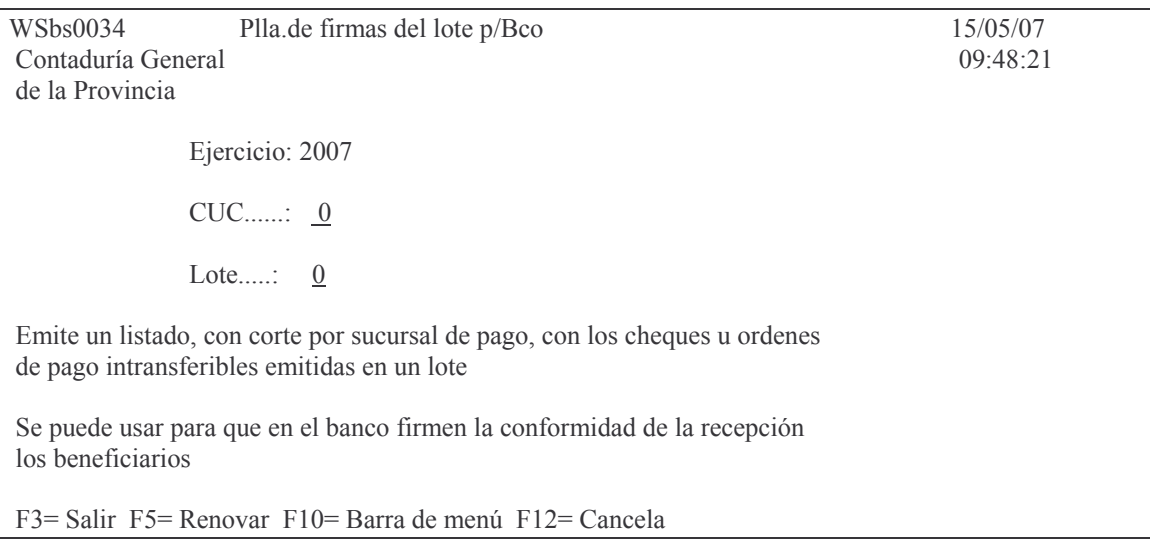

Ingresando el nro de CUC y lote se obtiene el listado. Solo sale para los que reciben cheques (y no a los que se les hace tranferencia)

#### **13. Consulta en Internet.** Ingresando a la pagina de SI.D.I.CO. web cuya URL es: www.sidico-web.mendoza.gov.ar, Surge la siguiente pantalla:

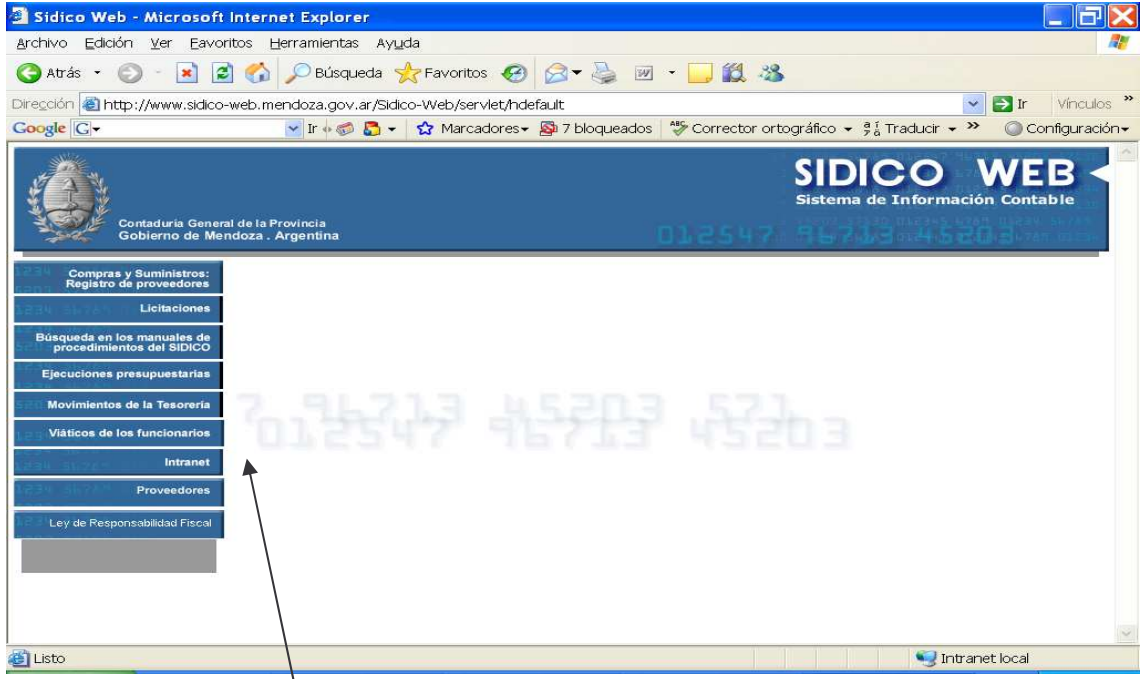

Con clic en Intranet <sup>1</sup> el sistema solicitara la clave de usuario y contraseña de SI.D.I.CO donde luego de ingresar y dar clic en ENTER surge la siguiente pantalla:

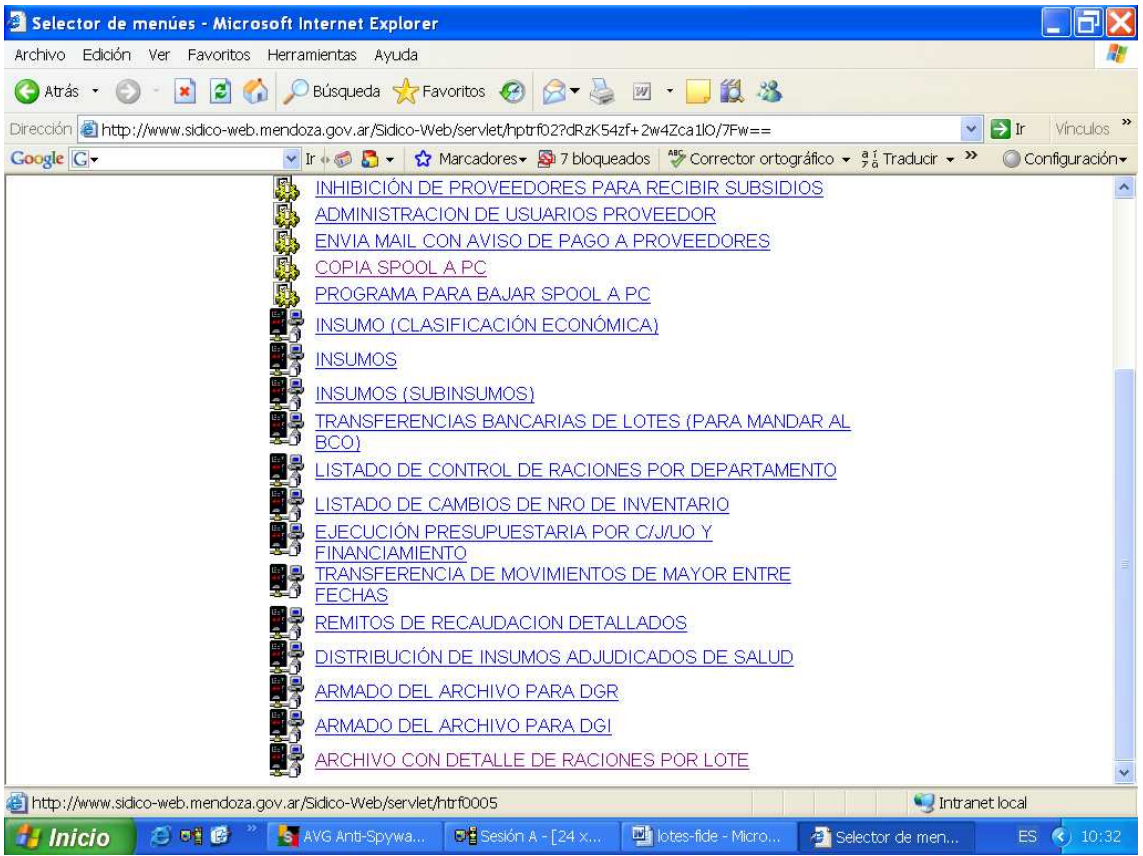

Con clic en ARCHIVO CON DETALLE DE RACIONES POR LOTE surge el siguiente panel:

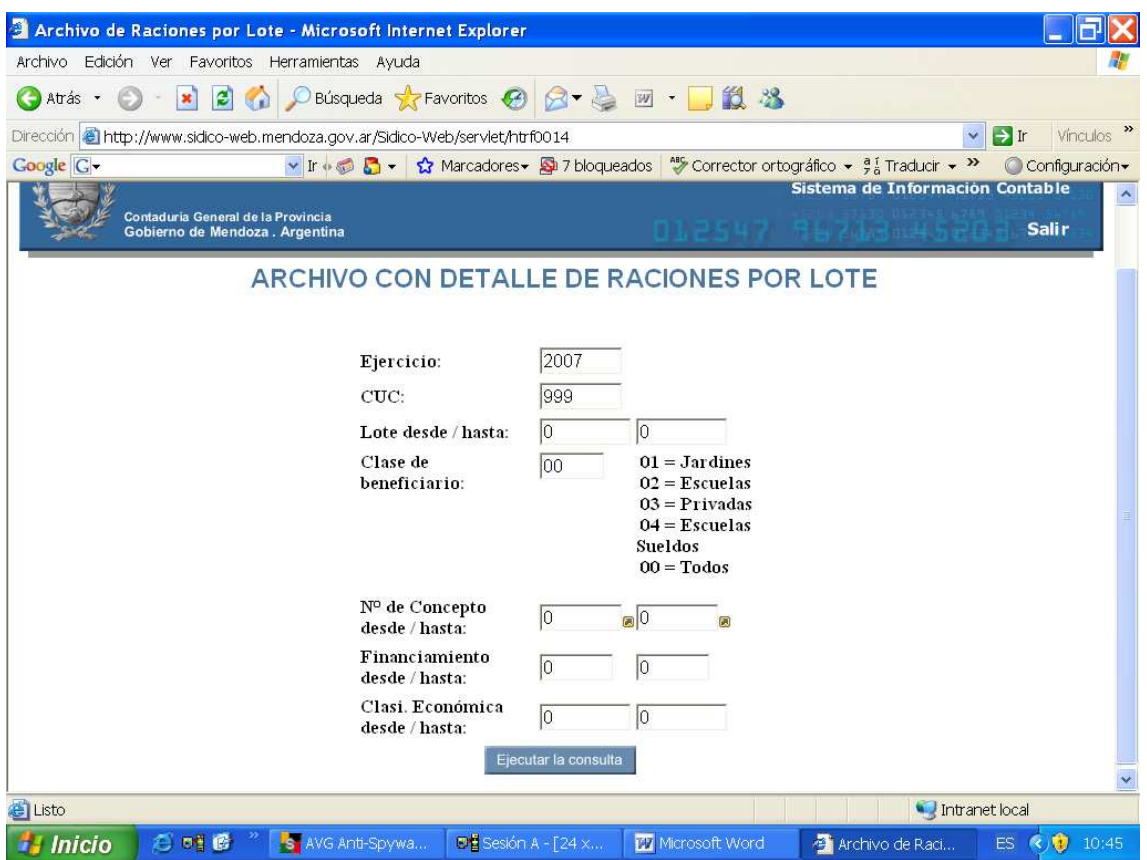

Completando los datos y luego clic en ejecutar la consulta, se obtiene un listado.

Muestra al finalizar el archivo generado. Ejemplo: Archivo generado: TRF0014\_10\_45\_10\_4111.csv

Al hacer clic en el archivo generado surge la siguiente ventana

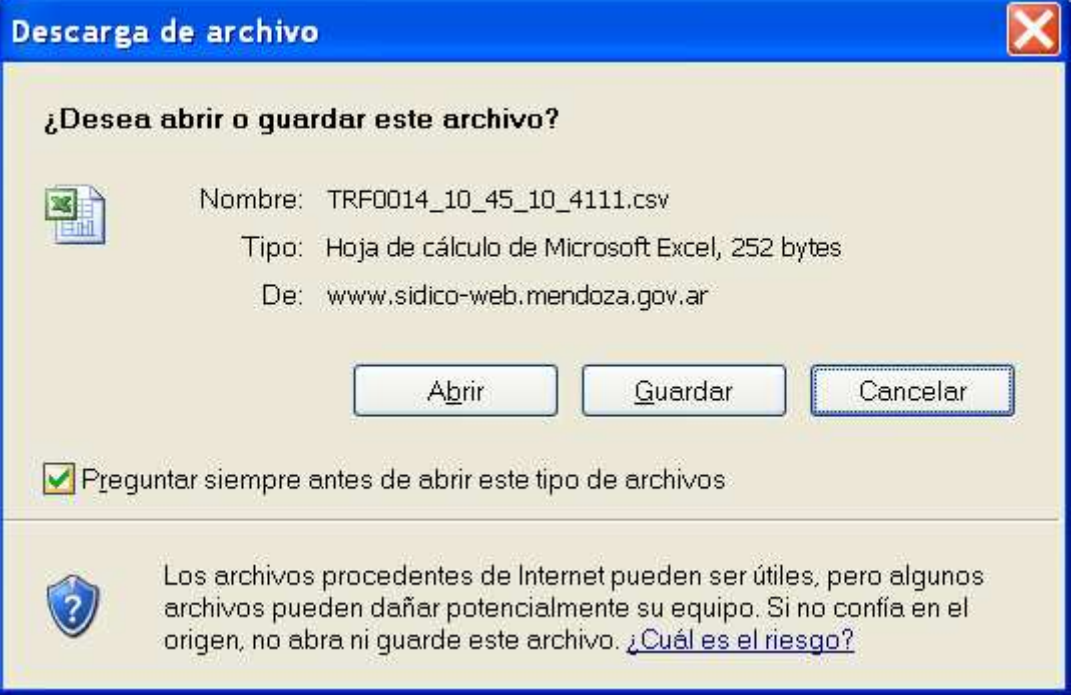

En donde se podrá seleccionar Abrir o , Guardar o cancelar. El archivo generado es con extensión csv (que significa limitado con coma), hacer clic en guardar.

Posteriormente abrir Excel y clic en Archivo, Abrir; buscar el archivo y hacer un SOLO clic en el archivo (porque si se dan 2 clic ya lo abre y no nos permite importarlo). Elegir Delimitados.

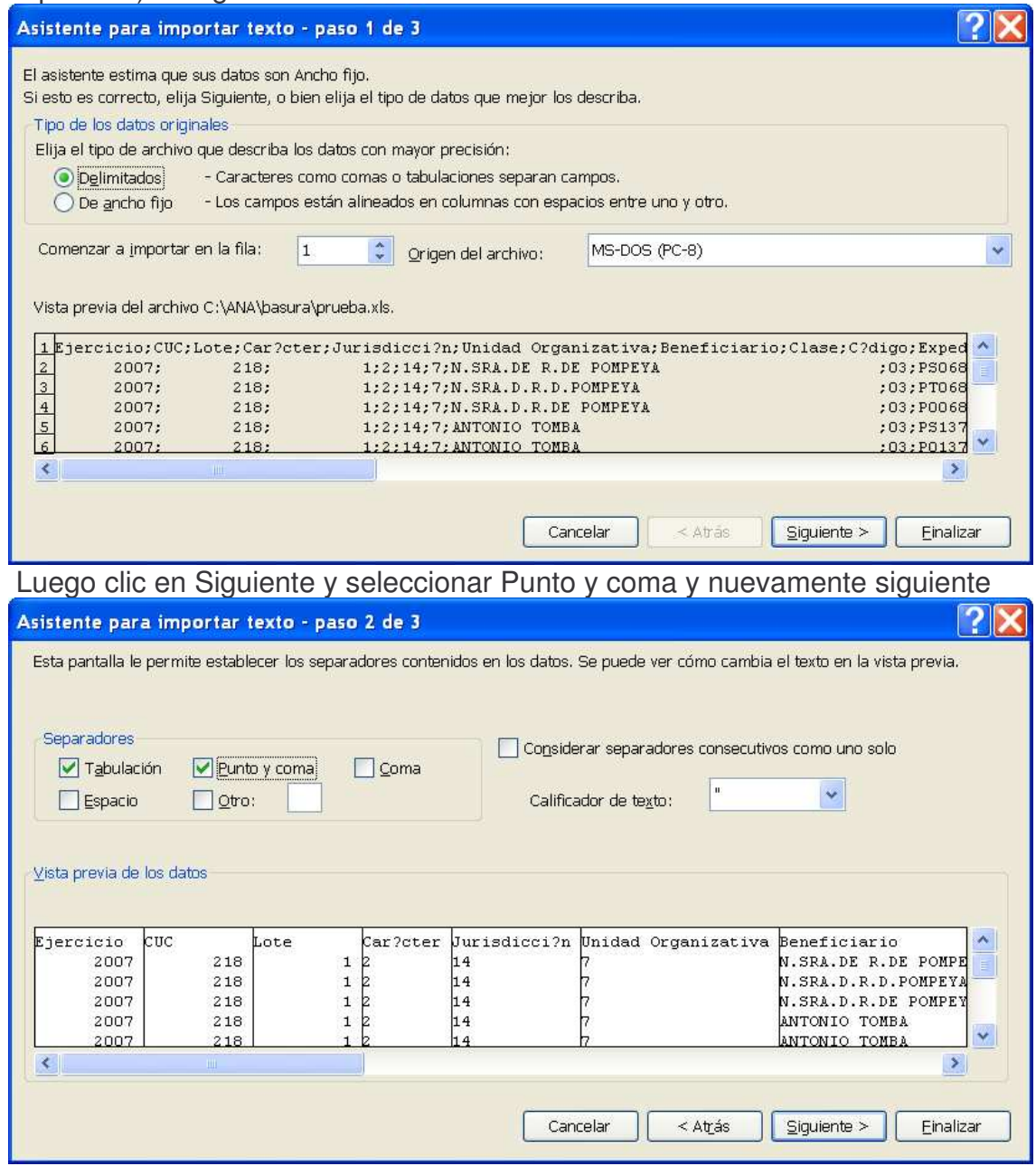

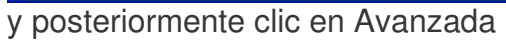

#### Subdirección Cómputos Su Subsistema lotes para FIDES y DGE Pág.:349

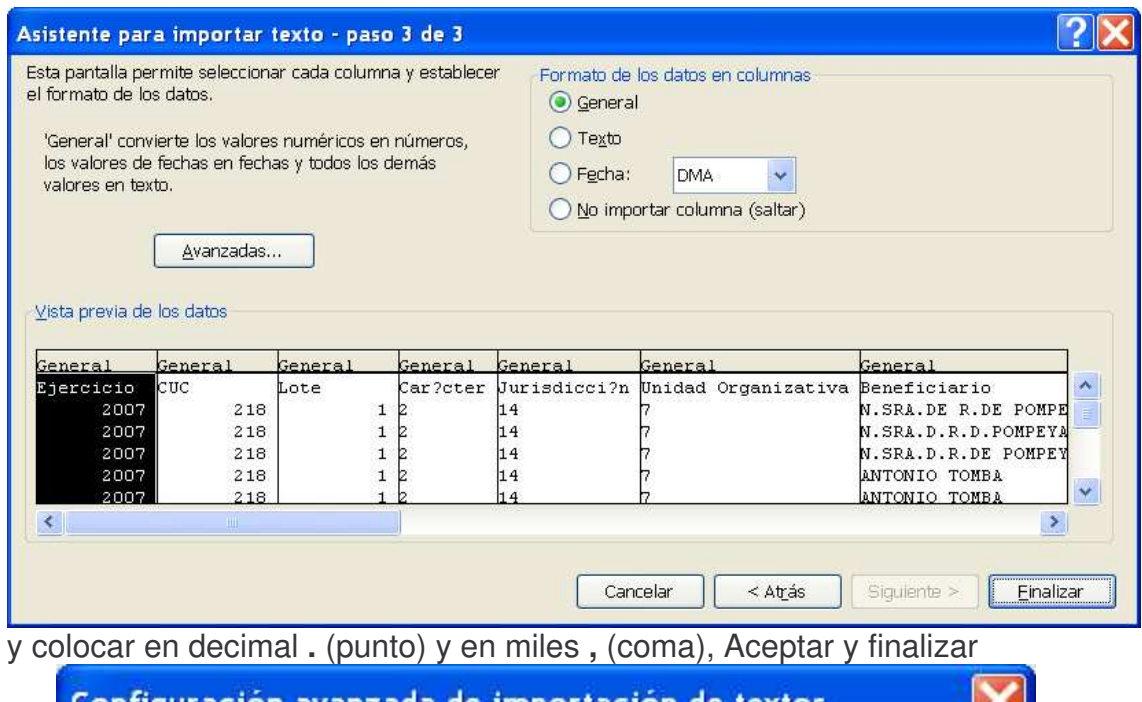

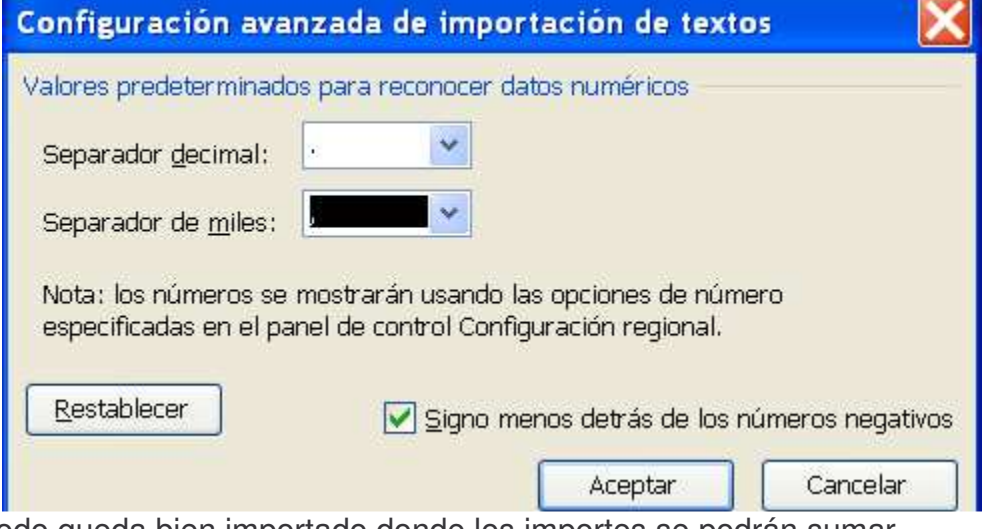

y todo queda bien importado donde los importes se podrán sumar. Es muy útil para control dado que muestra todos los datos por lotes. Ejemplo:

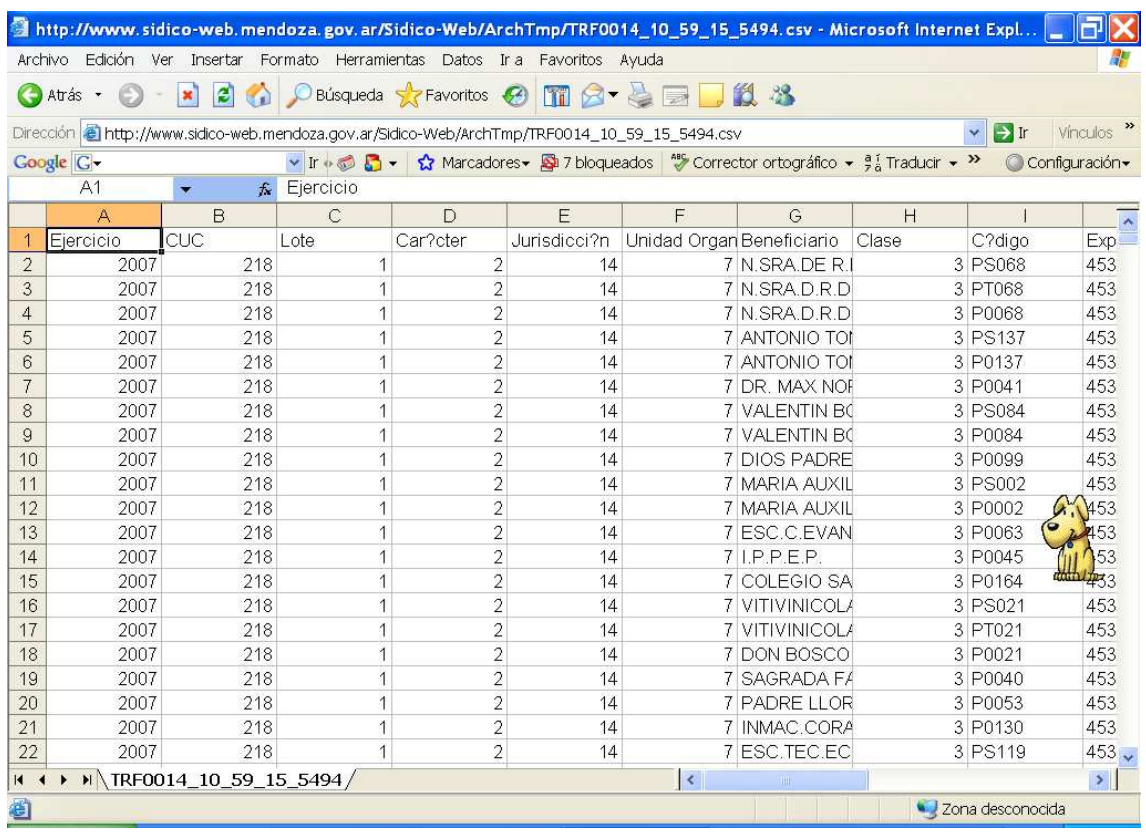

# **OTRAS OPCIONES.**

# 1. In-Mo de Clase/Beneficiarios

Ingresando por este punto surge la siguiente pantalla:

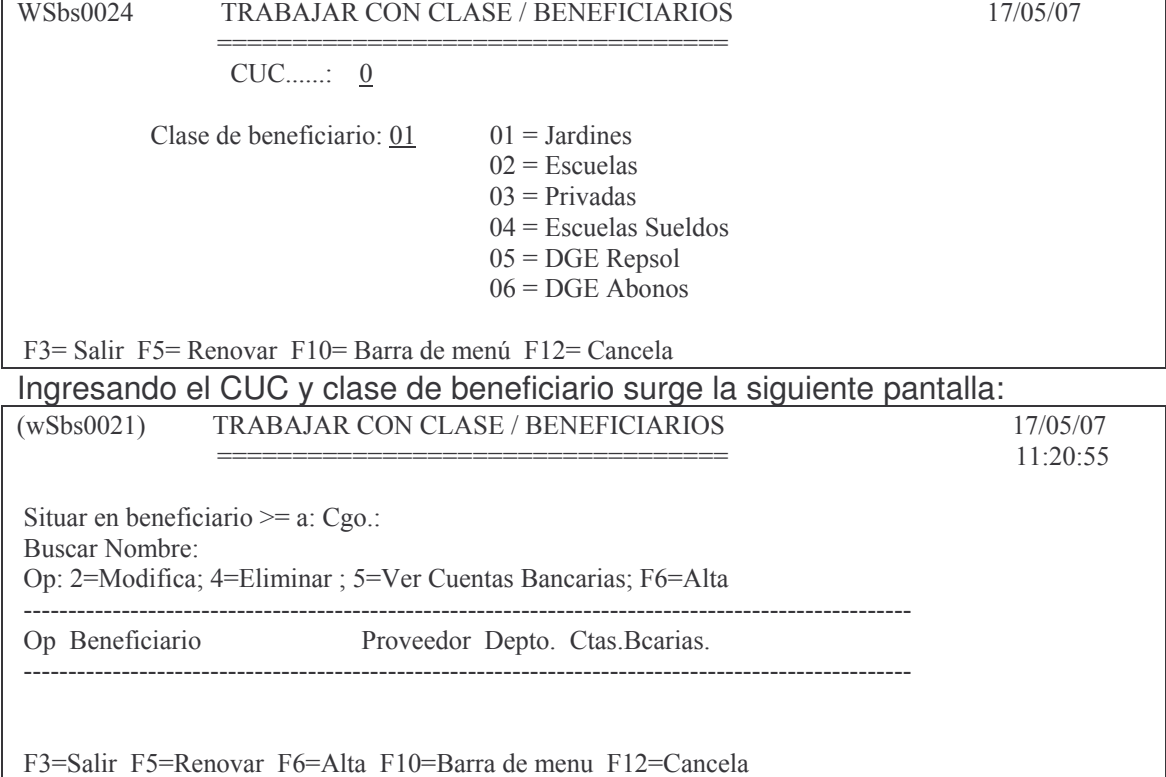

En donde se puede ingresar, modificar, eliminar y ver datos de los beneficiarios.

## **2. Trabajar con beneficiarios**

Ingresando por este punto surge la siguiente pantalla:

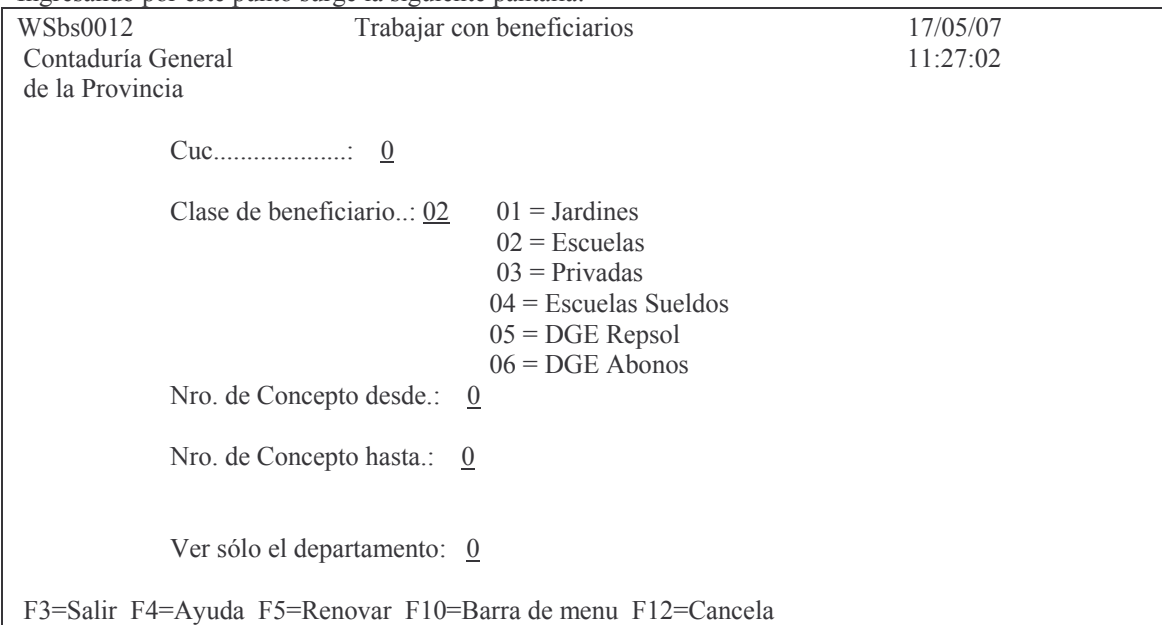

En donde se debe ingresar:

CUC: Ingresar el nro de cuc que corresponda. F4 ayuda

Clase de beneficiario: ingresar el que corresponda de los programados que figuran a la derecha. El sistema asume 02 (escuelas). El 02 se utiliza para a las escuelas se les da para bienes, transporte, etc. El 03 (privadas) para subsidios (concepto 50-59). El 05 para combustible y se sabe cuanto se gasta en este concepto por escuela. El 06 Abonos: es para cuando llegan las facturas por los abonos y se cargan a las diferentes escuelas.

Nro de concepto desde: F4 ayuda. Ejemplo: (wSbs0019) Conceptos 28/05/07

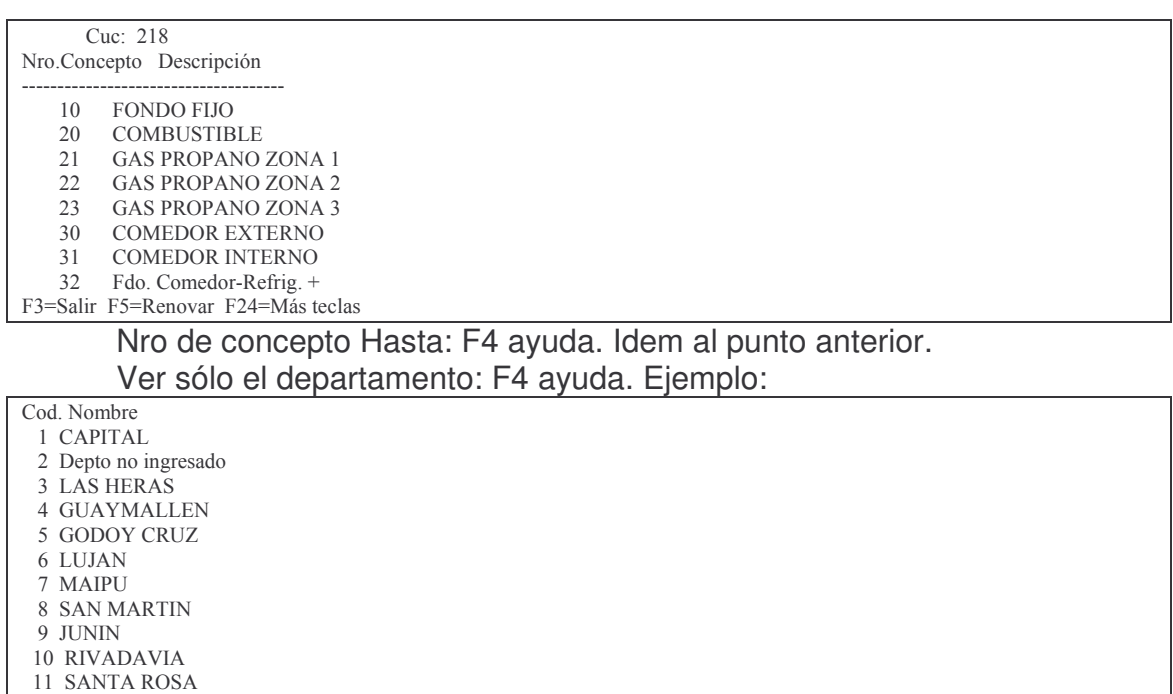

12 LA PAZ 13 LAVALLE 14 TUPUNGATO

15 TUNUYAN F24=Más teclas

 $\overline{+}$ 

Luego de ingresar los datos solicitados surge la siguiente pantalla (ejemplo):

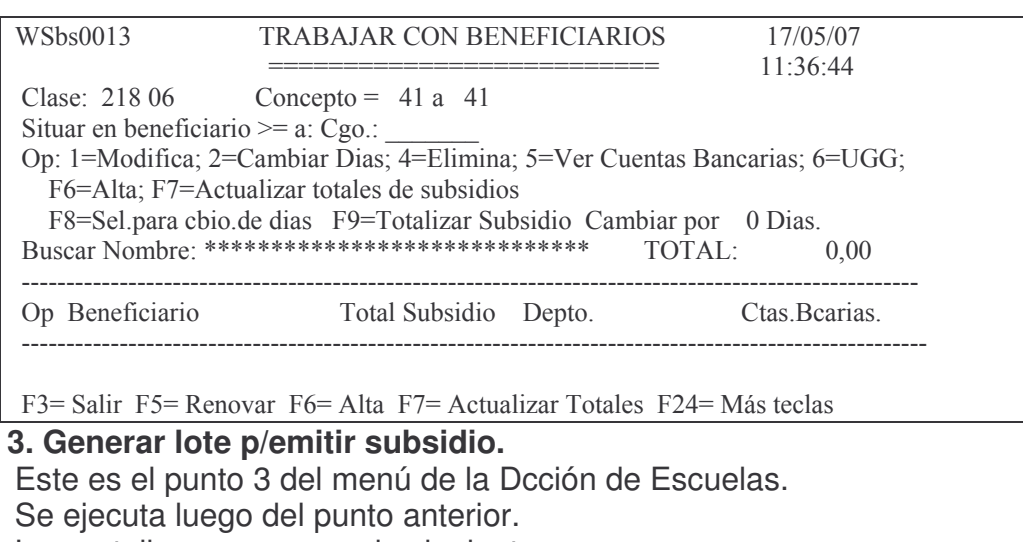

La pantalla que surge es la siguiente:  $WShs0011$ GENERAR LOTE PARA EMITIR SUBSIDIOS 28/05/07 12:33:11 Institución..........: 0 00 00 Clase de beneficiario: 00  $01 =$  Jardines  $02$  = Escuelas  $03$  = Privadas  $04$  = Escuelas Sueldos  $05 = DGE$  Repsol  $06 = DGE$  Abonos  $00 = \text{Todos}$ Nro. de Concepto desde.: 0 Nro. de Concepto hasta.:  $\overline{0}$ Grupo de cuentas de gestión de consumo: 0 F3=Salir F4=Ayuda F5=Renovar F10=Barra de menú F12=Cancela Luego de ingresar los datos solicitados, se genera el número de lote.

## Posteriormente deberá asignarse los datos a la cabecera del lote.

# 4. In-Mo de Conceptos p/Raciones

Ingresando por esta opción surge la siguiente pantalla:

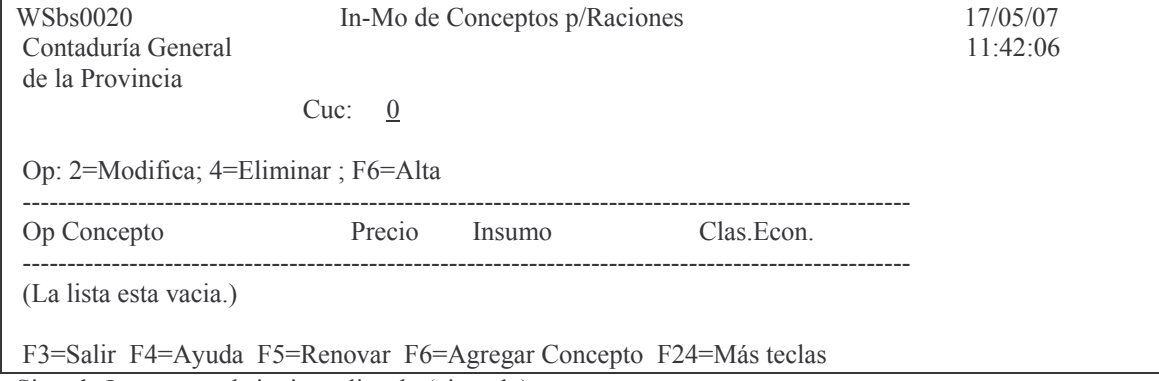

Si se da Intro suge el siguiente listado (ejemplo).

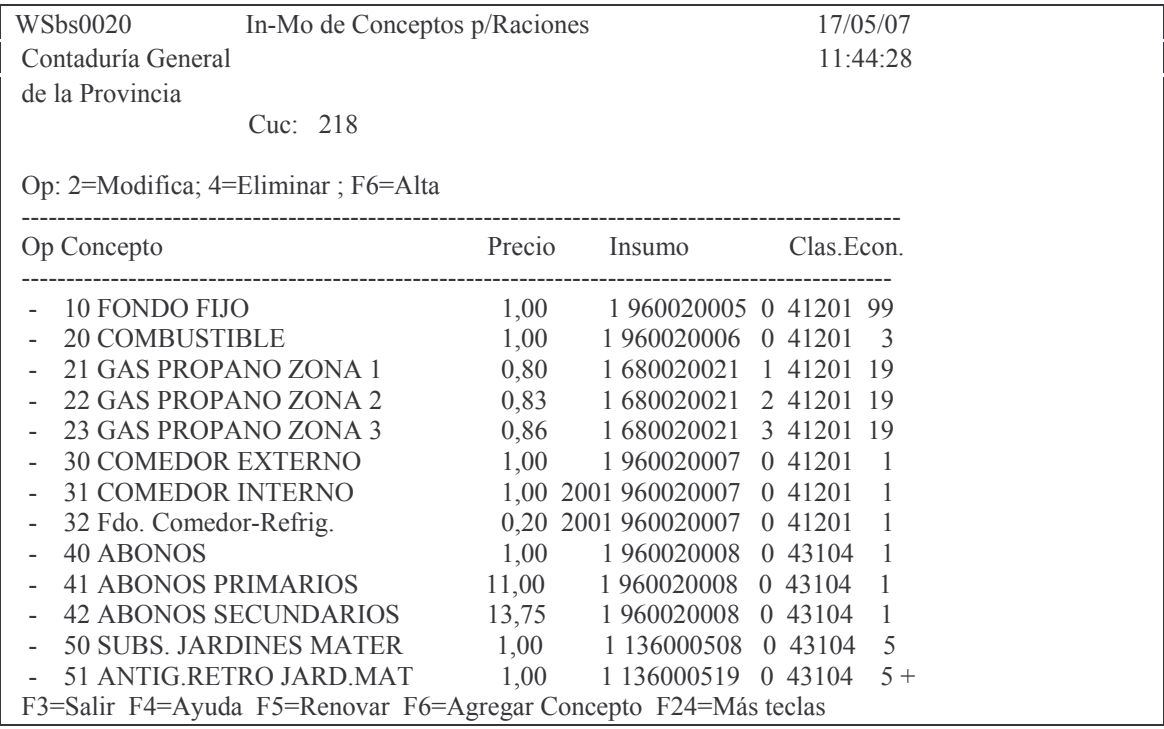

En la columna opción se podrá ingresar el valor 2 para Modificar o el valor 4 para Eliminar. Con F6 se puede ingresar una nueva línea.

# 5. Borra lote provisorio

Ingresando por este punto surge la siguiente pantalla:

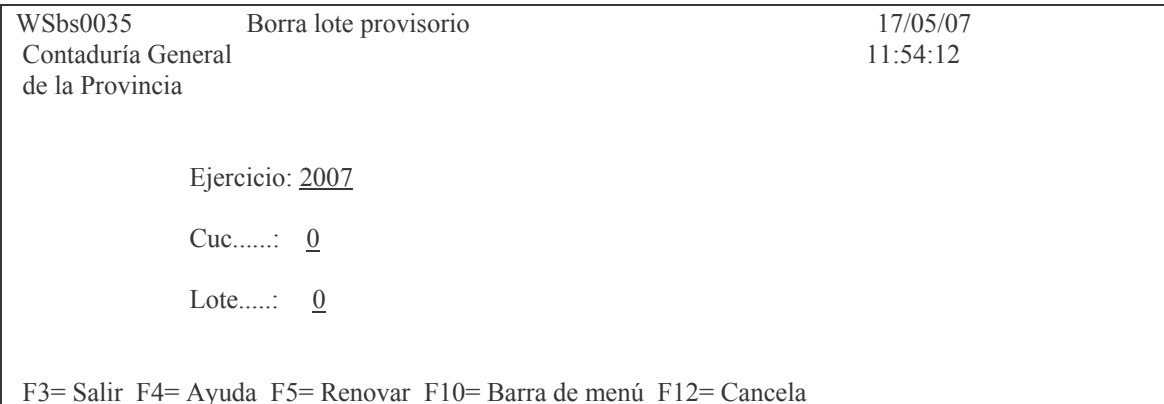

# 6. Generar Prev/Def/OPago de Lote (opción 5 en DGE)

Esta opción genera el preventivo, definitivo y liquidado en estado definitivo. Realiza una orden de pago para cada escuela y todas impresas en forma corrida, es decir, varias en una hoja.

La pantalla que surge es la siguiente:

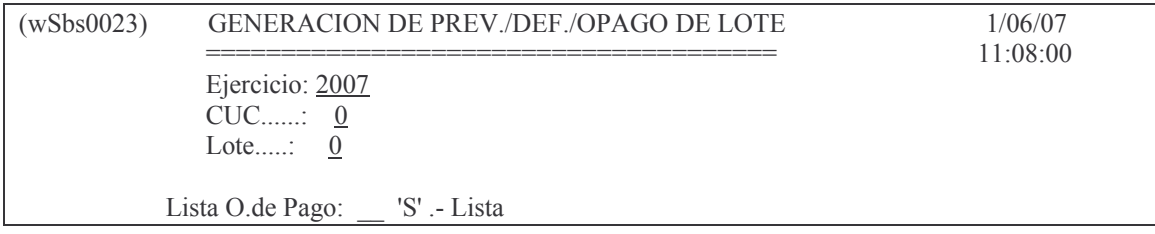

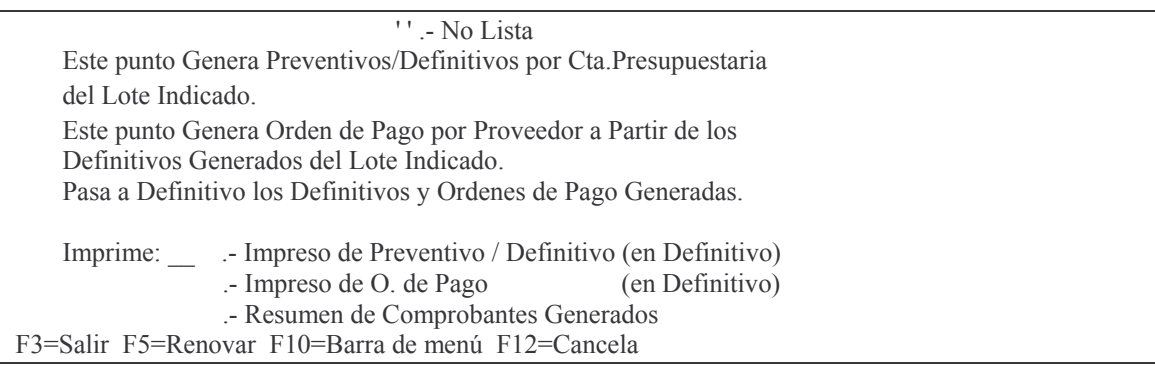

Subdirección Cómputos

# **ANEXO III**

Gastos

# **INSTRUCTIVO para ADMINISTRACIÓN CENTRAL**

#### **RELIQUIDACION DE ORDENES DE PAGOS PATRIMONIALES**

Se comunica a los distintos Servicios Administrativos que a partir del ejercicio 2007 la emisión de las órdenes de pagos en concepto de reliquidación de haberes por los importes ingresados a la cuenta de FONDOS DE TERCEROS por la TESORERIA GENERAL DE LA PROVINCIA, para el pago de INDEMNIZACIONES POR INCAPACIDAD y por el pago de ORDENES DE PAGOS INTRANSFERIBLES, que hasta la fecha realizaba la SUBDIRECCION DE CONTABILIDAD DE LA CONTADURIA GENERAL DE LA PROVINCIA, deberá ser llevada a cabo por el Servicio Administrativo correspondiente.

A continuación se detalla para estas religuidaciones los pasos a seguir dejando constancia que la documentación y requisitos a cumplimentar son los mismos que exigía la SUBDIRECCION DE CONTABILIDAD DE C.G.P.

#### A) EMISION DE ORDEN DE PAGO POR RELIQUIDACION DE HABERES POR FONDOS **INGRESADOS A LA CUENTA DE TERCEROS EN CONCEPTO DE PAGO DE INDEMNIZACION POR INCAPACIDAD.**

1. La TESORERIA GENERAL DE LA PROVINCIA, deberá comunicar con el EXPEDIENTE originario del MINISTERIO que contiene los antecedentes administrativos, dictámenes médicos y legales, cálculo de la indemnización, etc. que el importe correspondiente al agente en cuestión, incluído en la ORDEN DE PAGO Nº (indicar) CUC 906 EJERCICIO...... ha sido ingresada a la cuenta Nº 2130020002 tipo 01 denominada "SUELDOS, JORNALES, VIATICOS,, ALQUILERES LIQUIDOS E IMPAGOS". Para ello, la TESORERIA GENERAL DE LA PROVINCIA, deberá adjuntar en este expediente el ORIGINAL DEL BOLETO DE INGRESOS VARIOS mediante el cual se acredita el ingreso a la cuenta de terceros, o el parte de bancos debidamente firmado por responsable del AREA DE CANCELACION DE HABERES DE LA T.G.P. (Parte Ejercicio....-906-**777 INGRESAR** / № ......... PARTE DEFINITIVO) (SI.D.I.CO / RChe5021). Este expediente deberá ser devuelto con todos los antecedentes al SERVICIO ADMINISTRATIVO que corresponda al agente de la Administración Central cuyo reclamo del pago de la indemnización por incapacidad se trate.

2. La Repartición que dio origen a este beneficio deberá iniciar expediente y emitir orden de pago patrimonial, siguiendo el procedimiento detallado en el punto 5 de este instructivo. Este expediente debe contener además de los antecedentes que considere procedentes, el original o copia autenticada por la TESORERIA GENERAL DE LA PROVINCIA del boleto de Ingresos Varios o del parte emitido por la T.G.P, por el cual se ingresaron los fondos a la cuenta de terceros.

3. Debe constatarse en SI.D.I.CO el número de proveedor del beneficiario de la indemnización por incapacidad o en su defecto se solicita su apertura a la SUBDIRECCION DE COMPUTOS DE CONTADURIA GENERAL DE LA PROVINCIA, con el Nº de C.U.I.L. y el domicilio del agente.

4. Si el ingreso a la cuenta de terceros fue realizada por la T.G.P. por BOLETO DE INGRESOS se puede constatar su registración en la cuenta Nº 2130020002 visuali&'( ;=

zando por la fecha del sello del BANCO que consta en el boleto y por BCO. 11- COD.34 – CUC 906- RTO.Nº……….D.G.R. Fecha Sistema Fecha de Recaudación (aquí consta la misma fecha que es la que figura en el sello que pone el BANCO en el BOLETO DE INGRESOS). Si es necesario corrobar el importe del boleto de ingresos con el registrado en la cuenta de terceros por la D.G.R., se puede solicitar a la SUBDIRECCION DE INGRESOS DE C.G.P. que certifique si el BOLETO DE INGRESOS Nº,,,,,,,,,,,,,,,,,,, cuyo importe asciende a tantos pesos ha sido incluída en el REMITO Nº………. de la D.G.R.En cambio, si la registración en la cuenta de terceros ha sido efectuada por parte de pago BCO. 777 se individualiza el Nº de remito del Sistema de Fondos y Valores, fecha de sistema, e importe mediante el cual se registró en esta cuenta el parte Definitivo indicado por la T.G.P.

5. EMISION DE LA ORDEN DE PAGO PATRIMONIAL

- 5.1. Acceder a SI.D.I.CO de la siguiente manera:
	- 1 Imputaciones Presupuesto
		- 1 Contabilidad de Presupuesto Gasto
			- 2 Compras Mayores
				- 3 Liquidado
					- 1 Ingreso Modificación

1 Genera e imprime Liquid.Prov. Para acceder al mapa de las distintas opciones de órdenes de pago: se selecciona la opción "2" "PATRIMONIAL PURA". Luego, se completan los datos solicitados por el Sistema:

- \* EJERCICIO
- \* CARÁCTER
- \* JURISDICCION
- \* U.ORGANIZATIVA

\* COMPROBANTE Nº……..será asignado por el sistema, dado que se trata de un nuevo documento, la orden de pago.

Debido a que los datos fueron consignados, SI.D.I.CO, solicitará para esta opción:

- Financiamiento
- Número de expediente, Letra, Ejercicio, Ambito, tipo,  $N<sup>°</sup>$  copia, D.V.
- Tipo de proveedor : 61 Fondos de Terceros
- Proveedor Principal, se refiere al número asignado a la persona
- Fecha de antigüedad igual a fecha del sistema.
- Monto: Importe a cancelar al acreedor
- Detalle: Indicar el  $N<sup>°</sup>$  de O.P.que se reliquida,  $N<sup>°</sup>$ de B.I. o parte de pagos adjunto a fs.., explicar que se adj. cesión a favor del proveedor Nº 74317<br>"SUBSECRETARIA DE TRABAJO Y SEGURIDAD SOCIAL "SUBSECRETARIA DE TRABAJO Y SEGURIDAD SOCIAL INDEMNIZACION POR INCAPACIDAD Y FALLEC."
- Norma legal: Seleccionar "3 Ley" por ej. 7650 , año 2007-04-20
- Después de presionar enter SI.D.I.CO solicitará el número de cuenta patrimonial, por lo tanto se deberá digitar el Nº 2130020002 que es el número de la cuenta que figura en el BOLETO DE INGRESOS o en el parte de Bancos de la T.G.P. , y el importe a cancelar.
- Impresión de la Orden de pago, luego de ingresar todos los datos , se debe imprimir la Orden de Pago en forma Provisoria, para su control, dando F3 y seleccionando la opción 2 Imprime Liquidado Provisorio.
- Luego se imprime en forma DEFINITIVA, seleccionando la opción 3 Imprime LIQUIDADO DEFINITIVO.
- A continuación se ejecuta la cesión, a favor del proveedor Nº 74317 denominado "SUB.DE TRAB.Y SEG.SOC.INDEMNIZ.POR INC. Y FALLEC."entrando por :

3. Liquidado

- 3. Cesiones y Otros
	- 1. Alta cesión de liquidado. Enter
		- Nºde C.U.C…………….

Nº de comprobante……… (orden de pago) y pasa a "TOpaCes" N<sup>o</sup> de la cesión: "1"

Proveedor Cedido: Nº 74317

Importe de cesión: …………….Idem orden de pago

Se imprime la cesión entrando por "3. Consulta Cesión Liquidado.

6. EL EXPEDIENTE CON LA ORDEN DE PAGO DEFINITIVA Y LA IMPRESIÓN DE LA CESION SE REMITE A LA SUBDIRECCION DE SERVICIOS ADMINISTRATIVOS DE CONTADURIA GENERAL DE LA PROVINCIA PARA QUE SE PROCEDA A LA AUTORIZACIÓN DE LA ORDEN DE PAGO COMO SE GESTIONA PARA CUALQUIER LIQUIDACION QUE EMITEN LOS SERVICIOS ADMINISTRATIVOS**.**

**7.** El expediente que contiene el cálculo de la indemnización con una reimpresión de la orden de pago y de la cesión deberá ser remitido a la TESORERIA GENERAL DE LA PROVINCIA, luego que la SUBDIRECCION DE LIQUIDACIONES DE LA C.G.P. haya intervenido la orden de pago cuya reliquidación se tramita por separado. De esta forma, la TESORERIA GENERAL DE LA PROVINCIA, ACOMPAÑARA COPIA DE LA BOLETA DE TRANSFERENCIA Y LO REMITIRA A LA SUB SECRETARIA DE TRABAJO Y S.S.

*ANTE CUALQUIER DUDA, CONSULTAR EN SUBDIRECCION DE CONTABILIDAD DE CONTADURIA GENERAL DE LA PROVINCIA. TEL. 4492390.*

#### **B) EMISION DE ORDEN DE PAGO POR RELIQUIDACION DE HABERES POR FONDOS INGRESADOS A LA CUENTA DE TERCEROS EN CONCEPTO DE PAGO DE ORDENES DE PAGOS INTRANSFERIBLES EMITIDAS HASTA EL 20/09/2009.**

1. El expediente que origina un pedido de reliquidación de órdenes de pago intransferibles se **inicia** en la Repartición de la cual depende el agente que no pudo cobrar las órdenes. El mismo es remitido a la TESORERIA GENERAL DE LA PROVINCIA con el ORIGINAL DE LA ORDEN INTRANSFERIBLE y allí el AREA DE CONTROL Y RENDICION, previo los controles respectivos, dispone el ingreso a la cuenta Nº2130020002 tipo 01 denominada "SUELDOS, JORNALES, VIATICOS, ALQUILERES LIQUIDOS E IMPAGOS" mediante BOLETO DE INGRESOS VARIOS suscripto por la DIRECCIÓN

GENERAL DE RENTAS, y acompaña el ORIGINAL DE ESTE BOLETO EN EL CITADO EXPEDIENTE.

- 2. Cumplidos los recaudos indicados en el punto anterior la TESORERIA GENERAL DE LA PROVINCIA devuelve A LA REPARTICION de la cual depende el agente, el expediente con la documentación de ORIGINALES DE LAS ORDENES DE PAGOS INTRANSFERIBLES y EL BOLETO DE INGRESOS VARIOS.
- 3. Con la recepción del expediente y con los antecedentes mencionados en los puntos 1. y 2 , la Repartición emite la ORDEN DE PAGO PATRIMONIAL, para lo cual se constata en SI.D.I.CO el número de proveedor del agente o en su defecto se solicita su apertura a la SUBDIRECCION DE COMPUTOS DE CONTADURIA GENERAL DE LA PROVINCIA, con el Nº de C.U.I.L. y el domicilio del agente.
- 4. También se puede constatar la registración del BOLETO DE INGRESOS en la cuenta Nº 2130020002 visualizando **por la fecha del sello del BANCO** que consta en el boleto y por BCO.11-CUC 906-RTO.Nº………D.G.R. Fecha Sistema/Fecha de Recaudación (aquí consta la misma fecha que es la que figura en el sello que pone el BANCO en el boleto de ingresos). Si es necesario corroborar **el importe** del boleto de ingresos con el registrado en la cuenta de terceros por la D.G.R., se puede solicitar a la SUBDIRECCION DE INGRESOS DE C.G.P. que certifique si el BOLETO DE INGRESOS Nº………

Cuyo importe asciende a tantos pesos ha sido incluído en el REMITO Nº……..de la D.G.R.

# 5. EMISION DE LA ORDEN DE PAGO PATRIMONIAL

- 5.1. Acceder a SI.D.I.CO de la siguiente manera:
	- 1 Imputaciones Presupuesto
		- 1 Contabilidad de Presupuesto Gasto
			- 2 Compras Mayores
				- 3 Liquidado
					- 1 Ingreso Modificación
					- 1 Genera e imprime Liquid.Prov.

Para acceder al mapa de las distintas opciones de órdenes de pago: se selecciona la opción "2" "PATRIMONIAL PURA". Luego, se completan los datos solicitados por el Sistema:

- \* EJERCICIO
- \* CARÁCTER
- \* JURISDICCION
- \* U.ORGANIZATIVA

\* COMPROBANTE Nº…….. será asignado por el sistema, dado que se trata de un nuevo documento, la orden de pago.

Debido a que los datos fueron consignados, SI.D.I.CO, solicitará para esta opción:

- Financiamiento
- Número de expediente, Letra, Ejercicio, Ambito, tipo, Nº copia, D.V.
- Tipo de proveedor : 61 Fondos de Terceros
	- Proveedor Principal, se refiere al número asignado a la persona

- Fecha de antigüedad igual a fecha del sistema.
- Monto: Importe a cancelar al acreedor
- Detalle: Indicar el Nº de O.P.I. que se reliquida "ORIGINAL ADJ. A FS……" y el Nº de BOLETO DE INGRESOS VS. (D.G.R.)(FECHA SEGÚN SELLO DEL BANCO) "ORIGINAL ADJ. A FS…….."
- Norma Legal: Seleccionar "3 Ley" por ej. 8154, año 2010.
- Después de presionar enter, SI.D.I.CO solicitará el número de cuenta patrimonial, por lo tanto, se deberá digitar el Nº 2130020002 que es el número de la cuenta que figura en el BOLETO DE INGRESOS VARIOS y el importe a cancelar.
- Impresión de la Orden de pago, luego de ingresar todos los datos, se debe imprimir la Orden de Pago en forma Provisoria, para su control, dando F3 y seleccionando la opción 2 Imprime Liquidado Provisorio.
- Luego se imprime en forma DEFINITIVA, seleccionando la opción 3 Imprime LIQUIDADO DEFINITIVO.
- 6. EL EXPEDIENTE CON LA ORDEN DE PAGO DEFINITIVA SE REMITE A LA SUBDIRECCION DE LIQUIDACIONES DE CONTADURIA GENERAL DE LA PROVINCIA, PARA QUE SE PROCEDA A LA AUTORIZACION DE LA ORDEN DE PAGO COMO SE GESTIONA PARA CUALQUIER LIQUIDACION QUE EMITEN LOS SERVICIOS ADMINISTRATIVOS.

*ANTE CUALQUIER DUDA, CONSULTAR EN SUBDIRECCION DE CONTABILIDAD DE CONTADURIA GENERAL DE LA PROVINCIA. TEL.4492390.*

### **C) EMISION DE ORDEN DE PAGO POR RELIQUIDACION DE HABERES POR FONDOS INGRESADOS A LA CUENTA DE TERCEROS EN CONCEPTO DE PAGOS DE ORDENES DE PAGOS INTRANSFERIBLES Y ACREDITACIONES RECHAZADAS POR SUELDOS Y POR CONTRATOS DE LA ADMINISTRACION CENTRAL**

- a) El expediente que origina un pedido de reliquidación de órdenes de pago intransferibles por contratos de la administración central, se **inicia** en la Repartición de la cual depende el agente que no pudo cobrar. El mismo debe contener la nota firmada del reclamante con el VºBº de la Repartición, copia de la planilla donde consta entre otros el importe,  $N<sup>°</sup>$  de orden, nombre y CUIL del agente, mes y año liquidado.
- b) La Repartición agregará en el expediente de pedido de reliquidación la consulta de SI.DI.CO. *RFonTe52 del CUC 906* del mes y año liquidado, hasta la fecha de la nueva liquidación. En este listado se verificará si el agente reclamante está incluido en el mismo tanto en su Nº de Valor, Importe APELLIDO, Nombre y Año y mes de la prestación a reliquidar.
- c) Cumplimentados los puntos anteriores, la REPARTICION emite la ORDEN DE PAGO PATRIMONIAL, para lo cual se constata en SI.DI.CO el número de proveedor del agente o en su defecto se solicita su apertura a la
.

SUBDIRECCION DE COMPUTOS DE CONTADURIA GENERAL DE LA PROVINCIA, CON EL  $N^{\circ}$  DE C.U.I.L. y el domicilio del agente.

# d ) EMISION DE LA ORDEN DE PAGO PATRIMONIAL

Acceder a SI.D.I.CO de la siguiente manera:

- 1 Imputaciones Presupuesto
	- 1 Contabilidad de Presupuesto Gasto
		- 2 Compras Mayores
			- 3 Liquidado
				- 1 Ingreso Modificación
				- 1 Genera e imprime Liquid.Prov.

Para acceder al mapa de las distintas opciones de órdenes de pago: se selecciona la opción "2" "PATRIMONIAL PURA". Luego, se completan los datos solicitados por el Sistema:

- \* EJERCICIO
- \* CARÁCTER
- \* JURISDICCION
- \* U.ORGANIZATIVA

\* COMPROBANTE Nº……..será asignado por el sistema, dado que se trata de un nuevo documento, la orden de pago.

Debido a que los datos fueron consignados, SI.D.I.CO, solicitará para esta opción:

- Financiamiento
- Número de expediente, Letra, Ejercicio, Ambito, tipo,  $N<sup>°</sup>$  copia, D.V.
- Tipo de proveedor : 61 Fondos de Terceros
- Proveedor Principal, se refiere al número asignado a la persona
- Fecha de antigüedad igual a Fecha del sistema..
- Monto: Importe a cancelar al beneficiario
- Detalle: Indicar el periodo que se reliquida y tipo de prestación: sueldo, contrato o acreditaciones rechazadas, mes…. Año ….
- Norma Legal: Seleccionar "3 Ley" por ej. 8154, año 2010
- Después de presionar enter, SI.D.I.CO solicitará el número de cuenta patrimonial, por lo tanto, se deberá digitar:
- tipo *01 Nº 2130020147* si se trata de "CONTRATOS INGRESADOS ADMINISTRACIÓN CENTRAL"
- tipo *01 Nº 2130020152* si se trata de "SUELDOS INGRESADOS ADMINISTRACION CENTRAL"
- tipo *01 Nº 2130020160* si se trata de "CONTRATOS INGRESADOS A TERCEROS-ACREDITACIONES RECHAZADAS – ADMINISTRACION CENTRAL Y
- tipo *01 Nº 2130020162* si se trata de "SUELDOS INGRESADOS A TERCEROS-ACREDITACIONES RECHAZADAS – ADMINISTRACION CENTRAL"
- Se digita el importe a cancelar.

- Una vez creada la orden de pago, se debe *presionar F11, luego F6* para asociar en SI.D.I.CO, todos los datos relacionados con la O.P.I del contrato que se reliquida y finalmente *presionar 1 para seleccionar.*
- También con Shift + F2 se debe completar los datos de la Factura (S/F)..
- Impresión de la Orden de pago, luego de ingresar todos los datos, se debe imprimir la ORDEN DE Pago, en forma Provisoria, para su control, dando F3 y seleccionando la opción 2 Imprime Liquidado Provisorio, y se verificará al pie de la Orden de Pago que se imprime el  $N<sup>°</sup>$  de la OPI, importe, Nombre de la persona mes y año del contrato.
- Luego se imprime en forma DEFINITIVA, seleccionando la opción 3 Imprime LIQUIDADO DEFINITIVO.
- e) El expediente con la orden de pago definitiva firmada por las autoridades de la repartición, se remite a la Subdirección de Servicios Administrativos Presupuesto o a la Subdirección de Liquidaciones de Contaduría General de la Provincia, según se trate de reliquidación de contratos o de sueldos, para que se proceda a la autorización de la orden de pago como se gestiona para cualquier liquidación que emiten los servicios administrativos.

D) EMISION DE ORDEN DE PAGO POR RELIQUIDACION DE HABERES POR FONDOS INGRESADOS A LA CUENTA DE TERCEROS EN CONCEPTO DE PLANILLAS DE LIQUIDACION DE HABERES REPARTICIONES DE LA ADMINISTRACION CENTRAL CUYOS FONDOS DEBAN SER TRANSFERIDOS AL PROVEEDOR TESORERO HABILITADO QUE NO SEA EL DEL FONDO PERMANENTE DEL MINISTERIO.

- 1. El expediente que origina un pedido de reliquidación de órdenes de pago en concepto de imputación de planillas de sueldos que tengan algún código de retención que dé lugar a que la TESORERIA GENERAL DE LA PROVINCIA ingrese en la cuenta Nº 2130020002 tipo 01 denominada "SUELDOS, JORNALES, VIATICOS, ALQUILERES LIQ. IMPAGOS "mediante parte tipo 499, BANCO 777 CUC 906, debe ser iniciado por la REPARTICION que requiere la reliquidación y transferencia de los fondos. La REPARTICION deberá solicitar la certificación a TESORERIA GENERAL DE LA PROVINCIA, del número de parte definitivo mediante el cual la LIQUIDACION fue ingresada a la cuenta FONDOS DE TERCEROS. También la TESORERIA GENERAL DE LA PROVINCIA, deberá agregar la consulta RDis5031, del EJERCICIO que se trate, para constatar y visualizar en la cuenta Nº 2130020002 la registración que se efectúa con el CUC 906 BCO. 777 Nº PARTE...F.Sistema F. Recaudación, por el importe que haya ingresado la T.G.P. en esta cuenta.
- 2. Con la recepción del expediente y los antecedentes mencionados en el punto anterior, la REPARTICION procederá a emitir la ORDEN DE PAGO PATRIMONIAL, para lo cual se constata en SI.D.I.CO el número de proveedor del MINISTERIO que se trate – TESORERO que no sea el mismo del FONDO PERMANENTE.
- 3. EMISION DE LA ORDEN DE PAGO PATRIMONIAL
	- 3.1. Acceder a SI.D.I.CO de la siguiente manera:
- 1 Imputaciones Presupuesto
	- 1 Contabilidad de Presupuesto Gasto
		- 2 Compras Mayores
		- 3 Liquidado
			- 1 Ingreso Modificación
			- 1 Genera e imprime Liquid.Prov.

Para acceder al mapa de las distintas opciones de órdenes de pago: se selecciona la opción "2" "PATRIMONIAL PURA". Luego, se completan los datos solicitados por el Sistema:

- \* EJERCICIO
- \* CARÁCTER
- \* JURISDICCION
- \* U.ORGANIZATIVA

\* COMPROBANTE Nº..será asignado por el sistema, dado que se trata de un nuevo documento, la orden de pago.

Debido a que los datos fueron consignados, SI.D.I.CO, solicitará para esta opción:

- d) Financiamiento
- e) Número de expediente, Letra, Ejercicio, Ámbito, tipo,  $N<sup>°</sup>$  copia, D.V.
- f) Tipo de proveedor : 61 Fondos de Terceros
- g) Proveedor Principal, se refiere al número asignado al MINISTERIO … TESORERO…..
- h) Fecha de antigüedad igual a Fecha de sistema.
- i) Monto: Importe a transferir al proveedor
- i) Detalle: Indicar el  $N<sup>2</sup>$  de orden de pago que se reliquida, ingresado a a Fondos de Terceros según Parte Nº …….. BCO.777, CUC 906 EJERCICIO…. T.G.P. fs. ……. P/depositar en la cuenta corriente Nº…
- k) Norma Legal: Seleccionar "3 Ley" por ej. 8009, año 2009
- l) Después de presionar enter, SI.D.I.CO solicitará el número de cuenta patrimonial, por lo tanto, se deberá digitar tipo 01 Nº 2130020002 y se digita el importe a cancelar.
- m) Impresión de la Orden de pago, luego de ingresar todos los datos, se debe imprimir la ORDEN DE Pago, en forma Provisoria, para su control, dando F3 y seleccionando la opción 2 Imprime Liquidado Provisorio.
- n) Luego se imprime en forma DEFINITIVA, seleccionando la opción 3 Imprime LIQUIDADO DEFINITIVO.
- 4. EL EXPEDIENTE CON LA ORDEN DE PAGO DEFINITIVA FIRMADA POR LAS AUTORIDADES DE LA REPARTICIÓN, SE REMITE A LA SUBDIRECCION DE LIQUIDACIONES DE LA CONTADURIA GENERAL DE LA PROVINCIA, PARA QUE SE PROCEDA A LA AUTORIZACION DE LA ORDEN DE PAGO COMO SE GESTIONA PARA CUALQUIER LIQUIDACION QUE EMITEN LOS SERVICIOS ADMINISTRATIVOS.

Gastos

Pág.: 364

ANTE **CUALQUIER** DUDA, **CONSULTAR EN SUBDIRECCION** DE CONTABILIDAD O EN LA SUBDIRECCION DE COMPUTOS DE CONTADURIA GENERAL DE LA PROVINCIA. TEL.4492390 y 4492358.

Este Anexo ha sido elaborado por la Subdirección de Contabilidad

Subdirección Cómpu

### **ANEXO IV ORDENES DE PAGO AUDITADAS POR SERVICIOS ADMINISTRATIVOS**.

Para Administración Central los Servicios Administrativos tienen la opción de marcar las ordenes de pago auditadas y evitar que se anulen luego de haberlas marcado, salvo que expresamente se lo solicite el usuario en cuyo caso la delegada la podrá desmarcar.

A continuación se describe la opción de marcar y desmarcar las ordenes de pago.

Se ingresa por el manu de Servicios Administrativo.

Luego opción 17. Continúa Serv. Administrativos

Y surge el siguiente panel:

Continúa Serv. Administrativos

Seleccione una de las siguientes opciones. Luego presione Intro.

1. In-Mo Saldos Inicial F.Perm.

- 2. Proveedores Obra Pública
- 3. Trabajar con Bancos

**5. Audita liquidados**

7. Facturas - Proveedores

F3=Salir F5=Renovar F12=Cancela

Ingresando por la opcíon 5 surge la siguiente pantalla:

Audita liquidados

Seleccione una de las siguientes opciones. Luego presione Intro.

**1. Audita liquidados**

- 2. Desmarca liquidado auditado
- 3. Lista histórico auditoría liq.

## **1. Audita liquidados**

Ingresando por esta opción surge la siguiente pantalla:

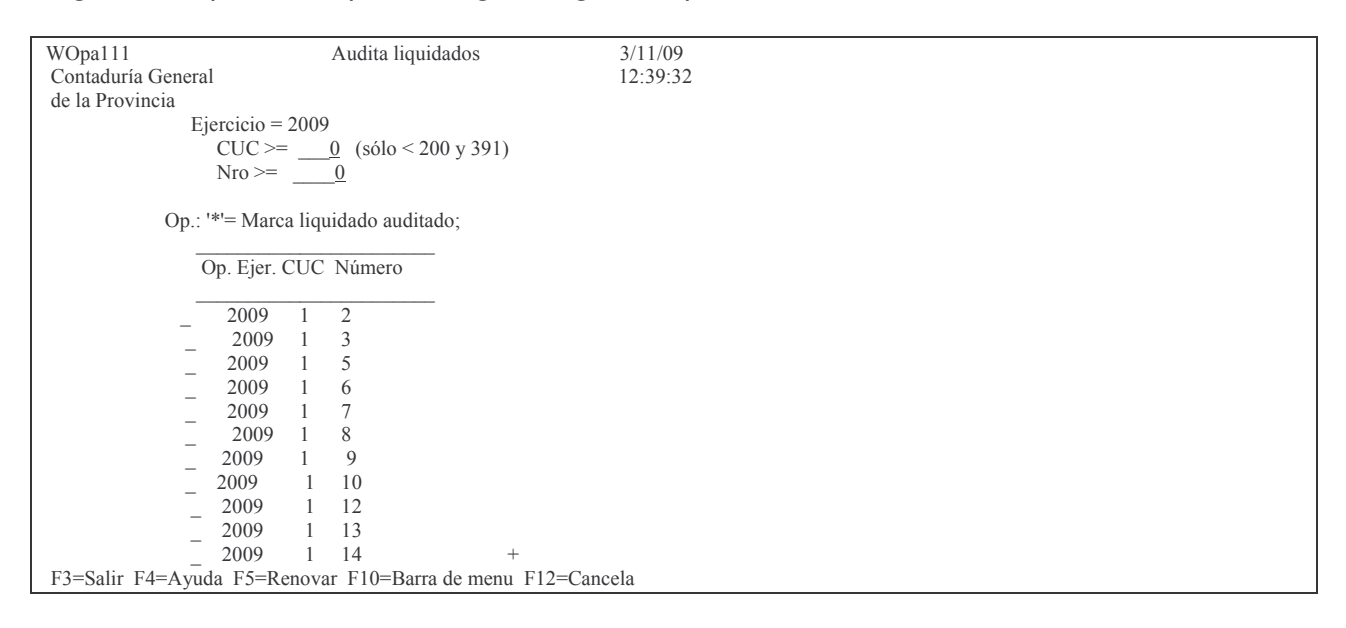

Subdirección Cómputos

Muestra las ordenes de pago del ejercicio actual y de los CUCs menores a 200 y del 391 y que aun no han sido auditadas (marcadas con un asterisco). Se puede ingresar el CUC y la lista se reduce a mostrar solo las de la institución. Si además se conoce la orden de pago, la misma aparecerá en el primer renglón en donde se ingresará el asterisco. Ejemplo:

```
WOpa111
                    Audita liquidados
                                                     4/11/09Contaduría General
                                                   09.26:11de la Provincia
               Ejercicio = 2009CUC \ge 42 (sólo < 200 y 391)
                  Nro \geq 4Op.: '*'= Marca liquidado auditado;
                 Op. Ejer. CUC Número
                 *2009 42
                                 \overline{4}2009 - 42\overline{\phantom{a}}2009 - 426
                    2009 - 42\overline{7}2009 42
                                 \mathcal{R}2009 42
                                 10
                    2009 42
                                 112009 - 42122009 42
                                 13
                    2009 42
                                14
                    2009 42
                                 17
F3=Salir F4=Ayuda F5=Renovar F10=Barra de menu F12=Cancela
```
Luego INTRO y en la pantalla no se visualizará la orden de pago auditada.

### Opción 2. Desmarca liquidado auditado.

Ingresando por esta opción se podrá desmarcar la orden de pago. La pantalla que surge es la siguiente:

```
WOpa112
                  Desmarca liquidado auditado
                                                     4/11/09Contaduría General
                                                   09:38:48
de la Provincia
           Ejercicio = 2009CUC \ge 0 (sólo < 200 y 391)
              N_{\text{TO}} \geq 0Op.: '*'= Desmarca liquidado auditado;
              obsbirni I
                            Auditoría
         Op. Ejer. CUC Número Fecha Usuario
           \overline{2009} 19
                            13/02/09 O999ROBLES
                       \overline{5}2009 19
                            15/01/09 O999ANDRE
                       6
                          13/01/09 O999ANDRE
           2009 19
                       Q11 29/01/09 O999ANDRE<br>12 26/01/09 O999ANDRE
           2009 19
           2009 19
                      14 04/03/09 O999ANDRE
           2009 19
           2009 19
                      15
                            13/01/09 O999ANDRE
                            19/01/09 O999ANDRE
           2009 19
                      16
           2009 19
                      17
                            15/01/09 O999ANDRE
           2009 19
                      18
                            26/01/09 O999ANDRE
F3=Salir F4=Ayuda F5=Renovar F10=Barra de menu F12=Cancela
```
En donde se observa, ademas de los datos: ejercicio, CUCy nro de orden de pago; la fecha de la auditoria y el/la delegada que la auditó.

Luego ingresar el CUC y orden de pago que se desea desmarcar e ingresar a la izquierda de la misma un astersco.

Ejemplo:

Versión al 14/09/2009

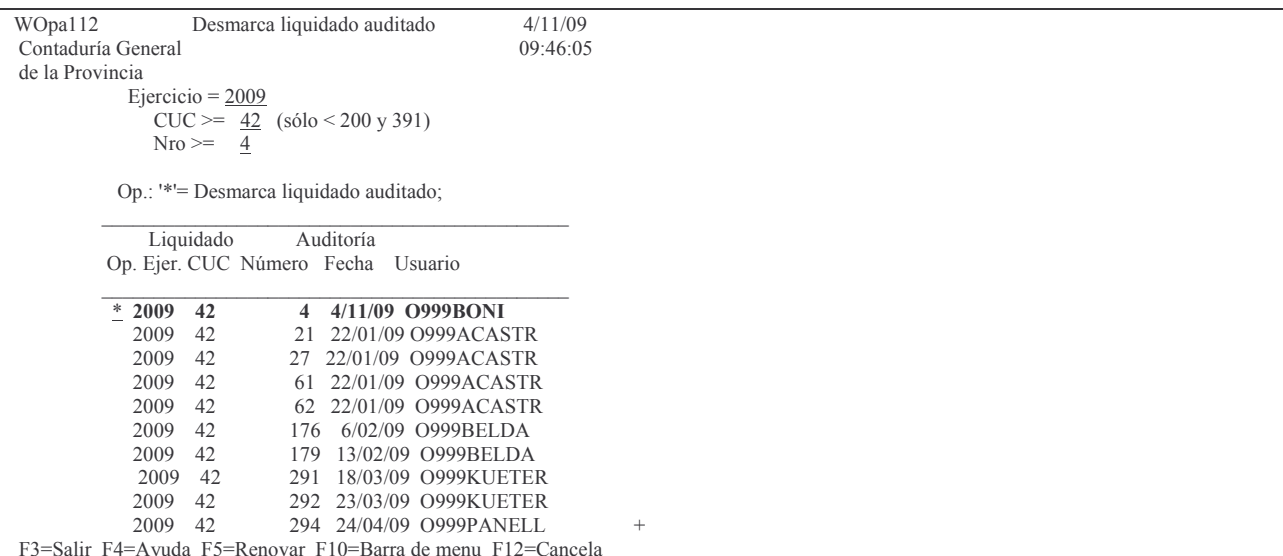

Luego INTRO y la orden de pago ya no se verá en esa pantalla.

### Opción 3. Lista histórico auditoría liq.

Ingresando por esta opcion surge la siguiente pantalla:

 $4/11/09$ WOpa113 Lista histórico auditoría liq. Contaduría General 10:11:24 de la Provincia Ejercicio: 2009 CUC desde: 1 Hasta: 200 Fecha desde: 5/10/09 Hasta: 4/11/09 F3=Salir F4=Ayuda F5=Renovar F10=Barra de menu F12=Cancela

Luego de ingresar los datos solicitado dar INTRO se muestra los movimientos de auditoria de las ordenes de pago que han sido marcadas y desmarcadas por pantalla o impresora. Ejemplo:

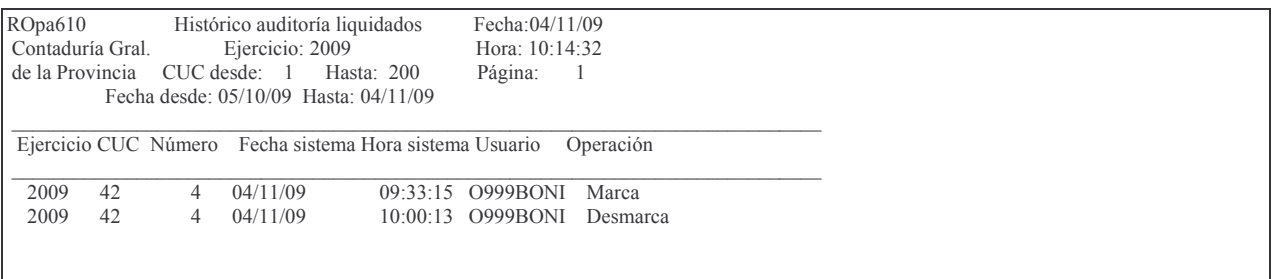